**HUMAN HEALTH** 

ENVIRONMENTAL HEALTH

# ChemDraw 20.0 ユーザーズ ガイド

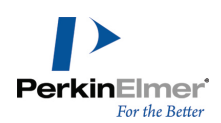

# 目次

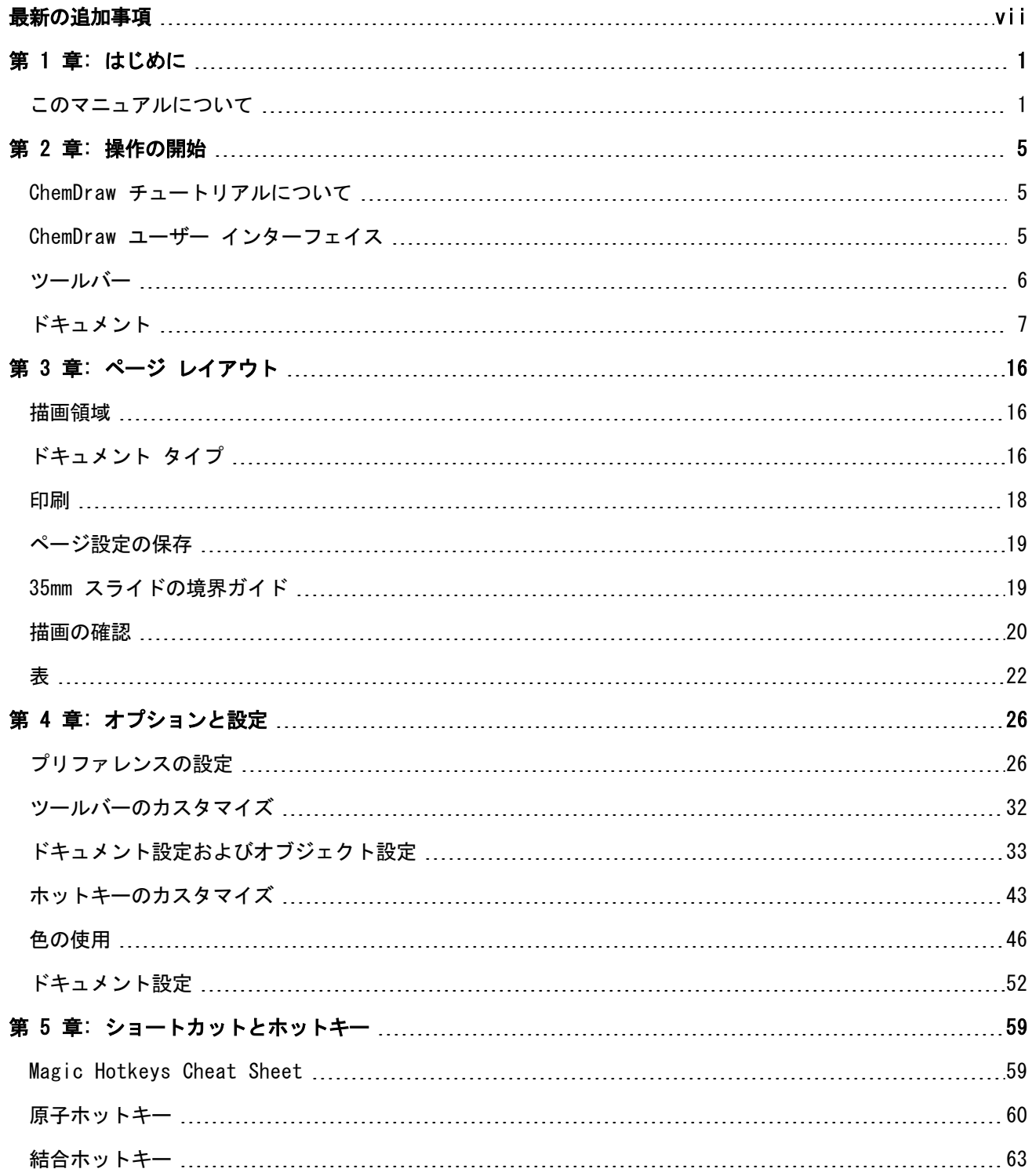

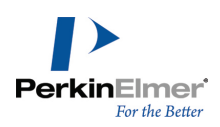

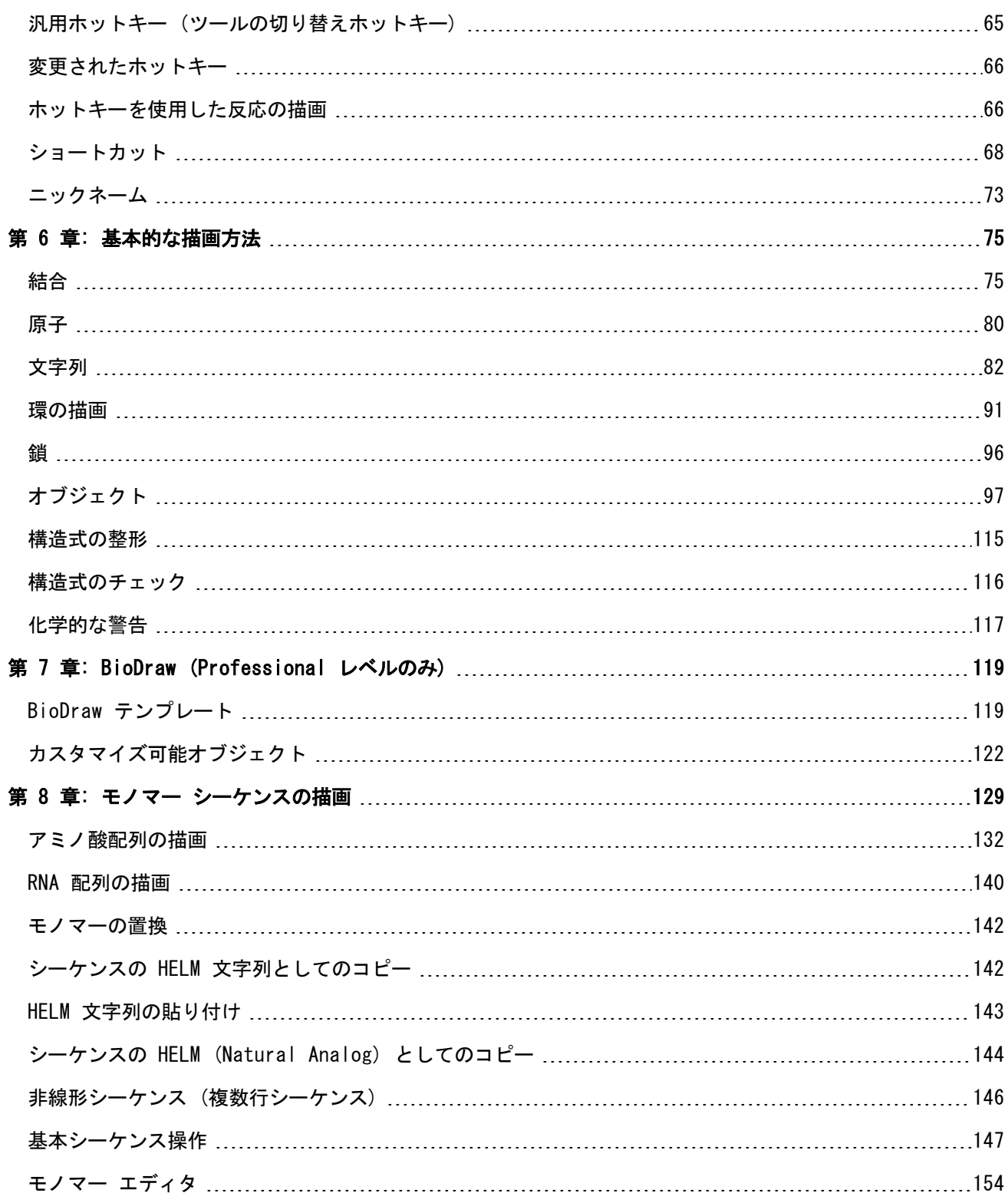

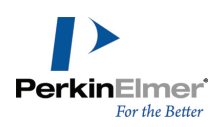

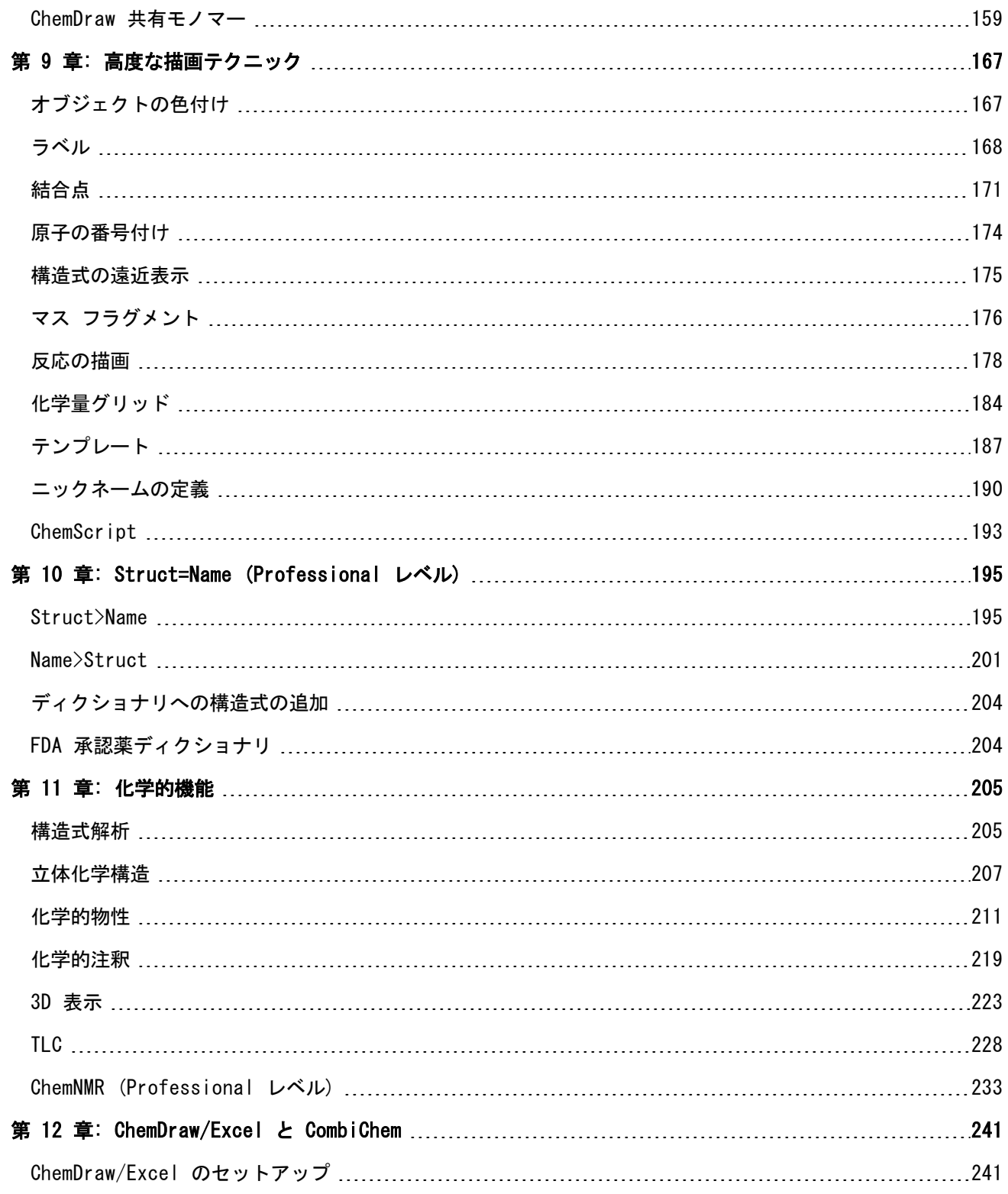

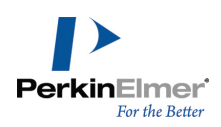

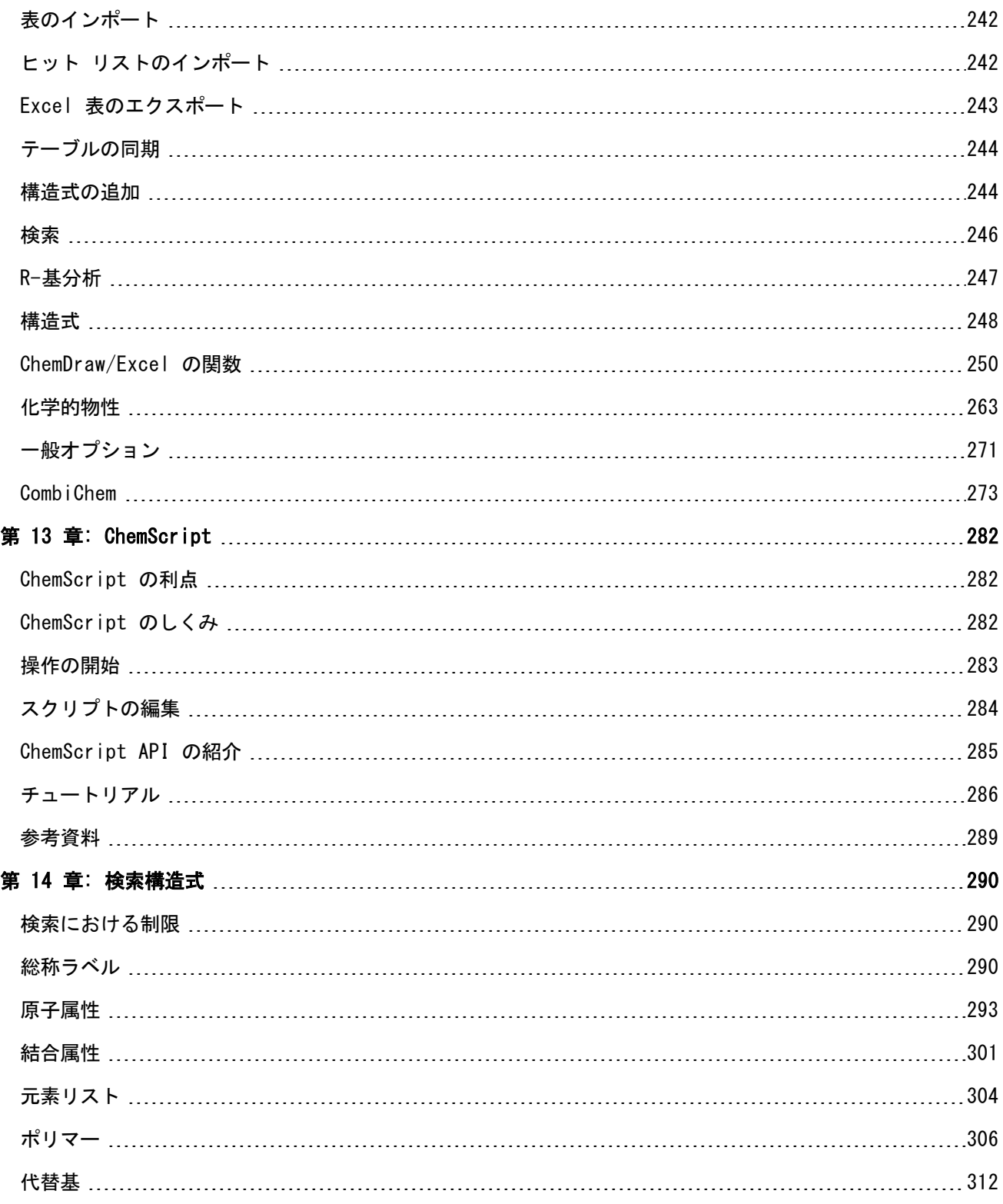

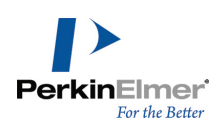

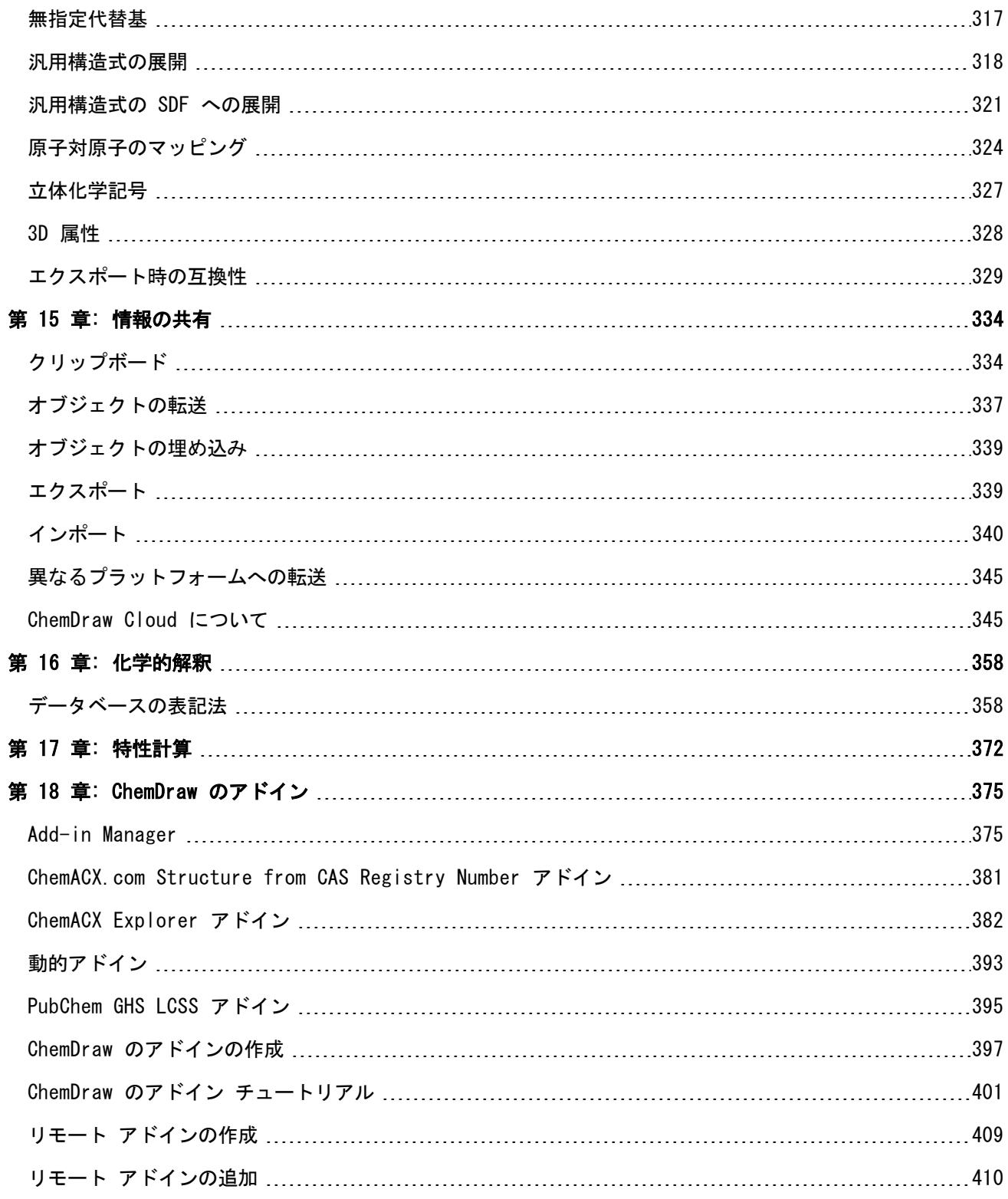

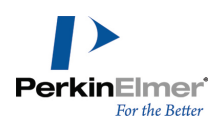

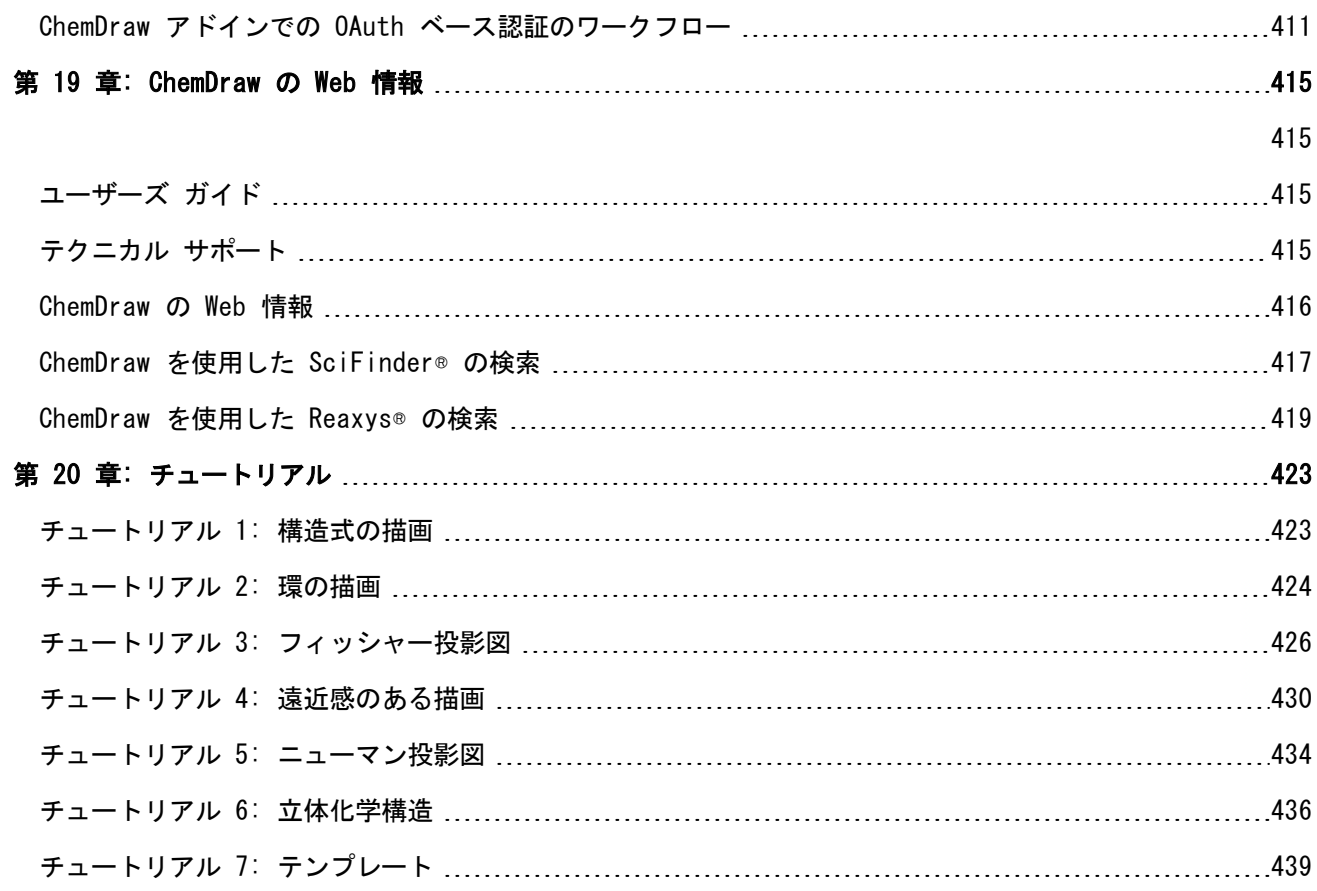

監修:富士通株式会社ソーシャルデザイン事業本部 デジタルラボ事業部 有田正博、久保木俊彦、石田伸子、鶴岡麻美子、丸山絵理、武金萍、中川 夏綺

本マニュアルの査読に関しては、富士通株式会社ソーシャルデザイン事業本部 の協力を得ております。

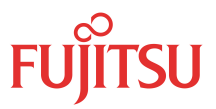

富士通は、日本においてパーキンエルマーインフォマティクス社の製品の販 売、サポートを行っております。

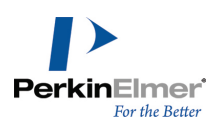

## <span id="page-7-0"></span>最新の追加事項

#### 二次元構造式から三次元構造式への変換.

2D 構造から 3D 構造への遠近感のある影付き表示が可能となり、Structure Perspective ツールを使用して遠 近感のある影付き表示ができるようになりました。3D 構造の生成は、Structure、3D Clean Up の順に移動する ことで呼び出せます (Windows では Shift + Ctrl + D、Mac では Shift + Command + D)。遠近感のある影付 きのオンとオフを切り替えるには、Structure、Structure Perspective の順に選択します (Windows では Alt + D、Mac では Option + Command + S)。構造が 3D に変換されると、自動的に Structure Perspective ツー ルが選択され、遠近感のある影付きが有効になります。詳細については、「"3D Clean Up" [ページ](#page-234-0) 226」を参照 してください。

#### 構造式のハイライト表示.

構造式中の選択した原子や結合を、新しいハイライト表示ツールを使用してハイライト表示させるには、Colors、 Highlight Colors の順に選択します。任意の色を適用できます。詳細については、[「"構造式のハイライト表示"](#page-57-0) [ページ](#page-57-0) 49」を参照してください。

#### ホットキー早見表の初回表示.

ChemDraw の初回起動時には、ChemDraw 上にホットキーとショートカットキーの早見表が表示されます。この早 見表は以降の起動時には表示されませんが、必要な場合は Help、Shortcuts and Hotkeys から随時呼び出せま す。詳細については、「"Magic [Hotkeys](#page-67-1) Cheat Sheet" ページ 59」を参照してください。

#### 構造式の遠近表示.

ChemDraw の Structure Perspective オプションを使用すると、遠近感を付けた 3D 分子表示が行えます。前景 側にあるオブジェクトは不透明にレンダリングされ、背景側にあるオブジェクトは、段階的に薄くなっていく表示 がされます。構造式の遠近表示および遠近感のある影付きのオンとオフの切り替えは、2D>3D 変換の実施とは無関 係に、Structure、Structure Perspective の順に選択することで行えます (Windows では Alt + D、Mac で は Option + Command + S)。詳細については[「"構造式の遠近表示"](#page-235-0) ページ 227」を参照してください。

#### 環の内部の彩色.

環ごとに選択した色で彩色することが、Ring Fill Colors オプションを使用することで行えるようになりまし た。汎用構造式の中のニックネームおよび原子ラベルが展開されると、環の内部色も反映されます。詳細について は、["環の内部の彩色"](#page-56-0) ページ 48を参照してください。

#### ホットキー.

ホットキーに関して、いくつかの変更と追加がされました。

Shift + D キーを押すと、点線の二重結合が表示されるようになりました

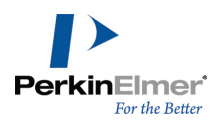

- 編集中のホットスポット配置を、Enter キーを使用して効率的に実施できるようになりました。分子全体を選 択した状態で Enter キーを押すと、次の操作の準備ができる論理的な位置にホットスポットが配置されま す。
- K キーを押すと、スルホニル基が派生します。
- Shift + K キーを押すと、t-ブチル基が派生します。
- Shift + O ホットキーは、OMe 基の派生に変更されました。
- Shift + E ホットキーは、CO2Me 基の派生に変更されました。

詳細については、[「"原子ホットキー"](#page-68-0) ページ 60」および[「"結合ホットキー"](#page-71-0) ページ 63」を参照してください。

## <span id="page-9-0"></span>はじめに

ChemDraw は、科学者や科学を学ぶ学生、さらに科学関連の著作活動を行う方を対象として設計された、強力かつ 使いやすいツールであり、化学および生物学の描画に利用できます。ChemDraw では、独自の描画を自由に作成で きるだけでなく、ライブラリとして用意されている描画をテンプレートとして使用することもできます。

## テクニカル サポート

Help メニューの Contact Support をクリックすると、テクニカル サポート Web ページが開きます。このペー ジでは、PerkinElmer Informatics Knowledge Base、製品ダウンロード、FAQ、マニュアルなどの Desktop Support リソースが提供されています。

PerkinElmer 社のインフォマティクス テクニカル サポート Web ページにアクセスするには、次の操作を行って ください。

<span id="page-9-1"></span>Help、Contact Support の順に移動します。テクニカル サポート Web ページが開きます。

## このマニュアルについて

このマニュアルでは、ChemDraw の機能について説明します。このマニュアルで説明している操作の中には、他の ソフトウェアと組み合わせて実行する必要があるものもあります。たとえば、ChemDraw/Excel に関する説明で は、Microsoft Excel を併用した作業が必要になるため、このマニュアルではその操作についても説明していま す。Microsoft Excel のオンライン ヘルプやユーザーズ ガイドも併せて参照してください。

## このマニュアルの表記規則

このマニュアルでは、ChemDraw の習得を容易にするため、以下の基本表記規則を使用します。

#### 操作手順

操作手順は、メニュー階層や画面を移動する方法の説明を目的とします。メニュー項目は**太字**で示します。たとえ ば、新しい描画テンプレートを開く操作は、次のように表記されています。

1. File、Open Templates、Amino Acids の順に選択します。

これは、まず File メニューを選択し、(File メニュー内の) Open Templates を選択して、さらに (Open Templates サブメニュー内の) Amino Acids を選択するという意味です。

#### 注、ヒント、注意

このマニュアルでは、各種の情報を表すために、次の特殊なアイコンを使用します。

■ 注意: 重要な情報をハイライト表示します。

◆ ヒント: 知っておくと役に立つ特定の補足的な情報を提供するために使用します。

注意: 注意を怠るとデータ損失などの重大な問題につながるおそれのある重要な情報を示します。

#### その他の情報

ChemDraw の操作方法を習得するには、以下の関連資料が役に立ちます。

## オンライン ヘルプ

ChemDraw で、F1 キーを押すか、Help、Contents の順に選択すると、オンライン ヘルプを参照できます。

ツール ヒント

ツール ヒントは、ツールの名前または短い説明です。ツール ヒントを表示するには、マウス ポインタをツール に重ねます。ツール ヒントの長い説明はステータス バーに表示されます。

ステータス バー

ChemDraw ウィンドウの左下隅を見ると、以下のような役に立つ情報が表示されています。

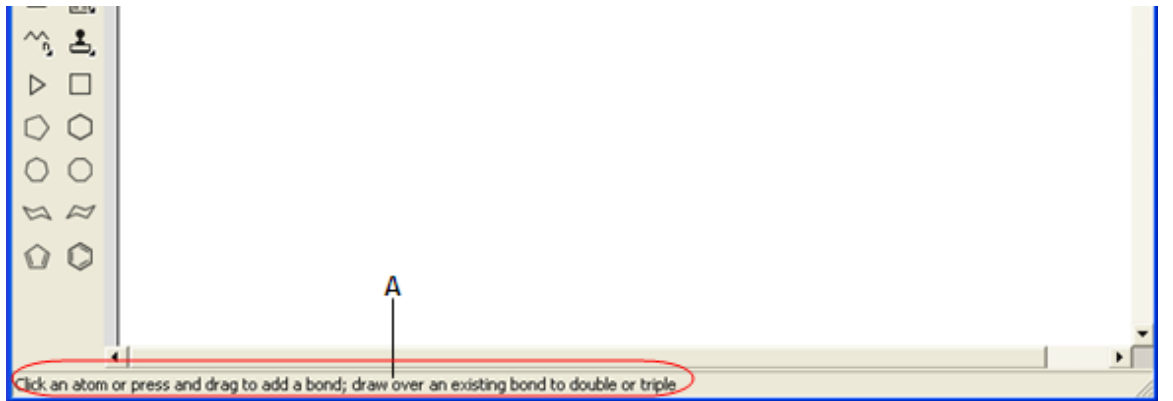

図 1.1: ステータス バーに表示された線結合に関する情報

## アクティベーション コードとテクニカル サポート

アクティベーション コードおよび登録コードの入手方法の詳細については、[オンラインのサービス](http://www.cambridgesoft.com/services/coderequest/) Web サイトを 参照してください。

登録ユーザーの方々は、インターネットや弊社テクニカル サポートを通じて技術的なサポートを受けることがで きます。

テクニカル サポートにご連絡いただく際には、ChemDraw ないしは ChemOffice アプリケーションのアクティ ベーション コードの提示が必要です。弊社のテクニカル サポート Web ページには、FAQ (よく寄せられる質問) への回答、およびその他の情報が掲載されています。

弊社の ChemDraw のテクニカル サポートにアクセスするには、Help メニューの Contact Support をクリック します。

解決方法が Web サイトで得られなかった場合は、テクニカル サポートにご連絡いただく前に、次の手順に従って ください。

1ソフトウェアのシステム要件を確認してください。

2["トラブルシューティング"](#page-11-0) ページ 3を読み、記載される解決手段を実行してください。

3上記のいずれの方法でも問題が解決できない場合は[、テクニカル](https://informatics.perkinelmer.com/Support/) サポートにお問い合わせください。

お問い合わせの前に:

- 弊社にご連絡いただく前に、問題が再発するかどうか確認してください。問題が再現できる場合は、手順を正確 に記録してください。
- 表示されたエラー メッセージの内容を正確に記録してください。
- 問題の解決を試みた際の手順を記録してください。お問い合わせ内容は日本語で入力していただけます。

さらに、ChemOffice では次の形式で情報を提供しています。

- ChemDraw オンライン ヘルプ
- PerkinElmer [Informatics](http://www.cambridgesoft.com/) Web サイト
- <span id="page-11-0"></span>PerkinElmer [Informatics](http://www.cambridgesoft.com/services/DesktopSupport/) Services

## トラブルシューティング

ここでは、弊社デスクトップ アプリケーションの総合的なパフォーマンスを改善する手順や、PerkinElmer ソフ トウェア製品のご使用中にコンピューターがクラッシュした場合に従う手順について説明します。

#### パフォーマンス

ChemDraw および ChemOffice デスクトップ アプリケーションを使用する際は、次のような方法でコンピュータ の処理速度を最適化できます。

- システムのコントロール パネルの Performance タブで、より多くのプロセッサ時間をこのアプリケーション に割り当てます。
- 物理 RAM を増設します。物理 RAM の容量が大きいほど、ChemOffice デスクトップ アプリケーションが仮想 メモリを使用するためにハード ディスクにアクセスする回数が減ります。
- 仮想メモリ (VM) を増やします。仮想メモリはハード ディスクの空き領域を RAM として割り当てることで、 RAM を拡張します。ただし、アプリケーションとハード ディスクの間のスワップは、物理 RAM のスワップと 比べると遅くなります。

#### アプリケーションとドライバ

ほとんどの複雑なソフトウェア アプリケーションで起こりうる事態ですが、ChemFinder からの応答がなくなるこ とがあります。ソフトウェアとドライバの問題を解決するために、以下の手順を試してください。

- 1. Windows を再起動し、問題が再発するかどうか確認します。問題が再発する場合は、次の手順に進んでくだ さい。
- 2. ビデオドライバ、プリンタ ドライバ、スクリーン セーバー、ウィルス保護ソフトウェアの競合が起きている可能性があり ます。当社へのご連絡が必要な場合は、ご使用のドライバのタイプやバージョンなどを確認してください。
- **" ビデオ ドライバ関連の問題**: ChemOffice デスクトップ アプリケーションの表示に問題がある場合は、まずコ ントロール パネルのディスプレイまたは System Setup で VGA ビデオ ドライバに切り替えて、問題が再発す るかどうかチェックしてください。ドライバを変更して改善が見られる場合は、元のドライバの更新が必要とな る可能性があります。ドライバのメーカーに連絡して最新のドライバを入手してください。問題が解決しない場 合は、元のドライバに関する詳しい情報と問題の内容を当社までご連絡ください。
- **" プリンタ ドライバ関連の問題**: 別のプリンタ ドライバを使って再テストしてください。ドライバを変更して改 善が見られる場合は、元のドライバの更新が必要となる可能性があります。ドライバのメーカーに連絡して最新

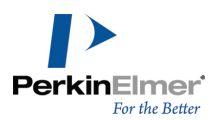

のドライバを入手してください。問題が解決しない場合は、元のドライバに関する詳しい情報と問題の内容を当 社までご連絡ください。

- 3. ソフトウェアを再インストールしてください。ソフトウェアを再インストールする前に、ソフトウェアをアンインストールし て、スクリーン セーバーおよびウィルス保護 ソフト ウェアも含むすべてのバックグラウンド アプリケーションを無効にしま す。詳細なアンインストール手順については、テクニカルサポート Web ページを参照してください。
- 4. 上記の処置を行っても問題が解決しない場合は、オンライ[ン連絡フォーム](https://informatics.perkinelmer.com/Support/)の右上の「Contact Support」からトラ ブルの詳しい内容をご記入のうえ、テクニカルサポート部までご連絡ください。Problem Description は日本語で ご記入いただけます。

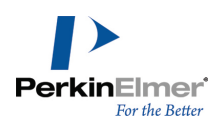

## <span id="page-13-0"></span>操作の開始

この章の各トピックでは、ユーザー インターフェイスについて説明します。

## <span id="page-13-1"></span>ChemDraw チュートリアルについて

[チュートリアル](#page-431-0)の章では、次の 7 つのチュートリアルを利用できます。

- チュートリアル 1: 構造式の描画
- <sup>l</sup> チュートリアル 2: 環の使用方法
- <sup>l</sup> チュートリアル 3: フィッシャー投影図
- チュートリアル 4: 遠近感のある描画
- チュートリアル 5: ニューマン投影図
- チュートリアル 6: 立体化学構造
- <sup>l</sup> チュートリアル 7: テンプレート

<span id="page-13-2"></span>これらのチュートリアルでは、ChemDraw ツールの使用手順を順を追って説明しています。

## ChemDraw ユーザー インターフェイス

ユーザー インターフェイスには、使用頻度の高いツールバー、メイン メニュー、およびドキュメント ステータ ス バーが標準で表示されます。ユーザー インターフェイスの外観は以下のとおりです。

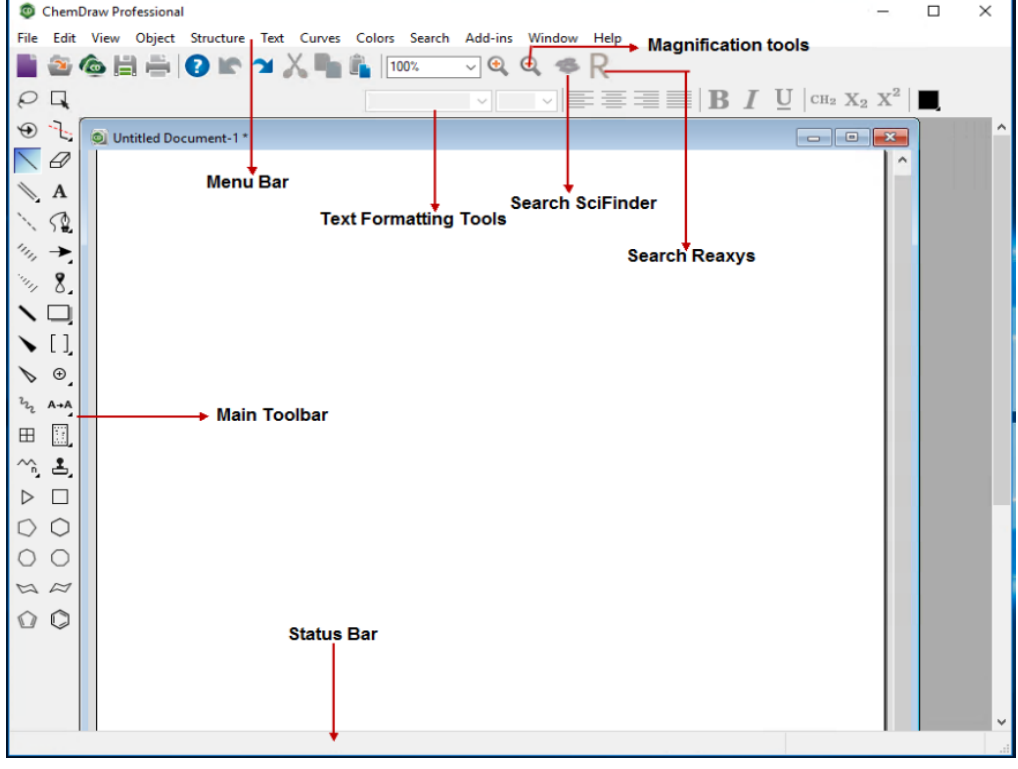

ChemDraw Professional Windows 版ユーザー インターフェイス

## <span id="page-14-0"></span>ツールバー

ChemDraw には、Search、Structure、Curves、Windows などのツールバーがあります。ツールバーの表示/非表 示を切り替えるには、View メニューの各ツールバーの名前をクリックします。ツールバーが表示されているとき は、そのツールバー名の横にチェック マークが付きます。ツールバーの右上端にある 'X' アイコンをクリックし て、ツールバーを非表示にすることもできます。

## メイン ツールバー

メイン ツールバーには、構造式を描画するときによく使用されるツールがあります。ここには、選択ツールと結 合ツールがあります。メイン ツールバーからは、他のツールバーを開くことができます。View メニューの Show Main Toolbar をクリックします。

## ツールバーの切り離し

メイン ツールバーには、自身に関連付けられた他のツールバーを持つツールがあります。このようなツールは、 右下隅の小さな黒い三角形で示されます。次に例を示します。

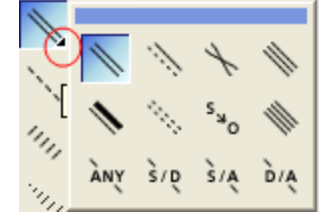

これらの下位ツールバーは "切り離し" て、画面の任意の位置に置くことができます。 ツールバーを切り離すには、次の操作を行ってください。

■ メイン ツールバーにあるボタンを左クリックして押したままにすると、セカンダリ ツールバーが展開されます (矢印のボタンを押したままにするなど)。マウスの左ボタンを押し下げたままの状態で、カーソルをセカンダリ メニューの青いバーにまで移動させて、ボタンを放します。自動的にメニューが切り離され、セカンダリ メニューとして利用可能になります。

## 固定表示と浮動表示

標準のツールバーはすべて、固定表示と浮動表示を切り替えられます。ツールバーを固定表示にすると、描画ウィ ンドウに結合した状態で固定されます。浮動表示ツールバーはドキュメント ウィンドウの前面に表示され、描画 ウィンドウ内で移動できます。ツールバーをダブルクリックすると、そのツールバーは直前の位置、標準の位置、 または固定の位置に戻ります。

ツールバーを固定表示するには、次のいずれかの操作を行ってください。

- ツールバーをクリックし、描画ウィンドウの外側のいずれかの縁に向かってドラッグします。
- ツールバーを右クリックして、Dock Toolbar をクリックします。

ツールバーを浮動表示するには、次のいずれかの操作を行ってください。

固定表示されているツールバーをダブルクリックします。

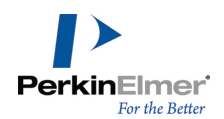

- 固定表示されているツールバーをクリックし、描画ウィンドウの内側に向かってドラッグします。
- <span id="page-15-0"></span>ツールバーを右クリックして、Float Toolbar をクリックします。

#### ドキュメント

ドキュメントは、構造式の作成および編集に使用される作業領域です。ドキュメントは複数ページまたは単一ペー ジで構成されます。

#### ドキュメントの作成

新しいドキュメントは、デフォルト設定を使用して、または設定をカスタマイズしたスタイル シートを使用して 作成できます。ドキュメントを作成するには、File メニューの New Document をクリックします。

#### スタイルの使用

別のスタイル シートまたはステーショナリを使用して新しいドキュメントを作成するには、次の操作を行ってく ださい。

1. File、Open Style Sheets の順にクリックします。

2. スタイルシートを一覧から選択します。

ChemDraw の ChemDraw Items フォルダには、あらかじめ定義されたスタイル シートが格納されています。たと えば、ACS Document 1996 は、米国化学学会誌 (ACS) の 2 段組書式で通常用いられる、結合長、結合幅、文字 間隔や行間、フォントなどが設定されたドキュメントが作成できるようにあらかじめ構成されています。 このようなドキュメントの設定内容の一覧については[、"ドキュメント設定"](#page-60-0) ページ 52を参照してください。

スタイル シートで定義されたプロパティは、ドキュメントで既に定義されているプロパティと統合されます。

■ 注意: スタイル シートのプロパティとドキュメントのプロパティで名前が重複している場合、スタイル シー トの設定はドキュメントに適用されません。

#### ドキュメントを開く

ドキュメントを開くには、次のいずれかの操作を行ってください。

- File メニューの Open をクリックします。Open ダイアログでファイル名とファイルの場所を選択し、Open を クリックします。
- File メニューの、一番下の一覧からドキュメントを選びます。

#### 開いているドキュメントの選択

Window メニューには、現在開いているすべてのドキュメントおよびテンプレートのリストが表示されます。この リストで選択したドキュメントがアクティブ ウィンドウになります。

#### ドキュメントの注釈付け

注釈を利用してテキスト情報を付記しておくと、データベース検索のときドキュメントを識別するのに役立ちま す。注釈はキーワードと関連するデータの値で分類されます。標準では、数種類のキーワード(Name、

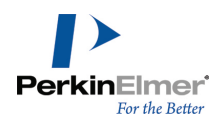

Description、Type、Other Info) が用意されています。ユーザーが独自のキーワードを追加することもできま す。

ドキュメントに注釈を付けるには、次の操作を行ってください。

- 1. File メニューの Document Annotations をクリックします。Annotate ダイアログが表示されます。
- 2. キーワード リストからキーワードを選択するか、独自のキーワードを追加します。
- 3. キーワードを追加するには、次の操作を行ってください。
	- a. キーワード リストから Add New Annotation を選択します。Add New Annotation ダイアログが表示され ます。
	- b. New Keyword テキスト フィールドにキーワードを入力します。
	- c. New Content テキスト フィールドにドキュメントに付記する注釈の内容を入力して、Add をクリックしま す。
- 4. OK をクリックします。

#### キーワードの削除

キーワードを削除すると、そのキーワードの注釈も削除されます。

- 1. Annotate ダイアログ ボックスで、キーワード リストからキーワードを選択します。
- 2. Delete Keyword をクリックします。確認を求めるプロンプトが表示されたら Yes をクリックします。

3. OK をクリックします。

### 変更の破棄

前回保存したファイルの内容に戻るには、File メニューの Revert をクリックします。

#### 取り消し、再実行、および繰り返し

ChemDraw は、操作履歴を記録します。前回の操作の取り消し、再実行、または繰り返しを行うには、Edit メ ニューをクリックし、実行する操作に応じて適切なオプションを選択します。記録される操作の数は、利用可能な メモリ (RAM と仮想メモリ) の容量によって制限されます。

■ 注意: ChemDraw では、ドキュメントを最後に保存してから行った操作のみが記録されます。

#### ドキュメントの保存

- 1. File メニューの Save をクリックします。
- 2. ファイルの保存先のフォルダを選択します。
- 3. Save As テキスト フィールドにファイル名を入力します。
- 4. ファイル形式を選択します。
- 5. Save をクリックします。
- 注意: ChemDraw では、デフォルトで CDXML ファイル形式が使用されます。他のファイル形式でも描画を保存 できますが、構造式に関連する化学データが全体として保存されないことがあります。たとえば、ChemDraw の 描画を .eps ファイル形式で保存すると、構造式の画像だけが保存され、原子と結合の関係の化学的意味につ いてのデータは保存されません。

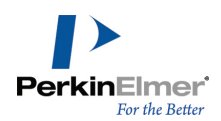

■ 注意: 保存したドキュメントのプロパティを後で表示できるようにするには、ドキュメントを CDX 形式または CDXML 形式で保存する必要があります。

ChemDraw を使用すると、保存するドキュメントにコメントまたは説明を追加できます。

ドキュメントのコメントを有効または無効にするには、次の操作を行ってください。

- 1. File メニューの Preferences をクリックします。Preferences ダイアログが表示されます。
- 2. Open/Save タブをクリックします。
- 3. Prompt for Comment チェック ボックスをオンにします。

ドキュメントのコメントを追加するには、次の操作を行ってください。

1. Save をクリックします。Set Document Comment ダイアログが開きます。

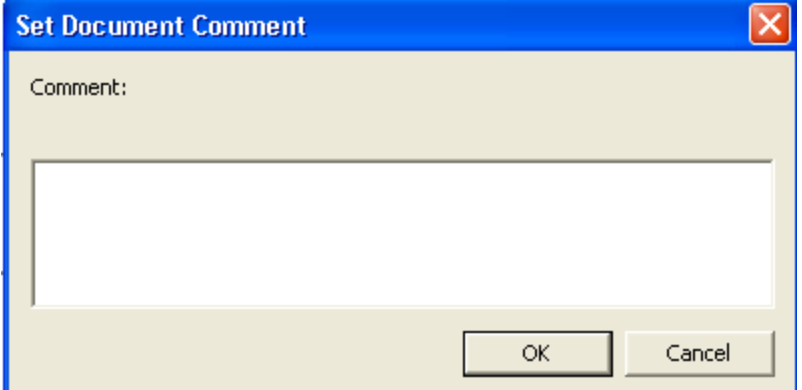

2. 説明を入力して OK をクリックします。

#### デフォルトのファイル形式

- 1. File メニューの Preferences をクリックします。Preferences ダイアログが表示されます。
- 2. Open/Save タブをクリックします。
- 3. Saving Files セクションの Use Default File Format チェック ボックスをオンにして、一覧から形式を選 択します。

#### ドキュメントのプロパティ

ドキュメントのプロパティ機能を使用して、Attivio や Elastic などの外部検索エンジンによるインデックス化 が可能なプロパティをドキュメント内に表示できます。ドキュメントのプロパティを追加すると、グローバル検索 を素早く簡単に行うことができます。

特定の基準または要件に基づいた任意のデータを文書に添付して、後でインデックスを付けることができます。た とえば、特定の会社内で作成されたすべてのドキュメントにその会社名を記載する必要があるという場合などは、 「Rule」フィールドを「Required」と設定した必須プロパティ「Company name」を付け加えることにより、この

要件を満たすことができます。また、ドキュメントの内容に関する詳細情報を示すプロパティを追加することもで きます。たとえば、ドキュメント内の特定の生体描画または内容を説明するプロパティを追加することができま す。

注意: 保存したドキュメントのプロパティを後で表示できるようにするには、ドキュメントを CDX 形式または CDXML 形式で保存する必要があります。

ドキュメントのプロパティを付け加えるには、次の操作を行ってください。

1. File メニューの Document Properties... をクリックします。Document Properties ダイアログが表示さ れます。

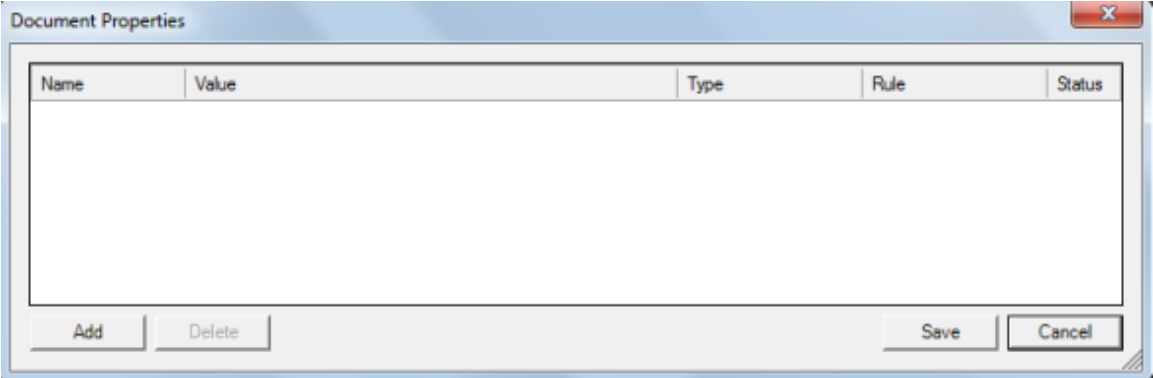

2. Add をクリックします。

Document Properties ダイアログには次のフィールド/属性があります。

■ Name - プロパティの名前を指定します。

■ 注意: Name フィールドは空欄にできません。冗長な名前または重複する名前は指定できません。

- Value- プロパティの値を指定します。
- Type- 次の 3 つのオプションからデータのタイプを選択します。
	- String (文字列)
	- Whole Number (整数)
	- Decimal (実数)
	- 注意: 指定した値と選択したタイプの間に不一致がある場合、ドキュメントのプロパティを保存することはできませ ん。たとえば、タイプに 'Decimal' を選択してテキスト値が指定されている場合は、エラーが表示され、ドキュメン トのプロパティを保存できません。
- Rule- プロパティのタイプを選択します。
	- Required- 値の入力が必須であり、Value フィールドが空欄の場合は、ドキュメントのプロパティを保存す ることはできません。ステータス フィールドにエラーが表示されます。

#### ■ 注意: スタイル シートは、必須プロパティの値を設定せずに保存することができます。

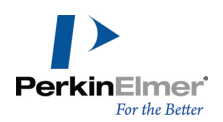

- Recommended Value フィールドが空欄の状態でもドキュメント プロパティを保存できますが、推奨され るプロパティを設定せずにドキュメントが保存されていることを示す警告がステータス フィールドに表示さ れます。
- Optional- Value フィールドが設定されているか設定されていないかに関わらず、ドキュメントのプロパ ティが保存されます。
- Status- 指定された値が正しいか/正しくないか示し、発生したエラーまたは警告が表示されます。
- 3. Save をクリックしてドキュメントのプロパティを保存します。

指定された値と選択したタイプとの間に不一致がある場合や、必須の値が指定されていない場合は、ドキュメント のプロパティを保存できません。エラーに関するメッセージが表示されます。

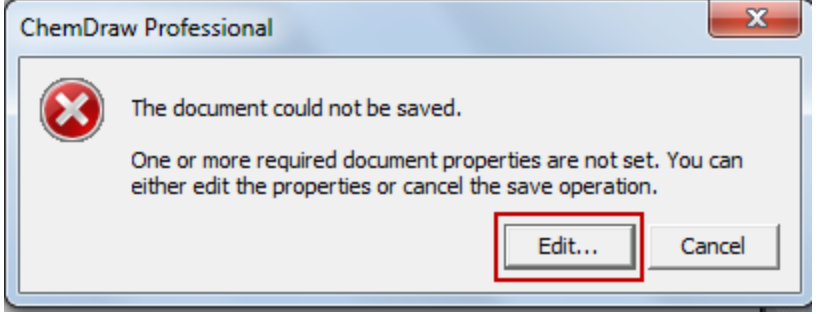

Edit をクリックして Document Properties ダイアログを開き、必須の値を設定します。

最大 100 件のプロパティを追加できます。Add をクリックして複数のプロパティを追加できます。Add をク リックするたびに空白の行が表示されます。

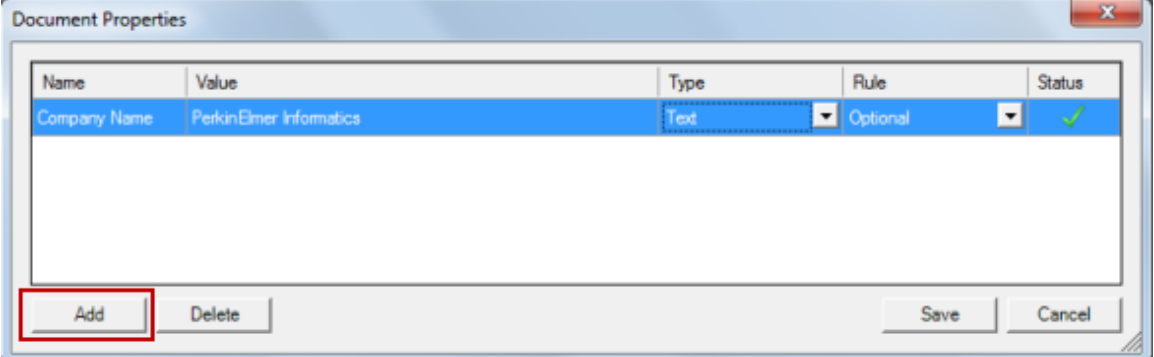

## ドキュメントのプロパティの削除

古いドキュメントや必要のないドキュメントのプロパティを削除することもできます。 ドキュメントのプロパティを削除するには、次の操作を行ってください。

- 1. 削除するドキュメントのプロパティを選択します。
- 2. Delete をクリックします。

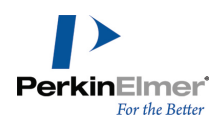

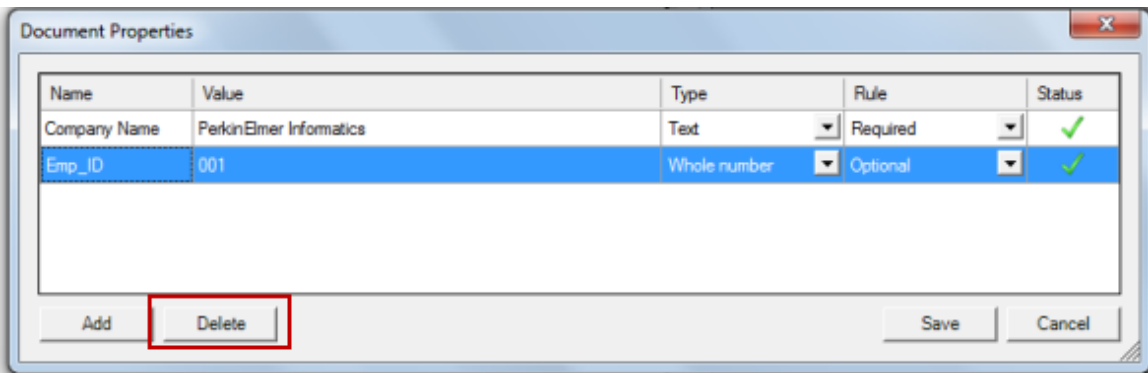

選択したドキュメントのプロパティが削除されます。

#### ソート

目的のフィールドに基づいて、ドキュメントのプロパティを並べ替えることができます。並べ替えるには、該当す るフィールド名をクリックします。フィールド名の右側にある小さい三角形は、並び順 (昇順 /降順) を示しま す。

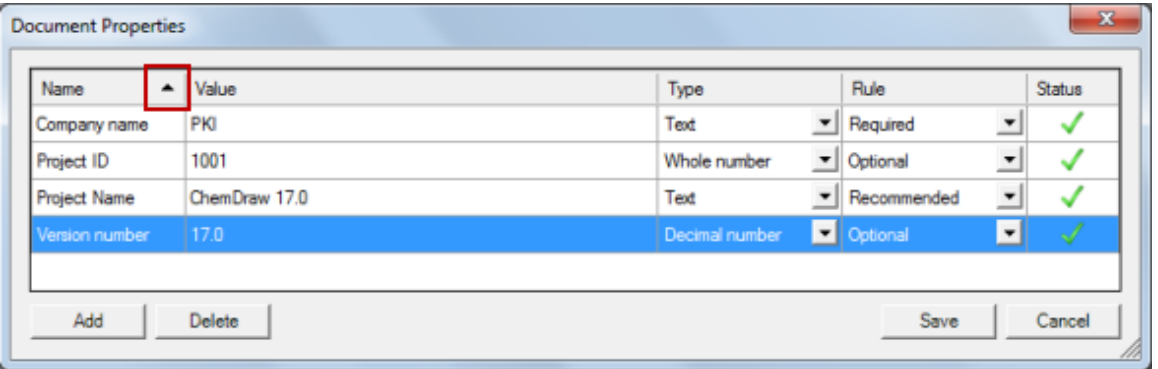

## CDX ファイルおよび CDXML ファイルのプレビュー

CDX ファイルおよび CDXML ファイルは、「簡易表示」サムネイルでプレビューすることができます。

- ■注意: Macintosh ユーザーは、ChemDraw をインストールする際に、必ず CDQuickLook.qlgenerator ファイ ルをクリックして QuickLook フォルダにドラッグしてください。
- Windows の場合は、Windows エクスプローラで CDX ファイルまたは CDXML ファイルをクリックすると、サム ネイル画像が表示されます。
- Mac 環境の場合:
- 1. Finder をクリックします。
- 2. View メニューの Show Preview を選択します。
- 3. CDX ファイルまたは CDXML ファイルを見つけてクリックすると、サムネイル画像が表示されます。

## 自動保存と自動復元

ChemDraw では、開いているドキュメントを、定期的に保存するように設定できます。また、デフォルトの Enable Autorecovery チェックボックスをオンにしておくと、プログラムがクラッシュした場合に一時ファイル が保存されます。

注意: ドキュメントのプロパティに必須の値が設定されていない場合、ドキュメントを自動保存または自動復 元することができます。ただし、ドキュメントの必須プロパティが設定されていない場合は、自動復元された ドキュメントを保存することができません。ドキュメントの必須プロパティの値は、Document Properties ダ イアログで設定し、保存します。

自動保存または自動復元によるコピーの保存場所は、ユーザーが指定できます。

- 1. File メニューの Preferences をクリックします。Preferences ダイアログが表示されます。
- 2. Open/Save タブをクリックします。
- 注意: Mac を使用している場合は、ChemDrawProfessional/ChemDraw Prime の Preferences... をクリッ クします。
- 3. Save Files Every チェック ボックスをオンにし、時間を分単位で入力します (5 分など)。

時間は、ドキュメントに最初の変更を加えた後から始まります。

#### 名前付き宛先への自動保存または自動復元

ファイルの自動保存または自動復元のパスを選択できます。 Windows の場合:

- 1. File メニューの Preferences をクリックします。Preferences ダイアログが表示されます。
- 2. Directories タブをクリックします。
- 3. Use Documents Location チェックボックスをオンにしてファイルをデフォルトの場所に保存するか、または Location for AutoSave/Autorecovery Path フィールドの横にある Browse ボタンをクリックして、保存 ファイルおよび復元ファイルの場所を指定します。

#### 自動番号付け反応スキーム

分子は反応スキームで自動的に順序どおりに番号付けできます。 番号付けスキームを設定するには、次の操作を行ってください。

- 1. File メニューの Document Settings を選択し、左側にあるオプションの Reaction Display をクリックし ます。
- 2. Numeric Style ドロップダウン リストから、Roman、Arabic、または Alphabetic を選択します。また、 Starting From: フィールドで開始番号も選択できます。
- 3. OK をクリックします。

自動番号付けを使用するには、次の操作を行ってください。

1. 反応スキームを描画します。

- 2. Edit メニューの Select All メニュー オプションか、矩形選択ツールまたはなげなわ選択ツールを使用し て、反応を選択します。
- 3. Structure メニューの Autonumber Reaction を選択します。分子の下にローマ数字またはアラビア数字が表 示されます。

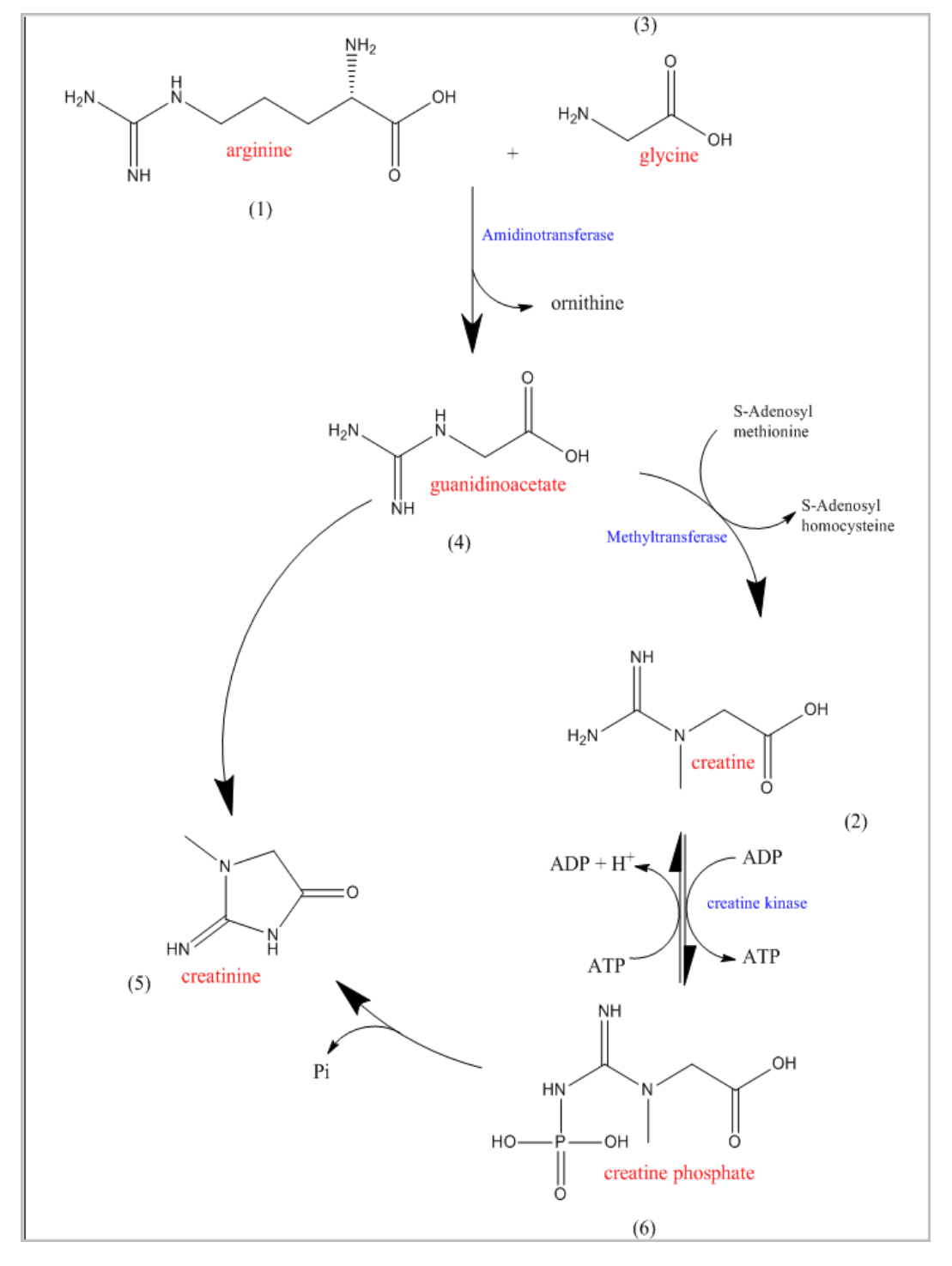

自動番号付けを削除するには、次の操作を行ってください。

- 1. Edit メニューの Select All メニュー オプションか、矩形選択ツールまたはなげなわ選択ツールを使用し て、反応を選択します。
- 2. Edit メニューの Undo Autonumber Reaction を選択します。構造式から自動番号付けが削除されます。
- **ご注意**: 自動番号付けを元に戻す場合は、Edit メニューの Redo Autonumber Reaction を選択します。反応ス キームに自動番号付けが再表示されます。

自動番号付けの後に反応番号を消去するには、Edit メニューの Select All を使用して反応を選択し、 Structure メニューの Clear Reaction Numbers を選択します。

## <span id="page-24-0"></span>ページ レイアウト

<span id="page-24-1"></span>オブジェクトの配置、ページ サイズ、向きなどの要素は、ドキュメントの表示品質に影響を与えます。

#### 描画領域

ドキュメント ウィンドウのサイズが、ページの描画領域と同じでないことがあります。ドキュメント ウィンドウ に、描画領域の一部しか表示されないことがあります。 このオプションでは、画面の描画領域を設定することができます。

- Document Settings および Page Setup では、ページ、マージン、ヘッダー、フッター、およびドキュメント のタイプとサイズを変更できます。
- View メニュー オプション: 実寸表示、全体表示、拡大、縮小
- 表示倍率コントロール: 拡大と縮小
- <span id="page-24-2"></span>ドラッグして描画領域を拡大します。

## ドキュメント タイプ

ドキュメントはページまたはポスターとして設定できます。 ページ.1 枚以上のシートで構成される単一のドキュメントで、各シートが用紙 1 枚に印刷されます。 ポスター.1 ページの大きなドキュメントで、必要に合わせて用紙を何枚にも分割して印刷できます。

## ページ ドキュメント設定

1 ページ以上のドキュメントを作成するには、次の操作を行ってください。

- 1. File メニューの Document Settings をクリックします。Document Settings ダイアログが表示されます。
- 2. Layout タブで Pages を選択します。
- 3. Document Size でページ数を指定します。ページ設定によってページのサイズが決まります。詳細について は[、"ページ設定"](#page-26-1) ページ 18を参照してください。
- 4. Margin 設定を入力します。マージンの単位は Preferences ダイアログ ボックスで設定します。用紙サイズ からマージンを差し引いた寸法が描画領域になります。
- 5. ["ヘッダーとフッター"](#page-25-0) ページ 17で説明されている方法でヘッダーとフッターを作成します。

6. OK をクリックします。指定した設定で新しいドキュメントが開きます。

## ポスター ドキュメント設定

単一の大きな描画領域を作成すればポスターを作成することができます。この描画は必要に合わせて多くのページ に分割して印刷することができます。ドキュメントのサイズと各ページ間の重なり幅を指定すれば、ChemDraw が 必要ページ数とマージン幅を算出します。分割印刷したページを貼り合わせてポスターに組むためのガイドとし て、各ページの重なり設定を示す位置合わせマークを設定することができます。 ポスターを作成するには、次の操作を行ってください。

- 1. File メニューの Document Settings をクリックします。
- 2. Layout タブで、Poster をクリックします。

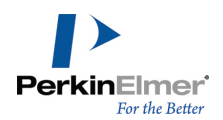

- 3. Height、Width、およびPage Overlap に値を入力します。
- 4. 位置合わせマークを印刷 (Print Registration Marks) するかどうかを選択します。
- 5. ヘッダーとフッターを作成します。
- <span id="page-25-0"></span>6. OK をクリックします。

ヘッダーとフッター

ポスターでは、ドキュメント全体でヘッダーとフッターは 1 つしか表示されません。 ヘッダーとフッターを作成するには、次の操作を行ってください。

- 1. File メニューの Document Settings をクリックします。
- 2. Header/Footer カテゴリをクリックします。
- 3. ヘッダーまたはフッターを表示する位置を、ページ端からの距離で入力します。
- 4. ヘッダーとフッターに表示するテキストを入力します。
- 5. その他の情報を表示するには、以下の文字をテキスト ボックスに入力します。
	- ファイル名 &f
	- **ページ番号 &p**
	- 印刷日 &d
	- 印刷時刻 &t
- 6. 次に示す適切な文字を入力して、テキストを水平方向に配置します。
	- 中央揃え &c
	- 右揃え &r
	- 左揃え (標準) &l

次に例を示します。

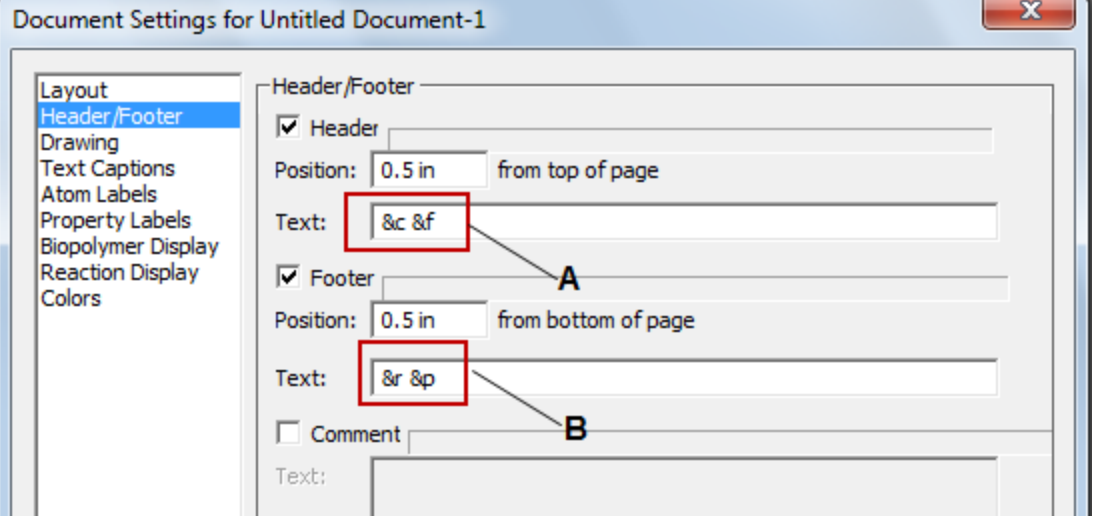

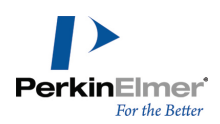

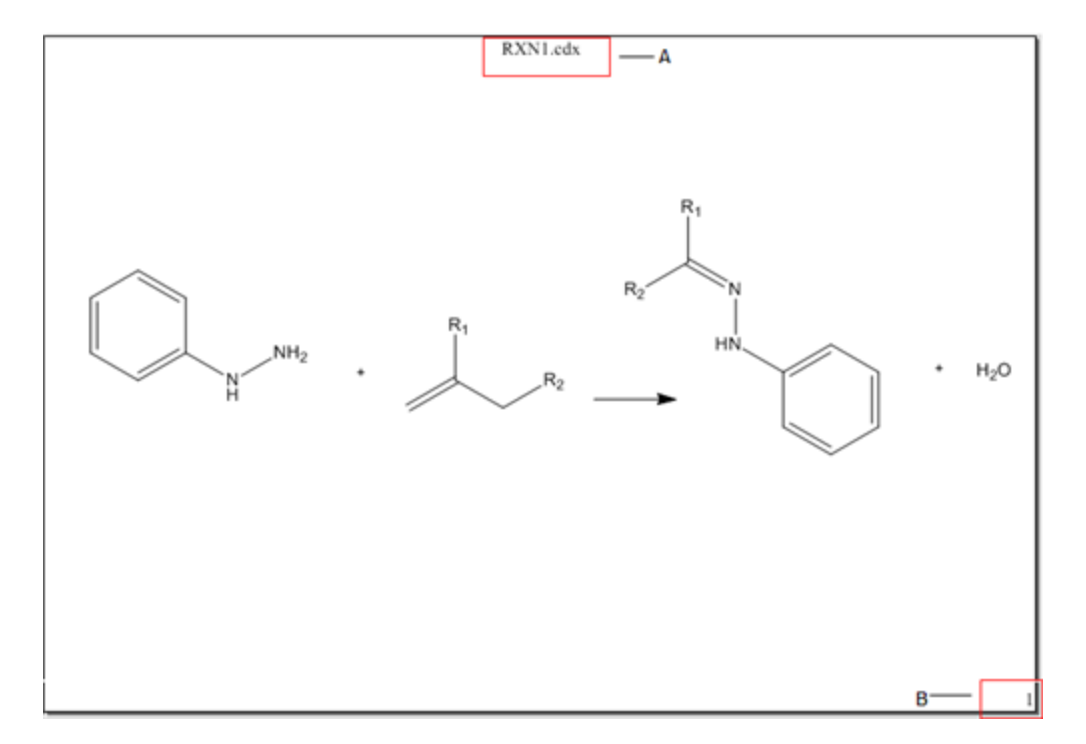

## 図 3.1: A) ファイル名を中央揃えでヘッダーに表示する変数、B) ページ番号を右揃えでフッターに表示する変数

<span id="page-26-1"></span>図 3.2: A) ファイル名はヘッダーに中央揃えで表示、B) ページ番号はフッターに右揃えで表示

#### ページ設定

ページを設定するには、File メニューの Page Setup をクリックします。ページ設定のオプションは次のとおり です。

Paper.ドキュメントを印刷する用紙のサイズ、およびプリンタ トレイを選択します。 Orientation. 縦向きまたは横向きを選択します。

Margins.標準では、マージンは 0.5 インチに設定されます。

<span id="page-26-0"></span>Printer.クリックすると、プリンタの選択とオプションの設定を実行できます。Print Options ダイアログ ボッ クスでプリンタを選択することもできます。

#### 印刷

ChemDraw は、標準的なシステム コマンドを用いてドキュメントを印刷します。選択できるオプションは、ご使用 のプリンタによって異なります。詳細は使用するプリンタのマニュアルを参照してください。 一般的に、ドキュメントを印刷するには、次の操作を行います。

- 1. File メニューの Page Setup をクリックします。
- 2. 使用中のプリンタに合わせて必要な項目を選択し、OK をクリックします。
- 3. File メニューの Print をクリックします。

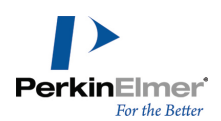

4. Print ダイアログで必要な項目を選択し、OK をクリックします。

エクスプローラからドキュメントを印刷するには、次の操作を行ってください。

1. 印刷するドキュメントを選択します。

2. File メニューの Print をクリックします。ChemDraw が起動し、Print ダイアログが表示されます。

3. Print ダイアログで必要な項目を選択し、OK をクリックします。

### 印刷オプション

Select Printer.このウィンドウには、コンピュータに接続されている全プリンタの一覧が表示されます。通常使 うプリンタを使用することも、他のプリンタを選択することもできます。

Print to File.ドキュメントは、プリンタ設定を含む .prn ファイルとして保存されます。このファイルを使用 して、後からドキュメントをプリンタに送信できます。

Find Printer.クリックすると、Select Printer ウィンドウに表示されていないプリンタを関連付けることがで きます。

Page Range.印刷するページを選択します。ドキュメントの一部を印刷する場合は、対象の部分を選択し、Print Options ダイアログの Selection を選択します。

Number of copies.標準では、印刷部数は 1 部です。

#### 拡大縮小

プリンタの中には、さまざまな比率 (25 ~ 400%) で描画を縮小または拡大できるものがあります。このオプ ションを設定すると、ドキュメント ウィンドウ内のすべてのオブジェクトとテキストを拡大縮小できます。用紙 サイズ、マージン、および印刷の向きに合わせてサイズが変わります。

拡大/縮小のオプションを使用すれば、画像のサイズを保ったまま、描画領域のサイズを変更できます。ドキュメ ント設定で選択したプリンタと実際に使用するプリンタが異なる場合、実際に使用するプリンタの要求するマージ ン幅の方が大きいと、描画がドキュメント ウィンドウの縁で欠ける場合があります。その場合は、ドキュメント ウィンドウに収まるように、縮小オプションを使用して描画のサイズを縮小することができます。

#### <span id="page-27-0"></span>ページ設定の保存

<span id="page-27-1"></span>スタイル シートにページ設定を保存することができます。この設定では、テキスト設定、描画設定、およびカ ラー パレットも一緒に保存されます。

## 35mm スライドの境界ガイド

ドキュメントのハードコピーまたはスクリーン キャプチャから 35 mm のスライドを作成する場合、35 mm スラ イドの形式である 2:3 の比率に合った 7 インチ x 10.5 インチの枠を画面に表示させることができます。これ らのガイドは印刷されません。この境界線を表示するには、ページの描画領域は 7 x 10.5 インチ以上必要です。 35 mm スライド境界線を表示するには、次の操作を行ってください。

1. File メニューの Preferences をクリックします。

2. Building/Display タブを選択します。

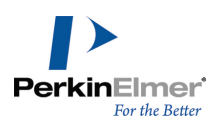

3. Show 35mm Slide Boundary Guides チェック ボックスをオンにします。

4. OK をクリックします。

<span id="page-28-0"></span>Page Setup ダイアログで選択した方向に、2 本の 35 mm スライド境界ガイドが表示されます。このガイドはす べてのドキュメントで表示されるようになります。

#### 描画の確認

#### 拡大率

拡大すると、描画の見た目上の大きさが変更されますが、実際のサイズは変更されません。ドロップダウン リス トで値を選択するか、または 1 ~ 999% の範囲の任意の値を入力します。

#### 拡大

1. 描画を拡大するときに表示範囲に残すオブジェクトを選択します。

■ 注意: オブジェクトを選択しない場合、最後に描画したオブジェクトが拡大表示の中心になります。

- 2. 次のオプションを選択します。
	- オブジェクトの表示を拡大するには、View、Magnify の順に選択します。
	- オブジェクトの表示を縮小するには、View、Reduce の順に選択します。
	- ドキュメントを実寸表示に戻すには、View、Actual の順に選択します。
	- ドキュメント全体を表示するには、View、Show Document の順に選択します。
	- 表示倍率を特定の倍率に設定するには、標準ツールバーでパーセント値を選択するか直接入力します (Other には 1 ~ 999 % の範囲で入力します)。

#### ルーラ

ルーラを使用して、基準点から一定の距離にオブジェクトを配置したり、おおよそのサイズのオブジェクトを作成 できます。ルーラの単位を設定するには、File メニューの Preferences をクリックし、General タブをクリッ クします。

#### ルーラの表示

ルーラのオンとオフを切り替えるには、View メニューの Show Rulers をクリックします。 ポインタを移動すると各ルーラ上にガイドが表示され、ポインタの位置が示されます。

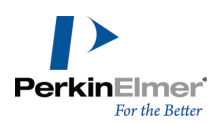

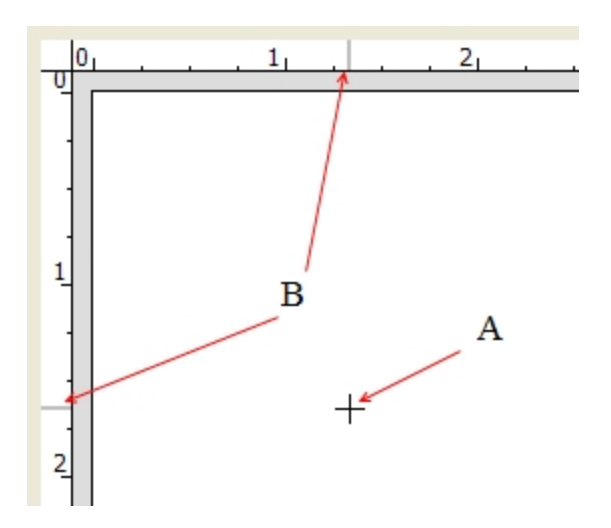

図 3.1: ルーラによる位置表示: A) カーソル、B) カーソルの垂直位置と水平位置を示すルーラ ガイド

オブジェクトを選択すると、各ルーラに 2 つのガイドが表示されます。この 2 組のガイドは、選択されているオ ブジェクトの高さと幅を示します。

■ 注意: ルーラには、ドキュメント設定で選択された単位が使用されます。

#### クロスヘア

クロスヘアは、オブジェクトの位置を決めるのに役立ちます。

クロスヘアのオンとオフを切り替えるには、View メニューの Show Crosshair をクリックします。

クロスヘアでは、オブジェクトを簡単に整列できるように、直交軸上の目盛りを延長したグリッド線が表示されま す。

クロスヘアとルーラを同時に表示すると、クロスヘア軸上の目盛りの単位がわかります。

### クロスヘアの移動

1. クロスヘアの軸が交差する位置にカーソルを置きます。

カーソルをクロスヘアの中心付近に置くと、カーソルの形状が矢印に変わります。

2. クロスヘアをクリックしてドラッグします。

クロスヘアの移動方向をX 軸方向またはY 軸方向に制限するには、Shift キーを押しながらクロスヘアをドラッグ します。

#### オブジェクトの配置

クロスヘアを使用して 2 つ以上のオブジェクトを整列させるには、次の操作を行ってください。

- 1. クロスヘアの各軸を移動して、オブジェクトに整列させます。
- 2. オブジェクトを選択し、クロスヘア軸またはグリッド線に整列する位置までドラッグします。
- 3. 2 番目のオブジェクトを選択します。

4. 2 番目のオブジェクトを、クロスヘア軸またはグリッド線までドラッグし、最初のオブジェクトに整列させま す。

また、矢印キーを使用できるキーボードでは、選択したオブジェクトを矢印キーで少しずつ移動してクロスヘアと 整列させることもできます。1 ポイント移動するには、オブジェクトを選択し、矢印キーを押します。10 pt 単位 で移動するには、Alt キーを押しながら矢印キーを押します。

## <span id="page-30-0"></span>表

表を作成した後、罫線や色を調整することができます。

#### 表の作成

表を作成するには、次の操作を行ってください。

- 1. メイン ツール ツールバーの表ツールを選択します。
- 2. 次のいずれかの操作を行ってください。
- ドキュメント ウィンドウ内でクリックしてドラッグし、表を作成します。表には、行と列が 2 つずつ含まれま す。
- ドキュメント ウィンドウ内をクリックします。Insert Table ダイアログで行数と列数を入力し、OK をクリッ クします。

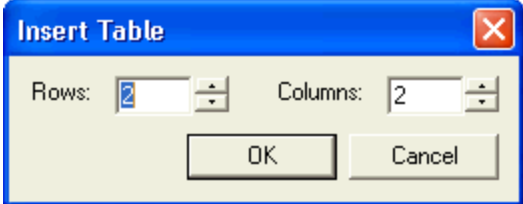

ドキュメント ウィンドウに表が表示されます。

## 表のサイズ変更

行または列のセルのサイズを変更するには、表ツールで罫線をクリックし、ドラッグします。

注意: 表内のすべての行と列のサイズを均等に変更するには、表の上および左の罫線をクリックし、ドラッグ します。

#### 罫線のカスタマイズ

表の罫線を変更するには、次の操作を行ってください。

- 1. 選択した表ツールで、罫線を右クリック します。
- 2. コンテキスト メニューの Borders をクリックします。Table Borders ダイアログが表示されます。

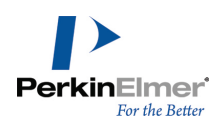

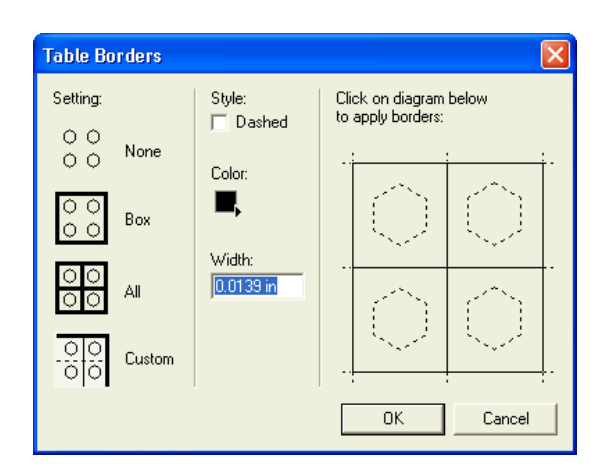

- 3. Setting で、罫線の設定を選択します。
- 4. Style で、適用する罫線のスタイル、色、および幅を選択します。
- 5. カスタム罫線の場合は、表の図で必要な罫線を選択します。
- 6. OK をクリックします。

表ツールには、セルの内容を整列するためのコマンドがあります。セルに合わせる、セルの追加、削除、およびク リアなどです。通常、表を変更するには、右または下の罫線を操作します。行または列を変更するには、右または 上の罫線を操作します。

セルのサイズをその内容に合わせて変更するには、次の操作を行ってください。

1. 罫線上で右クリックします。

2. Size To Fit Contents を選択します。セルのサイズが内容に合わせて変更されます。

表の行または列を追加または削除するには、次の操作を行ってください。

1. 行または列を追加または削除する場所の上または左の罫線をポイントします。罫線が次のように表示されます。

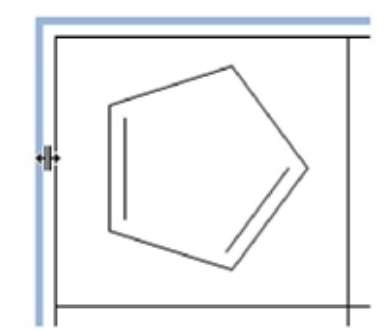

2. 罫線を右クリックし、コンテキスト メニューから適切なオプションを選択します。

列または行内のすべてのオブジェクトを整列するには、表ツールで上または左の罫線をポイントし、右クリックし ます。次に、コンテキスト メニューの Align コマンドをポイントし、目的の整列方法を選択します。 セルの中身が移動し、セルに対して固定された位置に整列します。標準では整列設定なしです。

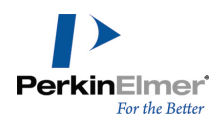

表に含まれるすべてのオブジェクトを整列するには、下または右の罫線をポイントし、右クリックします。次に、 Align をポイントし、目的の整列方法を選択します。

#### テキスト ツールの使用

ChemDraw では、テキスト ツールと Tab キーを使用して、テキストの表を作成できます。

Compound Formula Mol. Wt.

78.11 Benzene C6H6

Toluene  $C7H8$ 92.14

最初の行を作成し表の列を設定するには、次の操作を行ってください。

- 1. テキスト ツールを使用して、ドキュメント ウィンドウ内の表を開始する位置をクリックします。
- 2. 文字列を入力します。
- 3. Tab キーを押します。2 番目の文字列のテキスト ボックスが表示されます。
- 4. 2 番目の文字列を入力します。2 番目の列が、20 ポイント右に表示されます。
- 5. 3 番目の列を作成するには、もう一度 Tab キーを押します。以降、同様にします。
- 注意: 各列に設定するスタイル、フォントおよびサイズは、後に続くすべての行に適用されます。

タイトルの編集時に列間隔を 1 ポイントずつ変更するには、次の操作を行ってください。

- 1. タイトルを選択します。
- 2. 矢印キーを使用してタイトルを移動します。

オブジェクトの移動の詳細については、["オブジェクトの移動"](#page-118-0) ページ 110を参照してください。

3. 前と同じ間隔でさらにもう 1 列追加するには、テキスト ツールを選択して Tab キーを押します。3 番目のタ イトルのテキスト ボックスが表示されます。

### 新しい行の作成

最初の行と同じに配列された新しい行を始めるには、行の末尾で Tab キーを 2 回押します。

1 行目の最初のタイトルの下に、ちょうど 20 ポイントの位置に配置された文字列テキスト ボックスが表示され ます。

表を作成する際に行間隔を変更するには、次の操作を行ってください。

- 1. 行のすべてのタイトルを選択します。
- 2. 矢印キーを使用してタイトルを移動します。

オブジェクトの移動の詳細については、["オブジェクトの移動"](#page-118-0) ページ 110を参照してください。

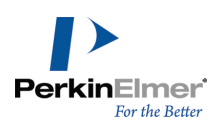

## 行または列の間隔の調整

- 1. 選択ツールで行または列のすべての文字列を選択します。
- 2. Shift キーを押しながらタイトルをドラッグします。
- 移動は X 軸または Y 軸方向に制限されるため、行または列の整列は維持されます。

## 新しい行の挿入

行を挿入するには、次の操作を行ってください。

- 1. 選択ツールを選択し、文字列の行を選択します。
- 2. 選択した行を Shift キーを押しながらドラッグします。
- 3. Shift キーにより Y 軸方向の動きが制限され、列の配置が保たれます。
- 4. すぐ上の行または作成したスペースの下にある最初のタイトルを選択します。
- 5. Control + Shift + ドラッグ で文字列をコピーし、作成した空のスペースに配置します。
- 6. コピーしたタイトルを配置することで、挿入される行の位置が決まります。

挿入した行に文字列を入力するには、次の操作を行ってください。

- 1. テキスト ツールをクリックして、挿入した行の最初のタイトルを選択します。
- 2. 新しいテキストを入力します。
- 3. Tab キーを押して、挿入した行の 2 番目の文字列に移動します。以降、同様にします。

## <span id="page-34-0"></span>オプションと設定

ChemDraw は、Preferences および Document Settings ダイアログ ボックスの各種オプションの設定により、 作業上の必要性や操作方法を好みに合わせてカスタマイズできます。

Preferences では、開いているドキュメントすべてに適用される特定のオプションの標準の動作を変更することが できます。ドキュメント設定で指定した変更は、ドキュメント内にのみ適用可能で、アプリケーション全体には適 用できません。オブジェクト設定で指定した変更は、選択したオブジェクトだけに有効です。 詳細については、この章の次のトピックを参照してください。

- [プリファレンスの設定](#page-34-1)
- [ツールバーのカスタマイズ](#page-40-0)
- [ドキュメント設定およびオブジェクト設定](#page-41-0)
- <sup>l</sup> [ホットキーのカスタマイズ](#page-51-0)
- <span id="page-34-1"></span>• [色の使用](#page-54-0)

## プリファレンスの設定

Preferences の設定は、作業対象のドキュメントの種類に関係なく、ChemDraw の動作に反映されます。

1. Preferences ダイアログ ボックスを開くには、File メニューの Preferences... をクリックします。

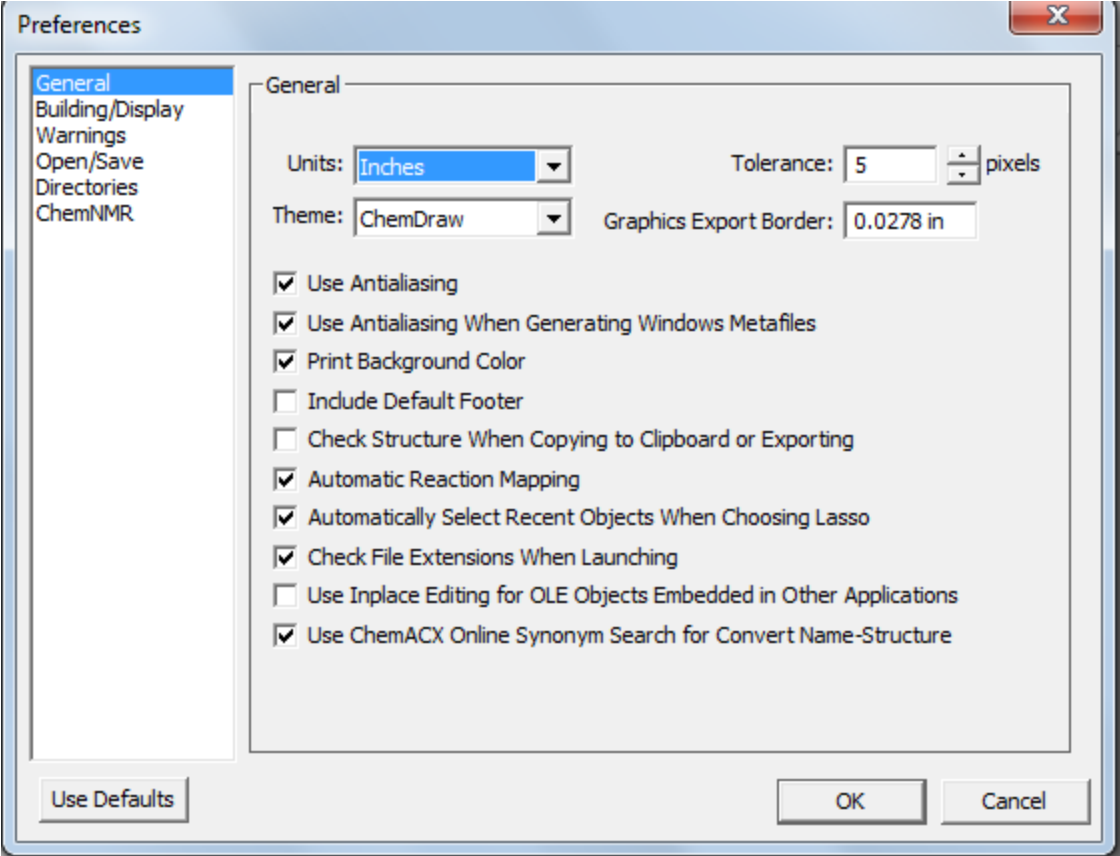

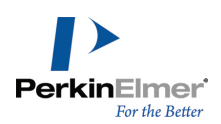

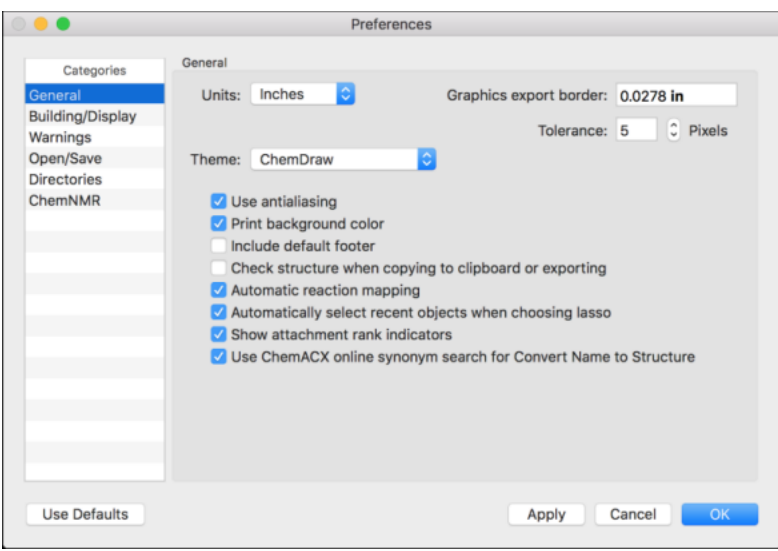

2. 標準の設定を復元するには、Use Defaults をクリックします。

## テーマ オプション

テーマは、ChemDraw GUI の外観を定義したものです (機能には影響を与えません)。標準では、ChemDraw は ChemDraw テーマを表示します。ChemDraw Large テーマでは、アイコンが大きく表示されるため読みやすくなり ますが、画面上のアイコンの表示スペースが広がることになります。 テーマを変更するには、次の操作を行ってください。

1. File メニューの Preferences をクリックし、General タブをクリックします。

2. Theme ドロップダウン リストから、適用するテーマを選択します。

3. OK をクリックします。

#### ドキュメントの場所の標準ディレクトリ

ファイルを開く操作の実行時に、既定のファイル ディレクトリを設定できます。 標準のファイル ディレクトリを設定するには、次の操作を行ってください。

- 1. File メニューの Preferences をクリックします。Preferences ダイアログが表示されます。
- 2. Directories タブをクリックします。
- 3. Use Documents Location チェック ボックスをオンにし、使用する保存場所を入力するか、参照から保存場所 を指定します。

#### 標準の保存ファイル形式

標準のファイル形式を Open ダイアログ ボックスで設定するには、次の操作を行ってください。

- 1. File メニューの Preferences をクリックします。Preferences ダイアログが表示されます。
- 2. Open/Save タブをクリックします。
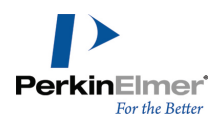

3. Opening Files セクションの Use Default File Format をクリックし、一覧からファイル形式を選択しま す。

### 立体フラグの構成オプション

分子の Abs 立体フラグを表示するのではなく、キラル立体フラグを表示できるようになりました。キラル立体フ ラグを表示するには、Preferences ダイアログの Building/Display タブにある Show Chiral in place of Abs オプションをオンにします。

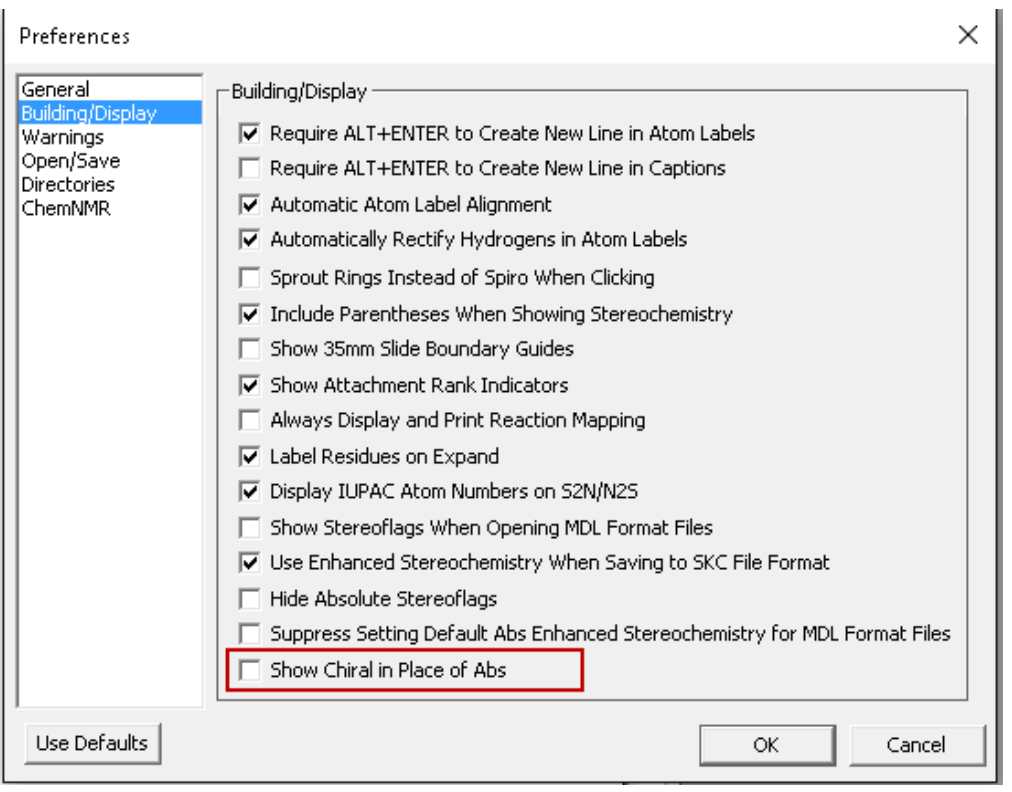

次の例を考えてみます。最初の画像は、Abs フラグを表示している構造式を示しています (Show Chiral in place of Abs オプションをオフにした場合)。2 番目の画像は、Abs フラグの代わりにキラル フラグを表示して いる構造式を示しています (Show Chiral in place of Abs オプションをオンにした場合)。

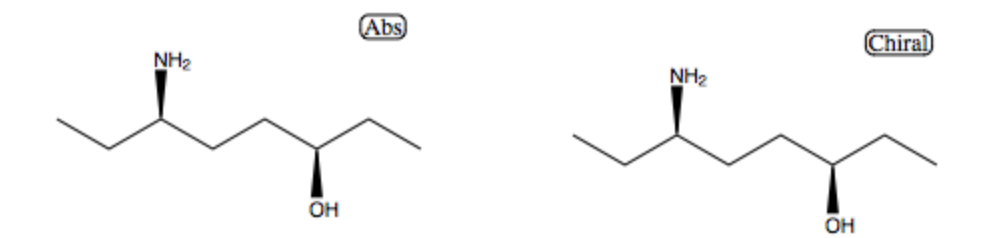

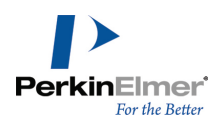

■ 注意: MDL ファイルの場合は、Preferences ダイアログの Building/Display タブにある Show Stereoflag when opening MDL Format Files オプションをオンにする必要があります。

絶対/相対/ラセミの立体化学設定を持つ MDL 形式ファイルを開くときに、個々の分子の立体中心に立体フラグ ラ ベルを表示するのではなく、1 つの汎用立体フラグ ラベルを表示するには、Preferences ダイアログの Building/Display タブにある Show Stereoflags When Opening MDL Format Files オプションをオンにしま す。

SKC 形式で保存するときに Enhanced Stereochemistry の設定を保存するには、Preferences ダイアログの Building/Display タブにある Use Enhanced Stereochemistry When Saving to SKC File Format オプショ ンをオンにします。

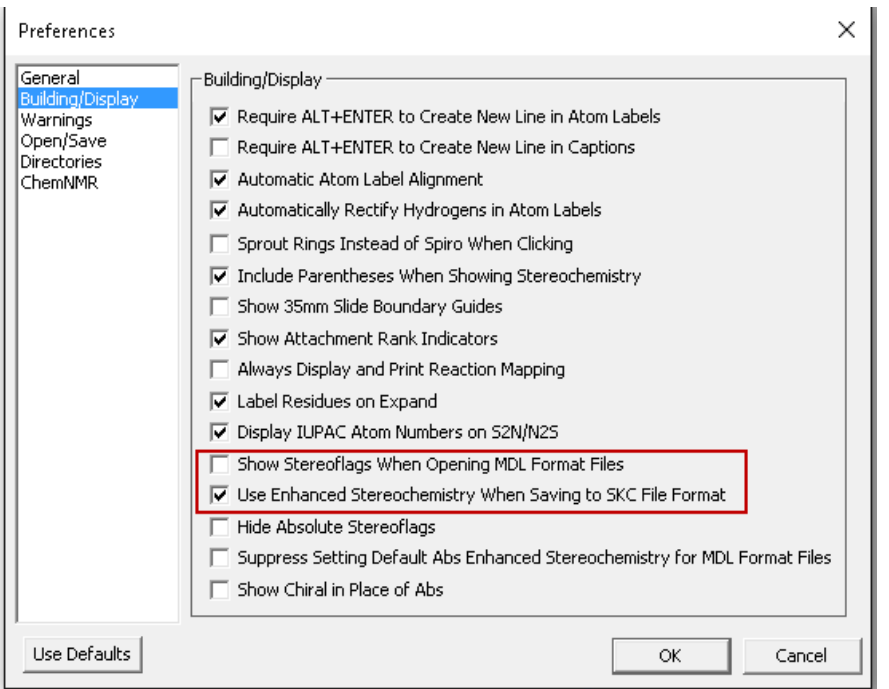

Preferences ダイアログの Building/Display タブにある Hide Absolute Stereoflags オプションをオンに すると、立体中心に表示されている「abs」フラグと「abs」立体フラグを非表示にできます。

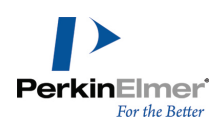

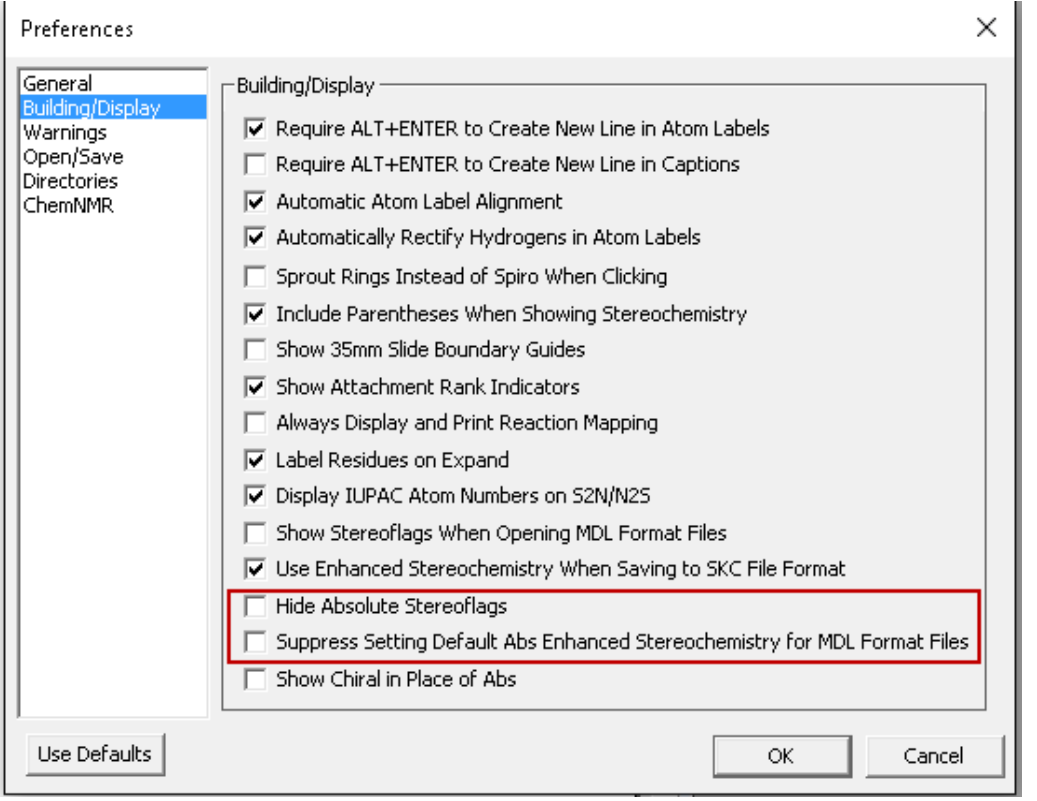

Hide Absolute Stereoflags オプションがオンになっているときに、Structure、Enhanced Stereochemistry、Mark as Absolute の順に選択するか、検索式ツールから「abs」立体フラグを適用して、立

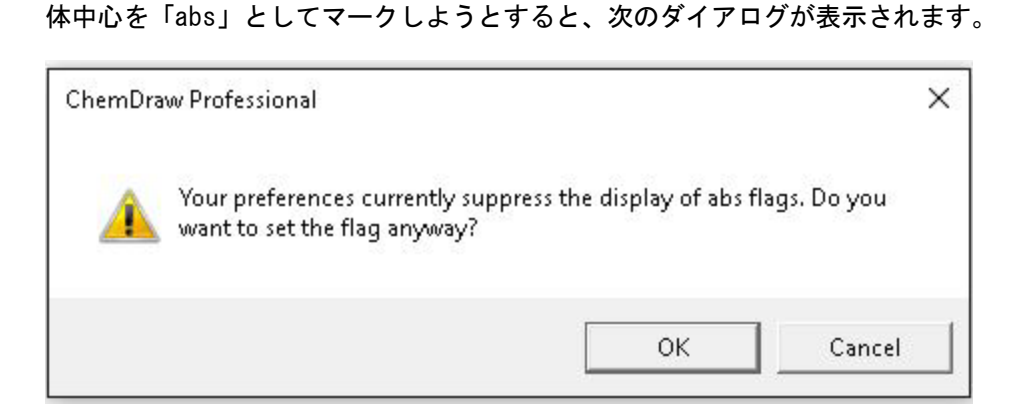

OK をクリックして、フラグを設定します。abs フラグが設定されますが、非表示になります。 MDL 形式ファイルで abs 拡張立体化学構造の表示を抑制するには、Preferences ダイアログの

Building/Display タブにある Suppress Setting Default ABS Enhanced Stereochemistry for MDL Format Files オプションをオンにして、ファイルを MDL 形式で保存します。保存したファイルを開くと、abs 拡張立体 化学構造は表示されません。

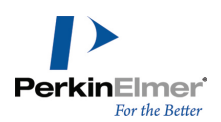

### 標準のツールの設定

ドキュメントを開いたときに選択されるツールを指定できます。

- 1. File メニューの Preferences をクリックします。Preferences ダイアログが表示されます。
- 2. Open/Save タブをクリックします。
- 3. Opening Files でツールを選択します。

#### 改行およびテキスト ボックスの閉じ方

タイトルのテキスト ボックスで新しい行を作成するには、Enter キーまたは Return キーを押します。原子ラベ ルに新しい行を作成するには、Alt + Enter キーを押します。テキストボックスを閉じるには、テキストボック スの外側をクリックするか、または別のツールをクリックします。 標準値を変更するには、次の操作を行ってください。

1. File メニューの Preferences をクリックします。

- 2. Building/Display タブをクリックし、適切なオプションを選択して次の標準値を変更します。
	- 原子ラベル テキスト Alt + Enter を使用して原子ラベルに新しい行を作成。
	- タイトル テキスト Alt + Enter を使用して新しい行を作成。
- 3. OK をクリックします。

### ハイライト表示ボックスの影響範囲

影響範囲では、ハイライト表示ボックスのサイズと、ハイライト表示ボックスを表示するために必要なカーソル/ オブジェクト間の距離を設定します。影響範囲の標準の設定は 5 ピクセルです。この設定では、ポインタの位置 が結合オブジェクトの一番近い点から 5 ピクセル以内の範囲にあれば、結合上にハイライト表示ボックスが表示 されます。

影響範囲を設定するには、次の操作を行ってください。

1. File メニューの Preferences をクリックします。

2. General タブで、影響範囲の値を選択または入力します。この変更はすべてのドキュメントに影響します。

#### ChemDraw Items フォルダ

このフォルダには、詳細設定ファイル、ホットキー ファイル、ニックネーム ファイル、同位体ファイル、スクリ プト、および総称ニックネーム ファイルが格納されています。また、テンプレート ドキュメントとテンプレート ステーショナリ パッドも、このフォルダに含まれています。フォルダは複数保存することが可能なため、ニック ネームや標準テンプレートなどの個人ファイルを企業内で管理する際に便利です。 ChemDraw Items フォルダのパスを追加するには、次の操作を行ってください。

1. File メニューの Preferences をクリックします。Preferences ダイアログが表示されます。

- 2. Directories タブをクリックします。
- 3. Add New をクリックし、場所を選択して、OK をクリックします。新しいパスが一覧に追加されます。
- 4. 検索の順番を並べ替えるには、Move Up ボタンおよび Move Down ボタンをクリックします。

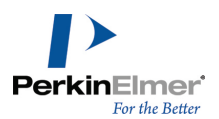

5. パスを削除するには、Remove をクリックします。追加したすべてのパスを削除するには、Default Paths を クリックします。

### 標準のスタイル

ChemDraw では、標準のスタイルはスタイル シートとして保存されます。ChemDraw の起動時には、前回使用した スタイル シートが標準的に開きます。標準とは別のファイルを選択すると、そのファイルが標準設定になりま す。

別のファイルを選択しても標準のスタイルが変更されないように設定することもできます。それには、次の操作を 行ってください。

#### 1. File メニューの Preferences をクリックします。

2. Open/Save タブをクリックし、Browse をクリックして、標準として設定するスタイル シートを指定します。

3. New from Any Style Sheet Changes Default を選択解除します。

4. OK をクリックします。

標準のスタイルを確認するには、File メニューをクリックします。New メニューの項目にスタイル シートの名前 が表示されます。

### カスタマイズしたスタイルの保存

作成される新しいドキュメントはいずれも、スタイル シート ファイルを使用してドキュメント設定を行います。 これらのファイルには、あらかじめ定義されたオブジェクトを含めることも可能です。新しいドキュメントを作成 する際には、実際にはスタイル シートの無題のコピーを作成することになります。このコピーに変更を加えて も、その変更の影響が元のファイルに及ぶことはありません。

これらのドキュメントを CDS ファイルとして保存すると、カスタマイズした設定が格納されたスタイル シートを 作成することができます。CDS ファイルを ChemDraw Items フォルダに保存すると、そのファイルは (File メ ニュー下の) Open Templates メニューに表示されます。

ドキュメント設定をスタイル シートとして保存するには、次の操作を行ってください。

1. File メニューの Save As をクリックします。名前を付けて保存ダイアログ ボックスが表示されます。

2. ファイルに名前を付け、タイプ (OS X:形式) を CD Style Sheet (cds) に変更します。

3. Save をクリックします。

### ツールバーのカスタマイズ

ツールバーの外観と配置は 1 組の XML ファイルで定義されます。XML ファイルの編集に習熟しているユーザー は、実際の作業で使いやすいようにツールバーに変更を加えることができます。ボタンの削除、名前変更、サイズ 変更、ボタン アイコンの変更、または別のツールバーへの移動ができます。ツールバーを作成または削除するこ ともできます。

### ツールバー スキーマ

Toolbars.xsd ファイルには、すべてのツールバーのスキーマ定義が記述されています。このスキーマ定義には、 ツールバー、ポップアップ テキスト、およびステータス バー テキストの定義が含まれています (具体的な設定 内容は含まれていません)。

### ツールバー XML ファイル

C:\Programdata\PerkinElmerInformatics\ChemOffice2020\ChemDraw\GUI\Common\XML\Toolbars にある Toolbars ディレクトリには、各種ツールバーの xml ファイルが格納されているサブディレクトリが含まれてい ます。実際に格納されている xml ファイルは、それらのファイルが使用されているスキンの種類によって異なり ます。多くの場合、ツールバーのカスタマイズは、このディレクトリの xml ファイルを編集することによって行 います。XML ファイルを起動すると、XML ファイルは自らをオンラインで保存されている Toolbars.xsd ファイ ルと比較検証します。

### XML ファイルの編集

任意の xml またはテキスト エディタを使用してファイルを編集できます。ファイルの保存後には、ChemDraw を いったん終了して再起動する必要があります。再起動によって、設定の変更が有効になります。 編集する前に、すべての XML ファイルのバックアップを作成してください。

<span id="page-41-0"></span>■ 注意: アイコンとして使用できる画像ファイルは、png 形式のファイルのみです。

### ドキュメント設定およびオブジェクト設定

ドキュメント設定およびオブジェクト設定を、現在のドキュメントに適用できます。ドキュメント設定で指定した 変更は、ドキュメント内にのみ適用可能で、アプリケーション全体には適用できません。オブジェクト設定で指定 した変更は、選択したオブジェクトだけに有効です。

設定には、以下のものが含まれます。

描画設定.結合の描画に使用する固定長などの描画関連オプションを設定します。

タイトルとラベルのテキスト設定.原子ラベルとタイトルで使用するフォントなどのテキスト関連オプションを設 定します。

色設定.オブジェクトやドキュメントの背景で使用できる色を設定します。

印刷/ページ設定.使用するページ サイズやフッターに表示されるテキストなどのオプションを設定します。 ドキュメントの設定は、次の方法で行います。

- Document Settings ダイアログを用いて、そのドキュメント全体に対する設定をカスタマイズします。
- 既存のドキュメントを利用し、現在編集中のドキュメント全体に対して設定を適用します。
- 現在編集中のドキュメントの中の選択したオブジェクトに対する設定に、既存のドキュメントの設定を適用しま す。

### 描画設定

描画設定は、結合やその他のオブジェクトの描画方法に影響を与えます。描画設定は、以下の方法により、ドキュ メント全体に対して、あるいは特定のオブジェクトに対して指定することができます。

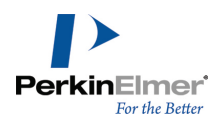

- ドキュメント全体の設定を行うには、File メニューの Document Settings をクリックし、Drawing カテゴリ を選択します。
- オブジェクトに対する設定は、Object Settings ダイアログ ボックスを使用して行います。

描画設定での変更は、アクティブなドキュメント ウィンドウに対してのみ反映されます。描画設定は、スタイル シートに保存できます。

現在のドキュメントに他のドキュメントの設定を適用するには、File メニューの Apply Document Settings from サブメニューを使用します。

Drawing カテゴリでは、さまざまなオプションを選択できます。

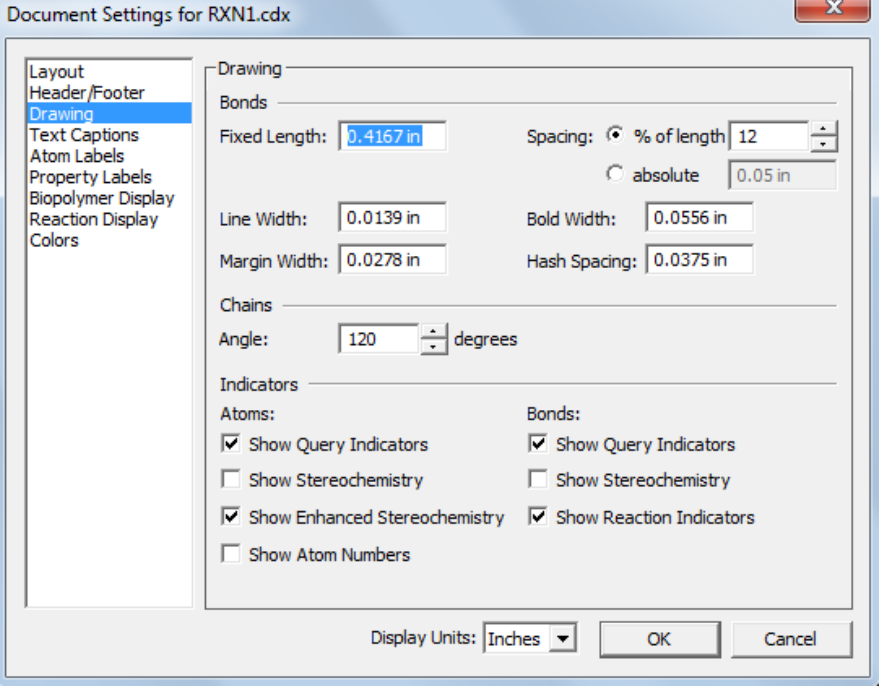

Fixed Length.指定した長さで常に結合を描画します。また、これにより Clean Up Structure コマンドを使用 する際に推奨される結合長も調整されます[。"固定長結合の描画"](#page-87-0) ページ 79と ["結合点"](#page-179-0) ページ 171を参照して ください。

Bond Spacing.二重結合または三重結合の線の間隔を設定します。この間隔は次のいずれかに設定します。

結合長に対する割合 (1 ~ 100%)。結合が固定長ではない場合にこの設定を使用すると、間隔を長さに比例さ せることができます。

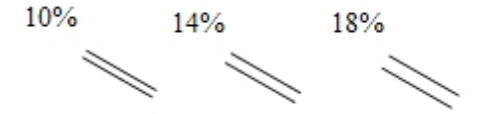

使用しているドキュメントで指定した単位での絶対値。

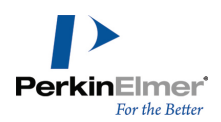

Bold Width.太線結合とウェッジ結合の描画に使用する線の幅を設定します。太線幅の設定値は線幅の設定値より も大きくする必要があります。ウェッジの端は太線幅の 1.5 倍になります。

Line Width.描画中のすべての結合、線、矢先の幅を設定します。

Margin Width.つながっている結合の一部を消去してしまうすべての原子ラベルの周囲の間隔を変更します。結合 交差内の手前にある結合の周囲の白い空白も、マージン幅で決定されます[。"結合交差"](#page-86-0) ページ 78を参照してくだ さい。

Hash Spacing.ハッシュ ウェッジ結合、ハッシュ結合、点線結合、点線矢印や点線曲線の描画に用いるハッシュ の間隔を設定します。

 $2pt$  $4pt$ 8<sub>pt</sub>  $n_{\alpha_{i}}$ **Illitirance Barry** 

Chain Angle. 非環式鎖ツールで作成する結合角や Clean Up Structure コマンドで最適化する結合角 (1° ~ 179°) を設定します。"鎖" [ページ](#page-104-0) 96と ["結合点"](#page-179-0) ページ 171を参照してください。

単位.Object Settings ダイアログ ボックスで使用する単位を、センチメートル、インチ、ポイント、またはパ イカで設定します。

Atom and Bond Indicators. どの標識を表示するかを設定します。["原子の番号付け"](#page-182-0) ページ 174を参照してくだ さい。

### ドキュメントの設定

- 1. File メニューの Document Settings をクリックします。
- 2. Drawing カテゴリをクリックし、設定を指定します。
- 3. OK をクリックします。

#### 末端炭素のラベル

標準では、ChemDraw は末端炭素を表示しません。 末端炭素のラベルを表示するには、次の操作を行ってください。

- 1. File メニューの Document Settings をクリックします。
- 2. Atom Labels カテゴリを選択します。
- 3. Show Labels On Terminal Carbons を選択します。次の図を参照してください。

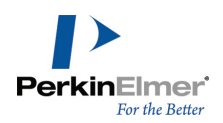

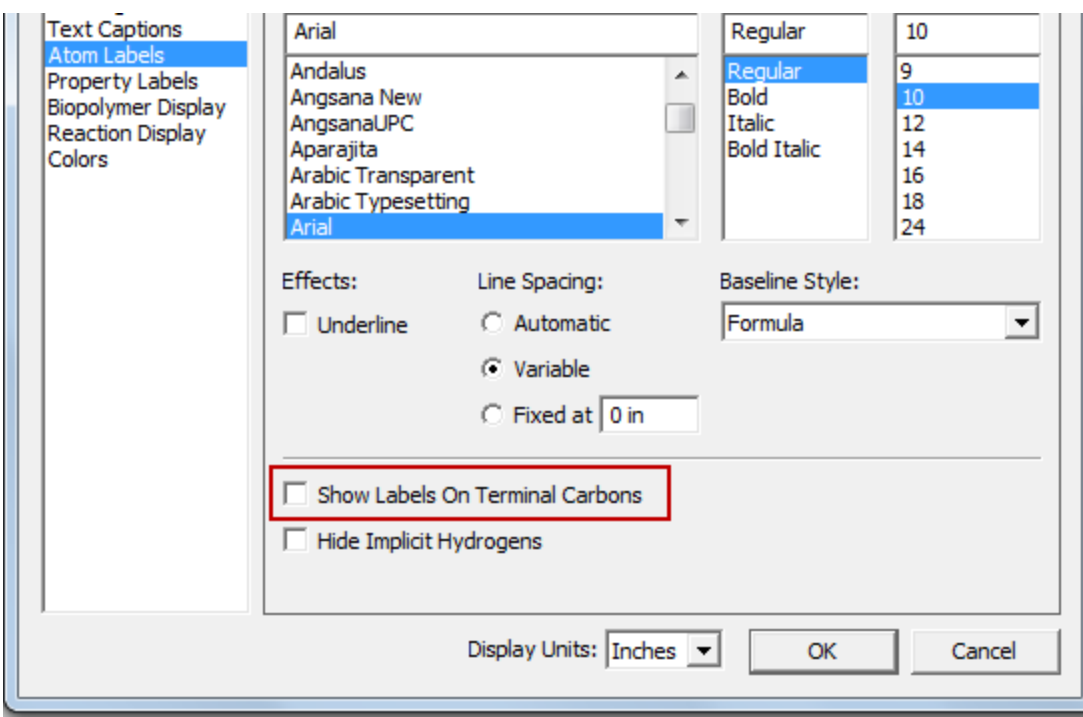

### オブジェクトの設定

選択したオブジェクトに対して描画設定を指定するには、次の操作を行ってください。

- 1. オブジェクトを選択します。
- 2. Object メニューの Object Settings をクリックします。
- 3. 設定を指定した後、OK をクリックします。選択した設定は、選択したオブジェクトに対してのみ適用されま す。

### Analysis および Chemical Properties

これらの基本構造属性データは、描画内に貼り付けることができます。必要に応じて、これらの属性の名前を変更 することもできます。たとえば、ページ上の領域を節約する目的で、"Molecular Weight" という名前を "MW" に 変更したい場合などです。この設定の変更は、描画内に貼り付けられる属性の名前のみに適用されます。Analysis ダイアログ ボックスおよび Chemical Properties ダイアログ ボックスに表示される名前は、設定変更の影響を 受けません。

属性の表示名を変更するには、次の操作を行ってください。

- 1. File メニューの Document Settings をクリックします。
- 2. Property Labels カテゴリをクリックします。次の図を参照してください。

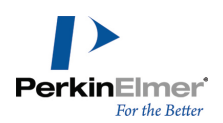

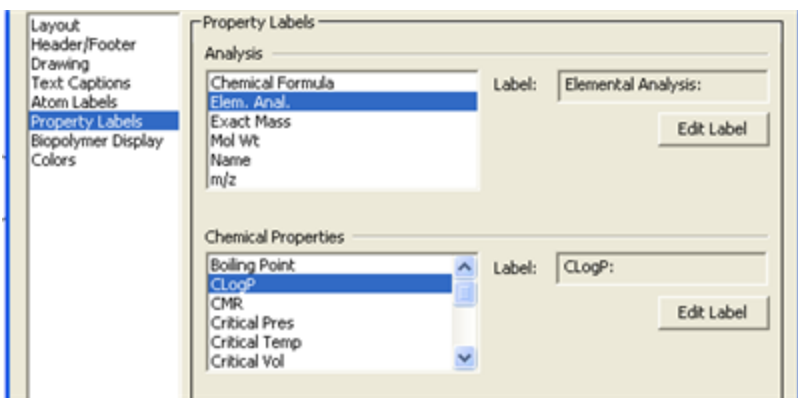

- 3. Analysis ウィンドウで、名前を変更する対象の属性を選択します。
- 4. Edit Label をクリックし、Edit Label テキスト ボックスに新しい名前を入力します。OK をクリックしま す。
- 5. 新しい名前を入力し、OK をクリックします。
- 6. 他の属性についても、手順 4 を実行します。
- 7. OK をクリックします。

### タイトルの書式設定

テキスト設定は、現在作成中のドキュメントのタイトルおよび原子ラベルの描画方法および書式設定に影響しま す。

書式設定オプションには以下が含まれます。

- フォント (フォントタイプ)
- サイズ (フォントサイズ)
- スタイル (フォントとベースラインのスタイル)
- 行間隔
- 配置

### フォント パラメータの設定

Document Settings ダイアログでテキスト形式を変更すると、現在作成中のドキュメントのみに反映されます。 個々のオブジェクトに対する設定の変更は、Object Settings ダイアログ、Text メニュー、またはスタイル ツールバーを使用して行うこともできます。

タイトルおよび原子ラベル用のドキュメントのテキスト設定を編集するには、次の操作を行ってください。

- 1. File メニューの Document Settings をクリックします。
- 2. Document Settings ダイアログで、Text Captions または Atom Labels をクリックします。
- 3. 必要に応じて設定を変更します。オプションについては、次のセクションで説明します。
- 4. OK をクリックします。書式設定は現在作成中のドキュメントに適用されます。

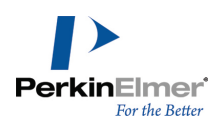

### ベースラインのスタイルの設定

ベースラインには次のスタイルを指定できます。

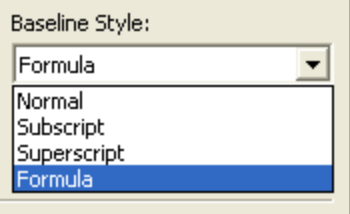

Normal.通常のテキストに使用します。

Superscript.テキスト サイズが約 25% 縮小され、ベースラインが上がります。

Subscript.テキスト サイズが約 25% 縮小され、ベースラインが下がります。

Formula.一般的な化学式が正しく表示されるように書式設定します。数字は下付き文字になります。ただし、大文 字は手動で指定する必要があります。

また、1 つのタイトルの複数の部分にそれぞれ異なるスタイルを適用することもできます。

### スタイル標識

ドキュメント ウィンドウ内の任意のテキストを選択し、Text メニューの Style をクリックすると、そのテキス トに適用されているスタイルを確認することができます。チェック マークは、選択したすべてのテキストにその スタイルが適用されていることを示します。ハイフンは、選択したテキストの一部にそのスタイルが適用されてい ることを示します。

#### 行間隔の指定

次の種類の行間隔を指定できます。

Automatic (自動).タイトル中で高さが最大の文字にテキスト全体の行間隔を合わせます。行間隔の標準値です。 Variable (可変).各行の最も背の高い文字および最も低いデセンダ (ベースラインより下に伸びる部分) に合わ せて、行ごとに間隔を設定します。

Fixed. 指定した一定の行間隔をテキスト全体で使用します。

### テキストの配置

タイトルや原子ラベルは、必要に応じてテキストを揃えるように配置することができます。利用できるオプション は、配置するのがタイトルか原子ラベルかによって異なります。設定の適用は、Object Settings ダイアログで 行います。

Object Settings ダイアログを開くには、次の操作を行ってください。

1. タイトルまたは原子ラベルを選択します。

2. Object メニューの Object Settings をクリックします。Object Settings ダイアログが表示されます。

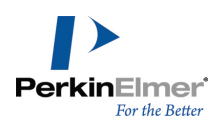

#### 文字列

タイトルの整列および行間隔は Object Settings ダイアログの Text Captions タブで指定します。1 つのタイ トル内のテキストは、すべて同じ文字配置と行間隔になります。

文字配置には 4 通りあります。

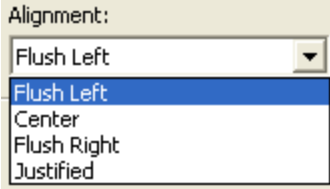

Flush Left.タイトルのテキストを左に揃えます。 中央揃え.タイトルのテキストを中央に揃えます。 Flush Right.タイトルのテキストを右に揃えます。 Justified.タイトルのテキストの両端を揃えます。

#### 原子ラベル

Centered (中央揃え配置)、Flush Left (左揃え配置)、Flush Right (右揃え配置)、Stacked Above (積み重 ね配置)、または Automatic (自動配置) の文字配置を適切に使用すると、結合や他の原子ラベルに重なることな く、化学構造式の中の原子と官能基を指定するラベルを作成できます。

- 注意: Stacked Above (積み重ね配置) の文字配置を使用する場合、Alt <sup>+</sup> Enter キーを使用して文字列を上 から下に入力し、新しい行に進みます。ラベルを入力した後に文字配置を変更すると、警告が表示されること があります。
- 注意: UPAC ガイドラインのとおり、結合が左向きの原子ラベルでFlush Right (右揃え配置) を使用した場 合、その結合はラベルの一番右の原子に付加されます(たとえば、F<sub>3</sub>C- は炭素に、 CF<sub>3</sub>- はいずれかのフッ 素に付加されます。後者の場合は、フッ素の原子価が矛盾しているため、赤い警告ボックスが表示されること があります)。例外は、水素が追加的な原子であり、CH $_3$ - および H $_3$ C- が両方とも炭素に付加される場合で す。ChemDraw では、水素は他の元素とは扱いが異なるからです。なるべく自動文字配置 (下記参照) を使用 して、ラベルが目的の化学的に正しいラベルを正確に反映するようにしてください。

以下は原子ラベルの文字配置の例です。

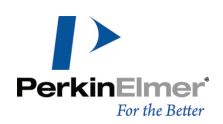

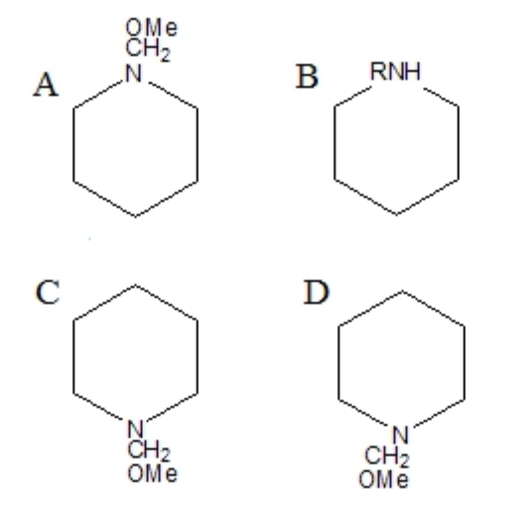

図 4.1: 原子ラベルの文字配置。A) 積み重ね配置、B) 中央揃え配置、C) 左揃え配置、D) 右揃え配置

#### 自動文字配置

原子ラベルの自動文字配置を指定すると、ChemDraw では、ラベルが複数の文字列に分割されます。文字列は、大 文字の後に数字または小文字が続く形式になっています。最初の文字列が原子に結び付けられ、残りのラベルは、 化学構造式のその他の部分に重ならないように配置されます。

たとえば、Nメチルピペリジンを作成するには、シクロヘキサン内の原子に「NCH3」のラベルを付けます。このラ ベルには「N」、「C」および「H3」という 3 つの文字列があります。C3 にラベルを付けると、文字列は左から右 に配置されます。これは原子の左側に結合があるためです。

一方、C5 にラベルを付けると、結合が原子の右側にあるので、文字列は右から左に表示されます。

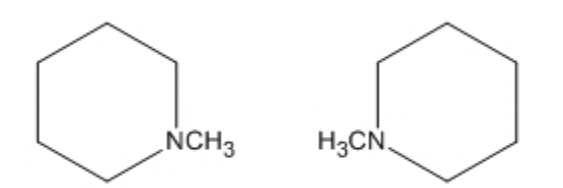

ニックネームを定義することにより、多原子ラベル全体を 1 つの文字列として扱うことが可能です。こうしてお けば、構造式の左側にラベルを付けたときに、ラベルが反転することはありません。

たとえば、「CH3」というニックネームを定義して、C5 にラベルとニックネーム「NCH3」を組み合わせて付ける と、最終的なラベルの配置は、「H3CN」ではなく「CH3N」となります。この場合はニックネーム「CH3」が文字列で す。

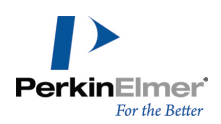

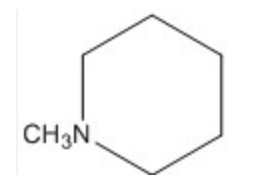

C1 にラベルを付けると、原子の下に結合があるため、2 番目と 3 番目の文字列は最初の文字列の上に配置されま す。

C4 にラベルを付けると、2 番目と 3 番目の文字列は最初の文字列の下に配置されます。

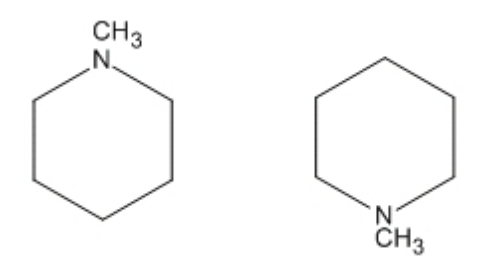

#### 標準の書式の変更

新規のタイトルまたは原子ラベルではすべて、フォント、フォント サイズ、およびスタイルについてタイトルと 原子ラベルの標準のドキュメント設定が使用されています。

この書式は以下の操作により変更できます。

- 現在作成中のドキュメントで、以降の描画に対するドキュメント設定を変更します。
- 文字を入力する前に Text メニューまたはツールバーから個々のタイトルやラベルに対して新たな書式を選択し ます。
- 入力した後、テキスト選択し個別のラベルに対して新規の書式を適用します。

#### 新規テキストのテキスト設定

現在作成中のドキュメントの新規タイトルおよび原子ラベルに対してテキスト設定をするには、次の操作を行って ください。

- 1. File メニューの Document Settings をクリックします。
- 2. Document Settings ダイアログで、Text Captions または Atom Labels をクリックします。
- 3. 適切なオプションを選択します。
- 4. OK をクリックします。

これらの設定は、現在作業中のドキュメントで新たに作成するタイトルまたは原子ラベルのすべてに影響します。 同じ設定を他の新規ドキュメントでも使用する場合は、スタイル シートに保存します。 .詳細については[、"ドキュメント設定およびオブジェクト設定"](#page-41-0) ページ 33を参照してください。

#### タイトルまたはラベルの書式設定

個々のタイトルや原子ラベルに対して、入力する前にテキスト書式を設定することができます。書式の変更は現在 作成中のテキストにのみ適用されます。

入力前にテキスト書式を設定するには、次の操作を行ってください。

- 1. テキスト ツールを選択し、ドキュメント ウィンドウ内をクリックします。テキスト ボックスが表示されま す。
- 2. テキスト書式を設定するには、次のいずれかの操作を行います。
	- Text、Font、Style または Size の順に選択します。
	- スタイル ツールバーを使用して書式オプションを設定します。
- 3. テキスト ボックス内に、テキストを入力します。

この書式は入力したテキストに対して適用されます。引き続き入力するテキストでは、標準のドキュメント設定が 使用されます。

#### テキスト設定の変更

選択したタイトルや原子ラベルに対するテキスト設定を変更することができます。実施する設定を、選択したテキ ストに対して適用するのか、引き続き入力するテキストのすべてに対して適用するのか選択することができます。 選択したタイトルや原子ラベルに対するテキスト設定を変更するには、次の操作を行ってください。

- 1. 選択ツールを使用して、変更するテキストを選択します。
- 2. Text メニューの適切なオプションを設定します。

タイトルの一部分を変更するには、変更対象にする部分をテキスト ツールで選択します。 選択したテキストのフォントおよびサイズを指定するには、次のいずれかの操作を行います。

- Text メニューからフォントおよびサイズを選択します。
- 右クリックし、コンテキスト メニューからフォントおよびサイズを選びます。
- スタイル ツールバーのドロップダウン リストから、フォントおよびフォント サイズを選択します。

#### 他のドキュメントの設定を適用

他のドキュメントに含まれているドキュメント設定をアクティブ ウィンドウに適用するには、File メニューの Apply Document Settings from をポイントし、設定適用元のドキュメントを選択します。

アクティブなドキュメント ウィンドウの設定が、選んだスタイルシートの設定に変更されます。

注意: 設定は、現在のドキュメントのみに適用されます。ドキュメントを開いたときに常に適用される標準の 設定にするには、File メニューの Open Style Sheets を選択します。

スタイル シートで定義されたプロパティは、ドキュメントで既に定義されているプロパティと統合されます。

注意: スタイル シートのプロパティとドキュメントのプロパティで名前が重複している場合、スタイル シー トの設定はドキュメントに適用されません。

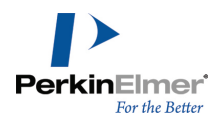

メニューの一覧にないドキュメントやスタイルから設定を適用するには、次の操作を行ってください。

- 1. File、Apply Document Settings from、Other の順にクリックします。Select document ダイアログ ボッ クスが表示されます。
- 2. 適切なフォルダを開いて、ドキュメントまたはスタイル シートを選択します。

3. Open をクリックします。

#### オブジェクト設定の適用

別のドキュメントの設定を、現在編集中のドキュメントの選択したオブジェクトに適用することができます。選択 した設定は、選択したオブジェクトに対して、あるいは現在編集中のドキュメントの新規オブジェクトすべてに対 しても適用できます。

オブジェクト設定を適用するには、次の操作を行ってください。

- 1. オブジェクトを選択します。
- 2. Object メニューの Apply Object Settings from をポイントし、設定適用元のドキュメントを選択します。 ダイアログ ボックスが表示されます。
- 3. 次のいずれかの操作を行ってください。
- 選択したオブジェクトのみに設定を適用する場合は、No をクリックします。
- 選択したオブジェクトだけでなく、これから描画する任意の新規オブジェクトにも設定を適用する場合は、Yes をクリックします。

#### 生体高分子の設定

次のように、ドキュメント全体または特定のシーケンスでのシーケンスと残基の表示方法を指定することができま す。

- ドキュメント全体の設定を行うには、File メニューの Document Settings をクリックし、Biopolymer Display タブをクリックします。
- オブジェクトに対する設定は、Object Settings ダイアログ ボックスを使用して行います。

Biopolymer Display タブで、次のいずれかのオプションを選択します。

Residues per line.シーケンスの各行に表示される残基の数を指定します。

Residue per block.シーケンスの各ブロックに表示される残基の数を指定します。

Amino-acid Termini.シーケンスの終端として NH2/COOH または H/OH を設定します。

注意: 終端が NH2/COOH スタイルで表示される場合、本当にある原子は実際には H と OH です。ラベルは、N 末端または C 末端が存在するかどうかを示すことを目的としています。混乱を招いたり不明瞭になったりする 可能性があるため、この表示の使用はお勧めしません。この表示は、他の製品との互換性を確保するためだけ に提供されています。

### ホットキーのカスタマイズ

XML の知識があれば、ChemDraw のホットキーを編集したり独自のホットキーを作成できます。

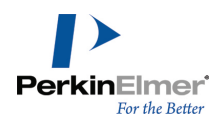

ホットキーをカスタマイズするには、テキスト エディタで Hotkeys.xml ファイルを開きます。デフォルト イン ストールかカスタム インストールかによって、2 つのパスがあります。推奨される方法は、カスタム インストー ルの場所からこのファイルを編集するという方法です。

#### • デフォルト インストールの場合、パスは次のようになります。

Go > Applications > Right-click on ChemDraw > Choose Show Package Contents > Contents > Resources > SpecialPurpose > ChemDraw Items > Hotkeys.xml

• カスタム インストールの場合、パスは次のようになります。

Custom location folder > ChemDraw Items > Hotkeys.xml

■ 注意: デフォルト インストールの場所からではなく、カスタム インストールの場所から Hotkeys.xml ファ イルを編集するのが最も安全です。デフォルト インストールの場所から Hotkeys.xml ファイルを編集する と、ChemDraw パッケージの内容全体に影響する可能性があるためです。

ファイル内のホットキーは、オブジェクト タイプ別に整理されています。

- "原子": 原子を変更するホットキー
- "結合": 結合を変更するホットキー
- "AA1": アミノ酸 (1 文字ラベル) のラベルを設定するホットキー
- "DNA": DNA 配列のラベルを設定するホットキー
- "RNA": RNA 配列のラベルを設定するホットキー
- "一般": ツールを選択してダイアログ ボックスを開くホットキー

各ホットキーは、次の形式でエンコードされています。 <Hotkey key="{*key}*" command=" *{command}*" value="*{value}*" description=" *{description}*"/>

#### キー

キーは、コマンドを呼び出すキーボードのキーです。その機能が異なるオブジェクト タイプに定義されている限 り、異なる機能に同じキーを割り当てることができます。たとえば、"b" は Atom オブジェクト タイプでは原子 をホウ素に変更し、Bond オブジェクト タイプでは結合を太線に変更し、Generic オブジェクト タイプではベン ゼン ツールに割り当てることができます。固定化されたホットキー (ファンクション キー、Enter、Space、 BackSpace、および矢印キー) 以外は、どのようなキーも使用できます。

注意: ホットキーでは大文字と小文字が区別されます。たとえば、ホットキー "S" と "s" を 1 つのオブ ジェクト タイプ内の異なる機能に定義できます。

また、ファイルで同じオブジェクト タイプに同じキーが複数回使用されている場合は、ファイルの末尾に一番近 いキーが優先されます。

#### コマンド

コマンドは、事前に定義されたいずれかのコマンド名です。使用可能なコマンドはすべて、hotkeys.xml ファイル で説明されています。コマンド ID は、次のようにオブジェクト タイプに基づいて定義されます。

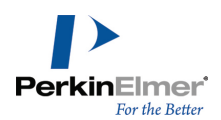

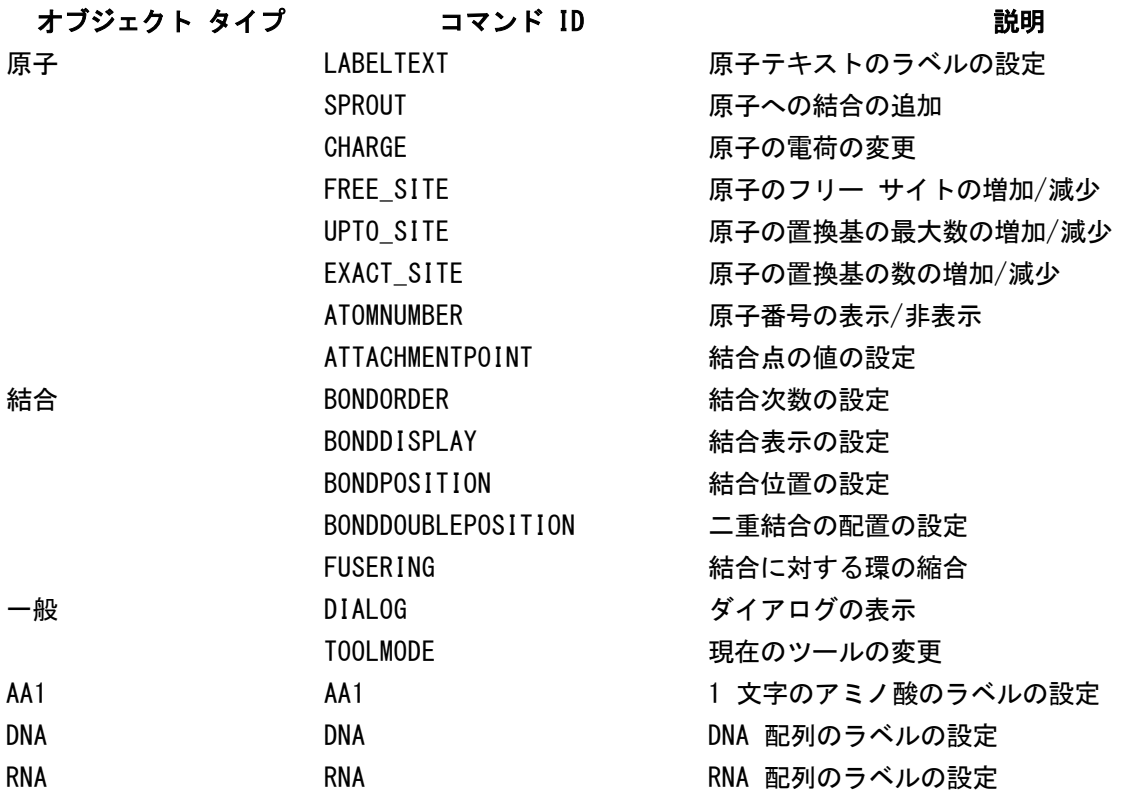

■注意: コマンド リストに追加することはできません。

値

これは、コマンドに関連付けられているパラメータ値です。たとえば、コマンドが LABELTEXT の場合、値は表示 されるラベルです。コマンドが BONDDISPLAY の場合、値は結合表示タイプに対応します。 特定のツールに切り替わるホットキーを作成するには、コマンドに TOOLMODE を選択し、値に次のいずれかのコマ ンド名を使用します。

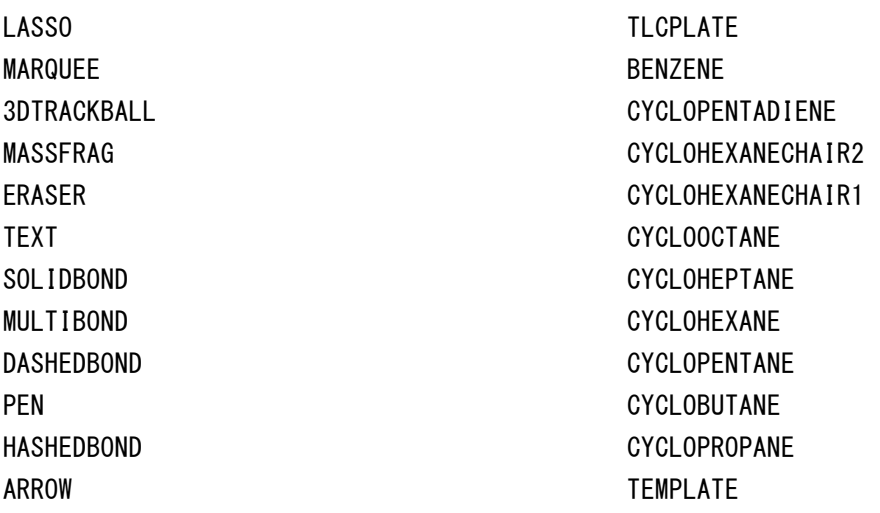

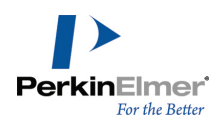

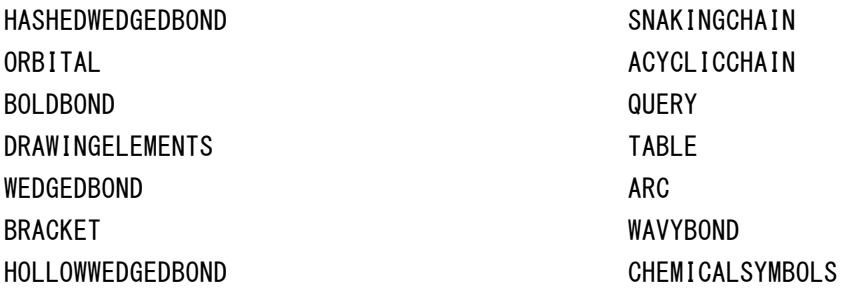

**■ 注意**: 使用できる機能は、お持ちの ChemDraw のレベルによって異なります。

#### 説明

ツール説明では、各ホットキーの機能を説明します。

Hotkeys.xml ファイルの編集

■ 注意: ホットキーを編集している間は、"Smart Quotes" を無効にしておいてください。

ChemDraw のホットキーを編集するには、次の操作を行ってください。

- 1. テキスト エディタで hotkeys.xml ファイルを開きます。
- 2. hotkeys.xml ファイルで、該当するホットキー リストに移動します。
- 3. 適切な形式および値を使用して新しいホットキー エントリを追加するか、リスト内の既存のホットキーを編集 します。
- 4. hotkeys.xml ファイルを保存します。
- 5. ChemDraw を終了して再起動します。
- 注意: hotkeys.xml ファイルを編集する際には注意が必要です。形式の設定が不適切な場合、ファイルを読み 取ることができず、ChemDraw の一部の機能が正しく動作しなくなる可能性があるためです。変更を加える前 に、元のファイルをバックアップしておいてください。

### 色の使用

ChemDraw では、モニタで表示したり、カラー プリンタで印刷したり、あるいはフィルム プリンタで 35 mm ス ライドを作成するための化学的描画をフルカラーで表現することができます。

ほぼすべてのコンピュータは最大 1600 万色を表示できますが、色数はモニタの機種やグラフィックス カードの 種類によって制限されることがあります。

### 色を指定できる描画要素

ChemDraw では、背景色、前景色、および個々のオブジェクトおよび元素の色を変更できます。

背景色.ドキュメント ウィンドウの色。標準では、背景は白です。

前景色.描画するオブジェクトの色。標準では、前景は黒です。

個々のオブジェクト.オブジェクトに個別に色を割り当てると、他のオブジェクトから目立たせることができま す。

個々の元素.構造式の特定の原子または元素に色を割り当てることができます。

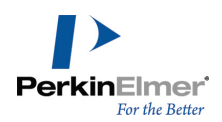

背景色および前景色を変更するには、次の操作を行ってください。

- 1. File メニューの Document Settings をクリックし、Colors タブを選択します。
- 2. 背景色と前景色を選択します。
- 3. OK をクリックします。

#### 元素ごとの色分け

原子記号に関連付けられた色を使用して、原子ラベルを色分けできるようになりました。周期表内の元素に色を割 り当てできます。描画で特定の元素を使用するときに、その元素は、常に周期表で割り当てた色で表示されます。 周期表で元素に別の色を割り当てるには、次の操作を行ってください。

1. View メニューの Show Periodic Table Window をクリックします。周期表が表示されます。

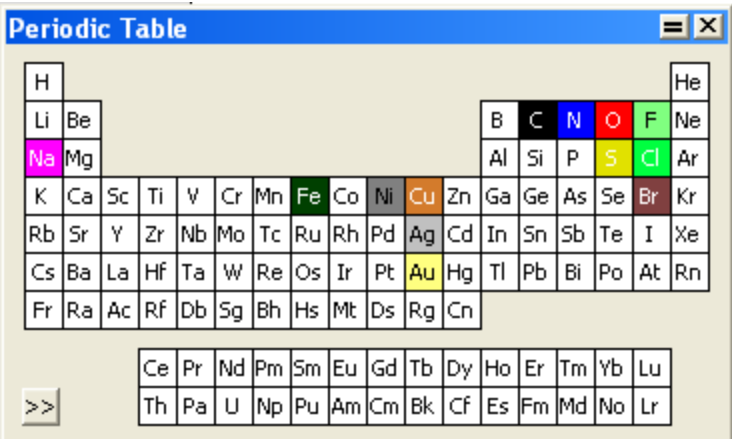

- 2. 元素をダブルクリックします。カラー パレットが表示されます。
- 3. 色を選択し、OK をクリックします。

■ 注意: 変更した色は、ChemDraw を終了するときに保存されます。

構造式に色を適用するには、次の操作を行ってください。

- 1. 構造式を選択します。
- 2. Color、By Element の順にクリックします。

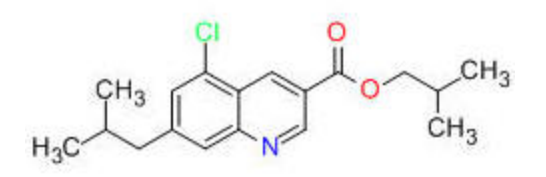

注意: 原子の色は動的に設定されないため、ラベルを変更しても色は再設定されません。

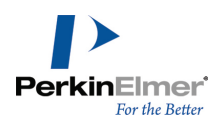

### 環の内部の彩色

環ごとに選択した色で塗りつぶすことが、Ring Fill Colors オプションを使用することで行えるようになりまし た。選択状態にあるすべての環の塗りつぶしは、現在の環の内部の彩色で行われます。

■ 注意: 環の内部の彩色機能は、ChemOffice および ChemDraw の Professional レベルでのみ使用できます。

環構造を色で塗りつぶすには、次の操作を行ってください。

1. 目的の環構造を選択します (複数可)。

■注意: 選択した環には、すべて同じ色が適用されます。

2. Colors、Ring Fill Colors の順に移動するか、選択した環構造を右クリックしてコンテキスト メニューから Ring Fill Colors をクリックするか、あるいは View、Other Toolbars、Ring Fill Colors の順に移動し て Ring Fill Colors ツールバーにアクセスします。

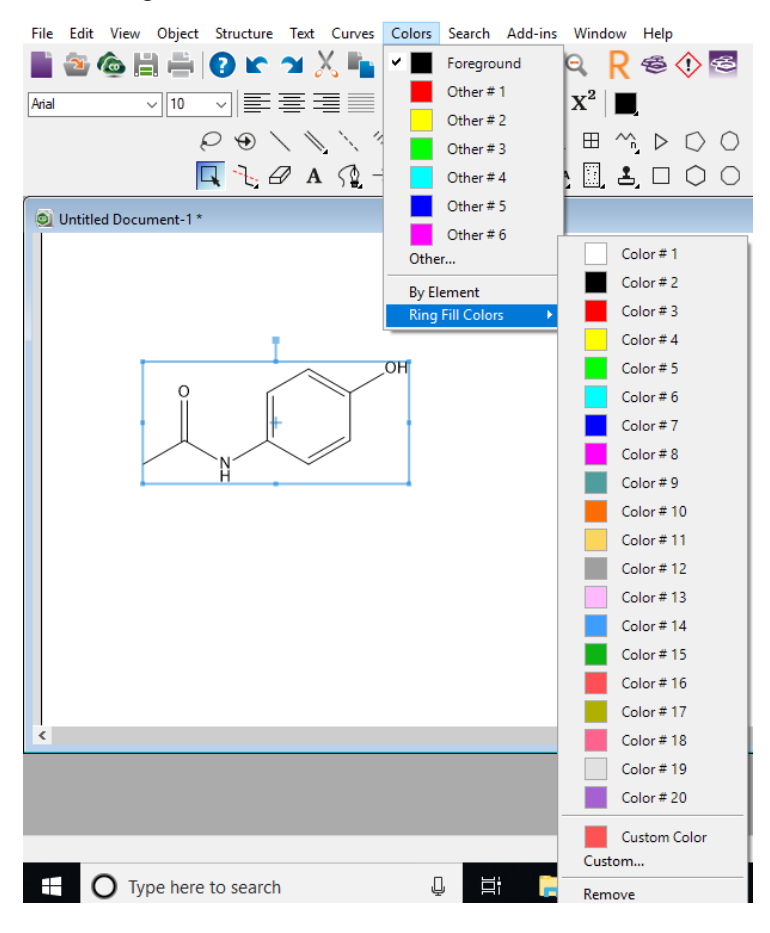

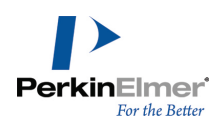

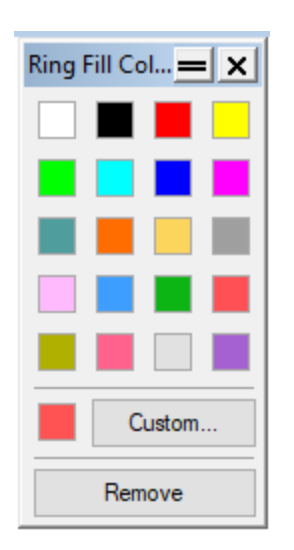

Ring Fill Colors ツールバー

3. 表示されたカラー パレットから目的の色を選択します。次のように、選択した色で環構造が彩色されます。

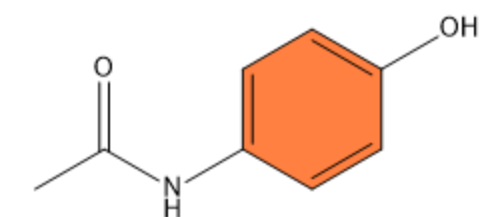

デフォルトでは、Ring Fill Colors カラー パレットには 20 色が配置されています。ただし、Custom... オプ ションを用いて任意の色を選択することで、その他の色を使用することもできます。ここで選択した色は、Ring Fill Colors カラー パレットで Custom Color として表示されます。色を削除するには、Ring Fill Colors カラー パレットにある Remove オプションをクリックします。

■ 注意: 何らかの状況で環が開裂した場合、色は削除されます。

汎用構造式の中のニックネームおよび原子ラベルが展開されると、環の色が広がります。詳細については[、"汎用](#page-326-0) [構造式の展開"](#page-326-0) ページ 318および["ラベルの展開"](#page-177-0) ページ 169を参照してください。

注意: 環の内部の彩色には、すべての色属性 (色、透明度、グラデーション) が含まれており、CDX/CDXML 形 式に準拠しているため、これらのファイル形式からの読み込みが可能です。

#### 構造式のハイライト表示

有効な化学構造をユーザーの選択色によってハイライト表示することが、Highlight Colors オプションを使用す ることで行えるようになりました。ハイライト表示の対象は、構造の一部、個々の結合、個々の原子、原子ラベ ル、構造全体を選択できます。

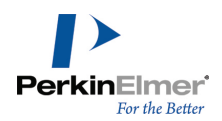

■ 注意: ハイライト表示機能は、ChemOffice および ChemDraw の Professional レベルでのみ使用できます。

構造中の特定部位をハイライト表示させるには、次の操作を行ってください。

- 1. 構造中で対象となる部位を選択します。
- 2. Highlight Colors ツールバーを起動するには、Colors、Highlight Colors または View、Other Toolbars、Highlight Colors の順に移動するか、あるいはコンテキスト メニューから Highlight Colors オプションを選択します。
- 3. 表示される Highlight Colors ツールバーで目的の色を選択します。次に示すように、構造中の選択部位が、 選択色でハイライト表示されます。

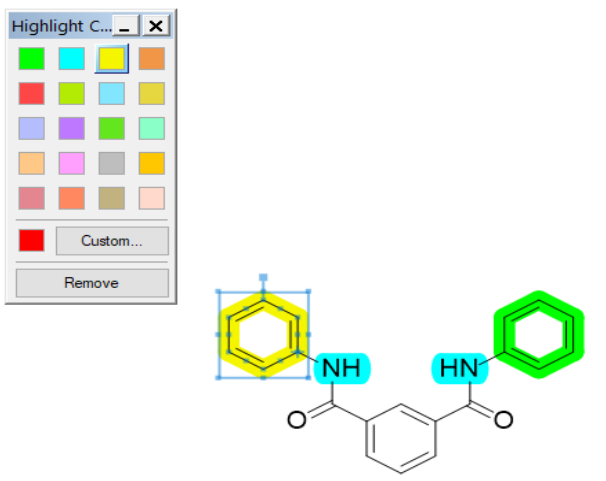

デフォルトで Highlight Colors ツールバーには、20 色が配置されています。ただし、Custom... オプション を用いて任意の色を選択することで、その他の色を使用することもできます。選択した色は、Highlight Colors ツールバー上で Custom Color として表示されます。

ハイライト表示を削除するには、Highlight Colors ツールバーで Remove をクリックします。選択部位のハイラ イト表示が解除されます。

■ 注意: 構造式のハイライト表示が適用された構造は CDX/CDXML 形式での保存ができ、これらのファイル形式 から読み取ることもできます。

### カラー パレット

カラー パレットを使用して、アクティブ ウィンドウ内のドキュメントのオブジェクトやテキストに色を指定でき ます。パレットは、各ドキュメントとスタイル シートに保存されます。スタイル シートを使用すると、同じ配色 を使って複数のドキュメントを作成できます。

#### 色のカスタマイズ

カラー パレットに対して行った変更は、現在作業中のドキュメントにのみ影響を与えます。保存できる色数は、 最大 20 色です。詳細については、["ドキュメント設定およびオブジェクト設定"](#page-41-0) ページ 33を参照してください。

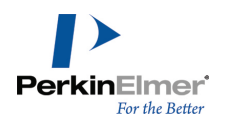

■ 注意: 複数の色がついているオブジェクトまたはグループを選択すると、Color メニューの各色の横にチェッ ク マークが表示されます。このチェック マークは、変更を行うと複数の色に影響が及ぶことを警告するため のものです。

現在のドキュメントのカラー パレットを変更するには、次の操作を行ってください。

- 1. File メニューの Document Settings をクリックします。Document Settings ダイアログが表示されます。
- 2. Colors タブをクリックします。
- 3. 変更する色 (背景または前景) をクリックし、Other を選択します。Color ダイアログが表示されます。
- 4. Basic Colors または Custom Colors セクションで新しい色をクリックします。
- 5. OK をクリックします。色は新しい色に変更され、Color メニューに追加されます。

カスタマイズした色を追加するには、次の操作を行ってください。

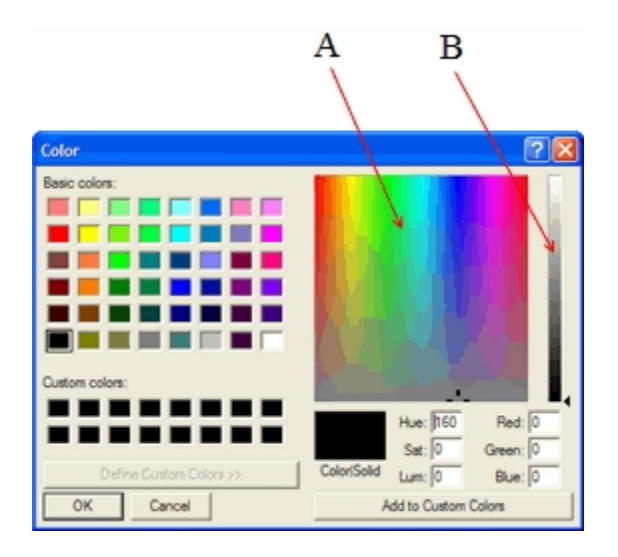

図 4.2: カスタム カラーの設定。A) Color refiner ボックス、B) Luminosity ボックス

6. Color Refiner ボックス内の 1 色をクリックして、色相と彩度を設定します。

クリックすると、ポインタがクロスヘアに変わります。他の場所にドラッグして色相や彩度を変更することが できます。

- 7. Luminosity ボックス内をクリックして、色の明度を設定します。
- 8. 必要であれば、ボックス内の数値を入力変更して、色相、彩度、明度および RGB 成分を変更することもできま す。
- 9. Add to Custom Colors をクリックします。

10.OK をクリックします。

### テンプレートと色

テンプレート ポップアップ パレットのテンプレートで用いられている背景色および前景色は、そのテンプレート をドキュメント ウィンドウ内で描画する際には使用されません。ただし、テンプレートのその他の色は、ドキュ メントのカラー パレットに追加されます (まだ追加されていない場合)。詳細については、["自動スケーリング"](#page-346-0) [ページ](#page-346-0) 338を参照してください。

### カラー パレット設定の保存

カラー パレットは、スタイル シートに保存できます。カラー パレットは、ページ セットアップ設定、テキスト 設定、描画設定など、他のドキュメント設定とともに保存されます。

### 背景色の印刷

背景色の印刷の有無を変更するには、次の操作を行ってください。

1. File メニューの Preferences をクリックします。

2. General タブの Print Background Color を選択または選択解除します。

3. OK をクリックします。

### ドキュメント設定

ChemDraw には、科学関係の有力な出版物でよく使われているドキュメント設定に基づいたドキュメント設定ライ ブラリが含まれています。たとえば、機関誌などの定期刊行物の中には、投稿記事を一定のマージンやフォントや ページ サイズに従ってフォーマットしなければならないものがあります。ご自分のドキュメントを特定の定期刊 行物に投稿する予定がある場合、ChemDraw で、その定期刊行物用のスタイル シートを開いてください。独自のス タイル シートを作成することもできます。

注意: ドキュメント設定に加えた変更は、現在のドキュメントにのみ反映され、アプリケーション全体では利 用できません。

独自のスタイル シートを作成するには、次の操作を行ってください。

- 1. 新しいドキュメントを作成するには、次の操作を行ってください。
- 2. Page Setup、Drawing、Text Settings、Color Palette の各ダイアログ ボックスに設定値を入力します。
- 3. File メニューの Save As をクリックします。
- 4. Save As ダイアログ ボックスで次の操作を行います。
	- a. ChemDraw のスタイル シート ファイル形式を選択します。
	- b. ドキュメント名を入力します。
	- c. テンプレートを ChemDraw Items フォルダに保存します。
- 5. OK をクリックします。

スタイル シートでドキュメントのプロパティを定義および編集することもできます。ドキュメントのプロパティ の定義および編集の詳細については[、"ドキュメントのプロパティ"](#page-17-0) ページ 9 を参照してください。

#### ACS Document 1996

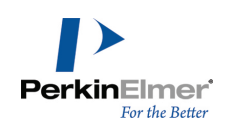

- 固定長: 14.4 pt
- 太線幅: 2 pt
- 線幅: 0.6 pt
- **マージン幅: 1.6 pt**
- ハッシュ スペーシング: 2.5 pt
- 鎖角 (度): 120
- 結合幅 (長さの %): 18
- 原子ラベル フォント:
- 原子ラベル サイズ: 10 pt
- タイトル フォント:
- タイトル サイズ: 10 pt
- 描画エリア (幅 x 高さ): 540 pt x 720 pt
- ページ サイズ: US Letter
- 縮小率 (%): 100

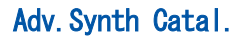

HO.

HO

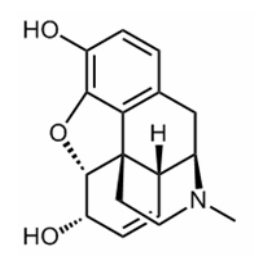

J.Chin.Chem.Soc.

- 固定長: 17 pt
- 太線幅: 2 pt
- 線幅: 1 pt
- **マージン幅: 1.6 pt**
- ハッシュ スペーシング: 2.5 pt
- 鎖角 (度): 120
- 結合幅 (長さの %): 18
- 原子ラベル フォント:
- 原子ラベル サイズ: 10 pt
- タイトル フォント:
- タイトル サイズ: 12 pt
- 描画エリア (幅 x 高さ): 540 pt x 720 pt
- ページ サイズ: US Letter
- 縮小率 (%): 100
- 固定長: 18 pt
- 太線幅: 2.5 pt
- 線幅: 1 pt

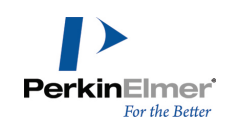

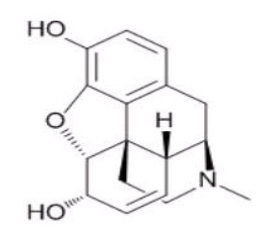

### J. Mol. Mod. (1 列)

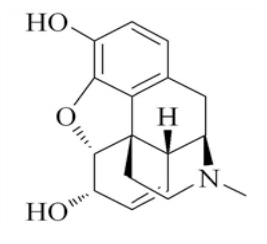

### 新規ドキュメント

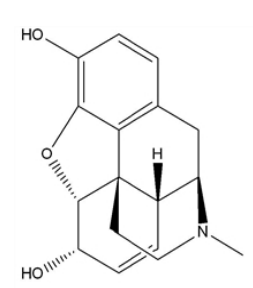

- **" マージン幅: 2 pt**
- ハッシュ スペーシング: 2.5 pt
- 鎖角 (度): 120
- 結合幅 (長さの %): 20
- 原子ラベル フォント:
- 原子ラベル サイズ: 12 pt
- タイトル フォント:
- タイトル サイズ: 12 pt
- 描画エリア (幅 x 高さ): 693 pt x 918 pt
- ページ サイズ: US Letter
- 縮小率 (%): 80
- 固定長: 14.4 pt
- 太線幅: 2 pt
- 線幅: 0.6 pt
- **マージン幅: 1.6 pt**
- ハッシュ スペーシング: 2.5 pt
- 鎖角 (度): 120
- 結合幅 (長さの %): 18
- 原子ラベル フォント: Times New Roman
- 原子ラベル サイズ: 10 pt
- タイトル フォント: Times New Roman
- タイトル サイズ: 10 pt
- 描画エリア (幅 x 高さ): 8.5 cm x 25.4 cm (1 列); 17 cm x 25.4 cm (2 列)
- ページ サイズ: US Letter

縮小率 (%): 100

- 固定長: 30 pt
- 太線幅: 2 pt
- 線幅: 1 pt
- マージン幅: 2 pt
- ハッシュ スペーシング: 2.7 pt
- 鎖角 (度): 120
- 結合幅 (長さの %): 12
- 原子ラベル フォント:
- 原子ラベル サイズ: 10 pt

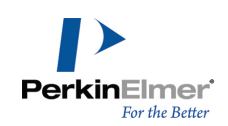

- タイトル フォント:
- タイトル サイズ: 12 pt
- 描画エリア (幅 x 高さ): 7.5 in x 10 in
- ページ サイズ: US Letter または A4 (選択によ る)
- 縮小率 (%): 100
- 固定長: 30 pt
- 太線幅: 4 pt
- 線幅: 1.6 pt
- マージン幅: 2 pt
- ハッシュ スペーシング: 2.7 pt
- 鎖角 (度): 120
- 結合幅 (長さの %): 15
- 原子ラベル フォント:
- 原子ラベル サイズ: 12 pt
- タイトル フォント:
- タイトル サイズ: 16 pt
- 描画エリア (幅 x 高さ): 7.5 in x 10 in
- ページ サイズ: US Letter
- 縮小率 (%): 100
- 固定長: 20 pt
- 太線幅: 1.33 pt
- 線幅: 1 pt
- マージン幅: 1.25 pt
- ハッシュ スペーシング: 3 pt
- 鎖角 (度): 120
- 結合幅 (長さの %): 8
- 原子ラベル フォント:
- 原子ラベル サイズ: 12 pt
- タイトル フォント:
- タイトル サイズ: 12 pt
- 描画エリア (幅 x 高さ): 540 pt x 720 pt
- ページ サイズ: US Letter
- 縮小率 (%): 100
- 固定長: 0.43 cm

### 新規スライド

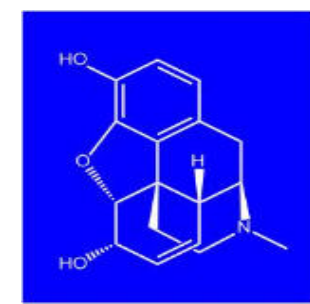

### **Phytomedicine**

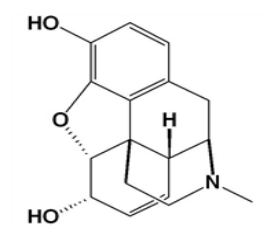

HO.

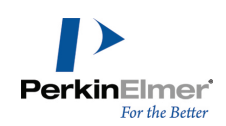

- 太線幅: 0.056 cm
- 線幅: 0.016 cm
- **マージン幅: 0.044 cm**
- ハッシュ スペーシング: 0.062 cm
- 鎖角 (度): 120
- 結合幅 (長さの %): 20
- 原子ラベル フォント:
- 原子ラベル サイズ: 9 pt
- タイトル フォント:
- タイトル サイズ: 9 pt
- 描画エリア (幅 x 高さ): 8.9 cm x 25.4 cm (1 列); 19 cm x 27.7 cm
- ページ サイズ: US Letter
- 縮小率 (%): 100

### Science of Synthesis

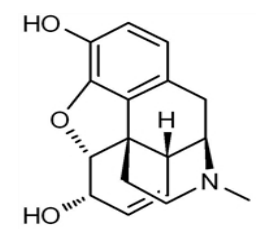

### Synthesis, Synlett

- 固定長: 17 pt
- 太線幅: 2 pt
- 線幅: 0.8 pt
- マージン幅: 2.25 pt
- ハッシュ スペーシング: 2.5 pt
- 鎖角 (度): 120
- 結合幅 (長さの %): 18
- 原子ラベル フォント:
- 原子ラベル サイズ: 10 pt
- タイトル フォント:
- タイトル サイズ: 10 pt
- 描画エリア (幅 x 高さ): 19.79 cm x 27.15 cm
- ページ サイズ: A4
- 縮小率 (%): 100
- 固定長: 17 pt
- 太線幅: 2 pt

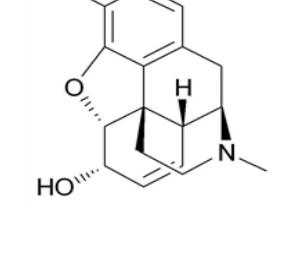

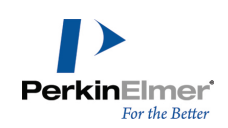

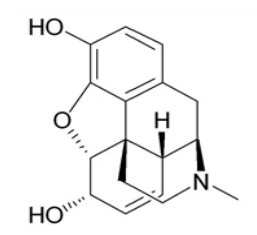

### Verlag Helvetica Chimica Acta

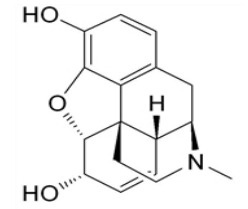

### Wiley Document

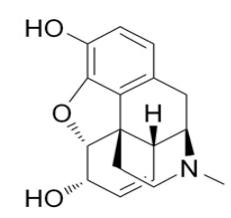

- 線幅: 0.8 pt
- マージン幅: 1.3 pt
- ハッシュ スペーシング: 2.5 pt
- 鎖角 (度): 120
- 結合幅 (長さの %): 18
- 原子ラベル フォント:
- 原子ラベル サイズ: 10 pt
- タイトル フォント:
- タイトル サイズ: 10 pt
- 描画エリア (幅 x 高さ): 12 cm x 26.7 cm
- ページ サイズ: A4
- 縮小率 (%): 100
- 固定長: 17 pt
- 太線幅: 2.9 pt
- 線幅: 0.54 pt
- マージン幅: 2 pt
- ハッシュ スペーシング: 2 pt
- 鎖角 (度): 120
- 結合幅 (長さの %):14
- 原子ラベル フォント :
- 原子ラベル サイズ: 10 pt
- タイトル フォント :
- タイトル サイズ: 12 pt
- 描画エリア (幅 x 高さ): 368 x 720 pts
- ページ サイズ: US Letter
- 縮小率 (%): 100
- 固定長: 17 pt
- 太線幅: 2.6 pt
- 線幅: 0.75 pt
- マージン幅: 2 pt
- ハッシュ スペーシング: 2.6 pt
- 鎖角 (度): 120
- 結合幅 (長さの %):18
- 原子ラベル フォント:
- 原子ラベル サイズ: 12 pt

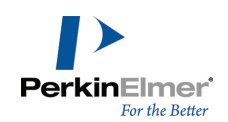

- タイトル フォント:
- タイトル サイズ: 12 pt
- 描画エリア (幅 x 高さ): 19.79 x 27.15 cm
- ページ サイズ: A4
- 縮小率 (%): 100

# ショートカットとホットキー

ホットキーは、原子ホットキー、結合ホットキー、および汎用ホットキーの 3 つの種類があります。原子ホット キーには原子ホットスポットにおける操作を行い、結合ホットキーは結合ホットスポットにおける操作を行いま す。また、汎用ホットキーによりカーソルがホットスポットの上にない場合の操作を行います。ショートカット は、メニューバーのメニューごとにまとめて示してあります。

ホットキーにより、原子または結合のホットスポットに対する操作を行います。選択ツールで原子または結合の上 にマウスを置くと、原子または結合がホットスポットとして選択されます。結合のホットスポットは水色の四角 形、原子のホットスポットは緑色の点が付いた水色の円で表示されます。分子上の矢印キーを押すと、「原子と結 合」から「原子と結合」へホットスポットが移動します。Shift を押したまま矢印キーを押すと、「原子から原 子」または「結合から結合」へとホットスポットがジャンプし、分子周辺を素早く移動できます。

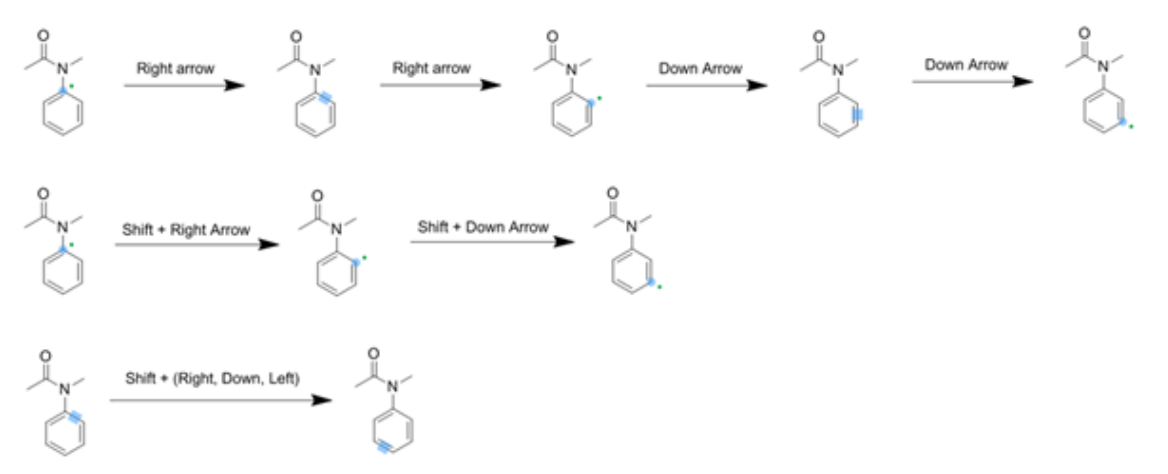

変更されたホットキーの一覧については、["変更されたホットキー"](#page-74-0) ページ 66を参照してください。

- 注意: ホットキーは、選択されているもの (例: 原子、結合) に応じて変わります。
- 注意: 次に示すホットキーやニックネームは、標準で設定されているものです。ホットキーとニックネーム は、ユーザーが変更することができます。

### Magic Hotkeys Cheat Sheet

ChemDraw サンプル ファイル「Magic Hotkeys Cheat Sheet」は、拡張されたすべてのホットキーとそれらの機 能を示しています。Magic Hotkeys Cheat Sheet にアクセスするには、File、Open Samples、Magic Hotkeys Cheat Sheet の順に選択します。Magic Hotkeys Cheat Sheet へのアクセスは、Help、Shortcuts and Hotkeys からでも行えます。

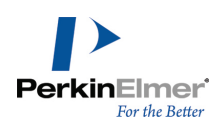

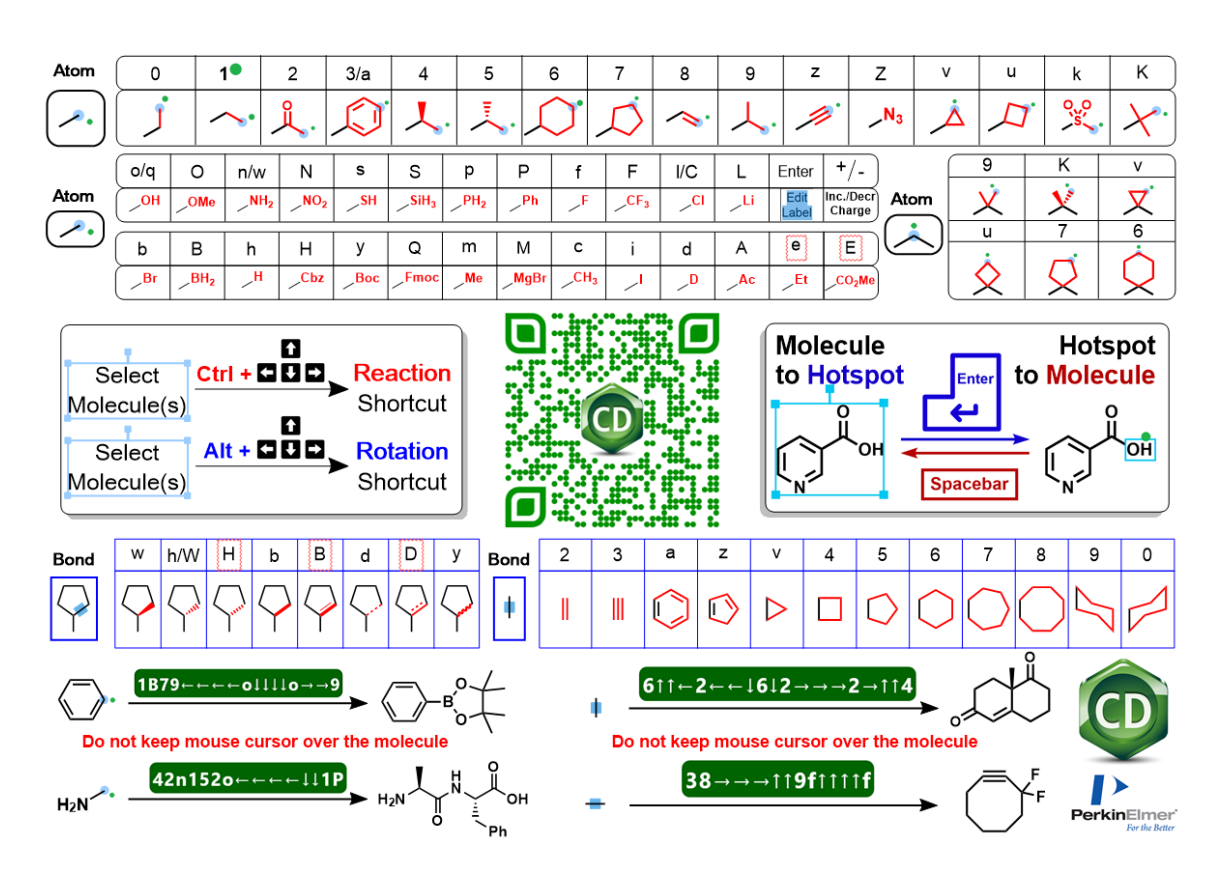

図 5.1: Magic Hotkeys Cheat Sheet

### 原子ホットキー

原子ホットキーを適用するには、原子の上にマウスを置き、対応するキーを押します。たとえば、原子の上にマウ スを置いて「1」を押すと、線形モードで 1 本の結合が派生します。

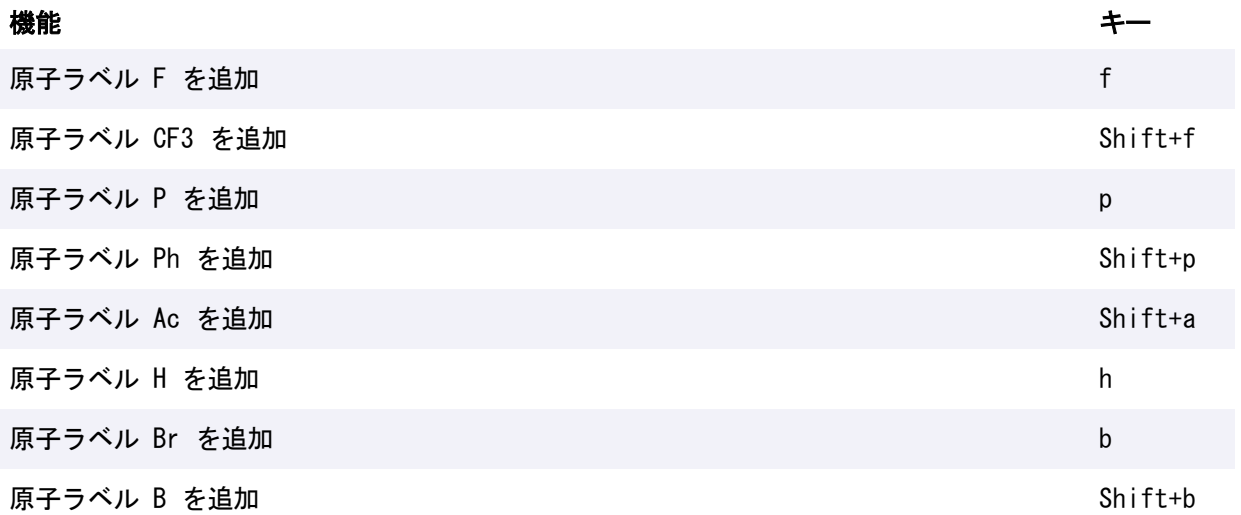

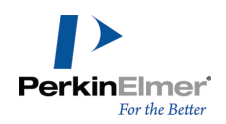

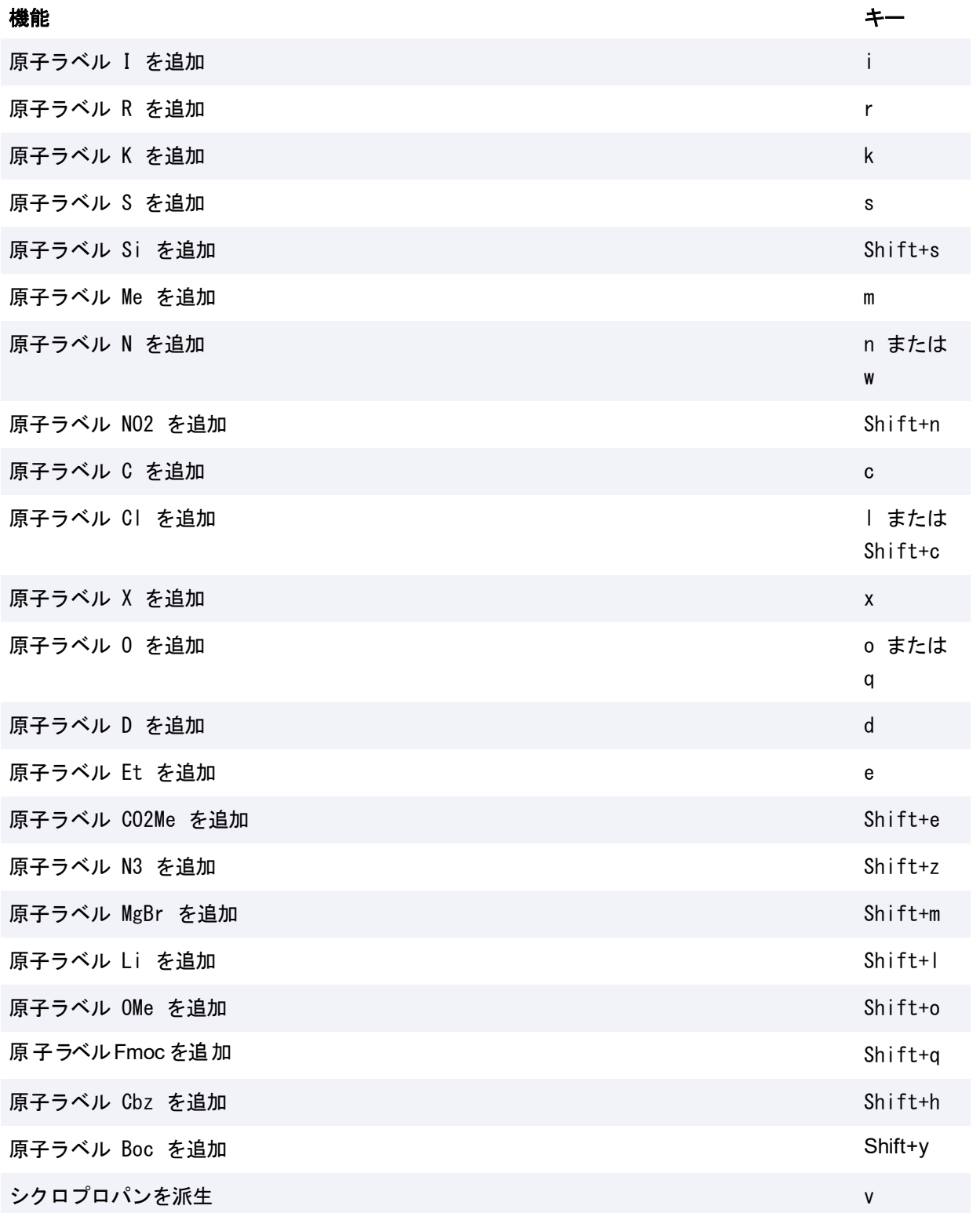

© Copyright 1998-2020 PerkinElmer Informatics, Inc. All rights reserved. 61 / 440

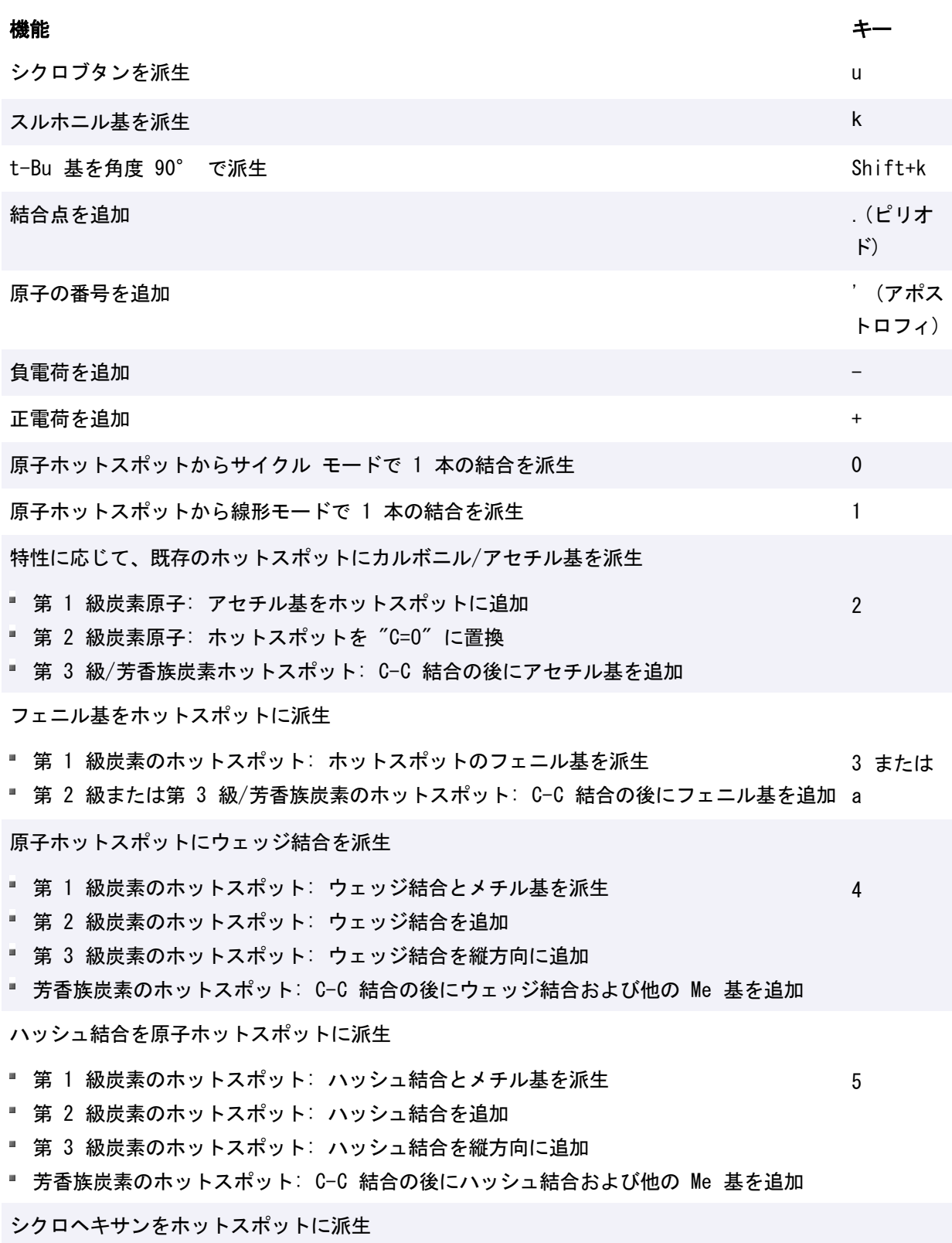

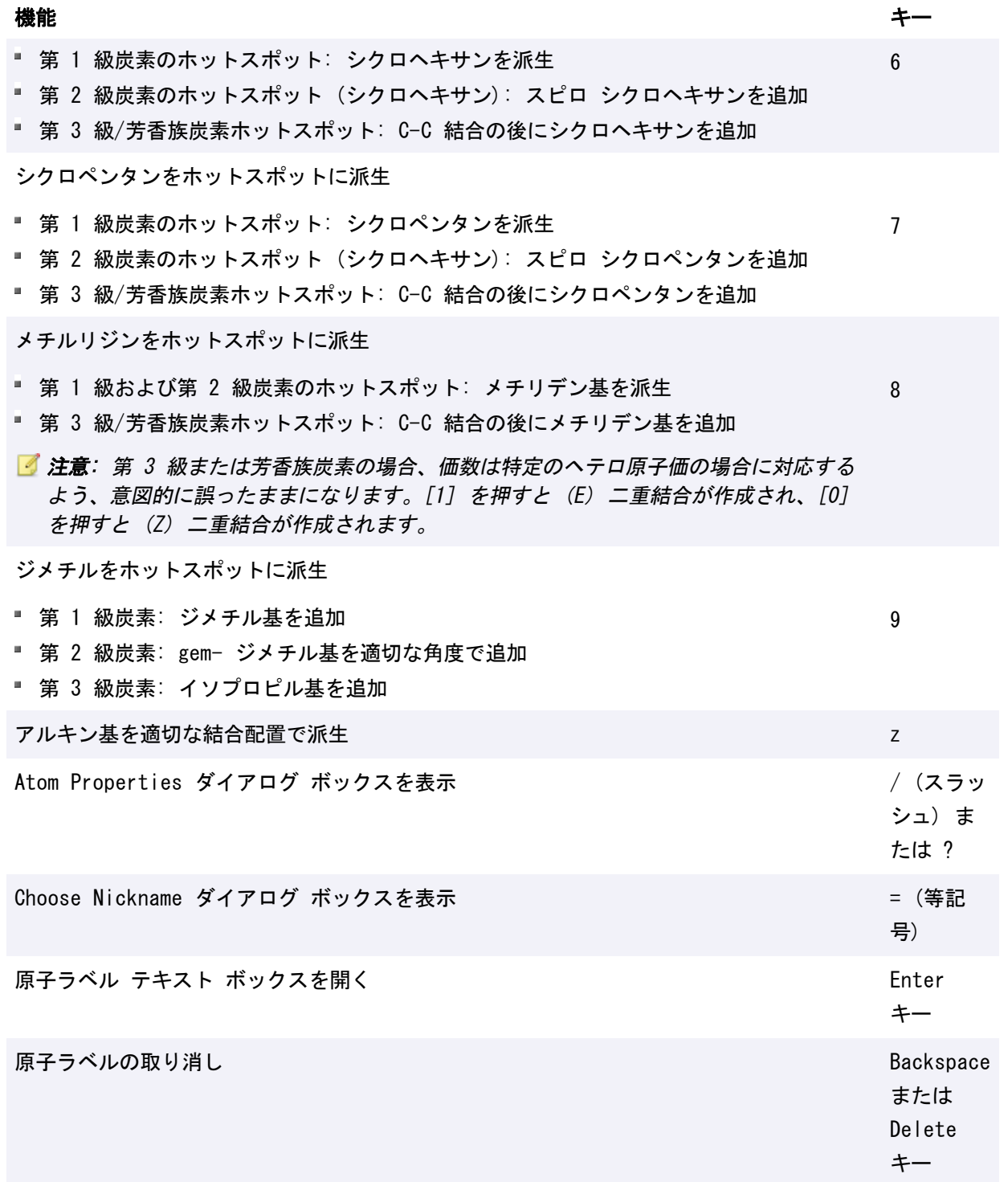

## 結合ホットキー

結合を変更するには、結合にマウス ポインタを合わせて、次のいずれかのキーを押します。
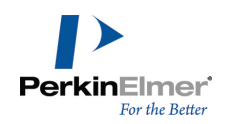

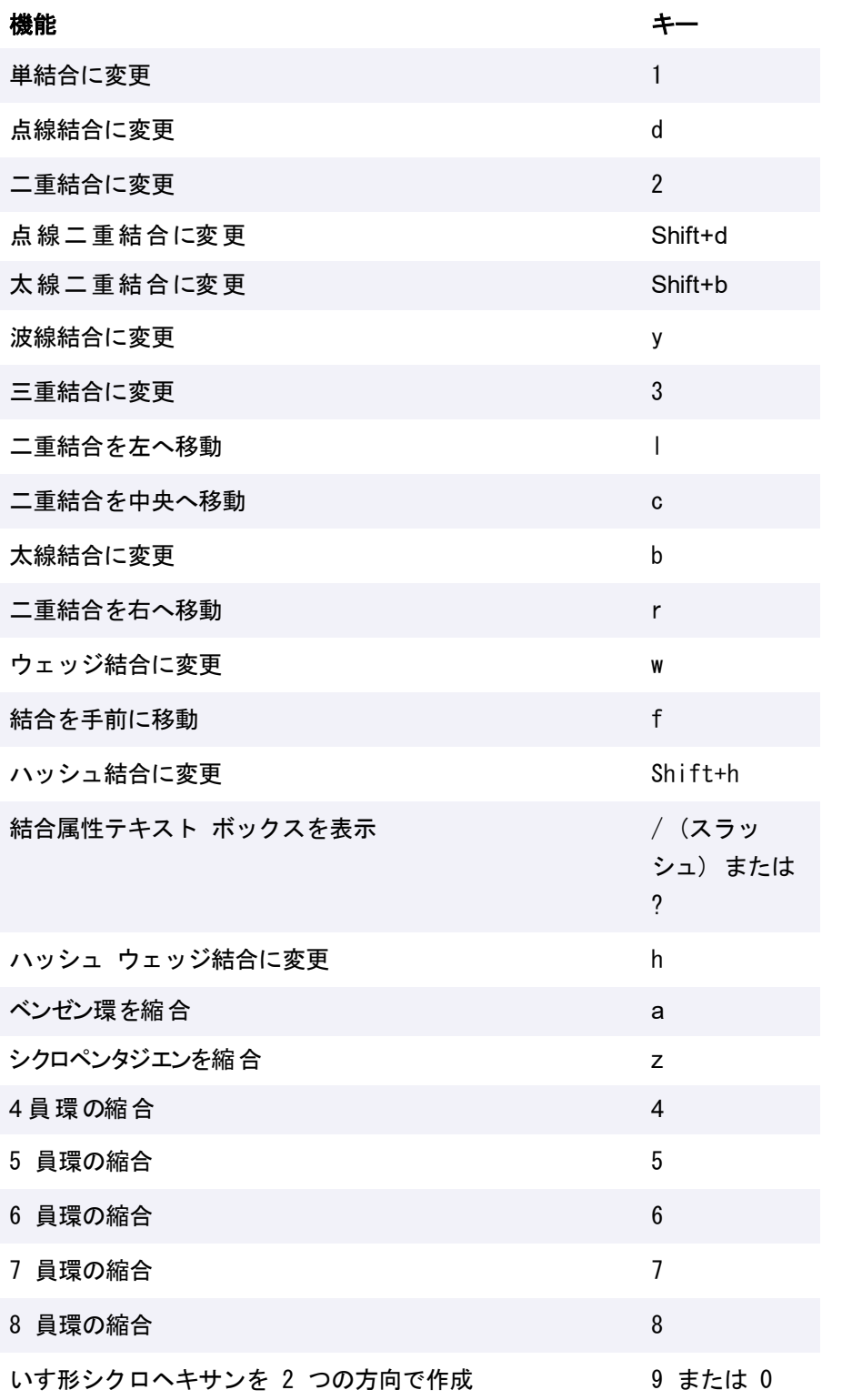

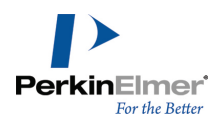

次の例は、結合ホットキー 4、6、8、a、z、5 および v を適用した結果を示しています。

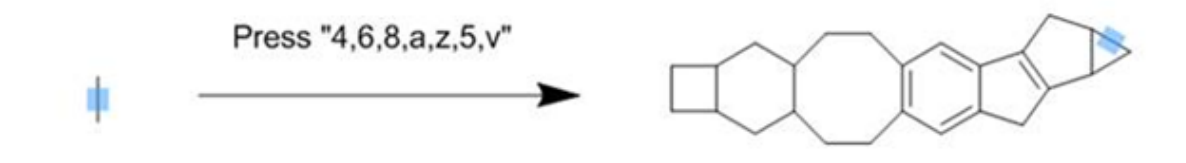

# 汎用ホットキー (ツールの切り替えホットキー)

汎用ホットキーを使用すると、hotkeys.xml ファイルを変更する必要はありません。マウスが原子または結合上に ない場合に、キーボード上のキーを押すとツールを切り替えることができます。ツールバーにマウスを置くと、押 すことのできるキーが括弧付きでヒントに表示されます。汎用ホットキーには、大文字・小文字の区別がありま す。たとえば、[x] を押すと 1 つの結合ツールが選択され、[Shift+x] を押すと非環式鎖ツールが選択されま す。

次に汎用ホットキーの一覧を示します。

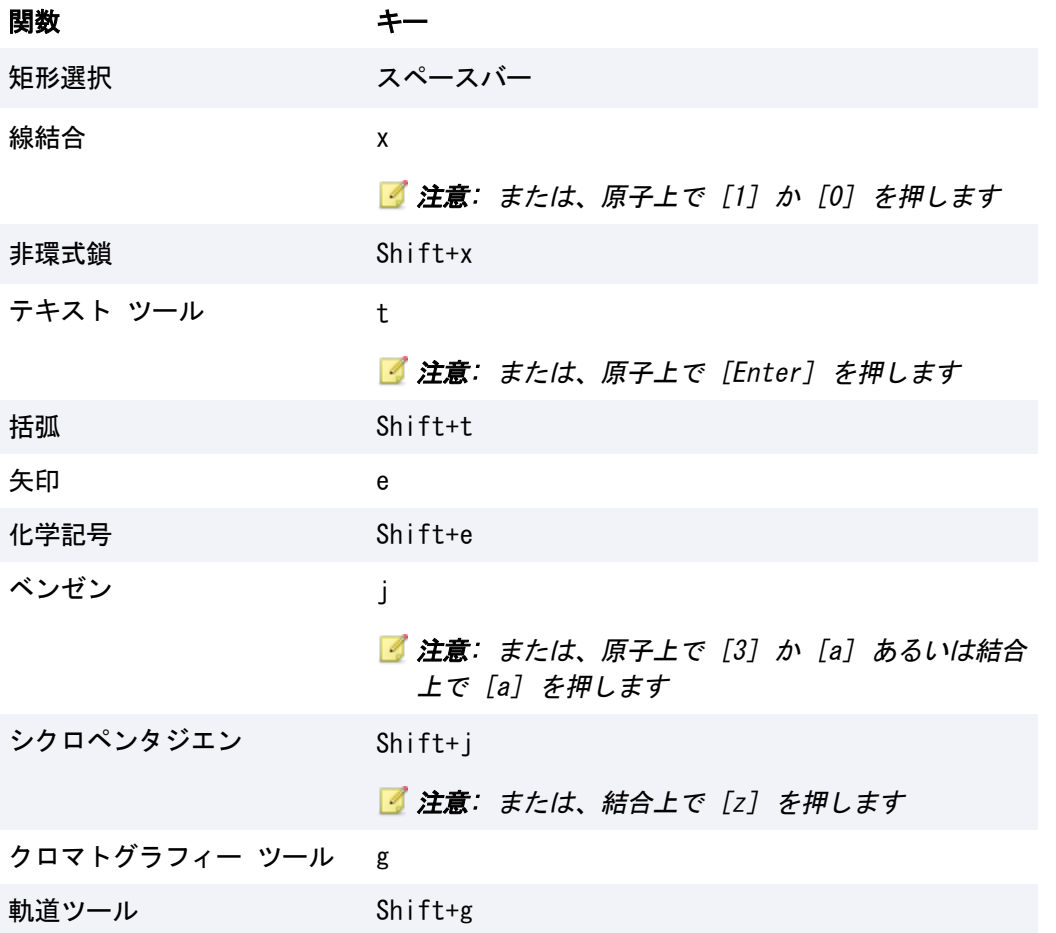

# 変更されたホットキー

以下の表に示すとおり、いくつかのホットキーの用途が変更されました。

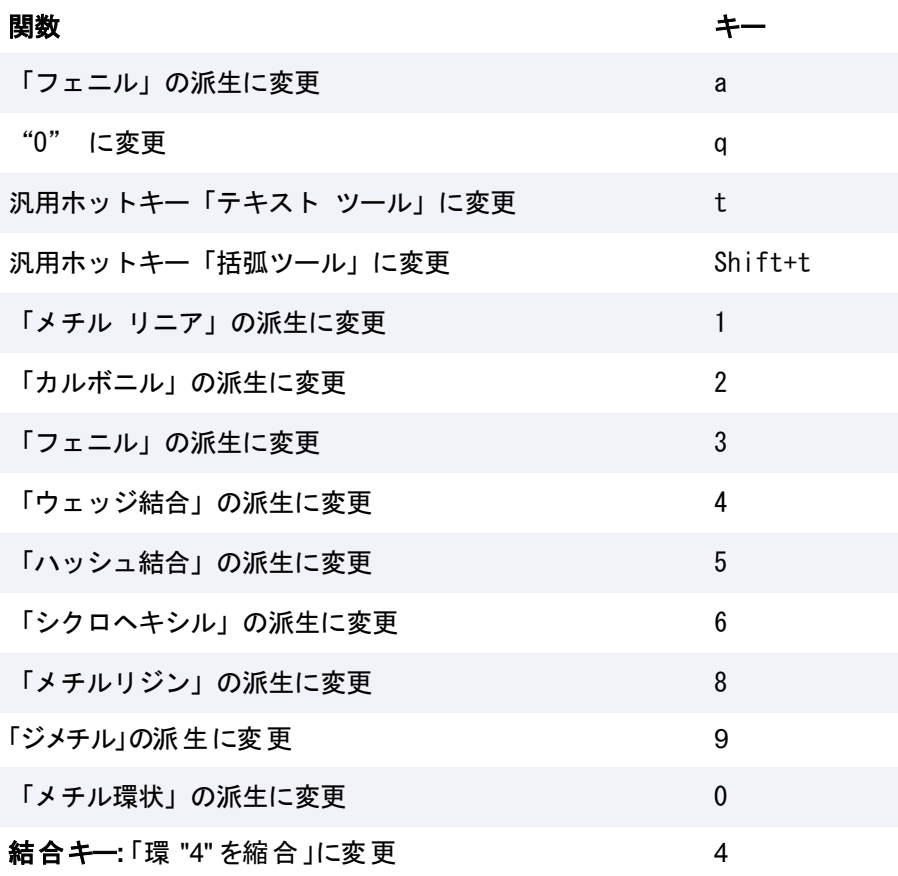

# ホットキーを使用した反応の描画

コピーと貼り付け機能を使い、簡単に反応を描画することができます。任意の分子またはオブジェクトを選択しな がら、" CTRL " を押したまま矢印 (上下左右) を押すと矢印が追加され、矢印の反対側に選択した分子またはオ ブジェクトが複製されます。この状態で Enter キーを押すと、選択フラグメント中に単一のヘテロ原子が含まれ ている場合は、そのヘテロ原子に新しいホットスポットが設定されます。例えば、以下に示す反応では OH が存在 しています。

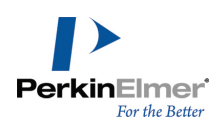

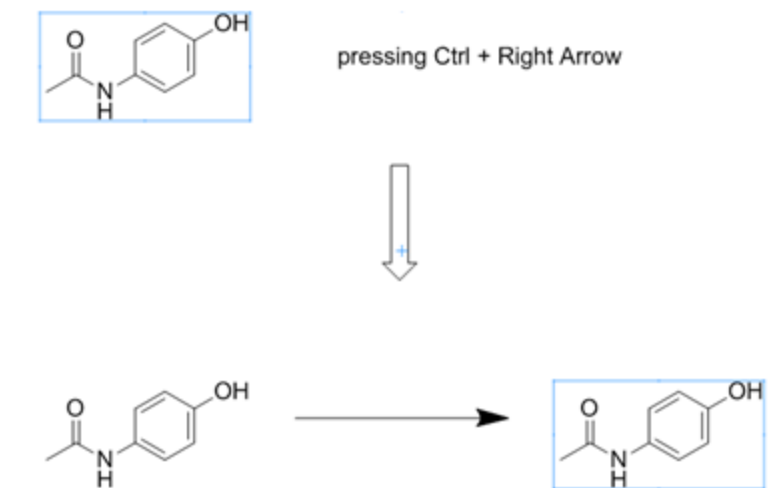

選択フラグメント中に複数のヘテロ原子が含まれている場合は、矢印から最も遠いヘテロ原子 (矢印の方向も関 係) にホットスポットが設定されます。

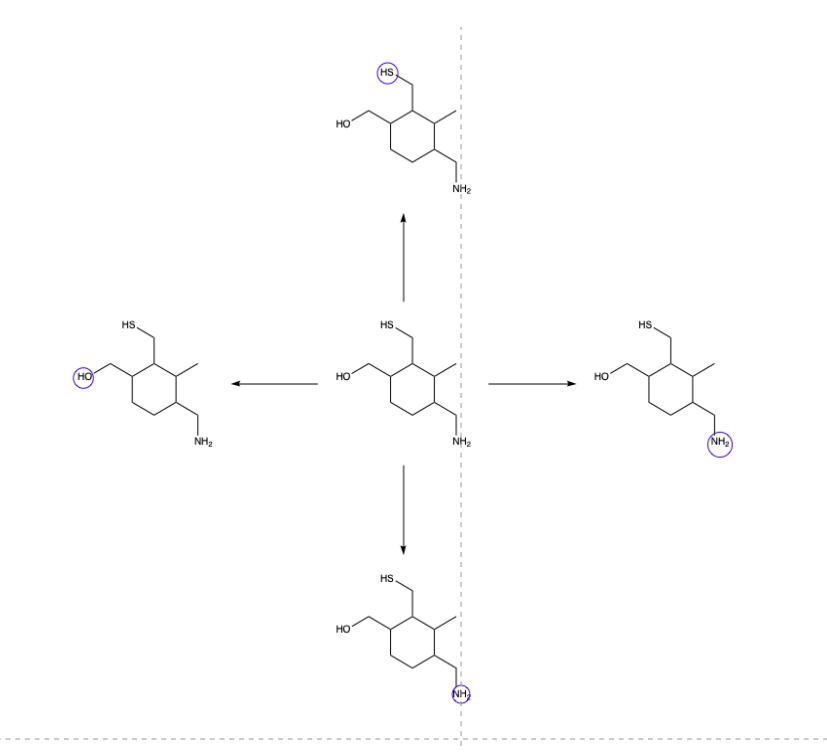

選択フラグメント中にヘテロ原子が含まれていない場合は、矢印から最も遠い原子 (矢印の方向も関係) にホット スポットが設定されます。

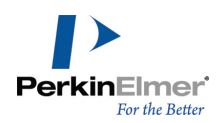

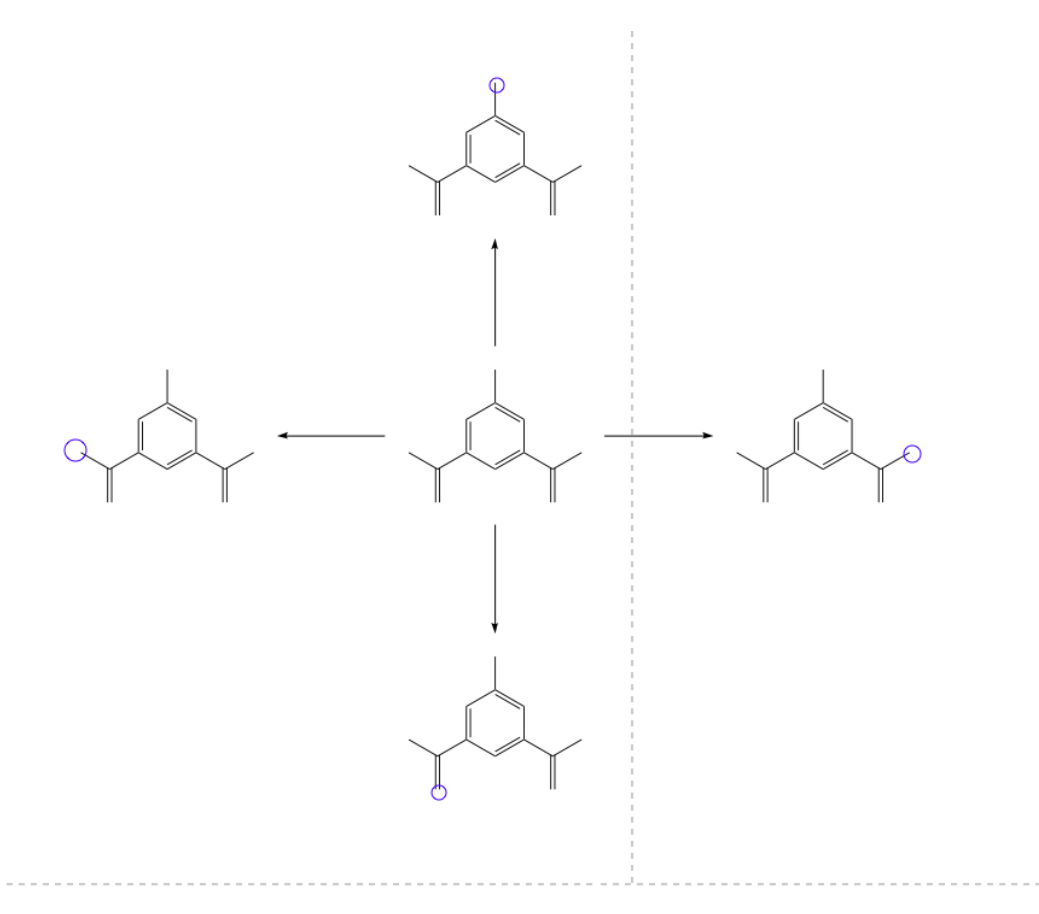

選択フラグメントが反応に含まれない場合は、Enter キーを押すと、最後のホットスポット (存在する場合) が呼 び出されて設定されます。既知の最後のホットスポットが存在しない場合、選択フラグメント中にヘテロ原子があ れば、最も右側のヘテロ原子がホットスポットに設定されます。選択フラグメント中にヘテロ原子が存在しない場 合は、最も右側の原子がホットスポットに設定されます。

# ショートカット

以下に、一般的によく使用される操作のショートカット キーの一覧を示します。

File

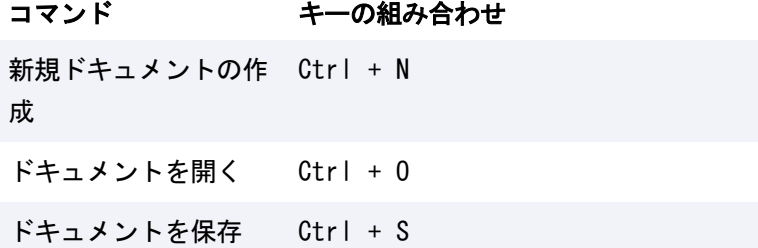

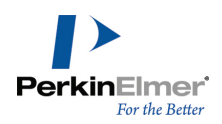

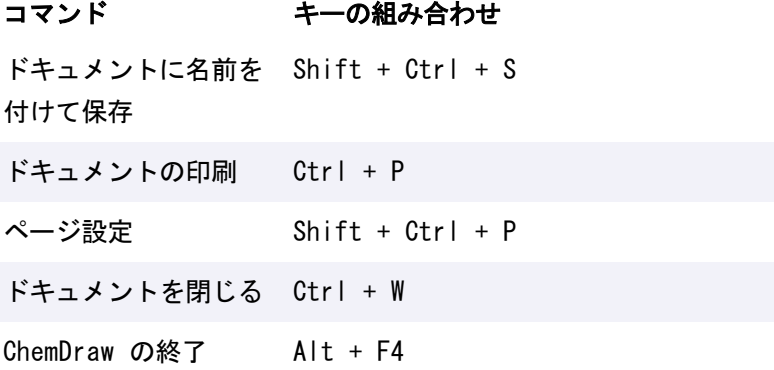

# Edit

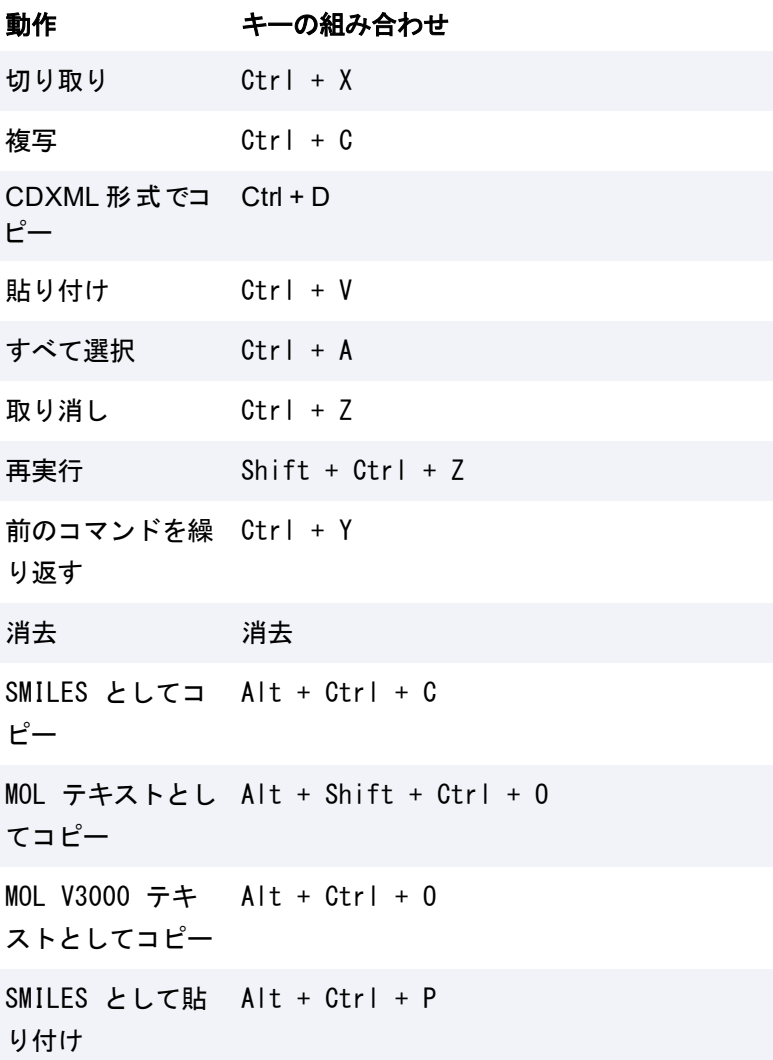

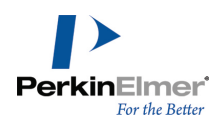

# 動作 キーの組み合わせ

MOL/CDXML とし Alt + Shift + Ctrl + P て貼り付け

# View

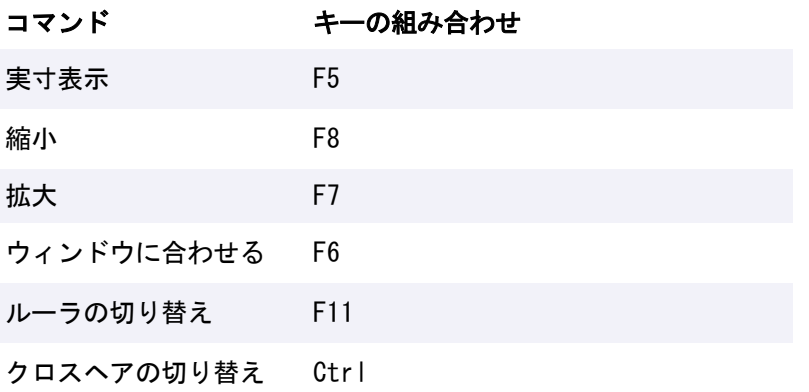

# Object

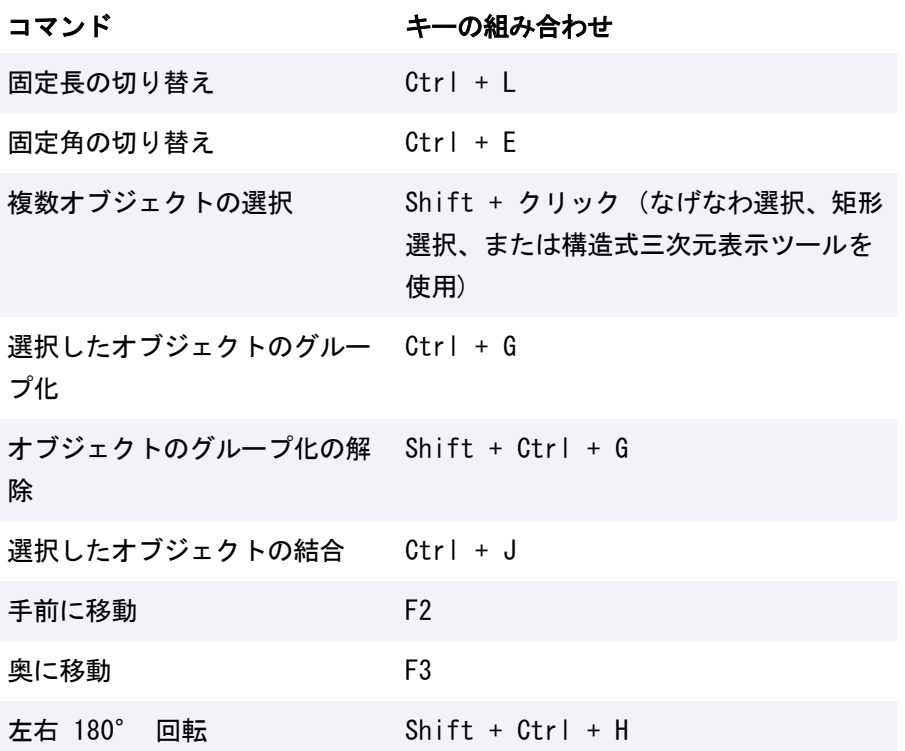

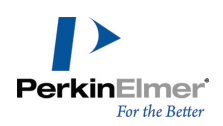

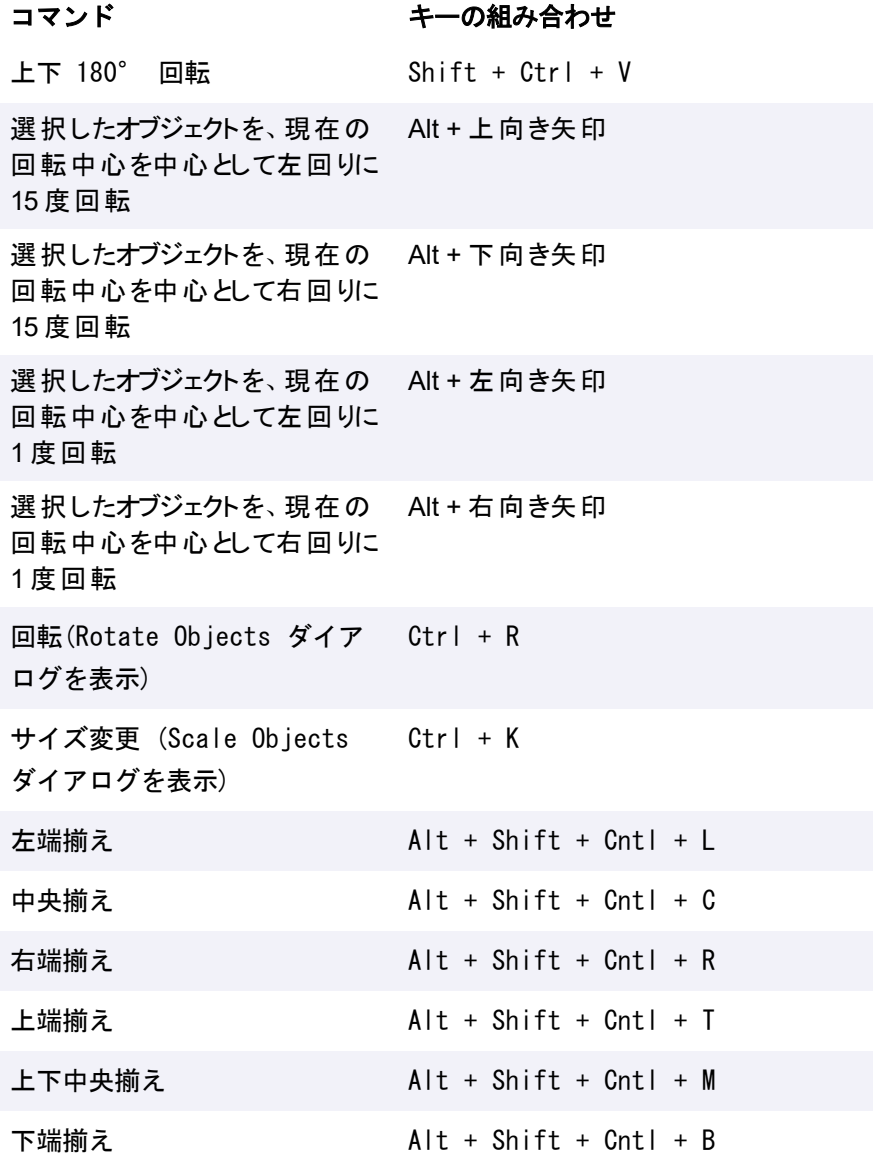

# Structure

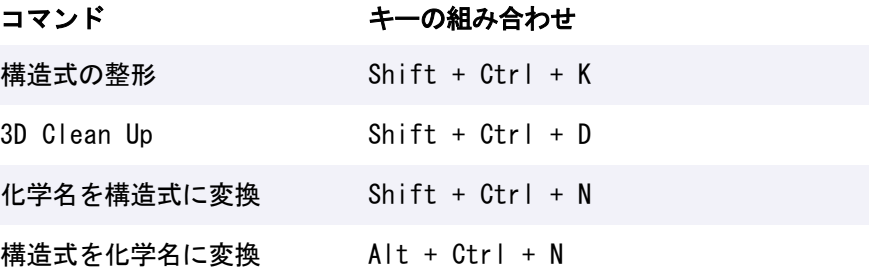

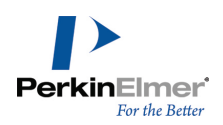

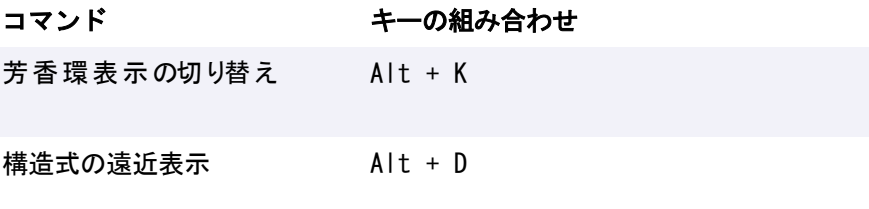

# Text

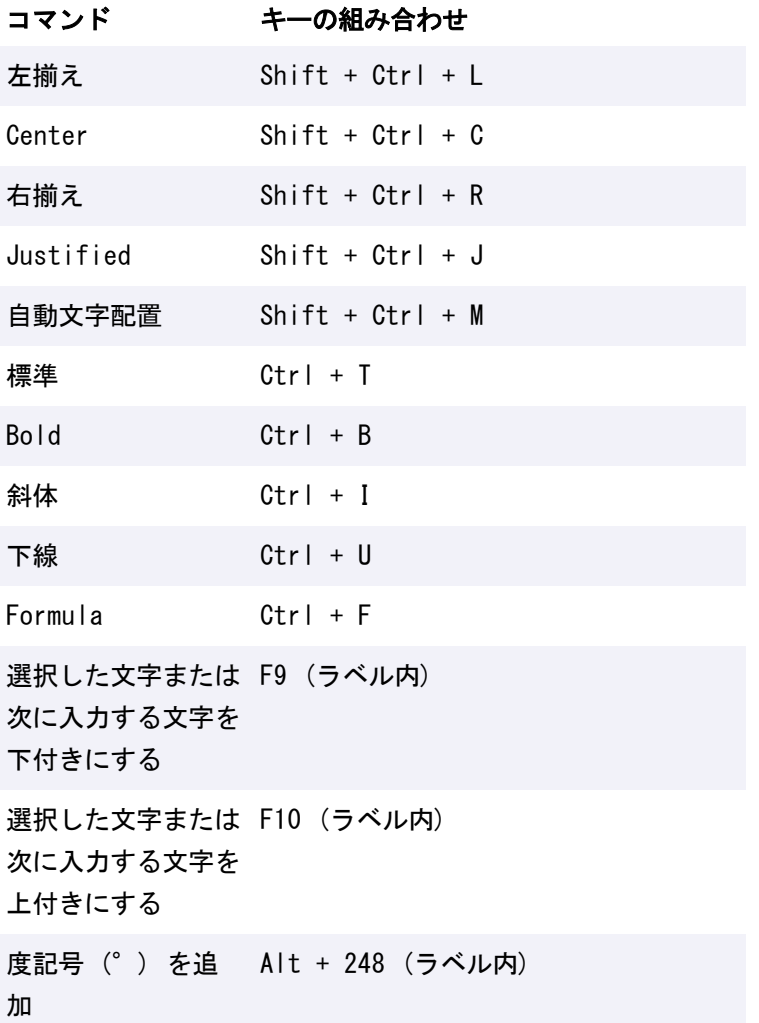

# Drawing

コマンド キーの組み合わせ

選択したオブジェクトの複写 Ctrl + ドラッグ

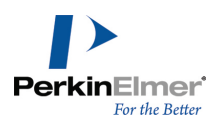

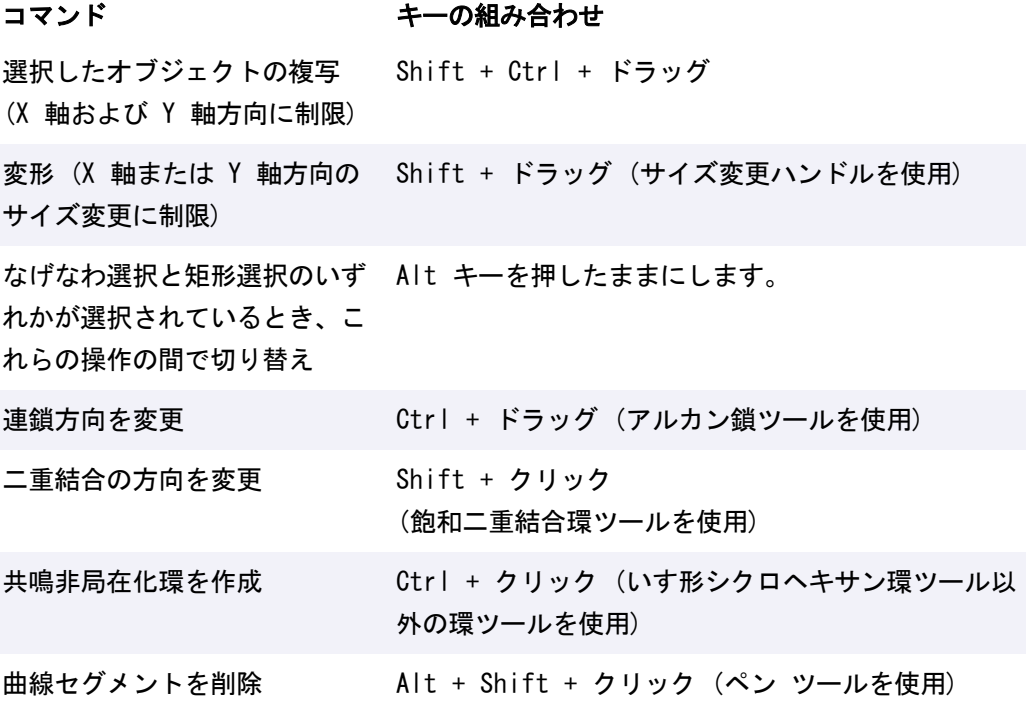

# ニックネーム

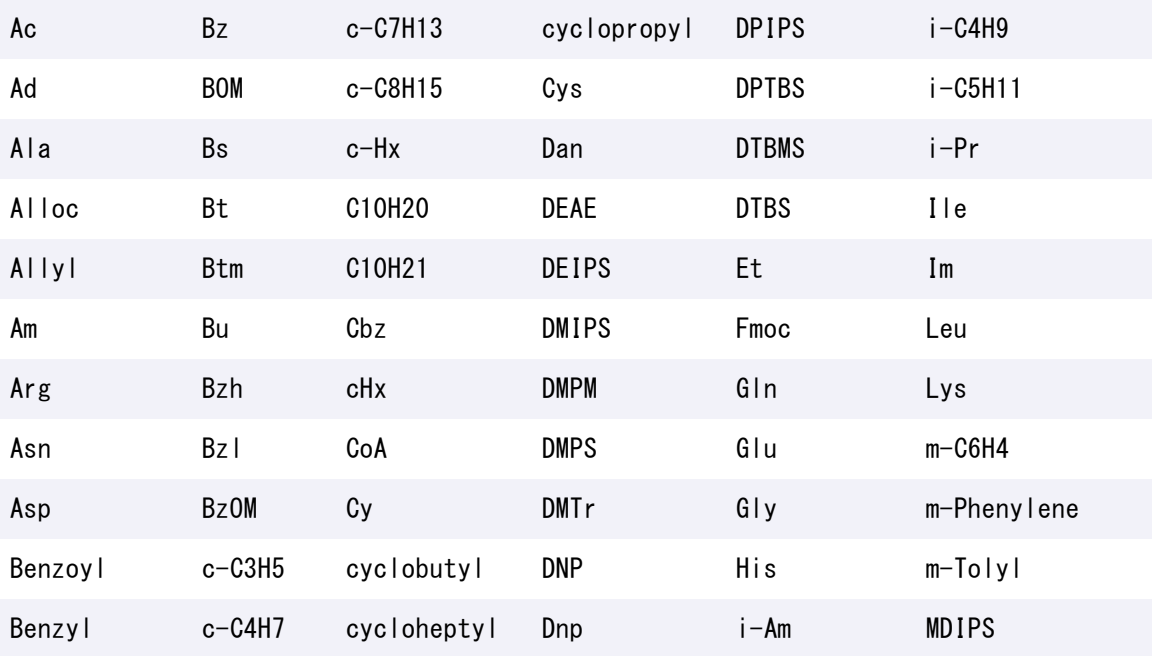

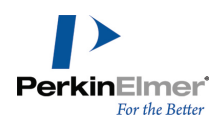

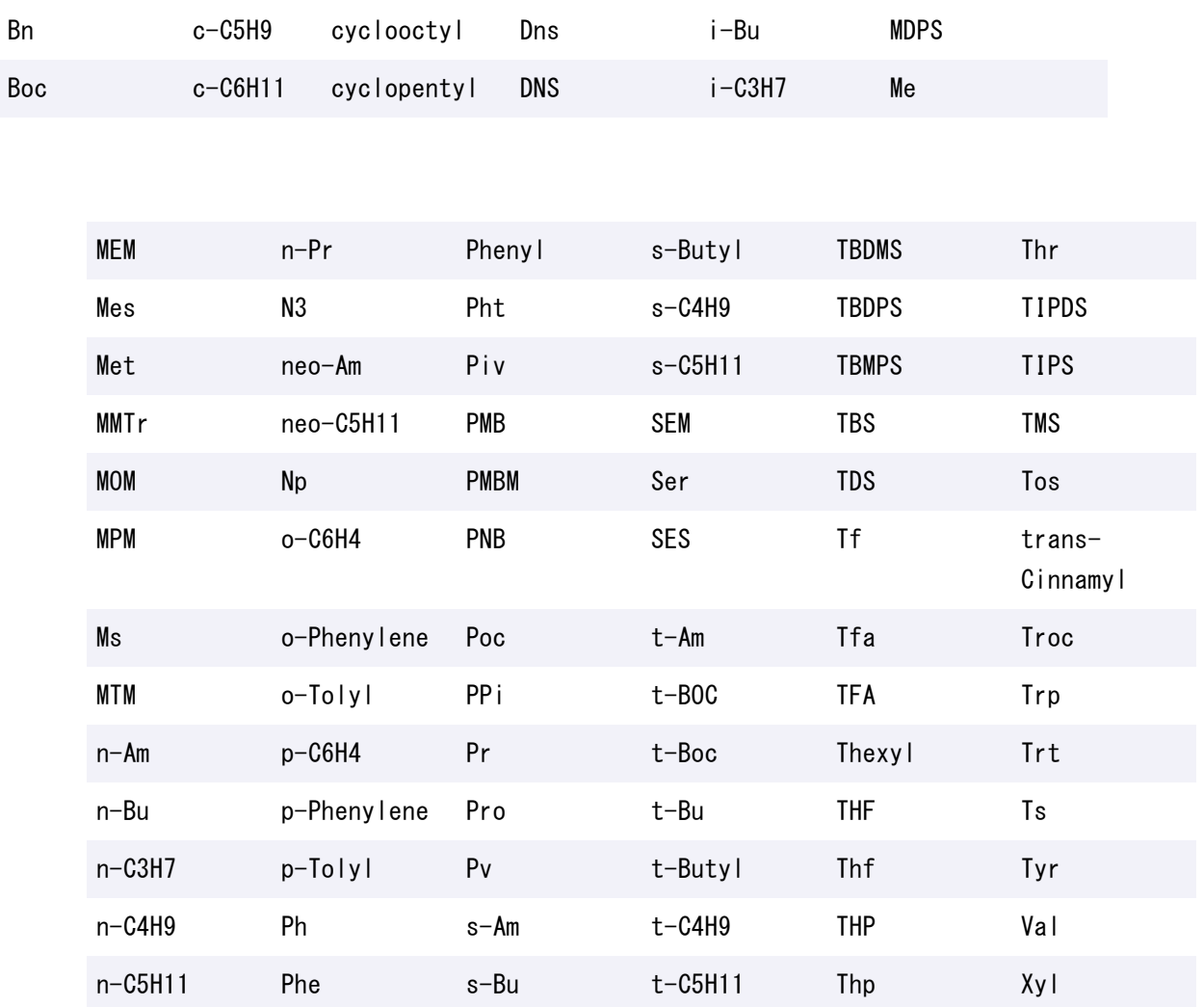

# 基本的な描画方法

ChemDraw には、基本的な化学構造から複雑な反応まで、あらゆるものを描画するための多彩なツールが用意され ています。この章では、初めて化学構造を作成する人のために基本的なテクニックを紹介します。矢印や図形を付 加することで、描画した化学構造や反応の見栄えをよくする方法も説明します。描画機能の詳細については、 "BioDraw [\(Professional](#page-127-0) レベルのみ)" ページ 119と ["高度な描画テクニック"](#page-175-0) ページ 167を参照してくださ い。

# 結合

メイン ツールバーと多重結合ツールバーに、結合を描画するための多数のツールが用意されています。これらの ツールの中には、特定のタイプの結合を描画するツールのほかに、データベース クエリ用の構造式を描画する ツールもあります。各種結合タイプの詳細については[、"結合の表記法"](#page-367-0) ページ 359を参照してください。

# 結合の描画

化学構造の最初の結合を描画するには、メイン ツールバーの線結合ツールを選択し、ドキュメント ウィンドウ内 をクリックします。描画ウィンドウに結合が表示されます。最初の結合に追加された別の結合を描画するには、最 初の結合のどちらかの端点をクリックします。下図のように、描画ウィンドウに 2 つ目の結合が表示されます。

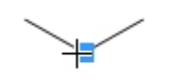

図 6.1: 原子に対する結合の追加

結合は、任意の方向に描画できます。結合ツールを使い、ドキュメント ウィンドウ内の既存の原子または空白領 域をクリックし、そこからカーソルをドラッグします。カーソルをドラッグした方向に結合が描画されます。

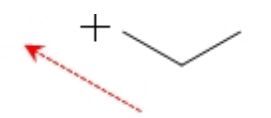

図 6.2: ドラッグによる結合の追加

## 二重結合

二重結合は、次の 5 通りの方法で描画できます。

- 二重結合ツールで結合を描画します。
- 既存の単結合に重ねて単結合を描画する。
- 任意の結合ツールまたは選択ツールを使い、既存の結合をポイントして「2」と入力する。["ショートカットと](#page-67-0) [ホットキー"](#page-67-0) ページ 59を参照してください。
- 結合を右クリックし、コンテキスト メニューから Double、Plain の順に選択する。

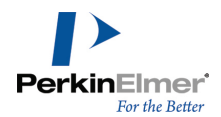

単結合ツールを使用し、いずれかの単結合を1 回クリックして二重結合にする。さらにクリックすると、結合 を表す2 本のラインが移動します。

## 二重立体不特定結合

二重立体不特定結合または交差二重結合では、未指定の二重結合設定または混合設定を指定します。二重立体不特

定結合を描画するには、多重結合ツールバーの二重立体不特定結合ツール トンを使うか、次の操作を行ってくだ さい。

- 1. 波線結合ツールで結合を描画します。
- 2. 結合の中央部をクリックして二重結合を作成します。
- 3. もう一度クリックして二重立体不特定結合を作成します。

#### 三重結合

三重結合は、次の 3 通りの方法で描画できます。

- 三重結合ツールで結合を描画します。
- 実線、点線、または太線結合ツールを使い、既存の二重結合の一方の端点からもう一方の端点へドラッグしま す。
- 任意の結合ツールまたは選択ツールを使い、既存の結合をポイントしてキーボードから「3」と入力します。

#### 四重結合

四重結合は、次の 3 通りの方法で描画できます。

- 四重結合ツールで結合を描画する。
- 実線、点線、または太線結合ツールを使い、既存の三重結合の一方の端点からもう一方の端点へドラッグしま す。
- 任意の結合ツールまたは選択ツールを使い、既存の結合をポイントしてキーボードから「4」と入力します。

四重結合を単結合に変更するには、次の操作を行ってください。

- 1. 結合ツールを選択します。
- 2. 既存の四重結合の端から端までドラッグします。

多重結合の描画は、結合を右クリックしてショートカット メニューから結合タイプを選択する方法や、Bond Properties ダイアログ ボックスで結合タイプを変更する方法、またはホットキーを使用する方法でも実行でき ます[。"結合属性"](#page-309-0) ページ 301を参照してください。

注意: 結合次数を減らすには、消しゴム ツールを選択して結合をクリックします。

#### 配位結合

配位結合は、結合を形成する 2 つの原子で共有される電子対が原子の 1 つからのみ供給される、特定タイプの共 有結合です。電子対を供与する原子は "供与体" と呼ばれ、供与しないで電子対を共有する原子は "受容体" と呼 ばれます。

配位結合を描画するには、次の操作を行ってください。

1. 配位結合ツールを選択します。

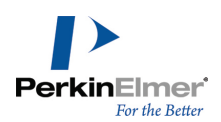

2. 配位結合の正端から負端 (矢先) の方向にドラッグします。

配位結合はドキュメント ウィンドウで一定の方向に描画されます。 配位結合の向きを変更するには、次の操作を行ってください。

配位結合ツールを使用して、結合をクリックします。

### ウェッジ結合

ウェッジ結合を描画するには、次の操作を行ってください。

- 1. いずれかのウェッジ結合ツールをクリックします。
- 2. ウェッジ結合の幅の狭い端から幅の広い端の方向にドラッグします。

ウェッジ結合はドキュメント ウィンドウで一定の方向に描画されます。 ウェッジ結合の向きを変更するには、次の操作を行ってください。

- ウェッジ結合ツールを使用して、結合をクリックします。
- 注意: ChemDraw のハッシュ ウェッジ結合は、幅の狭い端が画面平面上に位置し、幅の広い端が表示平面の後 方に位置するものとして扱われます。

# 結合の変更

結合は次の操作により変更できます。

- 結合タイプの変更
- 結合の配置と方向の変更
- 原子の移動
- 交差する結合の前後配置の変更

## 結合タイプの変更

単結合のタイプを別のタイプに変更するには、次のいずれかの方法を使います。

- 結合ツールを選択し、既存の結合をクリックします。
- 右クリックし、コンテキスト メニューから新しいタイプを選びます。
- ホットキーを使用します[。"ショートカットとホットキー"](#page-67-0) ページ 59を参照してください。

#### 二重結合に変更

二重結合を別のタイプに変更するには、次の操作を行ってください。

- 1. 太線結合ツール、点線結合ツール、または線結合ツールを選択します。
- 2. 二重結合をクリックします。

二重結合が新しいタイプの結合に変わります。二重結合内の結合の 1 つは、常に線または点線の結合になりま す。

注意: 点線結合ツールを使用して、互変異性結合 (線/点線) を再びクリックすると、芳香族二重結合 (点線/ 点線) が作成されます。

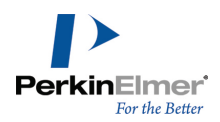

# 二重結合の配置

二重結合の配置方法は、他の結合の上側または下側に配置する方法と、他の結合と中央揃えして配置する方法があ ります。

上

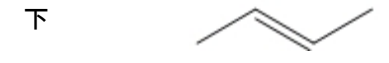

中央揃え

- 1. 既存の二重結合の作成に使用した結合ツールを選択します。
- 2. 配置方法を変更するには、次のいずれかの操作を行ってください。
- 二重結合の中央部をクリックします。
- 結合を右クリックし、コンテキスト メニューの Bond Position をポイントして、配置を選択します。

#### 原子の移動

構造式内の原子を移動するには、選択ツールで原子をクリックしてドラッグします。構造式内の 2 個の結合原子 を移動するには、その間にある結合をクリックしてドラッグします。 個々の原子を移動するには、次の操作を行ってください。

- 1. 選択ツールをクリックします。
- 2. 移動対象の原子をポイントします。その原子の上に強調表示ボックスが表示されます。
- 3. Shift キーを押しながら原子をドラッグします。
- ■注意: 選択ツールを使って原子を移動することもできます。["オブジェクトの移動"](#page-118-0) ページ 110を参照してくだ さい。

#### <span id="page-86-0"></span>環サイズの縮小

環の原子数を減らすことができます。たとえば、シクロヘキサンをシクロペンタンに変換できます。 環のサイズを縮小するには、いずれかの操作を行ってください。

- 選択ツールを使用し、クリックしてドラッグします。
- 結合ツールを使い、原子をポイントし、Shift キーを押しながらドラッグします。原子がもう 1 つの原子の上 に重なったら、マウス ボタンを離します。原子間の結合が消えます。

#### 結合交差

結合が別の結合と交差するとき、どちらの結合を上に置くか指示できます。下にある結合は、重なる部分が小さく 切り取られるため、どの結合が最上面にあるかを明確に識別できます。

オブジェクトを前面に移動するには、次の操作を行ってください。

1. 前面に移動するオブジェクトを選択します。

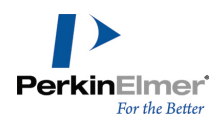

- 2. Object メニューの Bring to Front をクリックします。選択したオブジェクトが他のオブジェクトの一番手 前に表示されます。
- 同じようにして、Object メニューの Send to Back をクリックすると、結合が他の結合の背面に移動します。

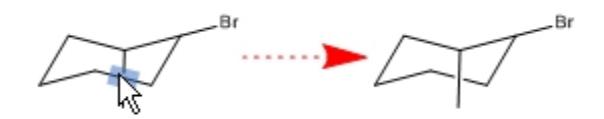

■ 注意: 原子の 3D 座標を格納するファイル形式もあれば、2D 座標のみを格納する形式もあります。3D 座標を 持つ結合の場合、表示される結合の交差は、常にそれらの座標によって決まります。Bring To Front と Send To Back を行っても効果はありません。結合および構造式を 3D ビューに変換する方法の詳細については、 "3D 表示" [ページ](#page-231-0) 223を参照してください。

#### 結合長と結合角の固定

標準では、ChemDraw は固定された結合長と結合角で構造式を描画します。これらの長さおよび角度の値は、特定 タイプのドキュメントの設定で決定されます。詳細については[、"ドキュメント設定"](#page-60-0) ページ 52を参照してくださ い。ただし、固定長および固定角に制限されないように動作を変更できます。

■ 注意: 固定長および固定角の設定を一時的に無効にするには、Alt キーを押しながら結合をドラッグします。

#### 固定長結合の描画

固定長に制限された結合を描画するには、次の操作を行ってください。

- 1. Object メニューの Fixed Lengths をクリックして、Fixed Lengths の横にチェック マークが表示されてい ることを確認します。
- 2. 任意の結合ツールを使用して、結合を描画します。

## 固定角結合の描画

一般に結合角は、標準の連鎖角度の 120 度に設定されるか、15 度単位での設定に制限されています。 固定角結合を描画するには、次の操作を行ってください。

- 1. Object メニューの Fixed Angles をクリックして、Fixed Angles の横にチェック マークが表示されている ことを確認します。
- 2. 任意の結合ツールを使用して、結合を描画します。

新しく描画した構造式の結合は、標準的な 120 度の角度で表示されます。

#### 固定値の変更

既定値では、結合長は .4167 インチ、鎖状構造における結合角は 120 度になります。 固定値を変更するには、次の操作を行ってください。

1. File メニューの Document Settings をクリックし、Drawing カテゴリをクリックします。

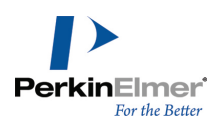

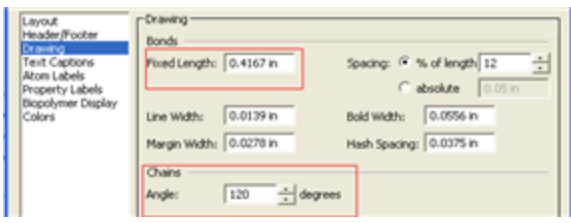

- 2. Fixed Length テキスト フィールドに値を入力します。値は、in、cm、pt、または picas のいずれかの単位 で指定できます。
- 3. Chains の Angle テキスト フィールドに値を入力します。

4. OK をクリックします。

描画設定の詳細については、["描画設定"](#page-41-0) ページ 33を参照してください。

# 原子

標準では、さまざまな結合、環、鎖のツールを使用して構造式を描画すると、単純な炭化水素が作成されます。テ キスト ツールを使用して、原子に原子ラベルを追加することができます。また、テキスト ツールを使用してド キュメントにテキストのタイトルを追加することもできます。たとえば、原子ラベル「OH」をトルエンの描画に追 加してフェノールを作成するには、次の操作を行います。

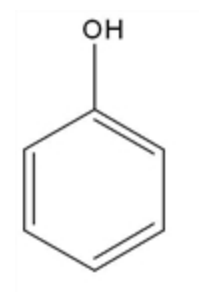

- 1. トルエンの構造式を描画します。
- 2. テキスト ツールでメチル炭素をクリックします。テキスト フィールドが表示されます。
- 3. テキスト フィールドに「OH」と入力します。
- 4. テキスト フィールドの外側をクリックします。

原子ラベルを編集するには、テキスト ツールでテキスト フィールド内をクリックしてから文字を入力します。 テキスト フィールドに原子ラベルを入力するか、原子の上にカーソルを移動してホットキーを押すことができま す。ホットキーの詳細については[、"ホットキー](#page-93-0) " ページ 85および ["ショートカットとホットキー"](#page-67-0) ページ 59 を参照してください。

# 周期表

周期表を使用して原子を構造式に挿入できます。View メニューの Show Periodic Table Window をクリックし ます。

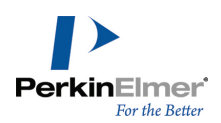

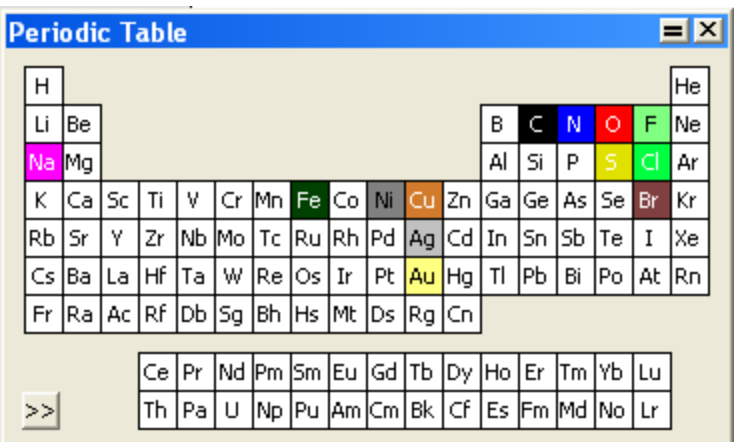

周期表で記号をクリックして原子をハイライト表示し、テキスト ツールをアクティブにします。表の上にカーソ ルを移動すると、各原子がハイライト表示されます。

原子の追加.周期表で目的の元素を選択し、ドキュメント内の空白部分をクリックします。追加された原子は、化 学的に中性の形態で表示されます。たとえば、炭素は CHA と表示され、水素は H2 と表示されます。

原子ラベルの追加.ラベルの付いていない既存の原子をクリックします。

酸化状態の変更.原子を表す記号を使用して、ドキュメント ウィンドウ内で原子をクリックします。

別の原子への変更.周期表で別の原子を選択し、描画内で変更する原子をクリックします。

ラベルの編集.テキスト ツールで原子ラベルを編集できます。テキストをハイライトし、周期表で記号をクリック します。ハイライト表示したテキストが置換されます。

#### 原子ラベル追加の繰り返し

テキスト ツール、結合ツール、または環ツールを使用して、同じ原子ラベルを繰り返し追加することができま す。

- 1. テキスト ツールをクリックします。
- 2. 1 つの原子にラベルを付けます。
- 3. 次のいずれかの操作を行ってください。
	- テキスト ツールで別の原子をダブルクリックする。
	- 結合ツール、環ツール、または非環式鎖ツールで別の原子をトリプルクリックする。

#### ラベルの削除

原子ラベルを削除するには、次のいずれかの操作を行います。

- 消しゴム ツールを使用して原子ラベルをクリックします。
- 選択ツール、結合ツール、または環ツールを選択した状態で、原子ラベルをポイントし、Backspace キー、ま たは Delete キーを押します。原子にラベルが付けられているときに、Backspace キー、または Delete キー を押すとラベルが削除されますが、原子は削除されないことに注意してください。原子も削除する場合は、もう 一度 Delete キーを押して、ラベルの付いていない原子を削除します。

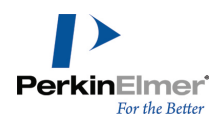

## 文字列

テキスト ツールを使用して、構造式にタイトルを追加して編集することができます。次の例では、フェノールの 構造式に "Phenol" というタイトルを追加します。

フェノールの構造式に "Phenol" というタイトルを追加するには、次の操作を行ってください。

1. フェノールの構造式を描画します。

2. テキスト ツールを使い、図の下の方をクリックして、テキスト フィールドに「Phenol」と入力します。

3. テキスト フィールドの外側をクリックします。

OH

Phenol

タイトルを編集するには、テキスト ツールでテキスト フィールド内をクリックしてから文字を入力します。詳細 については、["改行およびテキスト](#page-39-0) ボックスの閉じ方" ページ 31を参照してください。

### 書式設定

新規の文字列または原子ラベルでは、すべて、フォント、サイズ、およびスタイルについてタイトルと原子ラベル の標準のドキュメント設定が使用されています。この書式は以下の操作により変更できます。

- 現在作成中のドキュメントで、以降の描画に対するドキュメント設定を変更します。
- 文字を入力する前に Text メニューまたはツールバーから個々のタイトルやラベルに対して新たな書式を選択し ます。
- 入力した後、テキスト選択し個別のラベルに対して新規の書式を適用します。

現在作成中のドキュメントの新規タイトルおよび原子ラベルに対してテキスト設定をするには、次の操作を行って ください。

- 1. File メニューの Document Settings をクリックします。Document Settings ダイアログが表示されます。
- 2. Text Captions カテゴリまたは Atom Labels カテゴリを選択します。
- 3. 適切なオプションを選択します。
- 4. OK をクリックします。これらの設定は、現在作業中のドキュメントに対して、以降新たに作成するタイトルま たは原子ラベルのすべてに影響します。

個々のタイトルや原子ラベルに対して、入力する前にテキスト書式を設定することができます。 入力前にテキスト書式を設定するには、次の操作を行ってください。

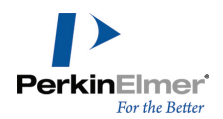

- 1. テキスト ツールをクリックし、ドキュメント ウィンドウ内をクリックします。テキスト フィールドが表示さ れます。
- 2. 以下のいずれかの方法でテキスト書式を設定します。
- Text メニューの書式オプションをクリックします。
- Style ツールバーの Format Options をクリックします。
- 3. テキスト ボックス内に、テキストを入力します。
- 注意: 書式の変更は現在作成中のテキストにのみ適用されます。引き続いて入力するテキストはいずれも、現 在作成中のドキュメントの標準のドキュメント設定に従った書式設定が適用されます。

選択したテキストのフォント、スタイル、およびサイズを指定するには、次のいずれかの操作を行います。

- Text メニューからフォントおよびサイズを選択します。
- 右クリックし、コンテキスト メニューからフォントおよびサイズを選びます。
- Style ツールバーのドロップダウン メニューから、フォントおよびサイズを選びます。

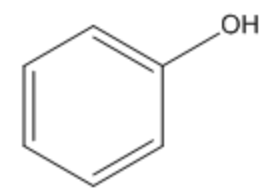

 $Phenol$ 

#### テキストの色付け

タイトルや原子ラベルは、そのテキストの入力前または入力後に色を付けることができます。色は全体に対して も、あるいは一部に対しても付けられます。

タイトルや原子ラベルに色を付けるには、次の操作を行ってください。

- 1. テキスト ツールを選択します。
- 2. テキストを配置したいドキュメント内をクリックします。
- 3. Color メニューから色を選択します。
- 4. タイトルまたは原子ラベルを入力します。

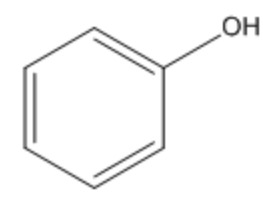

Phenol

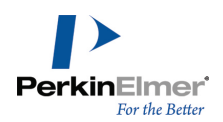

個々の文字に色を付けるには、次の操作を行ってください。

- 1. テキスト ツールを用いて、既存のタイトルまたは原子ラベルの一部を選択します。
- 2. Color メニューから色を選択します。

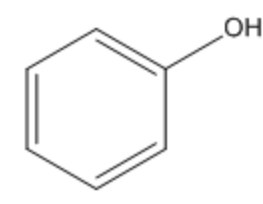

Phenol

複数のタイトルまたは原子ラベルに一度に色を付けるには、次の操作を行ってください。

- 1. 選択ツールを用いて、タイトルまたはラベルを選択します。
- 2. Color メニューから色を選択します。

### タイトルの幅

タイトルの幅を変更するには、次の操作を行ってください。

- 1. テキスト ツールを使用してタイトルをクリックします。タイトルの右側にサイズ変更ハンドルが表示されま す。
- 2. サイズ変更ハンドルをドラッグして、タイトルの幅を変更します。

#### フォントについて

ChemDraw では、コンピュータにインストールされているフォントが使用されます。ChemDraw のドキュメントに 特定のコンピュータで使用できないフォントが含まれている場合は、使用できるフォントに置き換えられます。

#### Character Map

浮動表示される文字フォント表ウィンドウは、あらゆるフォントで 256 文字の ASCII 文字を表示します。標準 のフォントは Symbol です。

Character Map を使用して、各種のフォント スタイルで記号をドキュメントに追加できます。この表の表示/非 表示を切り替えるには、View メニューの Show Character Map Window をクリックします。下図に文字フォント 表を示します。

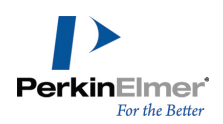

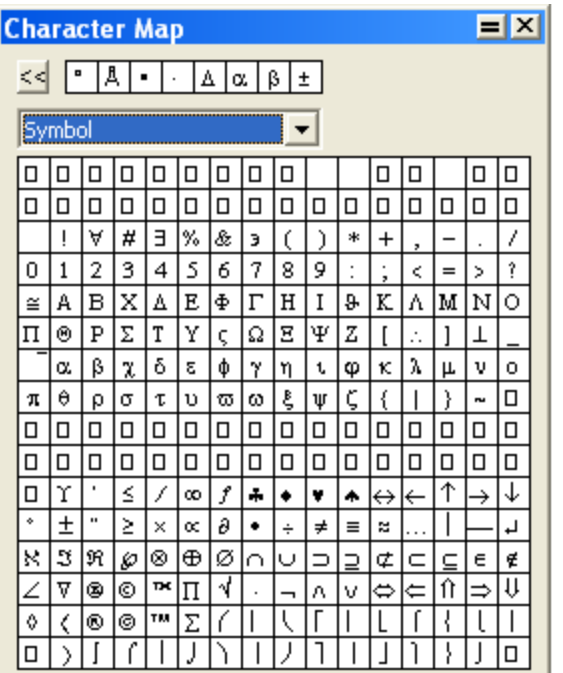

文字フォント表は、テキスト フィールドが編集のため開かれている場合にのみアクティブです。テキスト ボック スを開いた状態でウィンドウ上にマウスを置き、ウィンドウ右上コーナーの文字を拡大バージョンで表示します。 表で文字をクリックすると、その文字がテキスト フィールドに入力されます。選択したフォント (文字フォント 表ウィンドウに表示されているフォント) はその文字にのみ適用されます。テキスト フィールド内のアクティブ なフォントは変更されません。

ウィンドウの上端には、最近使用した 8 文字が表示されます。1 つの文字を複数の異なるフォントで使用した場 合は、その同じ文字がこのセクションに複数回表示されることがあります。Back ボタンをクリックすると、表示 されている文字を順番に選択することができます。

## <span id="page-93-0"></span>ホットキー

ホットキーとは、キーボード上のキーの中で、特定の原子ラベルにリンクされているキーのことです。ChemDraw のホットキーを使用して、原子のラベル付けや原子属性の適用が迅速にできます。ChemDraw で使用されるホット キーは、ChemDraw Items フォルダの Hotkeys.xml ファイルに含まれています。ホットキーを追加、または変更 するには、テキスト エディタでこのファイルを編集します。

#### ホットキーの使い方

ホットキーを使うと、ワンタッチで官能基を化学構造に追加できます。たとえば、炭化水素鎖の末端に tert-ブチ ル基を追加するには、次の操作を行ってください。

- 1. 炭化水素鎖を描画します。
- 2. 官能基を追加する場所をポイントします。
- 3. キーボードの 3 キー (tert-ブチル基のホットキー) を押します。構造式に "t-Bu" が追加されます。
- 4. 構造式の "t-Bu" を選択し、Structure メニューの Expand Label をクリックします。

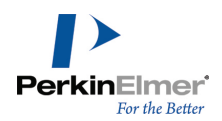

n (窒素)、o (酸素)、i (ヨウ素) の各ホットキーを使用すると、エチルベンゼンをピリジン-2-イル次亜ヨウ素 酸塩に変換できます。

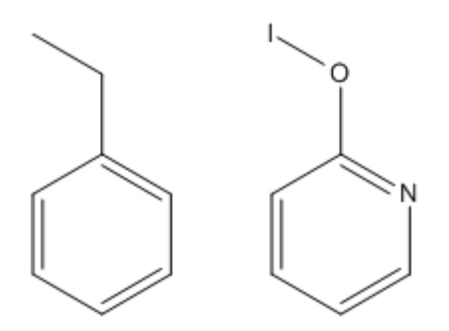

一度に複数の原子にラベルを付けることもできます。たとえば、ネオペンタン (図 A) をメタンテトラアミン (図 B) に変更できます。

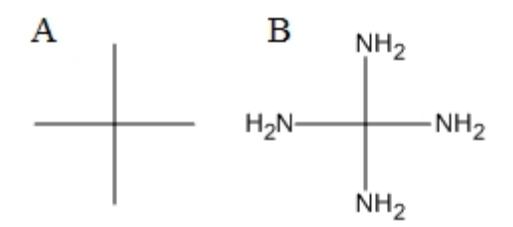

1. ネオペンタンの化学構造を作成します。

2. Shift キーを押しながらクリックして、すべての末端炭素を選択し、キーボードの n キーを押します。

注意: ホットキーの一覧については、["ショートカットとホットキー"](#page-67-0) ページ 59を参照してください。

## ニックネーム

構造式に原子記号を追加する最も簡単な方法は、テキスト フィールドに記号を入力することです。しかし、一度 に 1 つずつ原子を入力するとは限りません。ニックネームを使用すると、各原子を描画しなくても官能基、鎖な どの構造的特徴を追加できます。

ニックネームとは、部分構造式を表す英数字の略称です。ニックネームは、大きな構造式や、同じ機能を繰り返し 使用する構造式を描画する場合に便利です。

構造的特徴にニックネームを割り当てることができます。後で描画にニックネームを簡単に追加できるように、 ニックネームにホットキーを割り当てることもできます。ニックネームの定義の詳細については[、"ニックネーム](#page-198-0) [の定義"](#page-198-0) ページ 190を参照してください。

#### ニックネームの使用

ニックネームを利用すると、官能基に省略名を付け、それを原子ラベルやラベルの一部として使うことができま す。原子にニックネームのラベルを付けても、展開された構造式の化学的意味は変わりません。

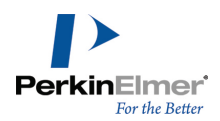

よく使われる Me、Et、Ph などのニックネームは、ChemDraw Items フォルダに格納されています。このリストに あるニックネームの編集や削除ができます。

ニックネームにはホットキーを割り当てることができます。たとえば、ホットキー 4 を押すと、フェニル基を示 す "Ph" のラベルが原子に付けられます。

ニックネームの適用

ニックネームは、入力するか、ニックネーム リストから選択します。ニックネームの定義の詳細については[、"](#page-198-0) [ニックネームの定義"](#page-198-0) ページ 190を参照してください。

ニックネームを利用して原子にラベルを付けるには、次の操作を行ってください。

- 1. 構造式で、原子を結合ツールでダブルクリックするか、テキスト ツールでクリックします。原子ラベル テキス ト フィールドが表示されます。次のいずれかの操作を行ってください。
- 「Et」などのニックネーム ラベルを入力します。
- File メニューの List nicknames をクリックします。List Nicknames ダイアログ ボックスが表示されま す。
	- 必要なニックネームを選択し、Paste をクリックします。
	- Done をクリックします。

次に例を示します。

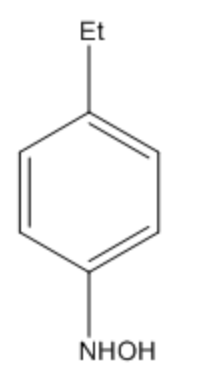

ホットキーを使用して原子に適用するニックネームを選択するには、次の操作を行ってください。

1. 原子をポイントします。

2. ホットキー = (等号) を押します。Choose Nickname ダイアログが表示されます。

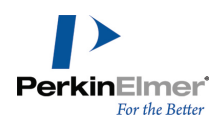

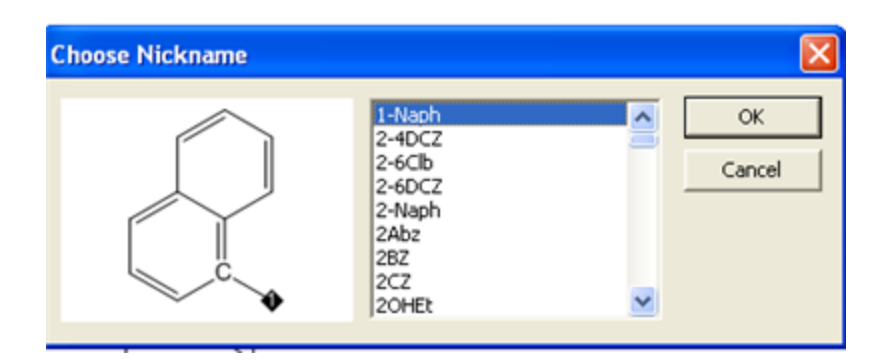

3. リストからニックネームを選択します。

ヒント: ニックネーム リストをスクロールするよりも、ニックネームの先頭の文字のキーを押すことによっ て、リスト内をすばやく移動できます。

- 4. OK をクリックします。
- ■注意: ニックネームの文字列自体には化学的意味がないため、自動文字配置の使用時にニックネームを構造式 の左側に配置しても、向きが反転することはありません。たとえば、ニックネームが定義されていなければ、 ラベル "OTHP" は "PHTO" と表示されます。一方、ニックネーム "THP" は定義されているので、ラベルは "THPO" と表示されます。詳細については、["テキストの配置"](#page-46-0) ページ 38を参照してください。

#### ニックネームの展開

構造式に定義済みのニックネーム、長い原子ラベル、簡略化したラベルがあれば、ChemDraw は構造式を元の展開 形式に戻すことができます。定義済みのニックネームを含む構造式を展開している間、ニックネームは展開された 構造式によって以下のように置き換えられます。

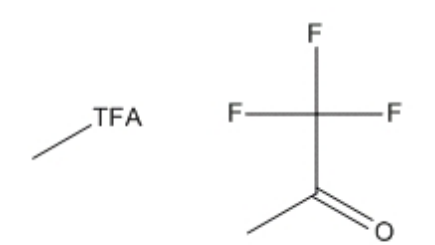

生体高分子の場合、ニックネームを展開すると、残基ラベルが展開されたアミノ酸の下側に表示されます。例とし て、グリシン、イソロイシン、ロイシンの 3 つのアミノ酸の鎖を操作する場合を示します。

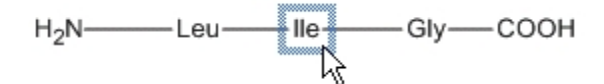

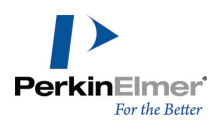

アミノ酸を選択するには、以下のようにニックネームをダブルクリックします。

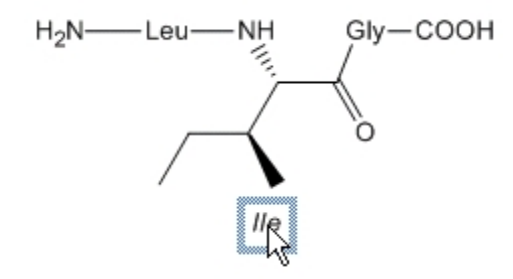

原子のニックネームを展開するには、次の操作を行ってください。

- 1. 選択ツールを選択します。
- 2. 展開するラベルを選択するか、構造式をダブルクリックします。構造式をダブルクリックすると、構造式内のラ ベルがすべて選択されます。
- 3. Structure メニューの Expand Label をクリックします。構造式が展開された形式で再描画されます。

展開されたニックネームを簡略化するには、次の操作を行ってください。

- 1. 生体高分子構造式で、展開した部分を選択します。
- 2. Structure メニューの Contract Label をクリックします。構造式が簡略化された形式で再描画されます。

■注意: この操作は、生体高分子にのみ適用できます。

#### 注釈

注釈は、オブジェクトに関する簡単な説明、またはオブジェクトの属性に関するコメントです。注釈は、検索およ び閲覧時に、オブジェクトの機能やカテゴリを識別するのに便利です。注釈はキーワードで分類されます。標準で は、数種類のキーワード(Name、Description、GUID (Globally Unique Identifier) Type、Other Info) が 設定されています。ユーザーが独自のキーワードを追加することもできます。テンプレート ファイル内の多くの オブジェクトには、注釈が関連付けられていて、ファイル内でオブジェクトを識別するのに役立ちます。 オブジェクトに注釈を付けるには、次の操作を行ってください。

- 1. オブジェクトを選択します。
- 2. Object メニューの Annotate をクリックします。Annotate ダイアログが表示されます。
- 3. Keyword リストで、次のいずれかの操作を行います。
	- キーワードを選択する。
	- Add New Keyword を選択する。

4. オブジェクトまたは描画に付記するメモ (注釈) の内容を Content テキスト フィールドに入力します。 5. OK をクリックします。

#### キーワードの削除

キーワードを削除すると、そのキーワードに対応するメモ (注釈) もすべて削除されます。

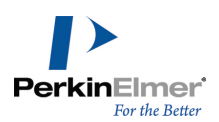

- 1. Annotate ダイアログで、キーワード リストからキーワードを選択します。
- 2. Delete Keyword をクリックします。
- 3. OK をクリックします。

## プリファレンスの設定

ChemDraw を使用する際に、タイトルやラベルの体裁を指定できます。指定した変更は、アプリケーション全体で 使用できます。File メニューの Preferences をクリックし、Building/Display タブをクリックします。そこ で、次のいずれかのオプションを選択します。

Automatic Atom Label Alignment (原子ラベルの自動配置).原子ラベルの配置は、その原子ラベルに結び付く結 合の位置に従って調整されます。たとえば、水平方向の結合の左端に入力した "CH $_3$ " は "H $_3$ C" に変更されま す。

Automatically Rectify Hydrogens in Atom Labels (原子ラベルにある水素数の自動修正).描画内容を変更す るたびに必要に応じて原子ラベルの水素が自動的に追加または削除され、標準的な原子価が常に保持されます。た とえば、エチレンを作成するためにエタンの結合次数を増やすと、"CH $_3$ " が "CH $_2$ " に変更されます。

#### 標準とする原子ラベル スタイルの設定

原子ラベルの標準の文字スタイルを設定するには、File メニューの Document Settings をクリックし、Atom Labels をクリックします。このタブでは、フォントのスタイルやベースラインのスタイルを変更したり、末端炭 素や暗黙的な水素の表示/非表示を切り替えたりすることができます。

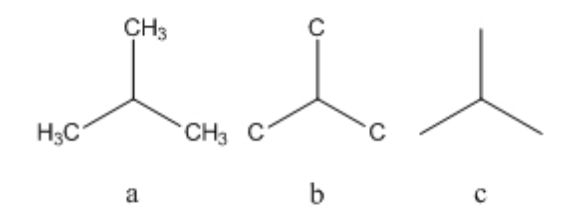

ドキュメントの標準の原子ラベル スタイルを設定するには、次の操作を行ってください。

- 1. File メニューの Documents and Settings をクリックします。
- 2. Atoms Labels タブの Show Labels on Terminal Carbons チェック ボックスをオンにします。
- 3. OK をクリックします。
- 1 つ以上の構造式の標準の原子ラベル スタイルを設定するには、次の操作を行ってください。
- 1. (1 つまたは複数の) 構造式を選択し、選択した構造式を右クリックします。
- 2. コンテキスト メニューの Object Settings をクリックします。Object Settings ダイアログが表示されま す。
- 3. Atoms Labels タブの Show Labels on Terminal Carbons チェック ボックスをオンにします。

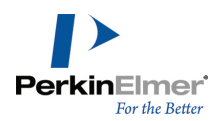

末端炭素のラベルを追加または削除するには、その原子を右クリックし、Show Terminal Carbon Labels をオン /オフします。

### 化学的意味

標準では、可能な限りタイトルを化学的意味があるものと見なします。たとえば、分子ではなくラベルとして "CH3OH" などのラベルを作成した場合でも、それに結合を付加することができます (適切に修正されます)。さら に、その値は Analysis ウィンドウに含められます。誤った原子価が含まれるラベルは、赤いボックスでマークさ れます。

赤いボックスを削除するには、次の操作を行ってください。

1. 選択ツールで該当するラベルを選択します。

2. 右クリックし、コンテキスト メニューの Interpret Chemically をオフにします。

3. 化学的意味を有効にするには、ラベルを右クリックし、Interpret Chemically をクリックします。

#### 解析データ

タイトルには、Analysis ウィンドウに表示される属性データを追加できます。自動更新がオンになっている場合 は、構造式の変更時に値が更新されます。自動更新の詳細については[、"自動更新"](#page-209-0) ページ 201を参照してくださ い。

タイトルに解析データを追加するには、次の操作を行ってください。

1. 構造式を右クリックし、コンテキスト メニューの Analysis をクリックします。

2. 追加する属性を選択します。

Chemical Formula:  $C_6H_5ClO$ Molecular Weight: 128.56

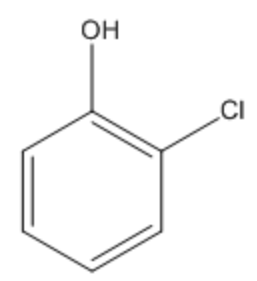

# 環の描画

メイン ツール パレットには、さまざまなサイズとタイプの環を描画できる以下のツールが含まれています。

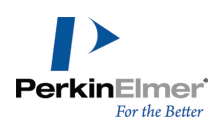

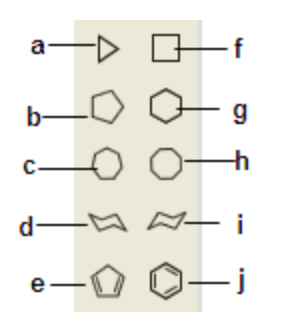

図 6.3: a) シクロプロパン、b) シクロペンタン、c) シクロヘプタン、d) いす形シクロヘキサン (1)、e) シ クロペンタジエン、f) シクロブタン、g) シクロヘキサン、h) シクロオクタン、i) いす形シクロヘキサン (2)、j) ベンゼン

環を描画するには、次の操作を行ってください。

- 1. メイン ツールバーで環ツールを選択します。
- 2. ドキュメント内をクリックし、カーソルをドラッグして環の向きを決めます。

既存の構造式内の原子または結合を環ツールでクリックすると、環とその原子または結合が縮合します。また、 ホットキーを使用して環を縮合させることもできます。詳細については、["ショートカットとホットキー"](#page-67-0) ページ [59を](#page-67-0)参照してください。環のサイズを縮小することもできます。詳細については[、"環サイズの縮小"](#page-86-0) ページ 78を 参照してください。

## スピロ結合および結合を挟んだ環の追加

標準では、環ツールで環内の原子をクリックすると、スピロ結合が形成されます。ただし、キーボードで Alt キーを押しながら原子をクリックすると、環が追加されます。

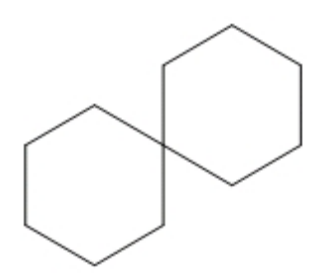

この標準動作を変更して、スピロ環ではなく結合を挟んで環を追加するように設定することもできます。

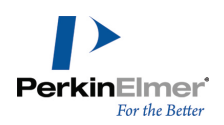

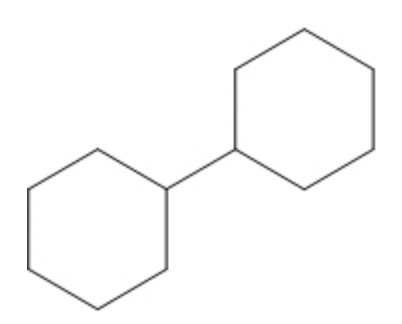

- 1. File メニューの Preferences をクリックします。
- 2. Building/Display タブで、Sprout Rings Instead of Spiro When Clicking チェック ボックスをオンに します。

# いす形シクロヘキサン環

いす形シクロヘキサン環ツールは、横と縦の 2 つの方向に描画できます。単にクリックすることによって、いす 形シクロヘキサン環を描画すると、いす形の環が水平方向に描画されます。 いす形シクロヘキサン環の向きを縦に変更するには、次の操作を行ってください。

- 1. いす形シクロヘキサン環ツールの 1 つを選択します。
- 2. 構造式をクリックして描画する方向にドラッグします。

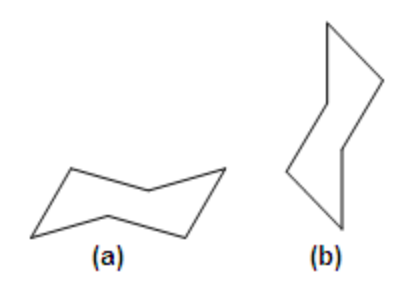

図 6.4: a) 水平方向、b) 垂直方向

# 芳香族構造式

#### 非局在化環の描画

いす形シクロヘキサン環以外の任意の環ツールを使って、共鳴非局在化環を描画できます。

1. 環ツールを選択します。

2. Ctrl キーを押しながら、ドキュメント ウィンドウ内をドラッグまたはクリックして環を描画します。

ChemDraw: ユーザーズ ガイド

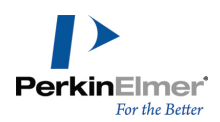

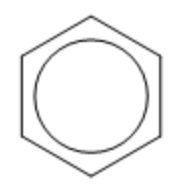

環構造について、非局在化環の表示と一重結合と二重結合が交互に並ぶ表示とを切り替えるには、Structure メ ニューの Toggle Aromatic Display を選択します。

芳香族結合のデフォルト表示をユーザー設定することもできます。そのためには、次の操作を行ってください。

#### 共鳴構造

シクロペンタジエンまたはベンゼンは、複数の形式で描画できます。

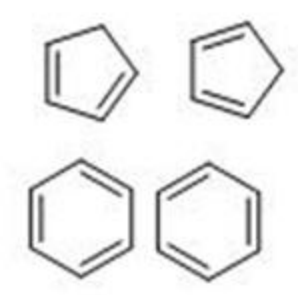

シクロペンタジエン環ツールまたはベンゼン環ツールの二重結合は、2 つの形式のいずれかで描画できます。通 常、最初に描画される結合は二重結合です。これが、シクロペンタジエン環とベンゼン環ツールのポインタ上に示 される向きとなります。

描画するには、シクロペンタジエンまたはベンゼン描画ツールでドキュメント ウィンドウ内をクリックします。 環の方向を変更し、最初に描画される結合を単結合にするには、次のいずれかの操作を実行します。

- 最初の単結合の始点から終点まで Shift キーを押しながらドラッグします。
- または、ドキュメント ウィンドウ内で Shift キーを押しながらクリックして、固定長の結合を描画します。

#### 芳香環表示の切り替え

芳香族構造は、一重結合と二重結合が交互に並ぶ表示とするか、あるいは単一の芳香環として表示することができ ます。Toggle Aromatic Display オプションにより、芳香族構造の一重/二重の交互結合表示と芳香環表示との 間で切り替えることができます。次の操作を行ってください。

1. 構造式を選択します。

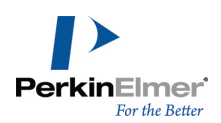

# 2. Structure メニューの Toggle Aromatic Display を選択します。

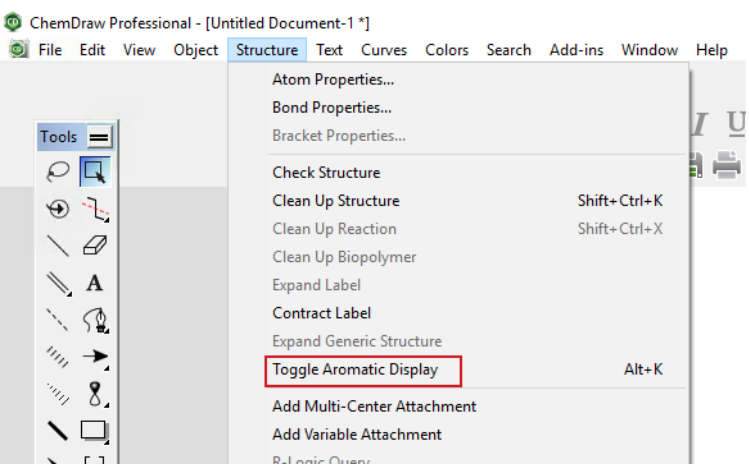

ノンネイティブの化学フォーマットのファイルを開く場合、または SMILES として貼り付ける場合、芳香族構造の 表示方法を定義できるようになりました。次の操作を行ってください。

1. File メニューの Preferences をクリックします。Preferences ダイアログが表示されます。

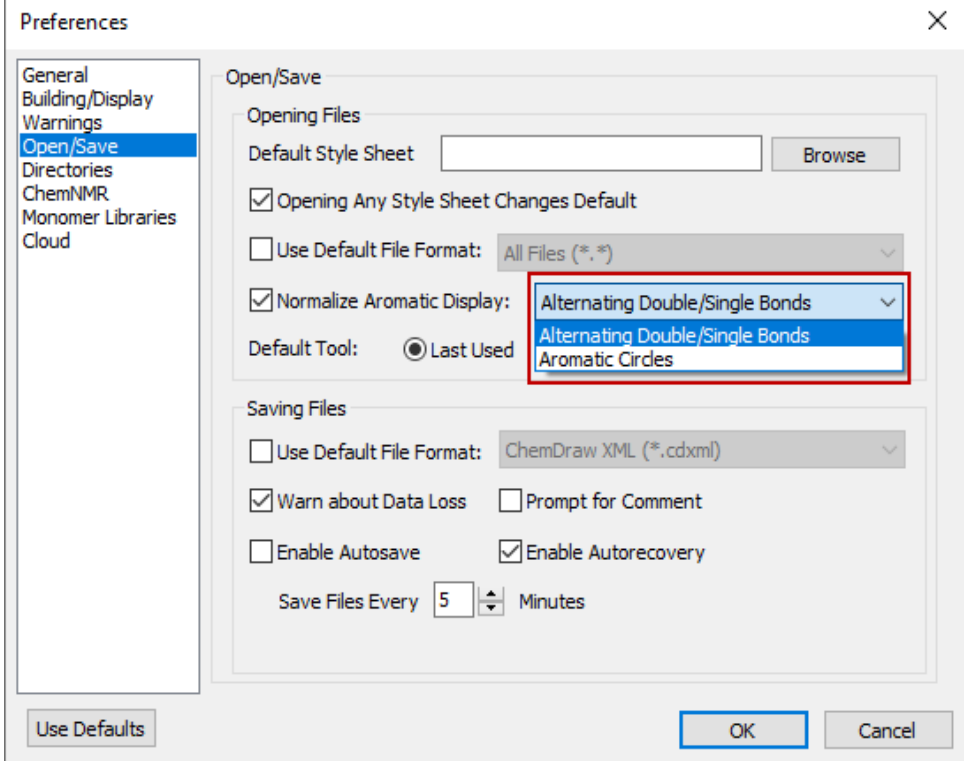

2. Open/Save タブをクリックします。

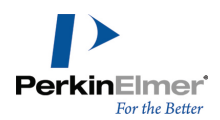

- 3. Normalize Aromatic Display チェックボックスをクリックし、必要に応じて Alternating Double/Single Bond または Aromatic Cirlces のいずれかを選択します。
- 4. Apply をクリックし、OK をクリックします。ロードしたファイルまたは貼り付けられた SMILES 文字列にあ る芳香族構造は、すべて事前に定義された表現になります。

# 鎖

非環式鎖ツールまたは鎖式ツールのいずれかを使用すると、炭化水素鎖状化合物を描画できます。非環式鎖ツール を使用すると、直線状の炭化水素鎖状化合物を描画できます。

- 1. 非環式鎖ツールを選択します。
- 2. ドキュメント ウィンドウ内をクリックし、鎖を描画する方向にドラッグします。鎖の終端に表示される数字 は、描画した原子の数を示します。

# 連鎖方向の変更

描画中に向きを変更するには、鎖式ツールを使用するか、選択した非環式ツールで Ctrl キーを押しながら 目的 の方向に鎖を描画します。

■ 注意: 描画を終了するときは、先にマウス ボタンを離してから、Ctrl キーを離してください。

#### 固定長の適用

固定長と固定角を適用すると、一定の結合長と結合角で構造式が作成できます。固定長は Drawing Settings ダ イアログで設定します。固定角は常に 15 度の倍数になります。

固定長は、Object メニューで Fixed Length コマンドを有効 (チェック ボックスをオン) にしているときに、 描画する結合の長さを指定した長さに固定するのに使用します。Clean Up Structure コマンドで修正された構造 式の望ましい結合長も調整されます。

Fixed Lengths が有効になっている場合は、非環式鎖状化合物上のポインタをドラッグすると、X 軸に対して任 意の角度で描画できます。鎖状化合物の鎖の長さが一定であれば、最初の結合とそれに続くすべての奇数番号の原 子の位置は、ドラッグする方向によって定まります。マウス ボタンを離す前に反対方向にドラッグすると、この 位置が変わります。

Fixed Lengths を無効にしている場合は、Ctrl + Alt キーを押しながら連鎖の方向を反転します。向きを反転 するには、Fixed Angles を有効にする必要があります。

#### 固定角

Fixed Angles が有効になっている場合、非環式鎖の X 軸に対する角度は 15 度の倍数に制限されます。

## 構造式への非環式鎖の追加

非環式鎖を既存の構造式に追加するには、その構造式の原子をクリックします。クリックし、鎖状化合物を描画す る方向にドラッグします。

#### 鎖の長さの指定

描画する前に鎖の長さを正確に指定するには、次の操作を行ってください。

- 1. 非環式鎖ツールを選択します。
- 2. ドキュメント ウィンドウ内の描画した原子または空白部分をクリックします。Add Chain ダイアログが表示さ れます。
- 3. 鎖内の炭素原子の個数を入力します。
- 4. Add をクリックします。

同じ長さの別の鎖をドキュメント ウィンドウ内に追加するには、Alt キーを押しながら、鎖の開始位置をクリッ クします。

# オブジェクト

メイン ツールバーにある各種ツールを使用して、図形をドキュメントに追加することができます。ツールパレッ トは、切り離して描画ウィンドウ内の好きな場所に置くことができます。回転ハンドルを使用してオブジェクトを 回転させたり、サイズ変更ハンドルまたは変形ハンドルを使用してオブジェクトのサイズを変更したり、変形させ たりできます。

#### 矢印

矢印は、反応物から生成物への変換を表したり、電子の流れを示したりするのに使用できます。矢印は、長さと角 度のほか、矢先の幅と形状をカスタマイズできます。また、矢印を中央部からドラッグして、任意の長さの円弧を 作成することもできます。円弧を作成すると、矢印の角度が変更されます。

なげなわ選択ツール、矩形選択ツール、または矢印ツールを選択した状態で、矢印の上にマウスを移動すると、調 整ハンドルが表示されます。以下に例を示します。

調整ハンドルをドラッグすると、矢印の長さ、角度、形状を変更できます。Fixed Angles が有効な場合、矢印の 角度の変更は、15° の倍数の角度に制限されます。Alt キーを押したまま、任意の角度にドラッグします。ペン ツールを使用して任意のなめらかな曲線を描画することにより、矢印を作成し、矢先を追加することもできます。

#### 矢先

矢印の先端 (矢先) の形状は、塗りつぶし、中抜き、線引きの 3 種類です。形状を変更にするには、矢印を右ク リックし、コンテキスト メニューから形状を選択します。

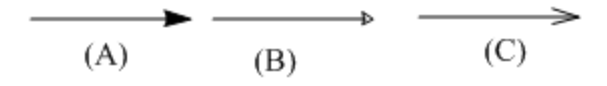

矢印の先端 (矢先) の形状は、A) 塗りつぶし、B) 中抜き、C) 線引きです。

#### 矢印の種類

ChemDraw には、×印付きの矢印、長さの異なる平衡矢印、楕円弧など、さまざまな円弧や矢印が用意されていま す。

#### 円弧矢印

次の 2 通りの方法で円弧矢印を作成できます。

1. 直線矢印の円弧調整ハンドルをクリックしてドラッグします。

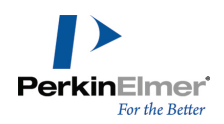

図 6.5: A) 矢印の調整ハンドル

2. 矢印パレットから円弧矢印を選択する。

円弧矢印は、直線矢印と同じように簡単にカスタマイズできます。いくつかの例を以下に示します。

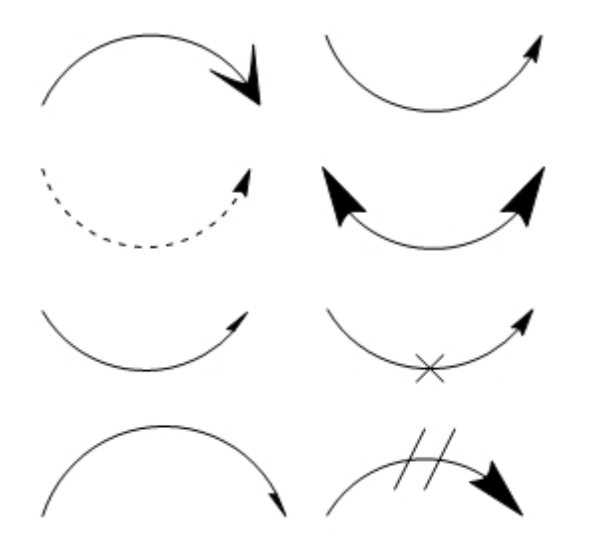

a. 長さの変更を除き、矢印に加えた変更をすべて取り消す場合は、同じ矢印ツールで矢印をクリックします。 b. 変更を加えていない矢印や、長さのみを変更した矢印をクリックすると、向きを反転することができます。

#### 中抜き矢印

中抜き矢印は、回転させることや、長さと幅を変更することができます。通常の矢印と同様に、角度を変更した り、円弧矢印を作成したりすることができます。

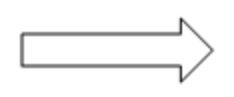

矢印はコンテキスト メニューで変更できます。これらのコンテキスト メニューのコマンドの一部は、Curves メ ニューにもあります。ツールにない矢印 (太い点線や双極子など) を作成するには、コンテキスト メニューを使 用します。

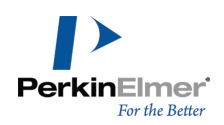

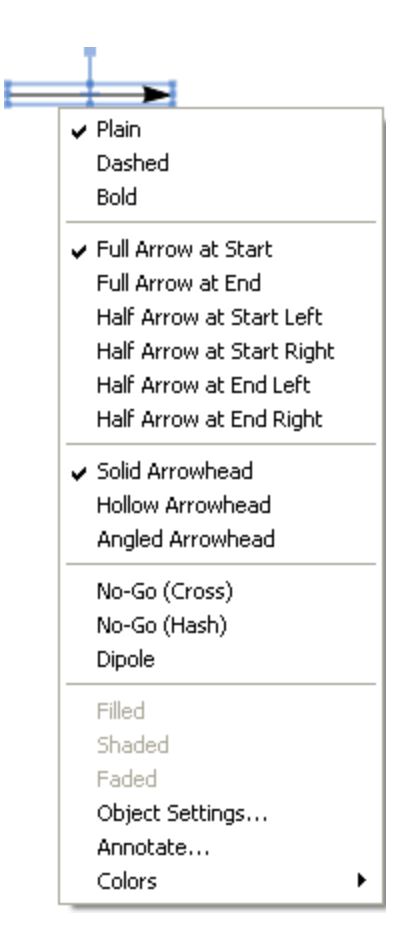

#### 矢印の連結

既存の矢印のいずれかの端または中間点に対し、新しい矢印を連結できます。

- 注意: コンテキスト メニューの "left" (左) および "right" (右) は、矢印の先端の向きに対する相対的 な方向を表します。
- たとえば、既存の矢印の中間点から伸びる新しい矢印を描画するには、次の操作を行います。
- 1. 矢印パレットで、新しい矢印の種類を選択します。
- 2. 既存の矢印の中間点にカーソルを合わせ、Shift キーを押します。調整ハンドルは強調表示された小さな四角 形に変わり、カーソルは "+" 記号に変わります。
- 3. Shift キーを押したままドラッグして、既存の矢印の中間点から新しい矢印を描画します。

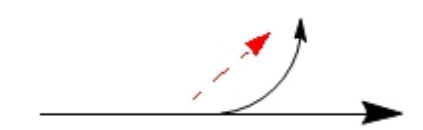

また、既存の矢印同士をドラッグして連結することもできます。以下に例を示します。
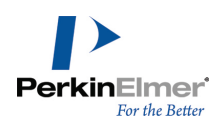

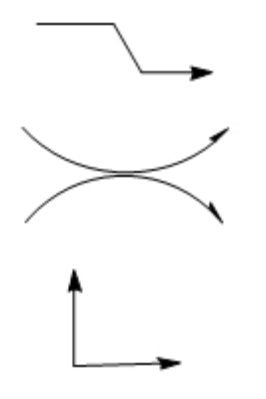

また、矢印は、なげなわ選択ツールや矩形選択ツールのほか、構造式の 三次元表示ツールでも回転できます。構 造式の三次元表示ツールを使用する際の詳細については[、"構造式の遠近表示"](#page-183-0) ページ 175を参照してください。 これらの方法を組み合わせると、多種多様な矢印を描画できます。

#### 平衡矢印

平衡矢印の場合は、長さを変更すると、両方の矢印が同じ比率で変更され、矢先の形状を変更すると、両方の矢先 が同じように変更されます。

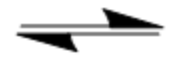

いずれか一方の矢印の長さを変更するには、Alt キーを押したままにします。新しい調整ハンドルが 2 つ表示さ れます。いずれか一方の平衡矢印を調整する場合、その矢印を元の長さ以上の長さにすることはできません。

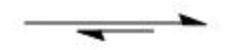

## 曲線矢印

矢印ツールバーに含まれている矢印の多くは曲線状にすることができます。矢印を描画に貼り付けてから、矢印の 中央にある選択点をクリックしてドラッグします。 選択点をドラッグしていくと、円弧の角度が度数で示されます。

#### 色付き矢印

矢印に色を付けるには、次の操作を行ってください。

1. 描画ウィンドウで、色を付ける矢印を選択します。

2. Color メニューから色を選択します。

## ブロック矢印の色付け

ブロック矢印 (単純な線で構成される矢印ではない) の場合、Filled、Faded、Shaded といったオプションを 使って、さまざまな色効果を適用することができます。

ブロック矢印に色効果を適用するには、次の操作を行ってください。

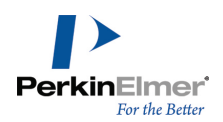

- 1. 矢印パレットからブロック矢印を選択し、ブロック矢印を右クリックします。
- 2. Color メニューから色を選択します。
- 3. コンテキスト メニューの Filled、Faded、または Shaded を選択します。

## 描画要素

描画要素とは、円や四角形などの図形のことです。

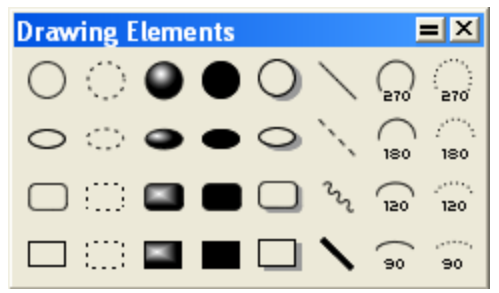

- 1. 描画要素を構造式とグループ化するには、Object メニューの Group をクリックします[。"オブジェクトのグ](#page-121-0) [ループ化](#page-121-0) " ページ 113を参照してください。
- 2. オブジェクトを移動するには、選択ツールでオブジェクトを選択し、クリックしてドラッグします[。"オブジェ](#page-118-0) [クトの移動"](#page-118-0) ページ 110を参照してください。

## 円と楕円

円または楕円を描画するには、次の操作を行ってください。

- 1. いずれかの円ツールまたは楕円ツールをクリックします。
- 2. 円または楕円の中心となる位置をポイントします。
- 3. 円の中心から外側に向かってドラッグします。

## サイズ変更と回転

楕円や四角形については、長さと幅の両方を調整してサイズと形状を変更できます。円について調整できるのは半 径のみです。また、四角形は、隅にもハンドルがあり、長さと幅を同じ比率で調整できます。

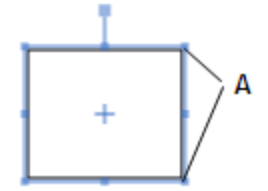

図 6.6: A) 四角形の隅にあるハンドル

- 1. 図形を対応する描画ツールまたは選択ツールでポイントして調整ハンドルを表示します。
- 2. クリックし、ドラッグして形状を変更します。

## 線

線は結合線に似ていますが、扱いが異なります。

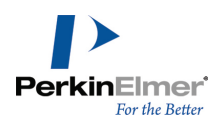

- 線は化学的解釈の対象になりません。
- 複数の線が交差する場合は実線として表示されます。結合線の場合は表示されません。

線を描画するには、次の操作を行ってください。

- 1. 描画要素ツールバーで、線ツールを選択します。
- 2. 描画ウィンドウ内の、線を開始したい位置をクリックします。

#### 円弧

実線または点線の円弧を描画できます。描画できる円弧の中心角は 90°、120°、180°、270° です。 円弧を描画するには、次の操作を行ってください。

1. 次のいずれかの操作を行ってください。

- ChemDraw Standard では、円弧ツールをポイントしてドラッグし、パレットから角度を選択します。
- その他の ChemDraw アプリケーションでは、描画要素ツールをポイントしてドラッグし、ツール パレットか ら角度を選択します。
- 2. 左から右にドラッグすると凸型円弧が作成され、右から左にドラッグすると凹型円弧が作成されます。

#### 円弧の編集

円弧のサイズ変更または回転を行うには、次の操作を行ってください。

- 1. 円弧ツールで円弧をポイントします。両端と中間点にドラッグ ポイントが表示されます。
- 2. 円弧のいずれかの端をドラッグして長さを変更します。
- 3. 中央点をドラッグして曲がり方を変更します。
- 4. 選択ツールを使用して、サイズを変更するか、回転させます。

Info ウィンドウを表示するには、View メニューの Show Info Window をクリックします。円弧の両端間の距離 および右回りの終端の X 軸に対する角度が Info ウィンドウに表示されます。

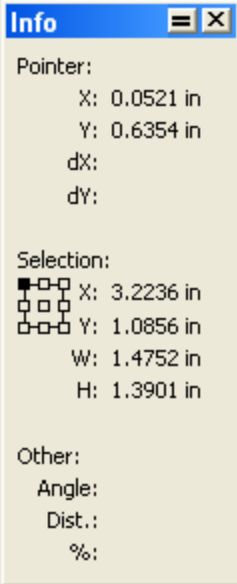

サイズ変更ハンドルをドラッグすると、拡大率または縮小率が Info ウィンドウに表示されます。回転ハンドルを ドラッグすると、回転角度が Info ウィンドウに表示されます。Info ウィンドウの詳細については[、"Info](#page-119-0) ウィ [ンドウ"](#page-119-0) ページ 111を参照してください。

## 括弧

括弧には中括弧 { }、大括弧[ ]、および丸括弧 ( ) があります。一般に、大括弧はポリマーを示すときに使用し ます。ポリマーの詳細については[、"ポリマー"](#page-314-0) ページ 306を参照してください。

#### 単括弧

単括弧は、任意の向きに描画できます。括弧ツール パレットから単括弧ツールを選択します。

 $\Box$  ( ₹

1. 括弧を開始する位置をポイントします。

2. 括弧の一方の端から他方の端までドラッグします。

#### 対括弧

対括弧は縦方向のみに配置できます。ただし、対括弧を描画したら、それらを選択して水平方向または好きな方向 に回転させることができます。枠またはボックスで位置を定義します。対括弧がパラメータ化され、ラベル、繰り 返し回数、分子量をユーザーが指定できるようになりました。分子量を指定した場合、括弧内にある分子の分子量 は、指定した分子量で優先されます。詳細については[、"優先分子量と導かれる計算式"](#page-214-0) ページ 206を参照してく ださい。

対括弧を描画するには、次の操作を行ってください。

- 1. 括弧ツール パレットから対括弧ツールを選択します。
- 2. 括弧の角となる位置をポイントします。
- 3. ボックスの一方の角から対角に、斜めにドラッグします。下図のように、ラベルまたは繰り返し回数の値の入力 用フィールドが表示されます。

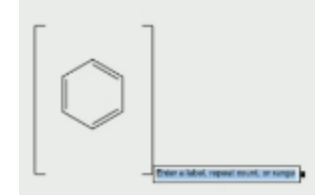

4. 必要なラベルまたは繰り返し回数の値を入力します。

- 注意: 範囲を指定する場合は、低い値から高い値の順に指定する必要があります。
- 注意: 描画領域の任意の別の場所をクリックするか、括弧のタイプを未指定に変換した場合、ラベル フィール ドは表示されなくなります。

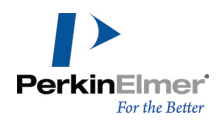

5. 分子量を指定するには、右側の括弧を右クリックして、コンテキスト メニューから "Define Average Molecular Weight" を選択します。下図のように、分子量の入力用フィールドが表示されます。

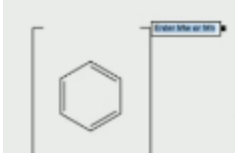

6. 分子量を入力します。

注意: 分子量オーバーライドに指定できるのは 0 以上の実数のみです。

未指定の括弧タイプをパラメータ化された括弧に変換できます。詳細については、["未指定の括弧タイプのパラ](#page-318-0) [メータ化された括弧への変換"](#page-318-0) ページ 310を参照してください。

# ダガー

ダガーを描画するには、次の操作を行ってください。

- 1. 括弧ツール パレットからダガー ツールを選択します。
- 2. 描画ウィンドウ内をクリックします。
- 注意: ダガーのサイズを変更するには、ダガーを選択して、いずれかのサイズ変更ハンドルをクリックしてド ラッグします。

## オブジェクトを囲む

描画やグループ化した構造式は、矩形、大括弧、中括弧、または丸括弧で囲むことができます。 オブジェクトを囲むには、次の操作を行ってください。

- 1. 取り囲む描画を選択します。
- 2. Object メニューの Add Frame and select a frame type をクリックします。

#### ペン ツール

ペン ツールは、曲線や図形をフリーハンドで描画するときに使います。 曲線を描画するには、次のいずれかの操作を行ってください。

- メイン ツールバーのペン ツール パレットから曲線描画ツールを選択し、描画ウィンドウでクリックし、 カーソルをドラッグします。
- View、Other Toolbars、Pen Tools の順に選択します。曲線描画ツールを選択し、描画ウィンドウでクリッ クしてカーソルをドラッグします。

#### 曲線の編集

曲線編集ツールで選択して操作することにより、曲線を編集できます。 編集する既存の曲線を選択するには、次の操作を行ってください。

- 1. メイン ツールバーのペン ツール パレットから曲線編集ツールを選択します。
- 2. 曲線をポイントします。正しい位置をポイントすると、カーソルは "+" から矢印に変わります。
- 3. クリックして曲線を選択します。下図のように、選択した曲線に沿って調整ハンドルが表示されます。

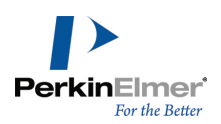

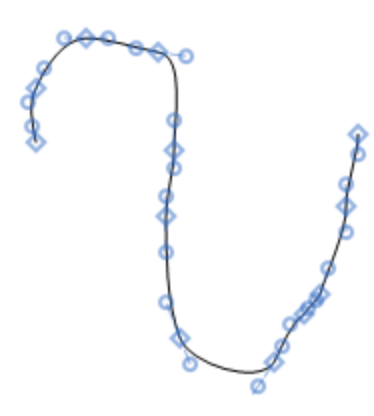

"+" 記号の付いた手のカーソル ( ) が表示されます。ただし、曲線上の点にカーソルを合わせると、"+" 記 号が消え、手のカーソルが表示されます。

曲線の形状の変更.曲線の端にある正方形のハンドルを使用して曲線の長さを調節できます。方向線の終点を使用 して曲線の方向を変更できます。

曲線の形状を変更するには、次の操作を行ってください。

方向線をドラッグして目的の形状を作成します。

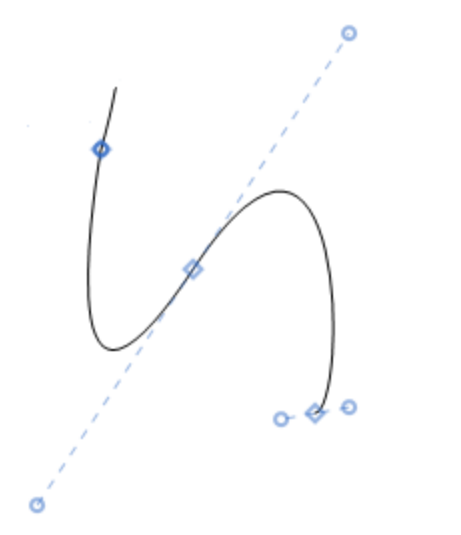

セグメントの追加.曲線編集ツールで曲線を選択し、曲線編集ツールを選択した状態でドキュメント ウィンドウ内 をクリックすると、既存の曲線にセグメントを追加できます。曲線の端にセグメントが追加されます。

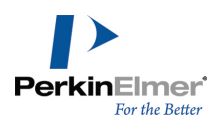

# フリーハンドの図形

閉じたフリーハンドの図形を作成するには、曲線を描画し、Curves メニューの Closed をクリックします。曲線 の属性を追加するには、Curve メニューまたは曲線ツールバーの Filled、Faded、または Shaded を選択しま す。曲線に矢先を付けて、任意の形状の矢印を作成することもできます。色を追加するには、Color メニューで色 を選択します。

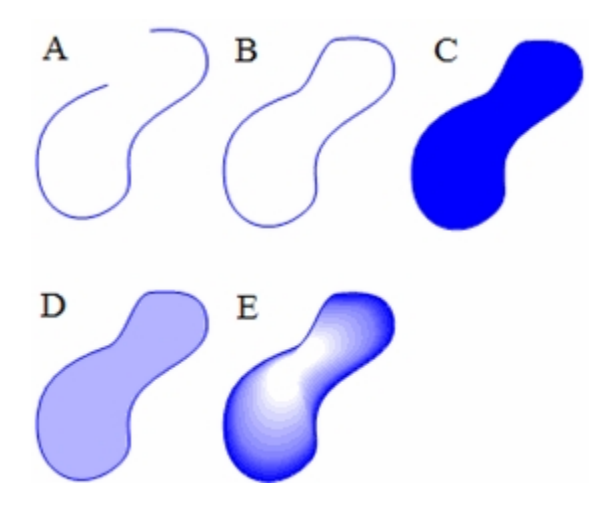

図 6.7: さまざまな属性のフリーハンドの曲線 A) 単純曲線、B) 閉曲線、C) 塗りつぶし、D) 淡色表示、E) 影 付き

# オブジェクトの選択

なげなわ選択ツールは任意の形の領域をフリーハンドで選択する場合に使用し、矩形選択ツールは長方形の領域を 選択する場合に使用します。

 $\varnothing$   $\Box$ 

構造式またはオブジェクトを選択すると、それを囲むように色付きのフレームが表示されます。フレームには、選 択範囲の回転、変形、およびサイズ変更を行うためのハンドルがあります。

## なげなわ選択ツール

なげなわ選択ツールを使用すると、不規則な形の領域をフリーハンドで選択できます。 なげなわ選択ツールを使用してオブジェクトを選択するには、次の操作を行ってください。

- 1. なげなわ選択ツールを選択します。
- 2. ポインタがどのオブジェクト上にもない状態で、マウス ボタンを押します。
- 3. 構造式やその他のオブジェクトの一部分を囲むようにドラッグします。

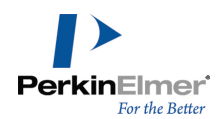

ドラッグ中は、選択領域を示す線が表示されます。この領域内に完全に含まれる結合や構造式などのオブジェクト のみが選択されます。

## 矩形選択ツール

矩形選択ツールを使用すると、長方形の範囲内にあるオブジェクトおよび構造式を選択できます。

1. 矩形選択ツールを選択します。

2. クリックし、構造式やその他のオブジェクトを囲むように、斜めにドラッグします。

ドラッグ中は、選択領域を示す四角形が表示されます。分子以外のオブジェクトは、その中心または少なくともオ ブジェクトの大半が、三角形の選択枠の内部にある場合のみ選択されます。。

一方の選択ツールが、もう一方の選択ツールと同様に動作するように設定するには、Alt キーを押しながらいずれ かのツールをクリックします。

選択ツールとその前に使用した描画ツールを交互に切り替えるには、Control + Alt + Tab キーを押します。

## 構造式の選択

1 つの構造式全体を選択するには、選択ツールで構造式内の結合または原子をダブルクリックします。 その化学構造式やオブジェクトがグループの一部である場合は、グループ全体が選択されます。

なげなわ選択または矩形選択ツールが選択された状態で Tab キーを押すと、次の構造式に移動します。前の構造 式を選択するには、Shift + Tab キーを押します。

■ 注意: 構造式が選択されていない場合は、Tab キーを押すとドキュメントの最初の構造式が選択されます。

# クリックによるオブジェクトの選択

1. なげなわ選択または矩形選択ツールを選択します。

2. ドキュメント ウィンドウ内のオブジェクトをポイントします。

ポイントされたオブジェクトの上に強調表示ボックスが表示されます。

3. オブジェクトをクリックします。

選択したオブジェクトが選択枠内に表示され、カーソルが手の形に変わります。

■ 注意: グループ内のオブジェクトを個別に選択することもできます。["オブジェクトのグループ化](#page-121-0) ″ページ [113](#page-121-0)を参照してください。

## 複数オブジェクトの選択

複数のオブジェクトを選択すると、各オブジェクトに選択ボックスが表示されます。

他のオブジェクトを選択対象に追加するには、Shift キーを押しながら、追加するオブジェクトを選択します。 すべてのオブジェクトを選択するには、Edit メニューの Select All を選択するか、Ctrl + Acommand キーを 押します。

## すべてのオブジェクトの選択解除

すべてのオブジェクトの選択を解除するには、次のいずれかの操作を行います。

- 選択枠の外側の空白部分をクリックします。
- Esc キーを押します。
- 他のツールを選択します。

Shift キーを押さずに、別のオブジェクトをクリックします。

# 特定のオブジェクトの選択解除

選択された複数のオブジェクトのどれか 1 つを選択解除するには、Shift キーを押しながら、選択ツールでその オブジェクトをクリックします。

注意: 次の図に示すように、オブジェクトが選択枠に含まれているように見えても、選択されていないことが あります。下例の中央の環は選択されていません。

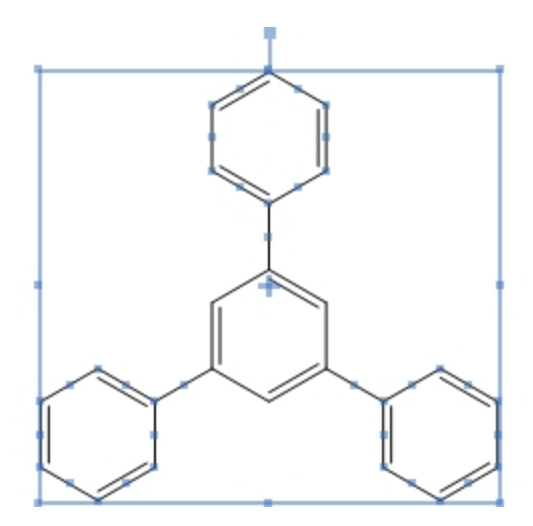

# オブジェクトのサイズ変更

選択したオブジェクトのサイズ変更ハンドルをドラッグするか、またはスケール設定で、オブジェクトのサイズを 変更することができます。

縦横比を保ったまま選択したオブジェクトのサイズを変更するには、次の操作を行ってください。

1. サイズを変更するオブジェクト (複数) を選択します。サイズ変更ハンドルは、選択枠の各隅にあります。

2. サイズ変更ハンドルをポイントします。カーソルが双方向の矢印に変わります。

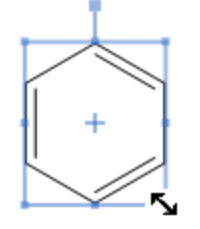

3. オブジェクトが目的のサイズになるまでハンドルをドラッグします。

ほとんどの場合、オブジェクトのサイズを変更してもオブジェクトの縦横比 (オブジェクトの幅に対する高さの比 率) は変わりません。ただし、化学構造式、円、ボックス、楕円などの特定のオブジェクトを変形することはでき ます。

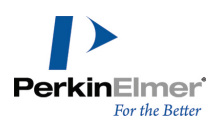

水平方向または垂直方向にオブジェクトを変形するには、次の操作を行ってください。

- 1. オブジェクトを選択します。
- 2. 次のいずれかの操作を行ってください。
	- 変形する辺のハンドルをドラッグします。

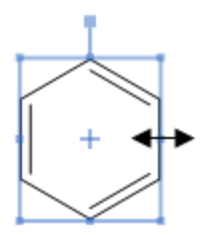

Shift キーを押しながら、サイズ変更ハンドルを目的の方向にドラッグします。Shift キーを押しながらサ イズ変更を実行すると、X 軸または Y 軸に沿ってオブジェクトを変形できます。

## オブジェクトの回転

- 1. 回転させるオブジェクトを選択します。回転可能なオブジェクトの場合は、選択枠の上辺の外側に回転ハンドル が表示されます。
- 2. 回転ハンドルを右回りまたは左回りにドラッグします。
- 3. 原子ラベルを構造式と一緒に回転させるには、Ctrl キーを押しながら構造式をドラッグします。

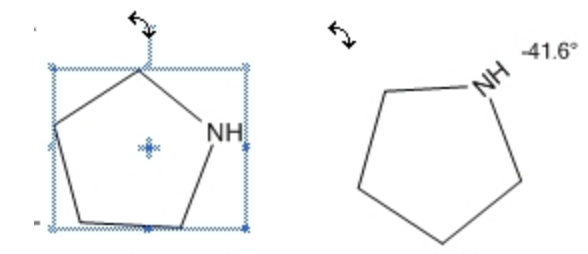

注意: 構造式を回転させるときに 1 つの原子を選択解除しておくと、下の例のように構造式はその選択解除さ れた原子を中心に回転します。

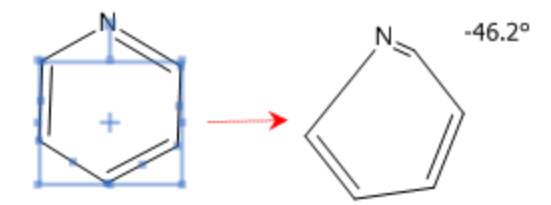

選択したオブジェクトを指定した角度で回転させるには、次の操作を行ってください。

- 1. 次のいずれかの操作を行ってください。
	- Object メニューの Rotate をクリックします。
	- 回転ハンドルをダブルクリックします。Rotate Objects ダイアログが表示されます。

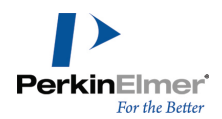

- 2. 回転角の数値を入力し、右回転の場合は degrees CW を、左回転の場合は degrees CCW をクリックします。
- 3. 原子ラベル テキストを回転させる場合は、Rotate Atom Labels を選択します。
- 4. Rotate をクリックします。オブジェクトは選択枠の中心を軸に回転します。

ドキュメント ウィンドウ内の任意のオブジェクトに対して同じ回転操作を繰り返すには、次の操作を行ってくだ さい。

1. 回転を実行した直後に、回転させる他のオブジェクトを選択します。

2. Edit メニューの Repeat Rotate をクリックします。

#### 回転中心の移動

標準で、オブジェクトは中心を軸に回転します。しかし、回転の中心を移動すれば、オブジェクトを特定の原子や ページ上のその他の場所を軸に回転させることができます。 回転中心を移動するには、次の操作を行ってください。

1. オブジェクトを選択します。図のように、回転中心標識 ("+") がオブジェクトの中心に表示されます。

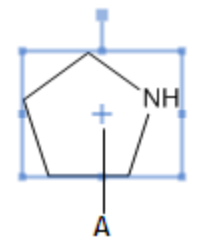

図 6.8: A) 回転中心

2. Alt キー を押しながら、標識をクリックして別の場所へドラッグします。次の例を参照してください。

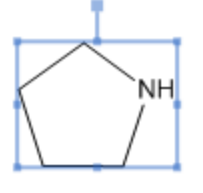

 $B$ —+

図 6.9: B) 移動した回転中心

3. オブジェクトを回転させるには、回転ハンドルをクリックしてドラッグします。 回転中心を標準の位置にリセットするには、オブジェクトを選択解除します。

<span id="page-118-0"></span>注意: 原子付近にドラッグすると、回転中心は原子の位置に合わせて配置されます。

# オブジェクトの移動

1. 選択ツールで移動するオブジェクトを選択します。

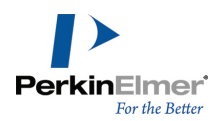

2. オブジェクトをクリックし、移動先にドラッグします。

移動の方向を水平方向または垂直方向のみに制限するには、Shift キーを押しながら選択したオブジェクトをド ラッグします。

細かい幅での移動は、オブジェクトの位置揃えに役立ちます。

オブジェクトを少しずつ移動するには、次の操作を行ってください。

- 1. オブジェクトを選択します。
- 2. 矢印キーを押します。選択されたオブジェクトが矢印の方向に 1 ポイント移動します。
- 注意: より大きな幅でオブジェクトを移動するには、Alt キーを押しながら矢印キーを押します。選択された オブジェクトが矢印の方向に 10 ポイント移動します。

# オブジェクトのコピー

- 1. 1 つ以上のオブジェクトを選択します。
- 2. Ctrl キーを押しながらオブジェクトをドラッグすると、オブジェクトのコピーが作成されるので、それを適当 な場所に配置します。

コピーを配置するとき移動の方向を垂直方向または水平方向のみに制限するには、Shift + Ctrl キーを押しなが ら移動します。

# <span id="page-119-0"></span>Info ウィンドウ

このウィンドウには、ポインタのサイズと位置、または選択されている項目のサイズと位置が表示されます。この ウィンドウの表示/非表示を切り替えるには、View メニューの Show Info Window をクリックします。

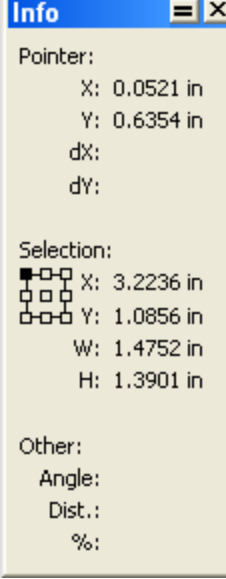

#### Pointer

X および Y には、マウス ポインタの現在位置の座標が表示されます。dX および dY は、移動した選択対象の X 座標と Y 座標の変化量を示します。

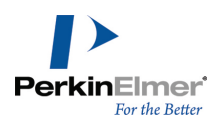

#### Selection

X および Y には、選択対象の位置が表示されます。W および H は、それぞれ幅と高さを表します。

Other

Angle は、結合角、または選択対象の回転角度を表します。Dist は、結合距離、または選択対象が移動した距離 を表します。オブジェクトのサイズ変更時には、元のサイズに対する現在のサイズの比率が % に表示されます。

#### 鏡像

X 軸または Y 軸に垂直な平面を軸にして構造式を反転させることができます。構造式をコピーすることで、構造 式の鏡像を作成して立体異性体を作成できます。 鏡像を作成するには、次の操作を行ってください。

1. 定義済みの立体化学構造式、たとえばウェッジ結合の構造式を描画します。

- 2. Ctrl キーを押しながら、コピーする構造式をドラッグします。
- 3. コピーを選択した状態で、Object メニューの Flip Horizontal または Flip Vertical をクリックします。 オブジェクト ツールバーの水平反転ツールまたは垂直反転ツールを使用することもできます。

## オブジェクトの削除

選択したオブジェクトを削除するには、次のいずれかの操作を行います。

- Delete キーを押します。
- Edit メニューの Clear をクリックします。
- 消しゴム ツールを使用します。

## 構造式の統合

- 2 つの構造式を統合してその間で結合が共有されるようにするには、次の操作を行ってください。
- 1. 最初の構造式内で結合を選択します。
- 2. Shift キーを押しながら、2 番目の構造式内で目的の結合をクリックして選択します。
- 3. Object メニューの Join をクリックします。
- 2 つの構造式を統合してその間で原子が共有されるようにするには、次の操作を行ってください。
- 1. 統合する原子同士がほぼ向き合うように 2 つの化学構造式を配置します。
- 2. 統合する 2 つの原子を選択します。
- 3. Object メニューの Join をクリックします。
- 注意: [異なる色の結合や原子を統合すると、一番手前のオブジェクトの色が、統合した新しいオブジェクトの](#page-24-0) 色になります。ラベルが付いている 2 つの原子を統合すると、一番手前の原子ラベルが、作成される新しい原 子の原子ラベルになります。オブジェクトの前後の順番についての詳細は、"ページ レイアウト"ページ 16を 参照してください。

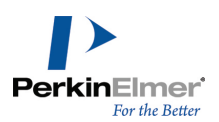

# <span id="page-121-0"></span>オブジェクトのグループ化

グループとは、単一のオブジェクトとして振る舞うオブジェクトの集まりです。選択ツールでそのオブジェクトに 含まれるオブジェクトをダブルクリックするだけで、グループ化されたオブジェクトをすべて選択することができ ます。

グループ化されたオブジェクト内部のオブジェクトを個別に選択できないようにするには、Integral グループを 作成します。Integral グループでは、その中のどのオブジェクトを選択しても、グループ全体が選択されます。 Integral 以外のグループ内のオブジェクトは、グループの一部であっても個別に選択し、操作できます。

グループ化されたオブジェクトの位置や方向は変更可能です。グループ内の各オブジェクトでは、グループ化され たオブジェクトを回転、整列、または間隔調整しても、それぞれの相対位置が維持されます。

1 つの化学構造式を構成する原子と結合は常にグループ化されます。構造式の一部と他のオブジェクトとをグルー プ化すると、構造式全体がグループ化されます。グループ化された構造式に原子や結合を加えると、その新しい原 子や結合もグループの一部になります。

オブジェクトをグループ化するには、次の操作を行ってください。

- 1. 選択ツールを用いてオブジェクトを選択します。
- 2. Object メニューの Group をクリックします。
- グループ内の個別のオブジェクトを選択するには、オブジェクト上に選択ツールを移動し、オブジェクトが強調 表示されたら 1 回クリックします。
- グループ化されたオブジェクトを選択するには、グループ内のオブジェクト上に選択ツールを移動し、オブジェ クトが強調表示されたらダブルクリックします。

個々のオブジェクトを選択できないグループ (Integral グループ) を作成するには、次の操作を行ってくださ い。

- 1. オブジェクトを選択します。
- 2. Object メニューの Group をクリックします。
- 3. グループを右クリックし、Group メニューの Integral をクリックします。

Integral グループを通常のグループに戻すには、次の操作を行ってください。

- 1. Integral グループを選択します。
- 2. グループを右クリックし、Group メニューの Integral をクリックしてオフにします。

## オブジェクトのグループ化の解除

- 注意: テンプレート ドキュメント内にある多くの図形と描画は Integral グループです。ただし、グループ 化を解除したり、編集することはできます。
- オブジェクトのグループ化を解除するには、次の操作を行ってください。
- 1. グループを選択します。
- 2. Object メニューの Ungroup をクリックするか、グループを右クリックして Group メニューの Ungroup を クリックします。

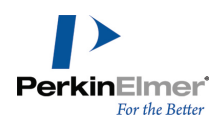

# <span id="page-122-0"></span>オブジェクトの拡大縮小

1 つ以上のオブジェクトを拡大縮小して別のサイズに変更するには、次の操作を行ってください。

- 1. オブジェクトを選択します。
- 2. 次のいずれかの操作を行ってください。
- Object メニューの Scale をクリックします。
- サイズ変更ハンドルをダブルクリックします。Scale Objects ダイアログが表示されます。

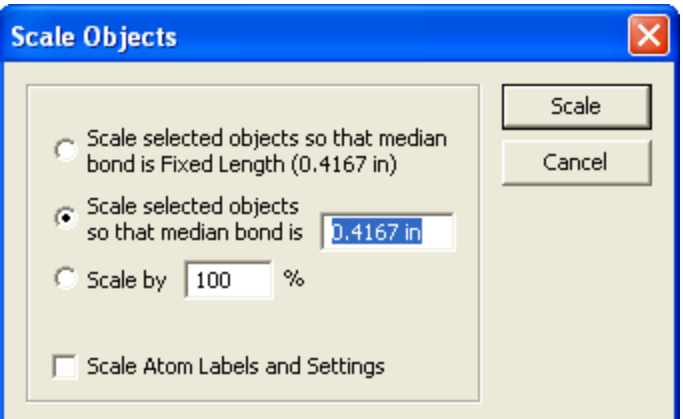

- 3. 次のいずれかの操作を行ってください。
- 結合のサイズを変更し、指定の固定長が新しい中間結合長になるためには、Scale selected objects so that median bond is Fixed Length (0.4167 in) を選択します。
	- 結合長を新しく指定した固定長に変更するには、Scale selected objects so that median bond is を選 択して、テキスト フィールドに新しい中間結合長を入力します。
	- オブジェクトのサイズを現在のサイズに対して一定の比率に変更するには、Scale by を選択して、テキスト フィールドで比率を指定します。拡大するには 100% より大きな値を指定し、縮小するには 100% より小さ な値を指定します。
- 4. Scale をクリックします。

# オブジェクトの中央配置

オブジェクト (またはオブジェクトのグループ) をページの中央に配置するには、次の操作を行ってください。

- 1. オブジェクトを選択します。
- 2. Object メニューの Center on Page をクリックします。

選択枠の中心がページの中央になるように、選択したオブジェクトが移動します。

# オブジェクトの整列

複数のオブジェクトの中心または端を揃えて、垂直または水平に整列できます。

注意: オブジェクトは、ページで一番上に表示されている選択オブジェクトに合わせて整列されます。

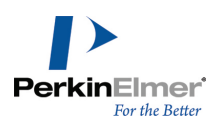

- 2 つ以上のオブジェクトを整列させるには、次の操作を行ってください。
- 1. オブジェクトを選択します。
- 2. Object メニューの Align をクリックします。
- 注意: 選択ツールを使用して構造式や基の一部のみを選択すると、選択した部分のみを使用して整列が実行さ れますが、構造式または基の全体が移動します。

## オブジェクトの間隔調整

間隔調整コマンドを用いて、オブジェクトを水平方向または垂直方向に等間隔に配置します。 3 つ以上のオブジェクトを均等に配置するには、次の操作を行ってください。

- 1. 均等に配置するオブジェクトを選択します。
- 2. Object メニューの Distribute をクリックし、Vertically または Horizontally を選択します。

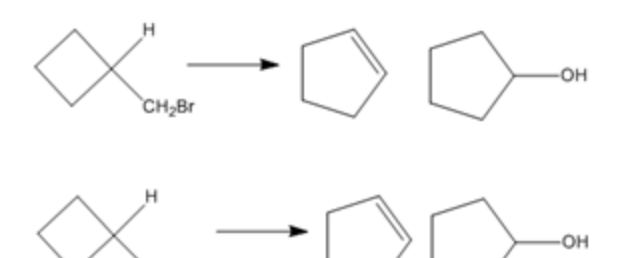

図 6.10: オブジェクトの間隔調整

各オブジェクトは等間隔に配置されます。選択されたオブジェクトの上下左右の位置は変わりません。

## 構造式の整形

Clean Up Structure コマンドは、結合長や結合角を調整し、描画された分子を見やすくします。矢印や芳香族円 環などのグラフィック オブジェクトには影響しません。フリーハンドで描いた構造式を再描画したり、他のアプ リケーションからインポートした構造式を見やすくするために使用できます。

化合物の中には、Clean Up Structure コマンドを選択したときにページ外にはみ出すような構造式が生成される 場合があります。構造式全体を表示させるためには、構造式のサイズを変更するか、印刷ページを拡大してくださ い。["オブジェクトの拡大縮小](#page-122-0) " ページ 114、および ["ページ設定"](#page-26-0) ページ 18を参照してください。

Clean Up Structure 機能には以下の規則が適用されます。

- 結合は、ドキュメント設定で指定された目標とする固定長に設定されます。詳細については[、"ドキュメント設](#page-60-0) 定" [ページ](#page-60-0) 52を参照してください。
- 環が再描画されるのは、環を構成するすべての結合が選択されている場合だけです。
- 多重結合原子ラベル、可変結合点、および多中心結合は、成型できません。
- 可能な限り多くの結合の角度が 15 度の倍数になるように構造式が回転します。

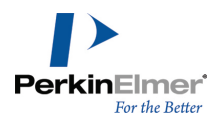

Clean Up Structure は、次のようにウェッジ結合やハッシュ結合を正確に表示するよりも、立体化学的な意味 を優先して保持します。

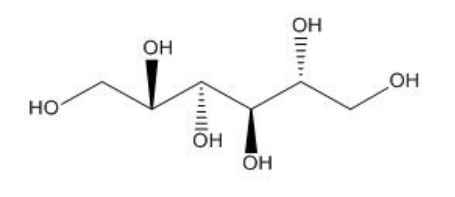

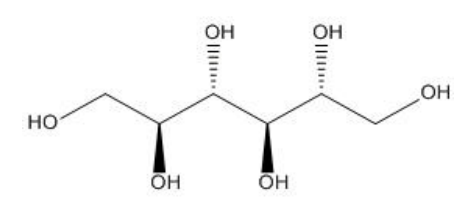

Clean Up Structure を使用するには

- 1. 整形する構造式または構造式の一部を選択します。
- 2. Structure メニューの Clean Up Structure をクリックするか、Shift + Ctrl + K キーを押します。
- 注意: Clean Up Structure コマンドは構造式を繰り返し処理で再描画します。そのため、このコマンドを何 回か選択しなければならないことがあります。

反応または生体高分子も整形できます。詳細は、["反応の整形"](#page-189-0) ページ 181、および 1 [ページの「生体高分子の整](#page-157-0) [形」](#page-157-0)を参照してください。

# 構造式のチェック

Check Structure コマンドで、選択した構造式、構造式の一部、タイトル (Formula スタイル) の化学属性を チェックできます。標準原子価、元素、定義済みのニックネームなどを用いて構造式をチェックします。 構造式の中の選択したすべての原子価をチェックするには、次の操作を行ってください。

- 1. 化学構造、化学構造の一部、またはタイトルを選択します。
- 2. Structure メニューの Check Structure をクリックします。 化学構造が正しくない場合は、次のようなメッセージ ウィンドウが表示されます。

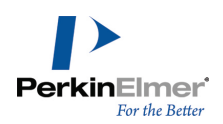

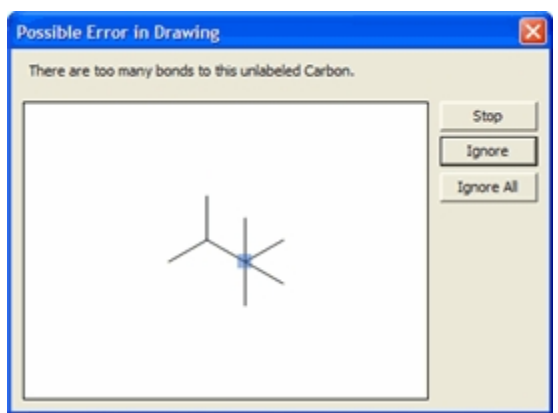

- 3. 引き続き構造式をチェックする場合は、Ignore をクリックします。
- 4. 以降のエラーをすべて無視する場合は、Ignore All をクリックします。
- 5. エラーのチェックを停止する場合は、Stop をクリックします。

## コピーした化学構造のチェック

クリップボードから構造式をコピーする度に構造式のチェックを自動的に実行するには、次の操作を行ってくださ い。

- 1. File メニューの Preferences をクリックします。
- 2. General タブの Check Structure When Copying to Clipboard or Exporting をクリックします。

この変更はすべてのドキュメントに影響します。

## 化学的な警告

ChemDraw では、化学構造の作成中に、その化学的な構文がチェックされます。構造式にエラーが検出されると、 オブジェクトの周りに赤い波線のボックスが表示されます。このボックスは画面に表示されるだけで印刷はされま せん。

# 化学的な警告の無効化

標準設定では、警告が表示されます。化学警告を無効にするには、 View メニューの Show Chemical Warnings をクリックします。

特定のオブジェクトのエラー チェックを無効にするには、そのオブジェクトを右クリックし、コンテキスト メ ニューの Display Warnings の選択を解除します。

オブジェクトについて Display Warnings を無効にすると、

- 赤いボックスはオブジェクトの周囲に表示されなくなります。
- 構造式に問題がないかどうかは Check Structure コマンドで確認できます (Structure メニューの Check Structure をクリックします)。

問題の内容を表示するには、次のいずれかの操作を行ってください。

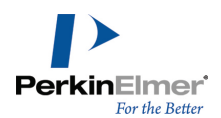

- マウスで警告をポイントして、ツール ヒントに表示されるエラーの内容を確認します。
- 警告を右クリックし、Explain This Warning を選びます。
- 構造式を選択し、Structure メニューの Check Structure をクリックします。

# 警告オプション

表示する化学警告のタイプを選択するには、次の操作を行ってください。

- 1. File メニューの Preferences をクリックします。
- 2. Warnings タブをクリックします。
- 3. 警告のタイプを選択し、OK をクリックします。

警告のタイプの一覧を次の表に示します。

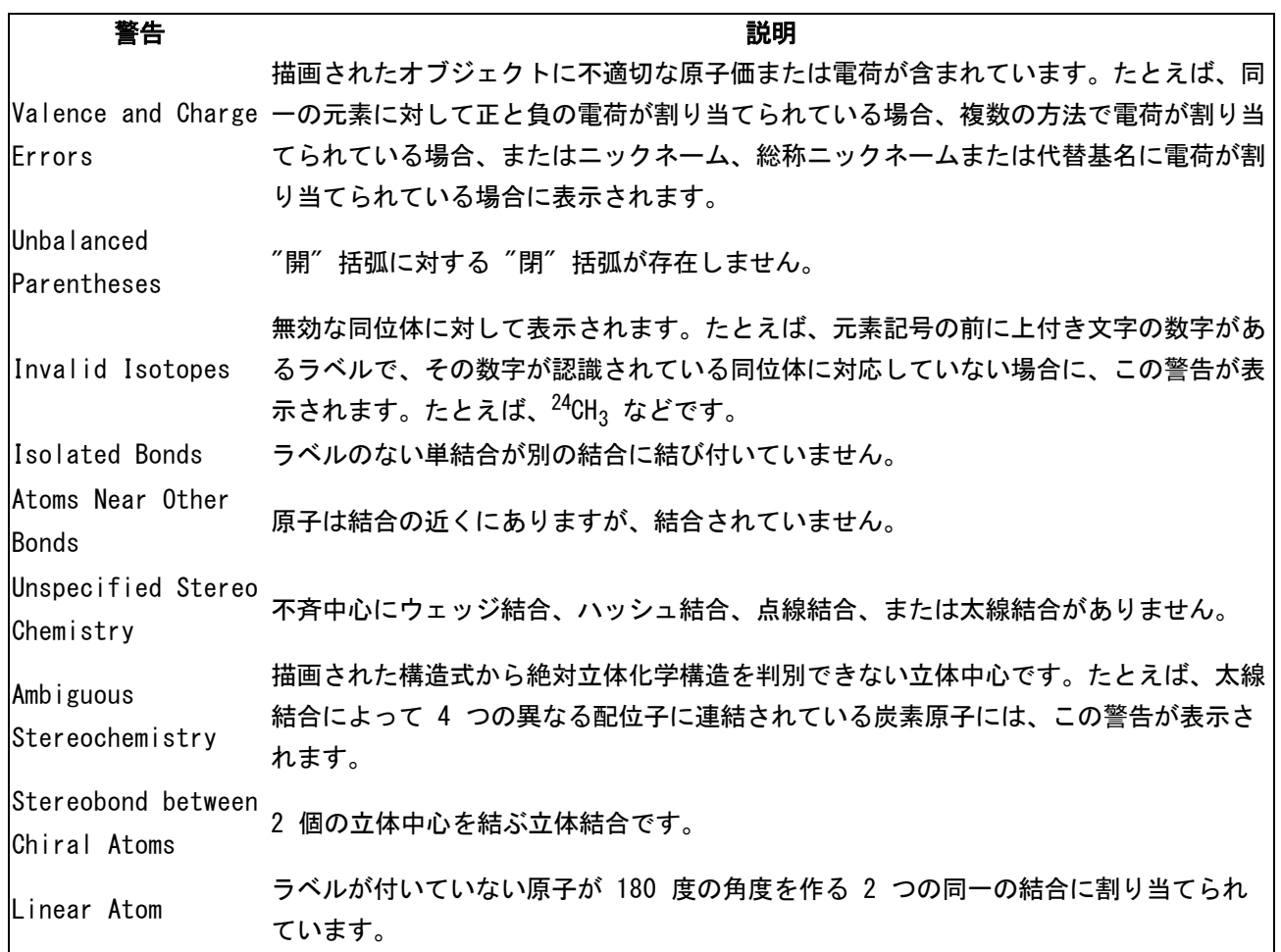

# BioDraw (Professional レベルのみ)

ChemDraw には、酵素や受容体などの代謝パスウェイを描画するためのさまざまなツールがあります。BioDraw ツールバーを表示するには、View メニューの Show BioDraw Toolbar をクリックします。

描画要素ツール パレットまたは矢印ツール パレットを使用して、円、楕円、矢印などの標準的な図形を含めるこ ともできます。また、曲線ツールを使用して自由な図形を作成することもできます。

オブジェクトの色を変更したり、線と塗りつぶしの属性を変更したり、回転したりすることができます。

BioDraw オブジェクトを作成するには、ページ上でオブジェクトを表示する場所をクリックまたはドラッグしま す。クリックした場合は既定値のサイズと形状で作成され、ドラッグした場合はオブジェクトを拡大/縮小できま す。X 軸または Y 軸上をドラッグすることで形を変えることもできます。線形のオブジェクトはドラッグした方 向に引き延ばされます。細胞膜およびタンパク質のツール (DNA およびヘリックス) では、ドラッグに応じてサブ ユニットが追加され、サブユニット数が表示されます。オブジェクトのグループ化を解除して不要な部分を移動ま たは削除し、オブジェクトの必要な部分のみを保持できます。

オブジェクトのグループ化を解除するには、次の操作を行ってください。

- 1. コンテキスト メニューから Group、Integral の順に選択します。
- 2. Group メニューの Ungroup を選択します。オブジェクトのグループ化が解除され、各オブジェクトを個別に移 動できます。

# BioDraw テンプレート

ChemDraw Professional には、出版物用にフルカラーで生体系を描画するための各種テンプレートが用意されて います。

1. テンプレートを開くには、次の操作を行ってください。

2. View メニューの Templates をクリックします。

目的のテンプレート ツールバーを選択します。使用可能な BioDraw のテンプレートの一部を次に示します。

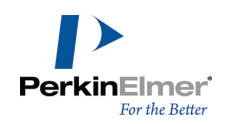

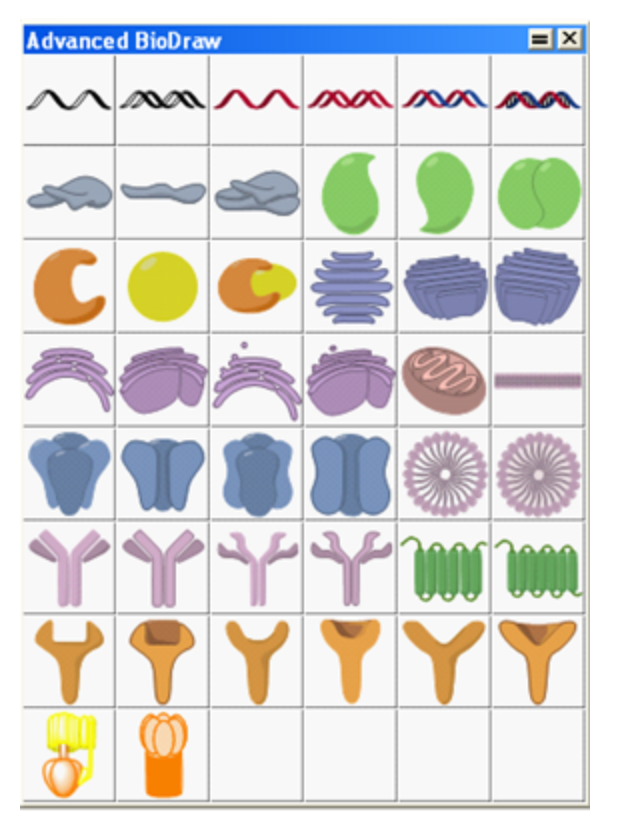

# Advanced BioDraw

Anatomy のテンプレート

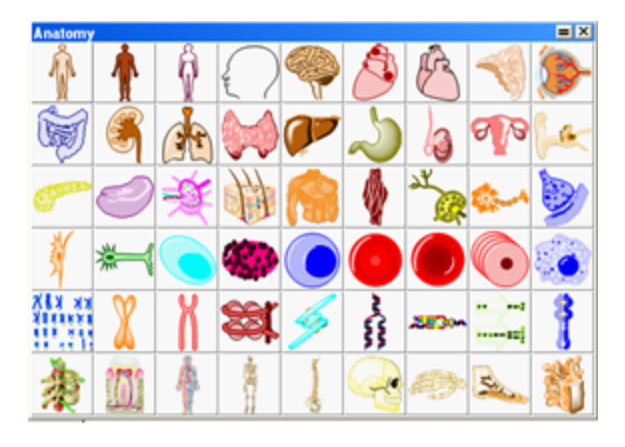

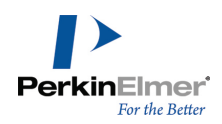

# Animals

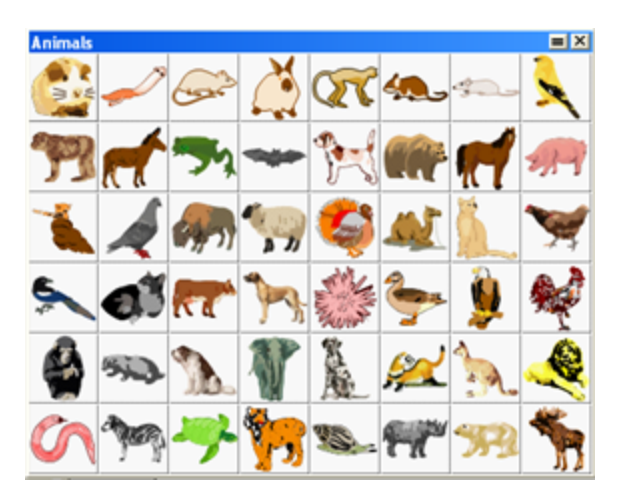

# Bio Instruments

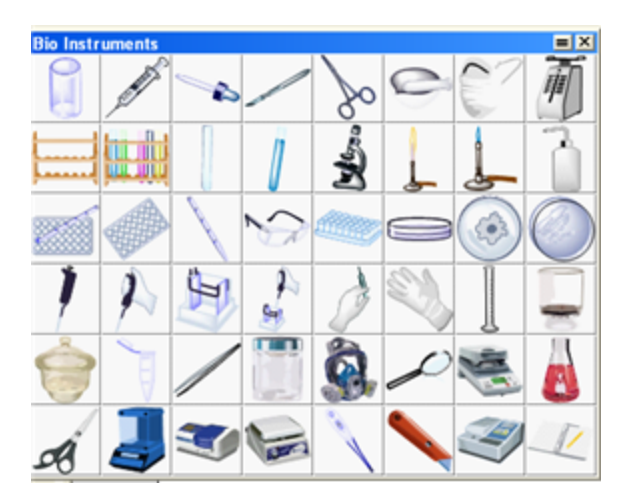

# Microorganisms

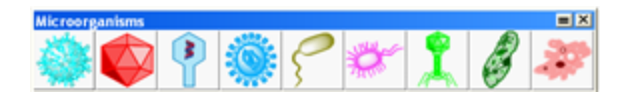

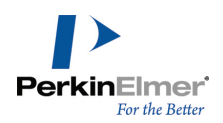

# Organelles

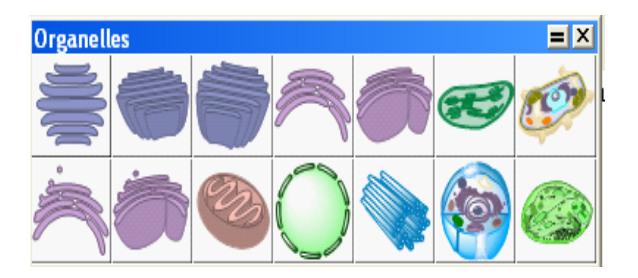

詳細は[、"テンプレート"](#page-195-0) ページ 187を参照してください。

ツール ファイスタマイズ可能なオプション

# カスタマイズ可能オブジェクト

次の表に、BioDraw ツールバーのカスタマイズ可能な BioDraw オブジェクトを示します。BioDraw オブジェク トをカスタマイズするときには、選択ツールまたは作成時に使用したツールを使用する必要があります。

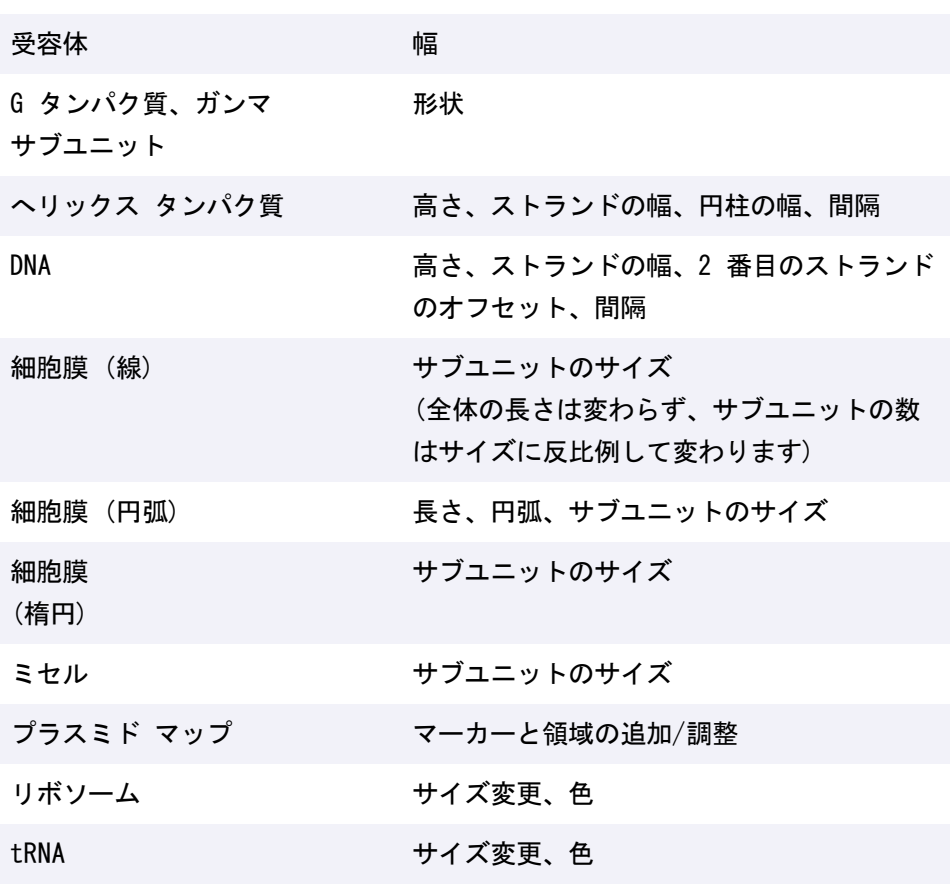

BioDraw ツールバーの次のツールは、カスタマイズできません。

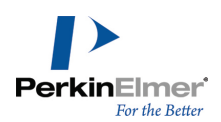

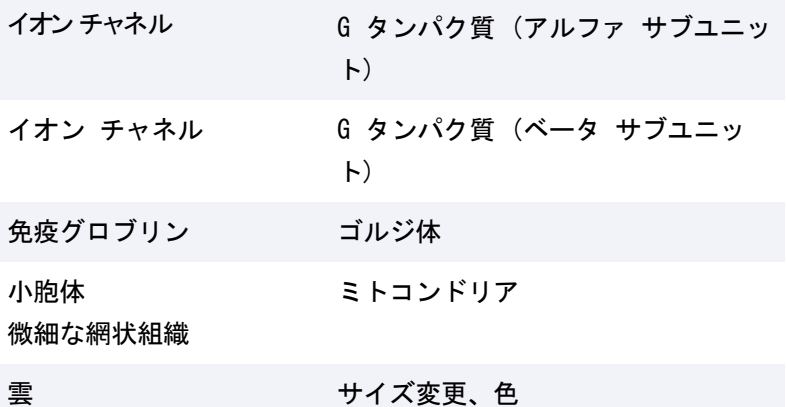

## 細胞膜 (線)

- 1. BioDraw ツールバーから細胞膜 (線) ツールを選択します。
- 2. 目的とするサイズで細胞膜 (線) を描画するにはクリックしてからドラッグします。標準のサイズで描画する 場合はクリックのみです。

固定角が適用されている場合 (Object メニューの Fixed Angles をクリック)、細胞膜の向きを変更する場合は 15 度単位での変更となります。この制限を無視して操作を行うには、Shift キーを押しながらドラッグします。 細胞膜ユニットのサイズを変更するには、細胞膜の中心部にある調節用のハンドルをクリックしてドラッグしま す。

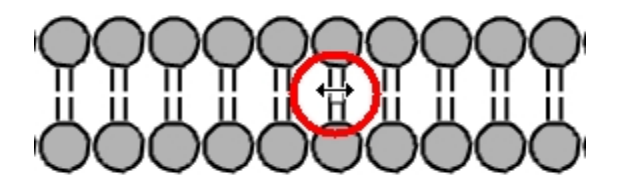

ヒント: 細胞膜の長さを変更するには、細胞膜を選択して、選択ボックスの左または右のハンドルをドラッグ ◙ します。選択を解除してサブユニットのサイズを再調整できます。

## 細胞膜 (円弧)

細胞膜 (円弧) を作成するには、BioDraw ツールバーの細胞膜 (円弧) ツールを使って曲線をクリックしてド ラッグします。

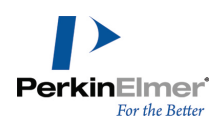

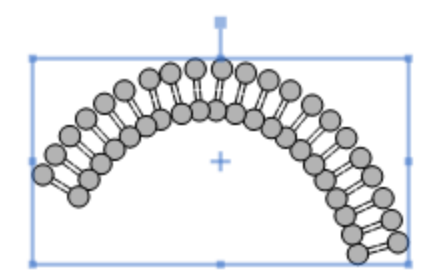

ツールには 3 つの調整ハンドルがあります。

- 始点のハンドルでは長さを調整できます。
- 中央のハンドルではサブユニットのサイズを調整できます。
- 先端のハンドルでは円弧を調整できます。

# へリックス タンパク質

ヘリックス タンパク質を作成するには、次の操作を行ってください。

1. BioDraw ツールバーからヘリックス タンパク質ツールを選択します。

2. ドキュメント ウィンドウ内でドラッグして描画します。クリックすると標準のサイズで描画されます。

固定角が適用されている場合 (Object メニューの Fixed Angles をクリック)、タンパク質の向きを変更する場 合は 15 度単位での変更となります。この設定を無視して操作を行うには、Shift キーを押しながらドラッグしま す。

ヘリックス タンパク質には 4 つの調整ハンドルがあります。高さ、ストランドの幅、円柱の幅、および間隔で す。

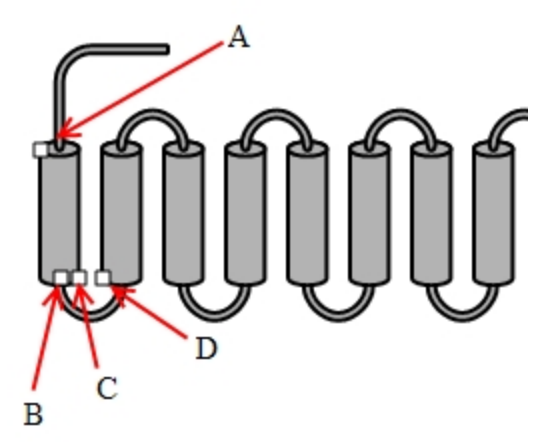

図 7.1: ヘリックス タンパク質の調整ハンドル。A) 高さの調整、B) ストランドの幅、C) 円柱の幅、D) 円柱の 間隔

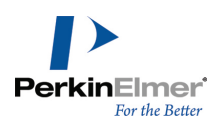

# DNA 分子

DNA 分子を作成するには、次の操作を行ってください。

1. BioDraw ツールバーで DNA ツールを選択します。

2. 作業領域でドラッグして描画します。クリックすると標準のサイズで描画されます。

Object メニューの Fixed Angles オプションが選択されている場合、DNA の向きを変更するときには、15 度単 位での変更となります。標準の動作を無視するには、Alt キーを押しながらドラッグします。

DNA には 4 つの調整ハンドルがあります。高さ、ストランドの幅、2 番目のストランドのオフセット、および間 隔です。

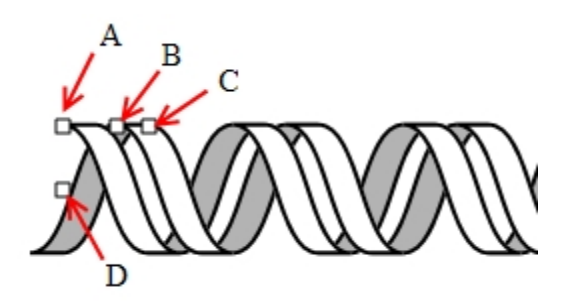

図 7.2: DNA の調整ハンドル: A) 高さの調整、B) 間隔、C) 幅、D) オフセット

# 残基の色付け

タンパク質または DNA ストランドを描画した後で、色付けツール (濃淡付け、影付け、塗りつぶし) を使用して 個々の残基に色を付けることができます。

1. 矩形選択ツールまたはなげなわ選択ツールを使用して、色付けを行う残基を選択します。

2. Color メニューで目的の色を選択します。

3. Curves メニューで、Filled、Shaded、または Faded を選択します。

# tRNA

tRNA 分子を作成するには、次の操作を行ってください。

1. BioDraw ツールバーで tRNA ツールを選択します。

2. 作業領域をクリックし、tRNA オブジェクトが目的のサイズになるまでドラッグします。

tRNA 分子を描画した後で、必要に応じて修正できます。

## リボソーム

リボソームを描画するには、次の操作を行ってください。

- 1. リボソームまたは BioDraw ツールバーのリボソーム ツールをクリックします。
- 2. 作業領域をクリックし、リボソーム オブジェクトが目的のサイズになるまでドラッグします。

オブジェクトを描画した後で、外観を変更できます。

# プラスミド マップ

プラスミド マップを描画するには、マップで表す塩基対の数を入力してから、マーカーを追加します。簡易な pBI プラスミド マップの例を次に示します。

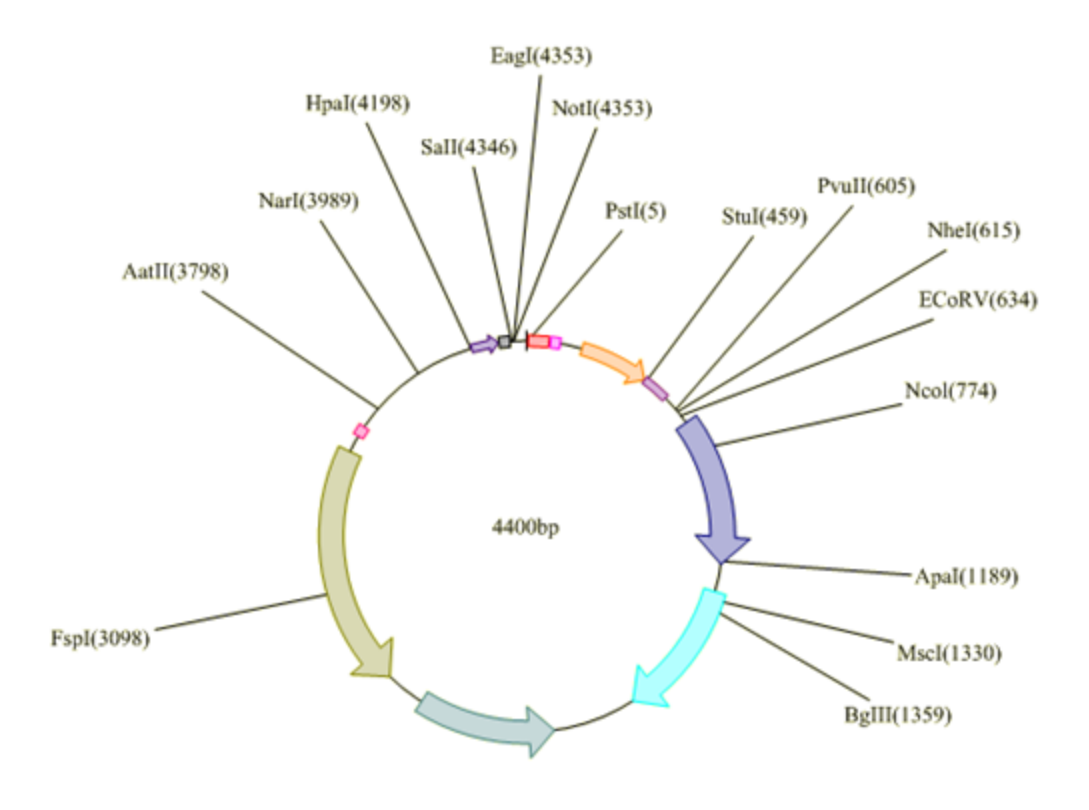

pBI plasmid map

# プラスミド マップの作成

- 1. BioDraw ツールバーから、プラスミド マップ ツールを選択します。
- 2. プラスミド マップを描画する描画ウィンドウをクリックします。Insert Plasmid Map ダイアログが表示され ます。
- 3. Insert Plasmid Map ダイアログで、マップの塩基対の数を入力し、OK をクリックします。プラスミド マッ プが描画されます。

# 領域の追加

領域は、プラスミドのフラグメントを表します。マップへは、必要に応じていくつでも領域を追加できます。 領域を追加するには、次の操作を行ってください。

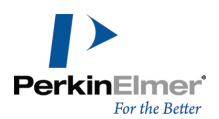

- 1. プラスミド マップを右クリックし、コンテキスト メニューの Regions を選択します。
- 2. Regions ダイアログで、フラグメントの始めと終わりの塩基対の数をそれぞれのフィールドに入力します。た とえば、1 ~ 1000 までのすべての塩基対を含むフラグメントの場合、テキスト フィールドに「1」および 「1000」と入力します。
- 3. フラグメントの Start と End の塩基対の数を描画に表示するには、Add Markers At Region Ends を選択し ます。
- 4. Add をクリックします。
- 5. 領域をさらに追加するには、手順 2 ~ 4 を繰り返します。
- 6. OK をクリックします。

マーカーの追加

プラスミド マップの塩基対にマーカーで注記を付けることができます。たとえば、塩基対またはフラグメントに ラベルを付けるにはマーカーを追加します。

マーカーを追加するには、次の操作を行ってください。

- 1. プラスミド マップを右クリックし、コンテキスト メニューの Markers を選択します。
- 2. Markers ダイアログ ボックスで、マーカーを追加する塩基対の数を Position ボックスに入力します。
- 3. Label テキスト ボックスで、マーカーを識別するためのテキストを入力します。
- 4. Add をクリックします。
- 5. OK をクリックします。

## マーカーの移動

マーカー ラベルを移動するには、ラベルをクリックしてドラッグします。ラベルの値を編集することもできま す。

## 領域のサイズ変更

領域の矢印は、サイズを変更して異なる塩基対を示したり、外側へ延長して強調したりすることができます。

- 1. 選択ツールで領域の矢印の先端にカーソルを移動します。矢印のサイズ変更ハンドルが表示され、カーソルが両 方向の矢印 (<sup>^</sup>) に変わります。
- 2. サイズ変更ハンドルをクリックしてドラッグし、矢印のサイズを調整します。

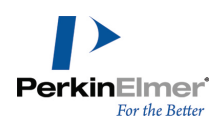

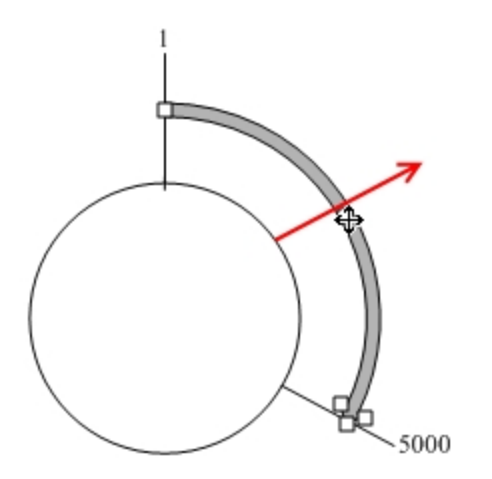

矢印を延長するには、上の図のカーソル(<sup>+</sup>) が示す中央ハンドルをクリックしてドラッグします。

## 描画の拡張

プラスミド マップは他の描画と同じように操作できます。色や網かけを追加したり、線の幅を変更したり、テキ ストを変更することができます。

# モノマー シーケンスの描画

生体分子とは、生体内に存在する分子です。シーケンスは、モノマーの線形配列から形成される生体分子のサブユ ニットです。モノマーは、シーケンスのサブユニットです。モノマー単位のシーケンスの組み合わせにより、生体 高分子が形成されます。次に例を示します。

- 脂肪の場合- モノマーはグリセロールおよび脂肪酸です。
- タンパク質の場合- モノマーはアミノ酸です。
- 核酸の場合- モノマーはヌクレオチドです。
- 炭水化物の場合- モノマーは単糖です。

ChemDraw には、生体分子の描画やシーケンスの作成を容易に行うためのわかりやすいモノマー インターフェイス が用意されています。HELM ツールバーを使用することにより、核酸やアミノ酸に割り当てられた定義済みのラベ ルを使ってシーケンスを描画できます。ラベルの展開、簡略化、削除といった操作により、描画を完成させること ができます。HELM ツールバーを表示するには、View、Show HELM Monomer Toolbar の順に選択します。HELM Monomers ツールバーが表示されます。

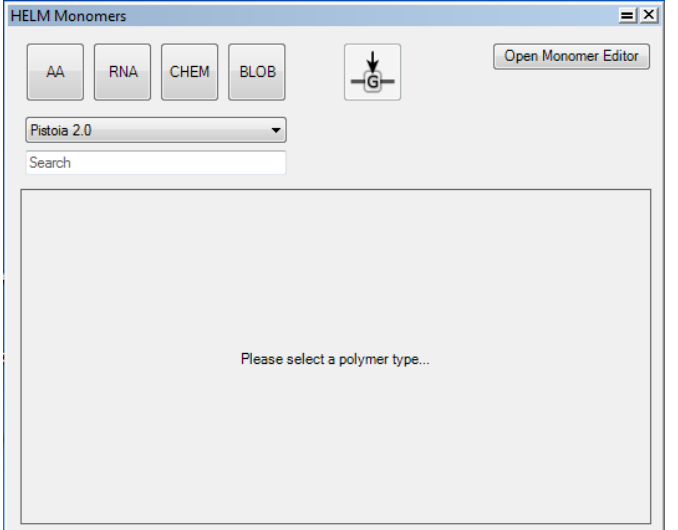

ポリマー タイプを選択すると、HELM Monomers ツールバーが表示されます。

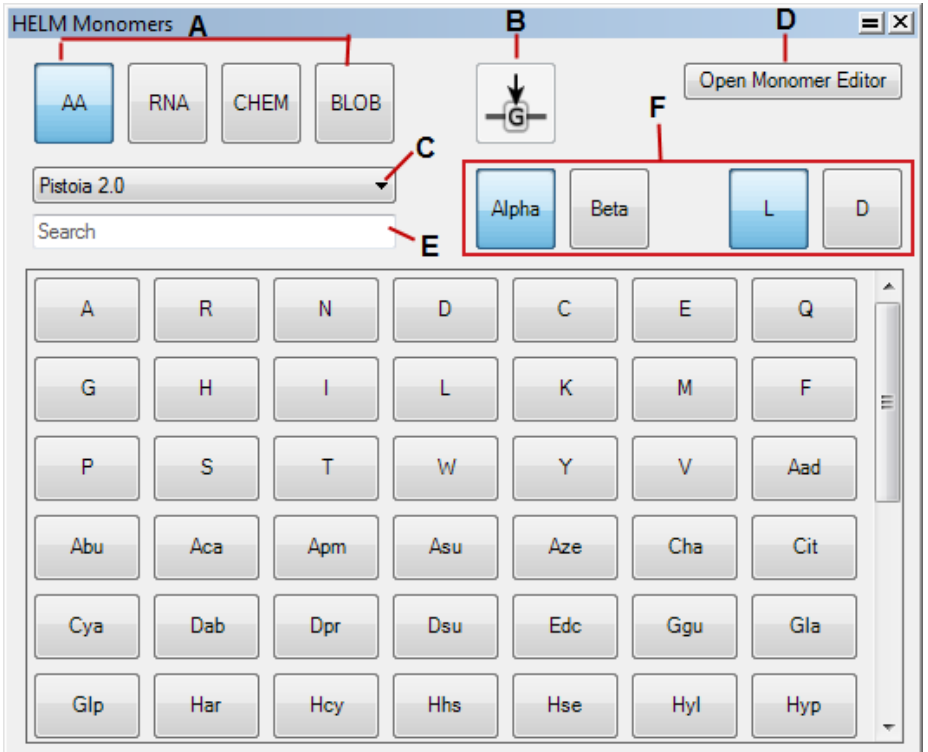

A: ポリマー タイプ; B: 現在のモノマーを置換; C: データ ソース タイプ; D: Monomer Editor を開く; E: スポットライ ト検索; F: Monomer Filter ボタン

HELM Monomers ツールバーには次のオプションがあります。

- Polymer Type: 必要なモノマーを選択できます。次のタイプを選択できます。
	- AA- アミノ酸 **HELM Monomers**  $=$  $|x|$ Open Monomer Editor AA **RNA CHEM BLOB** -6 Pistoia 2.0 ۳ Alpha Beta L D. Search  $\blacktriangle$ D c Α  $\mathsf{R}$ N E Q G Н Κ М F L a. α
	- b. β

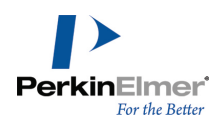

- c. L 型アミノ酸
- d. D 型アミノ酸

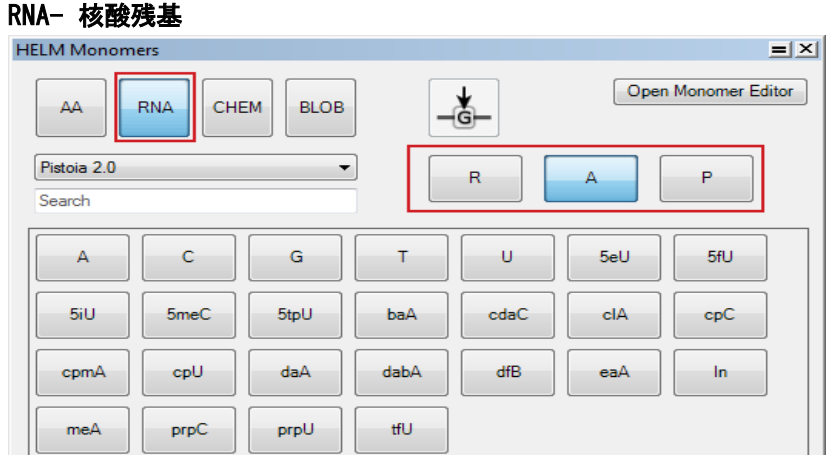

- 注意: ツールバーの右側に赤でハイライトされたボタンは、ポリマー タイプの選択に応じて表示されるボタン が変わります。
	- a. A- 核酸基
	- b. P- リン酸
	- c. R- リボース/デオキシリボース
	- CHEM- リンカー ポリマー
	- BLOB- 定義されていないポリマー
- Replace Current Monomer: ツールバーで選択したモノマーで、既存のモノマーを上書きすることができま す。
- Data Source Type: 使用するデータ ソースを選択できます。デフォルトのデータ ソースは次のものです。
	- Pistoia 2.0 Pistoia Alliance から提供され標準インストールに付属する約 189 のあらかじめ定義さ れたモノマー。
	- PerkinElmer 標準インストールに付属する約 964 のあらかじめ定義されたモノマー。

■ 注意: モノマーは view only モードで表示され、編集できません。

- User 書き込み可能なデフォルトのデータ ソースで、ユーザーによる新しいモノマーの追加および Monomer Editor を使用した任意の編集ができます。
- Document CDX ファイルまたは CDXML ファイルからインポートされたモノマーのうち、デフォルトまたは ユーザー ライブラリに存在しないものは、すべて Document ライブラリに保存されます。これは、モノマー 定義のドキュメント レベルの集合体です。

■注意: 既存のライブラリに保存されていない場合、ドキュメントを閉じると、インポートされたモノマーは失われま す。

- Open Monomer Editor: 選択したデータ ソース タイプに応じて、各モノマー エディタを開きます。次の 3 種類のモノマー エディタを使用できます。
	- モノマー ビューア
	- モノマー エディタ

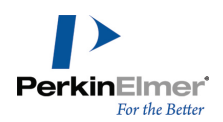

ドキュメント モノマー インポーター

- Spotlight search: テキスト形式の検索式によりモノマーを検索することができます。
	- 注意: テキスト検索によって取得されたモノマー集合は、シンボルおよびフルネーム フィールドの両方について、一 致した文字列からターゲット文字列の開始点までの最短距離により並べ替えられます。

シーケンスを描画するには、次の操作を行ってください。

- 1. 目的のモノマー (AA、RNA、CHEM または BLOB) を選択します。
- 2. モノマー ライブラリのリストからデータ ソースを選択します。
- 3. シーケンスの開始位置をクリックします。テキスト ボックスが表示されます。
- 4. HELM monomer ツールバーの目的の残基をクリックします。
- 5. 残基ごとに手順 4 を繰り返します。

シーケンスの作成時に、標準では現在アクティブな残基の後に新しい残基が挿入されます。挿入位置は、オレンジ 色の山形記号で示されます。

H-A<sub>2</sub><sup>D</sup>-OH

Replace Current Monomer <del>| ↓</del> ボタンを使用して、モノマーを上書きしたり、置き換えたりできます。

# アミノ酸配列の描画

HELM Monomers ツールバーの AA ボタンをクリックし、該当するアミノ酸のタイプを選択してから、目的のアミ ノ酸を表す HELM Monomers ツールバーのボタンをクリックして、アミノ酸鎖を作成することができます。HELM Monomers ツールバーの表示内容は、選択したアミノ酸のタイプ (α、β、L、D またはこれらの組み合わせ) に よって異なります。たとえば、「Alpha」ボタンおよび「D」ボタンを選択すると、αアミノ酸および D 型アミノ 酸のみが表示されます。

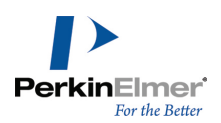

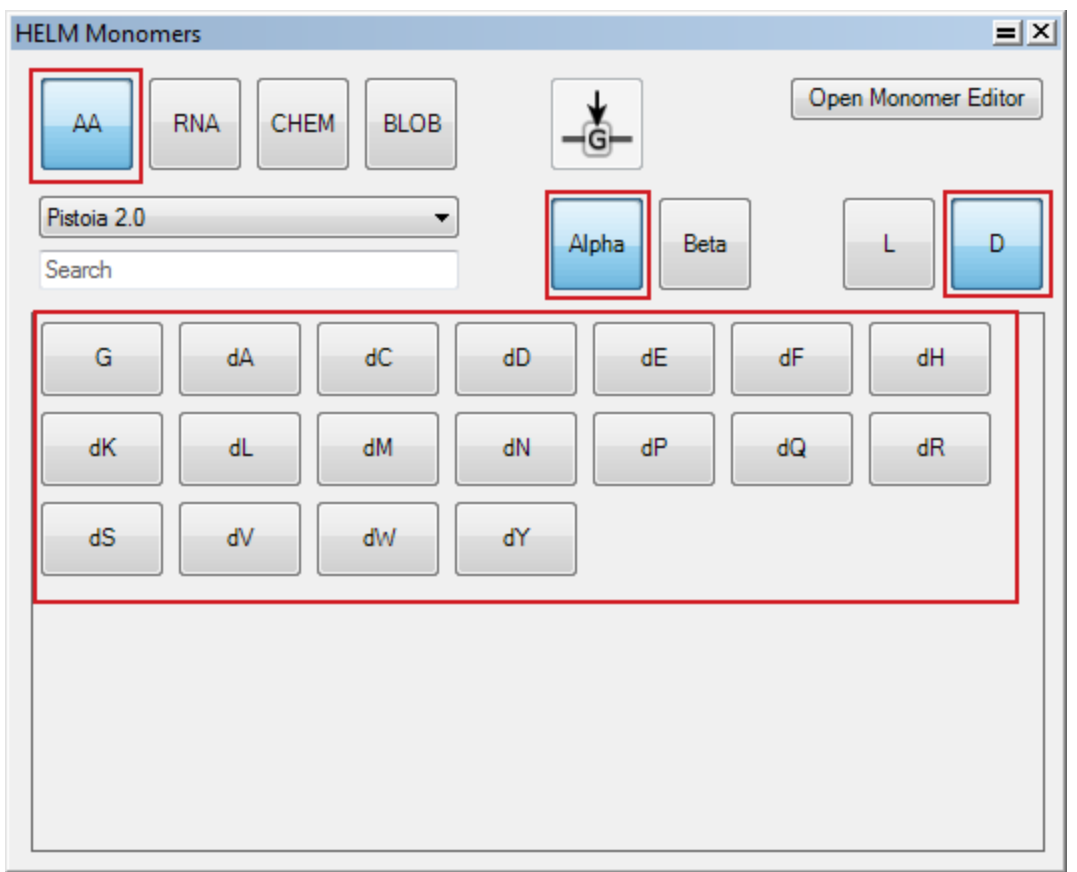

標準では、α アミノ酸と L 型アミノ酸が選択されています。特定のアミノ酸のタイプが選択されてない場合、 HELM Monomers ツールバーにはすべての形状およびすべての立体構造のアミノ酸が表示されます。

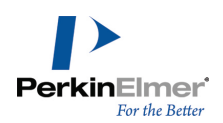

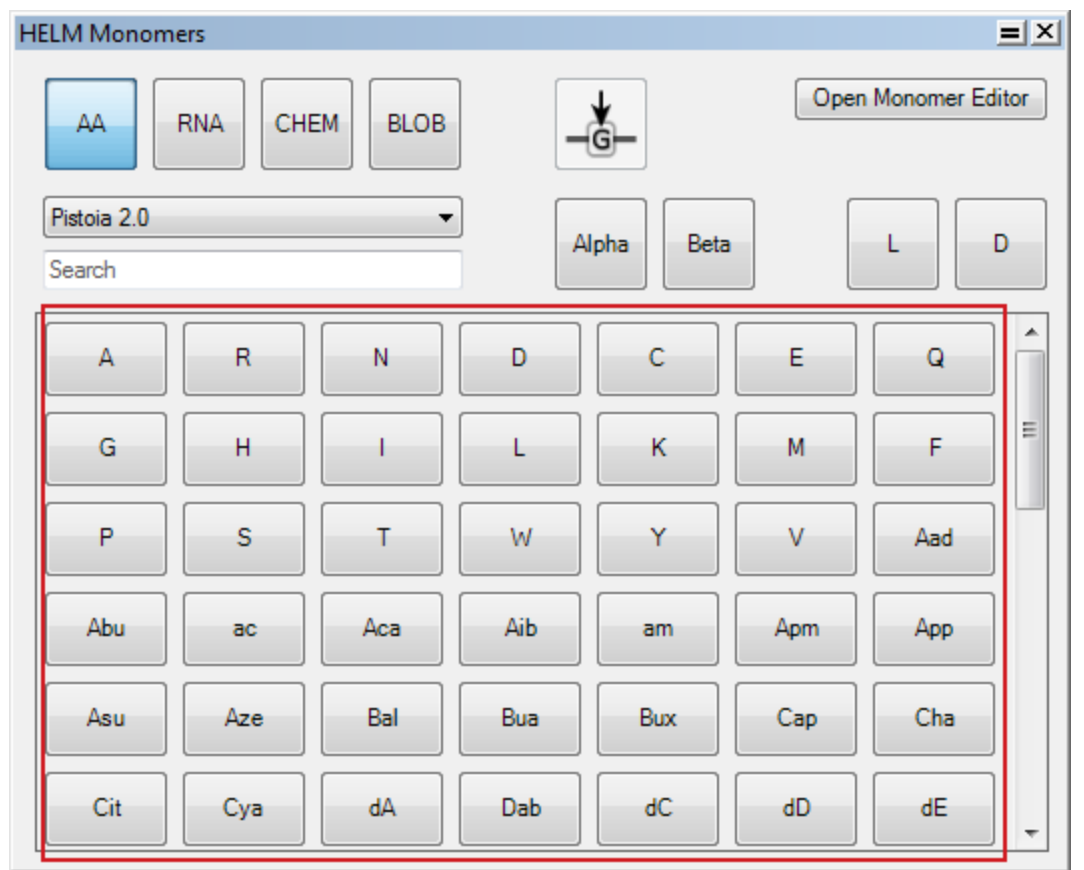

# シーケンス間の結合の作成

ヌクレオチドにアミノ酸を結合させた化学構造式は多岐にわたります。そのため、複数のシーケンスを結合する場 合、目的の化学結合が形成されているかどうか確認することを強くお勧めします。次に 3 つの例を示します。

# ヌクレオシド ホスホロアミダイトの作成

ヌクレオシド ホスホロアミダイトを作成するには、次の操作を行ってください。

1. ヌクレオチドを作成します。

$$
\begin{array}{c}\n \mathsf{H} \longrightarrow \mathsf{R} \longrightarrow \mathsf{P} \rightarrow \mathsf{O} \mathsf{H} \\
\downarrow \\
\mathsf{A}\n \end{array}
$$

2. オレンジ色の山形記号を使用してアミノ酸を結合します。

$$
H - R - P - W \n} - OH
$$

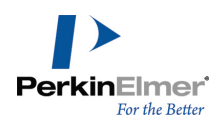

3. 構造式を拡大して、作成したヌクレオシド ホスホロアミダイトを表示します。

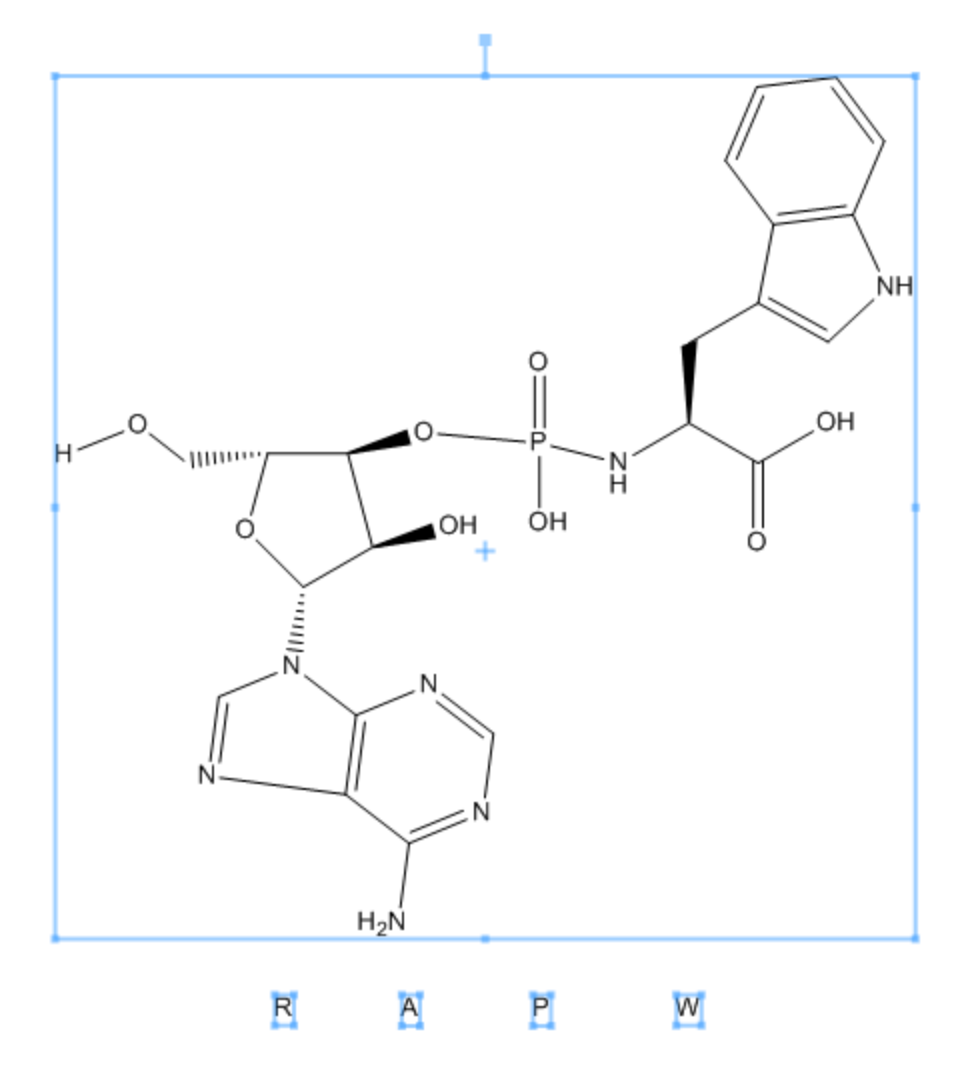

# アミノアシル ヌクレオチド

アミノアシル ヌクレオチドを作成するには、次の操作を行ってください。

1. 最初のペプチドおよびヌクレオチドのシーケンスを描画します。
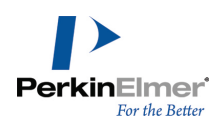

$$
\mathrm{H}\mathrm{-W}\mathrm{-W}\mathrm{-OH}
$$

$$
\begin{array}{c}\n \mathsf{H} \longrightarrow \mathsf{dR} - \mathsf{P} \longrightarrow \mathsf{dR} - \mathsf{P} \longrightarrow \mathsf{OH} \\
 \begin{array}{c}\n \mid \\
 \mathsf{A} \\
 \end{array}\n \end{array}
$$

2. 3' ホスホン酸またはそれに相当するものを削除し、3' 末端糖を残します (上の例では P)。

$$
\mathsf{H}{\longrightarrow} \mathsf{W}{-}\mathsf{W}{-}\mathsf{H}{}
$$

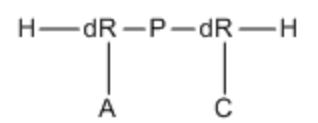

3. 糖を末端アミノ酸に直接結合します (上の例では dR および W)。 ■ 注意: OH 脱離基ではなく、モノマーに直接結合します。

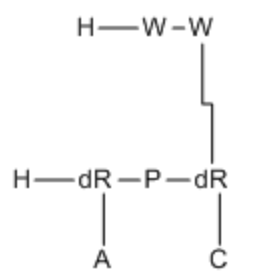

4. 構造式を拡張して、該当するアミノアシル化ヌクレオチドが作成されていることを確認します。

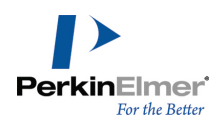

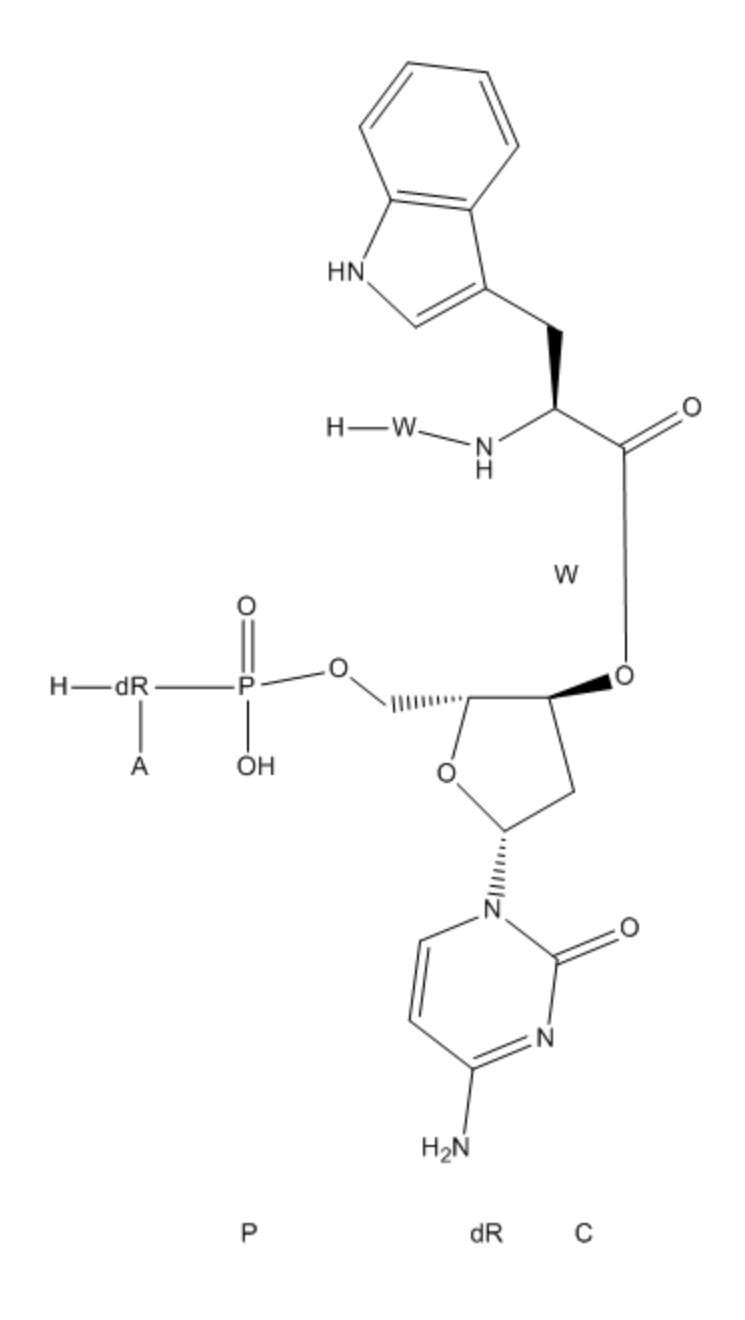

### アミノヌクレオシドの作成

アミノヌクレオシドを作成するには、末端ヌクレオシドに n3d などのアミノ基修飾された糖を使用する必要があ ります。

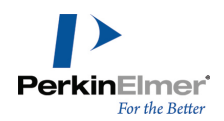

1. 糖 n3d を使用した 3' 末端ヌクレオシドでアミノ酸およびヌクレオシド シーケンスを作成します。

$$
H\text{---}W\text{--}W\text{---}OH
$$

$$
\begin{array}{c}\nH \longrightarrow R \longrightarrow P \longrightarrow R \longrightarrow P \longrightarrow R \longrightarrow P \longrightarrow R \longrightarrow R \\
\downarrow \downarrow \downarrow \downarrow \\
A \qquad C \qquad A\n\end{array}
$$

2. 3' 末端辛酸を削除して 3' 末端 n3d 糖を残します。

$$
\mathrm{H}\mathrm{-W}\mathrm{-W}\mathrm{-OH}
$$

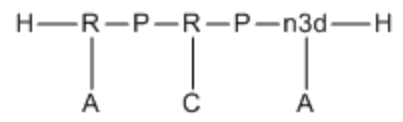

- 3. カルボキシル末端アミノ酸を n3d 糖に直接結合します。
- 注意: OH 脱離基からではなく、アミノ酸から直接結合する必要があります。

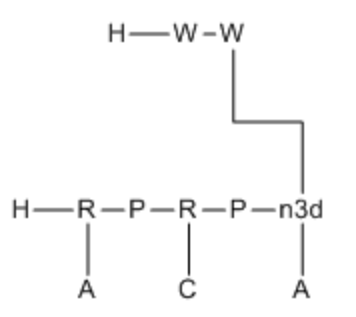

4. 構造式を拡張して、目的のアミノヌクレオシドが作成されていることを確認します。

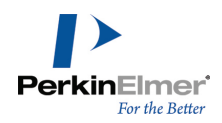

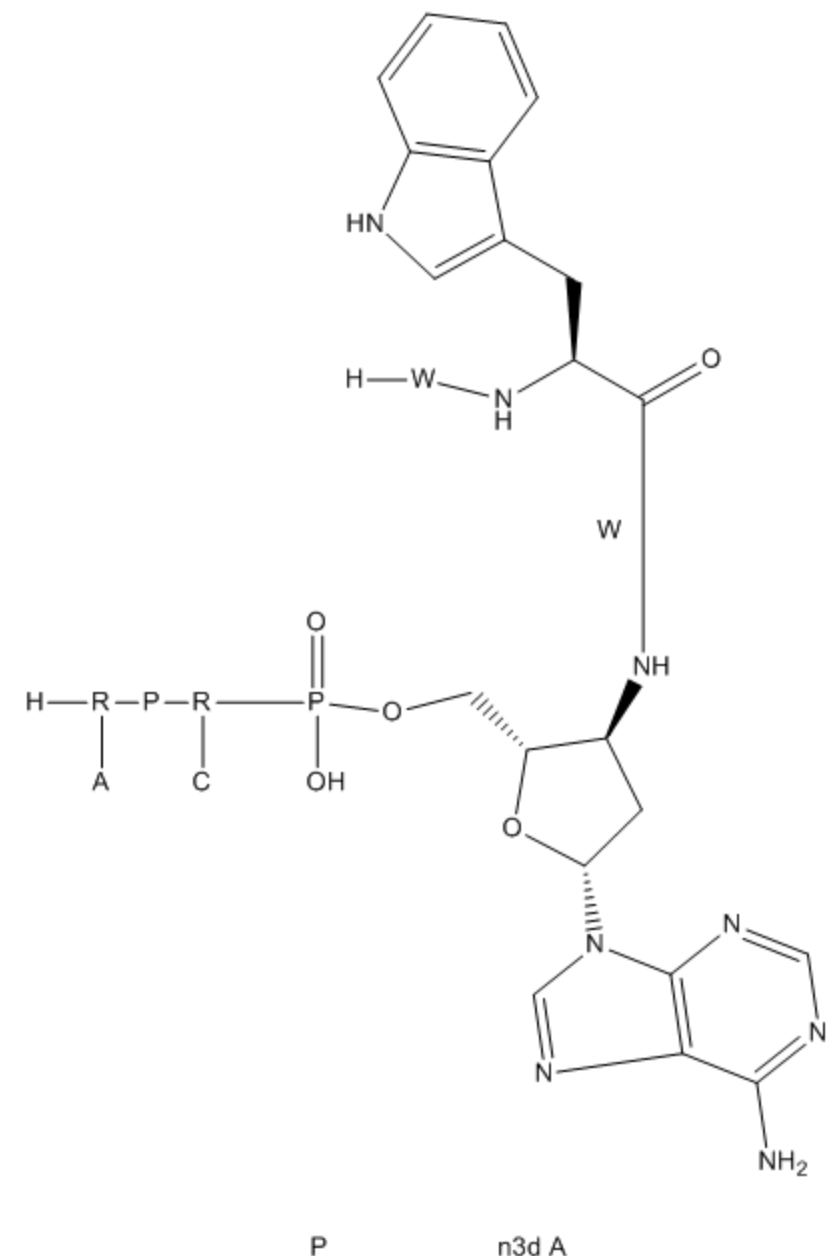

n3d A

RNA 配列の末端リボース モノマーをペプチド配列の C 末端に結合する場合、"PEPTIDE1{A.W}|RNA1{P.R(A)P.R (C)} \$RNA1, PEPTIDE1, 5:R2-2:R2\$\$\$"などの HELM 文字列を構成し、Edit、Paste/Paste Special、HELM の順 に選択して ChemDraw にシーケンスを生成することができます。HELM 文字列の貼り付けの詳細については、 "HELM [文字列の貼り付け"](#page-151-0) ページ 143を参照してください。

上記の HELM 文字列を貼り付けると、次の構造式が表示されます。

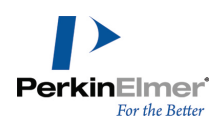

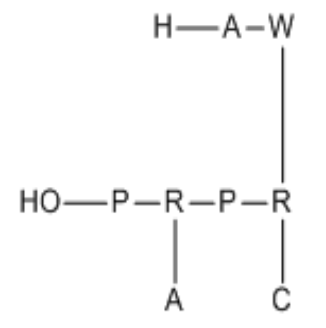

### RNA 配列の描画

RNA 配列を描画するには、HELM Monomers ツールバーでモノマー タイプの RNA を選択します。RNA 配列を描画 する場合、ツールバーのメイン パネルでボタンをクリックするたび 3 つのモノマー、リボース、リン酸、塩基が 表示されます。

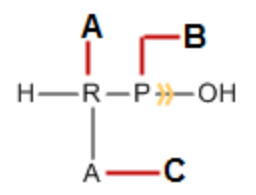

A- リボース; B- リン酸; C- 塩基

HELM Monomers ツールバーでポリマー タイプの RNA を選択した場合、赤枠で表示されたセレクタ ボタンにリ ボース、塩基、リン酸のデフォルト値として 'R'、'A'、'P' が設定されます。これは最も多く使用される描画 モードであり、骨格構造が一致し、側鎖が異なる RNA 配列を容易に描画することができます。

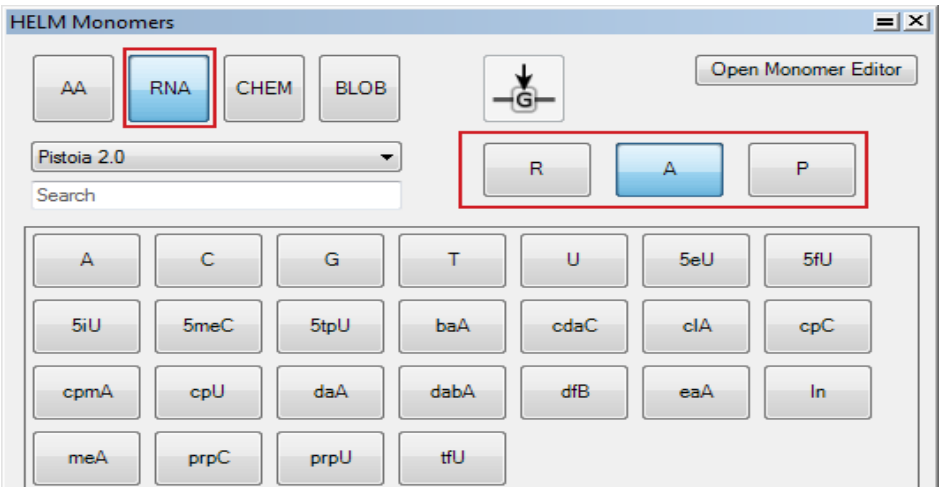

ChemDraw: ユーザーズ ガイド

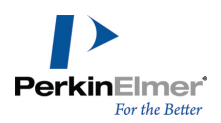

単純な RNA 配列は、以下のようになります。

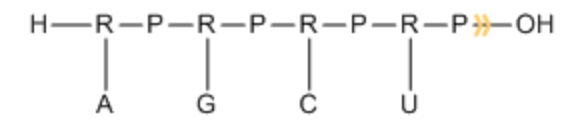

ただし、SHIFT キーを押したままリボース、塩基またはリン酸の該当するボタンをクリックしてデフォルト値をい つでも変更できます。たとえば、リボースのデフォルト値を 'R' から 'dR' に変更するには、Shift キーを押し たまま 'dR' ボタンをクリックします。デフォルト値が 'dR' (デオキシリボース) に変更されます。

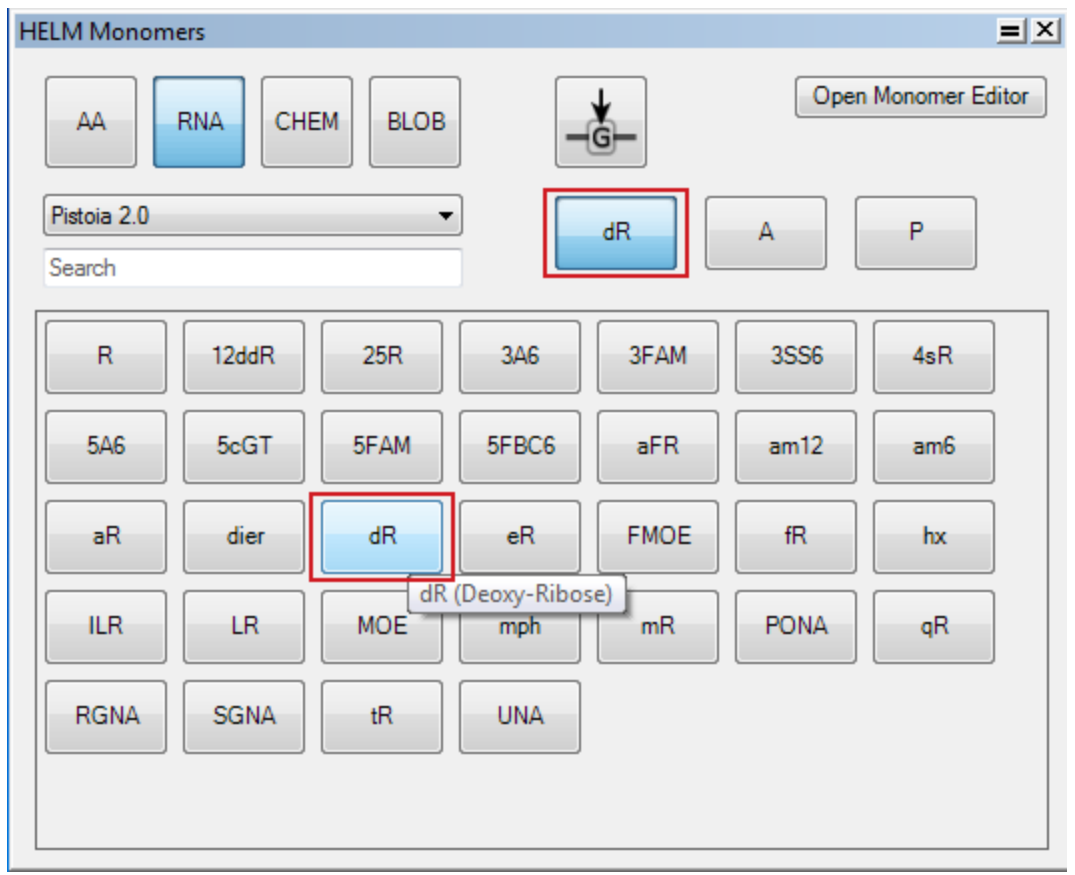

描画されるモノマーには、リボースとして 'dR' が表示されます。

 $H$ —dR-P $H$ –OH Á

同様に、SHIFT キーを押したまま該当するボタンをクリックして、塩基およびリン酸のデフォルト値を変更できま す。

### モノマーの置換

HELM Monomers ツールバーにある Replace Current Monomer ボタンを使用して、シーケンス中の残基を置き換 えることができます。置き換える残基が、オレンジ色の四角形で表示されます。たとえば、下図のシーケンスに示 すオレンジ色の四角形は、12 番目の「D」残基が置き換えられることを表します。

 $H$ —I-C-E-C-R-E-A-M-S-A-—N- $\overline{D}$ W-I-C-H-OH

モノマーを置き換える際、十分なキャッピング基を持つモノマーを選択する必要があります。そのようなモノマー を選択しない場合、残基を置き換えることができず、エラー メッセージが表示されます。

■ 注意: 「N」個の結合を持つモノマーを置き換えるには、置き換えるモノマーに「M」個の結合があり、N≦Mで ある必要があります。

以下に、単純なポリペプチド シーケンスで残基を置換する方法を示します。

- 1. ポリペプチド シーケンスを描画します。  $H$ —I-C-E-C-R-E-A-M-S-A-—N-D-W-I-C-H-OH
- 2. シーケンスで、12 番目の「D」残基をクリックします。オレンジ色の山形記号は、次の残基を挿入する位置を 示します。

 $H - I - C - E - C - R - E - A - M - S - A - N - D - W - I - C - H - OH$ 

3. HELM Monomers ツールバーで Replace Current Monomer ボタンを選択します。選択した残基の周辺にオレン ジ色の四角形が表示されます。

 $H$ —I-C-E-C-R-E-A-M-S-A-—N- $\overline{D}$ W-I-C-H-OH

4. HELM Monomers ツールバーで「C」モノマーをクリックします。残基が置き換えられ、次の残基の周辺にオレ ンジ色の四角形が表示されます。

 $H$ —I-C-E-C-R-E-A-M-S-A-—N-C-W-I-C-H-OH

### シーケンスの HELM 文字列としてのコピー

生体高分子シーケンスを HELM 文字列としてコピーできます。

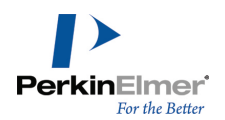

生体高分子シーケンスを HELM 文字列としてコピーするには、次の操作を行ってください。

1. 目的の生体高分子シーケンスを描画します。次に例を示します。

H-A-R-N-D-C-Q-E-G-H-I-L-K-M-F-P-S-T-W-Y-V-OH

- 2. シーケンスを選択します。
- 3. Edit、Copy As、HELM の順に選択します。

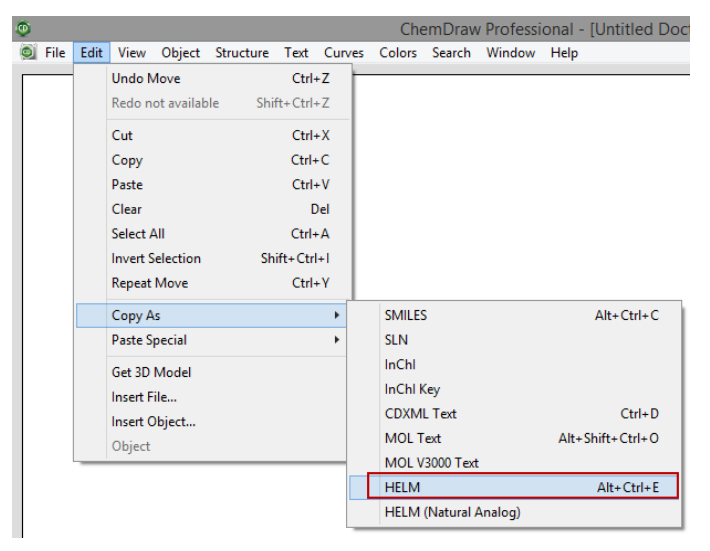

HELM 文字列がクリップボードに転送されます。HELM 文字列を表示するには、ドキュメント ウィンドウに文字列 を貼り付けます。

PEPTIDE1{ARNDCQEGHILKMFPSTWYV}\$\$\$\$V2.0

<span id="page-151-0"></span>■ 注意: HELM 文字列をクリップボードにコピーすると、HELM シーケンスを生成する任意のアプリケーションで HELM 文字列を使用することができます。

#### HELM 文字列の貼り付け

有効な HELM テキスト文字列を貼り付けることができます。コピーする HEML テキスト文字列は、ChemDraw 上、 またはそれ以外でも生成できます。

HELM テキスト文字列を貼り付けるには、次の操作を行ってください。

- 1. HELM 文字列 (例: "PEPTIDE1{I.C.E.C.R.E.A.M.S.A.N.D.W.I.C.H}\$\$\$\$") をコピーします。
- 2. Edit、Paste/Paste Special、HELM の順にクリックするか、空白を右クリックしてコンテキスト メニューか ら Paste/Paste Special、HELM の順にクリックします。

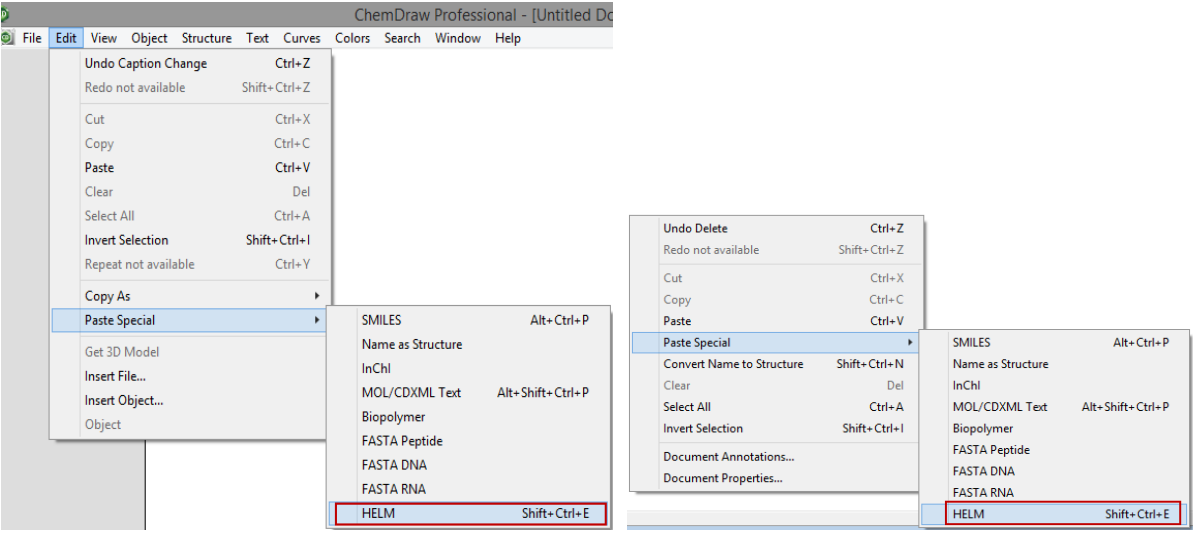

HELM 文字列がシーケンスとして貼り付けられます。

 $H$ —I-C-E-C-R-E-A-M-S-A-—N-D-W-I-C-H-OH

**■ 注意**: HELM 文字列に含まれるいずれかのモノマーが複数のライブラリに存在していて、異なる構造式を持つ場 合は、モノマー エディタ上のモノマー ライブラリのリストで最初に見つかった定義が貼り付けられます。

# シーケンスの HELM (Natural Analog) としてのコピー

Copy As メニューの HELM (Natural Analog) 機能を使用して、PEPTIDE または RNA HELM シーケンスから FASTA と互換性のあるナチュラル アナログの文字列を取得できるようになりました。その後、結果として得られ た文字列を使用して、同様のシーケンスが発行されていないかどうか、パブリック データベースを検索すること ができます。

■ 注意: Copy As メニューの HELM (Natural Analog) 機能でサポートされるのは、単一の PEPTIDE または RNA シーケンスのみです。複数のシーケンスや、Chem および Blob のシーケンスはサポートされません。た だし、アミノ酸シーケンスまたは RNA シーケンスの部分的選択はサポートされます。

### PEPTDE HELM シーケンスをナチュラル アナログの文字列としてコピーするには、次の操作を行ってください。

1. 必要な PEPTIDE HELM シーケンスを描画します。

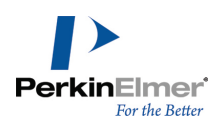

2. シーケンスを選択します。

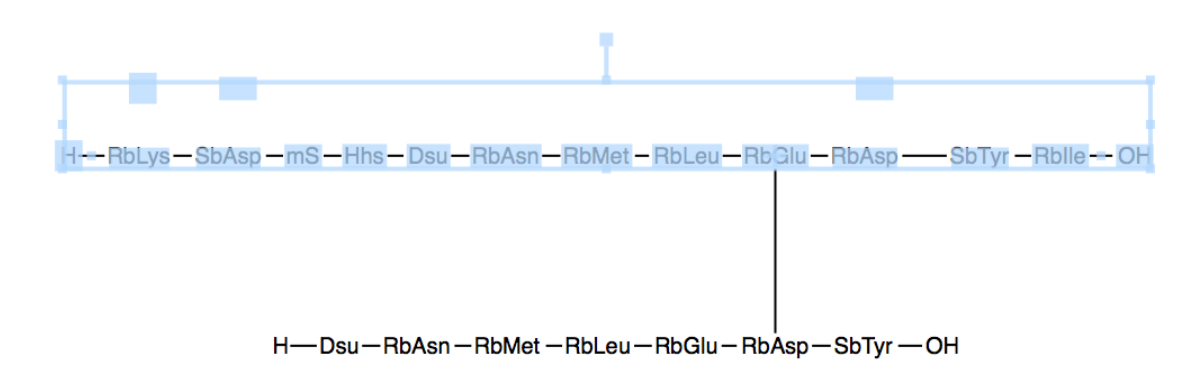

■ 注意: 環状結合または架橋結合が選択されていないことを確認してください。

3. Edit、Copy As、HELM (Natural Analog) の順に選択します。

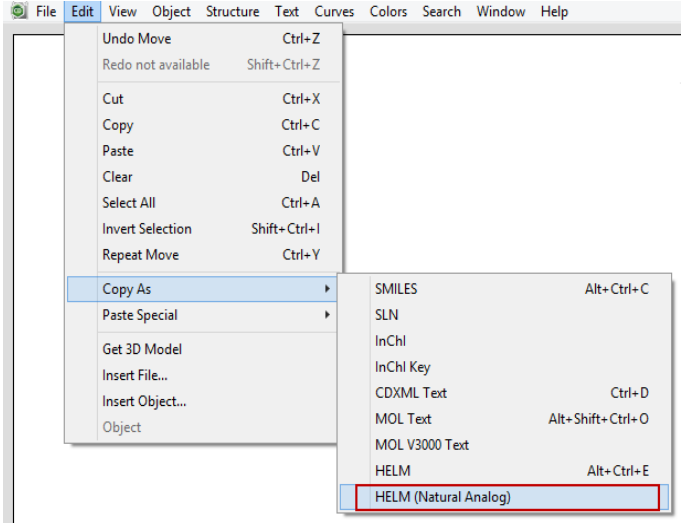

ナチュラル アナログの連続文字列「KDSHXNMLEDYI」がクリップボードに転送されます。ナチュラル アナログの 文字列を表示するには、ドキュメント ウィンドウに文字列を貼り付けます。記号「X」は、不明のナチュラル ア ナログ (インラインの SMILES から抽出したナチュラル アナログなど) を持つペプチド モノマーを示すために 使用されます。

Edit、Paste Special、FASTA PEPTIDE を順に選択すると、以下のような対応する Biopolymer シーケンスを生 成できます。

 $H$ —K-D-S-H-X-N-M-L-E-D-—Y-I-OH

RNA シーケンスの場合は、シーケンスの塩基のみがコピーされ、FASTA 形式でドキュメント ウィンドウに貼り付 けることができます。

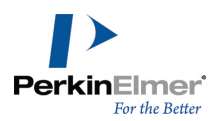

### RNA HELM シーケンスをナチュラル アナログの文字列としてコピーするには、次の操作を行ってください。

1. ドキュメント ウィンドウで描画した RNA HELM シーケンスを選択します。

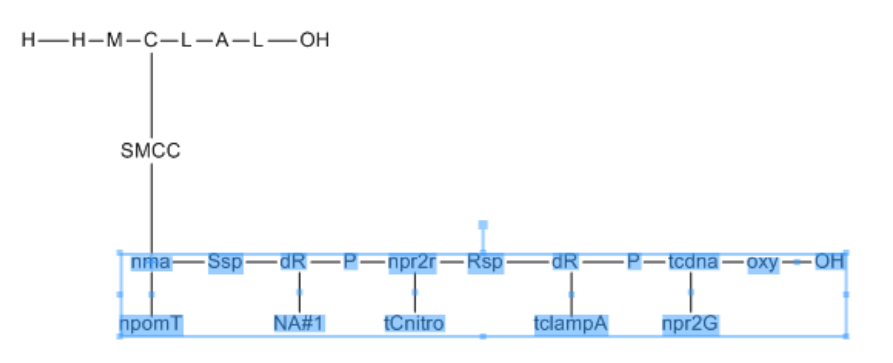

■ 注意: 環状結合または架橋結合が選択されていないことを確認してください。

2. Edit、Copy As、HELM (Natural Analog) の順に選択します。

3. クリップボードの内容をドキュメント ウィンドウに貼り付けます。

結果として得られる文字列は、ナチュラル アナログの連続文字列「TNCAG」です。記号「N」は、不明のナチュラ ル アナログ (インラインの SMILES から抽出したナチュラル アナログなど) を持つ RNA モノマーを示すために 使用されます。

Edit、Paste Special、FASTA DNA を順に選択すると、以下のような対応する Biopolymer シーケンスを生成で きます。

 $5' - T - N - C - A - G - 3'$ 

### 非線形シーケンス (複数行シーケンス)

個々のシーケンスで 1 行の長さとブロックのサイズが定義されています。ブロック サイズに達すると、シーケン スにさらにスペースが追加されます。行の長さに達すると、それ以降の残基は新しい行に追加されます。ただし、 行を選択してドラッグすることで、不規則な行のシーケンスを作成できます。シーケンス ツール モードで残基を 選択して Alt + Enter キーを押すと、改行して残基を配置できます。以降の残基は改行して配置されます。 シーケンスを入力しながら改行を追加するには、キーボードで Alt + Enter キーを押します。以降の残基は改行 して入力され、この特定のシーケンスに対する行のサイズが設定されます。

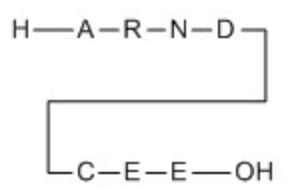

複数行のシーケンスを作成するには、次の操作を行ってください。

- 1. シーケンスを描画します。
- 2. シーケンス ツールを使用して、最初の行の末尾に配置する残基 (前記の例では 'D'など) を選択します。
- 3. キーボードの Alt + Enter キーを押します。

### 基本シーケンス操作

このセクションで解説するのは、HELM モノマー シーケンスおよび従来の Biopolymer シーケンスに関するいく つかの基本操作で、これらは Edit メニューの Paste Special にある Biopolymer/FASTA オプションを使用し て生成されるか、あるいは旧バージョンの ChemDraw で使用されていた CDX/CDXML ファイルから作成されるもの です。

### シーケンスの展開

シーケンスを作成した後で、シーケンス全体や特定のラベルのみを展開できます。 シーケンスを展開するには、次の操作を行ってください。

- 1. なげなわ選択ツール、または矩形選択ツールを使用してシーケンス中のラベルを 1 つ以上選択します(複数の ラベルを選択するには、Shift キーを押しながら選択操作を行います)。
- 2. Structure メニューの Expand Label をクリックします。

残基を構造式に展開すると、ラベルが構造式の下側に表示されます。

#### ラベルの簡略化

構造式を簡略表示して (シーケンス内の) ラベルに戻すには、次の操作を行ってください。

- 1. 操作対象のラベルをダブルクリックして、その構造式を選択します。
- 2. Structure メニューの Contract Label をクリックします。

### シーケンスの貼り付け

シーケンスは、FASTA 形式で貼り付けることができます。1 文字ラベルの IUPAC コードは、FASTA 形式で表され るため、これがペプチド、DNA、RNA のいずれの生体高分子配列に対応するのかを指定する必要があります。残基 を表す IUPAC 記号は、スペースや省略を表す文字を除き、すべて貼り付けることができます。 シーケンスを貼り付けるには、次の操作を行ってください。

1. 右クリックして、Paste Special サブメニューに移動します。

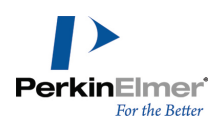

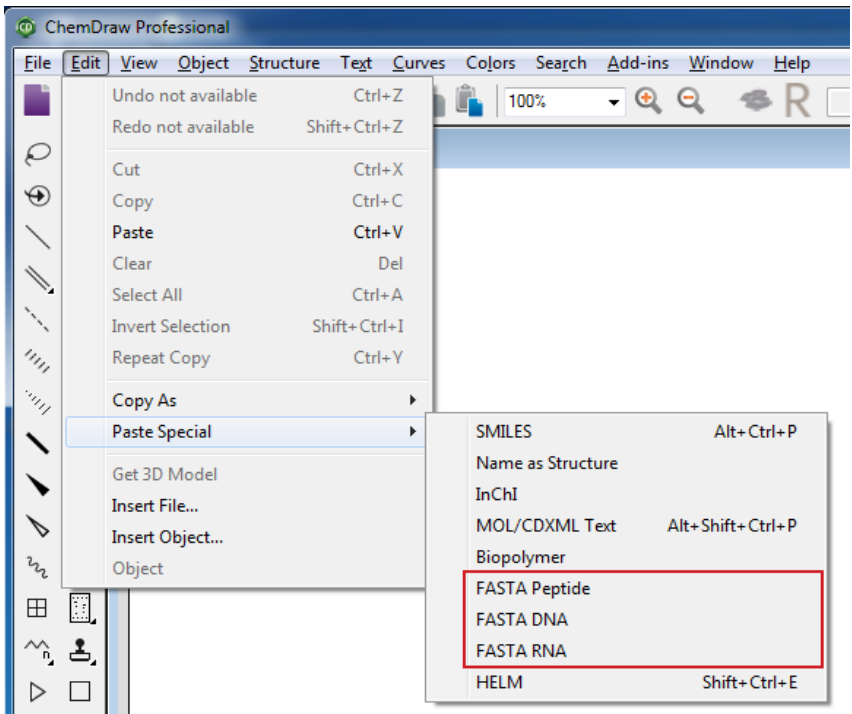

- 2. 次の 3 つの貼り付けオプションのいずれかを選択します。
	- FASTA Peptide
	- FASTA RNA
	- FASTA DNA

>gi|5524211|gb|AAD44166.1| cytochrome b [Elephas maximus maximus] LCLYTHIGRNIYYGSYLYSETWNTGIMLLLITMATAFMGYVLPWGQMSFWGATVITNLFSAIPYIGTNLV EWIWGGFSVDKATLNRFFAFHFILPFTMVALAGVHLTFLHETGSNNPLGLTSDSDKIPFHPYYTIKDFLG LLILILLLLLLLALLSPDMLGDPDNHMPADPLNTPLHIKPEWYFLFAYAILRSVPNKLGGVLALFLSIVIL GLMPFLHTSKHRSMMLRPLSQALFWTLTMDLLTLTWIGSQPVEYPYTIIGQMASILYFSIILAFLPIAGX **IENY** 

#### $41$ 50 70  $71$  $-V-L-P-W-G-O-M-S-F-W -G-*k*$ Accession: AAD44166.1  $T - N - L - V$   $K - F - W - I - W - G - G - F$  $v - n$ Ŀ. Comment: cytochrome b [Elephas maximus maximus] Residue: 93  $\mathcal{L}$ on  $0.1$ 510 511 120 -H-F-L-P-F-T-M-V-A--L-A-G-V-H-L-T-F-L-H-E-T-G-S-N-N-P-L-G-L  $-K - A - T - L - N - R - F - F - A - F -$ 121  $130 - 131$ 140 141 150 151 160 -T-S-D-S-D-K-I-P-F-H----P-Y-Y-T-I-K-D-F-L-G----L-L-I-L-I-L-L-L-L-L--L-A-L-L-S-P-D-M-L-G

### 残基の上にマウス ポインタを重ねると、残基とシーケンス データの説明が表示されます。

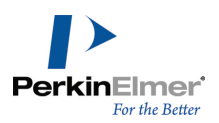

### テキスト文字列の貼り付け

テキスト文字列は、有効な区切り文字を使用して貼り付けることができます。スペース、タブ、およびダッシュが 有効な区切り文字と見なされます。コピーするテキスト文字列は、ChemDraw 上で、またはそれ以外でも生成でき ます。テキスト文字列には、有効な残基名またはニックネーム、さらにオプションとして終端が記述されていなけ ればなりません。終端が明示的に定義されていない場合は、標準の終端が割り当てられます。 テキスト文字列を貼り付けるには、次の操作を行ってください。

- 1. テキスト文字列 (たとえば、「H-Ala-Gly-Pro-NH2」) をコピーし、空白部分で右クリックします。
- 2. コンテキスト メニューから Paste Special、Biopolymer の順に選択します。テキスト文字列がシーケンスと して貼り付けられます。

 $H = A|a = G|y = Pro = NH<sub>2</sub>$ 

■ 注意: テキスト文字列のラベルは明示的なニックネームに対応していなければなりません。

#### 生体高分子の整形

ラベルを簡略化した後、Clean Up Biopolymer コマンドを使用して、シーケンスを整形することができます。こ のコマンドにより、残基を整列したり折り返したりして、シーケンスを再配置します。「1 行あたりの残基」の数 や生体高分子中にある「ブロックあたりの残基」の数を指定するには、生体高分子を選択して Object、Object Settings、Biopolymer Display タブの順に選択します。

### アミノ酸の切り替え

Toggle Standard Amino Acid Style オプションにより、22 種類の天然アミノ酸の表現形式を 1 文字から 3 文字 (またはその逆) に切り替えることができます。次に例を示します。

H-A-R-N-D-C-E-Q-G-H-I-L-K-M-F-P-S-T-W-Y-V-0-U-OH

H-Ala-Arg-Asn-Asp-Cys-Glu-Gln-Gly-His-Ile-Leu-Lys-Met-Phe-Pro-Ser-Thr-Trp-Tyr-Val-Pyl-Sec-OH

1. 22 個の天然アミノ酸のいずれかを含むシーケンスを選択します。

2. 右クリックして Toggle Standard Amino Acid Style を選択します。

#### 残基の番号付け

残基の上に残基 ID を表示できます。 残基 ID を表示するには、次の操作を行ってください。

1. 残基を選択します。

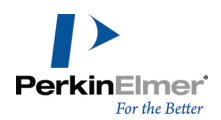

2. 右クリックして、Biopolymer コンテキスト サブメニューから Show Residue ID を選択します。残基の上に 残基 ID が表示されます。

### 残基の削除

残基を削除すると、隣接するラベルの間で結合が自動的に再作成され、隙間が詰められます。 残基を削除するには、次の操作を行ってください。

1. ラベルが展開されている場合は、その構造式を簡略化してラベルに戻します。

2. HELM Monomers ツールバーの AA ツールを選択します。

3. 削除するラベルをクリックするか、その上にカーソルを移動することで選択します。

4. Delete キーを押します。

### 分岐シーケンス

HELM モノマーは、非結合分岐を用いた定義が可能で、大元の定義に影響を与えることなく分岐シーケンスの作成 に使用することができます。これらの非結合分岐の表示の切り替えは、Biopolymer コンテキスト サブメニュー から "Show Unlinked Branches" オプションを選択することで行えます。次に例を示します。

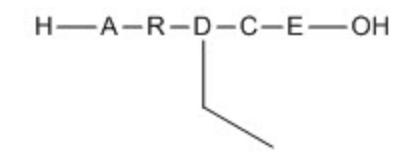

ここで、モノマー 'D' からの分岐は、線結合ツールを使用して描画され、それに応じて非結合分岐が減っていき ます。非結合分岐のない HELM モノマーの場合、新しい結合点の定義によるモノマー ラベルからの結合の描画で は、その定義が変更され、名前の変更後に Document ライブラリに移動されます。

### 環状ペプチド、交差結合ペプチド、分岐ペプチド

環状ペプチドは、ペプチド配列で末端残基を結合することにより作成できます。ループ状の結合は、ペプチドが環 状であることを示します。次に環状ペプチドの例を示します。

-M-A-L-W-M-R-L-L-P-L-

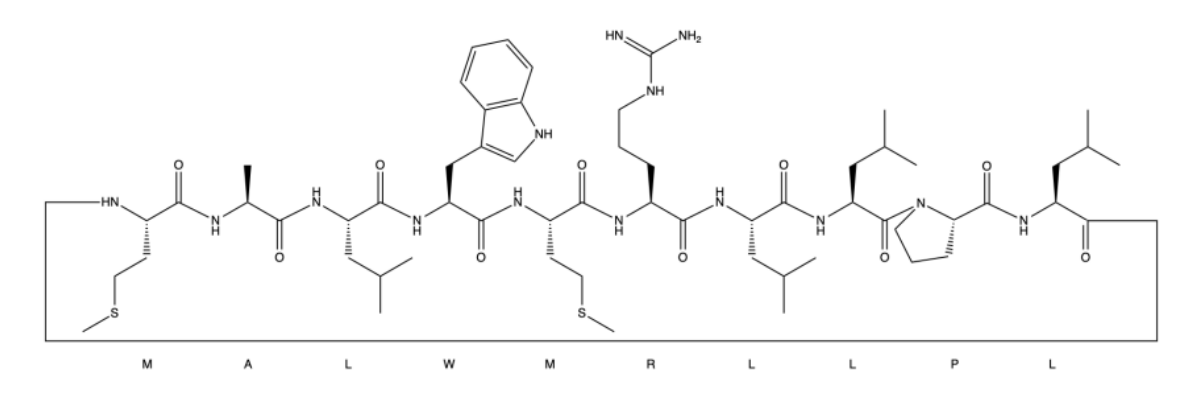

インシュリンなどの交差結合ペプチドは、HELM Monomers ツールバーと結合ツールを使用して作成できます。

### 分岐ペプチド

分岐ペプチドは、1 つの残基に複数の脱離基が存在する場合に形成されます。たとえば、リジンにはアミノ基が 2 つ、アスパラギン酸にはカルボキシル基が 2 つそれぞれ含まれています。これらの基のいずれか、またはその両 方で重合反応が生じる可能性があります。このため、重合反応の間には、重合を単一の地点だけに限定して発生さ せるように、保護基が使用されることがあります。

たとえば、ペプチドがグルタミン酸残基で分岐する例を考えてみます。

H-Ala-Phe-Gly-Glu-Met-Val-OH  $Phe - Thr - GIn - OH$ 

次の例では、ペプチドがアスパラギン酸残基で分岐しています。

H-Ala-Phe-Asp-Met-Val-OH H-Phe-Gln-Gly

線結合ツールにより分岐ペプチドを作成して、1 つ目の鎖と 2 つ目の鎖にある各分岐残基を結合します。残基に 自動検出の可能な脱離基 (末端や非結合分岐など) が含まれている場合は、その各地点で分岐します。次に、分岐 ペプチドを作成する例を考えてみます。

1. 次のようなペプチド配列を 2 つ描画します。

 $H$ — $A$ -F-D-M-V-OH

 $H \rightarrow F - Q - G \rightarrow OH$ 

2. 線結合ツールを使用して、下の鎖の G と上の鎖の D を結合します。下の鎖の末端水素が削除され、分岐ペプ チドは次のようになります。

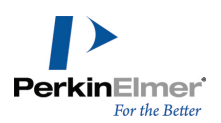

 $H$ —A-F-D-M-V-OH  $H \rightarrow F - Q - G$ 

残基に自動検出の可能な脱離基が含まれていない場合は、Attachments ダイアログが表示されます。ここで結合 する 3 つ目の結合点を手動で定義する必要があります。非結合分岐のない HELM モノマーの場合の注意点とし て、新しい結合点の定義によるモノマー ラベルからの結合の描画では、その定義が変更され、名前の変更後に (AA#1 など) Document ライブラリに移動されます。

### ジスルフィド架橋

ジスルフィド架橋は、同じ構造式にあるシステイン残基の間、または 2 つの異なる構造式にある残基の間で作成 できます。たとえば、内分泌性ホルモン インシュリンの例を考えてみます。 インシュリンは、ジスルフィド架橋で結合された A 鎖と B 鎖の 2 つの鎖で構成されています。

### A 鎖

GIVEQCCTSICSLYQLENYCN

### B 鎖

FVNQHLCGSHLVEALYLVCGERGFFYTPKT

これらの鎖は、Paste Special、FASTA Peptide コマンドを使用してテキストの上にコピーし貼り付ける方法、 または HELM Monomers ツールバーを使用する方法のいずれかにより作成することができます。 シーケンス内のジスルフィド架橋を作成するには、次の操作を行ってください。

1. 単結合ツールを選択します。

2. A 鎖中の C(6) 残基と C(11) 残基の間で、次のように結合を描画します。

1 20 21 711 H-G-I-V-E-Q-C-C-T-S-I--C-S-L-Y-Q-L-E-N-Y-C-----N--OH

シーケンス間のジスルフィド架橋を作成するには、次の操作を行ってください。

1. 結合ツールを選択して、A 鎖中の C(7) 残基と B 鎖中の C(7) 残基の間で結合を描画します。

2. A 鎖中の C(20) と B 鎖中の C(19) の間で、次のように結合をもう 1 つ描画します。

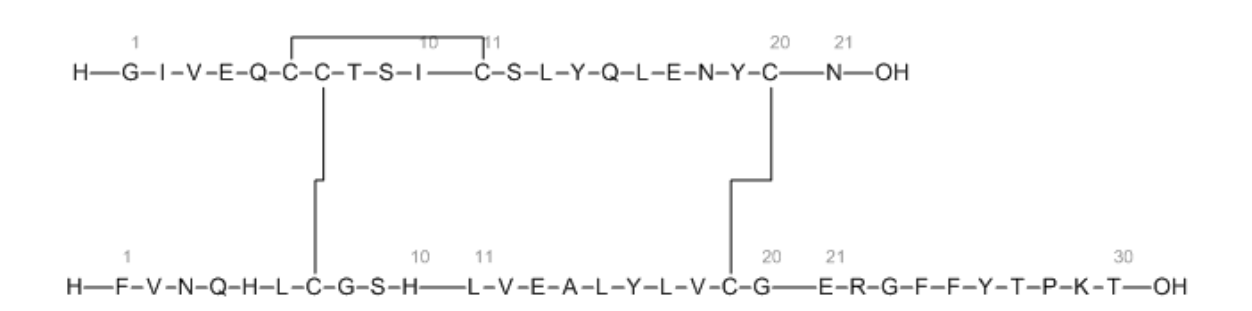

### ラクタム架橋

リジン (K) - アスパラギン酸 (D) または、リジン (K) - グルタミン酸 (E) 残基の間にラクタム架橋を描画で きます。残基は、側鎖の間のアミド結合により結合されます。ジスルフィド結合およびラクタム架橋を混在させる こともできます。

ラクタム架橋を描画するには、次の操作を行ってください。

1. K および D か E 残基のいずれかを含むシーケンスを描画します。

2. 線結合ツールを使用して、K ともう 1 つの残基の間で結合を描画します。次に例を示します。

$$
\overline{\mathsf{H}-\mathsf{G}-\mathsf{E}-\mathsf{E}-\mathsf{K}-\mathsf{S}-\mathsf{OH}}
$$

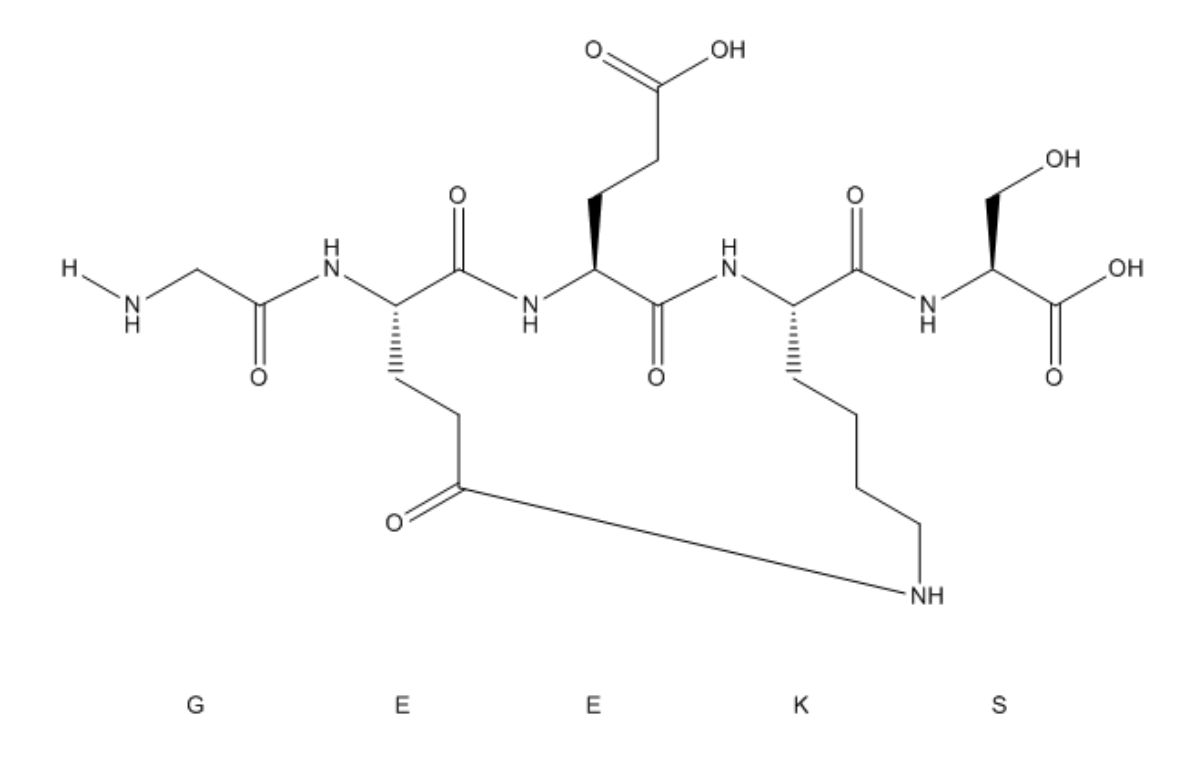

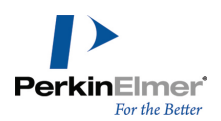

### モノマー エディタ

ChemDraw には、以下の 3 種類のモノマー ビューアまたはエディタが用意されています。

- モノマー ビューア
- モノマー エディタ
- ドキュメント モノマー インポーター

モノマー エディタには HELM Monomers ツールバーからアクセスできます。Open Monomer Editor ボタンをク リックすると、選択したデータ ソースのタイプ (読み取り専用、書き込み可能、ドキュメント) に応じてそれぞ れのビューアまたはエディタが表示されます。

### モノマー ビューアへのアクセス

読み取り専用のモノマー ライブラリ (たとえば、PerkinElmer モノマー ライブラリ) に含まれているモノマー の詳細情報を表示します。

PerkinElmer モノマー ライブラリのモノマー ビューアにアクセスするには、次の操作を行ってください。

1. HELM Monomers ツールバーでデータ ソース タイプとして PerkinElmer を選択します。

2. Open Monomer Editor ボタンをクリックします。Monomer Viewer ダイアログが表示されます。

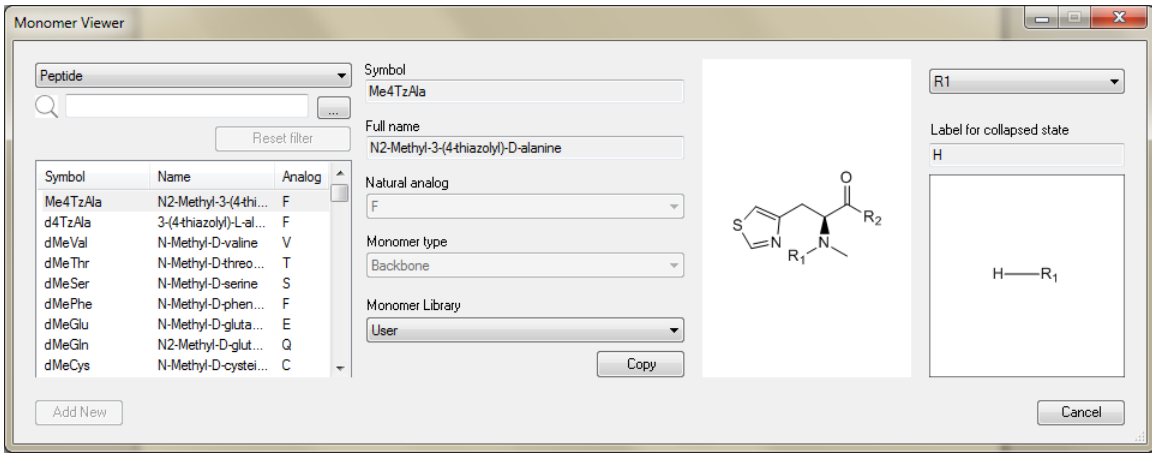

- 注意: PerkinElmer モノマーは view only モードで表示され、編集できません。
- 注意: モノマーを選択して別のライブラリにコピーできます。そのためには、目的のモノマー ライブラリを選 択して Copy オプションを選択します。

### モノマーのフィルタリング

次の 3 つのフィールドのいずれかを使用して、モノマーをフィルタリングできます。

- Symbol/Name (記号/名称)
- Natural Analog (ナチュラル アナログ)
- Substructure Query (部分構造式クエリ)

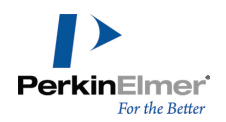

スポットライト検索フィールドに入力して、記号およびモノマー名でフィルタリングすることもできます。 モノマーをフィルタリングするには、次の操作を行ってください。

- 1. 次の polymer type を選択します。
	- a. Peptide- アミノ酸
	- b. RNA- DNA および RNA
	- c. Chemistry- 化学式
	- d. Blob

2. 以下の画像に示した …… ボタンをクリックすると Monomer Filters ダイアログが表示されます。

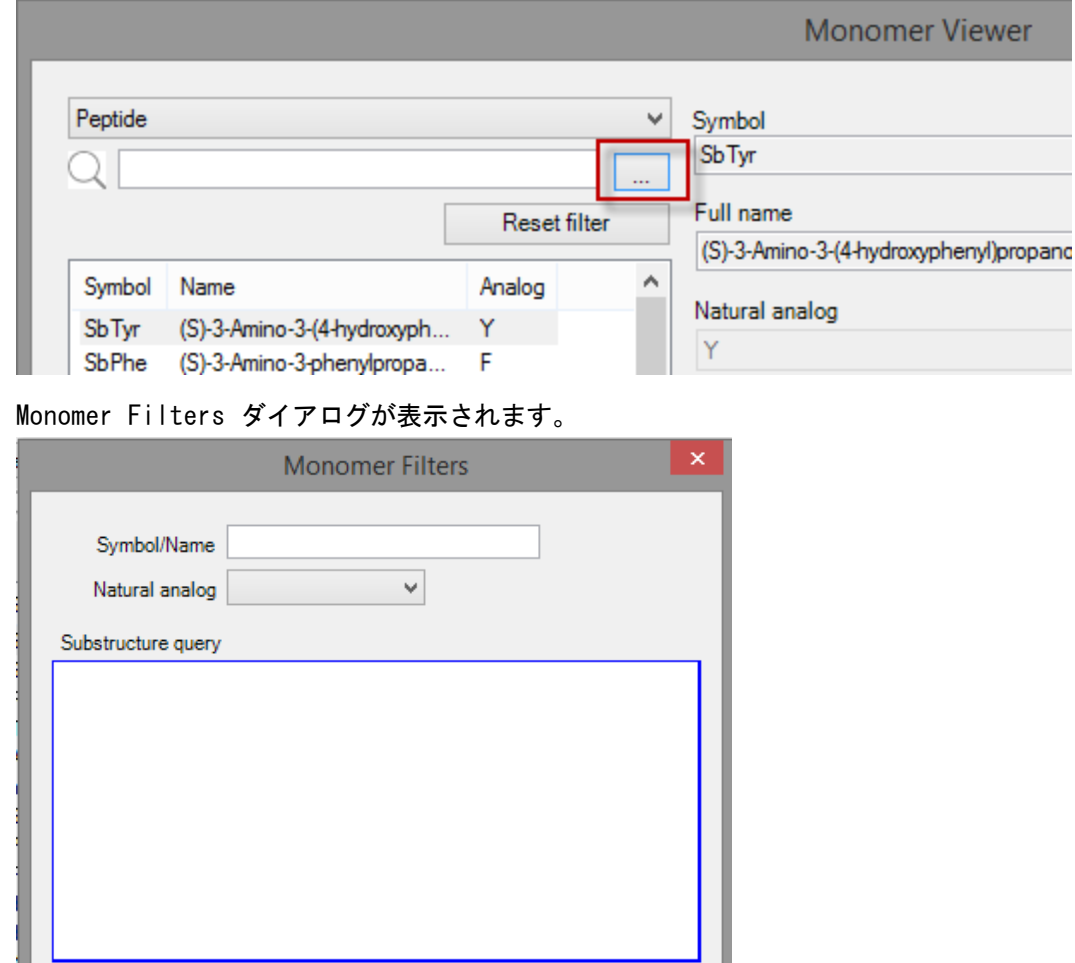

3. Symbol/Name を入力、および/または Natural analog を選択、および/または Substructure クエリ フィールド内をクリックして、検索する部分構造式を描画します。

Cancel

■ 注意: Symbol/Name フィールド、Natural analog フィールド、Substructure クエリ フィールドで指定された値に基 づいて、検索が行われます。複数のフィールドを指定した場合、すべての条件を満たすレコードが表示されます。

Search

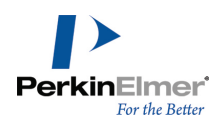

### 4. Search をクリックします。

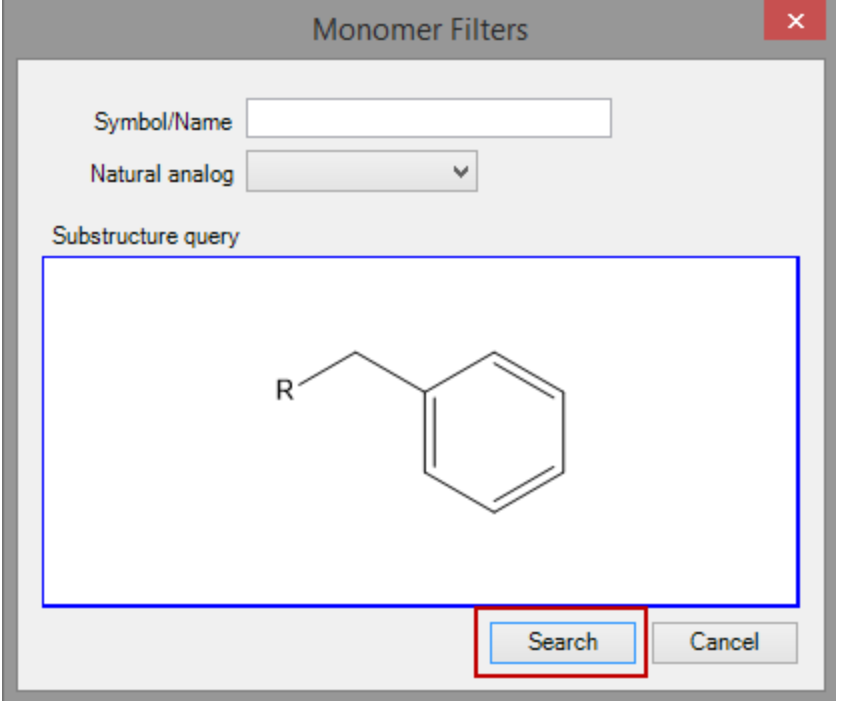

フィルタリングされたモノマーが Editor Window に表示されます。

5. 新しいフィルタ条件を指定するには、Reset Filter ボタンをクリックします。

### モノマー エディタへのアクセス

独自の記号、フルネーム、適切なキャッピング基を持つ構造式を使用して、読み取り/書き込みアクセス権のある ライブラリにカスタマイズされたモノマーを作成できます。このオプションを使用して、頻繁に使用するカスタム モノマーのセットを管理することができます。

新しいモノマーを User ライブラリに追加するには、次の操作を行ってください。

- 1. HELM Monomers ツールバーでデータ ソース タイプとして User を選択します。
- 2. Open Monomer Editor ボタンをクリックします。Monomer Editor ダイアログが表示されます。

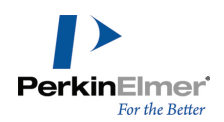

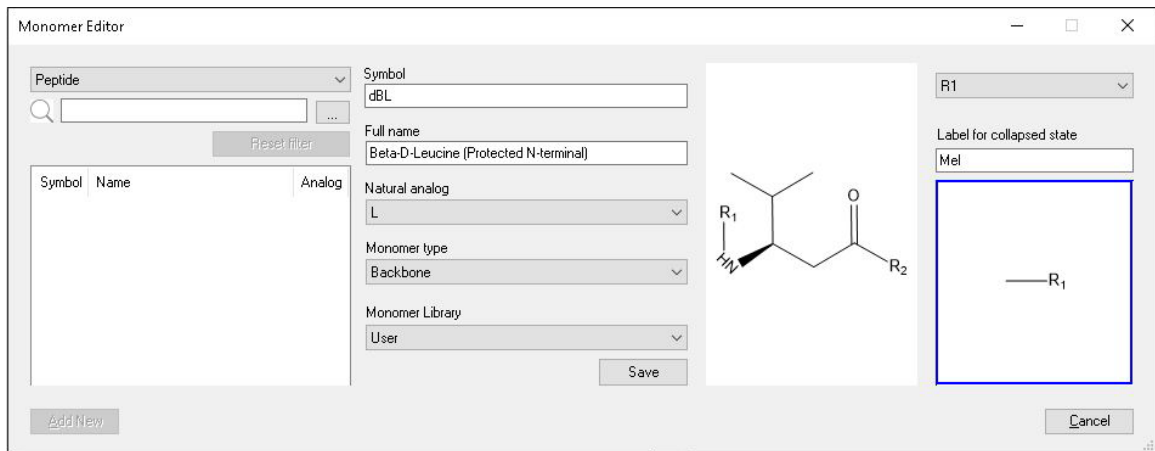

- 3. polymer type を選択します。
- 4. モノマーの固有の Symbol と Full name を指定します。
- 5. Natural analog と Monomer type (backbone /branch) を選択します。
- 6. Rn ラベル (R1、R2 など) を使用してキャッピング基の位置が定義された構造式を描画するか、貼り付けま す。
- 7. キャッピング基ごとに、簡略表示のときに使用するラベルを指定し、その実際の定義をそれぞれの R ラベルか ら描画します。
- 8. Save をクリックして User セットに保存します。
	- 注意: モノマーを選択して別のライブラリにコピーできます。そのためには、目的のモノマー ライブラリを選択して Copy オプションを選択します。同様に、モノマーを別のモノマー ライブラリに移動することもできます。そのため には、目的のモノマー ライブラリを選択して Move オプションを選択します。

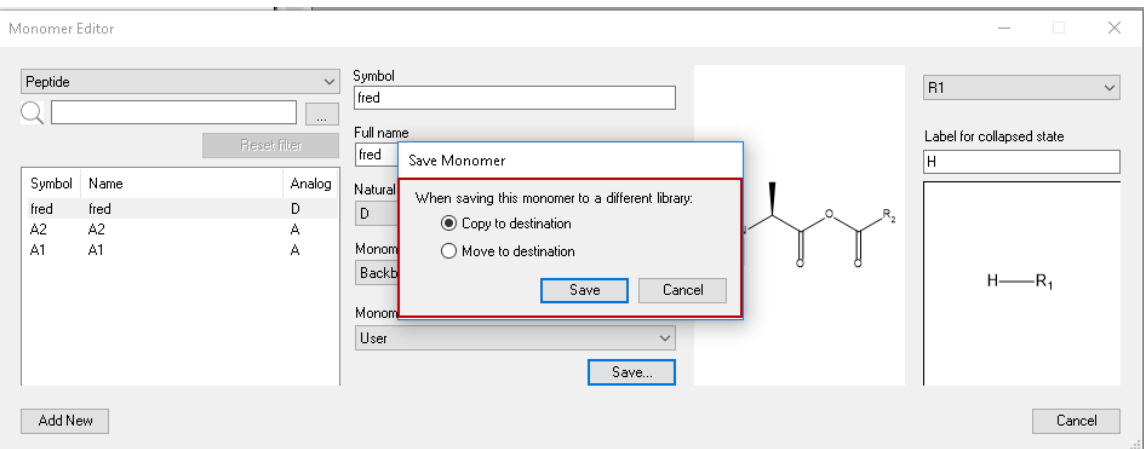

- 注意: 構造式、キャッピング基および記号の組み合わせは、ポリマー タイプ内で固有のものとする必要があります。 たとえば、同じテンプレート構造とキャッピング基を持つペプチド モノマーを同じライブラリ内に 2 つ作成するこ とはできません。
- 9. 引き続き User セットにモノマーを追加する場合は、Add New をクリックします。

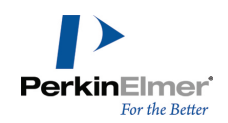

追加されたモノマーは、HELM Monomers ツールバーの対応するポリマー タイプの下に表示されます。

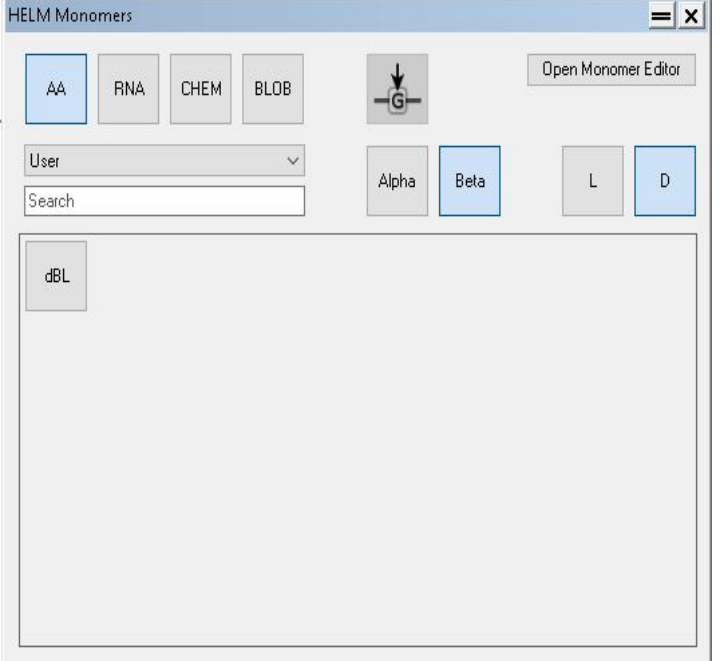

### ドキュメント モノマー インポーターへのアクセス

HELM 文字列を含む cdxml ファイルから HELM 文字列をインポートすることもできます。インポートされた HELM 文字列を、読み取り/書き込みアクセス権のあるライブラリに保存できます。

■ 注意: モノマーが Document セットに追加されるのは、そのモノマーが既存のどのモノマー ライブラリにも 表示されない場合のみです。

次の操作を行ってください。

1. CDXML/CDX ファイルを開きます。既存のどのライブラリにも含まれていないモノマーが存在する場合、次の メッセージが表示されます。

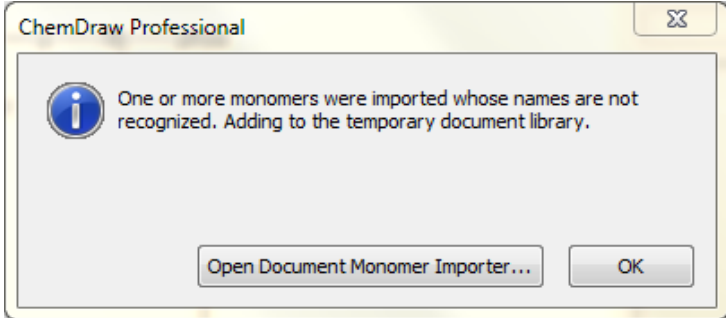

2. OK をクリックしてメッセージ ボックスを閉じるか、Open Document Monomer Importer... をクリックして Document Monomer Importer ダイアログを開きます。

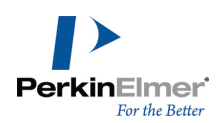

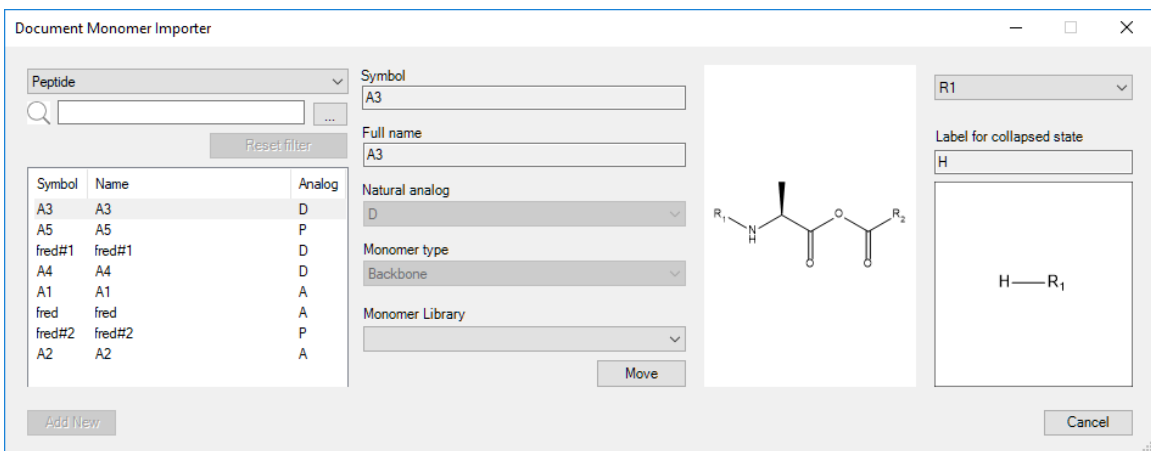

- 3. モノマーを選択し、移動先のモノマー ライブラリをプルダウン リストから選択して、Move ボタンをクリック します。
- 注意: Move ボタンをクリックすると、選択したモノマーが Document セットから移動し、そのコピーは Document セットに残りません。

### ChemDraw 共有モノマー

ChemDraw を、フル機能を備えたモノマー編集およびキュレーション ツールとして使用できます。モノマーを Web、ネットワーク、またはローカルの場所からダウンロードし、ユーザーが書き込み権限を持つ任意の場所に書 き込むことができます。

モノマーは一から入力できるほか、CDXML ファイルを介して、または JSON ライブラリからインポートすることも できます。インポートしたモノマーを編集して移動したり、ライブラリ間でコピーしたりできます。

- **②注意: ChemDraw Shared Monomers 機能は、ChemOffice Professional でのみ使用できます。**
- 注意: ChemDraw は、モノマー データベース用の Pistoia Alliance のネイティブフォーマットをサポート するようになりました。ChemDraw 18.0 以前のバージョンからのモノマー ライブラリの読み込みは引き続き ChemDraw でサポートされていますが、書き込み操作に関してはすべて Pistoia Alliance のネイティブ フォーマットのみが使用されます。

使用可能なモノマー ライブラリのリストを表示または変更するには、次の操作を行ってください。

- 1. File メニューの Preferences をクリックします。
- 2. Preferences ダイアログが表示されます。Monomer Libraries オプションをクリックします。

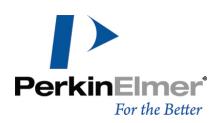

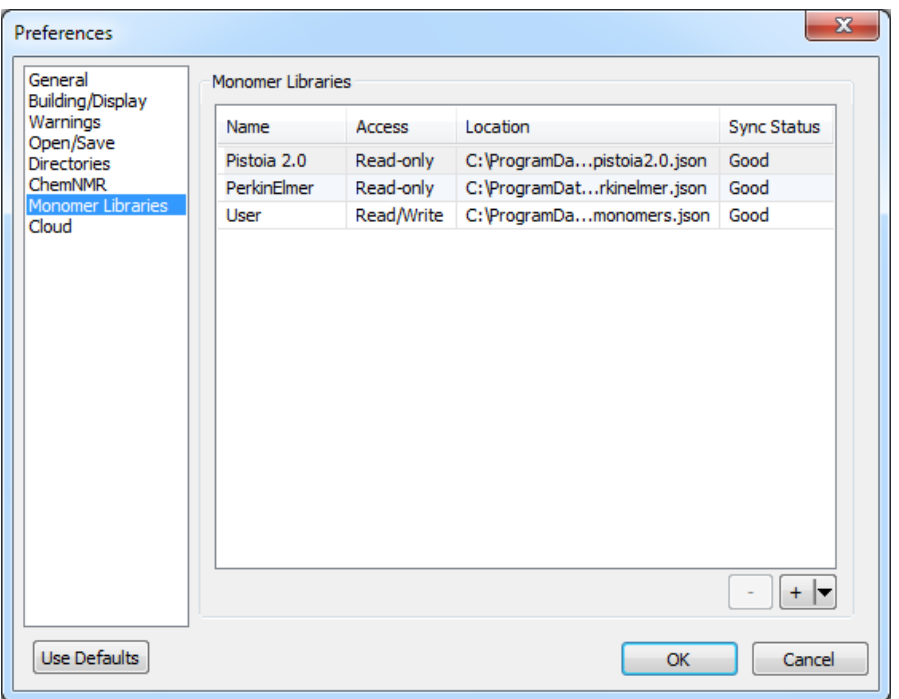

使用可能なモノマー ライブラリのリストと以下の情報が表示されます。

- **" Name (名前): モノマー ライブラリの名前。**
- Access (アクセス): 対応するモノマー ライブラリが読み取り専用 (Read-only) か、編集可能 (Read\Write) かを示します。
	- ■注意: Pistoia 2.0 および PerkinElmer の 2 つは、ChemDraw に提供されているデフォルトのモノマー ライブラリであり、これらの編集はできません (読み取り専用)。Pistoia 2.0 は、Pistoia Alliance か ら提供されているモノマー データベースであり、約 189 の固有なモノマーが含まれています。 PerkinElmer データベースには、約 964 の固有なモノマーが含まれています。
- Location (場所): モノマー ライブラリの場所。
- Sync Status (同期ステータス): 自動同期のステータス。自動同期が成功した場合、Good と表示されます。
	- 注意: リモートの場所およびネットワーク上の場所にあるモノマー ライブラリとローカルにキャッシュされ たバージョンとの自動同期は、ChemDraw の起動時にのみ行われます。詳細については、"HELM [モノマー](#page-173-0) ラ [イブラリの同期"](#page-173-0) ページ 165を参照してください。

モノマー ライブラリ リストの表示順序を変更するには、モノマー ライブラリを目的の位置にドラッグします。 水平線と青いラベルは、モノマー ライブラリが配置される位置を示します。モノマー ライブラリを上方向にド ラッグした場合は水平線の上に配置され、下方向にドラッグした場合は水平線の下に配置されます。

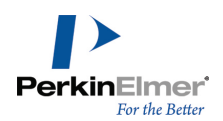

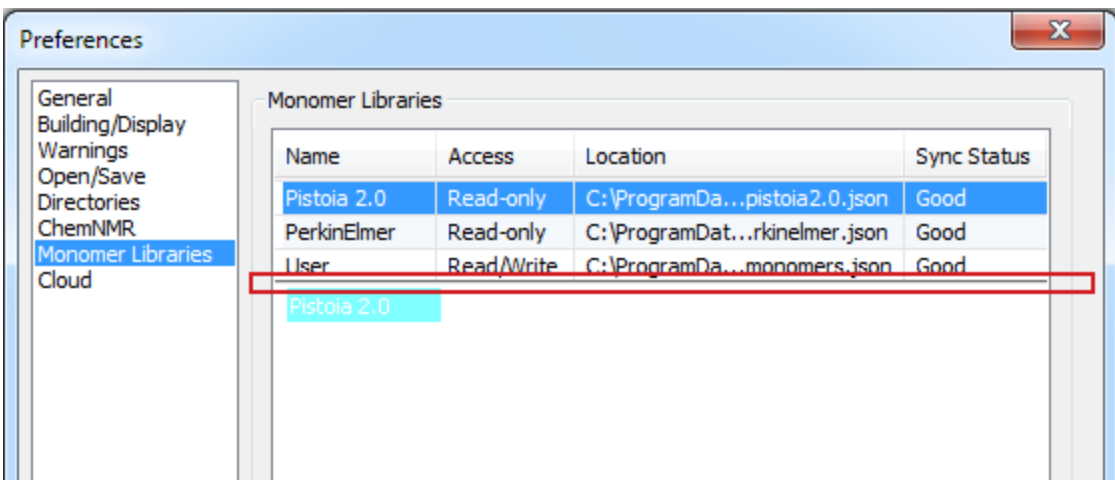

### モノマー ライブラリの追加

次の 3 種類の場所からモノマー ライブラリを追加できます。

- ローカル ファイル
- 共有ネットワーク ディスク上のファイル
- HTTP/HTTPS を介して取得される Web ファイル
- 注意: 追加したモノマー ライブラリに、一時 Document ライブラリに既に存在するモノマーがある場合、そ れらのモノマーは一時 Document ライブラリから削除され、新しく追加されたライブラリに関連付けられま す。
- 注意: ChemDraw では、ChemDraw 18.0 以前のバージョンからのモノマー ライブラリの追加をサポートして います。ただし、モノマーの追加、編集、削除、コピー操作を行った場合、そのライブラリ内のすべてのモノ マーは Pistoia Alliance のネイティブフォーマットで保存され、以前のバージョンの ChemDraw では読み 取れなくなります。次の警告メッセージが表示されます。

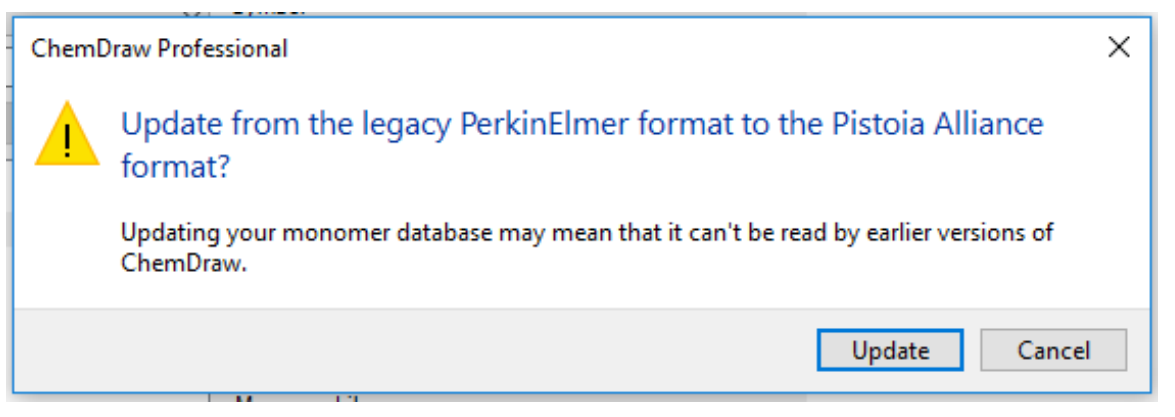

ローカルの場所または共有ネットワーク上の場所にあるファイルからモノマー ライブラリを追加するには、次の 操作を行ってください。

1. File メニューの Preferences をクリックします。

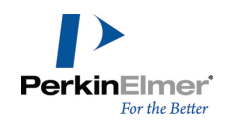

- 2. Preferences ダイアログが表示されます。Monomer Libraries オプションをクリックします。
- 3. + 記号をクリックするか、■ をクリックして Add File... オプションを選択します。

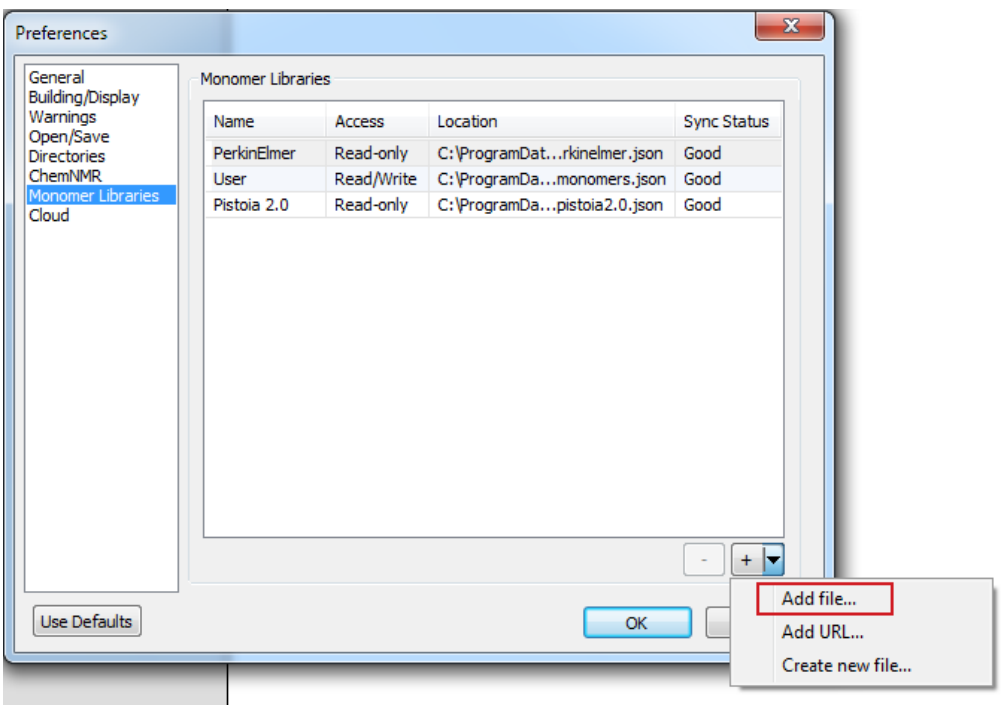

- 4. ネットワークまたはローカル ディスク上のモノマー ライブラリの場所に移動し、ライブラリ ファイル (\*.json) を選択して OK をクリックします。
- モノマー ライブラリが追加され、Preferences ダイアログに表示されます。
- 注意: モノマー ライブラリを追加すると、そのライブラリが HELM Monomer ツールバーでデフォルトのデー タソース タイプとして選択されます。

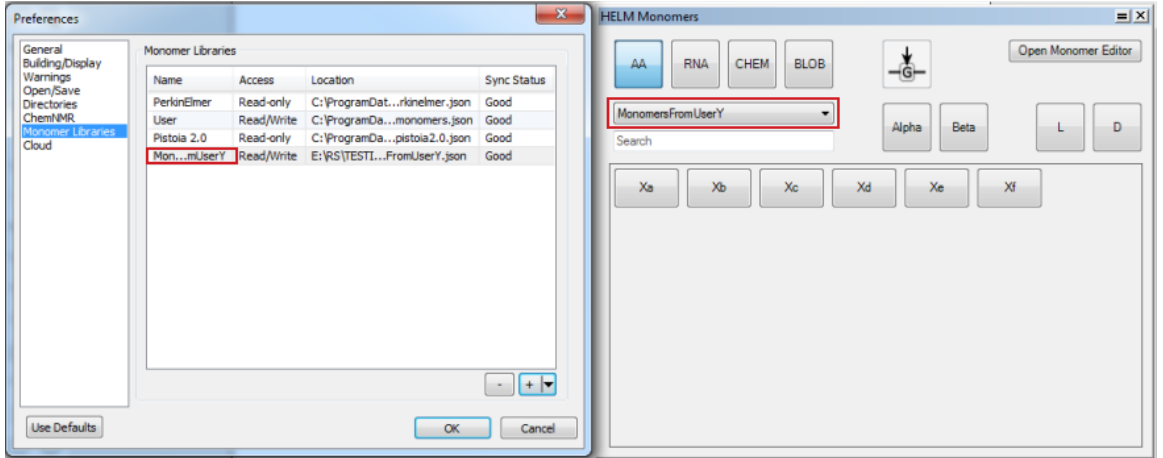

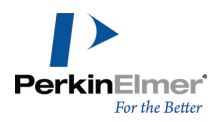

### HTTP または HTTPS の場所からモノマー ライブラリを追加するには、次の操作を行ってください。

Web URL (http: または https:) からモノマー ライブラリを追加することもできます。次の操作を行ってくださ い。

1. Preferences ダイアログで 図 をクリックし、表示されたコンテキスト メニューから Add URL... を選択し ます。Add URL ダイアログが表示されます。

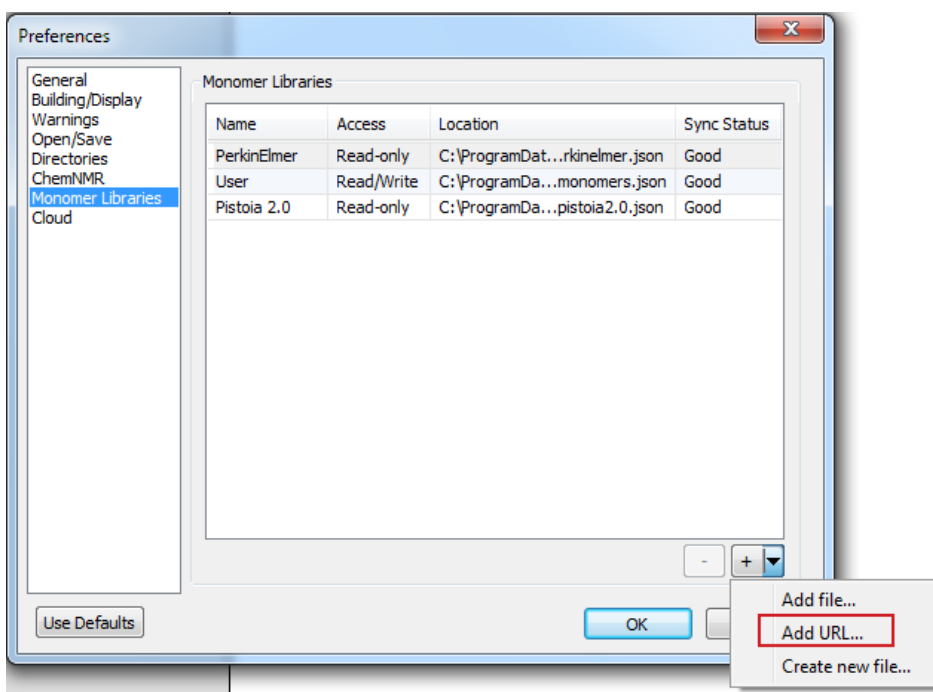

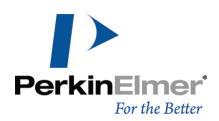

2. モノマー ライブラリの URL を指定して Save をクリックします。

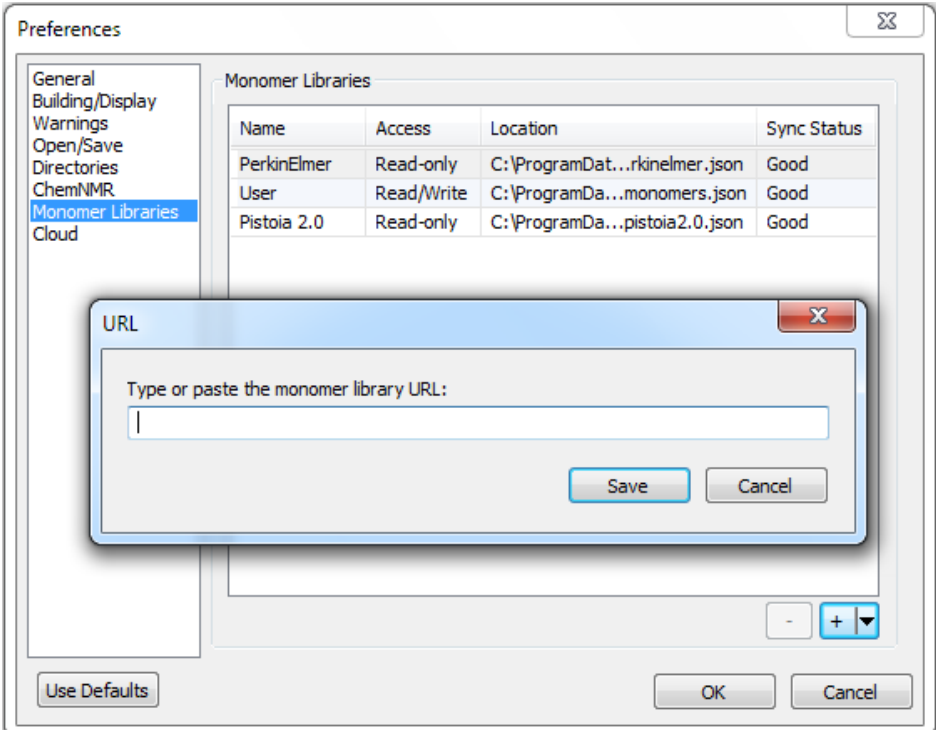

- 3. モノマー ライブラリが追加され、Preferences ダイアログに表示されます。
- 注意: モノマー ライブラリを追加すると、そのライブラリが HELM Monomer ツールバーでデフォルトのデー タソース タイプとして選択されます。

#### 空のモノマー ライブラリの作成

空のモノマー ライブラリを作成した後、モノマー エディタを使用してそこにモノマーを追加できます。 空のモノマー ライブラリを作成するには、次の操作を行ってください。

- 1. Preferences ダイアログで 図 をクリックし、表示されたコンテキスト メニューから Create New File を 選択します。
- 2. モノマー ライブラリを保存する場所に移動し、名前を指定して Save をクリックします。
- 3. モノマー ライブラリが追加され、Preferences ダイアログに表示されます。

これで、このライブラリにモノマーを追加できます。新しいモノマーを追加するには、モノマー エディタを使用 するか、モノマー ビューア/エディタ/インポーターを使用して別のライブラリからこのライブラリにモノマーを コピー、保存、または移動します。

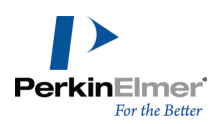

### モノマー ライブラリの削除

不要になったモノマー ライブラリを Preferences ダイアログから削除できます。 モノマー ライブラリを削除するには、次の操作を行ってください。

- 1. File メニューの Preferences をクリックします。
- 2. Preferences ダイアログが表示されます。Monomer Libraries オプションをクリックします。
- 3. 目的のモノマー ライブラリを選択し、- 記号をクリックします。

選択したモノマー ライブラリが削除されます。

注意: 削除するモノマー ライブラリに、現在のドキュメント上のまだ保存していないモノマーが含まれる場 合、それらのモノマーは一時 Document ライブラリに移動されます。

### モノマー ライブラリの名前の変更

デフォルトの Pistoia 2.0 および PerkinElmer ライブラリを除くモノマー ライブラリは、Preferences ダイ アログで名前を変更できます。

注意: 現在自動同期が実行されているモノマー ライブラリの名前を変更することはできません。

モノマー ライブラリの名前を変更するには、次の操作を行ってください。

- 1. File メニューの Preferences をクリックします。
- 2. Preferences ダイアログが表示されます。Monomer Libraries オプションをクリックします。
- 3. 名前を変更するモノマー ライブラリを選択します。
- 4. Name セルをクリックして編集モードで開きます。
- 5. 新しい名前を入力し、セルの外側をクリックします。

モノマー ライブラリの名前が変更され、その変更が Preferences テーブルと HELM Monomers ツールバーの両 方に反映されます。同じ方法で、既存のライブラリ パス (Location) を編集して置き換えることもできます。

<span id="page-173-0"></span>■ 注意: "Pistoia 2.0"、"PerkinElmer"、および "Document" という名前はライブラリ名として予約されてお り、他のライブラリをこれらの名前に変更することはできません。

### HELM モノマー ライブラリの同期

ChemDraw を起動するたびに、Preference ダイアログにリストされたモノマー ライブラリがバックグラウンドで 同期されます。この同期の目的は、リモートの場所でモノマーに加えられた変更を ChemDraw の該当するモノマー のコピーに反映させることです。

同期は、ChemDraw の起動時にバックグラウンドで行われます。同期のステータスが、

File>Preferences>Monomer Libraries にある Monomer Library テーブルの Status 列に表示されます。表示 されるステータスは次のとおりです。

Good - 同期が正常に完了した

- Syncing 現在同期中
- Failed 同期が失敗した。原因は多くの場合、ChemDraw とリモート場所の間で接続を確立できないことによ ります。ChemDraw はすべてのライブラリのキャッシュを保持しているため、引き続きそのコピーを HELM Monomer ツールバーおよびビューアで使用できます。このような理由から、ソース ライブラリに接続できない とき、ネットワーク ライブラリへのアクセスは読み取り専用となり、モノマー エディタの代わりにモノマー ビューアのみが表示されます。

同期機能では、モノマーの取り扱いに注意が必要です。これについて次の表にまとめます。 まず、リモート ライブラリ R に存在するモノマー X を含むシーケンスが ChemDraw ドキュメントに作図されて いる場合を考えます。モノマー X が R で変更された場合、同期時に ChemDraw は次のように動作します。

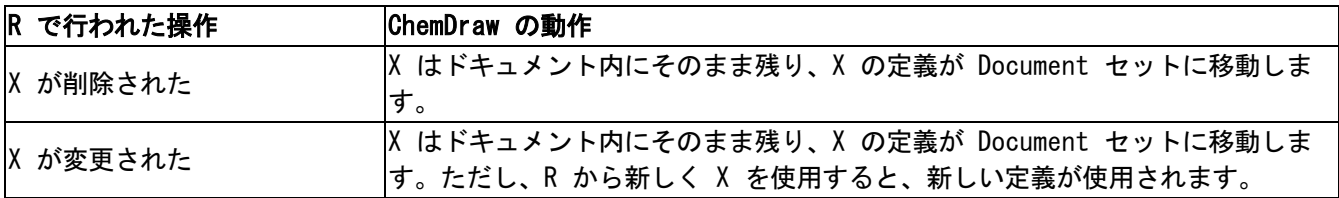

次に、(どのライブラリにも Y の既知の定義が見つからなかったために) Document セットに存在するモノマー Y を含むシーケンスが ChemDraw ドキュメントに作図されている場合を考えます。構造式とキャッピング基がまった く同一である Y の定義を含むリモート ライブラリ R が追加された場合、Y は Document セットから削除され、 R に関連付けられます。この処理は、他のプロセスによって Y がリモート ライブラリ R に追加された場合、同 期中にも発生する可能性があります。

# 高度な描画テクニック

高度な機能により、ユーザーの時間の節約し、基本ツールでは行うことのできない機能の実行をすることができま す。たとえば、マウスをクリックして、描画を 3D モデルとして表示したり、立体異性体を作成したりできます。 その他の機能を使用して、次のことを実行できます。

- [結合を原子ラベルの文字に付加する](#page-178-0)
- [結合点が明らかに定義されていない結合を作成する](#page-179-0)
- [原子番号を追加する](#page-182-0)
- [構造式の一部を簡略表示または展開する](#page-183-0)
- 構造式を三次元で表示する
- マス [フラグメント、逆合成、合成の描画を作成する](#page-184-0)
- テンプレートを使用して描画する
- テンプレートを作成および編集する
- 官能基にニックネームを使用してラベルを付ける

## オブジェクトの色付け

オブジェクトを選択して色付けすることができます。色を付けられるのは、化学構造式の一部または全体、ボック ス、曲線、矢印、軌道、反応機構記号などです。

オブジェクトに色を付けるには、次の操作を行ってください。

- 1. オブジェクトを選択します。
- 2. 次のいずれかの操作を行ってください。
	- Style ツールバーの Colors ボタンをクリックし、表示されたメニューから色を選択します。
	- Colors メニューから色を選択します。
	- 右クリックしてコンテキスト メニューから色を選びます。
	- Object メニューの Object Settings をクリックして、Drawing タブで色を選択します。設定が完了した ら、OK をクリックします。

### 原子団の色分け

ChemDraw での色付け方法は、原子団と Integral グループで異なります。Integral グループを色付けする場 合、そのグループ内のオブジェクトは新しい色を取得しますが、元の濃淡は保持されます。通常の原子団を色付け する場合は、新しい色が適用され、元の濃淡は無視されます。

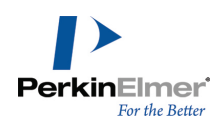

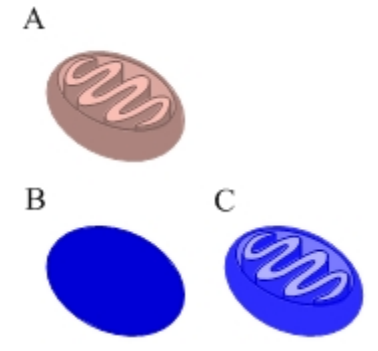

図 9.1: A) 標準の色で表示されたミトコンドリア構造式、B) 原子団として青で色付けされた構造式、C) Integral グループとして青で色付けされた構造式

原子団内のオブジェクトの元の色が揃っていない場合でも、新しい色はその原子団内のすべての構造式に適用され ます。次の例を参照してください。

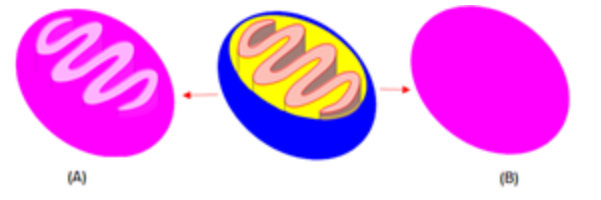

図 9.2: A) Integral グループとしてピンクで色付けされた構造式、B) 原子団としてピンクで色付けされた構造 式

### ラベル

ラベルは、原子を表す以外に、ユーザーが定義する構造式の領域を表すこともできます。たとえば、分子の重要で ない部分にラベルを割り当てて、この部分を簡略化することにより、描画のサイズを縮小することができます。そ の後、ラベルを展開して分子全体を表示することができます。

### ラベルの作成

簡略ラベルを作成するには、次の操作を行ってください。

1. 簡略化する構造式の範囲を選択します。

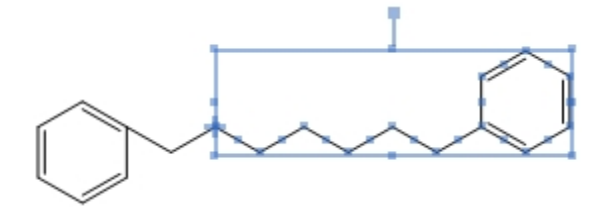

2. Structure メニューの Contract Label をクリックします。Contract Label ダイアログが表示されます。

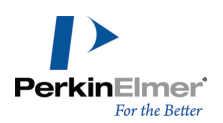

- 3. 簡略化した構造式に対するラベルを入力します。
- 4. OK をクリックします。

このラベルが、構造式の選択部分に置き換わります。

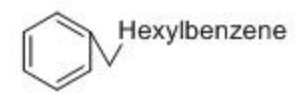

■ 注意: 簡略化する構造式の範囲にエラーがあれば、エラー ダイアログが表示されます。その他のエラーを見る には Ignore をクリックします。エラーをすべて無視するには Ignore All をクリックし、簡略化処理を終了 させるには Stop をクリックします。

### ラベルの展開

構造式に定義済みのニックネーム、長い原子ラベル、簡略化したラベルがあれば、ChemDraw は構造式を元の展開 形式に戻すことができます。

原子ラベルを展開するには、次の操作を行ってください。

1. 選択ツールを選択します。

- 2. 展開するラベルを選択するか、構造式をダブルクリックします。構造式をダブルクリックすると、構造式内のラ ベルがすべて選択されます。
- 3. Structure メニューの Expand Label をクリックします。構造式ツールバーの Expand Label ツールを使用 することもできます。構造式が展開された形式で再描画されます。ラベルを展開する例を以下に示します。

簡略化:

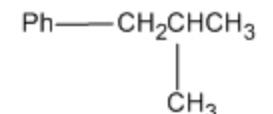

展開:

 $CH<sub>3</sub>$ 

二価のニックネームを含むラベル、たとえば H-Ala-OH を展開する場合、結合順序は結合を作成した順序に依存し ます。

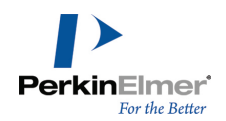

彩色されている環の場合次の図に示すように、環の中の原子ラベルの展開時に環のも反映されます。

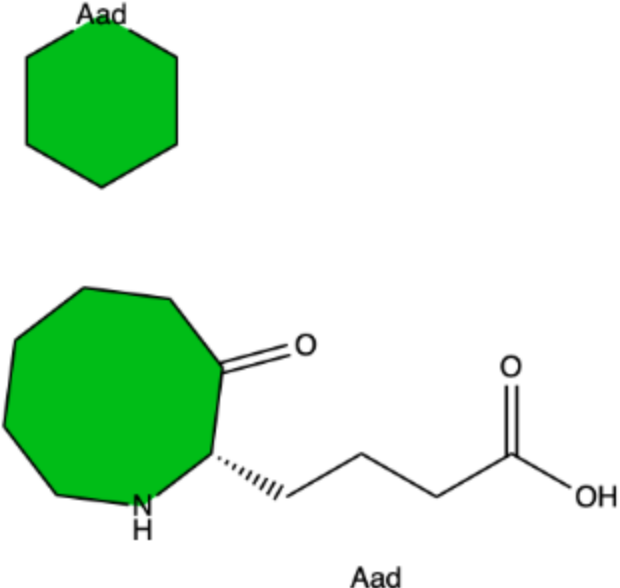

<span id="page-178-0"></span>彩色するオプションの詳細については[、"環の内部の彩色"](#page-56-0)ページ 48を参照してください。

### 複数の原子

ラベルは原子団で構成することができます。ラベルを展開すると通常の構造式になります。 簡略化:

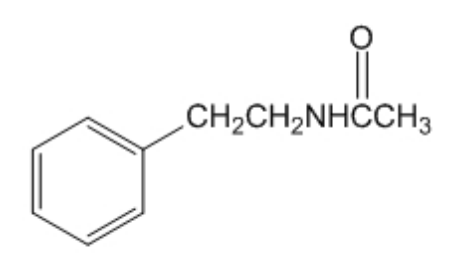

展開:

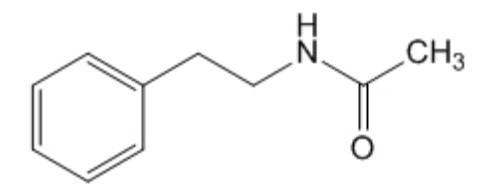

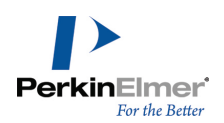

### 複数の原子のラベルの追加

- 1. テキスト ツールを使用して、ラベルを付けたい構造式の中の原子をクリックします。
- 2. 分子式 ("CH2NHCH3" など) を入力します。
- 3. 選択ツールを使用して、式を選択します。
- 4. 分子式を右クリックして Expand Label を選択するか、Structure メニューの Expand Label をクリックし ます。構造式ツールバーの Expand Label ツールを使用することもできます。

### 原子ラベルに結合を追加する

原子ラベルに結合を追加するには、次の操作を行ってください。

- 1. 構造式を描画して必要な原子ラベルを添付します。
- 2. 結合ツールを選択します。
- 3. 結合を追加する位置にカーソルを置きます。選択した原子ラベルの部分がハイライトされます。
- 4. 原子ラベルからクリックして、結合を描画する場所までドラッグします。

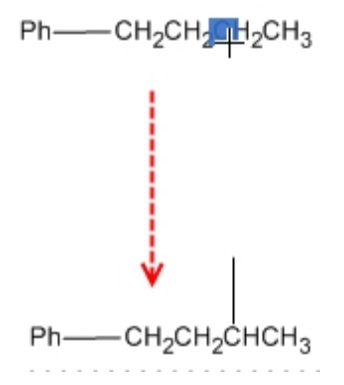

図 9.3: ラベルに結合を追加する

ドラッグする方向により、作成される結合の方向が決まります。クリックして結合を追加する場合、次のように作 成される結合が優先する方向はいくつかあります。

- 原子ラベルの終端に結合すると、作成される結合は可能な限り水平方向になります。
- 原子ラベルの中央部に結合すると、作成される結合は可能な限り垂直方向になります。
- <span id="page-179-0"></span>原子ラベルの先頭に結合すると、可能な限り、Drawing Settings ダイアログで設定された連鎖角で結合を描画 します。その角度が使用できない場合は、次善の角度が用いられます。

#### 結合点

結合点を使用すると、フェロセン ((Cp)2Fe) のようなポリハプト構造式や簡略表示による化合物の配置異性体を 描画することができます。手順は似ており、どちらのケースでも構造式の化学的意味が保持されます。汎用構造式 [の展開機能を使って、簡略複合構](#page-326-0)造式からすべての可能な構造式を生成することができます。詳細については、 "汎用構造式の展開" ページ 318を参照してください。
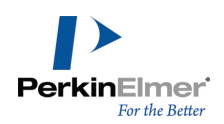

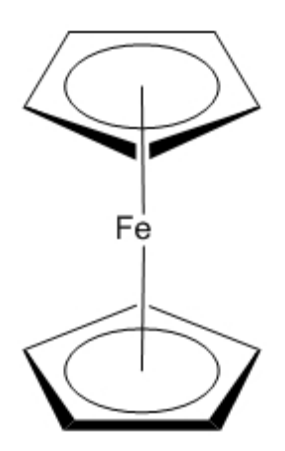

図 9.4: ポリハプト構造式の描画

#### 多中心結合

構造式に多中心結合点を追加するには、次の操作を行ってください。

- 1. 構造式全体または構造式の一部を選択します。
- 2. Structure メニューの Add Multi-Center Attachment をクリックします。アスタリスクは多中心ノードを示 します。

多中心結合点への結合を描画するには、次の操作を行ってください。

1. 結合ツールをクリックします。

2. アスタリスクをポイントした後、クリックまたはドラッグして結合を作成します。

このアスタリスクは、そのフラグメントに結合を描画すると表示されなくなります。ただし、結合点は結合ツール または選択ツールを使って表示できます。

<u>●</u> ヒント: 固定長が有効な場合は、Alt キーを押しながら結合をドラッグします。

#### 可変結合点

Add Variable Attachment コマンドを使用して、化学的意味を保持したまま簡略表示による化合物の配置異性体 を描画することができます。

たとえば、下図のようにジブロモベンゼンの 3 つの異性体を明示的に区別して描画することができます。下図の ような可変結合を使用すれば、3 種類の異性体をすべて 1 種類の親構造式として表現することもできます。

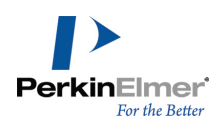

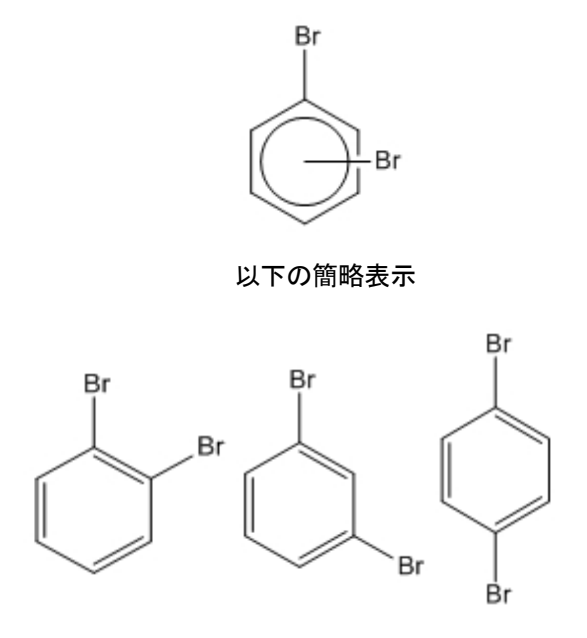

図 9.5: ジブロモベンゼンの異性体

構造式に可変結合点を追加するには、次の操作を行ってください。

- 1. 構造式全体または構造式の一部を選択します。
- 2. Structure メニューの Add Variable Attachment をクリックします。
- 3. 構造式内のアスタリスクをポイントし、ドラッグして結合を描画します。
- 注意: 固定長を無効にするか切り替えることにより、結合が環から引き離して描画されるようにします。
- 注意: 下図の構造式を描画するには、まだ臭素原子が結合されていない 5 環の原子のみ選択します。分子全体 を選択すると、1 番上の炭素で原子価の問題が生じる可能性があります。
- ヒント: 固定長が有効な場合は、Alt キーを押しながら結合をドラッグします。

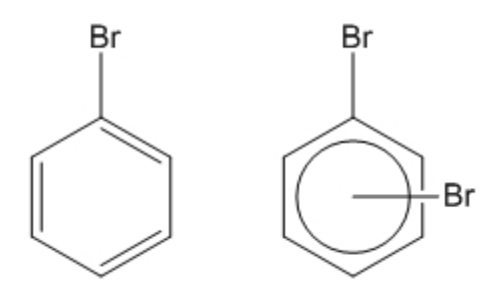

注意: 結合点から結合を描画すると、アスタリスクが消えます。結合点を表示するには、結合ツールまたは選 択ツールのいずれかでカーソルを結合点の上に置きます。

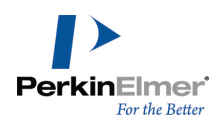

### 原子の番号付け

構造式内の原子に連番の番号または文字を追加できます。追加できるデータは以下のとおりです。

- 数字 (1、2、3、...)
- 末尾が数字のテキスト (atom1)
- ギリシャ文字 (アルファ、ベータ、...)
- 文字 (a、b、c、...)

標準の標識は数字です。

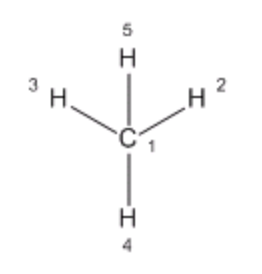

ヒント: 数字ではなくテキストを使用するには、原子に数字を割り当ててからその数字を編集します。以下の 「原子番号の書式設定」を参照してください。

#### 原子番号の表示

- 1. 番号を付ける 1 つまたは複数の原子を選択します。
- 2. 選択した原子または構造式をポイントして、次のいずれかの操作を行ってください。
- 右クリックして、コンテキスト メニューで Atom、Show Atom number の順に選択します。
- ホットキー「'」(アポストロフィ) を押します。

原子番号を非表示にするには、次の操作を行ってください。

- 1. 目的の原子または構造式を選択します。
- 2. 右クリックして、Atom をポイントし、Show Atom Number の選択を解除します。

注意: 原子番号標識を削除するには、消しゴム ツールを使用して標識をクリックします。

#### 原子番号の書式設定

原子の番号のテキストとスタイルを編集するには、次の操作を行ってください。

- 1. テキスト ツールを選択します。
- 2. 原子番号を選択し、新しいテキストを入力します。
- 注意: 新しいインジケータを入力すると、カウンタが新しいスタイルにリセットされ、標準の方法によってそ のスタイルで番号付けを続けることができます。たとえば、テキスト ボックスに「α」と入力した後、別の原

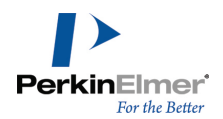

- 子をポイントし、コンテキスト メニューまたはホットキーを使用すると、2 番目の原子に「β」というラベル が付きます。別の構造式に切り替えると、カウンタがリセットされます。
- 3. 原子番号スタイルを編集するには、テキスト ツールで原子番号を選択し、Text メニューまたはテキスト書式 設定ツールバーを使用してスタイルを変更します。

#### 原子番号の配置

対応する原子の周辺や、その原子から一定の距離を置いた位置に各原子番号を配置できます。

原子番号の位置を変更するには、次の操作を行ってください。

- 1. 移動する標識を右クリックし、コンテキスト メニューの Position コマンドをクリックします。Position Indicators ダイアログ ボックスが表示されます。
- 2. 適切な配置オプションをクリックし、値を入力します。

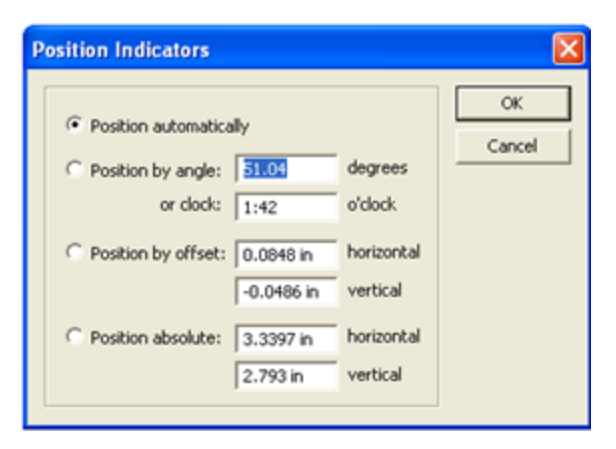

原子または結合の中心から標識の中心へ そのある あたり 角度または時刻(方向)

原子または結合の中心から標識の左下へ インスポート 縦横の移動距離

## 配置 いっきょう しょうしょう しゅうしょう しゅうしょう こうしょう 入力する値

指定した座標位置 インスタン しゅうしゃ おんしゃ おんこう かんこう 水平方向と垂直方向の絶対座標値

#### 構造式の遠近表示

構造式の三次元表示ツールを使用して、分子または分子の一部を三次元で回転させることができます。 構造式を回転させるには、次の操作を行ってください。

- 1. 選択ツールまたは構造式の三次元表示ツール
- 2. 構造式の三次元表示ツールで、選択した構造式をクリックしてドラッグします。マークの付いた枠の中にカーソ ルを置き、任意の方向にドラッグします。

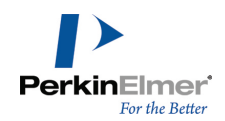

● ヒント: X 軸または Y 軸のみに回転を限定するには、Shift キーを押しながらドラッグします。

いくつかの部分からなる分子の一部分を選択して、特定の結合の周囲を回転させることもできます。

■注意: 構造式の三次元表示ツールを軌道に適用することはできません。

構造式の三次元表示ツールの効果を取り除くには、次の操作を行ってください。

1. なげなわ選択ツールまたは矩形選択ツールで構造式を選択します。

2. Object メニューの Flatten をクリックします。

注意: 構造式を平面化すると、構造式の Z 座標情報が削除されますが、外観は変化しません。

#### マス フラグメント

マス フラグメントは質量分析計の分子のフラグメント化を模倣したものです。マス フラグメント ツールを構造 式に適用する場合、結合を切断して元の構造式からフラグメントを作成することにより、構造式を切り離します。 これは予測ツールではないため、どの結合を切断するかを指定する必要があります。

構造式をフラグメント化するには、マス フラグメント ツールを使って 1 つまたは複数の結合上にマウスをド ラッグします。マウス ボタンを離すと、結合が切断されます。

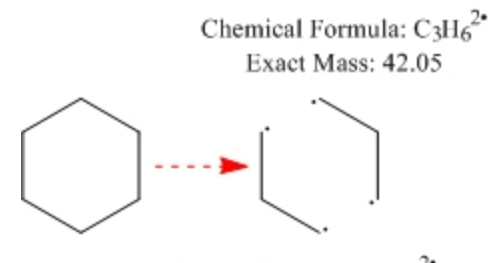

Chemical Formula:  $C_3H_6^{2*}$ Exact Mass: 42.05

標準では、マウス ボタンを離すと描画した線が消えます。

■ 注意: 曲線を描画するか、または線を表示したままにするには、Alt キーを押しながら、描画します。

線が結合に交差すると、あたかも均一に切断されたかのように、結合のいずれの側にもフラグメントの式と質量が 表示されます。単結合は各フラグメントでモノラジカルとなり、二重結合は 1 対のジラジカルとなります。複数 の結合に線が交差している場合、線の各側のフラグメントはすべて一緒と見なされます。環結合のみに線が交差し ている場合、1 対の式/質量が表示されます。

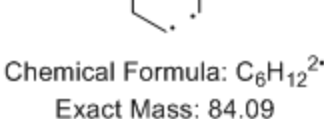

化学式と質量の表示を再配置、または削除することができます。

#### 合成と逆合成

ChemDraw には、合成反応を描画できる 2 つのツールが用意されています。合成ツールは、指定した生成物の構造 式に基づいて合成反応を描画します。また、逆合成ツールで反応を描画すると、左側に生成物が表示され、その横 には反応物を指す矢印が示されます。これらのツールは、メイン ツール パレットのフラグメンテーション ツー ル パレット内にあります。

これらの機能を説明するため、以下の構造式から始まるキノリンの Beyer 法を使用します。

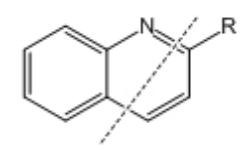

適切なツールを使って、点線で示されているように結合の上をドラッグすることで、いずれかのタイプの反応を作 成することができます。たとえば、逆合成ツールを使用してこの反応を作成します。

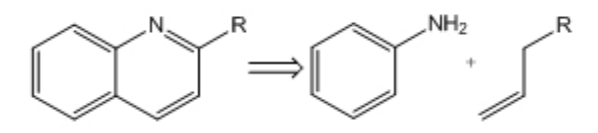

図 9.6: キノリン逆合成

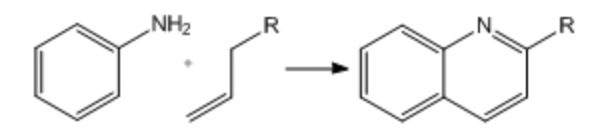

キノリン合成

#### 拡張逆合成ツール

拡張逆合成ツールは、直感的な反応予測ツールです。このツールを使用すると、選択した結合を作成する可能性の ある反応の一覧が提示されるので、分子の合成を分析できます。原子を選択すると、拡張逆合成ツールでは、その 原子になるすべての結合と、それらの形成方法に関する情報を示します。

必要な原子または結合をクリックすると、表示された反応検索について、およそ 300 の標準的な有機反応を収め た化学用データベースが検索され、Enhanced Retrosynthesis Results ダイアログにヒットが表示されます。次 の例を参照してください。

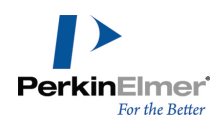

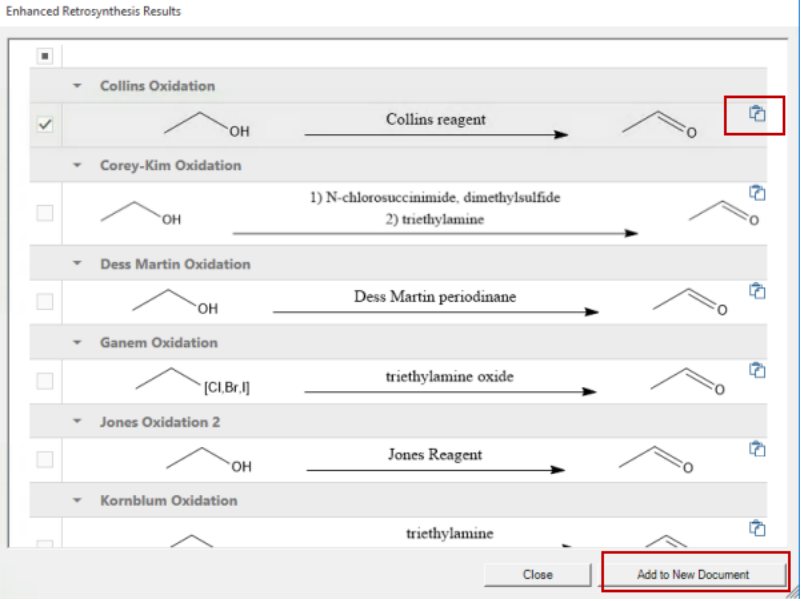

ヒットリストにいずれかの反応をコピーするには、次のいずれかの操作を行います。

- 目的の反応に対応する Copy to Clipboard をクリックして、クリップボードにコピーします。
- 1 つまたは複数の反応を選択して Add to New Document をクリックし、新しい Chemdraw ドキュメントに反 応をコピーします。

■ 注意: 拡張逆合成ツールは ChemDraw Professional でのみ使用できます。

### 反応の描画

[次の例を使用して反応の描画方法を示します。](#page-431-0)

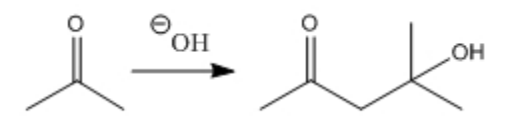

2-propanone 4-hydroxy-4-methylpentan-2-one

## 矢印の描画

2-プロパノンから始めて ("チュートリアル 1: 構造式の描画" ページ 423)、反応矢印を描画します。

1. 矢印ツールバーで、次に示すように最初の行の左から 3 番目の矢印をクリックします。

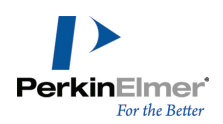

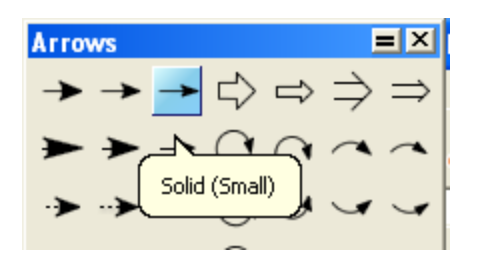

- 2. ドキュメント ウィンドウで、マウスをクリックし、2-プロパノン構造式の右に水平にドラッグします。矢印が 表示されます。
- 3. テキストツールを選択します。
- 4. 矢印の上をクリックします。テキスト ボックスが表示されます。
- 5. 「OH」と入力し、Esc キーを押します。必要に応じて、選択ツールを使ってテキスト ボックスを再配置しま す。
- **『 注意: Show Chemical Warnings がオン (標準) の場合に、ツールを変更したり別のテキスト ボックスを開** いたりすると、OH ラベルの周りに赤いボックスが表示されますが、これはエラーです。これは現時点では無視 してください。

Chemical Symbols ツール パレットを使用して、電荷記号を追加します。

- 1. メイン ツール ツールバーの化学記号ツールをクリックします。
- 2. マウス ボタンを押しながら、円で囲まれた Circle Minus 記号を選択します。
- 3. 次に、OH ラベルの中央をポイントします。カーソルを右または左に少し移動して、O を選択します。
- 4. 酸素原子を選択した状態で、原子の周りの電荷記号を希望する位置にドラッグします。

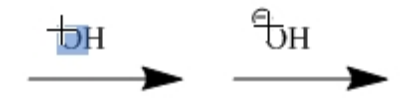

化学記号パレットから追加されるオブジェクトは、一番近い構造式に自動的に関連付けられます。なお、負電荷を 追加すると、赤い原子価エラー警告が消えます。

#### 生成物の描画

今度は 2-プロパノン構造式のコピーを使って、4-ヒドロキシル-4-メチル-2-ペンタノンを作成することにしま す。生成物を最初から自分で作成することも、既存の構造式をコピーすることもできます。 構造式をコピーするには、次の操作を行ってください。

- 1. 2-プロパノン構造式とそのタイトルを選択します。
- 2. Ctrl キーを押したままにします。

ポインタの形状が中に + 記号のある手のマークに変わり、選択ツールのコピー モードになったことがわかりま す。

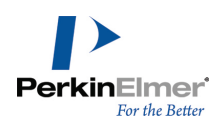

3. 選択枠を右にドラッグし、マウス ボタンを離します。

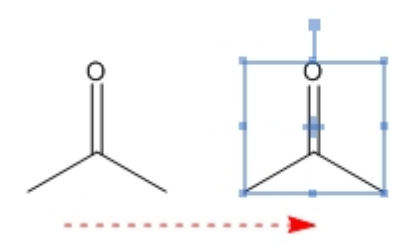

■ 注意: コピーの位置を元の構造式の位置と整列させるには、Shift キーを押しながらドラッグします。 コピーした構造式を修正するには、次の操作を行ってください。

1. 線結合ツールを選択します。

- 2. コピーした構造式の右端の結合をクリックします (下図)。
- 3. 終端の炭素原子をポイントします。
- 4. 3 つの結合が表示されるまで炭素原子を繰り返し (少し間をおきながら) クリックします。
- 注意: クリックの間隔が短すぎると、ダブルクリックと解釈されてテキスト ボックスが開かれるか、またはト リプルクリックと解釈されて最後に作成した原子ラベルがコピーされます。

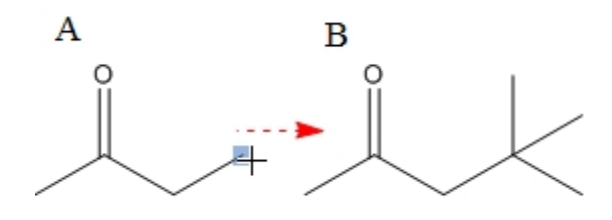

- 5. 終端の炭素原子をポイントします。
- 6. 「OH」と入力します。

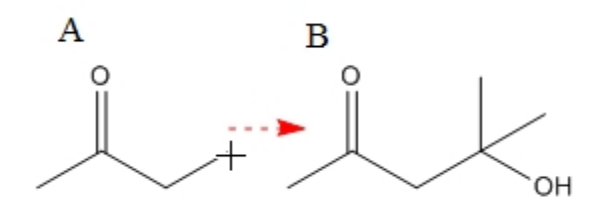

生成物のタイトルを置き換えます。

1. テキスト ツールでタイトルを選択し、「4-hydroxy-4-methyl-2-pentanone」と入力し、Enter キーを押して 「1 mole」と入力します。

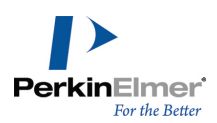

2. テキスト ツールを使用して、反応物のタイトルに「2 Mole」を追加します。

#### 反応の整形

反応を描画した後、Structure メニューの Clean Up Reaction コマンドを使用して反応を整形できます。Clean Up Reaction コマンドを適用すると、反応成分間の間隔が変更され、各反応成分は均等に配分され、必要に応じて プラス記号が挿入され、矢印の長さが調整されます。 反応を整形するには、次の操作を行ってください。

- 1. 反応を選択します。
- 2. Structure、Clean Up Reaction の順にクリックします。

ドキュメントに対して反応の幅が広すぎる場合、反応は折り返されて複数の行に表示されます (下例を参照)。

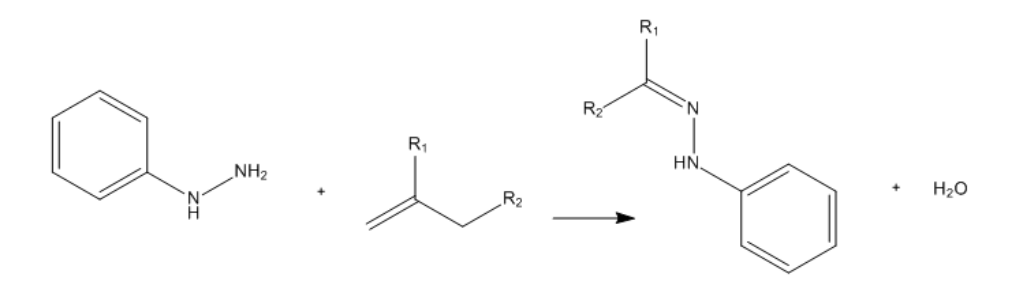

図 9.7: Clean Up Reaction コマンドを適用する前の反応

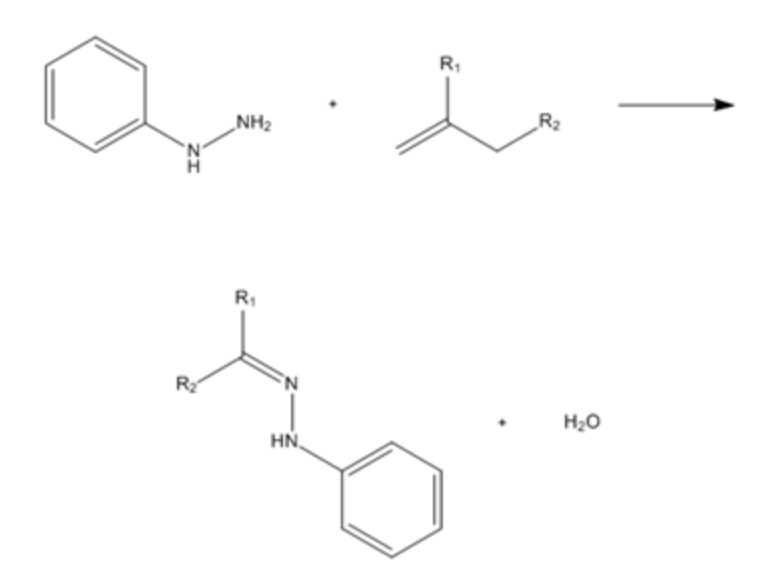

図 9.8: Clean Up Reaction コマンドを適用した後の反応

反応矢印の上または下に指定された試薬、溶媒、溶媒和化合物、およびその他の反応条件を含む反応の場合、 Clean Up Reaction は以下を行います。

- ドキュメントの水平方向の空間が、整形後の反応を 1 行で収めるために十分にある場合は、これらを直線上に レイアウトします。
- ドキュメントの水平方向の空間が、整形後の反応を 1 行で収めるために不十分な場合は、これらを縦に並べて レイアウトします。

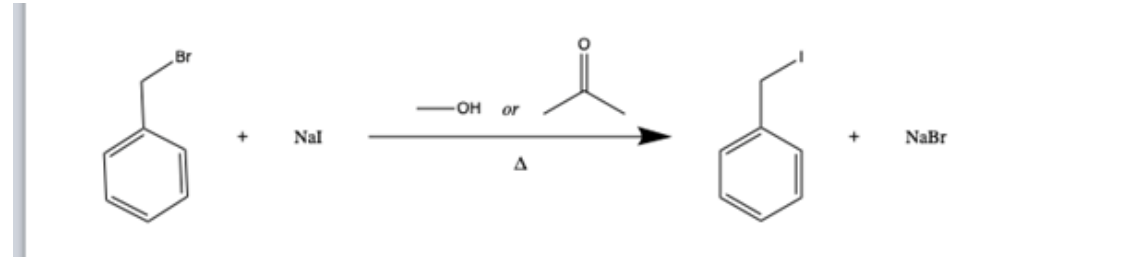

図 9.9: 矢印の上下にオブジェクトを水平に配置するのに十分な空間がある場合に横に配置された反応

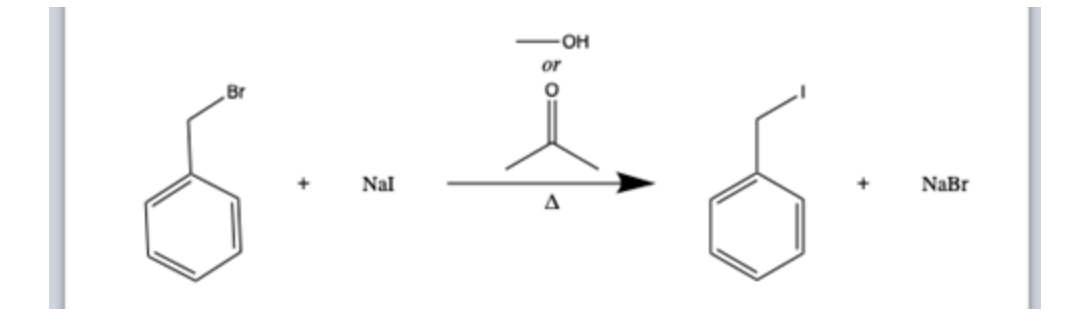

- 図 9.10: 矢印の上下にオブジェクトを水平に配置するのに十分な空間がない場合に縦に配置された反応
- 注意: Clean Up Reaction は、1 ステップの反応でのみ使用できます。
- **ご注意: Clean Up Reaction コマンドは、直線の矢印を持つ反応でのみ使用できます。曲線の矢印の場合、** Clean Up Reaction コマンドは無効です。

## 反応インタープリタ

反応インタープリタは、描画された反応を解析して、反応を次の個別の成分に分類します。

- 反応機構
- 反応ステップ
- 反応物
- 生成物
- 条件

ファイルを CDXML として保存して、解釈をディスクに保存できます。反応をデータベースに保存する場合、この 保存データは重要になります。

Show Reaction Interpretation を選択した状態で反応物、生成物、触媒、および反応の注釈の上にカーソルを 置くと、反応インタープリタによってこれらが色分けされます。これは、反応が正しく認識されているかどうかを 判断するのに役立ち、ユーザーは反応を調整して解釈を修正することができます。

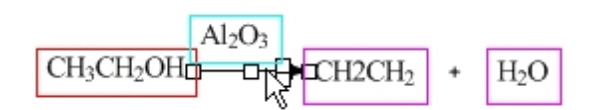

反応を解釈するには次の操作を行ってください。

1. View メニューの Show Reaction Interpretation をクリックします。

2. カーソルを反応矢印の上に移動します。

反応を解釈するには、次のことが必要です。

- それぞれの反応物と生成物に最低 1 つの原子が含まれていること。
- それぞれの反応物と生成物を 1 つのラベルを使って記述すること。
- 複数の反応物や生成物は "+" 記号で連結すること。
- 反応条件は反応矢印の左右の境界内に完全に収まっていること。
- 反応に曲線矢印を含んでいないこと。

反応は次のように色付けされます。

- 反応は赤。
- 生成物はマゼンタ。
- 反応矢印の上にあるものはすべてシアン。
- 反応矢印の下にあるものはすべて青。

#### 電子の押し出しおよびラジカルの押し出し

一般に、有機反応メカニズムを描画する際は、電子の押し出し矢印を使用して電子の移動を表します。ChemDraw には、電子の移動を表すための電子の押し出しツールおよびラジカルの押し出しツールが用意されています。原子 間、結合間、軌道間の電子の移動を描画できます。

電子対の移動を表示するには、次の操作を行ってください。

- 1. 化学記号ツールバーで電子の押し出しツール ニュ を選択します。
- 2. ソース オブジェクトでマウスをクリックし、ターゲット オブジェクトにドラッグしてマウスを放します。 電子対の移動を示す両方向矢印が表示されます (下図を参照)。

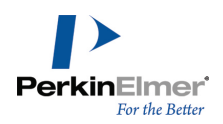

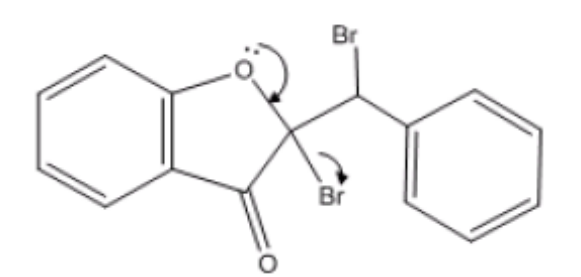

図 9.11: 電子の押し出しの例

- 1 つの電子の移動を表示するには、次の操作を行ってください。
- 1. 化学記号ツールバーでラジカルの押し出しツールを選択します。
- 2. ソース オブジェクトでマウスをクリックし、ターゲット オブジェクトにドラッグしてマウスを放します。 1 つの電子のみの移動を示す片方向矢印が表示されます (下図を参照)。

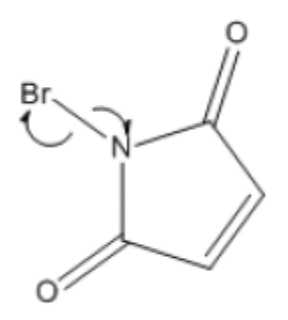

図 9.12: ラジカルの押し出しの例

矢印を選択するか矢印の上にカーソルを置いて、Delete キーを押し、電子移動矢印を削除できます。矢印ツール または電子の押し出しツールを使用して、電子移動矢印の形状を変更できます。電子の押し出し矢印またはラジカ ルの押し出し矢印の上にカーソルを置くと、矢印の他に、関連するオブジェクトが強調表示されます。

#### 化学量グリッド

化学量グリッドは反応の化学量論データの計算に使用します。反応の描画を変更するとこのグリッドが更新され、 計算がすべて自動的に行われます。

化学量グリッドを作成するには、次の操作を行ってください。

- 1. 反応を描画するか、反応が含まれているファイルを開きます。
- 2. View メニューの Show Reaction Interpretation をクリックします。Show Reaction Interpretation を オンにすると、ChemDraw によって反応が正しく解釈されるようになります。マウス ポインタを反応の上に移 動すると、次のようになります。

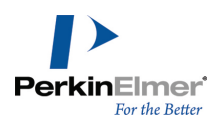

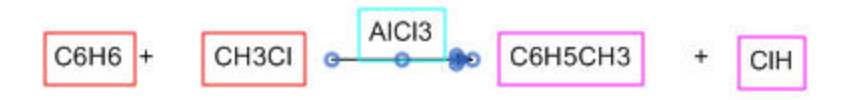

- 反応物 赤
- 生成物 マゼンタ
- 反応矢印の上下にあるものすべて シアンおよび青
- 3. 反応を選択し、Structure メニューの Analyze Stoichiometry をクリックします。複数のデータ フィール ドに標準値が入力されたグリッドが反応の下に表示されます。

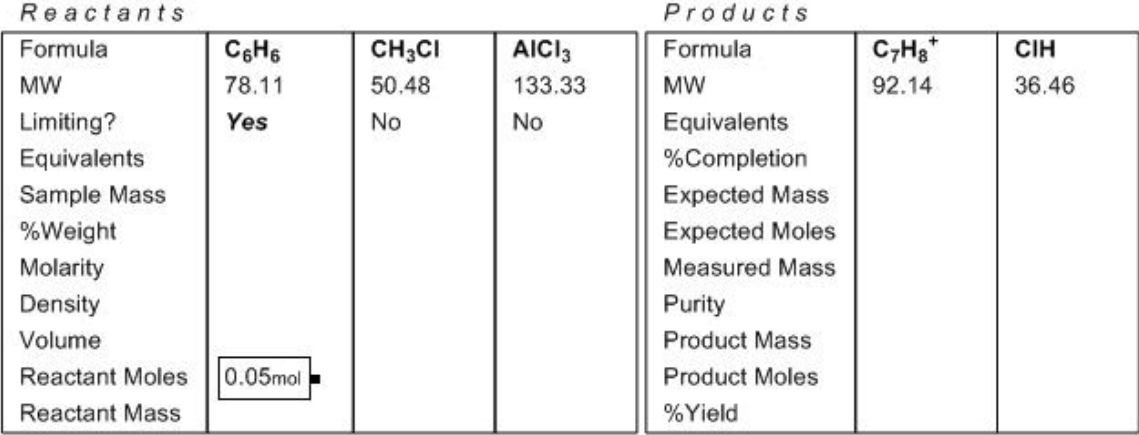

注意: 反応矢印の上側に触媒または条件を示すラベルが表示されている場合は、グリッドを作成する前に、そ のラベルを右クリックし、コンテキスト メニューの Interpret Chemically を選択解除してください。

グリッドにデータを入力するには、次の操作を行ってください。

1. 等量計算の基準化合物を設定します。標準の設定が妥当でない場合は、Limiting 行に表示されている No を Control キーを押したままクリックし、コンテキスト メニューの Set Limiting をクリックします。

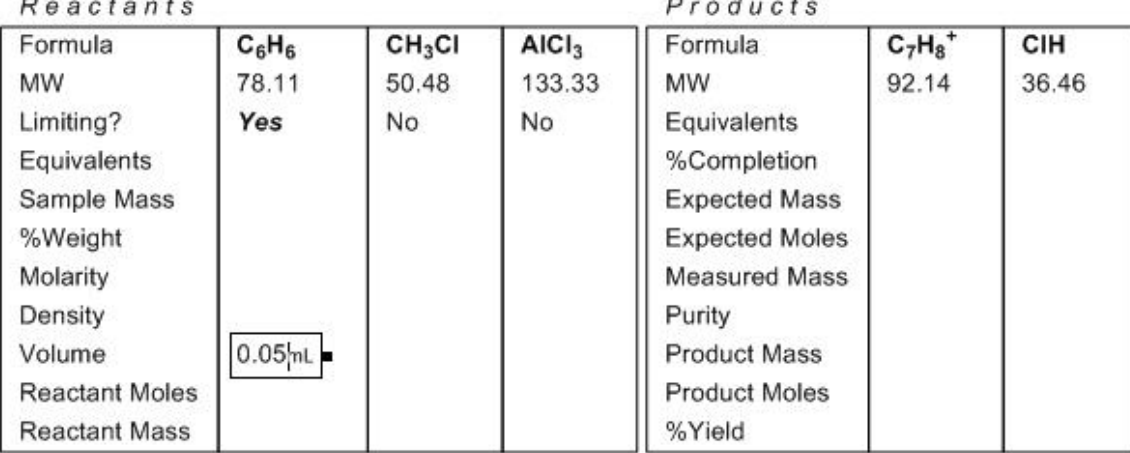

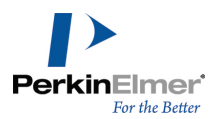

2. テキスト ツールを選択し、データを入力する場所をクリックします。必要に応じて、すべての反応の値を入力 します。標準以外の単位を使用する場合は、値とともに単位も入力します。スペースは不要です。

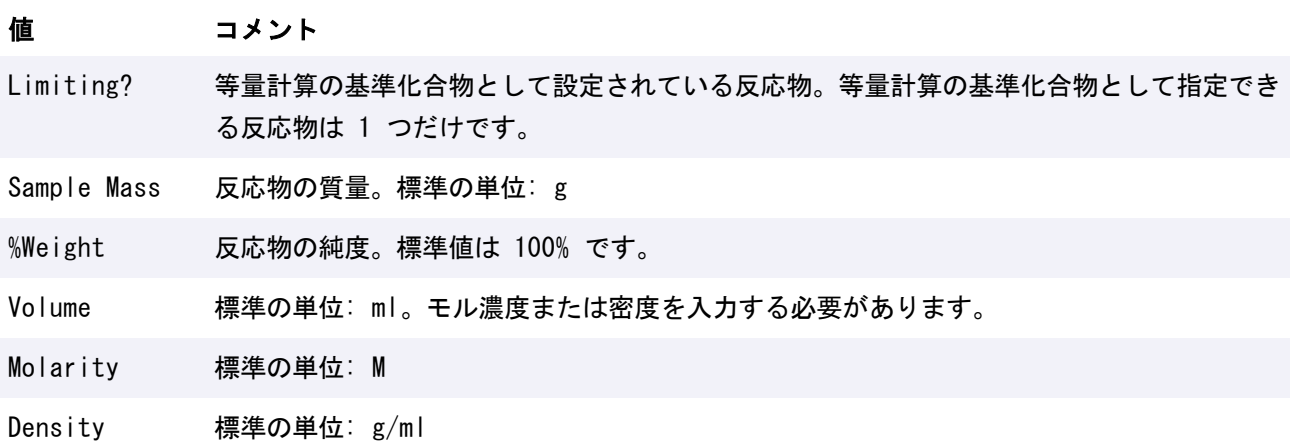

最小限の情報を入力すると、その時点で値が計算されます。

新しい値を入力、入力内容を編集、または反応を変更すると、自動的に値が再計算されます。入力内容を編集する には、編集する箇所をクリックして新しい値を入力します。次の表はその例です。

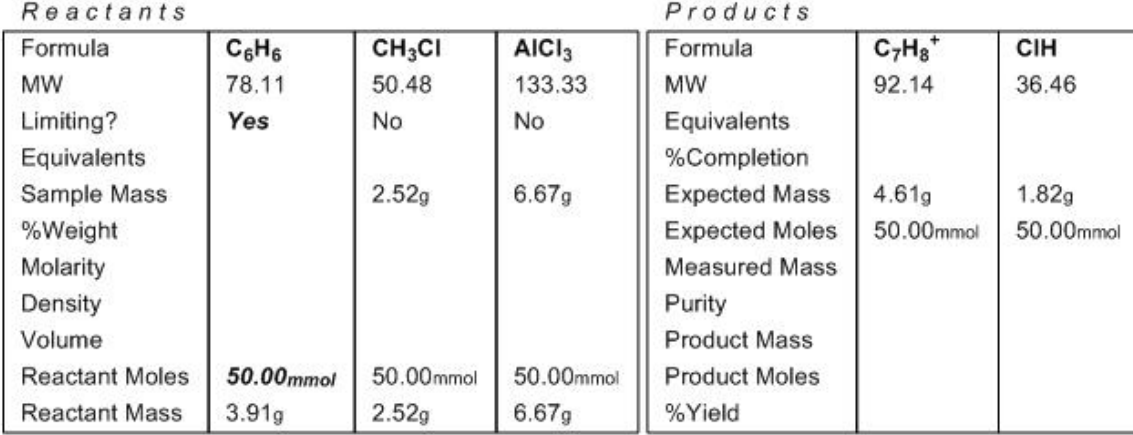

表の中の、反応物の Reactant Moles フィールドの値を 30.00 mol に編集すると、表の他の部分が更新されま す。

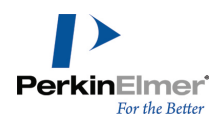

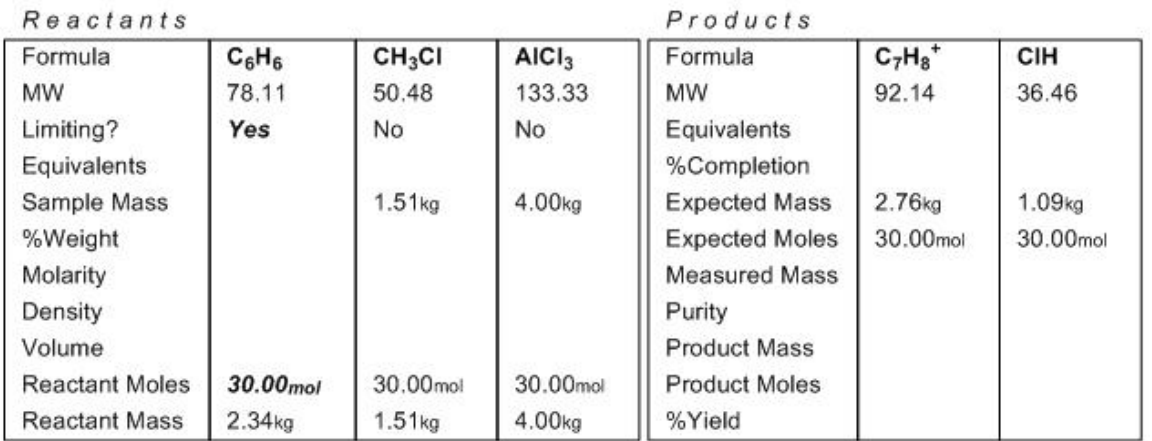

■ 注意: 入力値は太字で表示され、計算値は通常のフォントで表示されます。

グリッドの行または列の表示/非表示を選択できます。行を隠すには、行を右クリックしてコンテキスト メニュー から Hide Row を選択します。

Reactants

 $Product$ 

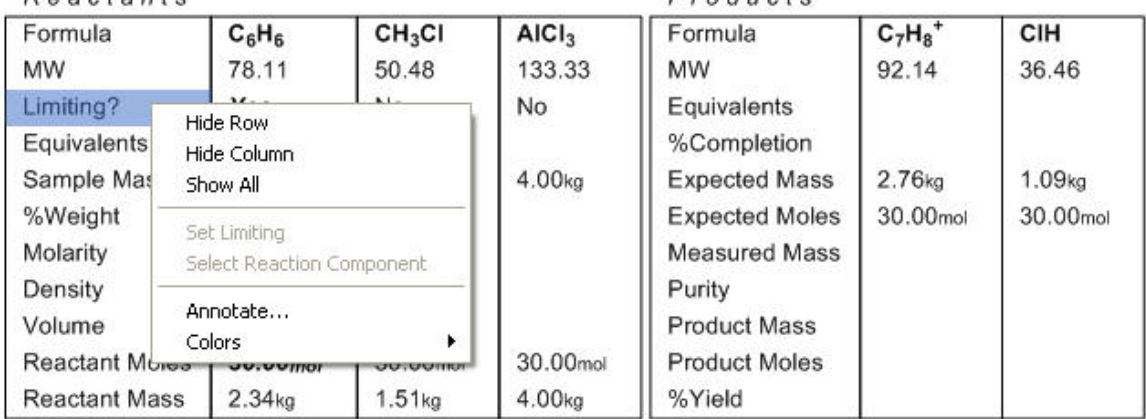

列を隠すには、列を右クリックし、コンテキスト メニューから Hide Column を選択します。 非表示の行または列を表示するには、コンテキスト メニューから Show All を選択します。テキストの色を変更 するには、コンテキスト メニューから Color を選択します。

## テンプレート

ChemDraw にはテンプレートのライブラリが用意されています。テンプレートは、新しい描画を開始するため、あ るいは既存の描画に追加するための雛形として使用できます。パレットはテンプレートのセットです。テンプレー ト:概要;ChemDraw items フォルダ:テンプレート

ユーザーが定義できるテンプレートは原子や結合だけではありません。定義可能なテンプレートには、文字列、 色、ボックス、円弧、軌道、矢印、反応機構記号、曲線などがあります。他のアプリケーションの画像をテンプ レート表示枠に貼り付けることもできます。テンプレートは、PerkinElmer Informatics Web サイトからダウン

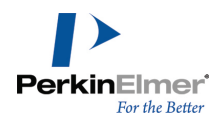

ロードして使用することができます。使用可能なテンプレートおよびユーザーがダウンロード可能なテンプレート の詳細については、ChemDraw [テンプレート](http://chembionews.cambridgesoft.com/Articles/Default.aspx?articleID=677) ファイルおよび BioDraw [テンプレートを](http://chembionews.cambridgesoft.com/Articles/Default.aspx?articleID=675)参照してください。 テンプレートを開くには、次のいずれかの操作を行ってください。

- メイン ツールバーのテンプレート ツールを選択します。
- View メニューの Templates をクリックして、リストからテンプレート ツールバーを選択します。

テンプレートを使用して描画に追加するには、次の操作を行ってください。

- 1. テンプレート ツールバーから必要なテンプレートを選択します。
- 2. ドキュメント ウィンドウで、テンプレートが目的の向きになるようマウスをクリックしてドラッグします。

● ヒント: テンプレートのサイズを変更するには、テンプレートを描画しながら Alt キーを押します。

テンプレートは、既存の描画に構造上の特徴を追加するときにも使用できます。 既存の描画に構造上の特徴を追加するには、次の操作を行ってください。

- 1. テンプレート ツールバーから必要なテンプレートを選択します。
- 2. 既存の描画に含まれている原子または結合をクリックして、テンプレート構造式を追加します。

#### テンプレートのカスタマイズ

テンプレート パレットを修正して、独自のパレットを作成できます。パレットを作成すると、ドキュメント ウィ ンドウの上に空のテンプレートのセットの表示枠が表示されます。パレットを保存すると、そのパレットには描画 したテンプレートが含まれます。こうして作成したパレットは、テンプレート ツールのパレット一覧から選択で きます。削除されるドキュメント内で個別のエンティティとして扱われるように、テンプレートをグループとして 保存することも、Integral グループとして保存することもできます。 テンプレート パレットを作成するには、次の操作を行ってください。

- 1. File、Open Templates、New Templates の順に選択します。
- 2. テンプレート表示枠をクリックします。
- 3. ドキュメント ウィンドウで新しい構造式を描画します。
- 4. 別のテンプレート表示枠をクリックし、新しい構造式を描画します。
- 5. 希望するテンプレートをすべて描画したら、File メニューの Save をクリックします。
- 注意: 作成したパレットは、ChemDraw Items フォルダに保存します。これにより、メイン ツールバーに表示 されるようになります。
- 6. 任意の描画で、メイン ツールバーのテンプレート ツールを選択して、保存したパレットを使用できます。

#### テンプレートの修正

- 1. File メニューの Open Templates をクリックして、パレットを選択します。
- 2. パレットで、テンプレート表示枠をクリックします。ドキュメント ウィンドウにテンプレートが表示されま す。

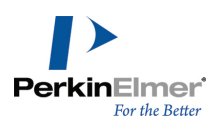

- 3. ドキュメント ウィンドウでテンプレートを編集します。
- 4. テンプレートを保存します。

パレットでパレットの行または列を追加または削除するには、次の操作を行ってください。

1. パレットで、行または列のセルをクリックします。

2. Edit メニューの適切なオプションを選択します。

#### テンプレートの追加

テンプレートを追加するには、空のテンプレート表示枠をクリックし、ドキュメント ウィンドウでテンプレート を描画します。File メニューの Save をクリックします。

#### テンプレートの注釈付け

- 1. File メニューの Open Templates をクリックして、パレットを選択します。
- 2. テンプレート表示枠内の空白部分を右クリックし、Annotate を選択します。Annotate ダイアログが表示され ます。

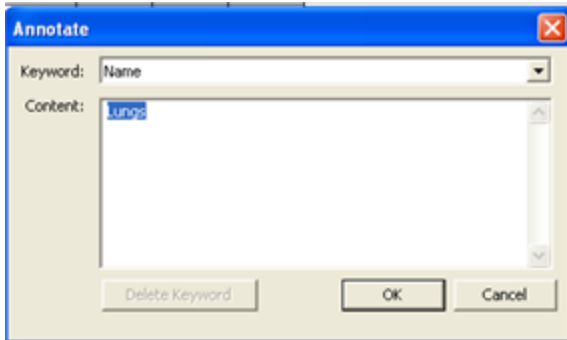

- 3. Content テキスト ボックスで、テンプレートの新しい名前を指定します。
- 4. OK をクリックします。
- 5. Save をクリックします。注釈は、注釈付きのテンプレートをポイントしたときに、ツールヒントとして表示さ れます。

#### テンプレートの削除

- 1. 削除するテンプレートのテンプレート表示枠を選択します。
- 2. ドキュメント ウィンドウで描画全体を選択します。
- 3. Edit メニューの Clear をクリックします。
- 4. File メニューの Save をクリックします。

#### テンプレートの向きの変更

作成するテンプレートを使いやすくするには、使用頻度の高い結合を修正できるようにテンプレート構造式の向き を変更します。

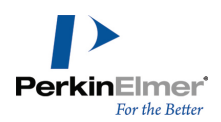

#### テンプレート表示枠のサイズ変更

テンプレート表示枠内のテンプレート表示枠のサイズを変更するには、テンプレート表示枠の右下隅をドラッグし ます。必要であれば、クリックしてからサイズ変更ハンドルをドラッグします。

#### ニックネームの定義

ニックネームとは、部分構造式を表す英数字の略称です<sup>1</sup>. ニックネームは、大きな構造式や、同じ機能を繰り返し 使用する構造式を描画する場合に便利です。簡略ラベルはニックネームに似ていますが、簡略ラベルは使用してい るそのドキュメントだけで有効です。

ChemDraw には、一般的な官能基とモノマーのニックネームのライブラリがあります。たとえば、タンパク質の構 造式をよく描画するのであれば、描画の中でアミノ酸のニックネームを使用するほうが、いちいちアミノ酸を描画 するよりも便利でしょう。

ニックネームが表す部分構造式は、1 つまたは複数の結合点を使用して残りの構造式に結合します。ただし、結合 点は単結合でなければなりません。2 つ以上の結合点を持つ部分構造式の場合は、結合点の番号付けによって、構 造式の他の部分が結合される順序が決まります。たとえば、H-Leu-OH という構造式を展開すると、水素がロイシ ンの最初の結合点に結合し、ヒドロキシル基が 2 番目の結合点に結合します。

詳細については[、"ニックネームの使用"](#page-94-0) ページ 86を参照してください。

新しいニックネームを定義するには、次の操作を行ってください。

(以下の例では、b-アラニン構造式が使用されています。)

1. b-アラニン構造式を描画します。

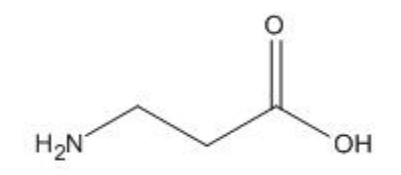

- 2. NH2 基への結合を描画します。
- 3. OH 基でラベルを削除します。

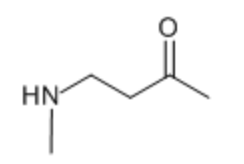

4. 結合点ツールを使用して、結合を N 末端に追加します。

5. 結合を C 末端に追加します。

1部分構造式は、描画した構造式の任意の部分です。

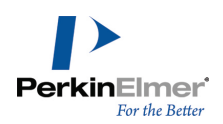

HN<sup>-</sup> ó

6. 構造式を選択して、Structure、Define Nickname の順にクリックします。

7. ニックネーム用の短い名前を入力します。

● ヒント: 元素と重複しないように、3 文字以上の名前を指定します。

8. OK をクリックします。

■ 注意: 結合点の順序は、結合点を構造式に追加した順序によって決まります。

単一ラジカルを含む構造式からニックネームを定義することもできます。結合点は、ラジカルの部位に追加されま す。

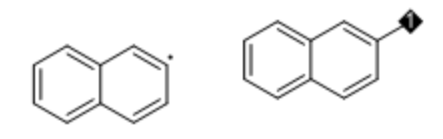

構造式から部分構造式を取り出してニックネームを定義することもできます。

#### ニックネームと原子ラベル

元素名と同じニックネームを使うと、その元素がニックネームによって置き換えられるというメッセージが表示さ れます。たとえば、アセチル基のニックネームとして Ac を使用すると、元素であるアクチニウムが置き換えられ てしまいます。また、Check Structure コマンドは、ラベルをアクチニウムではなくアセチル基として認識しま す。

ニックネーム リストには、次のようなニックネームと元素名の重複があります。

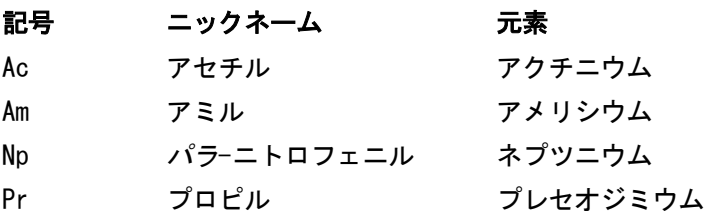

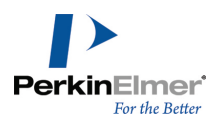

注意: Periodic Table ダイアログを使用して原子を構造式に挿入する場合、優先的に元素が入れられます。 Periodic Table から Ac を選択して原子をクリックすると、アセチルではなくアクチニウムが配置されま す。

ニックネームによって元素名が置き換えられないようニックネームを削除するには、File メニューの List Nicknames をクリックし、そのニックネームの定義を削除します。

#### ニックネームの削除

ニックネーム ライブラリからニックネームを削除するには、次の操作を行ってください。

- 1. File メニューの List Nicknames をクリックします。
- 2. ニックネームを選択し、Delete をクリックします。

#### ニックネームのトラブルシューティング

Define Nicknames コマンドが無効になっている場合は、次の項目をチェックしてください。

- 結合点がない
- 3 つ以上の結合点が定義されている
- 結合点が単結合ではない

次の図 <sup>a</sup> では、官能基全体が選択されています。結合点を指示する原子がないため、ニックネームを定義するこ とができません。スルホンアミド基を未選択の結合に付加すると、ニックネームを定義できます。 図 b では、ニックネームの 1 つの原子に複数の結合点があります。

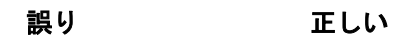

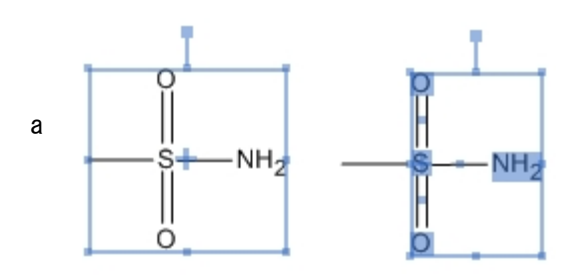

b

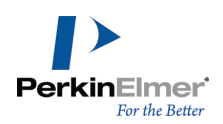

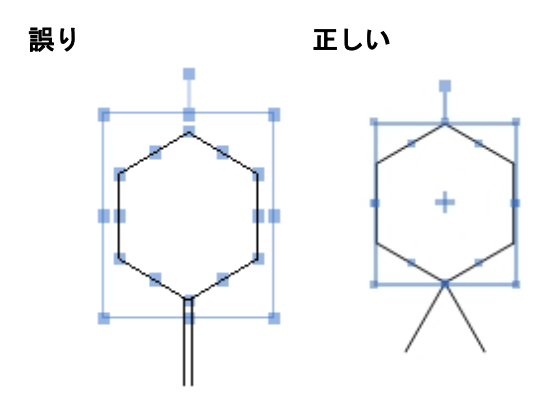

### ChemScript

ChemScript は、化学情報処理のためのソフトウェア開発キット (SDK) です。PerkinElmer Informatics 製品 で広く使用されているプログラミング アルゴリズムが含まれます。ソフトウェア コード作成の十分な知識をお持 ちであれば、ChemScript を適用して ChemOffice アプリケーションで使用する独自のスクリプトを作成できま す。

ChemDraw Professional には、自由に使用できるサンプル スクリプトのライブラリも用意されています。File メニューの ChemScripts をクリックして、オプションを選択します。

現行の描画に対してスクリプトを実行するには、次の操作を行ってください。

- 1. File メニューの Run ChemScript をクリックします。
- 2. Open ダイアログでスクリプトを選択し、Open をクリックします。
- 3. (オプション) スクリプトを再度実行するには、File メニューの Re-run Previously Selected ChemScript をクリックします。

### ChemScript との統合

■ 注意: ChemScript は、プログラミングの経験を持つユーザーを対象とした拡張機能です。

ChemScript を使用すると、独自の機能を ChemDraw に追加できます。独自のスクリプトはアプリケーションから 起動でき、スクリプトの結果は新しい ChemDraw ドキュメントに返されます。スクリプトは、PYTHON または .NET を使用して作成する必要があります。カスタム スクリプトは次の目的で使用します。

- ChemScript を使用した独自の描画ルールを適用する
- ChemDraw から外部アプリケーションを起動する
- ChemDraw からワークフローを自動化する

スクリプトの入力データは、ChemDraw で現在アクティブなドキュメントからの CDXML データで構成されます。 ドキュメントの一部を選択した場合、ドキュメントで選択した部分のみがスクリプトの入力として使用されます。 スクリプトは化学構造式や反応に適用できます。

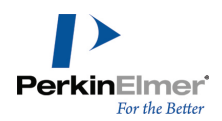

使いやすくするために、スクリプトは Scripts ディレクトリに配置することができます。Scripts ディレクトリ は、ChemDraw 項目ディレクトリと同一ディレクトリ内にあります。 スクリプトを起動するには、次のいずれかの操作を行ってください。

- File メニューの ChemScripts をクリックして、Scripts ディレクトリからスクリプトを選択します。
- File メニューの Run ChemScript をクリックして、Scripts ディレクトリ以外のディレクトリからスクリプ トを選択します。

File メニューの ChemScripts から ChemDraw で使用可能なサンプル スクリプトも使用できます。次に例を 1 つ示します。

- 1. ドキュメント ウィンドウで少なくとも 3 つの構造式を描画します。
- 2. File、ChemScripts、Layout Molecules in a Circle の順に選択します。円の中に配置した構造式が新しい ドキュメント ウィンドウに表示されます。

ChemDraw: ユーザーズ ガイド

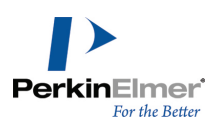

# Struct=Name (Professional レベル)

ChemDraw には、構造式と化学名を生成するための 2 つの機能 (Name>Struct および Struct>Name) が含まれ ています。この 2 つの機能は、まとめて Struct=Name と呼ばれます。

StructName では、立体化学構造における Cahn-Ingold-Prelog (CIP) の順位則を使用して、化学構造式の名称 を生成することができます。このオプションを使用すると、描画した構造式の名前を生成できます。

Name>Struct により、化学名を対応する化学構造式に変換できます。これは、化学者が使っている化学名を解釈で きるように設計されています。つまり、公式な IUPAC (国際純正応用化学連合)、IUBMB (国際生化学分子生物学 連合) および CAS などの法則や勧告の他に、略語やスラングも認識します。

#### Struct>Name

Struct>Name により、多種多様な化学構造式を解釈できます。つまり、構造式を描画し、Struct>Name によって その構造式に名前を付けることができます。また、その構造式を修正すると、Struct=Name によって名前が更新さ れます。

#### Struct>Name の使用

構造式の名前を生成するには、次の操作を行ってください。

- 1. 構造式を選択します。
- 2. Structure メニューの Convert Structure to Name をクリックします。IUPAC 原子番号が構造式に表示さ れ、名前が構造式の下に表示されます。次の例を参照してください。

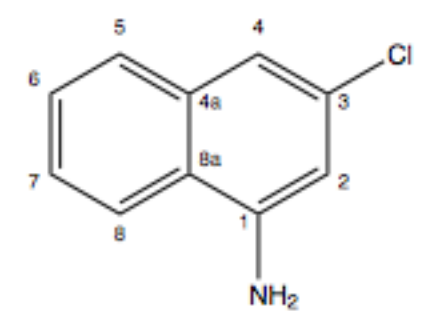

3-chloronaphthalen-1-amine

## ■ 注意: 構造式から名前を生成した場合は、デフォルトで IUPAC 原子番号が表示されます。IUPAC 原子番号を 非表示にするには、Preferences ダイアログの Building/Display タブにある Display IUPAC atom numbers on S2N/N2S オプションをオフにします。

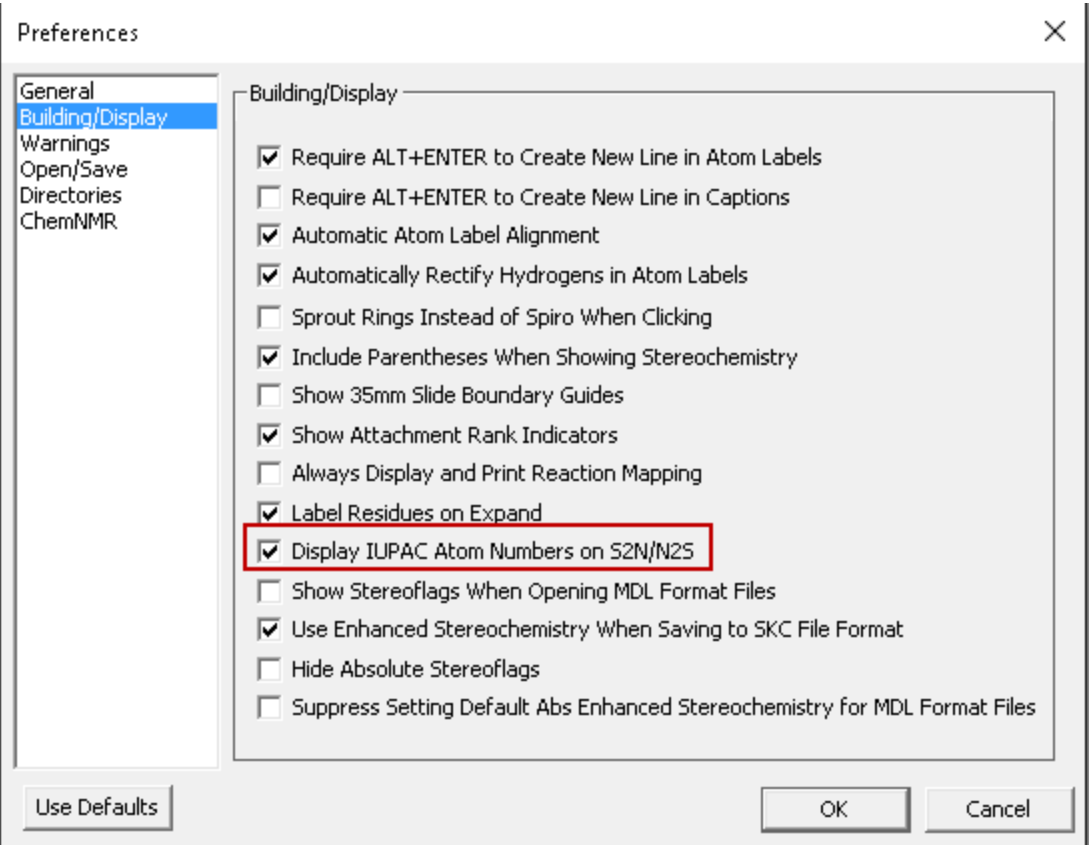

### サポートされる構造式

Struct>Name が解釈するものには以下のものがあります。

立体化学構造

Struct>Name は拡張立体化学構造機能を認識します。これは、複数の拡張立体化学構造と原子団番号を持つ構造 式の名前を生成できます。絶対、未指定、AND、および OR の立体中心をすべて 1 つの構造式に存在させることが できます。

すべての立体中心が「AND」に指定されている構造の場合、名前に接頭辞 "rac-" が付きます。

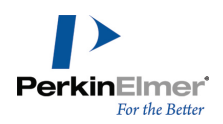

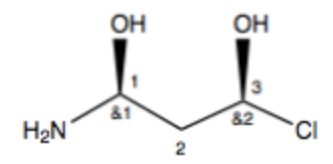

 $rac{-(1R,3R)-1- \text{amino-3-chloropropane-1,3-diol}}{2}$ 

すべての立体中心が「OR」に指定されている構造の場合、名前に接頭辞 "rel-" が付きます。

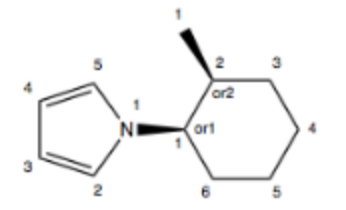

 $rel-1-((1R,2S)-2-methylcyclohexyl)-1H-pyrrole$ 

記述子「RS」と「SR」は、複数のキラル中心があり、一部のみが「AND」に指定されている化学構造式の汎用的な 「AND」中心を示すために使用されます。記述子「R\*」と「S\*」は、複数のキラル中心があり、一部のみが「OR」 に指定されている化学構造式の汎用的な「OR」中心を示すために使用されます。

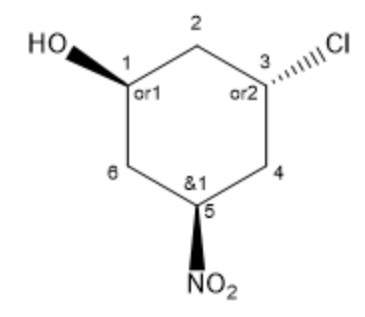

 $(1R^*, 3R^*, 5SR)$ -3-chloro-5-nitrocyclohexan- $1 - 01$ 

#### 環と鎖の主要な原子団

カルボン酸 スピックス S、Se、および、Te 酸 ペルオキシ酸 スキング S、Se、および、Te エステル 酸アミド派生物 タイピン S、Se、および、Te 酸ハロゲン 炭酸 S、Se、および、Te アミド 硝酸 オンランド おおとし おおとめ 硫化物とカルコゲン類似物 酸ハロゲン化物 アンチン スルホキシドとカルコゲン類似物 カルボンエステル ヘテロ原子酸 (P、B、A など)

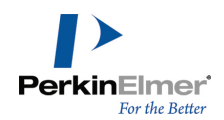

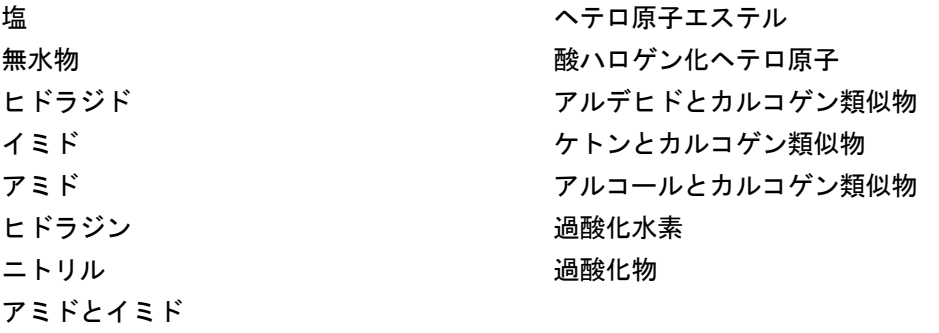

#### 非環構造式

- 官能基の分離と命名
- 分子の基本鎖の識別
- 部分構造式の識別と作成
- 接頭辞によってのみ引用される原子団の命名法
- ヘテロ非環式化合物
- 置換基の命名
- ロカント
- 名前生成 (アルファベット順、句読法など)

#### 環構造式

Struct>Name では、次のタイプの環構造式がサポートされます。

- 炭素単環構造式
- ヘテロ単環構造式
- 縮合多環構造式:
	- 単純命名縮合多環構造式
	- 多環縮合環
	- 二構造複合環の縮合環
	- 三以上構造複合環の縮合環
- 架橋単環構造式
- スピロ環構造

以下に、これらの環構造の一部の定義を示します。

#### 環集合

環集合には、単結合または二重結合で結合されている 2 つ以上の同一の環式系があります。環集合を構成する複 数の環式系は、単環、縮合系、脂環式 von Baeyer 系、スピロ系、フェイン系、フラレンのいずれかです。

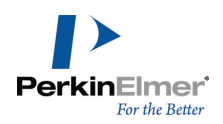

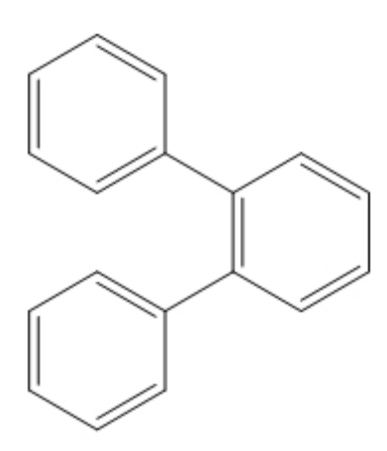

図 10.1: 環集合構造式の例: 1,1':2',1''-テルフェニル

#### 縮合環系

Struct>Name では、次のような 2 つ以上の環を持つ縮合環系がサポートされています。

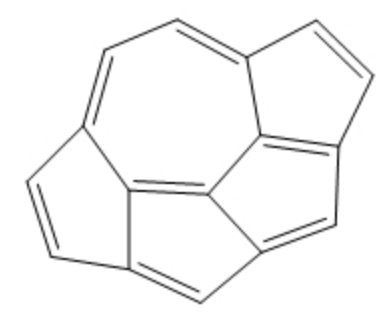

図 10.2: 縮合環系の例: シクロペンタ [ij] ペンタレノ [2,1,6-cde] アズレン

#### 架橋縮合環系

ChemDraw では、均一の (同一元素の原子のみから成る) 単純非環式 (鎖状) 独立橋と縮合環系が 2 つの (2 価 および多価の) 結合点で結合されている架橋縮合環系がサポートされています。次に例を示します。

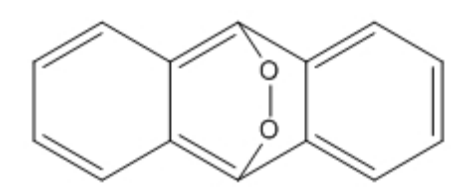

図 10.3: 架橋縮合環系の例: 9,10-エピジオキシアントラセン

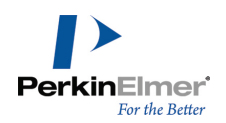

## ポリマー

ポリマーの構造式を SMILES で表すことはできません。ただし、Struct>Name は多くのホモポリマー、コポリ マー、代替ポリマーをサポートしています。次に例を示します。

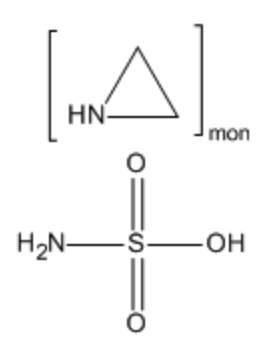

図 10.4: 硫酸 (1:1) を持つポリエチレンイミン化合物

### その他の化合物

- リンおよびヒ素化合物
- Si、Ge、Sn、および、Pb 化合物
- ホウ素化合物
- 有機金属化合物

Struct>Name は、正規の CIP 立体化学構造記述子を使用して命名します。

Struct>Name は、分数化学量を含めた括弧属性として指定された化学量を直接サポートします。また、0.5 ("ヘ ミ") および 1.5 ("セスキ") の化学量を処理する方法も改善されています。次に例を示します。

#### 図 10.5: 2-(アミノオキシ) 酢酸ヘミ塩酸塩

Struct>Name は、化学名の生成時には IUPAC ルールに厳密に従います。ただし、指定された水素を処理する際 は、CAS の命名規則の推奨事項に準拠します。たとえば、1,3-ジオキソール内の 2 つの酸素原子間の炭素原子 は、隣接する 2 つの原子 (酸素原子) に空き原子価がないため、二重結合を形成できません。この構造式に推奨 される IUPAC (PIN) 名は 2H-1,3-ジオキソールであり、Struct>Name により 1,3-ジオキソールという名前が 生成されます。Struct>Name により生成された名前は、この点で CAS の命名規則の推奨事項に準拠しています。

#### サポートされない構造式

この機能には、一部の構造式の解釈に若干の制限があります。こうした構造式としては次のものがあります。

■ スルホンとカルコゲン類似物

- 同位体修飾された化合物
- ラジカル、イオン、ラジカルイオン

#### 自動更新

ChemDraw で生成された構造式の名前をワークシートに貼り付けた場合、その名前は構造式を変更すると動的に更 新されます。名前が描画されたものと一致しなくなることはありませんが、構造式に対する変更により、 Struct>Nameで名前を生成できない化学構造が作成される可能性はあります。さらに、化学名や化学分析などの化 学的物性をタイトルで使用することができます。タイトルの内容は、構造式を変更すると自動的に更新されます。 化学的物性をタイトルに追加する方法の詳細については、["解析データ"](#page-99-0) ページ 91を参照してください。 自動更新機能を切り替えるには、次の操作を行ってください。

- 1. タイトルをポイントします。
- 2. 右クリックし、Auto-update を選択します。コマンドをオンにすると、コマンドの横にチェック マークが付き ます。繰り返しクリックすると、コマンドのオン/オフが切り替わります。

自動更新機能がオン (標準) になっていると、構造式を変更するたびにラベルが更新されます。

■ 注意: 大きな構造式の場合、新しいラベルが数秒間表示されないことがあります。その間も、引き続き構造式 の変更を行うことができます。

#### Name>Struct

化学名を入力して、Name>Struct により構造式を描画します。

一部の商品名は使用できますが、Name>Struct は商品名や一般名称を解釈できるように設計されていません。これ らの構造式を知るには、ChemFinder.com などの化学データベースの方が適しています。

- 注意: アミノ酸の形式を入力するときは、"アルファ" や "ベータ" などの語を使用します。たとえば " alpha alanine" や "beta alanine" は、有効な Name>Struct 化学名です。
- 注意: また Name>Struct では多くのドイツ語名も解釈することができます。

#### 名称から構造式への変換

名称を入力して構造式に変換するには、次の操作を行ってください。

1. Structure メニューの Convert Name to Structure をクリックします。

Insert Structure ダイアログ ボックスが表示されます。

2. 名称 (たとえば、6-アミノ-4-フルオロノナン-1-オール) を入力するか、クリップボードからコピーした名前 を貼り付けます。

● ヒント: 名称は、キーボード コマンド (CTRL+V キー を使用して名前を貼り付けることができます。

- 3. 名称が構造式の下に表示されるようにしたい場合は、Paste name below structure を選択します。
- 4. OK をクリックします。IUPAC 原子番号が構造式に表示され、名前が構造式の下に表示されます。次の例を参照 してください。

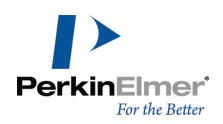

 $NH<sub>2</sub>$  $\overline{2}$ 8 6 HO.

6-amino-4-fluorononan-1-ol

### ■ 注意: 名前から構造式を生成した場合は、デフォルトで IUPAC 原子番号が表示されます。IUPAC 原子番号を 非表示にするには、Preferences ダイアログの Building/Display タブにある Display IUPAC atom numbers on S2N/N2S オプションをオフにします。

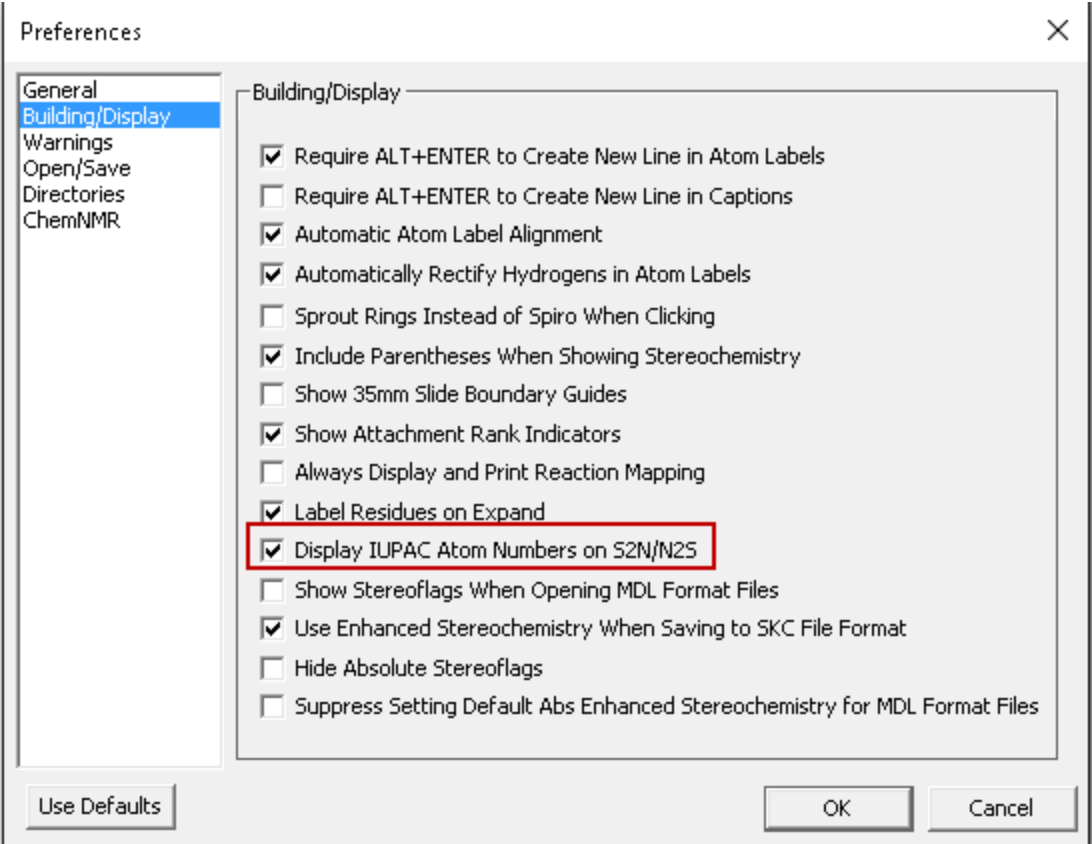

## クリップボードに複写した名前の変換

クリップボードに複写した名前を構造式として貼り付けるには、次の操作を行ってください。

- 1. ドキュメント ウィンドウ内をクリックします。
- 2. Edit、Paste Special、Name as Structure の順に選択します。ドキュメントに構造式が表示されます。

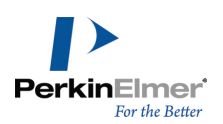

#### タイトルの変換

タイトルを構造式に変換することができます。

1. タイトルを選択します。

2. Structure メニューの Convert Name to Structure をクリックします。

サポートされる構造式

Struct>Name では、以下の構造式クラスの化合物を命名することができます。

## 環と鎖の主要な原子団 ■ 酸ハロゲン化物 ■ 酸アミド派生物 ■ アルコールとカルコゲン類似物 | 無水物 ■ アルデヒドとカルコゲン類似物 イング プルデヒドとカルコゲン類似物 ■ アミド イミド イミド ■ アミドとイミド インファイン インファイン ■ 硝酸 ■ カルボン酸 インスコン インクリー ペルオキシ酸 ■ カルボンエステル インコン インファイン せいちょう ■ 酸ハロゲン化ヘテロ原子 ねんの イング 硫化物とカルコゲン類似物 ■ ヘテロ原子酸(P、B、A など) ■ スルホキシドとカルコゲン類似物 ■ ヘテロ原子エステル インコン インスポット 過酸化物 ■ ヒドラジド S.Se、および、Te アミド ヒドラジン S、Se、および、Te 酸ハロゲン 過酸化水素 S、Se、および、Te 酸 ■ ケトンとカルコゲン類似物 ■ S、Se、および、Te エステル ニトリル 環構造式 ■ 架橋単環構造式 インスコン インディング すいじょう かいきょう しょくしょう こうしょう こうしょう こうしょう やくしゃ やくしゃ こうしょう 炭素単環構造式 二環式縮合環 単純命名縮合多環構造式 二構造複合環の縮合環 その他の化合物 ホウ素化合物 Si、Ge、Sn、および、Pb 化合物 ■ 有機金属化合物 ファイン アイオン マインおよびヒ素化合物

Name>Struct は、ほとんどの有機化学物質および無機化学物質の標準名称を認識します。ただし、タイプによって はサポートされないものもあります。

- 配位化合物
- ポリボラン
- ポリマー
- フラレンやポルフィリン/ポルフィンなど、一部の高度な架橋環系
- 次のような立体化学構造指定子: +、-、+/-、+-、D、l、dl、endo、exo、syn、anti、r、t、c

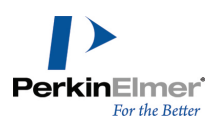

## ディクショナリへの構造式の追加

頻繁に使用する構造式または化合物の独自のライブラリを作成できます。構造式を表す短い名前または頭字語を入 力して、以降の化学的描画の際に構造式を簡単に挿入できるようにします。新しい構造式名を呼び出すと、 ChemDraw でその構造式が自動的に描画領域に描画されます。

たとえば、検討中の新しい未承認薬について、ディクショナリに追加する構造式を作成することもできます。構造 式を作成すると、その構造式名および SMILES 文字列はディクショナリに保存されます。 ディクショナリに新しい構造式を追加するには、次の操作を行ってください。

1. 「xyz」構造式を描画します。この「xyz」は、新しい頻繁に使用する構造式になります。

2. 構造式を選択し、Structure メニューの Add Structure to Dictionary をクリックします。

3. 構造式の短い名前または頭字語を入力して、Save をクリックします。

Structure メニューの Convert Name to Structure を選択して、新しい構造式の短い名前を入力すると、描画 領域にその構造式が表示され、新しい構造式名もタイトルとして表示されます。

## FDA 承認薬ディクショナリ

ChemDraw には、2009 ~ 2015 年度における FDA 承認薬とその構造式のディクショナリが用意されています。 このディクショナリは毎年更新されます。Structure メニューの Convert Name to Structure を使用して構造 式を検索すると、ChemDraw ではまずその構造式機能に対する内部名を使用して構造式の検索が試行されます。作 成が成功しない場合は FDA ディクショナリの確認が行われ、それも成功しない場合はユーザー定義のディクショ ナリが確認されます。このプロセスは非常に高速で行われ、ユーザーには認識されません。検索が成功しない場 合、ユーザーによりインターネット接続が確立されていれば、オンラインの ChemACX データベースの Synonym テーブルから、入力された名称に一致する構造式の検索が行わます。それでも成功しない場合や、複数の ChemACX エントリが入力された名称と一致した場合は、検索の結果を示すメッセージが表示されます。

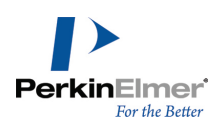

# 化学的機能

## 構造式解析

Analysis ウィンドウに、ドキュメント全体、構造式、または構造式の一部の化学式、厳密な質量、分子量、m/z、 および元素解析を表示できます。

ドキュメント ウィンドウで選択したオブジェクトの値が表示されます。ドキュメントで構造式を選択していない 場合は、ドキュメント全体の値が表示されます。

このウィンドウは、ドキュメント内で描画している間は表示しておくことが可能です。描画状況に応じて、最新の 値が表示されます。次に例を示します。

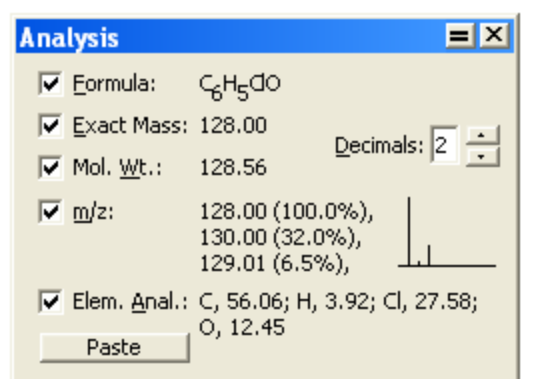

小数点設定は Exact Mass、Molecular Weight、および m/z に対してのみ適用されます。Analysis ウィンドウ に表示される値を次に示します。

Formula.分子式は、分子の各元素の原子数、電荷、ラジカル、同位体を正確に表示します。

Exact Mass.構造式の正確な分子量です。各原子の原子量は、その元素が最も一般的に存在する同位体に基づいて います。

Mol. Wt..構造式の平均分子量。原子量は、その元素の全同位体の天然存在量に基づいています。

m/z.質量/電荷。最も一般的な同位体の質量と、同位体の存在量のグラフが表示されます。

分子量には、各元素の同位体とそれらの天然存在量が考慮されます。存在量の多い同位体が複数ある場合は、複数 の分子量が計算されます。存在量の低い組み合わせ (同位体の存在量が低いか、中位の存在量の寄与を多く含んで いる) は考慮されません。

Elem. Anal..構造式に含まれる各元素の重さの割合です。

Analysis ウィンドウを表示するには、次の操作を行ってください。

- 1. 構造式全体または構造式の一部を選択します。何も選択しない場合、Analysis ウィンドウには構造式全体の値 が表示されます。
- 2. View、 Show Analysis Windowの順にクリックします。Analysis ウィンドウに、選択した描画部分の値ある いは何も選択しなかった場合は描画全体の値が表示されます。
- 3. (オプション) Paste を選択すると解析情報が描画画面に追加されます。情報が編集可能な文字列として表示さ れます。

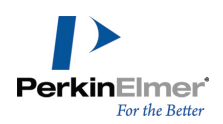

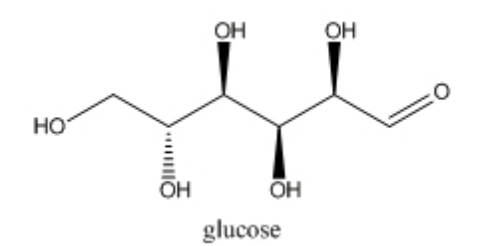

Chemical Formula: C<sub>6</sub>H<sub>12</sub>O<sub>6</sub> Exact Mass: 180.06 Molecular Weight: 180.16 m/z: 180.06 (100.0%), 181.07 (6.9%), 182.07 (1.4%) Elemental Analysis: C, 40.00; H, 6.71; O, 53.29

#### 図 11.1: 構造式解析

構造式を編集すると、編集結果に応じて文字列の情報が更新されます。この情報の表示/非表示を切り替えるに は、次の操作を行ってください。

1. 任意のツールで文字列を右クリックします。

2. Analysis をポイントし、表示/非表示を切り替える項目をクリックして選択または選択解除します。

### 優先分子量と導かれる計算式

パラメータ化された括弧での優先分子量は、括弧内にある分子の分子量を置き換えることを目的としています。こ うした分子量が計算中で使用される場合、優先分子量は波及的な影響を及ぼします。そのような計算を、単純なベ ンゼン環を出発点として考察してみましょう。

#### 繰り返し回数の計算

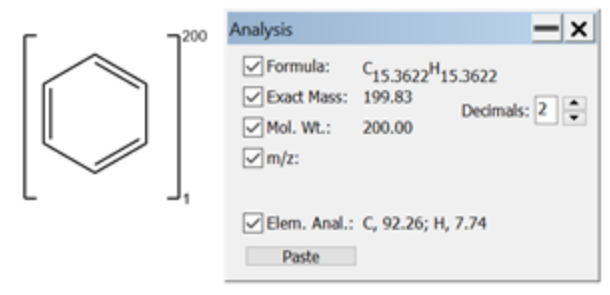

ある括弧に適用される優先分子量 (MW) は、その括弧の繰り返し回数を意味するもので、繰り返し回数 (rp) は 次のように定義されます。

MW(override)  $rp =$ MW (bracket contents)

上記の例の場合、優先分子量 = 200 であり、括弧内の分子量 = 78.11 です。したがって、この括弧の繰り返し 回数は 200 / 78.11 = 2.56 となります。

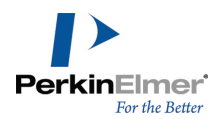

■ 注意: 通常の Multiple Group タイプの括弧も小数値の繰り返し回数を受け取ることができ、それもこのタイ プの括弧の派生計算に影響します。

#### 化学式の計算

上記のように算出される暗黙的な繰り返し回数は、化学式の計算で使用されます。上記の例で用いたベンゼンの分 子式は C<sub>6</sub>H<sub>6</sub> です。この分子式内の各要素に暗黙的な繰り返し回数を適用すると、新しい分子式は C<sub>(6 \* rp)</sub>H<sub>(6</sub>  $*$ rp) =  $C_{15,36}$ H<sub>15.36</sub> となります。

#### 電荷の計算

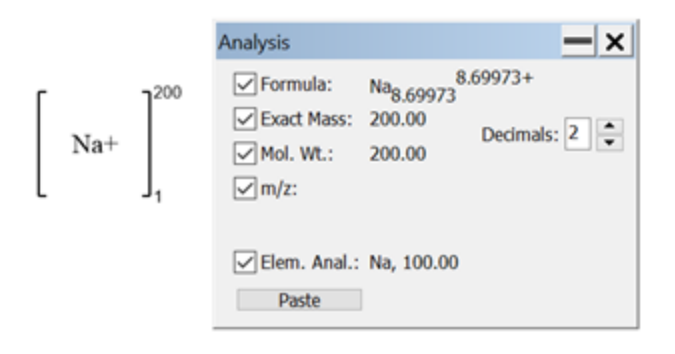

化学式内のすべての電荷も、暗黙的な繰り返し回数で乗算されます。上記の例の場合、暗黙的な繰り返し回数は MW (優先分子量) / MW (括弧内) = 200 / 22.99 = 8.699 です。したがって暗黙的な繰り返し回数の適用後の化 学式は Nag 6998.699+ となります。

注意: 優先分子量として括弧内の分子量よりも小さい値をユーザーが指定した場合、暗黙的な繰り返し回数は 1 より小さい値になります。

#### 立体化学構造

ChemDraw では、Cahn-Ingold-Prelog (CIP) の順位則に従って絶対立体化学構造が計算されます。詳細について は、["Cahn-Ingold-Prelog"](#page-374-0) ページ 366を参照してください。

四面体および二重結合の立体化学構造のみサポートしており、また非ラセミ立体化学しか解釈できません。芳香族 結合の立体化学標識は表示されません。

ChemDraw では、以下のような表記を使用します。

(R), (S)

標準四面体立体化学構造

(r), (s)

他の立体化学中心が決定する四面体立体化学構造。次に例を示します。cis-デカリンおよび myo-イノシトール
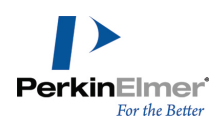

(E), (Z)

標準二重結合立体化学構造

## 立体化学構造標識

描画を変更すると、立体構造標識が更新されます。 描画に立体化学構造標識に含めるには、次の操作を行ってください。

- 1. 構造式を選択します。
- 2. 右クリックして、コンテキスト メニューから Object Settings を選択します。
- 3. Drawing タブの Atom Indicators および Bond Indicators の下にある Show Stereochemistry を選択し ます。
- この例のように、立体中心にはマークが付けられます。

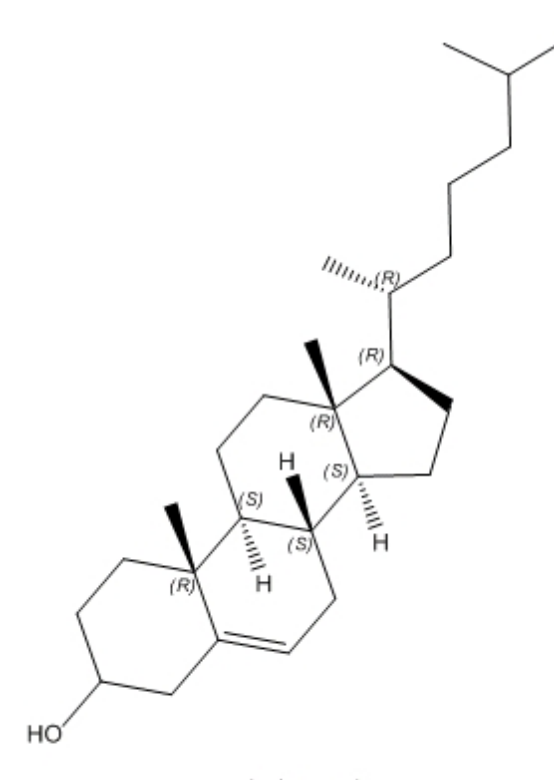

cholesterol

## 標識の非表示

- 1. 非表示にする標識を選択します。
- 2. 右クリックして、コンテキスト メニューから Hide Indicator を選択します。

#### 標識の書式設定

フォントの書式を変更するには、次の操作を行ってください。

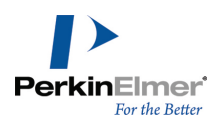

1. 操作する標識を選択します。

2. 右クリックして、コンテキスト メニューから Style を選びます。

#### かっこの適用

かっこを立体化学構造標識に適用するには、次の操作を行ってください。

- 1. File メニューの Preferences をクリックします。
- 2. Preferences ダイアログの Building/Display タブで Include Parentheses When Showing Stereochemistry を選択します。

#### 標識の削除

標識を削除するには、消しゴム ツールを使用して標識をクリックします。

#### 標識の配置

検索標識を配置するには、ドラッグするか、新しい場所の数値を入力します。 正確な位置を指定するには、次の操作を行ってください。

- 1. 再配置する標識を選択します。
- 2. 右クリックし、コンテキスト メニューから Position を選びます。Position Indicator ダイアログが表示 されます。
- 3. 適切なオプションをクリックして、次の表を参考に値を入力します。

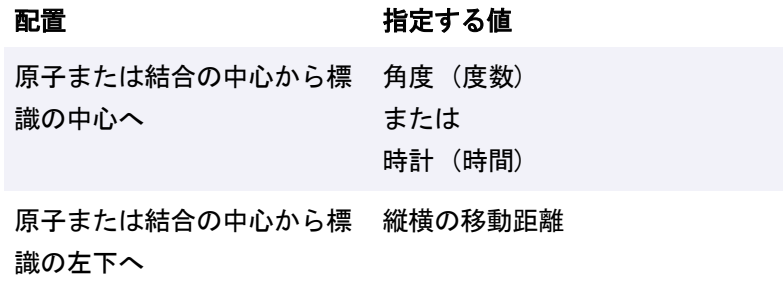

<span id="page-217-0"></span>指定した座標位置 水平方向、垂直方向の絶対座標値

#### 相対立体化学構造

分子内の立体中心の原子団の関係を指定できます。

この表記法では、立体化学構造の特性および個々の立体中心 (分子全体ではない) を記述できます。そのため、少 数の (あるいは 1 つの) 構造式を使って、いくつもの鏡像体の特性を記述できます。この表記法による記述列を 以下に示します。

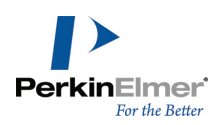

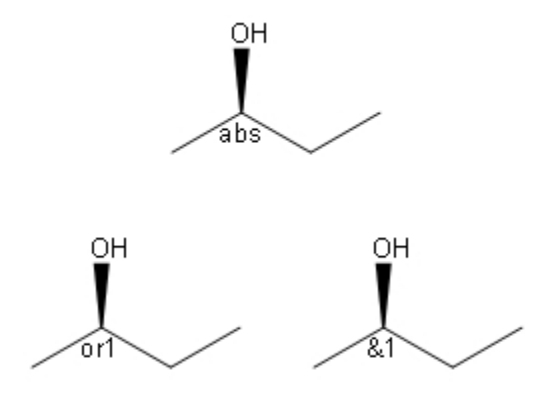

構造式に立体化学表記法を追加するには、Structure メニューの Enhanced Stereochemistry をクリックしま す。

 $\Box$ の表記法の有効性が顕著に現れるのは、複雑な鏡像体を描画する場合です。たとえば、 $\beta$ -シペルメトリンは 2 つの鏡像体対から成る 4 種類の立体異性体の混合物です。しかし、これを描画するのに必要な構造式は 1 つだけ です。

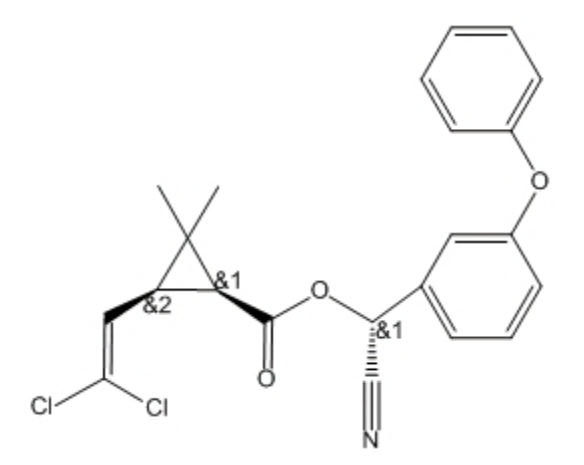

図 11.2: β-シペルメトリン

2 つの立体中心に &1 記号が表示されているのは、これらが固定相対立体配置の関係にあるためです。一方が (R) のとき、他方は (S) でなければなりません。結果として、これらは原子団を形成しているのです。3 番目の立体 中心は独立に変化するので、&2 記号が付きます。各原子団には 1 から順に自動的に番号が割り当てられます。 β-シペルメトリンの立体異性体をすべて表示するには、File、Open Samples、b-Cypermethrin の順に選択しま す。

原子団の立体化学構造を示すには、次の操作を行ってください。

1. Shift キーを押しながらクリックして、原子団のすべての原子を選択します。

2. Structure メニューの Enhanced Stereochemistry をクリックし、立体化学構造マーカーを選択します。

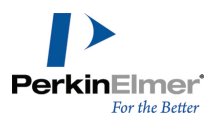

標識の表示と非表示については[、"相対立体化学構造"](#page-217-0) ページ 209を参照してください。

この強化された立体化学構造表記法は、次のいずれの形式でも保存できます。(CDX、CDXML、MOL V3000、RXN V3000、SKC、TGF)

SKC または TGF 形式で保存すると、標識は対応するデータ SGroup に変換されます。そのようなデータ SGroup が含まれている SKC または TGF 形式のファイルを開くと、真の Enhanced Stereochemistry 値に変換されま す。

SKC 形式で保存するときにEnhanced Stereochemistry の設定を保存するには、Preferences ダイアログの Building/Display タブにあるUse Enhanced Stereochemistry When Saving to SKC File Formatオプション をオンにします。

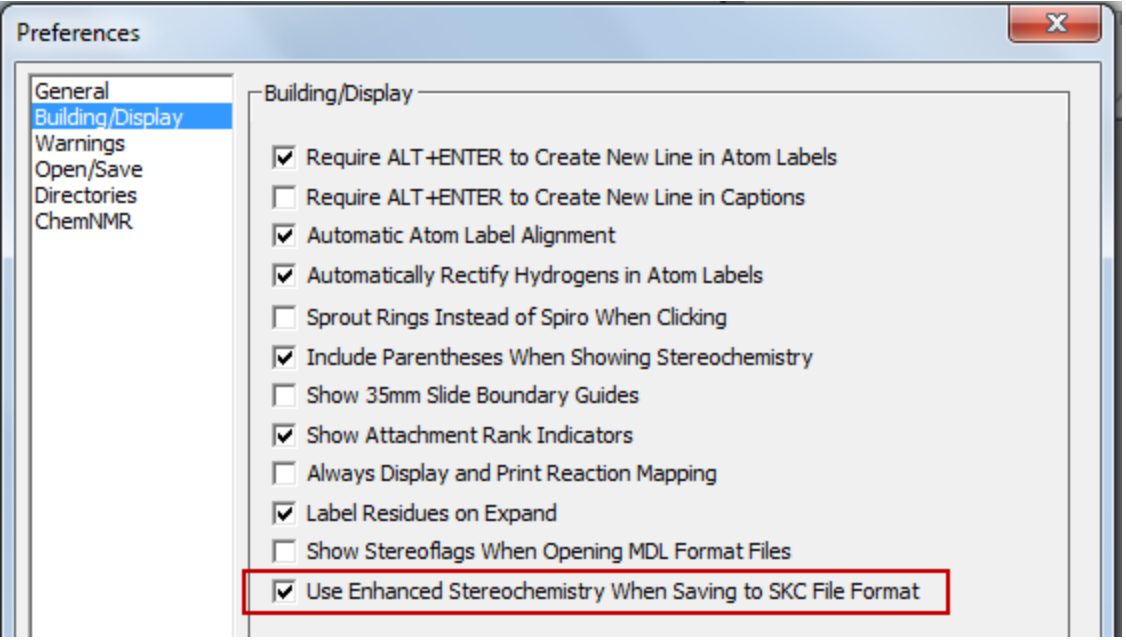

注意: 絶対/相対/ラセミの立体化学設定を持つ MDL 形式ファイルを開くときに、個々の分子の立体中心に立体 フラグ ラベルを表示するのではなく、1 つの汎用立体フラグラベルを表示するには、Preferences ダイアロ グの Building/Display タブにある Show Stereoflags When Opening MDL Format Files オプションをオ ンにします。

## 化学的物性

化学的物性の予測は ChemOffice がサポートする機能です。さまざまな手法の値を計算できます。たとえば、位相 記述子 (例: Wiener 指数、Balaban 指数)、熱力学的記述子 (例: 溶解度、融点、沸点)、分配係数 (例: CLogP)、化学物質の三次元形状および体積に関する特性 (例: コノリー表面積および容積) などがあります。ある 構造式に対して総数で 100 を超す化学的物性を計算できます。

特定のアプリケーションで予測可能な特性のリストについては、以下のそれぞれのリンクをクリックするか、 [PerkinElmer](http://www.cambridgesoft.com/) Informatics Web サイトを参照してください。

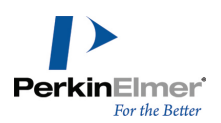

- "ChemDraw [での特性予測"](#page-220-0) ページ 212
- "Chem3D [での特性予測"](#page-225-0) ページ 217
- ["ChemDraw/Excel](#page-223-0) での特性予測" ページ 215
- <span id="page-220-0"></span>■ ["ChemFinder](#page-226-0) の特性予測" ページ 218

## ChemDraw での特性予測

最大 100 個までの原子から成る化学構造式の物理的、熱力学的な特性の予測値を入手できます。 特性は、選択した構造式に対して最も信頼できる方法で計算されます。LogPの値は、計算よりも文献に記載されて いる数値に基づいた LogP 値がレポート ファイルに記載されます。レポートはテキスト ファイルとして作成さ れ、ここに記載される情報は、Word ドキュメントのように、切り取って別のドキュメントに貼り付けることがで きます。

計算できる特性すべての一覧を以下に示します。

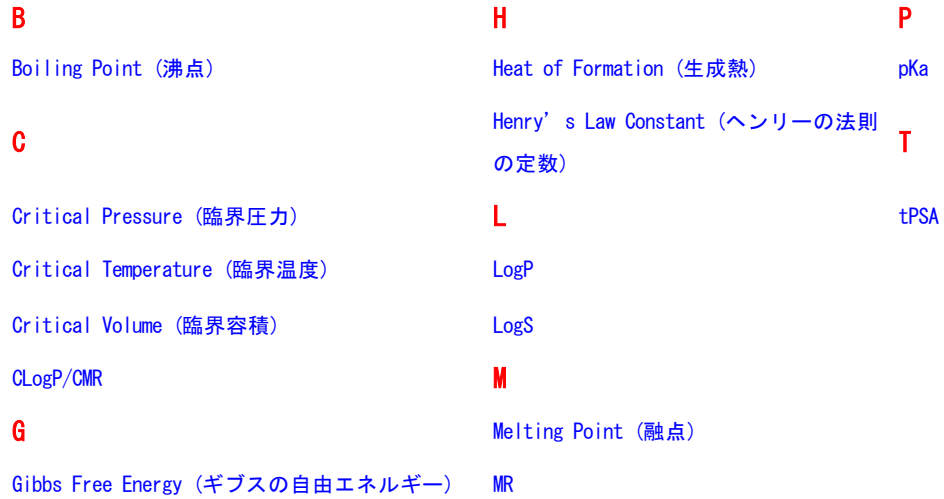

## Molecular Networks について

\* 化合物の酸解離定数、水溶解度、およびオクタノール/水の分配係数を予測するための MOSES.pKa、 MOSES.logS、および MOSES.logP は、Molecular Networks のケモインフォマティクス プラットフォーム MOSES に基づく計算モジュールです。MOSES は、Molecular Networks GmbH (ドイツ、エルランゲン) が開発、 保守、所有しています。詳細については[、www.molecular-networks.com/moses](http://www.molecular-networks.com/moses) を参照してください。All rights reserved.Molecular Networks GmbH, Erlangen, Germany ([www.molecular-networks.com](http://www.molecular-networks.com/))

#### 制限

次の原子タイプおよび混成状態のみがパラメータ化されます。

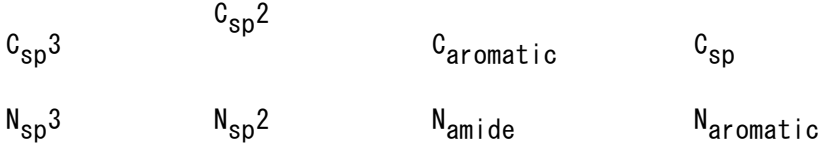

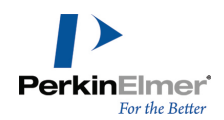

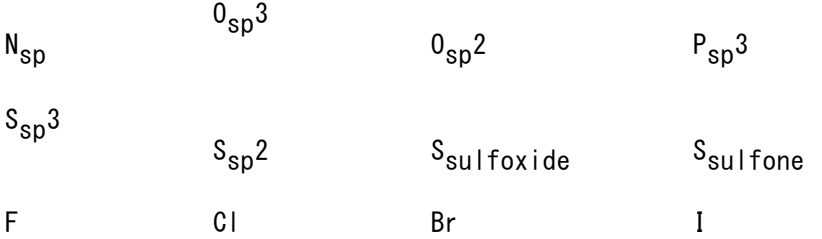

#### <span id="page-221-0"></span>Boiling Point (沸点)

沸点は絶対温度で表示します。 溶液は、純溶媒よりわずかに高い温度で沸騰します。沸点の変化は次の数式で算出します。

 $\Delta T_h = K_h m$ 

<span id="page-221-1"></span> $K_b$  はモル沸点定数です。m は、重量モル濃度で表される溶質の濃度です。△T<sub>b</sub> は温度変化です。

#### Critical Pressure (臨界圧力)

<span id="page-221-2"></span>バールで表示します。臨界温度で気体を液化するために必要な最小圧力です。

#### Critical Temperature (臨界温度)

<span id="page-221-3"></span>絶対温度で表示します。気体の場合に、どれほど圧力を加えても液化できなくなる最低温度です。

#### Critical Volume (臨界容積)

<span id="page-221-4"></span>cm3/mol で表示します。臨界温度および臨界圧力において 1 モルの物質によって占有される体積です。

#### CLogP/CMR

CLogP は nオクタノール/水分配係数 (log P<sub>ow</sub>) を計算するために使用します。計算ではなく文献に記載されてい る数値に基づいた LogP 値がレポート ファイルに記載されます。 CMR はモル屈折率の計算に使用します。計算ではなく文献に記載されている数値に基づいた MR 値がレポート

<span id="page-221-5"></span>■ 注意: CLogP と CMR の値が表示されるのは、ChemDraw Professional の場合のみです。

#### Gibbs Free Energy (ギブスの自由エネルギー)

ギブスの自由エネルギーは次のように定義されます。

 $G(p, T) = U + pV - TS$ 

ファイルに記載されます。

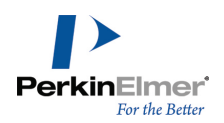

以下と同じです。

 $G(p, T) = H - TS$ 

#### 各項の意味は次のとおりです。

- U は内部エネルギーです (SI 単位: ジュール)。
- p は圧力です (SI 単位: パスカル)。
- V は体積です (SI 単位: m3)。
- T は温度です (SI 単位: ケルビン)。
- S はエントロピーです (SI 単位: ジュール毎ケルビン)。
- H はエンタルピーです (SI 単位: ジュール)。

<span id="page-222-0"></span>■ 注意: H と S は、標準温度および圧力で見られる熱力学的な値です。

#### Heat of Formation (生成熱)

KJ/mole で表示します。生成熱は、定圧で構成分子から 1 モルの物質が生成される際のエンタルピーの増加量で す。

#### <span id="page-222-1"></span>Henry's Law Constant (ヘンリーの法則の定数)

単位なしの値です。ヘンリーの法則の定数は次のように表現できます。

$$
k_{H,pc} = \frac{p}{c}
$$

"p"は、溶液の上にある気体の溶質の分圧です。"c"は、溶質の濃度です。"k<sub>H.pc</sub>"は、濃度で除算した圧力の次 元を伴う定数です。ヘンリーの法則の定数と呼ばれる定数は、溶質、溶媒、温度に依存します。

#### <span id="page-222-2"></span>LogP

分配係数は、2 つの溶液間のイオン化していない化合物の濃度の比です。イオン性溶質の分配係数を測定する場合 は、化合物の優勢型がイオン化されないように水相の pH が調整されます。溶媒内のイオン化していない溶質の濃 度の比の対数は、LogP と呼ばれます。

通常、選択する溶媒の 1 つは水です。もう一方は疎水性のもの (オクタノールなど) です。 LogP の計算式は次のとおりです。

 $\log P_{oct/wat} = \log \left( \frac{[solute]_{octanol}}{[solute]_{cor}} \right)$ 

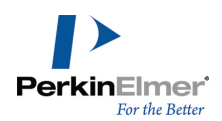

#### <span id="page-223-3"></span>LogS

LogS は、物質の溶解度を決定します。mol/L 単位で測定されます。 化合物の水溶解度は、その化合物の吸収特性と分布特性に大きく影響することが知られています。

<span id="page-223-4"></span>**■ 注意**: LogS 計算は、Microsoft Windows 版の ChemDraw でのみ使用できます。

#### Melting Point (融点)

標準大気圧で固体が液体になる温度です。融点では、固相と液相が平衡状態で存在します。融点の計算式は次のと おりです。

$$
T = \frac{\Delta H}{\Delta S}
$$

<span id="page-223-5"></span>"T" は融点の温度です。"∆S" は融解エントロピーの変化です。"∆H" は融解エンタルピーの変化です。

MR

モル屈折率は、Crippen のフラグメント化法、および Viswanadhan のフラグメント化法により推定されます。レ ポート ファイルでは、選択した物質について追加実験値の LogP データが表示されます。

<span id="page-223-1"></span>pKa

pKa は、酸解離定数 K<sub>a</sub> の負の対数です。化合物またはイオンが溶液中で解離する傾向を表します。次の数式で算 出します。

 $pK_a = -\log_{10} K_a$ 

レポート ファイルでは、選択した物質について経験的 pKa データが表示されます。

<span id="page-223-2"></span>注意: pKa 計算は、Microsoft Windows 版の ChemDraw でのみ使用できます。

#### tPSA

<span id="page-223-0"></span>フラグメントの寄与率に基づいた PSA の計算です。

#### ChemDraw/Excel での特性予測

ChemDraw/Excel の特性予測機能を使用して、特定の構造式に対するさまざまな特性の値を表示することができま す。最適な方法を使用して各特性が計算されます。ChemDraw/Excel で使用できる特性の一覧を以下に示します。 各特性の詳細については、ChemDraw/Excel オンライン ヘルプを参照するか、PerkinElmer [Informatics](http://www.cambridgesoft.com/) Web [サイトを](http://www.cambridgesoft.com/)ご覧ください。

予測できる特性には次のものがあります。

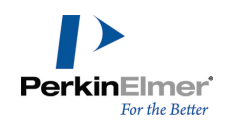

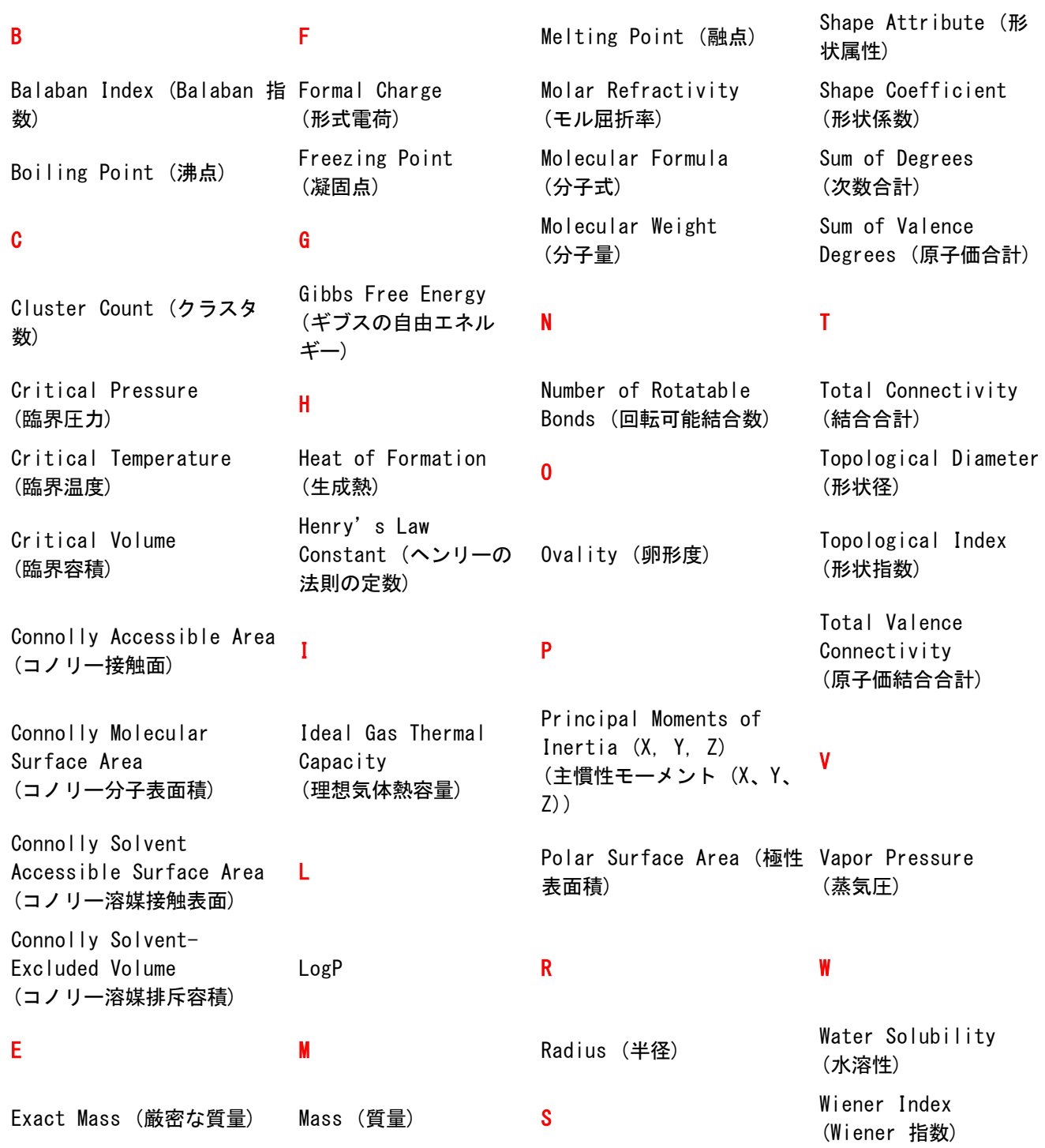

## <span id="page-225-0"></span>Chem3D での特性予測

Chem3D により、特性の構築、解析、および計算をきわめて簡単に実行することができます。質量や分子式を計算 するための構造式の解析、さまざまな物理特性の予測に加え、分子形状の計算を行うこともできます。Chem3D で 使用できる特性の一覧を次に示します。各特性の詳細については、Chem3D オンライン ヘルプを参照するか、 [PerkinElmer](http://www.cambridgesoft.com/) Informatics Web サイトをご覧ください。

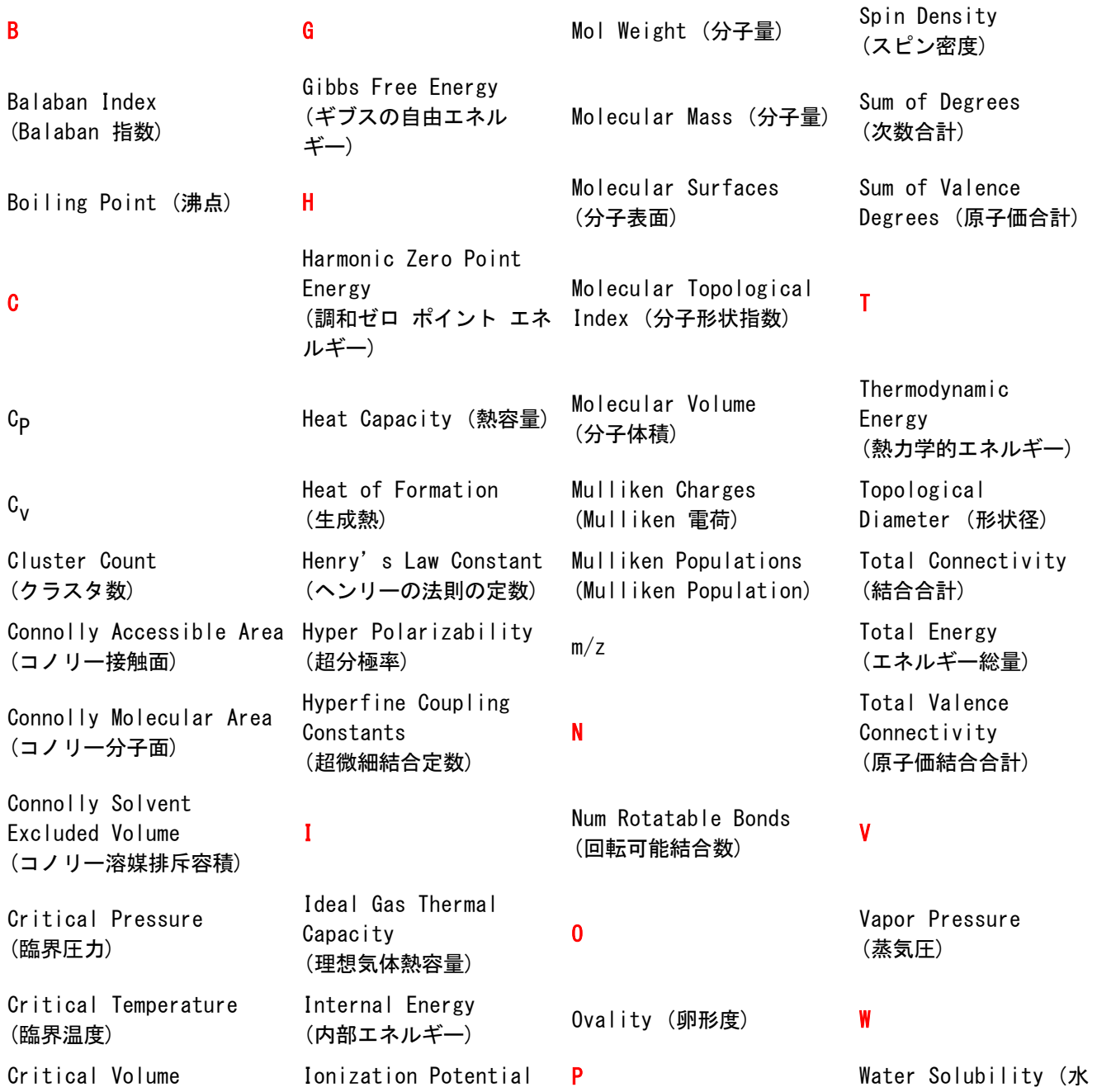

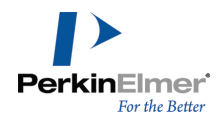

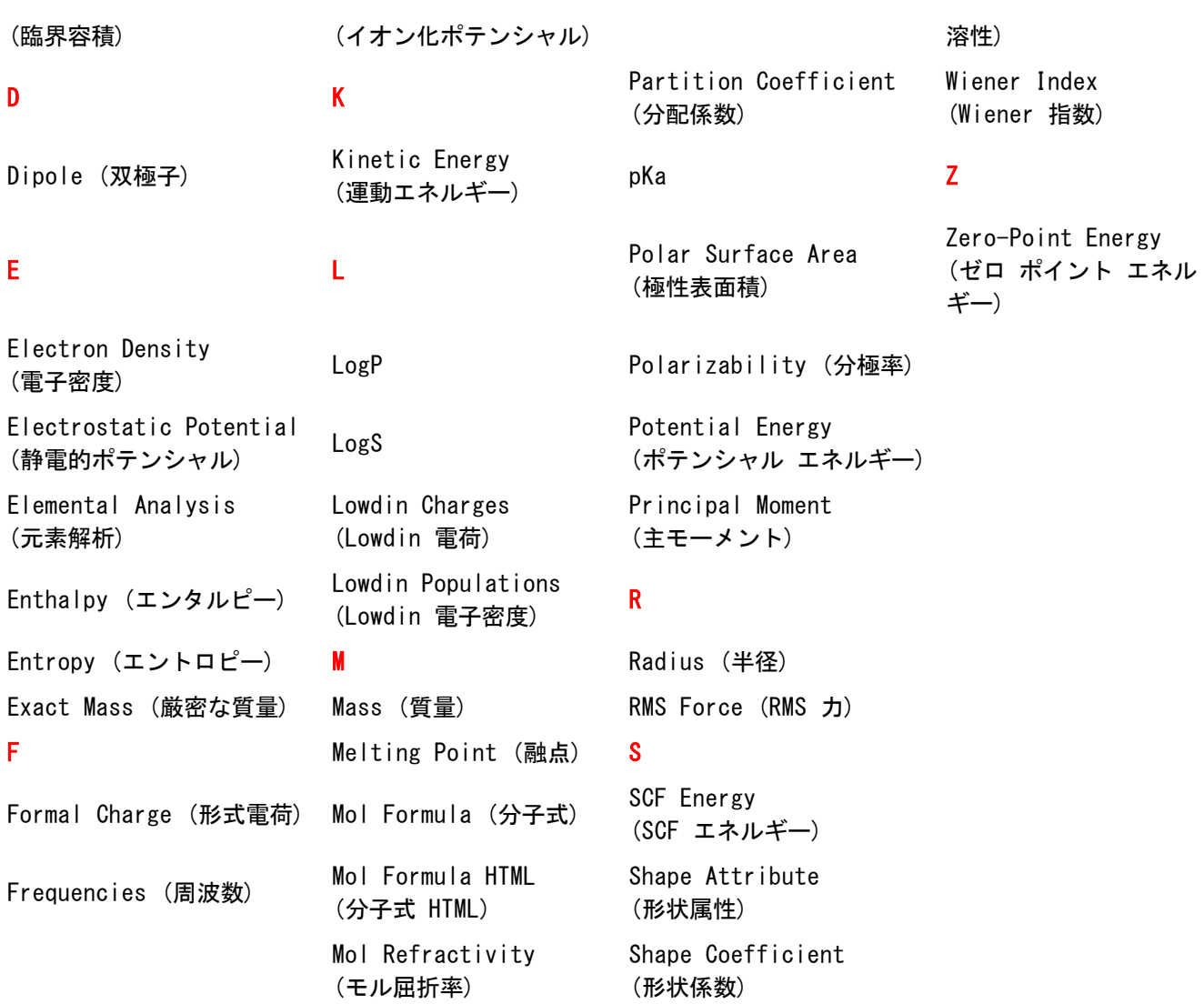

# <span id="page-226-0"></span>ChemFinder の特性予測

以下に示す特性は、ChemFinder Professional for ChemOffice で計算できます。これらの特性の詳細および計 算方法については、ChemFinder オンライン ヘルプを参照してください。

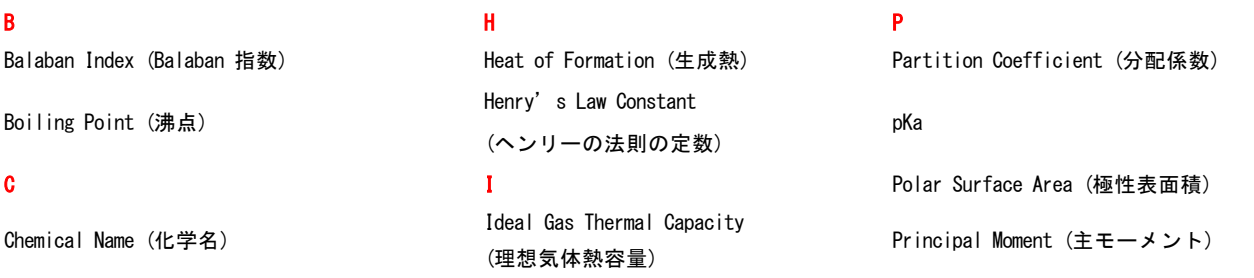

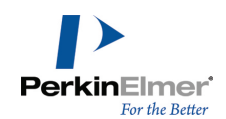

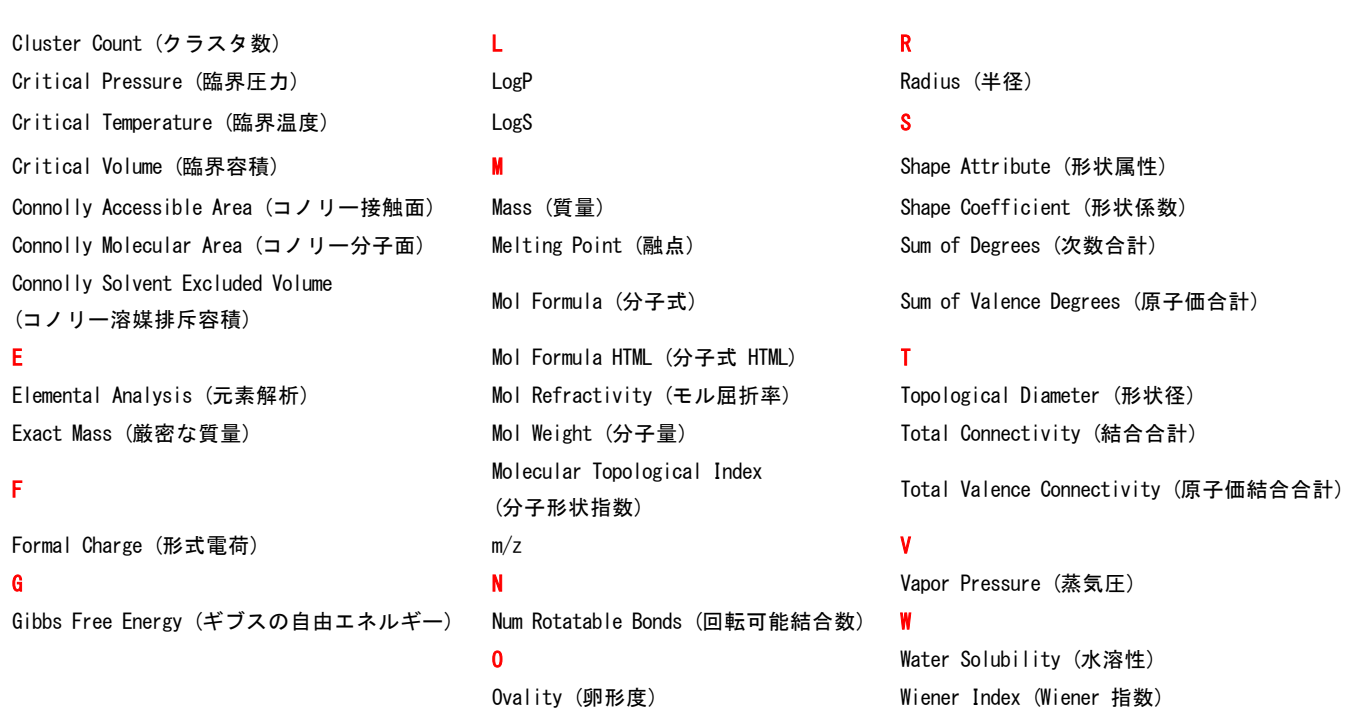

## 化学的物性の表示

化学的物性を表示するには、次の操作を行ってください。

- 1. 特性を表示する対象の構造式を選択します。
- 2. View、 View>Show Chemical Properties Windowの順にクリックします。Chemical Properties ウィンドウ が表示されます。
- 3. ドキュメントに基本特性を貼り付けるには、 貼り付けをクリックします。
- 4. レポートを作成し、他の微細化法の結果を表示するには、 Reportをクリックします。

## 化学的注釈

ChemDraw では、以下のツールおよびツール パレットを使用して、ドキュメントに化学的注釈を追加することがで きます。

Orbital ツール パレット.軌道を描画します。

Chemical Symbols ツール パレット.電荷、ラジカル、その他の記号を描画します。

#### 軌道ツール

軌道は、ノードが最初に表示されるように描画します。描画した軌道の背景色、影付け、および純色は、Color メ ニューを使用して変更できます。

描画中に Info ウィンドウを表示させると、軌道の長さと X 軸に対する角度が表示されます。軌道の長さと角度 を制限するには、Object メニューの Fixed Lengths または Fixed Angles をクリックします。

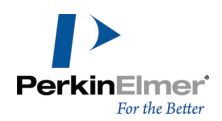

注意: 軌道は近接する構造式の一部ではないため、結合、原子または原子ラベルを選択ツールでダブル クリッ クしても選択されません。軌道を構造式とグループ化するには、Object メニューの Group をクリックしま す。["オブジェクトのグループ化](#page-121-0) " ページ 113 を参照してください。

## s-軌道

下図に s-軌道を示します。

# $\circ\,\bullet\,\bullet$

s-軌道を描画するには、次の操作を行ってください。

- 1. 軌道ツールの上で、マウス ボタンを押したままドラッグして、パレットから **s-**軌道ツールを選択します。
- 2. 描画内で、軌道の中心になる原子をクリックします。

#### シグマ軌道

下図にシグマ軌道を示します。

#### $\circ\bullet\bullet$

σ-軌道を描画するには、次の操作を行ってください。

1. 軌道ツールの上で、マウス ボタンを押したままドラッグして、パレットから σ-軌道ツールを選択します。

2. 描画内で、軌道の中心になる原子をクリックします。

#### シングル ローブ軌道

シングル ローブ軌道を描画するには、次の操作を行ってください。

- 1. 軌道ツールの上で、マウス ボタンを押したままドラッグして、パレットからシングル ローブ軌道ツールを選 択します。
- 2. 軌道の狭い方の端を結合する原子をクリックします。

#### p-軌道

下図に p-軌道を示します。

#### 8 - 8

p-軌道を描画するには、次の操作を行ってください。

1. 軌道ツールの上で、マウス ボタンを押したままドラッグして、パレットから **p-**軌道ツールを選択します。

2. 軌道の節を結合する原子をポイントします。

## 混成軌道

下図に混成軌道を示します。

g. X Q  $\Omega$ 

混成軌道 ('sp3') を描画するには、次の操作を行ってください。

1. 軌道ツールの上で、マウス ボタンを押したままドラッグして、パレットから混成軌道ツールを選択します。

2. 軌道の節を結合する原子をポイントします。

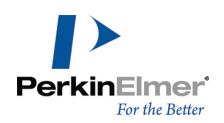

d-軌道

下図に d-軌道を示します。

တီး တီး  $\frac{1}{6}$ 

d-軌道 ('dxy') を描画するには、次の操作を行ってください。

1. 軌道ツールの上で、マウス ボタンを押したままドラッグして、パレットから d-軌道ツールを選択します。

2. 軌道の節を結合する原子をポイントします。

d<sub>z</sub>2 軌道を描画するには、次の操作を行ってください。

1. 軌道ツールの上で、マウス ボタンを押したままドラッグして、パレットから d**z**2-軌道ツールを選択します。

2. 軌道の節を結合する原子をポイントします。

## 化学記号

付加されている化学記号 (H-ドットと H-ダッシュ以外) は、関連付けられている原子から任意の距離に移動でき ます。使用可能な化学記号は次のとおりです。

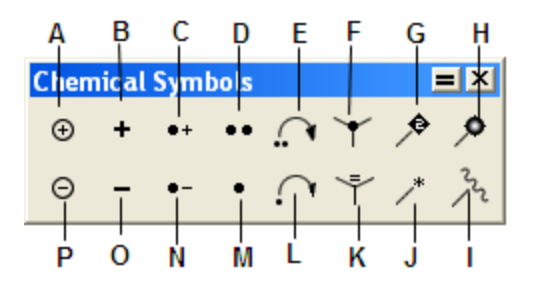

図 11.3: 化学記号: A) 円で囲まれたプラス、B) プラス、C) ラジカル カチオン、D) 孤立電子対、E) 雷子の押 し出し、F) H-ドット、G) 結合点、H) ポリマー ビーズ結合点、I) 結合点、J) 結合点、K) H-ダッシュ、L) ラ ジカルの押し出し、M) ラジカル、N) ラジカル アニオン、O) マイナス、P) 円で囲まれたマイナス。

どの原子にも付加されていない記号は、ドキュメント内の任意の位置に配置してサイズを変更することができま す。

## H-ドットと H-ダッシュ

- Z 軸に沿って描画平面から手前に向かう水素を表すには、H-ドット記号を使用します。
- Z 軸に沿って描画平面から奥に向かう水素を表すには、H-ダッシュ記号を使用します。H**–**ドットおよび H**–**ダッ シュを挿入するには、原子をクリックします。

## 孤立電子対/ジラジカル

ルイス構造式を描画する際に多用される孤立電子対を表すには、孤立電子対記号を使用します。

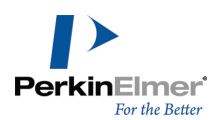

孤立電子対記号を使用するには、次の操作を行ってください。

- 1. 化学記号ツールの上で、マウス ボタンを押したままドラッグして、パレットから孤立電子対を選択します。
- 2. 孤立電子対を描く原子をクリックし、孤立電子対を配置する場所にドラッグします。孤立電子対は原子から一定 の距離を保って配置されます。
- 注意: 孤立電子対を選択して、 ALT キーを押しながら原子をクリックすると、孤立電子対の二重ドット記号 ではなく、孤立電子対のバー記号が配置されます。

#### 電子の押し出しおよびラジカルの押し出し

ChemDraw には、電子の移動を表すための電子の押し出しツールおよびラジカルの押し出しツールが用意されてい ます。原子間、結合間、軌道間の電子の移動を描画できます。詳細については[、"電子の押し出しおよびラジカル](#page-191-0) [の押し出し"](#page-191-0) ページ 183を参照してください。

#### ラジカル

単一の非結合電子を表すには、ラジカル記号を使用します。 ラジカル記号を使用するには、次の操作を行ってください。

- 1. 化学記号ツールの上で、マウス ボタンを押したままドラッグして、パレットからラジカルを選択します。
- 2. ラジカル記号を描く原子をクリックし、ラジカル記号を配置する場所にドラッグします。

注意: 孤立電子対記号は、ラベルなしの炭素原子の横に配置されると、ジラジカルとして解釈されます。

## ラジカル カチオンとラジカル アニオン

荷電したラジカルを表すには、荷電ラジカル記号を使用します。 荷電ラジカル記号を使用するには、次の操作を行ってください。

- 1. 化学記号ツールの上で、マウス ボタンを押したままドラッグして、パレットから記号を選択します。
- 2. 記号を描く原子をクリックし、記号を配置する場所にドラッグします。
- 3. ラジカル カチオン記号またはラジカル アニオン記号を水平方向に追加するには、原子をクリックします。

#### 電荷記号

電荷を描画して、それを構造式に関連付けるには、次の操作を行ってください。

1. 化学記号ツールの上で、マウス ボタンを押したままドラッグして、パレットから電荷記号を選択します。

2. 電荷を対応させる原子をクリックしてドラッグします。

電荷記号の追加に合わせて、水素の数が適切に増減されます。

## 結合点

結合点を表示する機能は、ポリマー結合コンビナトリアル合成、タンパク質化学、およびその他の場合において役 立ちます。Chemical Symbols ツールバーには、化学的意味を維持しながら結合点を表示する結合点描画ツールが あります。

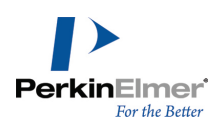

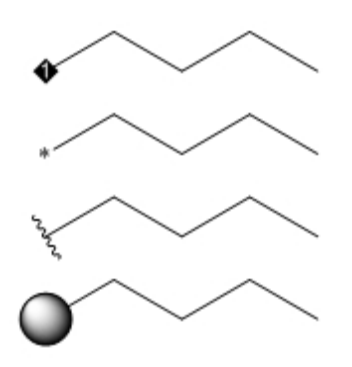

ビーズ ツールは、レジンとの結合を示すために用意されているものです。これらのツールは、いずれも検索式で 可変結合を示すために使用できますが [\("結合点"](#page-179-0) ページ 171を参照)、順位番号を示すのはダイヤモンド ツール だけです。このツールを使用して構造式にダイヤモンド記号を追加していくと、追加した各点に連番が割り当てら れます。

注意: また、矩形選択ツールで選択して、サイズ変更ハンドルをドラッグしても、ポリマー ビーズをサイズ変 更できます。

#### 記号の回転

ラジカル アニオン記号、ラジカル カチオン記号、および孤立電子対記号は、最初に描画を開始した端点を中心に 回転させることができます。たとえば、ラジカル カチオン記号は、電荷を中心として回転し、サイズ変更されま す。回転操作中には、記号の一端の X 軸に対する角度が Info ウィンドウに表示されます。 化学記号を回転させるには、次の操作を行ってください。

1. 化学記号を選択します。

2. 化学記号の回転ハンドルをドラッグします。"[オブジェクトの回転"](#page-117-0)ページ 109を参照してください。

#### 3D 表示

描画の作成時に三次元で表示できます。ChemDraw には、三次元で構造式を表示する機能が 2 つあります。

■ 注意: 構造式を三次元でプレビューするためには、コンピュータに Chem3D をインストールする必要がありま す。

#### 3D モデル

- 3D モデルを使って、構造式の 3D バージョンを描画に貼り付けます。
- 1. 構造式を選択します。
- 2. Edit メニューの Get 3D Model をクリックします。3D 構造式がドキュメント ウィンドウに表示されます。

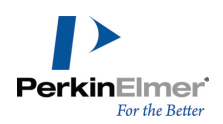

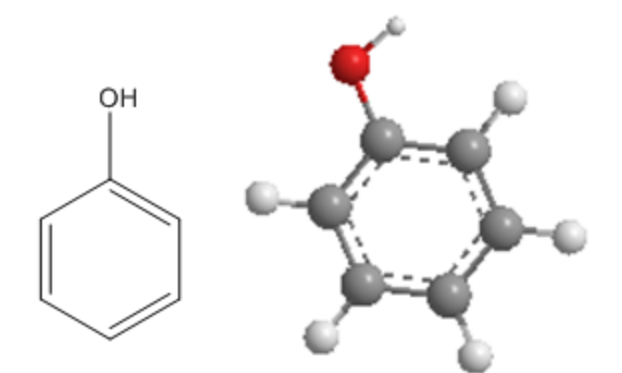

Chem3D でモデルを表示するには、モデルをダブルクリックします。

- 注意: この方法で挿入された 3D オブジェクトは、異なるオペレーティングシステム間で転送することはでき ません。詳細については、["ファイル形式"](#page-350-0) ページ 342を参照してください。
- ■注意: また、"Copy as CDX" を使用して Chem3D からモデルをコピーして ChemDraw に貼り付けることがで きます。3D 座標を持つ ChemDraw 構造式が生成されるので、構造式の遠近表示ツールを使用して、3D でこの 構造式を回転させることができます。

## Chem3D のプレビュー オプション

プレビュー ウィンドウには、選択した構造式、何も選択していない場合はすべての構造式が 3D で表示されま す。Chem3D のプレビューは、化学構造式に対してのみ機能します。

<mark>じ</mark>注意: Chem3D Hotlink Window オプションは、ChemOffice Professional でのみ使用できます。

表示するには View メニューの Show Chem3D Hotlink Window をクリックします。次に例を示します。

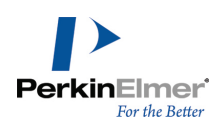

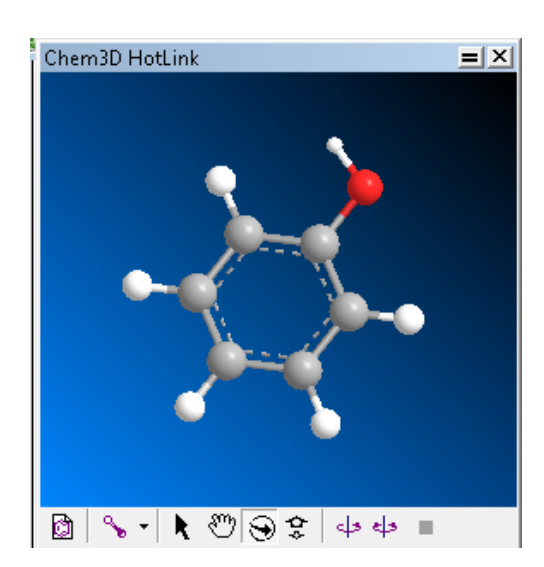

プレビュー ウィンドウを開いた状態で、ドキュメント ウィンドウまたはプレビュー ウィンドウのいずれかで構 造式の表示方法を変更することができます。

## ドキュメント ウィンドウの場合

プレビュー ウィンドウを開いた状態でも、ドキュメント ウィンドウで描画の表示方法を変更できます。プレ ビュー ウィンドウは、変更内容を反映するように更新されます。

## Chem3D のプレビューの場合

プレビュー ウィンドウには、構造式の表示オプションが複数用意されています。

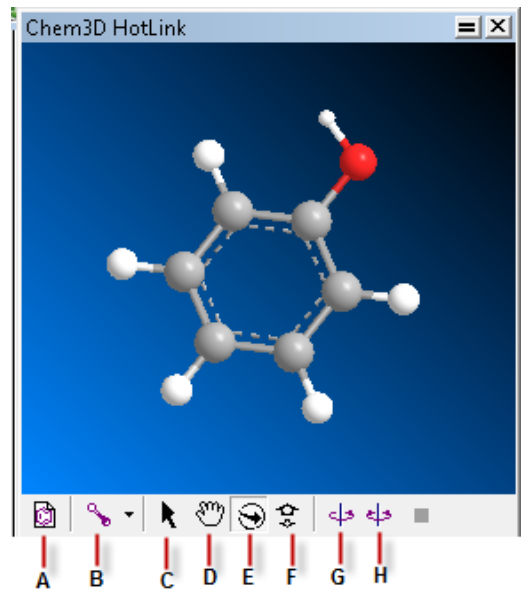

図 11.4: A) Chem3D の起動、B) 表示モード、C) 選択、D) 移動、E) 回転、F) 拡大、G) 反転、H) 固定 Chem 3D の起動.構造式は、Chem3D で編集可能なモデルとして表示されます。

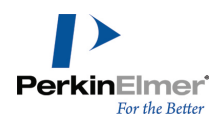

表示モード.モデルの表示オプションとして、ワイヤ フレーム、スティック、ボール & スティック、シリンダ結 合、空間充填のいずれかを選択します。 選択.構造式または構造式の一部を選択します。 移動.構造式を移動します。 Rotate.構造式を三次元で回転させます (画像は Chem3D のプレビューでのみ回転します)。 拡大.構造式の見かけのサイズを拡大または縮小します。 反転.構造式を水平に一方向に回転させます。

固定.構造式を水平に行ったり来たりする形で回転させます。

## ドキュメント ウィンドウに戻る

Chem3D のプレビューを終了するには、プレビュー ウィンドウを閉じます。 3D モデルを編集するには、次の操作を行ってください。

1. 3D 構造式をダブルクリックします。Chem3D が開きます。

2. 構造式を編集して、Chem3D を閉じます。

編集した構造式が ChemDraw のドキュメント ウィンドウに表示されます。

#### 3D Clean Up

3D Clean Up 機能を使用すると、2D 構造から対応する 3D 座標への変換や、既存の 3D 構造の改善ができます。 変換は、C、N、O、S、P、F、Cl、Br、I、H の使用された有機分子に対して実施できます。3D Clean Up の適用 時には、この操作に加えて、すべての警告表示が無効になり、Main ツールバーの Structure Perspective 回転 ツールが選択され、Structure Perspective が有効になります。遠近感のある影付きのオンとオフを切り替える には、Structure、Structure Perspective の順に選択します。スタイル シート設定が ACS Document 1996 または J.Mod.(1 列) または J. Mol.Mod.(2 列) のドキュメントの場合、3D Clean Up は、ラベルのフォント サイズを 10% 縮小し、余白の幅を 70% 縮小します。

■ 注意: 3D Clean Up 機能は、ChemOffice および ChemDraw の Professional レベルでのみ使用できます。 ■ 注意: この機能でサポートされる最大原子数は、分子あたり 500 原子までです。

#### 2D から 3D 構造への変換:

1. 構造を選択して、Structure、3D Clean Up の順に移動するか、あるいは View、Show Structure Toolbar に移動して、Show Structure ツールバーにある 3D Clean Up のオプション •< を選択します。

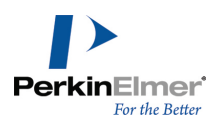

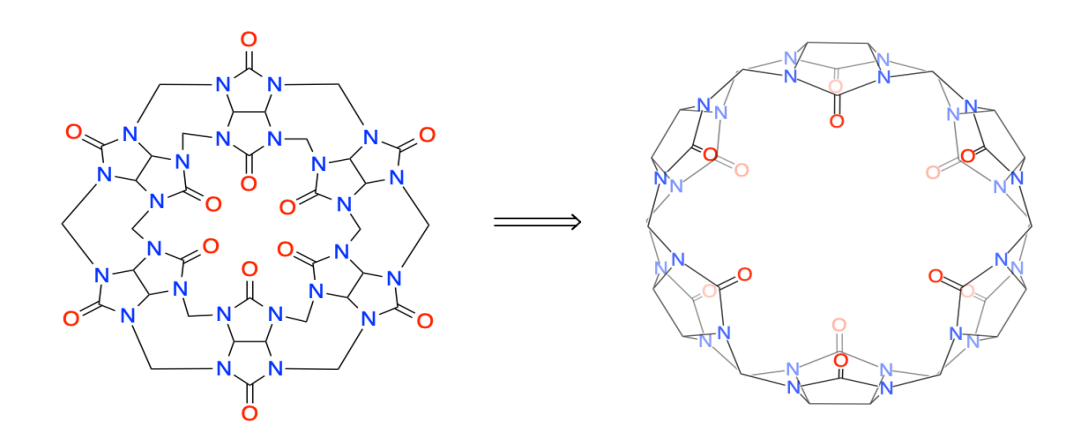

- 2. Main ツールバーの Structure Perspective 選択ツールを使用して、生成された構造を 3D 回転させること ができます。
- 注意: 2D から 3D への変換で試みられるのは、妥当な 3D 構造の迅速な生成です。このプロセスは段階的に 実施されるので、単純に 3D Clean Up を繰り返し実行することで、3D 構造は改善されていきます。

## 構造式の遠近表示

Structure Perspective オプションを使用すると、遠近感を付けた 3D 分子表示が行えます。前景側にあるオブ ジェクトは不透明に表示され、背景側にあるオブジェクトは、段階的に薄くなっていく表示がされます。

■ 注意: Structure Perspective オプション機能は、ChemOffice および ChemDraw の Professional レベル でのみ使用できます。

Structure Perspective オプションを有効にするには、次の操作を行ってください。

構造式を選択し、Structure メニューの Structure Perspective をクリックします。

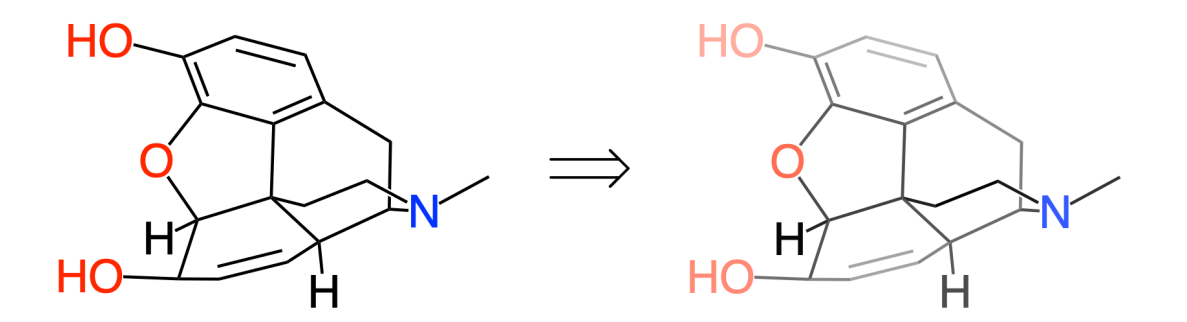

図 11.5: モルヒネの 3D 構造に Structure Perspective オプションを適用する前と後。

Structure Perspective オプションが有効になっている構造に対して、回転、反転、クリーンアップ、平面化な どの操作を実行すると、遠近感の表示は現状の 3D 座標に基づいて再計算されます。また Main ツールバーの

ChemDraw: ユーザーズ ガイド

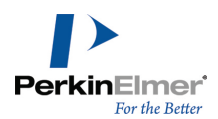

Structure Perspective 選択ツールを用いて構造を選択して 3D 回転をさせると、遠近感の表示はリアルタイム で更新されます。

メニュー上の Structure Perspective オプション横のチェックマーク表示は、オプションが有効になっているこ とを示します。Structure Perspective オプションを再度選択すると、オプションは無効化されます。

■ 注意: Structure Perspective オプションが有効化された構造は CDX/CDXML 形式での保存ができ、これらの ファイル形式から読み取ることもできます。

## TLC

TLC (薄層クロマトグラフィー) ツール を使用すると、薄層クロマトグラフィー プレートを描くことができま す。このツールでは、原点を結ぶ線、溶媒フロント、および単数または複数のレーンを持つ矩形プレートを作成で きます。レーンには、異なる Rf、サイズ、形、または色のスポットを入れることができます。 TLC プレートを作成するには、次の操作を行ってください。

1. クロマトグラフィー ツールバーで TLC ツールを選択します。

2. 元の点から任意の方向にドラッグします。プレートの幅によってレーンの数が決まります。

次の方法で、プレートに変更を加えることができます。

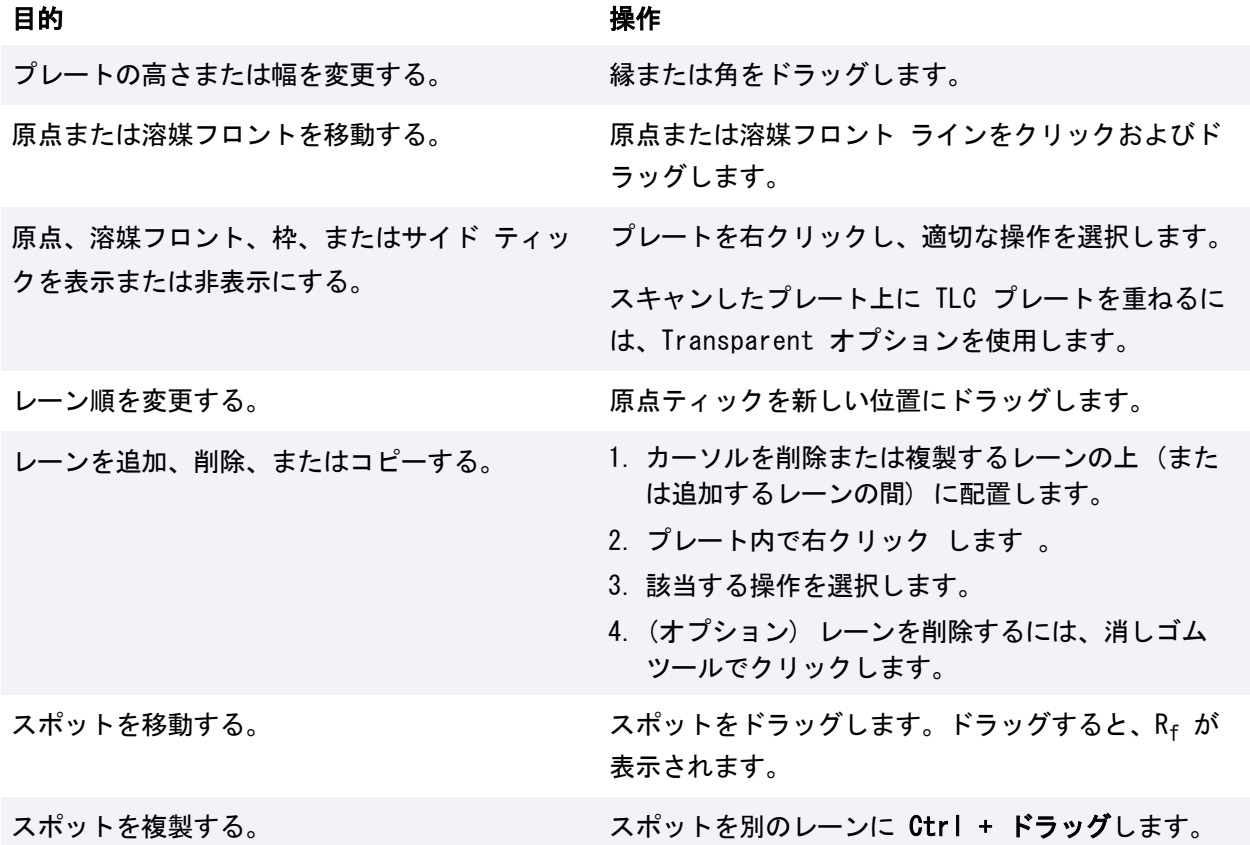

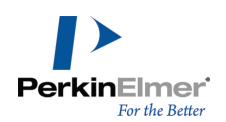

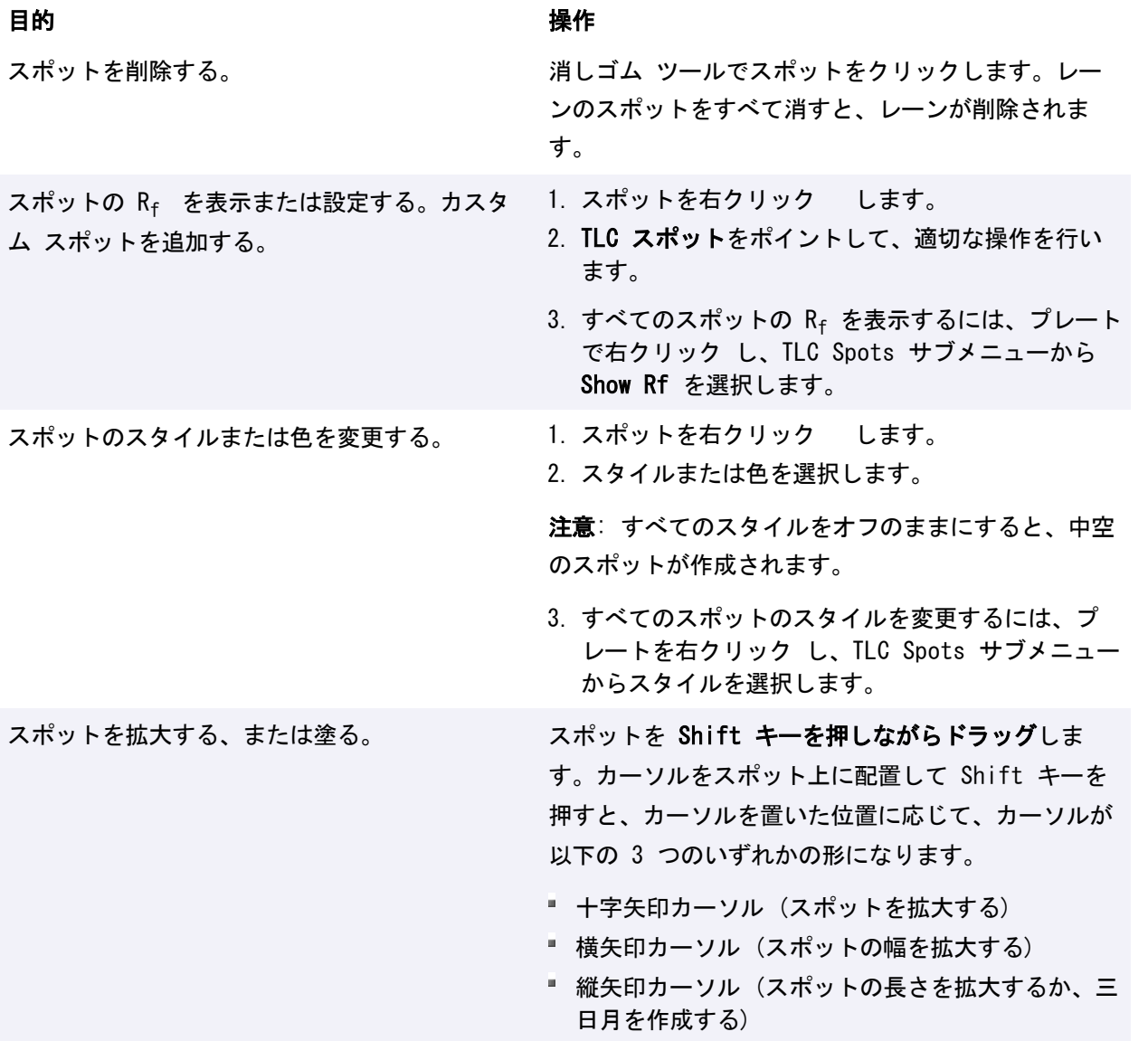

## Rf 表示

スポットを右クリックして Show Rf を選択すると、そのスポットの保持値が示されます。標準では、値として小 数点 2 桁までの Rf が表示されます。

## タグの移動

タグを選択ツールでクリックしてドラッグするか、またはタグを右クリック し、Position を選択します。次 に、Position Indicators ボックス内の値を編集します。

## Rf 値の編集

テキスト ツールでタグを選択し、その値を編集します。

■ Rf を変更すると、スポットは指定された新しい位置に移動します。

R<sup>f</sup> を異なる精度に編集すると、その精度が保持されます。

## スポットのサイズ変更

Shift キーを押しながらスポットの縁をポイントすると、スポットのサイズを変更することができます。スポット の左側または右側をドラッグすると、スポットの幅のみが調整されます。上からドラッグすると、スポットの高さ が調整されます。下からドラッグすると、スポットの末尾が調整されます。他の 4 つの角のいずれからドラッグ しても、3 つの値はすべて拡大または縮小されます。

## カスタマイズ スポット

一般的なスポット図形は、TLC ツールを使って作成します。他のタイプ (こすりつけたようにバンドが尾を引く形 状など) のスポットは、カスタム スポットとして表現します。Set Custom Spot コマンドを使うと、スポット用 のグラフィック ファイルを挿入できます。通常、これらのファイルは、TLC プレートをスキャンし、スポットを スポット図形ライブラリに保存することにより作成されます。

## ゲル電気泳動ツール

ゲル電気泳動ツールは、クロマトグラフィー ツールバーにあり、TLC ツールとよく似た機能を備えています。こ のツールは、1 つ以上のバンドが含まれる複数のレーンを持つプレートで構成されています。バンドは、サイズを 変更したり、レーンに沿って移動させたりすることができます。たとえば、次の図を見てみましょう。

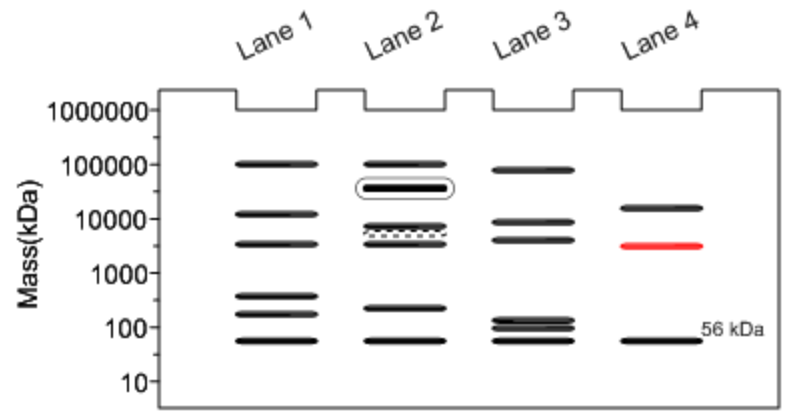

プレートでは、次の操作を行うことができます。

## オプション 動作

Show scale. プレートの右側にスケール バーが表示されます。標準では、表 示単位は kDa です。単位は、Log (質量)、質量、または距離 に変更できます ("Units" サブメニューから選択)。Log (質 量) と質量では、最上部に最高値が表示されます。距離では、 最下部に最高値 "1" が表示されます。

Show Lane 各レーンにラベルが表示されます。ラベルの名前を変更した

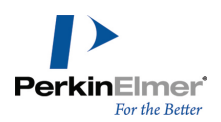

## オプション 動作

Labels. り、任意の角度に回転させたりすることができます。いずれか のラベルを回転させると、他のラベルも同じ角度で回転しま す。

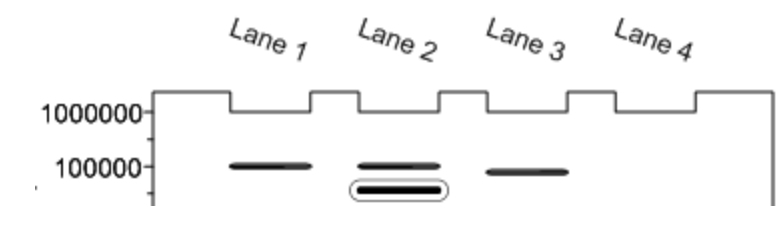

- Set Range... ダイアログ ボックスが表示され、新しい範囲を入力するように 求められます。このダイアログ ボックスに入力する理論値の単 位は常に "kDa" です。標準の範囲は 10 ~ 1,000,000 (質 量)、1 ~ 6 (Log)、0 ~ 1 (距離) です。範囲を変更する と、範囲外となったバンドは非表示になります。
- Add Bands... ダイアログ ボックスが表示され、選択したレーンに作成される 新しいバンドの質量を入力するように求められます。区切り文 字にはスペースを使用します。入力できるのは数字だけです。 また、次の方法でバンドを追加することもできます。Alt キー を押しながら、プレートのレーンの上にカーソルを移動しま す。カーソルが "+" に変わったら、プレートをクリックする と、新しいバンドが配置されます。

Add Lane 新しいレーンが追加されます。

Duplicate Lane レーンの複製が追加されます。Ctrl キーを押しながら、選択し たレーンをドラッグしても、レーンが複製されます。

Delete Lane レーンが削除されます。

特定レーンのすべての項目を同時に変更することができます。そのためには、レーンの上にカーソルを移動し、必 要なコンテキスト メニュー オプションを選択します。たとえば、レーンのすべての項目を特定の色やスタイルで 表示することができます。

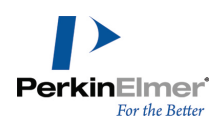

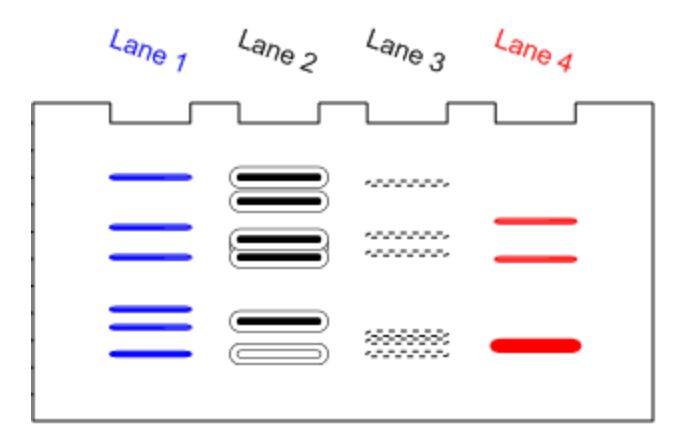

バンドに対しては次の操作を行うことができます。

# オプション 動作 Show size. インドの上に現在の値が表示されます。値はバンドの上部 に常に表示され、バンドと結合されています。バンドを別 の場所にドラッグすると、バンドとテキストをつなぐ線が 表示されます。 81 kDa マーカー ラベルを移動するには、Alt キーを押します。 Set Size. ダイアログ ボックスが表示され、バンドの新しい質量 (サイズ) を入力するように求められます。バンドは、こ の新しい値に従って自動的に移動します。範囲外となり非 表示になったバンドを配置することができます。 Style 運択したバンドのスタイルを指定します。指定できるスタ イル オプションは、塗りつぶし、塗りつぶしなし、太点 線、二重塗りつぶしの 4 つです。スタイルは組み合わせ ることもできます。  $100<sub>1</sub>$  $10<sup>1</sup>$

Set Custom Band ダイアログ ボックスが表示され、選択したバンドに表示

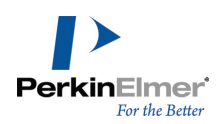

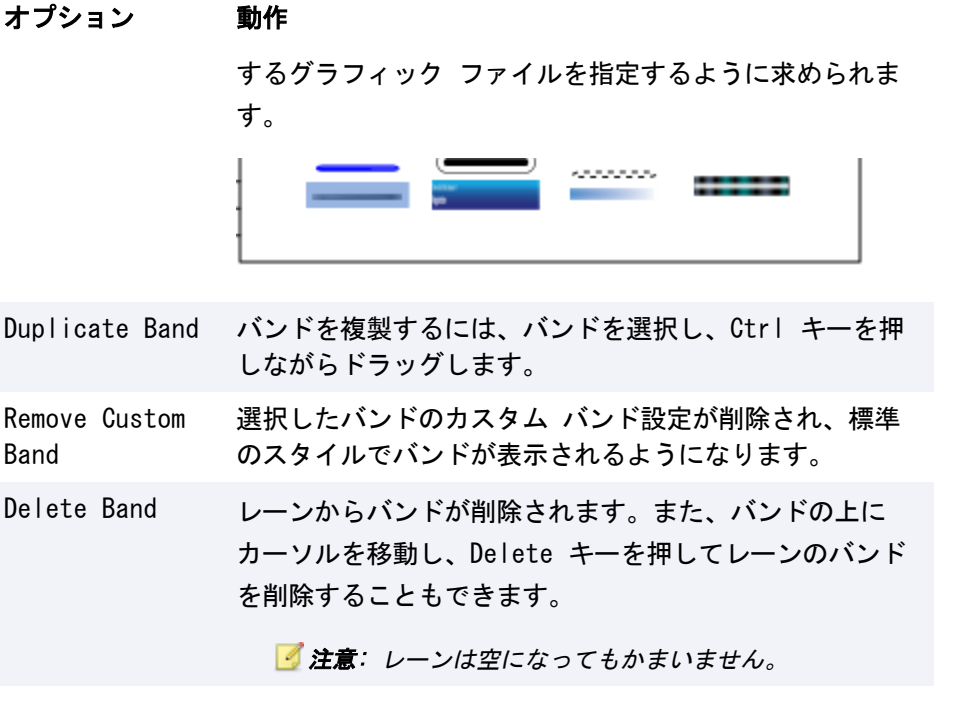

## ChemNMR (Professional レベル)

ChemNMR を使用すると、選択した分子の陽子と炭素-13 の化学シフトを推算し、表示できます。 ChemDraw と同様に、Chem3D を使用して NMR を予測することもできます。Chem3D には、NMR を予測する計算化 学パッケージ用のインターフェイスがいくつか用意されています。パッケージによっては IR スペクトルやその他 のスペクトルを予測するものがあります。NMR 予測に対応した Chem3D パッケージの詳細と使用できるパラメータ については、『Chem3D ユーザーズ ガイド』を参照してください。

## ChemNMR のパラメータ値の設定

Preferences ダイアログの ChemNMR オプションを使用して、ChemNMR のパラメータ値を設定します。次の例を 参照してください。

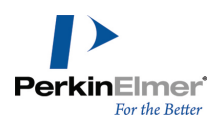

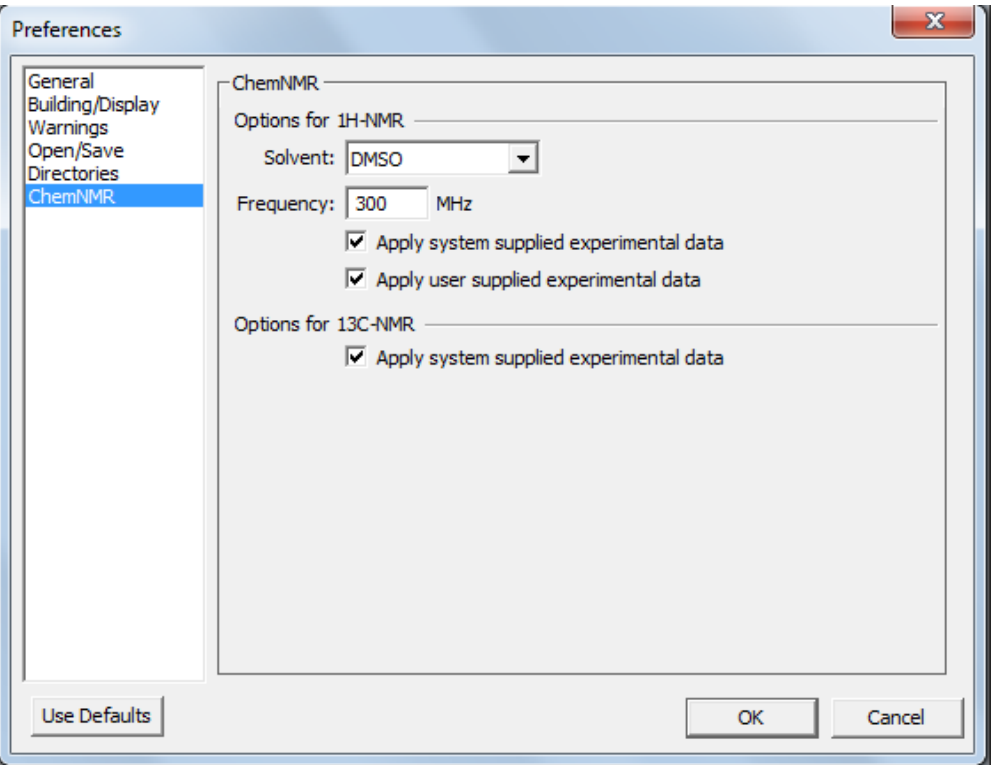

## 溶媒

ChemNMR では、溶媒をユーザーが定義することはできません。ただし、カスタムのシフト補正データを新規に追加 する場合を除きます。標準の ChemNMR データベースのスペクトルに対しては、ほとんどの場合重水素化クロロホ ルムが使用されますが、データベースでは無溶媒を前提としています。ChemDraw では、Preferences ダイアログ で、溶媒として重水素化クロロホルムまたは重水素化ジメチルスルホキシドのいずれかを設定できます。溶媒に依 存するスペクトル シフトは通常、"rough" の予測値として示されます。

#### 分光器の周波数

水素イオンの NMR を予測するとき、ChemNMR では分光器の標準の周波数として 300 MHz を使用します。標準の 周波数を変更するには、Preferences ダイアログで別の周波数を設定するか、Alt キーを押しながら Predict 1H-NMR Shifts を選択して、周波数を MHz 単位で入力し、スペクトルを実行します。新しい周波数は、いったん ChemDraw を終了した場合でも、この値をリセットするまで適用されます。分光器の周波数パラメータは、陽子 NMR にのみ適用されます。

詳細については、下記を参照してください。

- "NMR [シフト"](#page-243-0) ページ 235 (ChemDraw での NMR 予測の実行方法)
- ["スペクトルへの構造式の割り当て"](#page-244-0) ページ 236 (ピークへの原子の再リンク)
- ["スペクトル割り当ての表示"](#page-244-1) ページ 236(原子に関連付けられたピーク)
- ["スペクトル割り当ての解除"](#page-245-0) ページ 237(原子とピークの関連付け解除)
- ["カスタムのシフト補正データ"](#page-245-1) ページ 237(新しいスペクトル情報の追加)
- ["ChemNMR](#page-248-0) の制限" ページ 240 (元素と標準偏差)
- <span id="page-243-0"></span>"NMR [の参考文献"](#page-248-1) ページ 240(引用した文献)

## NMR シフト

ChemNMR は、加算性の原則が適用可能なすべての水素および炭素原子について化学シフトを推算します。階層式リ ストに従って、分子の主要な部分構造が最初に判定されます。部分構造から推定されたシフトの基礎となる値を得 ることができます。たとえばベンゼンはトリニトロトルエンの主要な部分構造です。

部分構造がデータにない環構造をしていると、ChemNMR は埋め込まれている環を用いて、その基礎シフトを概算 し、必要な場合は環構造を非環式部分構造に分解します。

ChemNMR は、分子の残りの部分を部分構造の置換基とみなします。各置換基は、結合している部分構造の基礎シフ トに対して加算または差し引きされます。加算性の原則によって各置換基の漸増率が判定されます。置換基の漸増 率が判定できない場合、ChemNMR は、同じ近傍の原子を持つより小さな構造単位で埋め込まれている置換基を使用 します。あるいは、置換基の影響が同じ程度と仮定して、対応する部分構造と同じ置換基または対応する部分構造 に埋め込まれている置換基の漸増率を適用します。

ChemNMR は、適用した推算過程の詳細な手順を表示します。名称、化合物の種類 (ほとんどの場合)、リニア コー ドの形態における置換基などで部分構造を表示します。

また、エチレン (シス/トランス) とシクロヘキサン (エクアトリアル/アキシャル) のモデルも用意しています。 <sup>1</sup>H または <sup>13</sup>C NMR 情報を表示するには、次の操作を行ってください。

1. 構造式を選択します。

2. Structure メニューの Predict 1H-NMR Shifts または Predict 13C-NMR Shifts をクリックします。

ChemNMR は、推定されたシフトで分子を再描画し、新しいウィンドウに情報と線スペクトルを表示します。

## NMR 周波数の変更

ChemDraw で陽子 NMR 予測を行う際の NMR の標準の周波数である 300 Mhz は変更することができます。 周波数を変更するには、次の操作を行ってください。

1. File メニューの Preferences をクリックします。Preferences ダイアログが表示されます。

2. ChemNMR オプションを選択します。

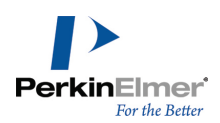

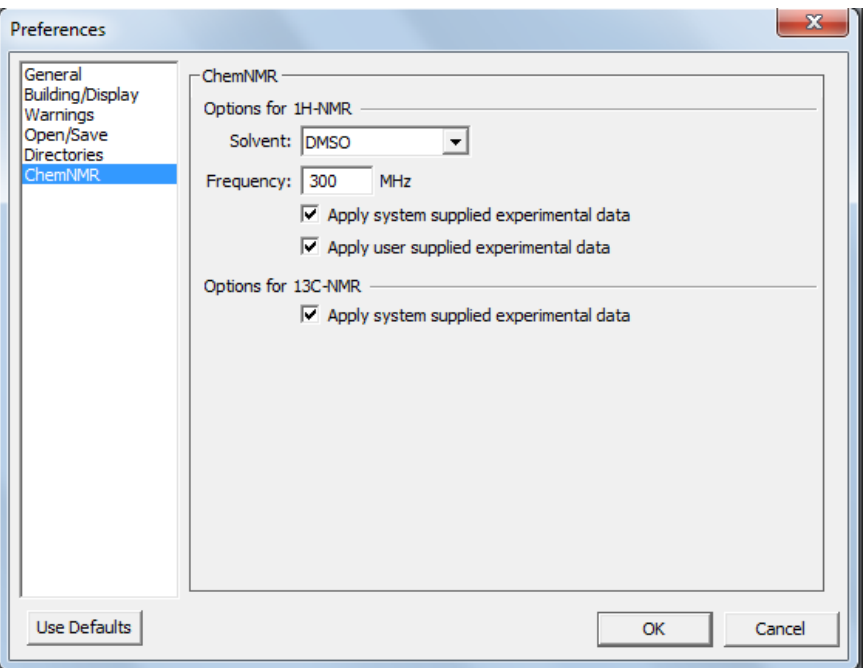

- 3. Frequency テキスト ボックスで、新しい周波数を指定します。
- 4. OK をクリックします。
- <span id="page-244-0"></span>5. Structure メニューの Predict 1H-NMR Shifts をクリックします。. 予測された NMR スペクトルが表示さ れます。

## スペクトルへの構造式の割り当て

ChemDraw Professional では、スペクトルに構造式を割り当てることができます。構造式が割り当てられている スペクトルでは、特定のピークにポインタを合わせると、そのピークに関連付けられている構造式が表示されま す。

スペクトルに構造式を割り当てるには、次の操作を行ってください。

- 1. スペクトル ファイルを開きます。
- 2. スペクトルに割り当てる構造式 (複数も可) を描画します。
- 3. 構造式内の特定の原子および結合を選択します。
- 4. 構造式を割り当てるピーク (複数も可) を、Shift キーを押しながらクリックします。 選択したオブジェクトを囲む選択枠が表示されます。
- 5. Structure メニューの Make Spectrum-Structure Assignment をクリックします。

<span id="page-244-1"></span>構造式内の選択された原子と結合が選択されたスペクトルのピークに関連付けられます。

## スペクトル割り当ての表示

スペクトル割り当てを表示するには、次の操作を行ってください。

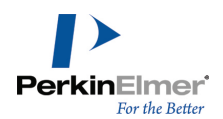

1. なげなわ選択ツールまたは矩形選択ツールをクリックします。

<span id="page-245-0"></span>2. ピークの上にポインタを置きます。割り当てられた原子または結合が強調表示されます。

## スペクトル割り当ての解除

構造式へのスペクトルの割り当てを解除するには、次の操作を行ってください。

- 1. なげなわ選択ツールまたは矩形選択ツールをクリックします。
- 2. 割り当てを解除するオブジェクトを選択します。
- <span id="page-245-1"></span>3. Structure メニューの Clear Spectrum-Structure をクリックします。

## カスタムのシフト補正データ

陽子予測のための独自のシフト補正データを追加して、ChemNMR アルゴリズムで使用される既存のデータを補うこ とができます。補正データを使用するには、SDfile 形式でデータを作成し、そのファイルを使用して ChemDraw ChemNMR データベースを更新します。

ACD Labs ソフトウェアや Mnova Lite などのサードパーティ製ツールを使用して予測結果を強化することによ り、分析プロセスをサポートすることができます。Mnova Lite では、Mnova NMR でスペクトルを割り当て、割り 当て内容を SD ファイルに保存することができます。これを ChemNMR データベースに追加します。追加するデー タが増えるほど、予測が正確になります(手順については、アプリケーションのユーザーズ ガイドを参照してくだ さい)。

#### NMR データ形式

SDF ファイルに追加する補正データは、次の形式で記述する必要があります。  $\ge$   $\langle$ SHIFT $\rangle$  $\langle$  atom id $\rangle$ ,  $\langle$ shift value $\rangle$ ,  $\langle$ ignored $\rangle$ 次に例を示します。  $\ge$   $\langle$ SHIFT1 $\rangle$ 2,9.61,0.0 > <SHIFT2> 3,8.92,0.0 各分子の補正データは、その分子の構造式データの直後に記述する必要があります。たとえば、SDF ファイルにベ ンゼンが含まれている場合は、ベンゼンの構造式データの直後にその NMR データを記述する必要があります。

## ChemNMR データベースの更新

補足データを含む SDF ファイルの作成が完了したら、次の手順に従って ChemNMR データベースを更新します。

- 1. ChemDraw を終了します。
- 2. ChemDraw ChemNMR ディレクトリの場所を確認します。
- 3. DOS プロンプトを開きます。
	- Windows 8 では、スタート メニューのファイル名を指定して実行をクリックし、ファイル名を指定して実行 ウィンドウに「cmd」と入力して、OK をクリックします。
	- Windows 7 では、**スタート** ボタンをクリックし、検索の開始フィールドに「cmd」と入力して、Enter キー を押します。
- 4. DOS プロンプトで、手順 2 で確認した ChemNMR ディレクトリに移動します。

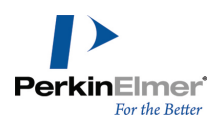

5. 次のコマンドを入力します。

MakeChemNMRUserDB.exe <入力ファイル*> <*リソース ディレクトリ*> <*出力ディレクトリ*>* 各項の意味は次のとおりです。

- 〈入カファイル〉には、補正データが含まれている SDF ファイルのファイル名を完全パスで指定します。 ■ <リソース ディレクトリ> および <出力ディレクトリ> には、ChemNMR ディレクトリへの完全パスを指定し ます。
- 6. ChemDraw を再起動します。

## 標準の NMR データを復元

独自のデータの使用を中止して、ChemDraw を元の設定に戻すには、次の操作を行ってください。

- 1. ChemDraw を終了します。
- 2. ChemNMR ディレクトリの場所を確認します。
- 3. Ushiftdb5H1.txt と Usimilvecx.h1 の各ファイルを削除します。
- 4. ChemDraw を再起動します。

## 補足データ例

次の例では、2 つの構造式の補足 NMR データを含む SDF ファイルを示します。補足データは構造式データの後 に記述されています (わかりやすいように補足データの部分は背景をグレーにしてあります)。

#### ACD/Labs07190711112D

14 14 0 0 0 0 0 0 0 0 15 V2000

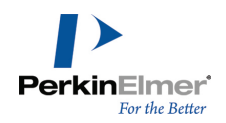

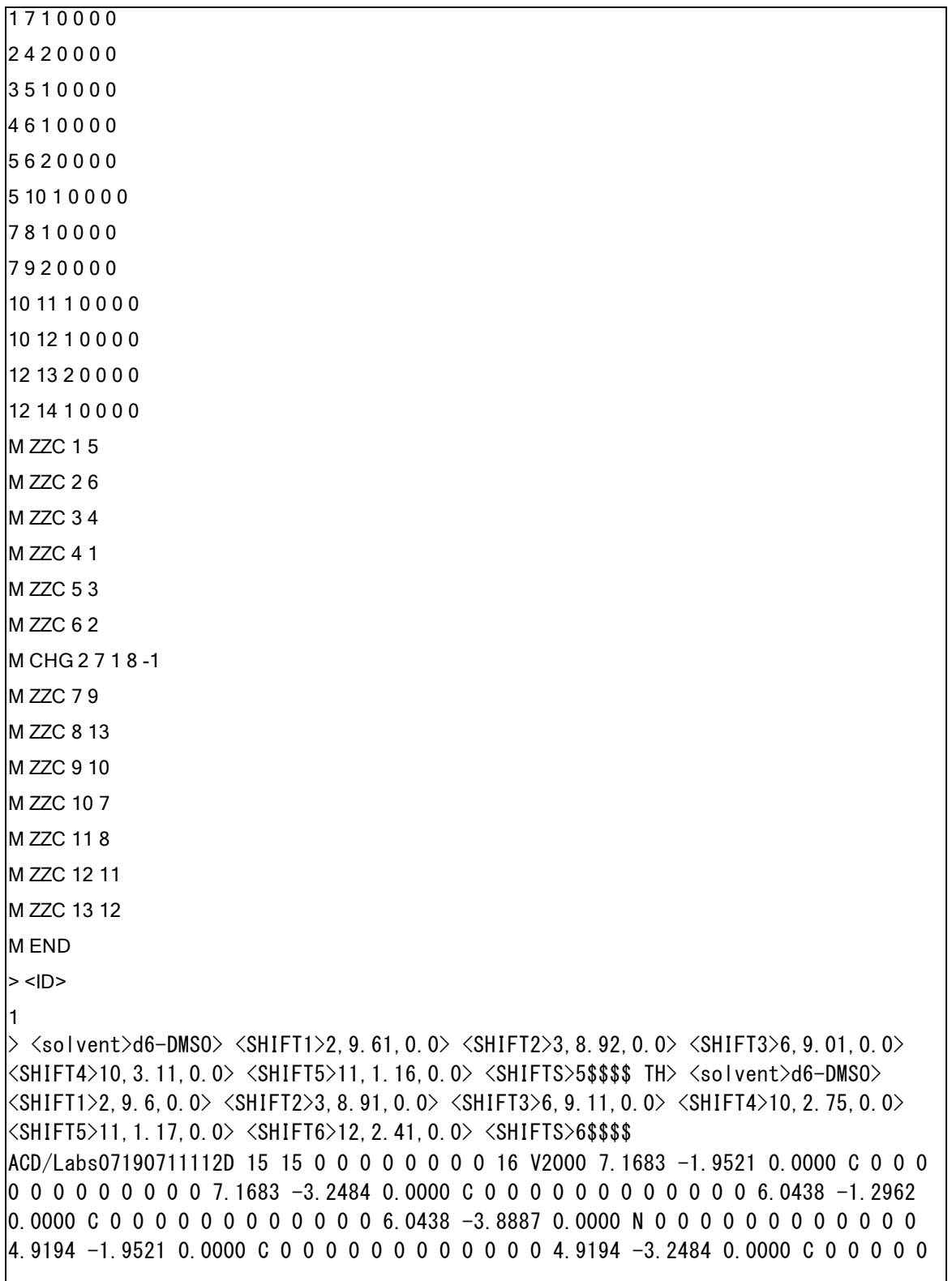

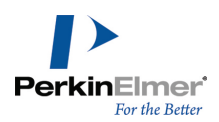

0 0 0 0 0 0 0 8.2927 -1.2962 0.0000 N 0 3 0 0 0 0 0 0 0 0 0 0 9.4171 -1.9521 0.0000 O 0 5 0 0 0 0 0 0 0 0 0 0 8.2927 -0.0000 0.0000 O 0 0 0 0 0 0 0 0 0 0 0 0 3.7950 -1.2962 0.0000 C 0 0 0 0 0 0 0 0 0 0 0 0 3.7950 -0.0000 0.0000 C 0 0 0 0 0 0 0 0 0 0 0 0 2.2489 -2.1708 0.0000 C 0 0 0 0 0 0 0 0 0 0 0 0 1.1401 -1.5149 0.0000 C 0 0 0 0 0 0 0 0 0 0 0 0 0.0000 -2.1552 0.0000 O 0 0 0 0 0 0 0 0 0 0 0 0 1.1401 -0.2186 0.0000 O 0 0 0 0 0 0 0 0 0 0 0 0 1 2 1 0 0 0 0 1 3 2 0 0 0 0 1 7 1 0 0 0 0 2 4 2 0 0 0 0 3 5 1 0 0 0 0 4 6 1 0 0 0 0 5 6 2 0 0 0 0 5 10 1 0 0 0 0 7 8 1 0 0 0 0 7 9 2 0 0 0 0 10 11 1 0 0 0 0 10 12 1 0 0 0 0 12 13 1 0 0 0 0 13 14 2 0 0 0 0 13 15 1 0 0 0 0M ZZC 1 5M ZZC 2 6M ZZC 3 4M ZZC 4 1M ZZC 5 3M ZZC 6 2M CHG 2 7 1 8 -1M ZZC 7 9M ZZC 8 14M ZZC 9 10M ZZC 10 7M ZZC 11 8M ZZC 12 11M ZZC 13 12M ZZC 14 13M END> <ID>2  $>$   $<$ solvent $>$ d6-DMSO $>$   $<$ SHIFT1 $>$ 2, 9.6, 0.0 $>$   $<$ SHIFT2 $>$ 3, 8.91, 0.0 $>$   $<$ SHIFT3 $>$ 6, 9.11, 0.0 $>$ <SHIFT4>10,2.75,0.0> <SHIFT5>11,1.17,0.0> <SHIFT6>12,2.41,0.0> <SHIFTS>6\$\$\$\$

## <span id="page-248-0"></span>ChemNMR の制限

このプログラムは次の元素および同位体を扱うことができます。

H、D、He、Li、Be、B、C、N、O、F、Ne、Na、Mg、Al、Si、P、S、Cl、Ar、K、Ca、Sc、Ti、V、Cr、Mn、 Fe、Co、Ni、Cu、Zn、Ga、Ge、As、Se、Br、Kr、Rb、Sr、Y、Zr、Nb、Mo、Tc、Ru、Rh、Pd、Ag、Cd、In、 Sn、Sb、Te、I、Xe、Cs、Ba、La、Ce、Pr、Nd、Pm、Sm、Eu、Gd、Tb、Dy、Ho、Er、Tm、Yb、Lu、Hf、Ta、 W、Re、Os、Ir、Pt、Au、Hg、Tl、Pb、Bi、Po、At、Rn、Fr、Ra、Ac、Th、Pa、U、Nep、Pu、Am、Cm、Bk、 Cf、Es、Fm、Md、No、Lr。

- 官能基は自動的に展開されます。
- <sup>1</sup>H NMR の場合、標準偏差を 0.2 -0.3 ppm として、全 CH<sub>x</sub>-基の約 90% のシフトを推定します。極性溶媒を 使用すると、この偏差が大幅に増大することがあります。また、複素環の炭素以外の原子に結合している水素原 子については、溶媒、濃度、不純物、立体効果などによって大きく影響を受けるため推定を行いません。
- <span id="page-248-1"></span>■ <sup>13</sup>C NMR の場合は、平均偏差 -0.29 ppm、標準偏差 2.8 ppm で、95% 以上のシフトを推定します。

## NMR の参考文献

ChemDraw の NMR データは、以下の文献の情報に基づいています。 Fürst, A.; Pretsch, E. Anal.Chim.Acta 1990, 229, 17. Pretsch, E.; Fürst, A.; Badertscher M.; Bürgin, R.; Munk, M. E. J. Chem.Inf.Comp.Sci.1992, 32, 291-295. Bürgin Schaller, R.; Pretsch, E. Anal.Chim.Acta 1994, 290, 295. Bürgin Schaller, R.; Arnold, C.; Pretsch, E. Anal.Chim.Acta 1995, 312, 95-105. Bürgin Schaller, R.; Munk, M. E.; Pretsch, E. J. Chem. Inf. Comput. Sci. 1996, 36, 239-243.

# ChemDraw/Excel と CombiChem

ChemDraw/Excel は、Microsoft Excel for Windows のアドインです。ChemDraw または ChemFinder データ ベース内の化学構造式や他のデータを Excel ワークシートに追加できます。その後、数多くの構造特性を計算し たり、SDfile を検索した結果を調べることができます。ChemFinder と同じ検索機能があります。 アドインをインストールすると Excel メニューに ChemOffice メニューが追加され、ツールバーが表示されま す。

## ChemDraw/Excel のセットアップ

ChemDraw をインストールすると、ChemDraw/Excel もインストールされます。ChemDraw/Excel アドインによ り、新しいタブが MS Excel のリボン インターフェイスに追加されます。 ChemDraw/Excel アドインが無効な場合、有効にするには次の操作を行ってください。

- 1. File、Options、Add-ins の順に選択します。
- 2. ChemDraw for Excel を選択し、Go をクリックします。
- 3. Add-Ins ウィンドウで、ChemDraw for Excel 20 および ChemDrawExcel 20 の機能がオンになっていること を確認します。
- 4. OK をクリックします。

サードパーティ製品によってプログラムでレジストリの値が変更され、ChemDraw/Excel アドインが無効になって いることもあります。この場合、HKEY\_LOCAL\_

MACHINE\SOFTWARE\Microsoft\Office\Excel\Addins\ChemDrawExcelAddIn20.ExcelAddIn と HKEY\_LOCAL\_ MACHINE\SOFTWARE\Wow6432Node\Microsoft\Office\Excel\Addins\ChemDrawExcelAddIn20.ExcelAddIn (32 ビット Microsoft Office が実行されている 64 ビット システムの場合) で "LoadBehavior" の値をリセット して、アドインを有効にすることができます。"LoadBehavior" の値を 3 から 0 にリセットして、Excel を再 起動します。

ChemDraw/Excel を使用するには、ChemOffice ワークシートを開きます。ChemOffice20 の New ChemOffice Worksheet をクリックします。ワークシートがアクティブになると、タイトル バーに ChemDraw/Excel と表示 されます。

標準の Excel ワークシートを ChemDraw/Excel ワークシートに変換するには、ChemOffice20 の Convert Worksheet をクリックします。Excel タイトル バーに "ChemDraw for Excel" と表示されます。

古いバージョンの ChemDraw/Excel ワークブックについては、最新のアドインと互換性がないことがあります。 そのため、アップグレードが必要となる場合があります。アップグレードするには、ChemOffice20 メニューの Upgrade Workbook をクリックします。

# 表のインポート

ChemDraw/Excel では、次のデータをインポートできます。

- MDL SDFiles: ファイル内のすべてのレコードをインポートします。標準では、化学式が構造式の名前になりま す。ただし、名前は Name Molecule コマンドで変更できます。
- ChemFinder データベース (CFW、CFX): メインフォーム内に保存されているすべてのフィールドをインポート します。
- 注意: CFW ファイルを Excel にインポートする場合は、ファイルを保存する際に "allow CAL/OLE Automation access" セキュリティ設定をオンにしてください。詳細については、『ChemFinder ユーザーズ ガイド』の「セキュリティ オプションの設定」を参照してください。
- 注意: ChemFinder XML ファイルとして保存された構造式は、アドインを使用して Excel にインポートでき ます。

表をインポートする際、構造式データは構造式の描画に変換されて 1 列目に、その他のフィールドは別の列にイ ンポートされます。

表をインポートするには、次の操作を行ってください。

- 1. Excel でインポートを開始するセルを選択します。インポートの左上隅がこのセルになります。下方向および 右側の列に向かってデータが埋められます。
- 2. ChemOffice20、Import/Export、Import Table の順に選択します。Import Table ダイアログ ボックスが表 示されます。
- 3. インポートするファイル名を入力または選択して Open をクリックします。すべてのレコードがワークシート に追加されます。
- 注意: progress ダイアログ ボックスに、インポート処理の進行状況が表示されます。実行中のインポート は、Cancel をクリックしていつでもキャンセルできます。Cancel をクリックすると、インポートされたレ コードを保持するか、インポートをキャンセルするか、あるいはインポートを続行するかを指定するよう求め るプロンプトが表示されます。
- 注意: 新しい ChemOffice ワークシートに対してのみ表をインポートできます。

## ヒット リストのインポート

ChemFinder でレコードを検索し、Import ChemFinder List コマンドを使用して、ヒット リストの構造式を データとともに Excel にインポートできます。

ヒット リストをインポートするには、次の操作を行ってください。

- 1. ChemOffice20、Import/Export、Import ChemFinder List の順に選択します。
- 2. ChemFinder を起動するかどうかを確認するプロンプトが表示されたら、Yes をクリックします。
- 3. メッセージ ボックスの Yes をクリックしてヒット リストをインポートします。レコードが Excel にイン ポートされます。

# Excel 表のエクスポート

ChemDraw/Excel では MDL SDFile 形式で Excel 表をエクスポートできます。エクスポートする範囲の 1 列目 の一番上のセルには、「Structure」と入力されている必要があります。1 列目以外の列にある構造式は無視され ます。

データをエクスポートするには、次の操作を行ってください。

- 1. 「Structure」セルも含め、エクスポートするセルを選択します。
	- 注意: Structure テーブルから選択した行や列をエクスポートできます。セルが連続して選択されていることを確認 します。次の例を参照してください。

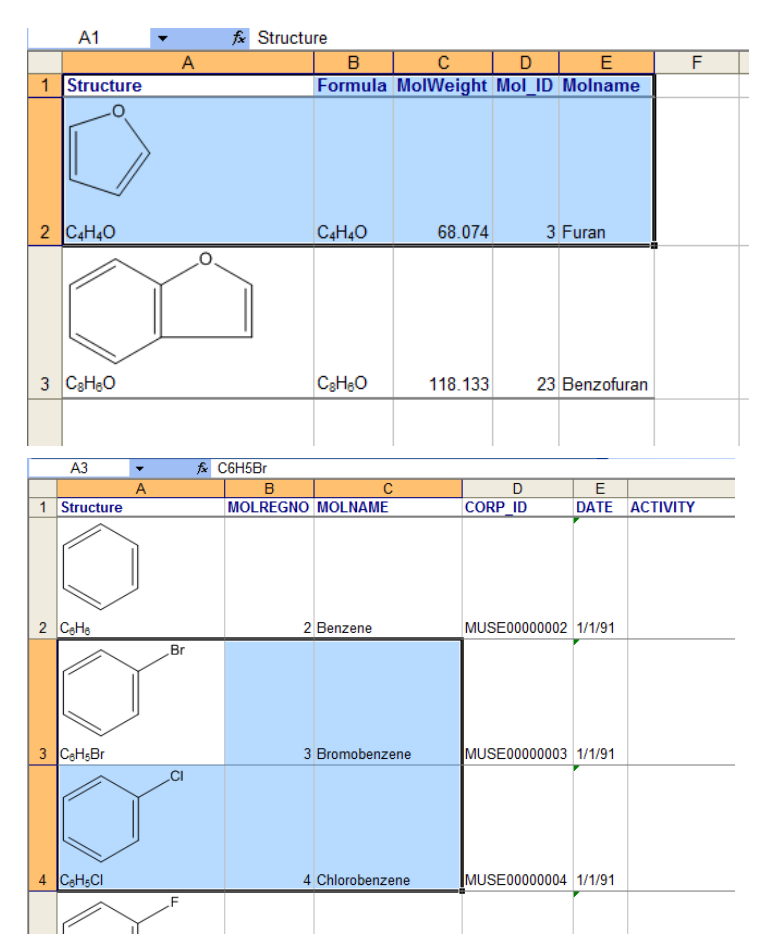

- 2. ChemOffice20、Import/Export、Export Table の順に選択します。
- 3. Save Table To ダイアログ ボックスにファイル名を入力し、Save をクリックします。ステータス バーに進 捗状況が表示されます。
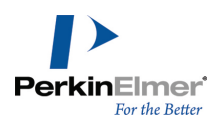

# テーブルの同期

ワークシートのテーブルを ChemFinder データベース (たとえば .CFX ファイル) と同期できます。ChemDraw/ テーブルと ChemFinder テーブルを同期させると、MS Excel テーブル内にはない ChemFinder テーブル内の フィールド (およびその中のデータ) が MS Excel テーブルに追加されます。

**『注意: MS Excel で加えた変更は、ChemFinder のテーブルには影響しません。** 

テーブルを同期させるには、次の操作を行ってください。

- 1. テーブルを選択します。
- 2. ChemOffice20、Sync Table with ChemFinder DB の順にクリックします。
- 3. ChemFinder テーブルを選択し、Open をクリックします。
- 4. ワークシートの行とデータベース レコードを一致させるために使用するフィールドを選択し、OK をクリック します。
- 5. 更新するフィールドを選択します。複数のフィールドを選択するには、Ctrl キーを押しながら各フィールドを クリックします。New というマークのあるフィールドを選択すると、列がワークシートに追加されます。
- 6. OK をクリックします。

#### 構造式の追加

ChemDraw がサポートしているすべてのファイル形式から、ワークシートに化学構造式を追加することができま

す。ChemDraw/Excel は、Name Molecule コマンドを使用して変更可能な構造式名として、分子式を割り当てま す。

新しい構造式をセルに挿入するには、セルをダブルクリックするのが最も簡単です。

- 1. ChemOffice ワークシートを作成します。
- 2. セルをダブルクリックします。ChemDraw/Excel に、セルへの構造式の追加を確認するダイアログが表示され ます。
- 3. Yes をクリックします。ChemDraw が表示されます。
- 4. 構造式を描画したら、File、Close の順に選択するか Ctrl + W キーを押して、ChemDraw/Excel に戻りま す。ワークシートに構造式が表示されます。
- 注意: ワークシート上の構造式 (または構造式が含まれるセル) をダブルクリックすると、ChemDraw で構造 式を編集できるようになります。

#### ファイルからの構造式の追加

- 1. Excel で、構造式の追加先のセルを選択します。
- 2. ChemOffice20、Molecule、Load の順に選択します。Choose Molecule to Load ダイアログ ボックスが表示 されます。
- 3. 構造式のファイル名を入力または選択し、Open をクリックします。

サポートされている形式は、次のとおりです。

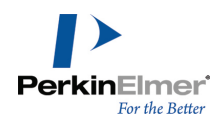

- ChemDraw (\*.cdx) MDL Rxn (\*.rxn) ChemDraw XML (\*.cdxml) MDL Graphic (\*.tgf) Chem3D XML  $(*. c3xml)$  MSI Molfile  $(*. msm)$ MDL Molfile (\*.mol) SMD 4.2 (\*.smd) MDL Sketch (\*.skc)
- ChemDraw 3.5 (\*.chm) Connection Table (\*.ct)

# SMILES 文字列

SMILES 文字列をセルに挿入し、構造式に変換することができます。

- 1. SMILES 文字列をセルに入力または貼り付けます。
- 2. 変換するセルを選択します。
- 3. ChemOffice20、Convert、SMILES to Molecule の順に選択します。また、コンテキスト メニューのコマンド を使用して SMILES を分子に変換することもできます。セルに有効な SMILES 文字列が含まれていない場合 は、変換できない SMILES 文字列の数を示す警告が表示されます。

#### Inchi 文字列

Inchi 文字列をセルに挿入し、構造式に変換することができます。

- 1. Inchi 文字列をセルに入力または貼り付けます。
- 2. 変換するセルを選択します。
- 3. ChemOffice20、Convert、Inchi to Molecule の順に選択します。セルに有効な Inchi 文字列が含まれてい ない場合は、エラー メッセージが表示されます。

#### 名称による構造式の追加

化学名をセルに入力または貼り付けて、構造式に変換できます。

- 1. 名称をセルに入力します。
- 2. 変換するセルを選択します。

● ヒント: Excel に含まれている分子式から生成された名称も変換できます。

3. ChemOffice20、Convert、Name To Molecule の順に選択します。Name=Struct 対応の名称を含むセルには、 その名前に対応する構造式が追加され、セルにその構造式の名前が付けられます。

#### 構造式の保存

化学構造式を別のファイルに保存することができます。

- 1. ワークシートで、構造式を含むセルを選択します。
- 2. ChemOffice20、Molecule、Save の順に選択します。Save To File ダイアログ ボックスが表示されます。
- 3. 既存のファイルを選択するか、新しいファイル名を入力して Save をクリックします。

サポートされている形式は、次のとおりです。

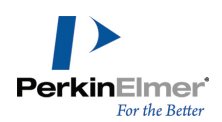

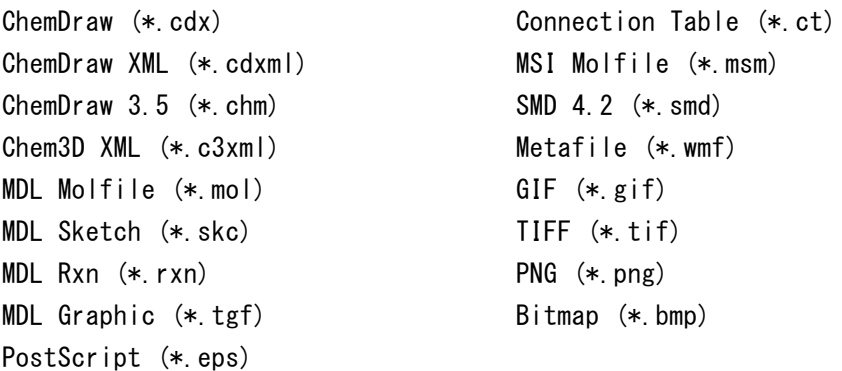

# 検索

構造式を検索するには、検索条件と検索機能を指定します。ChemDraw/Excel には、基本的な検索機能が 3 つあ ります。

- 標準検索
- 類似構造検索
- R-基分析

# データベースを開く

検索を開始する前に構造式データベースを開く必要があります。

- 1. Excel で、ChemOffice20 メニューの New ChemOffice Worksheet をクリックします。
- 2. ChemOffice20 メニューから Import/Export を選択し、Import Table または Import ChemFinder list を クリックして、インポートするファイルを選択します。

#### 標準検索

標準検索では、検索ダイアログ ボックスで指定した条件に一致する完全構造式または部分構造式を見つけること ができます。

- 1. Structure ラベルを含むセルを選択します。
- 2. ChemOffice20、Search、Normal の順に選択します。ChemDraw for Excel ダイアログ ボックスが表示され ます。
- 3. Search タブをクリックします。
- 4. 空白のウィンドウ内をクリックし、検索する構造式を描画します。
- 5. ダイアログ ボックスの最下部にある Normal タブをクリックします。
- 6. Search Type として、Full Structure か Sub Structure を選択します。
- 7. Filter Type として、ヒットを含めるか除外するかを選択します。
- 8. 分子式を用いた検索式を入力します。
- 9. Search をクリックします。このヒット リストは Match という列に表示されます。検索基準に一致する項目 には、TRUE のラベルが付いています。

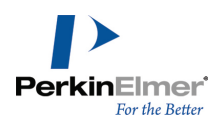

#### 類似検索

類似構造検索では、選択した構造式に対応する機能を持つ構造式を見つけることができます。類似構造検索の詳細 については、『ChemFinder ユーザーズ ガイド』を参照してください。 類似による検索をするには、次の操作を行ってください。

- 1. Structure ラベルを含むセルを選択します。
- 2. ChemOffice20、Search、Similarity の順に選択します。ChemDraw for Excel ダイアログ ボックスが表示 されます。
- 3. Search タブをクリックします。
- 4. 空白のウィンドウ内をクリックし、検索する構造式を描画します。
- 5. Similarity タブをクリックします。
- 6. Search Type として、Full Structure か Sub Structure を選択します。
- 7. Sort Results で並べ替え順を選択します。
- 8. Similarity Percent で類似値を選択します。
- 9. Search をクリックします。このヒット リストは Similarity という列に表示されます。検索基準に一致する 項目には、TRUE のラベルが付いています。

#### R-基分析

R-基分析では、指定したテンプレート構造式を含むすべての分子が検索式データベースに表示されます。たとえ ば、構造式にトルエンを含むすべての分子を検索するとします (データベースに含まれている p-クレゾールや o-キシレンなど)。この場合、トルエンをテンプレートとして描画するだけで、トルエンの構造式を 1 つ以上含む分 子がすべて返されます。

例として、o-、m-、p-クレゾール、およびブロモベンゼンという 4 つの分子で構成される小さなデータベースを 考えてみましょう。さらに、このデータベースに対して R-基分析を実行して、構造式にトルエンを含むすべての 分子を検索するとします。この結果には、次の 3 つの主要部分が含まれます。

- トルエンのテンプレートを含む分子のリスト。この例では、結果に o-、m-、および p-クレゾールが含まれま す。ブロモベンゼンは、トルエンのテンプレートを含まないので、除外されます。
- データベースで見つかった R-基の結合のすべてのバリエーションを含むトルエンのテンプレート。この例で は、結合が官能基で表されます。これらは、解析結果で見つかった R-基の場所です。すなわち、o-、m-、およ び p-クレゾールのヒドロキシル基です。

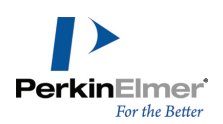

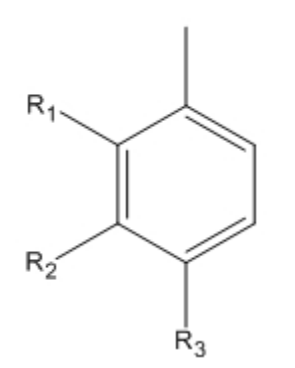

各検索結果について、それぞれの Rn の位置で見つかった官能基。返された分子について、当該の行を参照し て、各 R-基の位置の官能基を参照します。この例では、検索結果に R1、R2、および R3 の水素およびヒドロ キシル基が表示されます。

# 構造式

ChemDraw/Excel では、構造式の名前の変更や、クリップボードを使用した構造式の切り取り、コピー、および貼 り付けができます。

# 構造式の名前変更

Excel では、一定の文字が分子式として認識されます。システムが化学構造式の名前を Excel の計算式として解 釈しないように、構造式名を変更することができます。 構造式の名前を変更するには、次の操作を行ってください。

- 1. 構造式を選択します。
- 2. ChemOffice20、Molecule、Name の順にクリックします。複数のセルが選択されている場合は、 ChemOffice20、Molecule、Name All Selected の順にクリックします。Name Molecule ダイアログ ボック スが表示されます。

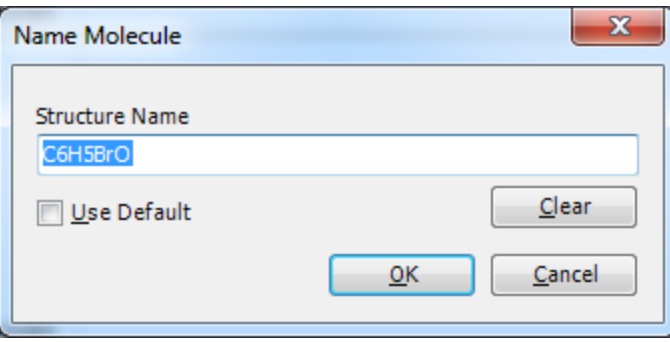

 $\blacksquare$ 注意: Clear をクリックすると、構造式名が削除されます。Use Default をオンにすると、構造式名が標準の名前 (分子式など) に置き換えられます。

3. 名前を入力し、OK をクリックします。

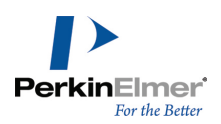

#### クリップボードの使用

クリップボードを使用して、構造式の切り取り、複写および貼り付けを行うことができます。ChemDraw/Excel の Copy As コマンドを使用すれば、構造式を InChI 文字列、InChIkey 文字列、または SMILES 文字列として複写 できます。

構造式をセルから切り取るには、次の操作を行ってください。

- 1. 構造式を選択します。
- 2. ChemOffice20、Molecule、Cut の順にクリックします。構造式がクリップボードに配置されます。Paste を クリックすると構造式がセルから削除され、指定されたセルに貼り付けられます。

構造式をセルからコピーするには、次の操作を行ってください。

1. 構造式を選択します。

2. ChemOffice20、Molecule、Copy の順にクリックします。

構造式はセルに残り、コピーがクリップボードに配置されます。 構造式を InChI、InChIkey、または SMILES としてコピーするには、次の操作を行ってください。

- 1. 構造式を選択します。
- 2. ChemOffice20、Molecule、Copy As の順に選択し、次のオプションのいずれかを選択します。
	- $InChI$
	- InChIKey
	- SMILES

構造式はセルに残り、指定した文字列形式のコピーがクリップボードに配置されます。 構造式をセルに貼り付けるには、次の操作を行ってください。

1. 構造式を貼り付けるセルを選択します。

2. ChemOffice20、Molecule、Paste の順にクリックします。構造式がクリップボードから貼り付けられます。

#### 構造式の表示

スプレッドシートの構造式の表示/非表示を切り替えることができます。全体の内容が表示されるようにセルのサ イズを調整することもできます。

構造式の表示/非表示を切り替えるには、次の操作を行ってください。

1. 構造式を選択します。

2. ChemOffice20 メニューの Structure を選択し、Show または Hide をクリックします。

#### 構造式の再配置

構造式がセルに対して大きすぎたり、セルに適切に配置されないことがあります。

構造式を整列するには、構造式を含むセルを選択し、ChemOffice20、Structure、Align の順に選択します。セ ルが調整され、内容が表示されます。

# 構造式のサイズ変更

- 1. サイズを変更したい構造式のセルを選択します。
- 2. ChemOffice20、Structure、Resize の順にクリックします。選択した構造式の上にサイズ変更ハンドルが表 示されます。
- 3. サイズ変更ハンドルをクリックしてドラッグし、構造式のサイズを変更します。構造式に加えた変更は、比例し て他の構造式に反映されます。
- 4. サイズ変更を終了するには、セルをクリックして構造式の選択を解除します。

標準では、構造式が紛れてしまわないように、サイズ変更プロパティに "Move and Resize with cells" という 内容が設定されています。

# ChemDraw/Excel の関数

ChemDraw/Excel には、ChemDraw/Excel ワークシート内の構造式の化学的物性を返す関数ライブラリが用意され ています。

ChemDraw/Excel 関数をワークシートに挿入するには、次の操作を行ってください。

- 1. ターゲット セルを選択します。
- 2. ChemOffice20 の ChemDraw Functions (Excel 2010 の場合は Options、ChemDraw Functions) をクリッ クします。ChemDraw for Excel ダイアログ ボックスが表示されます。
- 3. Functions タブで使用可能なリストから挿入する関数をダブルクリックします。Functions Argument ダイア ログ ボックスが表示されます。
- 4. 構造式を選択します。
- 5. OK をクリックします。

最適な方法を使用して各特性が計算されます。セルの参照引数が有効な構造式セルを指していない場合、セルに #N/A が表示されます。

以下に ChemDraw/Excel のすべての関数を説明します。

#### 化学名

化学構造式の体系名を表示します。立体化学構造の Cahn-Ingold-Prelog (CIP) 則にも対応しています。

#### 関数

CFW\_CHEMICAL\_NAME(セル参照)

#### 例

セル内: =CFW\_CHEMICAL\_NAME(A2) 結果: 1-(2,3-dihydro-1H-inden-2-yl)propan-2-one

# 化学組成

セル参照のみを指定して呼び出すと、構造式のすべての元素の元素量割合を表示します。セル参照と原子記号を指 定して呼び出すと、構造式の特定の元素の重量比を表示します。

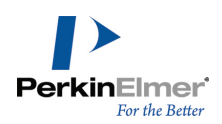

# 関数

CHEM\_COMPOSITION(セル参照) CHEM\_COMPOSITION(セル参照, 原子記号)

#### 例

セル内: =CHEM\_COMPOSITION(A2) 結果: C,82.72;H,8.10;O,9.18 セル内: =CHEM\_COMPOSITION(A2, "C") 結果: 0.827188133

# 分子式

セル内の構造式の分子式を表示します。

#### 関数

CHEM\_FORMULA(セル参照) CHEMPROPSTD\_MOL\_FORMULA(セル参照)

#### 例

セル内: =CHEM\_FORMULA(A2) 結果: C12H14O セル内: =CHEMPROPSTD\_MOL\_FORMULA(A2) 結果: C12H14O

# 分子量

構造式の平均分子量を表示します。原子量は、その元素すべての同位体の加重平均に基づいています。

単位 原子質量単位

#### 関数

CHEM\_MOLWEIGHT(セル参照) CHEMPROPSTD\_MOL\_WEIGHT(セル参照) CHEMPROPSTD\_MASS(セル参照)

#### 例

セル内: =CHEM\_MOLWEIGHT(A2) 結果: 174.23896 セル内: =CHEMPROPSTD\_MOL\_WEIGHT(A2) 結果: 174.238960 セル内: =CHEMPROPSTD\_MASS(A2) 結果: 174.238960

# 厳密な質量

分子の正確な分子量を表示します。各原子の原子量は、その元素で最も一般的な同位体に基づいています。

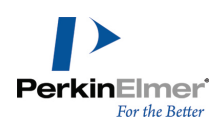

#### 単位

g/mole

#### 関数

CHEMPROPSTD\_EXACT\_MASS(セル参照)

#### 例

セル内: =CHEMPROPSTD\_EXACT\_MASS(A2) 結果: 174.104465

# 原子数

セル参照のみを指定して呼び出すと、構造式の原子の総数を表示します。セル参照と原子記号を指定して呼び出す と、構造式の特定の元素の原子数を表示します。

# 関数

CHEM\_NUM\_ATOMS(セル参照) CHEM\_NUM\_ATOMS(セル参照, 原子記号)

#### 例

セル内: =CHEM\_NUM\_ATOMS(A2) 結果: 27 セル内: =CHEM\_NUM\_ATOMS(A2, "C") 結果: 12

# 水素結合受容体の数

トポロジに基づき、水素結合受容体の数を表示します。

# 関数

CHEM\_NUM\_HBACCEPTORS(セル参照)

#### 例

セル内: =CHEM\_NUM\_HBACCEPTORS(A2) 結果: 1

# 水素結合供与体の数

トポロジに基づき、水素結合供与体の数を表示します。

# 関数

CHEM\_NUM\_HBDONORS(セル参照)

#### 例

セル内: =CHEM\_NUM\_HBDONORS(A2) 結果: 0

# **SMILES** 文字列

構造式の SMILES 文字列を表示します。

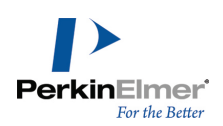

# 関数

CHEM\_SMILES(セル参照)

例 セル内: =CHEM\_SMILES(A2) 結果: 0=C(C)CC(C1)Cc2c1cccc2

# 形式電荷

分子の正味電荷を表示します。

# 関数

CHEMPROPSTD\_FORMAL\_CHARGE(セル参照)

# 例

セル内: =CHEMPROPSTD\_FORMAL\_CHARGE(A2) 結果: -1

# セルに構造式があるか

セルに ChemOffice/Excel 構造式または反応式がある場合は TRUE、そうでない場合は FALSE を返します。

# 関数

ISSTRUCTURE(セル参照)

# 例

セル内: =ISSTRUCTURE(A2) 結果: False

# セルに反応式があるか

セルに反応式がある場合は TRUE を返します。

# 関数

ISREACTION(セル参照)

# 例

セル内: =ISREACTION(A2) 結果: True

# 沸点

1 気圧における分子の沸点です。

# 単位

ケルビン

# 関数

CHEMPROPPRO\_BOILING\_POINT(セル参照)

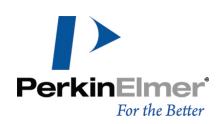

例

セル内: =CHEMPROPPRO\_BOILING\_POINT(A2) 結果: 540.059

# 融点**/**凝固点

1 気圧における化学構造の融点/凝固点です。

#### 単位

ケルビン

#### 関数

CHEMPROPPRO\_MELTING\_POINT(セル参照)

#### 例

セル内: =CHEMPROPPRO\_MELTING\_POINT(A2) 結果: 331.31

# 蒸気圧

摂氏 25 度における蒸気圧です。

#### 単位

 $P_{a}$ 

# 関数

CHEMPROPPRO\_VAPOR\_PRESSURE(セル参照)

#### 例

セル内: =CHEMPROPPRO\_VAPOR\_PRESSURE(A2) 結果: 47.57999897

# 臨界圧力

臨界温度で化学構造を液化するために必要な最小圧力です。

# 単位

bar

# 関数

CHEMPROPPRO\_CRITICAL\_PRESSURE(セル参照)

# 例

セル内: =CHEMPROPPRO\_CRITICAL\_PRESSURE(A2) 結果: 49.804

# 臨界温度

化学構造が気体の場合に、どれほど圧力を加えても液化できなくなる最低温度です。

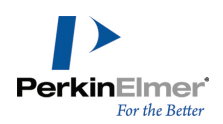

#### 単位

ケルビン

#### 関数

CHEMPROPPRO\_CRITICAL\_TEMPERATURE(セル参照)

#### 例

セル内: =CHEMPROPPRO\_CRITICAL\_TEMPERATURE(A2) 結果: 615.351

# 臨界容積

化合物が、その臨界温度および臨界圧力のときに占める容積です。

# 単位

 $cm<sup>3</sup>/mo$ le

# 関数

CHEMPROPPRO\_CRITICAL\_VOLUME(セル参照)

# 例

セル内: =CHEMPROPPRO\_CRITICAL\_VOLUME(A2) 結果: 562.5

# ギブスの自由エネルギー

化学構造の 298.15 K および 1 気圧における、ギブスの自由エネルギーです。

#### 単位

kJ/mole

# 関数

CHEMPROPPRO\_GIBBS\_FREE\_ENERGY(セル参照)

# 例

セル内: =CHEMPROPPRO\_GIBBS\_FREE\_ENERGY(A2) 結果: 84.77

# 生成熱

298.15 K、1 気圧における化学構造の生成熱です。

# 単位

kcals/mole

# 関数

CHEMPROPPRO\_HEAT\_OF\_FORMATION(セル参照)

# 例

セル内: =CHEMPROPPRO\_HEAT\_OF\_FORMATION(A2)

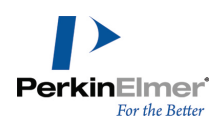

結果: -105.73

# 理想気体熱容量

理想気体化合物の 298.15 K における定圧 (1 気圧) モル熱容量です。

#### 単位

J/[mole K]

## 関数

CHEMPROPPRO\_IDEAL\_GAS\_THERMAL\_CAPACITY(セル参照)

例

セル内: =CHEMPROPPRO\_IDEAL\_GAS\_THERMAL\_CAPACITY(A2) 結果: 201.036

# **LogP**

n-オクタノール/水分配係数の対数です。

# 関数

CHEMPROPPRO\_LOGP(セル参照) CLOGP\_DRIVER\_PARTITION\_COEFFICIENT(セル参照)

#### 例

セル内: =CHEMPROPPRO\_LOGP(A2) 結果: 2.233 セル内: =CLOGP\_DRIVER\_PARTITION\_COEFFICIENT(A2) 結果: 2.243

# モル屈折率

モル屈折率指数です。

#### 単位

 $cm<sup>3</sup>/mo$ le

# 関数

CHEMPROPPRO\_MOL\_REFRACTIVITY(セル参照) CLOGP\_DRIVER\_MOL\_REFRACTIVITY(セル参照)

# 例

セル内: =CHEMPROPPRO\_MOL\_REFRACTIVITY(A2) 結果: 53.305 セル内: =CLOGP\_DRIVER\_MOL\_REFRACTIVITY(A2) 結果: 5.3297

# 水溶性

化学構造の摂氏 25 度における水溶性の予測です。

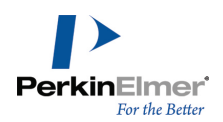

#### 単位

mg/L

#### 関数

**CHEMPROPPRO WATER SOLUBILITY(セル参照)** 

#### 例

セル内: =CHEMPROPPRO\_WATER\_SOLUBILITY(A2) 結果: 0

# コノリー溶媒接触表面

(溶媒を表す) プローブ球が分子モデルをなぞる際の、球の中心の軌跡です。

# 単位

 $\AA^2$ 

# 関数

CHEMPROPSTD\_CONNOLLY\_ACCESSIBLE\_AREA(セル参照)

#### 例

セル内: =CHEMPROPSTD\_CONNOLLY\_ACCESSIBLE\_AREA(A2) 結果: 428.557

■ 注意: 計算で使われる標準のプローブ半径は 1.4 オングストロームです。

# コノリー分子表面積

(溶媒を表す) プローブ球が分子モデルをなぞる際にできる接触面です。

#### 単位

 $\AA^2$ 

# 関数

CHEMPROPSTD\_CONNOLLY\_MOLECULAR\_AREA(セル参照)

例 セル内: =CHEMPROPSTD\_CONNOLLY\_MOLECULAR\_AREA(A2) 結果: 212.294

■ 注意: 計算で使われる標準のプローブ半径は 1.4 オングストロームです。

**ご注意: 体積は、Michael Connolly の分子表面積および体積計算プログラムを使って計算します** (M.L.Connolly. The Molecular Surface Package. J. Mol. Graphics  $1993, 11$ ).

# コノリー溶媒排斥容積

接触分子表面の範囲内に含まれる体積です。

単位

 $\AA$ <sup>3</sup>

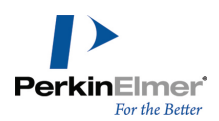

#### 関数

CHEMPROPSTD\_CONNOLLY\_SOLVENT\_EXCLUDED\_VOLUME(セル参照)

例 セル内: =CHEMPROPSTD\_CONNOLLY\_SOLVENT\_EXCLUDED\_VOLUME(A2) 結果: 170.277

**ご注意: 体積は、Michael Connolly の分子表面積および体積計算プログラムを使って計算します** (M.L.Connolly. The Molecular Surface Package. J. Mol. Graphics  $1993, 11)$ 

# 卵形度

分子表面積の最小表面積に対する比率です。最小表面積は、分子の溶媒排斥容積に等しい容積を持つ球の表面積で す。Connolly Molecular Surface Area および Solvent-Excluded Volume 特性から計算されます。

#### 関数

CHEMPROPSTD\_OVALITY(セル参照)

#### 例

セル内: =CHEMPROPSTD\_OVALITY(A2) 結果: 1.428947

# 主慣性モーメント **(X**、**Y**、**Z)**

直交座標軸を分子の主座標軸としたときの慣性モーメントです。

#### 単位

 $g/mole \text{ Å}^2$ 

#### 関数

CHEMPROPSTD\_PRINCIPAL\_MOMENT(セル参照)

#### 例

セル内: =CHEMPROPSTD\_PRINCIPAL\_MOMENT(A2) 結果: 249.546 1409.279 1658.824

# **Balaban** 指数

#### 関数

MOLECULAR\_TOPOLOGY\_BALABAN\_INDEX(セル参照)

例

セル内: =MOLECULAR\_TOPOLOGY\_BALABAN\_INDEX(A2) 結果: 29909

# クラスタ数

# 関数

MOLECULAR\_TOPOLOGY\_CLUSTER\_COUNT(セル参照)

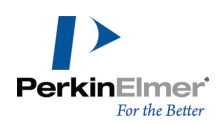

#### 例

セル内: =MOLECULAR\_TOPOLOGY\_CLUSTER\_COUNT(A2) 結果: 13

# 形状指数

#### 関数

MOLECULAR\_TOPOLOGY\_MOLECULAR\_TOPOLOGICAL\_INDEX(セル参照)

#### 例

セル内: =MOLECULAR\_TOPOLOGY\_MOLECULAR\_TOPOLOGICAL\_INDEX(A2) 結果: 1998

# 回転可能結合数

# 関数

MOLECULAR\_TOPOLOGY\_NUM\_ROTATABLE\_BONDS(セル参照)

# 例

セル内: =MOLECULAR\_TOPOLOGY\_NUM\_ROTATABLE\_BONDS(A2) 結果: 2

# 極性表面積

# 関数

MOLECULAR\_TOPOLOGY\_POLAR\_SURFACE\_AREA(セル参照)

# 例

セル内: =MOLECULAR\_TOPOLOGY\_POLAR\_SURFACE\_AREA(A2) 結果: 17.07

# 半径

# 関数

MOLECULAR\_TOPOLOGY\_RADIUS(セル参照)

# 例

セル内: =MOLECULAR\_TOPOLOGY\_RADIUS(A2) 結果: 4

# 形状属性

# 関数

MOLECULAR\_TOPOLOGY\_SHAPE\_ATTRIBUTE(セル参照)

# 例

セル内: =MOLECULAR\_TOPOLOGY\_SHAPE\_ATTRIBUTE(A2)

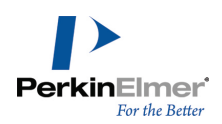

結果: 11.076923

# 形状係数

# 関数

MOLECULAR\_TOPOLOGY\_SHAPE\_COEFFICIENT(セル参照)

# 例

セル内: =MOLECULAR\_TOPOLOGY\_SHAPE\_COEFFICIENT(A2) 結果: 0

# 次数合計

# 関数

MOLECULAR\_TOPOLOGY\_SUM\_OF\_DEGREES(セル参照)

# 例

セル内: =MOLECULAR\_TOPOLOGY\_SUM\_OF\_DEGREES(A2) 結果: 28

# 原子価合計

# 関数

MOLECULAR\_TOPOLOGY\_SUM\_OF\_VALENCE\_DEGREES(セル参照)

# 例

セル内: =MOLECULAR\_TOPOLOGY\_SUM\_OF\_VALENCE\_DEGREES(A2) 結果: 40

# 形状径

# 関数

MOLECULAR\_TOPOLOGY\_TOPOLOGICAL\_DIAMETER(セル参照)

# 例

セル内: =MOLECULAR\_TOPOLOGY\_TOPOLOGICAL\_DIAMETER(A2) 結果: 7

# 結合合計

# 関数

MOLECULAR\_TOPOLOGY\_TOTAL\_CONNECTIVITY(セル参照)

# 例

セル内: =MOLECULAR\_TOPOLOGY\_TOTAL\_CONNECTIVITY(A2) 結果: 0.009821

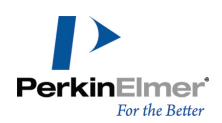

# 原子価結合合計

# 関数

MOLECULAR\_TOPOLOGY\_TOTAL\_VALENCE\_CONNECTIVITY(セル参照)

#### 例

セル内: =MOLECULAR\_TOPOLOGY\_TOTAL\_VALENCE\_CONNECTIVITY(A2) 結果: 0.001157

# **Wiener** 指数

# 関数

MOLECULAR\_TOPOLOGY\_WIENER\_INDEX(セル参照)

# 例

セル内: =MOLECULAR\_TOPOLOGY\_WIENER\_INDEX(A2) 結果: 249

# MOLECULAR\_NETWORKS\_LOGP

分配係数は、2 つの溶液間のイオン化していない化合物の濃度の比です。溶媒内のイオン化していない溶質の濃度 の比の対数は、LogP と呼ばれます。

# 関数

MOLECULAR\_NETWORKS\_LOGP(セル参照)

#### 例

セル内: =MOLECULAR\_NETWORKS\_LOGP(A4) 結果: 3.019

# MOLECULAR\_NETWORKS\_LOGS

MOLECULAR\_NETWORKS\_LogS は、物質の溶解度を決定します。mol/l 単位で測定されます。

# 関数

MOLECULAR\_NETWORKS\_LOGS(セル参照)

# 例

セル内: =MOLECULAR\_NETWORKS\_LOGP(A4) 結果: -2.029

# MOLECULAR\_NETWORKS\_PKa

MOLECULAR\_NETWORKS\_PKa は、酸解離定数 Ka の負の対数です。化合物またはイオンが溶液中で解離する傾向を 表します。

# 関数

MOLECULAR\_NETWORKS\_PKa(セル参照)

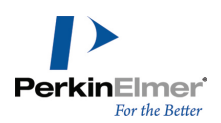

例

セル内: =MOLECULAR\_NETWORKS\_PKa(A4) 結果: 14.834000

# 薬品適合度の予測

ChemDraw/Excel 関数を使用すると、構造式の薬品適合度を判断する計算を作成できます。以下の値を計算できま す。

- 1. Lipinski の Rule of Five
- 2. Ghose Modifications
- 3. Congreve の Rule-of-Three

#### Lipinski の Rule of Five

Lipinski の法則は、5 つの条件を使用して物質が薬らしいかどうかを判断します。物質には次の条件が必要で す。

- 水素結合供与体が 5 以下。
- 水素結合受容体が 10 以下。
- 分子量が 500 ダルトン未満。
- LogP が 5 未満。
- 上記 4 つのルールのうち当てはまらないものが 2 つ未満である。

物質が Lipinski の法則の要件を満たすかどうかを判断するには、次の操作を行ってください。

- 1. 以下の関数について、それぞれの値を計算します。
	- " CHEM. NUM. HBDONORS ()
	- CHEM.NUM.HBACCEPTORS()
	- $\blacksquare$  CHEM. MOLWEIGHT ()
	- CHEMPROPPRO.LOGP()
- 2. 関数によって返される値が Lipinski の法則の条件を満たすことを確認します。たとえば、CHEM.MOLWEIGHT() が 500 より小さい値を返す場合、Lipinski の 3 番目の条件を満たします。
- 3. 満たす条件の数を計算します。違反の数が 2 つ未満の場合、Lipinski の法則を満たしています。

#### Ghose modifications

Ghose Modifications は、次の条件を使用します。

- 原子数が 20 ~ 70。
- モル屈折率が 40 ~ 130。
- 分子量が 160 ~ 480 ダルトン。
- LogP  $\phi^*$  -0.4  $\sim$  +5.6.
- 上記 4 つのルールのうち当てはまらないものが 2 つ未満である。

物質が Ghose Modifications の要件を満たすかどうかを判断するには、次の操作を行ってください。

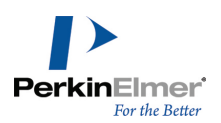

- 1. 以下の関数について、それぞれの値を計算します。
	- CHEM.NUM.ATOMS()
	- CHEMPROPPRO.MOL.REFRACTIVITY()
	- CHEM.MOLWEIGHT()
	- **CHEMPROPPRO. LOGP()**
- 2. 関数によって返される値が Ghose Modifications の条件を満たすことを確認します。たとえば、ある構造式 に対して関数 CHEMPROPPRO.LOGP() から返される値が -0.4 ~ +5.6 の範囲内にある場合、Ghose Modifications の 4 番目の条件を満たします。
- 3. 満たす条件の数を計算します。違反の数が 2 つ未満の場合、Ghose Modifications の要件を満たしていま す。

#### Congreve の Rule-of-Three

Congreve の Rule-of-Three は、次の条件を使用します。

- 水素結合供与体が 3 以下。
- 水素結合受容体が 3 以下。
- 分子量が 300 ダルトン未満。
- LogP が 3 未満。
- 上記 4 つのルールのうち当てはまらないものが 2 つ未満である。

物質が Congreve の Rule-of-Three の要件を満たすかどうかを判断するには、次の操作を行ってください。

- 1. 以下の関数について、それぞれの値を計算します。
	- CHEM.NUM.HBDONORS()
	- CHEM.NUM.HBACCEPTORS()
	- $\blacksquare$  CHEM. MOLWEIGHT ()
	- **CHEMPROPPRO. LOGP()**
- 2. 関数によって返される値が Congreve の Rule-of-Three の条件を満たすことを確認します。たとえば、構造 式に対して関数 CHEMPROPPRO.LOGP() から返される値が 3 より小さい場合、Congreve の Rule-of-Three の 4 番目の条件を満たします。
- 3. 満たす条件の数を計算します。違反の数が 2 つ未満の場合、Congreve の Rule-of-Three の要件を満たして います。

# 化学的物性

化学的物性の予測は、ChemOffice アプリケーションがサポートする重要な機能です。さまざまな手法の値を計算 できます。たとえば、位相記述子 (例: Wiener 指数、Balaban 指数)、熱力学的記述子 (例: 溶解度、融点、沸 点)、分配係数 (例: CLogP)、化学物質の三次元形状および体積に関する特性 (例: コノリー表面積および容積) などがあります。ある構造式に対して総数で 100 を超す化学的物性を計算できます。

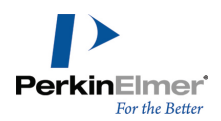

特定のアプリケーションで予測可能な特性のリストについては、次の各リンクをクリックしてください。特定のア プリケーションで予測可能な特性の詳細については、それぞれのオンライン ヘルプまたは [PerkinElmer](http://www.cambridgesoft.com/) [Informatics](http://www.cambridgesoft.com/) Web サイトを参照してください。

- ["ChemDraw/Excel](#page-272-0) での特性予測" ページ 264
- "ChemDraw [での特性予測"](#page-220-0) ページ 212
- <span id="page-272-0"></span>■ "Chem3D [での特性予測"](#page-225-0) ページ 217

#### ChemDraw/Excel での特性予測

ChemDraw/Excel には、特定の構造式の特性を報告するためのさまざまな関数が用意されています。最適な方法を 使用して各特性が計算されます。

特定の構造式の特性を表示するには、次の操作を行ってください。

- 1. 構造式のセルを選択します。
- 2. セルを右クリックし、コンテキスト メニューから Structure、Properties の順に選択します。さまざまな特 性と値を示す Properties ダイアログ ボックスが表示されます。

特性には次のものがあります。

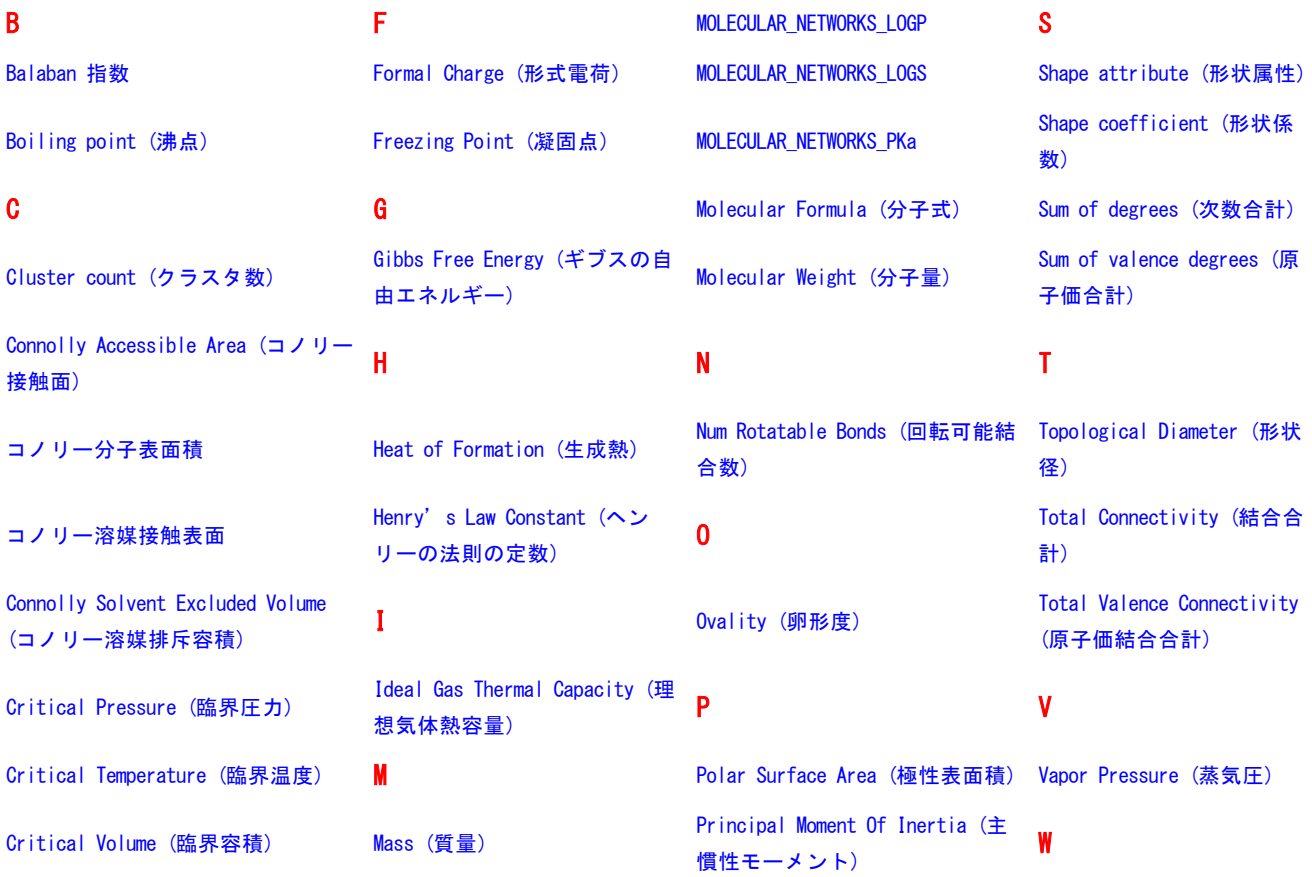

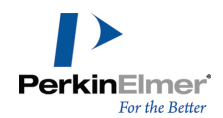

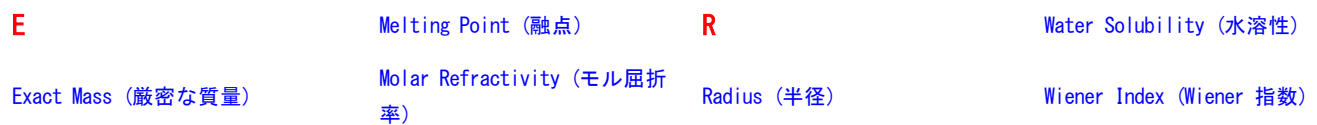

#### Molecular Networks について

\* 化合物の酸解離定数、水溶性、およびオクタノール/水分配係数を予測するための MOSES.pKa、MOSES.logS、お よび MOSES.logP は、Molecular Networks の ケモインフォマティクス プラットフォーム MOSES に基づく計 算モジュールです。MOSES は、Molecular Networks GmbH (ドイツ、エルランゲン) が開発、保守、所有してい ます。詳細については、[www.molecular-networks.com/moses](http://www.molecular-networks.com/moses) を参照してください。All rights reserved.Molecular Networks GmbH, Erlangen, Germany [\(www.molecular-networks.com](http://www.molecular-networks.com/))

#### <span id="page-273-0"></span>Balaban 指数

$$
J = \frac{q}{\mu + 1} \sum_{\text{edges} \, ij} (S_i S_j)^{-1/2}
$$

各項の意味は次のとおりです。

- q は分子グラフのエッジの数です。
- H= (g-n+1) は分子グラフのサイクロマティック数です。
- n は分子グラフの原子数です。
- S; は、分子の形状距離マトリックスの i 番目の行(または列)にある全エントリの合計です。距離マトリック スには、すべての原子ペア間の最短パスが格納されます。

#### <span id="page-273-1"></span>Boiling point (沸点)

沸点は絶対温度で表示します。 溶液は、純溶媒よりわずかに高い温度で沸騰します。沸点の変化は次の数式で算出します。

 $\Delta T_h = K_h m$ 

<span id="page-273-2"></span> $K_b$  はモル沸点定数です。m は、重量モル濃度で表される溶質の濃度です。 $\Delta T_b$  は温度変化です。

#### Cluster count (クラスタ数)

<span id="page-273-3"></span>距離マトリックスの特定の長さのパス数です。

#### Connolly Accessible Area (コノリー接触面)

(溶媒を表す) プローブ球が分子モデルをなぞる際の、球の中心の軌跡です。

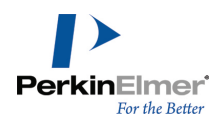

#### <span id="page-274-3"></span>コノリー分子表面積

<span id="page-274-4"></span>(溶媒を表す)プローブ球が分子モデルをなぞる際にできる接触面です。単位はオングストローム<sup>2</sup>です。

#### コノリー溶媒接触表面

<span id="page-274-5"></span>(溶媒を表す)プローブ球が分子モデルをなぞる際の、球の中心の軌跡です。単位はオングストローム<sup>2</sup>です。

Connolly Solvent Excluded Volume (コノリー溶媒排斥容積)

<span id="page-274-6"></span>溶媒接触分子表面で囲まれた領域の容積です。

#### Critical Pressure (臨界圧力)

<span id="page-274-7"></span>バールで表示します。臨界温度で気体を液化するために必要な最小圧力です。

#### Critical Temperature (臨界温度)

<span id="page-274-8"></span>絶対温度で表示します。気体の場合に、どれほど圧力を加えても液化できなくなる最低温度です。

#### Critical Volume (臨界容積)

<span id="page-274-9"></span>cm3/mol で表示します。臨界温度および臨界圧力において 1 モルの物質によって占有される体積です。

#### Exact Mass (厳密な質量)

分子の個々の同位体の質量の合計です。たとえば、2 個の水素-1 (1H) と 1 個の酸素-16 (16O) が含まれる水の 厳密な質量は 1.0078 + 1.0078 + 15.9994 = 18.0106 です。2 個の水素-2 (重水素つまり 2H) と 1 個の酸 素-16 (16O) が含まれる重水の厳密な質量は 2.014 + 2.014 + 15.9994 = 20.027 です。

#### <span id="page-274-0"></span>Formal Charge (形式電荷)

化学結合の電子が、相対的な陰性に関係なく原子間で等しく共有されるという前提のもとに、分子内の原子に割り 当てられる電荷です。

分子内の原子の形式電荷は次の数式で算出できます。

 $FC = V - N - B/2$ 

"V" は、分離している原子 (基底状態の原子) の価電子数です。"N" は、分子内のこの原子における非結合電子 の数です。"B" は、分子内の他の原子と共有結合で共有される電子の総数です。

#### <span id="page-274-1"></span>Freezing Point (凝固点)

<span id="page-274-2"></span>1 気圧における化学構造の凝固点です。単位はケルビンです。

#### Gibbs Free Energy (ギブスの自由エネルギー)

KJ/mole で表示します。ギブスの自由エネルギーは次のように定義されます。

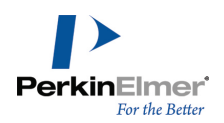

 $G(p, T) = U + pV - TS$ 

#### 以下と同じです。

 $G(p, T) = H - TS$ 

#### 各項の意味は次のとおりです。

- U は内部エネルギーです (SI 単位: ジュール)。
- p は圧力です (SI 単位: パスカル)。
- V は体積です (SI 単位: m3)。
- T は温度です (SI 単位: ケルビン)。
- S はエントロピーです (SI 単位: ジュール毎ケルビン)。
- H はエンタルピーです (SI 単位: ジュール)。

<span id="page-275-0"></span>■ 注意: H と S は、標準温度および圧力で見られる熱力学的な値です。

#### Heat of Formation (生成熱)

KJ/mole で表示します。生成熱は、定圧で構成分子から 1 モルの物質が生成される際のエンタルピーの増加量で す。

#### <span id="page-275-1"></span>Henry's Law Constant (ヘンリーの法則の定数)

単位なしの値です。ヘンリーの法則の定数は次のように表現できます。

$$
k_{H,pc} = \frac{p}{c}
$$

"p"は、溶液の上にある気体の溶質の分圧です。"c"は、溶質の濃度です。"k<sub>H,pc</sub>"は、濃度で除算した圧力の次 元を伴う定数です。ヘンリーの法則の定数と呼ばれる定数は、溶質、溶媒、温度に依存します。

#### <span id="page-275-2"></span>Ideal Gas Thermal Capacity (理想気体熱容量)

理想気体の定容での熱容量は次のとおりです。

$$
C_V = \left(\frac{\delta U}{\delta T}\right)_V = \hat{c}_V N k_\text{B} = \hat{c}_V n R
$$

各項の意味は次のとおりです。

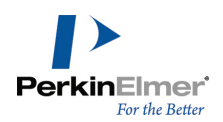

- cy は温度に依存する定数です。
- U は内部エネルギーです。
- T は絶対温度です。
- V は体積です。
- n は気体の物質量です。
- R は気体定数です (SI 単位で 8.314 J·K−1mol-1)。
- N は気体粒子の数です。
- **kg はボルツマン定数です (SI 単位で 1.381×10−23J·K−1)。**

理想気体の定圧での熱容量は次のとおりです。

$$
C_P = \left(\frac{\delta H}{\delta T}\right)_P = (\hat{c}_V + 1)Nk
$$

<span id="page-276-0"></span>"H" は気体のエンタルピーです。算出方法: H = U + pV

#### MOLECULAR\_NETWORKS\_LOGP

分配係数は、2 つの溶液間のイオン化していない化合物の濃度の比です。イオン性溶質の分配係数を測定する場合 は、化合物の優勢型がイオン化されないように水相の pH が調整されます。溶媒内のイオン化していない溶質の濃 度の比の対数は、LogP と呼ばれます。

<span id="page-276-1"></span>通常、選択する溶媒の 1 つは水です。もう一方は疎水性のもの (オクタノールなど) です。

#### MOLECULAR\_NETWORKS\_LOGS

MOLECULAR\_NETWORKS\_LogS は、物質の溶解度を決定します。mol/l 単位で測定されます。化合物の水溶解度は、 その化合物の吸収特性と分布特性に大きく影響することが知られています。

#### <span id="page-276-2"></span>MOLECULAR\_NETWORKS\_PKa

MOLECULAR\_NETWORKS\_PKa は、酸解離定数 Ka の負の対数です。化合物またはイオンが溶液中で解離する傾向を 表します。

#### <span id="page-276-3"></span>Mass (質量)

統一原子質量単位 u (12C の原子 1 個の質量の 1/12 に等しい) を基準とした、物質の分子 1 個の質量です。 分子量とも呼ばれます。

#### <span id="page-276-4"></span>Melting Point (融点)

標準大気圧で固体が液体になる温度です。融点では、固相と液相が平衡状態で存在します。融点の計算式は次のと おりです。

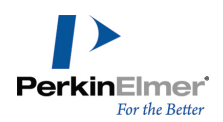

$$
T = \frac{\Delta H}{\Delta S}
$$

<span id="page-277-4"></span>"T" は融点の温度です。"∆S" は融解エントロピーの変化です。"∆H" は融解エンタルピーの変化です。

#### Molar Refractivity (モル屈折率)

1 モルの物質の総分極率の測定値です。温度、屈折率指数、圧力に依存します。 モル屈折率 "A" は次の式で表されます。

$$
A = \frac{4\pi}{3} N_A \alpha
$$

<span id="page-277-0"></span> $N_A$ "はアボガドロ定数です。 $\alpha$ は平均分極率です。

Molecular Formula (分子式)

化合物の分子式です。

#### <span id="page-277-1"></span>Molecular Weight (分子量)

<span id="page-277-2"></span>分子内のすべての原子の原子量の合計です。

#### Num Rotatable Bonds (回転可能結合数)

分子内の回転可能結合の数です。回転可能結合は、単結合として描画される非環式結合として定義され (アミド C-N 結合、O=C--N が回転可能です)、端の原子は、少なくとも 1 つの非水素置換基を持ちます。この形状パラ メータは分子柔軟性の測定値です。水素または末端原子、アミドの単結合、スルホンアミドに結び付いている単結 合、2 つのヒンダード芳香族環 (少なくとも 3 つのオルト置換基を持つ) を結び付ける単結合、および不飽和結 合は、回転不能と見なされます。

#### <span id="page-277-3"></span>Ovality (卵形度)

分子の形状が球 (一方の究極の形状) または葉巻形 (他方の究極の形状) にどの程度近づいているかを表します。 卵形度は、面積に対する体積の比で表されます。

$$
O = A/(4 \times \pi \times ((3 \times V)/4 \times \pi)^{2/3})
$$

ここで、"A" は面積、"V" は体積、"O" は卵形度です。 ヘリウム原子の卵形度は 1.0 です。HC<sub>24</sub>H (三重結合 12) は約 1.7 です。

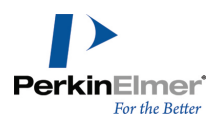

#### <span id="page-278-2"></span>Polar Surface Area (極性表面積)

<span id="page-278-3"></span>極性表面積 (PSA) は、すべての極性原子における表面積の合計として定義されます。

#### Principal Moment Of Inertia (主慣性モーメント)

分子の主座標軸に関する主慣性モーメントを表します。次の数式を使用して、質量の中心を通る一連の直線の慣性 モーメントが計算されます。

$$
I = \sum_i m_i d_i^2
$$

- 距離は、質量の中心の両側の I の平方根の逆数に比例する各線に従って確立されます。これらの距離の軌跡に よって楕円体表面が形成されます。主モーメントは、楕円体の主座標軸に関連付けられます。
- 3 つのモーメントがすべて等しい場合、分子は対称コマであると見なされます。どのモーメントも等しくない場 合、分子は非対称コマであると見なされます。

#### <span id="page-278-4"></span>Radius (半径)

原子の離心率は距離マトリックスの行 (または列) 内の最大値で、その分子が中心から離れている率を表します。 直径 (D) は、全原子の直径の最大値で、最も遠い原子によって計算されます。例: メタンの直径 = 0、エタンの 直径 = 1、プロパンの直径 = 2、n-ブタンの直径 = 3

半径 (R) は、半径の最小値で、最も中心にいる原子によって計算されます。例: メタンの半径 = 0、エタンの半 径 = 1、プロパンの半径 = 1、n-ブタンの半径 = 2

#### <span id="page-278-0"></span>Shape attribute (形状属性)

形状属性 (kappa) は、分子の分岐を測定し、特定の次数において可能な最小値と最大値の間になるように調節さ れます。1 次形状属性は 1 結合パスの数をカウントします。2 次属性は、2 結合パスの数をカウントします。次 数は 3 つ (1 ~ 3) まで使用可能です。

#### <span id="page-278-1"></span>Shape coefficient (形状係数)

形状係数 I は、次の式によって計算されます。

 $I = (D - R)/R$ 

直径 (D) は、全原子の直径の最大値で、最も遠い原子によって計算されます。半径 (R) は、半径の最小値で、最 も中心にいる原子によって計算されます。

D の値の例: メタン = 0、エタン = 1、プロパン = 2、n-ブタン = 3

R の値の例: メタン = 0、エタン = 1、プロパン = 1、n-ブタン = 2

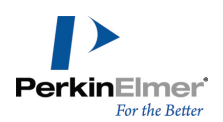

#### <span id="page-279-0"></span>Sum of degrees (次数合計)

<span id="page-279-1"></span>全原子の次数の合計です。原子の次数とは、結合している非水素原子の数のことです。

#### Sum of valence degrees (原子価合計)

<span id="page-279-2"></span>全原子の次数の合計です。水素を含んだ隣接結合次数の合計が原子価になります。

#### Topological Diameter (形状径)

<span id="page-279-3"></span>分子の最大寸法です。

#### Total Connectivity (結合合計)

<span id="page-279-4"></span>全ヘテロ原子の結合です。

#### Total Valence Connectivity (原子価結合合計)

<span id="page-279-5"></span>全ヘテロ原子の原子価結合です。

#### Vapor Pressure (蒸気圧)

固相または液相と平衡状態にある蒸気によって加えられる圧力です。蒸気圧により、気相中の溶媒分子の濃度が測 定されます。

蒸気圧は、ラウールの法則を使用して計算できます。蒸気圧の計算式は次のとおりです。

$$
p_{tot} = \sum_i p_i \chi_i
$$

<span id="page-279-6"></span> $\emph{``p''}$  は蒸気圧です。 $\emph{``i''}$  は構成要素指数です。 $\emph{``\chi''}$  はモル分率です。

#### Water Solubility (水溶性)

<span id="page-279-7"></span>特定の温度および圧力下で、平衡状態で水に溶解できる物質の最大量です。水溶性の単位は mg/L です。

Wiener Index (Wiener 指数)

分岐を測定します。次のように定義されています。

$$
W = \frac{1}{2} \sum D_{ij}
$$

D<sub>ii</sub>は、距離マトリックスの非対角要素です。

# 一般オプション

General Preferences ダイアログを利用して、特定の作業ニーズに合わせて ChemDraw for Excel をカスタマ イズできます。

ChemDraw for Excel をカスタマイズするには、次の操作を行ってください。

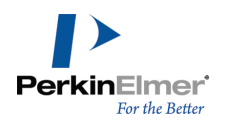

1. **ChemOffice**、**Options**、**Preference** の順にクリックします。General Preferences ダイアログが表示されます。

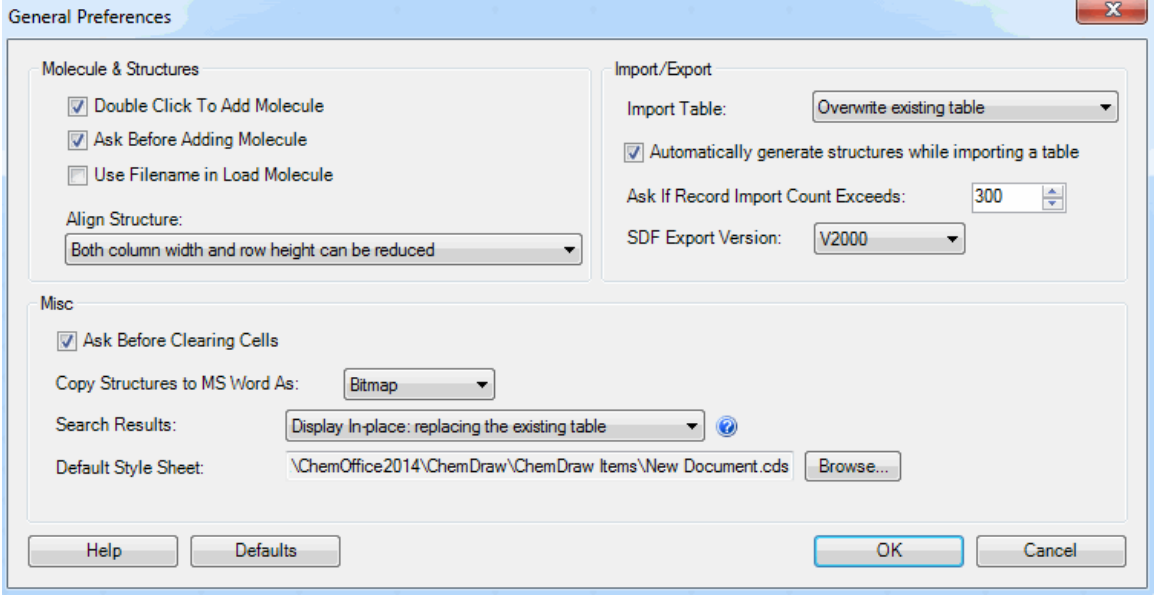

2. 作業ニーズに基づいて、General Preferences ダイアログのオプションをカスタマイズします。オプションは、 Molecules & Structures、Import/Export、Misc の3 つにカテゴリに分かれて表示されます。

#### Molecules & Structures:

- <sup>l</sup> Double Click To Add Molecule: セルをダブルクリックすると、ChemDraw が起動します。
- <sup>l</sup> Ask Before Adding Molecule: 分子を追加するセルをダブルクリックすると、確認のメッセージが表示されます。
- <sup>l</sup> Use Filename in Load Molecule: 分子のロード後、分子の下に組成式式ではなくファイル名を表示します。
- <sup>l</sup> Align Structure: 構造式をどのようにセルに割り当てるかを指定します。列幅、行の高さ、またはその両方を 縮小できます。

#### Import/Export:

- <sup>l</sup> Import Table: テーブルを上書きするか、既存のテーブルにレコードを追加するかを指定します。
- Automatically generate structures while importing a table:ImportTableコマンドを使用してテーブ ルを読み込んでいる間に、個々のレコードについて構造式画像を生成します。 このオプションを無効にすると、読 み込み処理を高速化できます。読み込まれるのは構造式とテーブルのデータのみです。画像は生成されませ ん。構造式のセルを選択し、Show Picture を使用すると、画像が表示されます。
- <sup>l</sup> Ask If Record Import Count Exceeds: 読み込んでいるテーブルが、指定されたカウント数を超えるレコード が含まれていると、メッセージが表示されます。
- <sup>l</sup> **SDF Export Version**: ChemDraw for Excel でエクスポートされる構造式データ ファイル(SDF) のバージョンを指 定します。SDF ファイルは V2000 または V3000 を指定できます。標準は V2000 で、分子内の原子と結合の数 が制限されます。V2000 ファイルでは、それぞれ 1000 個まで可能です。V3000 は V2000 の上位仕様で、立体 化学構造の仕様が強化されています。V2000 とは異なり、V3000 形式では分子内の原子と結合の数は制限 されません。

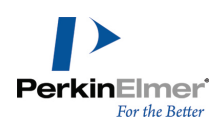

#### Misc:

- <sup>l</sup> Ask Before Clearing Cells: Delete キーまたは Backspace キーを押して ChemOffice ワークシートのセルの 内容を削除しようとすると、メッセージが表示されます。
- <sup>l</sup> **Copy Structure to MS Word As:** Bitmap やOLE オブジェクトなど、構造式を MS Word ドキュメントにコピーす る際に使用する形式を選択できます。
- <sup>l</sup> Search Results: 標準では、検索を実行したのと同じワークシートに検索結果が表示されます。Display in a new worksheet オプションを有効にすると、"SearchResults X" (X は 1、2、3 など) という名前の新しいワークシー トが作成され、元のワークシートを変更せずに、この新しいシートに検索結果が表示されます。
- <sup>l</sup> Default Style Sheet: Import Table、Load Molecule を使用して、または Add Molecule コマンドによって構造 式を追加するときに必ず適用されるスタイルシートを指定します。特定の分子にスタイルを適用するには、 **ChemOffice**、**Molecule**、**Style** の順に選択します。標準のスタイルシートは、New Document.cds です。

#### Comb i Chem

CombiChem を使用すると、構造的に関連性のある分子による仮想コンビナトリアル ライブラリを作成できます。 その後、さまざまな特性についてライブラリをスクリーニングして、合成する化合物を決定できます。

CombiChem は Microsoft Excel のプラグインであり、ChemDraw/Excel に含まれています。MS Excel の操作に 慣れていれば、CombiChem が使いやすいことがわかるでしょう。もし、不明点がある場合は、MS Excel のヘルプ 文書を参照してください。

#### 操作の開始

ChemFinder または ChemOffice をインストールすると、CombiChem アドインもインストールされます。 CombiChem を使用するには、Microsoft Excel 2010 以降が必要です。

CombiChem を使用するにあたって

CombiChem では、Excel ワークシート形式のヘルプがあります。ChemOffice20 メニューから CombiChem、Help の順に選択します。

標準で、作成する各ワークシートにも操作方法を示す簡単な指示が記載されます。指示が見つからない場合は、次 の操作を行ってください。

- 1. ChemOffice20 メニューから CombiChem、Preferences の順に選択します。
- 2. Add Instructions to Every Sheet を選択します。

3. OK をクリックします。

作成した新しいワークシートに指示が表示されます。

# コンビナトリアル ライブラリの作成

コンビナトリアル ライブラリを作成するには、最初に一般的な反応が必要です。この反応は、化合物を合成する ために研究室で使用する実際の反応に似ています。一般的な反応には、実際の反応における反応物や生成物を表す 1 つ以上の検索構造式が含まれます。一般的な反応の例を次に示します。

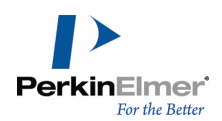

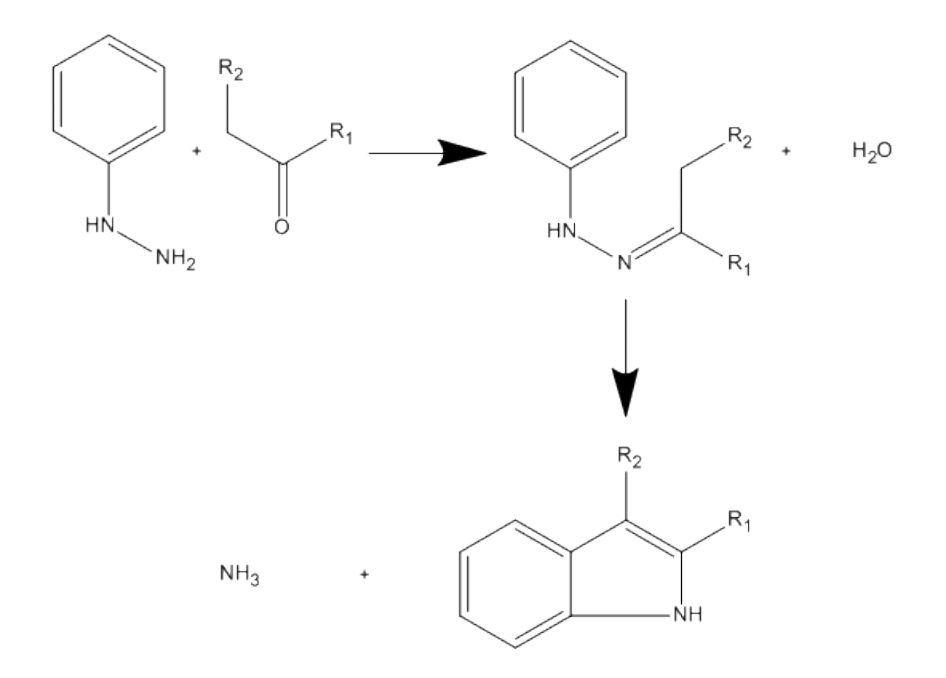

反応物の検索構造式と一致する化合物を化学データベースで検索するには、一般的な反応を使用します。一致する すべての化合物が見つかると、CombiChem は検索式で見つかった化合物から反応のリストを生成します。

作成する一般的な反応は、次の条件を満たす必要があります。

- 反応物のすべての一般的な原子は、R-基で表される必要があります。
- 溶媒、触媒、およびその他実際のエレメントは一般的な反応に含めません。
- 複数ステップの一般的な反応にも対応しています。

#### 一般的な反応の入力

- 一般的な反応を入力するには、最初に反応ワークシートを作成する必要があります。
- ChemOffice20 メニューから CombiChem、New Reaction の順に選択します。「Reactions」という名前の新し いワークシートがワークブックに表示されます。

次に、一般的な反応をインポートするか ChemDraw で描画して、反応ワークシートに追加します。 反応をインポートするには、次の操作を行ってください。

- 1. 「Reaction Double-click to edit」というテキストが含まれるセルにカーソルを置きます。
- 2. ChemOffice ツールバーで Load Molecule アイコンをクリックするか、ChemOffice20 メニューの Molecule サブメニューから Load を選択します。
- 3. 一般的な反応が含まれるファイルを参照して Open をクリックします。Reactions ワークシートに反応が表示 されます。

ChemDraw で反応を描画するには、次の操作を行ってください。

- 1. 「Reaction Double-click to edit」というテキストが含まれるセルをダブルクリックします。
- 2. 新しい分子を追加するかどうかを求められたら Yes をクリックします。ChemDraw が起動します。
- 3. ChemDraw で、一般的な反応を描画します。
- 4. ChemDraw で File メニューの Exit をクリックします。Excel に戻り、反応がワークシートに表示されま す。
- ヒント: 反応の表示/非表示を切り替えるには、Show Picture または Hide Picture アイコンをクリックし Ø ます。
- 注意: 反応テンプレートに複数の反応を追加しないでください。

#### 反応物ワークシートの作成

一般的な反応には、最低 1 つの一般的な反応物 (1 つ以上の R-基結合を持つ反応物) が含まれます。Excel に 一般的な反応を入力したら、一般的な反応物ごとにワークシートを作成します。CombiChem では反応物ワークシー トを使用して、合成で使用できる構造式をデータベースで検索します。複数ステップの反応では、CombiChem に よって最初のステップで反応物が検索されますが、中間反応物は無視されます。 反応物ワークシートを作成するには、次の操作を行ってください。

- 1. Reactions ワークシート タブを選択します。
- 2. ChemOffice20 メニューで CombiChem、Reactants、Make Reactant Worksheets の順に選択します。一般的 な反応物ごとに新しいワークシートが追加されます。

CombiChem は一般的な反応物ごとにワークシートを作成します (通常、入力した反応ごとに 1 つまたは 2 つの 反応物ワークシート)。

#### <span id="page-283-0"></span>反応物検索

反応物ワークシートは、作成された時点では空です。各ワークシートにデータベースからの構造式のデータを設定 するには、データベースを SD ファイルとしてインポートするか、または ChemFinder を使用してレコードを検 索します。

- SD ファイル内の反応物を検索するには、次の操作を行ってください。
- 1. Reactant ワークシート タブを選択します。
- 2. ChemOffice20 メニューで CombiChem、 Reactants、Search for Reactants の順に選択しますダイアログ ボックスが表示されます。
- 3. Search Directly を選択して、検索する SD ファイルをインポートします。

■ 注意: SD ファイルの拡張子は .sdf または .sd です。

- 4. Database フィールドにファイル パスを入力するか、Browse をクリックしてファイルの場所を指定します。
- 5. OK をクリックします。一般的な反応と一致するファイル内のレコードが返されます。

ChemFinder を使用して反応物を検索するには、次の操作を行ってください。

- 1. ChemOffice20 メニューで CombiChem、 Reactants、Search for Reactants の順に選択します
- 2. ダイアログ ボックスで、Search in ChemFinder を選択します。

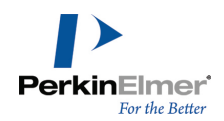

3. Database フィールドで、ChemFinder データベースの検索に使用する ChemFinder フォームへのパスを入力 します。

■ 注意: ChemFinder フォーム ファイルの拡張子は .cfx または .cfw です。

4. OK をクリックします。ChemFinder が起動します。

ChemFinder が起動すると、入力したフォームを使用して対応するデータベースで一般的な反応物と一致する レコードが検索されます。検索結果は ChemFinder で参照してから Excel の反応物ワークシートにインポー トすることができます。

ヒント: 検索結果からレコードを除外するには、ChemFinder でそのレコードに移動し、ChemFinder のメイ ン メニュー、Record、Omit from List の順に選択します。

5. Excel で、ChemOffice20 メニューから CombiChem、Reactants、Import ChemFinder Hitlist の順に選択 します。

また、検索構造式をコピーして ChemFinder に貼り付け、検索を実行することもできます。

- 1. Excel で、一般的な反応物を含むセルを選択します。
- 2. ChemOffice ツールバーの Copy Molecule アイコン をクリックします。
- 3. ChemFinder で、検索するデータベースを開きます。
- 4. 一般的な反応物構造式を検索フォームに張り付け、検索を実行します。
- 5. Excel の反応物ワークシートで、ChemOffice20 メニューから CombiChem、Reactants、Import ChemFinder Hitlist の順に選択して、検索結果をインポートします。検索結果が反応物ワークシートに表示されます。

◆ ヒント: Show Picture/Hide Picture コマンドを使って、列を表示したり、非表示にしたりできます。

#### 反応物ワークシートの再作成

いつでも一般的な反応を編集できます。ただし、その場合は反応物ワークシートを削除して再作成する必要があり ます。

反応物ワークシートを再作成するには、次の操作を行ってください。

- 1. Reactant ワークシート タブを右クリックし、Delete を選択します。
- 2. メッセージが表示されたら、ワークシートを削除することを確認します。
- 3. ChemOffice20 メニューで CombiChem、Reactants、Make Reactant Worksheets の順に選択します。
- 4. ChemOffice20 メニューで CombiChem、 Reactants、Search for Reactants の順に選択します(詳細につい ては、" [反応物検索"](#page-283-0) ページ 275を参照してください)。

既に反応物ワークシートが含まれるワークブックに新しい反応物ワークシートを作成するときは、既存のワーク シートを削除するかどうかを尋ねられます。メッセージが表示されたら、次のいずれかのオプションを選択しま す。

Yes をクリックして、既存のワークシートを置換します。既存のワークシートは永久に削除されます。

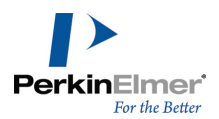

No をクリックすると、新しいワークシートは作成されず、現在のワークシートが保持されます。

既存のワークシートを保持するには、File の Save As を選択し、ワークブックを保存します。その後、上記の 手順に従って反応物ワークシートを再作成します。既存の各ワークシートを削除するメッセージが表示されたら、 Yes をクリックします。新しい反応物ワークシートが作成され、これまでのワークブックは保存済みファイルとし て利用できるようになります。

#### 実験の作成

実験とは、反応物の検索結果が一般的な反応に適用されることによって作成される生成物構造式のライブラリで す。ワークブックごとに複数の実験を作成または列挙できます。

たとえば、インポートしたすべての反応物を使って、すべての反応物の可能な組み合わせを含めた実験セットを一 覧表にできます。これらの生成物に関する特性を計算した後、これらの生成物の内 10% が研究所で合成してみる 価値があると判断したとします。その場合、計算に基づいて期待のできる生成物だけを含む実験を作成できます。 反応物リストの「Use (Y/N)」列は、リストの関連反応物が実験で使用されるのか (「Y」) 使用されないのか (「N」) を表します。標準では Y が表示されます。

■ 注意: Structure 列および Use (Y/N) 列のみ必要です。その他の列は含めることはできますが、CombiChem で無視されます。削除してもかまいません。

新しい実験セットを作成するには、次の操作を行ってください。

1. 各反応物リストで、使用する反応物の「Use(Y/N)」列に「Y」と入力して選択します。使用しない反応物には、 「N」と入力します。

■ 注意: セルに「n」または「N」を入力しないと、標準値の「Y」になります。

- 2. ChemOffice20 メニューで CombiChem、Experiments、New の順に選択するか、またはフローティング実験 フォームを使用します (Combi Options、Experiment、New の順に選択)。選択された反応物の数で実験セッ トを作成するか尋ねるダイアログ ボックスが表示されます。
- 注意: 生成物ライブラリの一覧表作成には、特に多数の反応物がある場合や遅いプロセッサを使用している場 合などには、長時間を要する可能性があります。

CombiChem/Excel によって、一覧表の内容が ChemFinder データベース ファイルに保存されます。

3. メッセージが表示されたら、実験ファイルを保存します。

■ 注意: 列挙が終了すると、CombiChem/Excel がデータをワークシートにインポートします。

#### 実験ワークシート

実験セットが作成されると、いくつかのシートがワークブックに追加されます。

Experiment Reactant シート.実験セットで使用される反応物のリストを含みます。各反応物に対して 1 つの Experiment Reactant シートがあります。シートの名前は Experimentn-Reactant<sup>m</sup> です (<sup>n</sup> は、特定の実験を 指定し (複数作成している場合)、<sup>m</sup> は実験の反応物)。

Experiment Product シート.Experiment Product シートには、一般的な反応と反応物ワークシートで「Y」と マークした反応物に基づいた実験で一覧表示された生成物を含みます。標準では生成物のみがリストされます。列

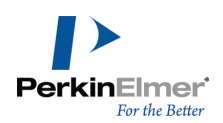

挙された反応をすべてリストするには、次の操作を行ってください。

- 1. ChemOffice20 メニューから CombiChem、Preferences の順に選択します。
- 2. Combi Preferences ダイアログ ボックスで、Show Full Reaction for each product を選択します。
- 3. 反応物ワークシートを選択します。
- 4. ChemOffice20 メニューから CombiChem、Experiments、New の順に選択します。新しい実験が追加され、反 応全体が生成物ワークシートに表示されます。
	- 注意: 新しい実験が作成されるときは常に、既存の実験ワークシートは保持されます。削除するには、各実験タブを 右クリックして Delete を選択するか、または実験フローティング フォームを使用します (Combi Options、 Experiment、Delete の順に選択)。

Combi Options、Experiment、Toggle の順に選択して、ワークブック内のすべての実験ワークシートを非表示/ 非表示解除することができます。

# プレートの設定

実験を作成したら、生成物を生成物ウェルに、実験の反応物を反応物ブロック プレートにそれぞれ割り当てるこ とができます。これは合成ロボットを使用して実験を行う場合に便利です。50 行と 50 列までのプレートを設定 できます。

割り当てを設定するには、次の操作を行ってください。

- 1. Experiment Reactant または Experiment Product ワークシートを開きます。
- 2. ChemOffice20 メニューから CombiChem、Plates、Configure Plates の順に選択します。 Configure Plates ダイアログ ボックスが表示されます。
- 3. Configuration of: ドロップダウン リストで、Product Plates または Reactant Block Plates を選択し ます。
- 4. プレートに割り当てる行数および列数を入力します。

番号が付いているボタンは選択したプレートのウェルを表しています。

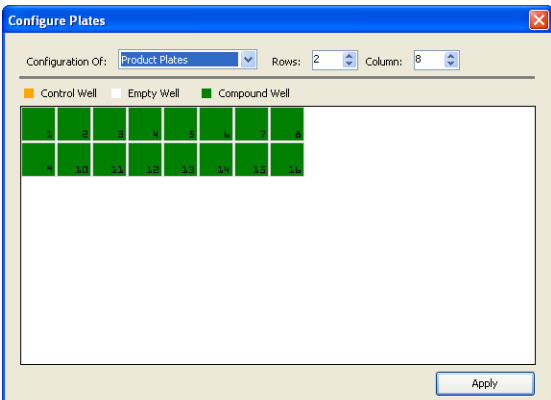

5. コントロールとして使用するウェル、合成された化合物として使用するウェル、または空のままにするウェルを 指定します。ウェルをクリックして、その指定を変更します。

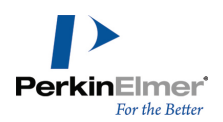

6. 終了後は Apply をクリックします。

# プレートの割り当て

次の手順は、プレートをそれぞれの反応物および生成物に割り当てることです。 反応物または生成物をプレートに割り当てるには、次の操作を行ってください。

1. Experiment-Reactant ワークシートを選択します。

2. ChemOffice20 メニューから CombiChem、Plates、Assign to Wells の順に選択します。

- 3. 生成物ワークシートを選択します。
- 4. ChemOffice20 メニューから CombiChem、Plates、Assign to Wells の順に選択します。

反応物または生成物のワークシートには、Well Plate、Well Row、Well Column の 3 つの列が追加されていま す。

#### **Well Plate Well Row Well Column**

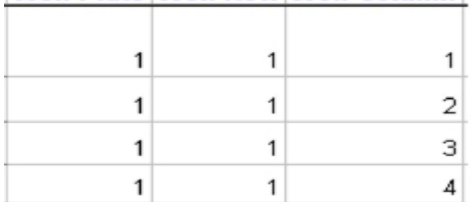

特定のプレートの割り当てを変更するには、ワークシートで値を編集します。 すべてのプレート ウェルの割り当てを削除するには、次の操作を行ってください。

- 1. 割り当てを削除するワークシートを選択します。
- 2. ChemOffice20 メニューから CombiChem、Plates、 Remove well assignments の順に選択します。

#### プレートの閲覧

ウェルに反応物または生成物を割り当てると、各ウェルに割り当てた内容を閲覧できます。

- 1. 反応物または生成物のワークシートを選択します。
- 2. ChemOffice20 メニューから CombiChem、 Plates、Browse Plates の順に選択します。Plate Browser ダ イアログ ボックスが表示されます。
- 3. Plate スクロール リストで表示するプレート番号を選択、または入力します。
- 4. ダイアログ ボックスで表示するウェルを選択します。選択したウェルに割り当てられている反応物または生成 物までワークシートをスクロールします。
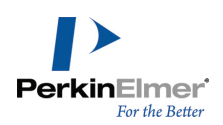

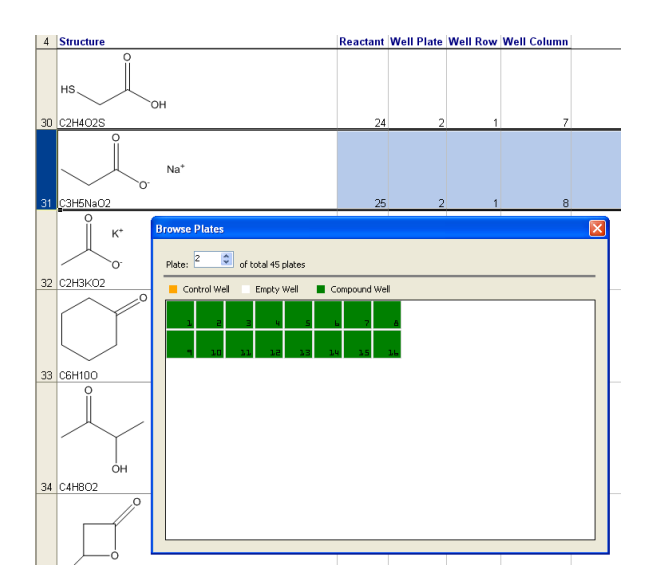

## 関連構造式の表示

実験を閲覧すると、どの反応物が生成物になったか、または一定の反応物からどの生成物が生じたかを参照できま す。

関連構造式を表示するには、次の操作を行ってください。

- 1. Experiment Reactant または Experiment Product シートの行を 1 つ選択します。
- 2. ChemOffice20 メニューから CombiChem、Highlight Related Records の順に選択します。

Experiment Reactant および Experiment Product シート上の関連レコードの色が強調して表示されます。

3. (オプション) すべての行からハイライト表示を取り除くには、ChemOffice20、CombiChem、Highlight、 Unhighlight All の順に選択します。

## 標準値の設定

CombiChem では、特定の情報を各ワークシートで表示する方法や可否を選択できる複数のオプションを用意してい ます。ChemOffice20 メニューから CombiChem、Preferences の順に選択し、これらのオプションから選択しま す。

Add Instructions to Every Sheet.標準で、各 CombiChem ワークシートの行 1 には指示が含まれます。この オプションの選択/選択解除を切り替えると、作成する新しいシートごとに表示/削除を切り替えることができま す。

Show Full Reaction for each product.標準では、反応矢印および生成物が各実験ワークシートに表示されま す。このオプションを選択すると、新しい各実験ワークシートに反応全体を表示します。

Discard duplicate reactions in experiment.このオプションを選択すると、実験の重複した反応がすべて破 棄され、固有の反応のみが保存されます。

Assign Compounds From.プレートの行と列を割り当てます。Left to Right を選択すると、ウェル番号を行ご とに割り当てます (1-1、1-2、1-3 など)。Top to Bottom を選択すると、ウェル番号を列ごとに割り当てます (1-1、2-1、3-1 など)。

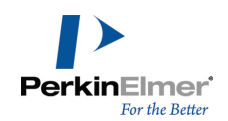

Plate Column Label.数字またはアルファベットによるラベルをプレートの列に割り当てます。 Plate Row Label.数字またはアルファベットによるラベルをプレートの行に割り当てます。

# ChemScript

ChemScript は、化学情報処理のためのソフトウェア開発キット (SDK) です。PerkinElmer 製品で広く使用され ているプログラミング アルゴリズムが含まれます。ソフトウェア開発者であれば、ChemScript を適用して ChemOffice アプリケーションで使用する独自のスクリプトを作成できます。

ChemScript ライブラリ内のすべてのサンプル スクリプトは、Python および C#/.NET で利用できます。これら の言語のどちらかを習得していれば、サンプル スクリプトを容易に理解できるでしょう。Python にも C#/.NET にもなじみがなければ、章末に記載の Web サイトや書籍を参照することをお勧めします。

ChemScript は Python と C#/.NET に対応していますが、ここでは Python を使って ChemScript の説明を行 います。Python は広く利用されているフリーのプログラミング言語です。

# ChemScript の利点

ChemScript によって、化学データの扱いの柔軟性が大きく高まります。ChemScript を使うことで、自身で作成 した規則を用いたデータの変更、表示、移動が可能になります。 以下に一般的な使い方をいくつか示します。

## 塩の分離と除去

描画した構造式から塩フラグメントを識別して除去し、純粋化合物を登録できます。

## 正規コード

一連の構造式を表す正規コードを生成し、そのコードを使ってデータの重複を検出します。

## ファイル形式の変換

構造式または反応データ ファイルの形式を変換します。

## 特性の生成

ChemDraw の Struct=Name または物理的特性の生成機能を実行します。

#### 共通骨格の配向

確立された共通の部分構造式の配向規則に基づいて、構造の標準配向を適用します。

## 2D 構造式の生成 (2D SDG) および整形

ChemDraw のアルゴリズムを使って、座標情報を用いないで結合テーブルから新たな 2D 構造を生成し、既存の 2D 構造を整形します。

# ChemScript のしくみ

ChemScript の最も根本的な使用法は、あるソースからデータを読み込み、スクリプトを使ってそのデータを変更 し、変更したデータを別の場所に書き込むことです。データの取得や書き込みは、ほぼどのようなデータベース、 ファイル、アプリケーションとの間でも可能です。

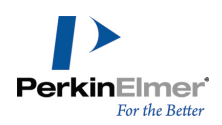

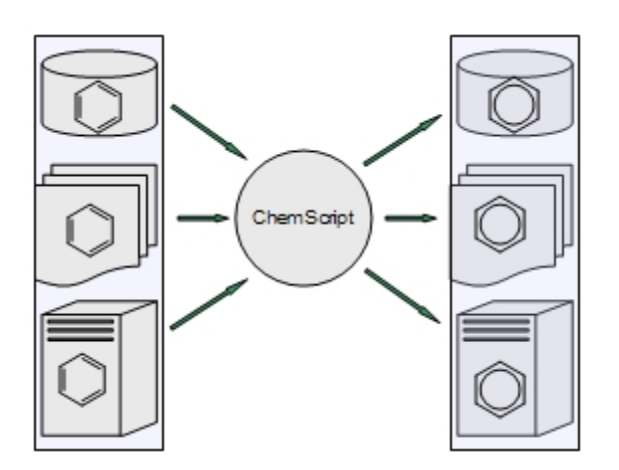

図 13.1: ChemScript によるスクリプトは、あるソースからデータを取得し、変更して、その結果を別の場所に 出力することができます。

データがどのように変更されるかは、完全にそのスクリプト次第です。スクリプトでは、データの削除、新しい データの計算や追加、既存データの編集が可能です。データとしては、テキストか構造式、またはその両方が使え ます。

<span id="page-291-0"></span>ChemScript のスクリプトは、他のあらゆる Python スクリプトや .NET プログラムと同じように、Windows の コマンド ラインまたは任意の開発環境を使って実行できます。

## 操作の開始

標準設定では、ChemOffice Professional または ChemDraw Professional のインストール時に、ChemScript と Python 3.2 がローカル コンピュータにインストールされます。インストール終了後、ChemScript の操作に 慣れるために、以降で述べる簡単な動作確認を行うことをお勧めします。

ChemScript ファイルの編集には、利用可能な多くのプログラミング ツールの 1 つを使うことをお勧めします。 Python インストールには、こうしたツールの 1 つである IDLE が含まれています。IDLE の詳細については、 IDLE のメインメニューにあるオンライン ヘルプを参照してください。

#### IDLE の起動

Windows のスタート メニューからすべてのプログラム、Python 3.2、IDLE (Python GUI) の順にクリックしま す。Python の起動後、Python のシェルが IDLE で開き、先頭行に Python のバージョン (例: 3.2) と IDLE のバージョン (例: 1.2) が示されます。次のようなプロンプトも表示されます。">>>"

#### ChemScript ライブラリのロード

コマンド プロンプトに次の行を入力し、Enter キーを押します。 import ChemScript20

■ 注意: このコマンドでは、大文字と小文字が区別されます。

"Welcome to ChemScript/Python" というメッセージの後にコマンドプロンプトが表示されます。

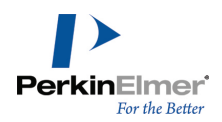

#### ChemScript のヘルプ

IDLE 内では、任意の ChemScript クラスの説明を参照できます。たとえば、次の行を入力すると、ChemScript の Atom クラスに関するヘルプが表示されます。 help(Atom)

ヘルプ情報は、次のようなメッセージで始まります。

"Help on class Atom in module ChemScript20:"

#### SMILES データの入力

ChemScript をテストして、正しく動作していることを確認することもできます。ChemScript の一般的な使用法 の 1 つは、関数を SMILES 文字列に適用することです。たとえば、変数に SMILES 文字列を割り当てることがで きます。次の行を入力し、Enter キーを押します。 myMol = Mol.LoadData('C1CCCCC1C') 次のメッセージが表示されます。 Open molecule successfully: chemical/x-smiles (分子のオープンに成功: chemical/x-smiles)

#### 化学名の表示

変数を使用して、化学名を表示できるようになりました。たとえば、コマンド プロンプトに次の行を入力して、 Enter キーを押します。 myMol.chemicalName() methylcyclohexane という行が表示されます。

#### 原子数のカウント

文字列内の原子数をカウントするには、次の行を入力し、Enter キーを押します。 myMol.CountAtoms() chemical/x-smiles 形式で明示された構造式 'C1CCCCC1C' における原子の個数、7 が返されます。

#### IDLE の終了

終了するには、次の行を入力し、Enter キーを押します。  $exit()$ exit コマンドの実行に関するメッセージが出たら確認を行います。Python の IDLE が終了します。

## 基本操作ガイド

ChemScript には、カスタマイズされたスクリプトの作成と使用に役立つ基本操作ガイドが含まれています。この ガイドを開くには、スタート、すべてのプログラム、ChemOffice2020 、ChemScript Getting Started の順に クリックします。

このドキュメントには、ChemScript のオブジェクトと機能、および Python についての簡単な説明やインストー ルされたスクリプト例の概要が記されています。

## スクリプトの編集

IDLE またはその他の開発環境を使えば、ChemOffice に付属するスクリプトの編集や、独自のスクリプトの作成 ができます。スクリプトには、その開発形態に関係なく、次のコマンドを含める必要があります。

from sys import \* from os import \* from os.path import \* from ChemScript20 import \*

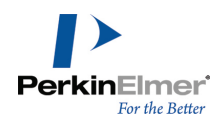

最初のコマンドは Python システムをインポートします。2 番目と 3 番目のコマンドは、オペレーティング シ ステムのモジュールをインポートします。最後のコマンドは、すべての ChemScript 関数をインポートします。 これらのコマンド行さえ記述すれば、スクリプトの残り部分はすべて開発者に委ねられます。

# ChemScript API の紹介

ChemScript には、ChemScript API リファレンス ガイドが付属します。このガイドを表示するには、スター ト、すべてのプログラム、ChemOffice 2020、ChemScript API Reference の順にクリックします。このガイド

には、ChemScript クラスに関するリンクと情報が記されています。

ChemScript のオブジェクト モデルは、次に示す 2 つの基本的なレベルの機能で構成されています。

## ChemScript クラス

最上位レベルにあるこの API は、次の 4 つのクラスで構成されます。

## 原子

元素、電荷、隣接原子との結合、3D 座標 (使用できる場合)、立体化学など。

## 結合

結合された原子、結合次数など。

#### 分子 (Mol)

1 個以上の分子フラグメントを表すことができる化学結合テーブル。このクラスには、ファイル I/O 機能とその 他の高度な化学機能 (立体化学など) も含まれます。

#### 反応 (Rxn)

1 つ以上のステップからなる化学反応。

## 関数とアルゴリズム

2 番目のレベルは、特定のビジネス ニーズに合わせて変更可能な、コアとなる一連の高水準機能群で構成されま す。いくつかの例を次に示します。

### テンプレートに基づく正規化

化学データに含まれる官能基を標準的な形式で表します。

## テンプレートに基づく生成物の生成

反応物のセットと一般的に定義された反応から生成物を自動生成します。たとえば、アミンとカルボン酸塩の反応 がこれに該当します。

#### 部分構造の識別とマッピング

部分構造を持つ分子を原子ごとに比較一致した場合は、部分構造内の原子と分子内の原子の原子ごとの対応を示す マップが得られます。

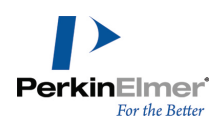

#### 塩の除去

塩フラグメントの定義済みリストに基づいて、反応式を使って化合物から塩を除去します。

#### 構造の方向

確立された一般的な骨格の方向に基づいて、構造を標準的な方向に揃えます。

#### 2D 構造式の生成と整形

ChemDraw ベースのアルゴリズムを使って、新規の構造式の生成を行ったり、プログラムによる化学データの変更 後に利用します。

#### 正規コード

固有の識別コードを化学構造式から生成します。

#### ファイル形式の変換

PerkinElmer の製品でサポートされているすべてのファイル形式 (CDX、CDXML、MOL、CHM、SKC、SMILES など) でファイル データの読み取りまたは書き込みを行います。

#### 化学名と構造式の変換

ChemStruct=Name 機能を使って、化学名から構造式を生成したり構造式から化学名を生成したりします。

#### 分子力学

MM2 力場を使って分子構造式を最適化します。

#### ChemScript API オンライン

PerkinElmer では API オンラインのドキュメントも提供しています。API の情報は sdk.cambridgesoft.com で参照できます。

### チュートリアル

ここでは、いくつかのサンプル スクリプトを使って、ビジネス ニーズを満たすカスタム コードの開発方法を説 明します。ここで取り上げるスクリプトの多くは、ChemScript のサンプル ディレクトリに入っています。標準で このディレクトリは、ChemOffice 2020 補助ファイルがインストールされている次の場所にあたります。 Windows の場合:

 $C:\n P$ rogramData $\n P$ erkinElmerInformatics $\n P$ ChemOffice2020 $\n P$ ChemScript $\n P$ Examples $\n P$ 

紙面の都合上、このマニュアルではスクリプトの掲載や Python の説明は行いません。ただし、使い方に応じて変 更や拡張ができるように、サンプル コードの利用法には簡単に触れています。このチュートリアルを読む際に

は、該当するコードを IDLE で表示し、必要であれば編集を加えて各サンプルの動作を確認することをお勧めしま す。IDLE の詳細については、["操作の開始"](#page-291-0) ページ 283を参照してください。

## 例 1: 構造式の自動整形

このサンプル スクリプトは、複数の ChemDraw ファイル内の構造式をまとめて整形します。ChemDraw のものと 同じ整形機能が使われています。該当するスクリプトは、Example.001/script.py ディレクトリにあります。こ のスクリプトは、ソース ディレクトリから CDX 構造式ファイルを読み取り、それぞれの構造式に整形機能を適用 して、変更後のファイルを出力ディレクトリに書き出します。元のファイルは変更されずに残ります。

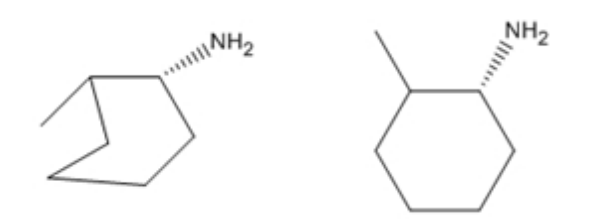

図 13.1: この構造式整形スクリプトは、構造式ファイルの内容 (左) を読み取り、整形された構造式ファイル (右) を新たに作成します。

この例では、CDXML 形式を使用します。MDL MOL などの形式も適用できます。また、ChemScript には、特定の ファイル形式を使ったデータの読み取りと書き込みを行わせることも可能です。

## 例 2: SD ファイルの作成

この例では、既存の CDXML ファイルから SD ファイルを作成する方法を示します。該当するスクリプトは、 Example.002/script.py にあります。最初に、それぞれに化学構造式を持つ CDXML ファイルのリストがありま す。ファイルのリストは、この ChemScript スクリプト内にハードコーディングされています。このスクリプト を実行すると、SDFileWriter メソッドによって、それらの構造式すべてを含む SD ファイルが作成されます。

## 例 3: CDXML ファイルのリスト作成

この例は、SD ファイルの読み取りと CDXML ファイルのリストの書き込みを行う方法を示しています。ソース ファイルは、Example.003/script.py にあります。

#### 例 4: SD ファイルのフィルタ処理

このサンプルは、atomByAtomSearch メソッドを使用して、"原子単位" で部分構造を検索する簡単な ChemScript アプリケーションの作成例です。このプログラムは、SD ファイルを 1 つ読み込み、構造式にフィル タを適用して、フェニル基の有無によって 2 つの SD ファイルのどちらかに出力します。また、SMILES 文字列 形式の化学データを読み取る方法もわかります。詳細については、Example.004/script.py を参照してくださ い。

#### 例 5: 正規コードの計算

このサンプル スクリプトは、2 つの SD ファイルの両方に含まれる構造の有無を構造式の正規コードに基づいて 検査します。出力は、重複する構造式を除いた新たな SD ファイルです。詳細については、 Example.005/script.py を参照してください。

このサンプルはまず、構造ごとに正規コードを求めます。同じ化学構造が異なる形態で表現されていても正規コー ドは変わらないため、このコードを使って 2 つの構造が化学的に同等かどうかを確認できます。

この例では、Python のディクショナリも使用します。これは連想配列です。ディクショナリによって、キーが値 に関連付けられます。このディクショナリは、ある正規コードが既出であるかどうかの判断に使用されます。 このスクリプトでは、SD ファイルを読み取るために代替のループ構造を用いています。

正規コードは永続的に残しておくものではありません。その表記は、ChemScript のバージョンごと に変更される可能性があるためです。

#### 例 6: 構造式オーバーレイ

このスクリプトでは、ChemScript の構造式オーバーレイ機能を取り上げています。化学的に類似した 2 つの構 造を重ね合わせるために、骨格構造ファイルを使用します。このスクリプトはまず、共通の骨格部分構造を含む SD ファイル内にある構造を調査します。続いて、それらの構造の向きが骨格に対して同じになるように整列しま す。詳細については、Example.006/script.py を参照してください。

注意: オーバーレイの機能は、三次元の構造式の整列にも使えます。

#### 例 7: 反応変換

これは、反応変換のわかりやすい例です。具体的には、分子の変換を規定する反応を描画し、その変換を一連の構 造式ファイルに適用することができます。

このチュートリアルに必要な全ファイルは、Example.007 ディレクトリにあります。transform1.cdxml ファイ ルには、変換を規定する反応が用意されています。input.sdf ファイルには、変換の対象となるすべての構造式が 含まれています。

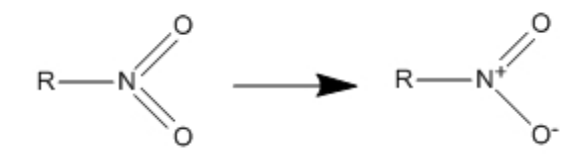

図 13.2: 変換ファイルは、どのような変換がソース構造に適用されるかを定義します。

このスクリプトは、変換ファイル内に反応物として記されたニトロ基を持つ構造式を入力ファイルから探し出しま す。構造式が見つかった場合、そのニトロ基が生成物に示された形に変換され、構造式全体が新しいファイルにコ ピーされます。次の図は、その一例を示しています。

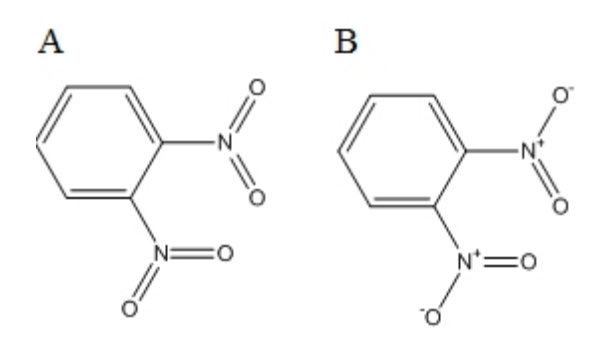

図 13.3: A) 変換の適用前、B) 変換後

検索の基準に一致しない構造式は無視されます。

## 例 8: 簡単な塩の除去

このプログラムでは、SD ファイルを読み取り、塩の構成要素を識別し、存在する場合にそれらを除去し、2 つの SD ファイルを出力します。構造式の出力ファイルには、塩の構成要素を除いた元の構造式が格納され、塩の出力 ファイルには、除去された塩の構成要素が元の構造式への参照情報と共に格納されます。詳細については、 Example.008/script.py を参照してください。

注意: この例では、PerkinElmer 社によるデフォルトの塩セットを使用しています。ただし、独自の塩テーブ ルを定義して、どの化学物質を塩と見なすかを指定することも可能です。

## 参考資料

Python や C#/.NET の習得に使える資料は、数多くあります。そうした多数の書籍および Web サイトのごく一部 を次に示します。

#### 書籍

## Python

- *『Beginning Python: From Novice to Professional*』Magnus Lie Hetland 著
- 『Dive into Python』 Mark Pilgrim 著
- 『*Learning Python*』Mark Lutz、David Ascher 共著。これは、入門/中級者レベルの学習に適した手引き書 兼参考書です。
- 『Python in a Nutshell』Alex Martelli 著。この書籍は、Python の手短な入門書であり、よい参考となり ます。

## C#/.NET

- 『C# in a Nutshell』Peter Drayton、Ben Albahari、Ted Neward 共著
- 『*Pro C# with .NET 3.0*』Andrew Troelsen 著
- 『C# Essentials』Ben Albahari、Peter Drayton、Brad Merrill 共著
- 『C# 3.0 Cookbook』Jay Hilyard、Stephen Teilhet 共著

#### Web サイト

#### Python

Python の詳細については、Web サイト http://www.python.org を参照してください。これは、プログラミング 言語 Python の公式サイトです。

#### .NET

.NET の詳細については、http://msdn.microsoft.com を参照してください。

# 検索構造式

検索とは、データベースに格納されている情報を検索することです。Web ブラウザを使ってインターネットを検索 したことがある場合は、簡単な検索を実行していたことになります。

検索構造式は、化学データベースの検索に使うパラメータです (検索式が有効になるようにデータベースに構造式 が含まれていることが必要です)。検索構造式に結合属性と原子属性を含めて、検索結果のリストを絞ったり広げ たりすることもできます。次に、2 つの検索構造式の例を示します。

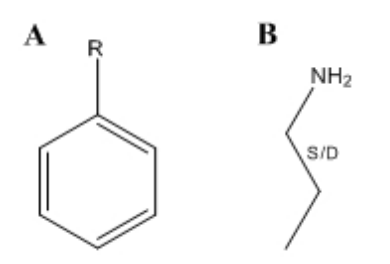

図 14.1: 2 つの構造式検索の例。A) 結果には、"R" によって指定された位置に結合した任意の原子が含まれ る、B) 結果には、"S/D" で指定された位置にある単結合または二重結合のいずれかが含まれる

検索式を実行するには、まず ChemDraw で検索構造式を描画します。次に、ChemFinder などのデータベース ア プリケーションにその構造式を入力します。アプリケーションにより、指定した 1 つまたは複数のデータベース が検索され、検索式の結果が返されます。

## 検索における制限

返される検索結果は、複数の要因によって決まります。希望どおりの結果を取得するには、まず、描画する構造式 で実行する検索式を正確に表現することが必要です。たとえば、検索構造式が、芳香族構造式のどの炭素原子も環 の一部にならないことを要求した場合は、使用した検索システムに応じて、結果が返されないか、エラーが返され る可能性があります。

使用する検索アプリケーションが検索式に影響することもあります。アプリケーションが検索構造式またはデータ ベース内の構造式を正確に解釈しない場合は、不正確な結果を受け取る可能性があります。

## 総称ラベル

総称ラベルは、不特定の結合を表します。このラベルは、任意の原子、官能基、構造的特徴のいずれかとなりま す。検索を実行すると、使用した総称ラベルのタイプと検索構造式でのその位置に基づいて、構造式の検索式が行 われます。検索結果には、検索構造式と一致するレコードが表示されます。

たとえば、次の検索構造式では、文字 "Q" を使って、指定した位置に水素でも炭素でもない原子が存在しなけれ ばならないことを示しています。

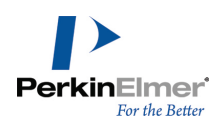

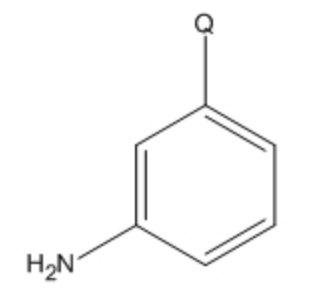

他の総称ラベルを使用して、その他の検索条件タイプを示すことができます。ChemOffice がサポートする総称ラ ベルは次のとおりです (すべて、化学的に意味のあるものとして認識されます)。

- A: 水素以外を表します。
- M: 金属を表します。
- Q: 水素でも炭素でもない原子を表します。
- X: 任意のハロゲン化合物を表します。
- R: 制限なし、つまり任意の種類の 1 個以上の結合された原子を表します。

構造式に総称ラベルを追加するには、次のいずれかの操作を行ってください。

- 原子をダブルクリックしてテキスト ボックスを開き、ニックネームを入力します。
- 原子を右クリックして、コンテキスト メニューの Insert Generic Label をポイントし、サブメニューで挿 入するラベルをクリックします。

#### 総称ニックネームのホットキー

他のニックネームと同じように、総称ニックネームにもホットキーを割り当てることができます。ニックネームに ホットキーを割り当てる方法の詳細については、["ホットキーのカスタマイズ"](#page-51-0) ページ 43を参照してください。

## 総称ニックネームの定義

化学的に意味を持つものとして認識される総称ニックネームは、ChemDraw Items フォルダ内の Generic Nicknames ファイルに一覧表示されています。

総称ニックネーム ファイルを編集するには、Generic Nicknames ファイルをテキスト エディタで開き、必要な 変更を加えます。ファイル内の例を参考にして、正しい形式になるようにしてください。

注意: 総称ニックネームが付けられた構造式を検査すると、構造式に可変の置換基が含まれているためメッ セージが表示されます。このメッセージを無視すると総称ニックネームは無視され、総称ニックネームを含ん でいる原子ラベルが選択されなかったものとして、化学式や質量などが報告されます。

#### Reaxys

Reaxys は、合成化学者と医薬品化学者向けに設計された化学分野の Web ベース検索エンジンです。Reaxys デー タベースには、化学的物性、構造式、反応、および実験データが収録されています。ChemDraw と ChemDraw for Reaxys® を併用すれば、検索構造式を描画して Reaxys データベースで検索することができます。

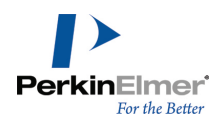

**ご注意: Windows 版の場合は、お使いのシステムに Reaxys Structure Editor プラグインと ChemDraw アプ** リケーションまたはプラグインをインストールする必要があります。

Reaxys は、A、M、Q、X、R だけでなく、これら以外の一般的な原子もいくつか認識します。 構造式に Reaxys 総称ラベルを追加するには、次の操作を行ってください。

原子を右クリックし、コンテキスト メニューを Insert Generic Label、Reaxys の順にポイントして、挿入 するサブメニューのラベルをクリックします。

次の表にラベルとその意味を示します。

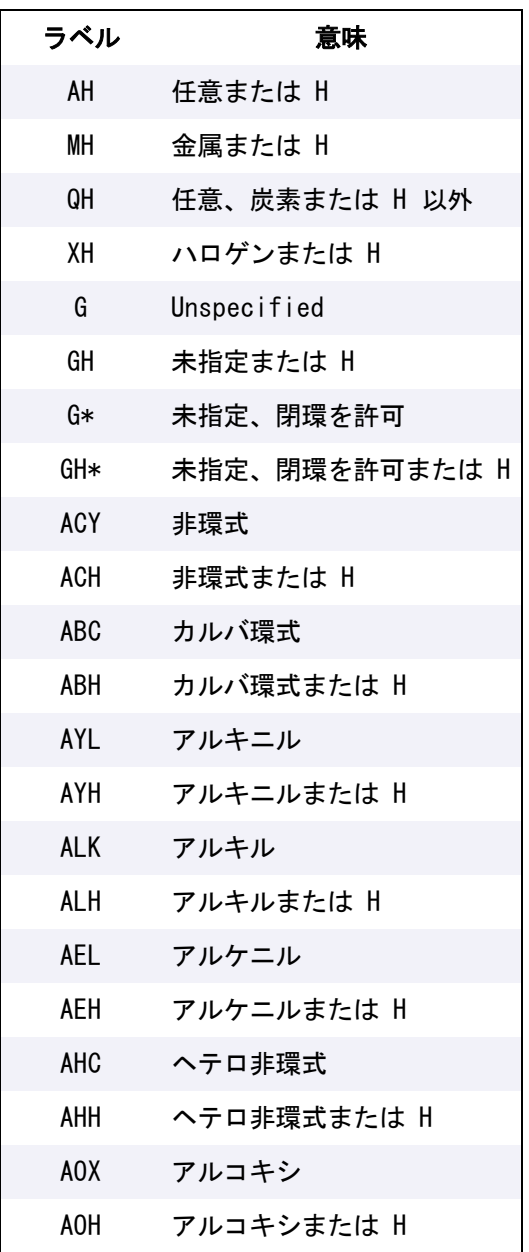

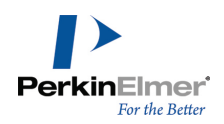

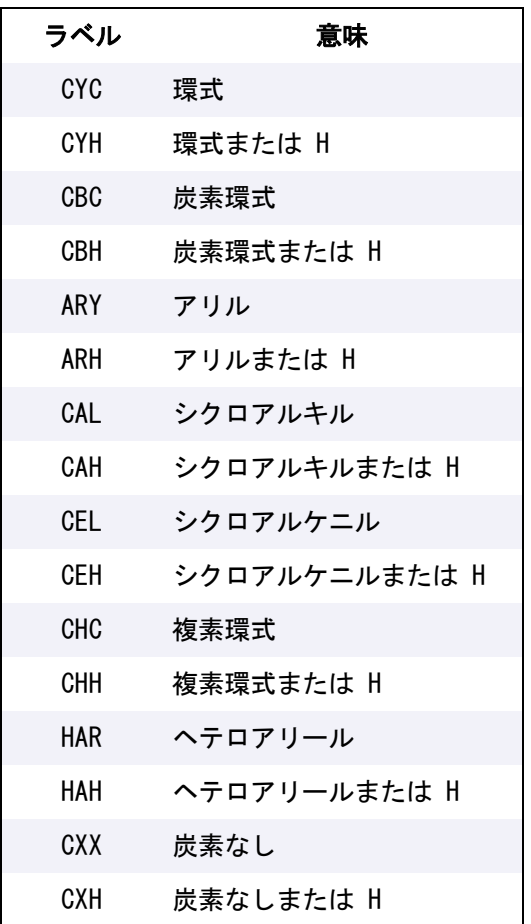

## <span id="page-301-0"></span>原子属性

原子属性によって、原子の部分で許される構造的特徴を決めることができます。たとえば、炭素原子が環の一部で あること、少なくとも 2 つの結合を持つこと、結合を持たないこと、特定の同位体であることなどを指定できま す。

# 原子属性の割り当て

構造式内の選択された原子に属性を割り当てるには、次の操作を行ってください。

- 1. 1 個以上の原子を選択します。
- 2. Atom Properties ダイアログを開くには、次のいずれかの操作を行ってください。
	- 右クリックして、Atom Properties をクリックします。
	- Structure メニューの Atom Properties をクリックします。
	- ホットキー「/」を押します。
- 3. Atom Properties ダイアログで、選択した原子と関連付ける属性を選びます。
- 4. OK をクリックします。

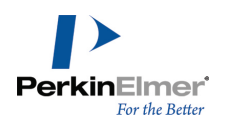

## <span id="page-302-0"></span>検索式標識

以下のように、検索標識に、構造式に割り当てた原子属性が表示されます。複数の属性が割り当てられている場 合、それぞれの原子の横に属性の標識が表示されます。

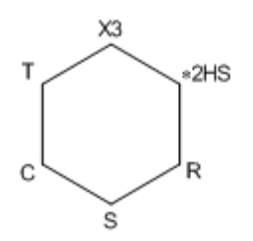

図 14.2: この構造式は、割り当てることのできる有効な原子属性を複数示しています。

各標識は以下のとおりです。

- \* 置換基: Free Sites (フリー サイトの数が続きます)
- U 置換基: Up to (置換基の最大数が続きます)
- X 置換基: Exactly (置換基の数が続きます)
- H 暗黙的な水素。["暗黙的な水素"](#page-305-0) ページ 297を参照してください。
- R 環結合の数
- S 不飽和結合
- C 反応で変化する
- T 反応立体
- L 変換

(なし)— 異常原子価

#### 原子または結合の標識の表示

置換基検索属性を除いて、文字は対応する属性が適用されていることを示しますが、属性の値は示しません。 検索属性の設定値を確認するには、次の操作を行ってください。

- 1. 原子を選択します。
- 2. 次のいずれかの操作を行ってください。
- 右クリックし、原子をポイントして、適切な属性をポイントします。
- Structure メニューの Properties をクリックし、Atom Properties タブで設定を確認します。

原子または結合に検索標識を表示するには、次の操作を行ってください。

- 1. 原子または結合を右クリックします。
- 2. コンテキスト メニューの Show Query Indicator をクリックします。

#### 構造式の標識の表示

構造式の検索標識を表示するには、次の操作を行ってください。

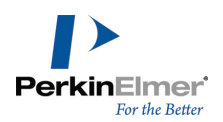

- 1. 構造式を選択します。
- 2. 右クリックして、コンテキスト メニューの Atom または Bond の Show Query Indicator をクリックしま す。

#### 検索標識の配置

検索標識を配置するには、ドラッグするか、新しい場所の数値を入力します。

1. 標識を右クリックして、Position をクリックします。Position Indicator ダイアログが表示されます。

2. 適切な Position オプションをクリックして、値を入力します。

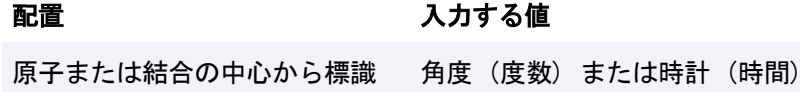

の中心へ 原子または結合の中心から標識 縦横の移動距離

の左下へ

指定した座標位置 水平方向、垂直方向の絶対座標値

#### 検索標識の非表示

標識を非表示にするには、次の操作を行ってください。

- 1. 標識を右クリックします。
- 2. コンテキスト メニューの Hide Indicator をクリックします。

## 原子属性の削除

- 1 つの原子からすべての属性を削除するには、次の操作を行ってください。
- 1. 原子を選択します。
- 2. Structure メニューの Atom Properties をクリックします。
- 3. Use Defaults をクリックします。
- 1 つの原子から特定の属性を削除するには、次のいずれかの操作を行ってください。
- 原子を右クリックします。コンテキスト メニューの Atom Properties をクリックし、削除する属性を選択し ます。
- Structure メニューの Atom Properties をクリックします。 削除する原子属性をクリックします。
- 検索標識を表示した状態で、消しゴム ツールを使用して検索標識をクリックします。

## 原子属性のオプション

次に、原子に割り当てることのできる属性について説明します。

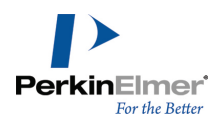

置換基

置換基は、任意の結合次数の結合によって接続された水素原子以外の原子として定義されます。Substituents 属 性で、選択した原子に結合できる置換基の数が指定されます。

たとえば、下図のカルボニル炭素 (B) は置換基数が 2 となり、アルファ炭素 (A) およびアルデヒド酸素と結び 付いています(水素原子はカウントされません)。アルデヒド酸素には置換基が 1 つしかありません。

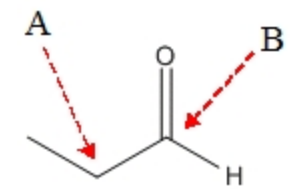

置換基数に関わる原子属性を使用して、対象となる構造式内の原子の結合数を指定できます。これには検索構造式 内に既に描画されている結合も含まれます。

置換基のオプションは以下のとおりです。

Unspecified.標準値です。ターゲット データベースによって検索内容が決まります。データベースの中には、選 択した原子について、すべての置換基と結び付く化合物を検索するものや、描画した置換基と結び付く化合物のみ を検索するもの (DARC など) があります。

フリー サイト.指定された置換基数に描画した結合の数を加えた数までの範囲の置換基が選択中の原子に含まれる 化合物を検索します。この値が 0 の時は、描画通りの置換基数を検索します。また、検索ツールバーの Free Sites 記号を使ってフリー サイトを適用することもできます。フリー サイトや不完全な置換では、原子に含める ことができる置換基の最大数を定義します。不完全なカウントで使用する数字には、検索構造式で表す置換基を含 める必要がありますが、フリー サイトのカウントではその必要はありません。

Up to.選択した原子が、指定された数までの数の置換基を持っているような化合物を検索します。 Exactly.選択した原子が、最大 15 個までの範囲で、指定されたのと同じ数の置換基を持っているような化合物 を検索します。

■ 注意: コンテキスト メニューの Substituents オプションを使用して、最大「4」までの置換基数を指定でき ます。最大「15」までの置換基数を指定するには、コンテキスト メニューから Atom Properties オプション をクリックします。フリー サイト ツールを選択した状態でクリックすると置換基数が最大「9」まで増え、 Alt キーを押しながらクリックすると置換基数が減ります。

次に例を示します。

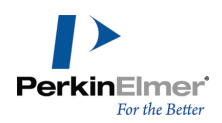

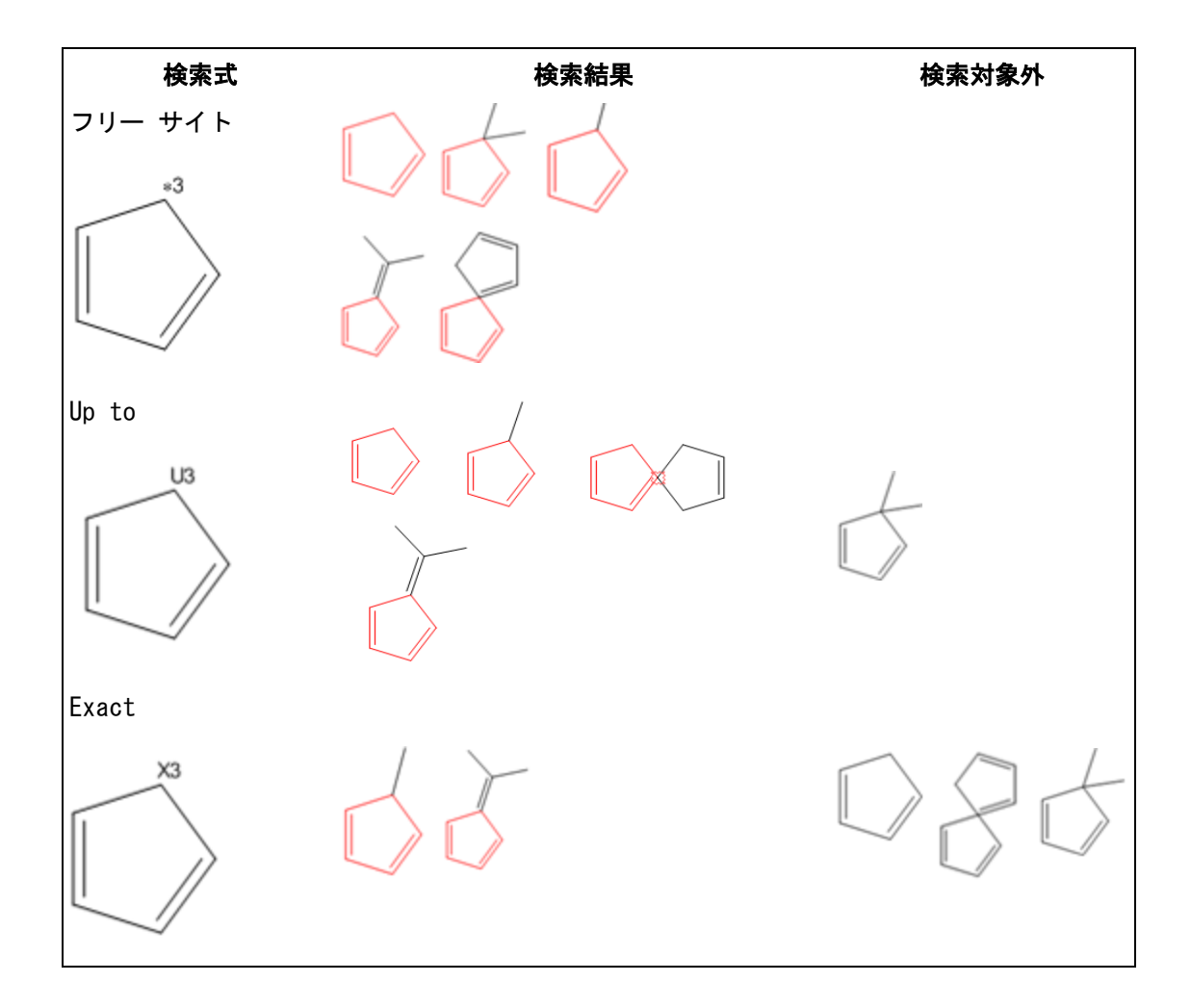

#### <span id="page-305-0"></span>暗黙的な水素

暗黙的な水素とは、水素原子またはその結合が含まれているが表示されない水素原子のことです。明示的な水素お よびその結合は表示されます。

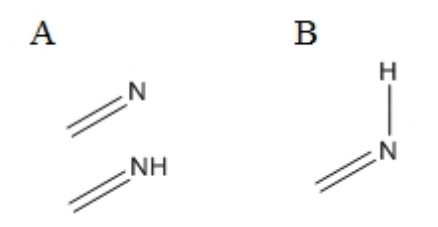

図 14.3: A) 暗黙的な水素の例、B) 明示的な水素の例

Implicit Hydrogens 属性は、選択した原子に暗黙的な水素原子が付加できるかどうかを指定します。暗黙的な水 素原子が禁止されている場合、その原子の全原子価は非水素原子との結合で満たされていなければなりません。

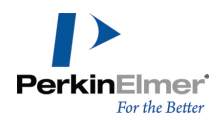

Allowed.標準値です。選択中の原子に水素が結びついているかどうかを考慮せずに化合物を検索します。 Not allowed.選択中の原子に追加の水素が結びついていない化合物を検索します。

#### 環結合の数

Ring Bond Count は、どんなサイズの環でも、その一部になっている原子に付加されている結合の数を指定しま す。単純な場合、この数は原子が存在できる環の最大数になります。

Any.標準値です。選択した原子が、どのようなタイプの環にでも属することができる化合物およびどのような環に も属さない化合物を検索します。

No ring bonds.選択中の原子が非環式になっている化合物を検索します。

As drawn.選択した原子が、描画されたのと同じタイプと数の環に存在する化合物を検索します。

Simple ring.選択した原子が、1 つの環のみに属する化合物を検索します (原子には 2 つの環結合がありま す)。

Fusion.選択した原子が、環の縮合部分に存在する化合物を検索します (原子には 3 つの環結合があります)。 Spiro or higher.選択中の原子がスピロ結合以上の結合に属する化合物を検索します (原子には 4 つ以上の環結 合があります)。

#### 不飽和結合

Unsaturation 属性は、選択した原子に多重結合が結び付いているかどうかを指定します。

Unspecified.標準値です。原子に多重結合が結び付いているかどうかを考慮せずに化合物を検索します。

Must be absent.選択中の原子に多重結合が結び付いていない化合物を検索します。

Must be present.選択した原子に少なくとも 1 つの多重結合 (二重結合、三重結合または芳香族結合) が結び付 いている化合物を検索します。

#### 反応による変化

Reaction Change 属性は、選択した原子に、反応後において変化が起きるかどうかを指定します。この属性は、 化学反応を含むデータベースを検索する場合にのみ意味を持ちます。ChemFinder では、生成物の原子のみが検査 されます。反応物に関して立体指定は無視されます。

May be anything.標準値です。選択した原子に反応後に何らかの変化が起きるかどうかに関わりなくすべての化 合物を検索します。

Must be as specified.Atom Properties ダイアログの反応中心属性で指定されたとおり正確に、選択した原子 において変化する反応すべてを検索します。

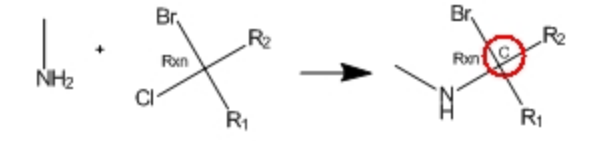

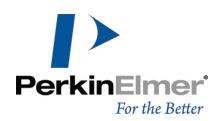

## 反応立体

Reaction Stereo 属性は、選択した原子が反応の立体中心かどうかを指定します。この属性は、化学反応を含む データベースを検索する場合にのみ意味を持ちます。

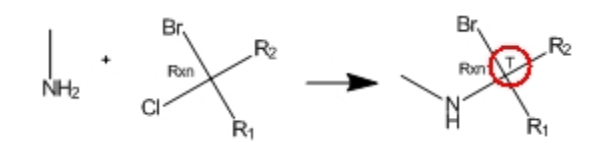

図 14.4: 反応立体標識 (円で囲まれている部分)

Any.標準値です。選択した原子の立体化学構造に関わらず、すべての化合物を検索します。 Inversion.反応後、選択中の原子が反転した立体構造を持つ化合物を検索します。 Retention.反応後、選択中の原子の立体構造が変化しない化合物を検索します。

フリー サイト

フリー サイトを使用すると、結果に含めることができる置換基の最大数を指定できます。ただし、結果内の結合 は、表示方法も検索構造式とまったく同じであることが必要です。ChemDraw では、フリー サイトに以下のような 表記法を使用します。

- \*0 (0 フリー サイト)
- \*1 (1 フリー サイト)
- \*2 (2 フリー サイト)
- $*3-*15$  (3 ~ 15 フリー サイト)

たとえば、以下のような検索構造式を使用して、結合パターンを維持したままビニル炭素原子で 2 つの置換基を 検索するとします。この場合、検索構造式は次のようになります。

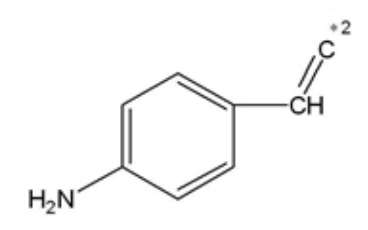

結果には以下のようなものがあります。

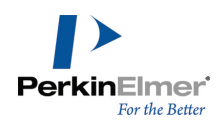

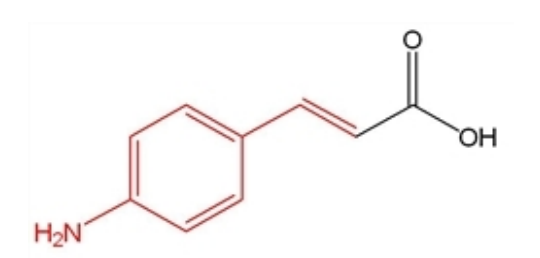

図 14.1: (E)-3-(4-アミノフェニル)アクリル酸

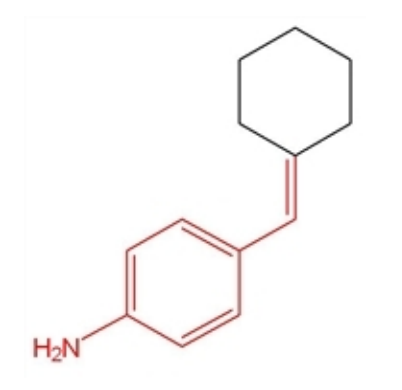

図 14.2: 4-(シクロヘキシリデンメチル)アニリン

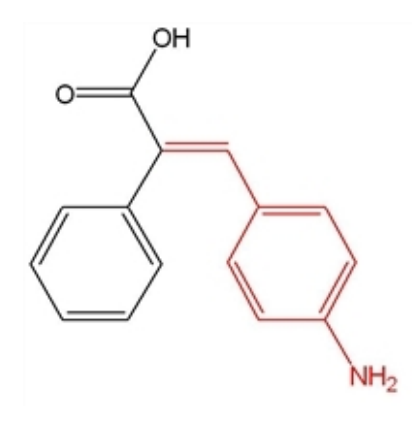

図 14.3: (E)-3-(4-アミノフェニル)-2-フェニルアクリル酸

フリー サイト数を増やすには、次の操作を行ってください。

- 1. 検索式ツールを表示するには、View、Other Toolbars、Query Tools の順に選択するか、メイン ツール パ レットの検索式ツール アイコンをクリックします。
- 2. クエリ ツール パレットで フリー サイト ツールをクリックします。
- 3. フリー サイトを適用する原子をクリックします。
- 4. フリー サイトの数を増やすには、原子をクリックし続けます。

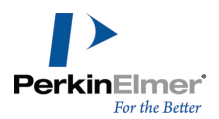

フリー サイトの数を減らすには、Alt キーを押しながら原子をクリックします。

フリー サイトの数は、Atom Properties ダイアログやショートカット メニューを使用して変更することもでき ます[。"原子属性"](#page-301-0) ページ 293を参照してください。

#### 変換

Translation 属性は、構造式検索と一致するため、また Markush DARC 検索式でデータベースにヒットするため に何が必要であるかを指定します。

Equal. 標準値です。特定の条件同士または一般的な条件同士を一致させます。

Broad.特定の検索原子をデータベース内の対応するスーパー原子に変換します。

Narrow.検索式のスーパー原子を、データベース内の対応する特定の原子または基に変換します。

Any.一般条件または特定条件をどのような条件にでも変換します。

詳細については、『Markush DARC ユーザーズ マニュアル』を参照してください。

#### 同位体の存在量

Isotopic Abundance 属性は、任意の場所で核種を指定すると、モノ重ベンゼンとヘキサ重ベンゼンなど異なる同 位体化合物の違いを区別することができます。

Unspecified.標準値です。

Any.ChemFinder では標準値と同じになります。標準値が異なる他のシステムとの互換性を実現するために用意さ れています。

Natural.同位体で置き換わっていない核種を示します。

Enriched.同位体で置換された核種と同位体で置き換わっていない核種の混合を示します。

Deficient.核種存在量が自然比以下であることを意味する減損ラベルを示します。

Nonnatural.同位体置換された核種を示します。基本的に化合物の分子はいずれも、表示された核種しか持ってい ません。

## 異常原子価

Abnormal Valence 属性は、選択した原子が正常数以外の原子価を持てるかどうかを指定します。各元素の "正常 な" 原子価は、ChemDraw Items フォルダの Isotopes Table ファイルに定義されています。

**■注意: Abnormal Valence 原子属性に標識は表示されません。** 

Not allowed. 標準値です。選択した原子が正常な原子価のみを持つ化合物を検索します。Check Structure When Copying to Clipboard or Exporting がオンになっている場合は、原子価の異常を警告するエ ラー メッセージが表示されます。

Allowed.特定の原子価が描画されている化合物を検索します。

注意: Abnormal Valence が許可されている場合は、Check Structure コマンドを実行しても、選択した原子 の原子価が無効であることを知らせる Invalid Valence メッセージは無視されます。

## 結合属性

割り当てる各属性の結合の横に標識が表示されます。

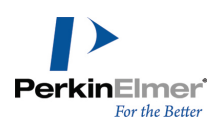

## 結合属性の割り当て

結合属性を定義するには、次の操作を行ってください。

- 1. 構造式内の 1 つまたは複数の結合を選択します。
- 2. 次のいずれかの操作を行ってください。
	- 右クリックしてコンテキスト メニューを開き、Bond をポイントし、目的の属性をポイントして、必要なオ プションを選択します。
	- Structure メニューの Bond Properties をクリックします。Bond Properties タブで、ドロップダウン リストから属性を選択し、OK をクリックします。
	- 結合をポイントしてホットキー "/" を押します。Bond Properties ダイアログが表示されます。
- 3. Bond Properties ダイアログで、選択した原子に関連付ける属性を選択します。OK をクリックします。

詳細については[、"検索式標識"](#page-302-0) ページ 294を参照してください。 次の標識が用意されています。

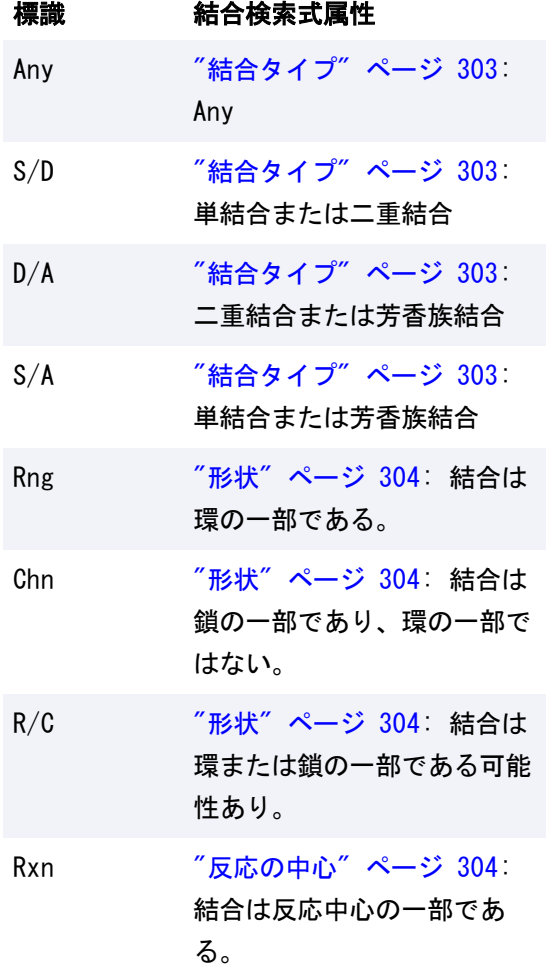

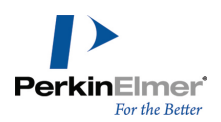

## 結合属性の表示

Reaction Center 検索属性の記述子は、属性が適用されていることを示しますが、属性の値は示しません。 検索結合属性の設定値を確認するには、次の操作を行ってください。

- 1. 結合を選択します。
- 2. 次のいずれかの操作を行ってください。
	- 右クリックしてコンテキスト メニューを開いて Bond Properties をポイントし、属性を選択します。 Structure メニューの Bond Properties をクリックします。

## 結合属性の削除

1 つ以上の結合から検索属性をすべて削除するには、次の操作を行ってください。

- 1. 結合を選択します。
- 2. Structure メニューの Bond Properties をクリックします。
- 3. Use Defaults をクリックします。

特定の結合の属性を削除するには、次の操作を行ってください。

- 1. 結合を選択します。
- 2. 次のいずれかの操作を行ってください。
	- 右クリックしてコンテキスト メニューを開いて該当する属性をポイントし、削除する属性をクリックしま す。
	- Structure メニューの Bond Properties をクリックし、削除する結合属性をクリックします。

## 結合属性のオプション

<span id="page-311-0"></span>次に、結合に割り当てることのできる属性について説明します。

## 結合タイプ

この属性は、選択した結合の結合タイプを指定します。 標準の結合タイプは、描画した現在の結合タイプ (単結合、二重結合など) になります。 Single (all) および Dative. 選択中の結合に対して選択した結合タイプを持つ化合物を検索します。 Double または Double Bold. 選択した結合が二重結合になっている化合物を検索します。 Double Either. 選択した結合が二重結合で、シスまたはトランスの立体化学構造を持つ化合物を検索します。 Aromatic.選択した結合が芳香族結合になっている化合物を検索します。 Tautomeric.選択した結合が互変異性を持つ化合物を検索します。 Triple.選択した結合が三重結合になっている化合物を検索します。 Quadruple.選択した結合が四重結合になっている化合物を検索します。 Any.選択した結合のタイプに関わらず、任意の化合物を検索します。 S/D.選択した結合が単結合または二重結合になっている化合物を検索します。 D/A.選択した結合が二重結合か芳香族結合になっている化合物を検索します。 S/A.選択した結合が単結合か芳香族結合になっている化合物を検索します。

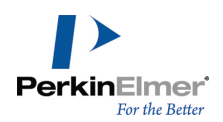

■ 注意: ファイル形式によっては保存できない結合タイプもあります。保存できない結合タイプの場合は、最も 近い結合タイプに変換されて保存されます。

#### <span id="page-312-0"></span>形状

Topology 属性は、選択した結合の環の形状を指定します。

Unspecified.標準値です。形状を考慮せずに化合物を検索します。

Ring.選択した結合が環の一部になっている化合物を検索します。

Chain.選択した結合が鎖状化合物の一部になっている (しかし、環の一部ではない) 化合物を検索します。

Ring or Chain.選択した結合が環または鎖の一部になっている化合物を検索します。

## <span id="page-312-1"></span>反応の中心

Reaction Center 属性は、選択した結合がどのように反応の影響を受けるかを指定します。この属性は、化学反 応を含むデータベースを検索する場合にのみ意味を持ちます。

Unspecified.標準値です。選択した結合が反応に影響されるかどうかに関わらず、化合物を検索します。

Center.選択した結合が反応に影響されても変化のタイプが指定されていない化合物を検索します。

Make/Break.選択した結合が反応過程で破壊または形成される化合物を検索します。

Change.選択した結合の次数が、反応過程で変化する化合物を検索します。

Make & Change.選択した結合が、反応過程で形成、破壊、または結合次数が変化する化合物を検索します。

Not Center.選択した結合が反応中心に属さない化合物を検索します。

Not Modified.選択した結合が反応中心に属するか属さないかに関わらず、その結合次数が変化しない化合物を検 索します。

Unmapped.すべての化合物を検索します。

## 元素リスト

元素リストは、指定された場所で許可される原子のリストです。たとえば、次の検索構造式では、ブロモベンゼ ン、ヨードベンゼン、クロロベンゼンを結果として返すことができます。次は元素リストの例です。

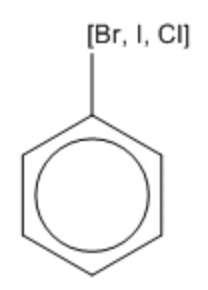

図 14.4: 原子ラベルとして使用する元素リスト

リストに指定する元素は、カンマで区切る必要があります。各カンマとかっこの後のスペースは省略できます。

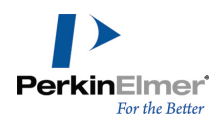

注意: 元素リストには元素記号のみに加え、D (重水素) および T (三重水素) が含まれる場合があります。 元素リストを作成するには、次の操作を行ってください。

- 1. 原子ラベル テキスト ボックスを開きます。
- 2. 「[」を入力した後、元素リストをカンマで区切って入力し (「Cl, Br, I」など)、「]」を入力します。たと えば、[Cl, Br, I] のようになります。
- 3. テキスト ボックスを閉じます。

次の条件に一致する化合物を検索する検索構造式の例を以下の図に示します。

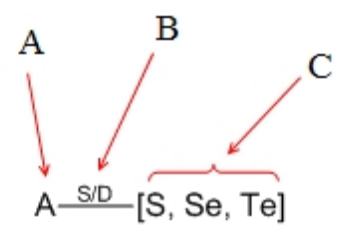

- (A) は、原子が水素以外の任意の原子と一致する必要があることを示します。
- 結合の近くに表示される標識 (B) は、その結合が単結合または二重結合 (S/D) である必要があることを示し ます。
- 元素リスト (C) は、これらの元素の 1 つが対象となる構造式と一致している必要があることを指定していま す。

## 否定元素リスト

否定元素リストは、リストに含まれている元素が、検索結果では許可されないことを指定します。否定元素リスト では、必ずカンマで元素を区切る必要があります。各カンマとかっこの後のスペースは省略できます。

NOT という語は、すべて大文字で表記し、その後に必ずスペースを入れます。NOT の代わりに、マイナス符号を使 用することもできます。

次に例を示します。

-NOT[F, Br]--------[NOT F, Br]---------[-F, Br]

図 14.5: 否定元素リスト

■ 注意: 否定元素リストには元素記号のみに加え、D (重水素) および T (三重水素) が含まれる場合がありま す。

否定元素リストを作成するには、次の操作を行ってください。

1. 原子ラベル テキスト ボックスを開きます。

2. 「[」を入力した後、「NOT」とスペースを入力します。(例: 「[NOT )。続けて元素リストをカンマで区切って 入力し (「Cl, Br, I」など)、その後に「]」を入力します。たとえば、[NOT Cl, Br, I] のようになりま す。

## ポリマー

ポリマーを指定するには、大括弧、中括弧、および丸括弧で、繰り返される構造式または構造式の一部分を囲みま す。大括弧属性で、繰り返し単位の意味と向きを指定できます。 次に例を示します。

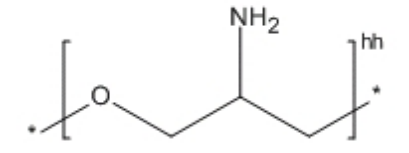

構造式を括弧で囲むには、次の操作を行ってください。

1. 括弧ツールバーを表示するには、View、Other Toolbars、Bracket の順に選択します。

- 2. 括弧ツールバーで、対括弧ツールの 1 つを選択します。
- 3. 括弧を描画するには、括弧で囲む構造式の周囲をクリックしてドラッグします。

これにより、成分の順番、複数グループの反復数、単一繰り返し単位ラベルに標準値が与えられます。

## 括弧属性の設定

括弧属性を設定するには、次の操作を行ってください。

- 1. 括弧を選択します。
- 2. Structure メニューの Bracket Properties をクリックします。Bracket Properties ダイアログが表示さ れます。

Flip Type オプションは、はしご状のポリマーの場合のみ表示されます。"Flip Type" [ページ](#page-319-0) 311を参照してく ださい。

次に挙げる括弧タイプに対しては、括弧の右下に表示されるテキストをカスタマイズできます。

- Component (c#) Component Order には負でない整数を指定します。指定した整数は "c" の後に (または ゼロを指定した場合には "c" のみが) 表示されます。
- Multiple Group (#) Repeat Count には正の整数を指定します。
- SRU (n) SRU ラベルには任意のテキストを指定できます。

上記の Bracket Usage タイプでは、テキスト ツールを使用してドキュメント内でテキストを編集することもで きます。その他の Bracket Usage タイプで表示されるテキストは編集できません。

## 括弧の使用方法

ポリマーは、構造式ベースまたはソースベースのどちらかで表現します。使用する括弧のタイプは、表現方法に よって決まります。

### 構造式ベースのポリマー

構造式ベースの表現では、構造式の一部のみが括弧で囲まれます。また、1 つ以上の結合がそれぞれの括弧と交差 します。交差する結合同士は一致し、ポリマーの構造式がより明確になります。

構造式ベースのポリマーは、構造式の一部を SRU (n) タイプの括弧で囲って表します。IUPAC (国際純正および 応用化学連合) では、未知のサイズの構造式ベースの表現を示す記号として下付きの "n" を推奨していますが、 これはテキスト ツールを用いて編集できます。

ポリマー (塩化ビニル) の構造式ベースの表現を次に示します。

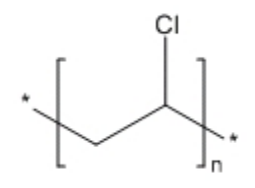

Bracket Usage タイプの "Crosslink(xl)"、"Graft (grf)"、および "Modification (mod)" を使用して、構 造式ベースの表現で繰り返し単位のタイプを表すこともできます。

## ソースベースのポリマー

ソースベースのポリマー表現では、個別の化学物質を括弧で囲みます。重合形式はその内容から明らかであるか、 または未知です。ソースベースの表現は、出発物質がわかっていても反応生成物の正確な構造式はわかっていない 処理を表す際に便利です。

ソースベースの表現は、"Monomer (mon)" 括弧で構造式を囲んで作成します。 ポリマー (塩化ビニル) のソースベースの表現を次に示します。

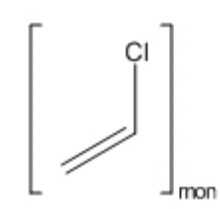

個々の構成成分が繰り返さない、または他の構成と交互になっていることがわかっている、コポリマーの成分には "Mer (mer)" 括弧を使用できます。次に例を示します。

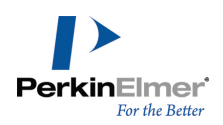

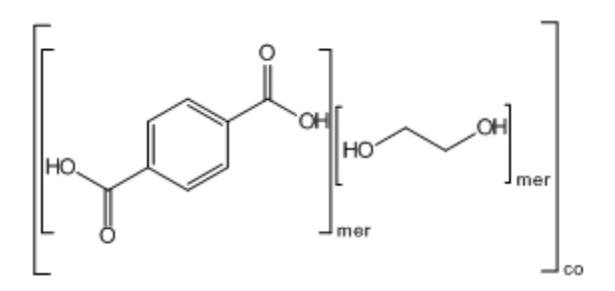

コポリマーは、繰り返し単位が複数ある物質を表します。一般的には、"Component (co)" の括弧タイプを使用で きます。また、"Copolymer, alternating (alt)"、"Copolymer, random (ran)"、および "Copolymer, block (blk)" を使用して、異なる種類のコポリマーをソースベースで表現できます。

括弧タイプ "Mixture, unordered (mix)" は、存在する可能性があっても、必ずしもその存在量が判明していな い物質の集合体を表すのに使用できます。括弧タイプ "Component (c)" は、次のように個々の混合要素を示しま す。

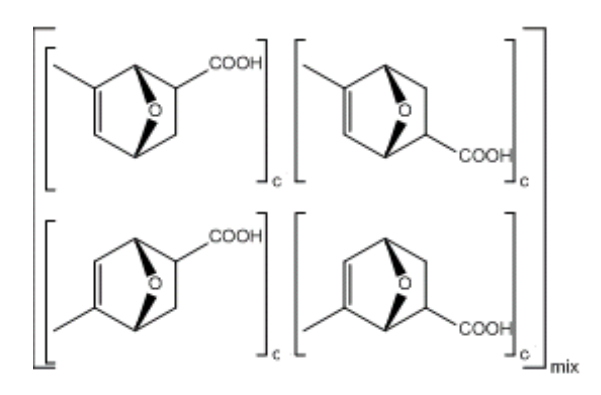

## 図 14.6: 混合物を示すために使われる括弧

括弧タイプ "Mixture, ordered (f)" は主に製造プロセスを表すために使用され、成分の順番が重要となってい ます。Unordered Mixtures 同様、順番付けられた混合物の個々の元素は "Component (c)" タイプの括弧で囲み ます。ただし、Ordered Mixtures の成分にはその順番を表す番号を付ける必要があります。番号は、ラベルの "c" をテキスト ツールで編集して追加します ("c1"、"c2" など)。

#### 複数のモデル

括弧タイプ "Multiple Group (#)" は、括弧で囲まれた項目が判明している回数繰り返すことを表します。 Multiple Group タイプの括弧では、構造式全体、または構造式の一部を囲むことができます。いくつかの例を以 下に示します。

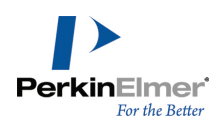

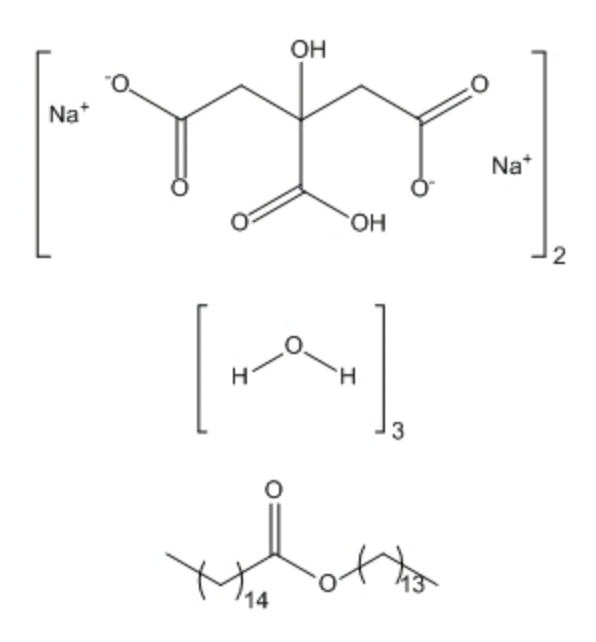

図 14.7: 複数のグループを示す括弧

Multiple Group タイプの括弧は、特定の繰り返し回数を表すため、括弧で囲んだ構造式に対する分子量 (および 関連データ) を Analysis ウィンドウに表示することができます。

# 繰り返しパターン

単純な線状のポリマーでは、繰り返し単位はその先端と末尾または先端同士で結合します (またはそれらを組み合 わせた繰り返しパターンか未知の繰り返しパターン)。この繰り返し方法も属性として括弧に割り当てることがで きます。

次に示すように、Head-to-Tail タイプは標準の繰り返しパターンです。

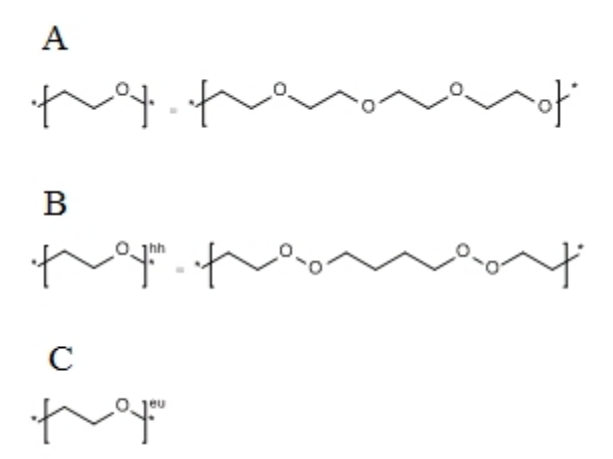

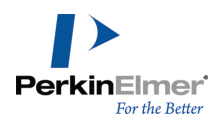

図 14.8: 先端と末尾が結合された繰り返しパターン。A と B は、表示されているポリマーを表します。C は A と B の混合物です。

#### 未指定の括弧タイプのパラメータ化された括弧への変換

未指定の括弧タイプをパラメータ化された括弧に変換するには、右側の括弧を右クリックして、コンテキスト メ ニューから "Bracket Usage、Parameterizable (#/# - #/MW)" の順に選択します。

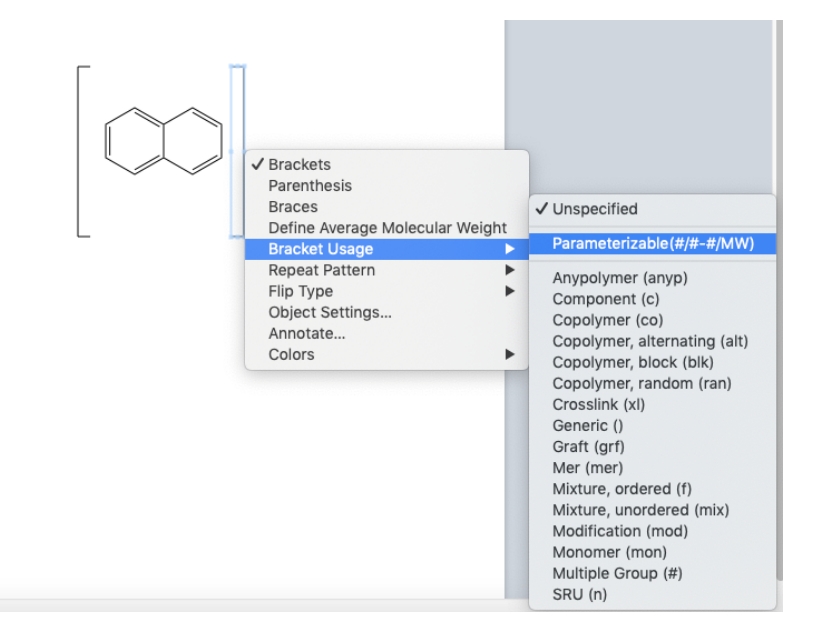

Structure メニューを使用して、ラベル、繰り返し回数、分子量を指定することもできます。Structure、 Bracket Properties の順に移動して、Bracket Usage フィールドにある "Parameterizable (#/# - #/MW)" を選択します。表示される "Label" および "MW or Mn" フィールドで必要な値を指定して OK をクリックしま す。

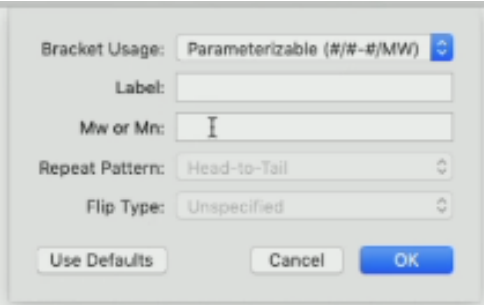

#### Bracket Usage ラベルの削除

Bracket Usage ラベルを削除するには、次のいずれかの操作を行ってください。

- ラベルの上にマウス ポインタを重ねて Delete キーを押します。
- 消しゴム ツールを使用してラベルを削除します。

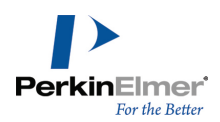

■ 注意: Bracket Usage タイプを "Unspecified" に設定すると、現在の Bracket Usage の割り当てがすべて 削除されます。

リンク ノード

リンク ノードを使用してある原子が何度か繰り返し可能であることを示すことにより、可変長の環または鎖状化 合物を指定できます。

リンク ノードには、接続している結合が 2 つ必要です。 原子ラベルは次の規則に従って作成します。

総称名または 1 つの元素記号から成っていなければなりません。

- ラベルの最後の部分は、「数字-数字」の書式とし、下付きの文字で記載します。
- 大括弧 [ ] の代わりに丸括弧 ( ) または中括弧 { } を使用できます。

■注意: ChemFinder でリンク ノードについてサポートされる括弧は大括弧 [] だけです。ChemFinder ではリンク ノードについて丸括弧 ( ) や中括弧 { } を使用することはできません。

■ 使用しなくても内容が明確な場合 (例: 0<sub>1-3</sub>)、括弧は省略できます。

リンク ノードを作成するには、次の操作を行ってください。

- 1. 原子ラベル テキスト ボックスを開きます。
- 2. リンク ノードを次の書式で入力します。

 $[CH2]3-7$ 

## <span id="page-319-0"></span>Flip Type

はしご状のポリマー (両側に接続する結合が 2 つずつあるポリマー) では、結合の順番が定義されていないこと があります。これを定義するには Flip Type 属性を割り当てます。この属性は、2 つの交差結合を含む括弧にの み適用されます。

No Flip は最も一般的なため、特別な注記は表示されません。次の例は、はしご状のポリマーの Flip Type を示 しています。

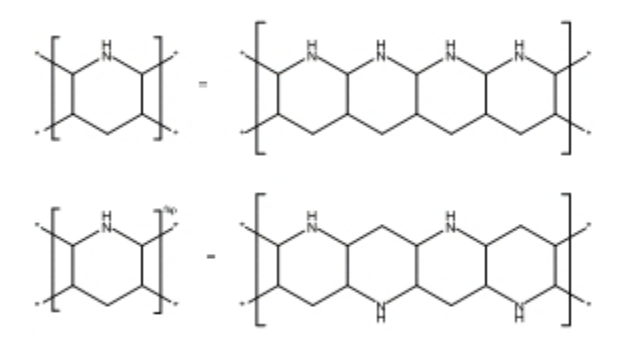

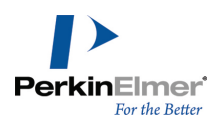

## 代替基

可変の官能基または部分構造式を含む検索式を作成できます。共通の部分構造式を持つ構造式に対しては、親構造 式を利用して単一の検索式を出すことで複数の検索式に代えることができます。親構造式には、定義する代替基リ ストへの結合点を持たせることができます。

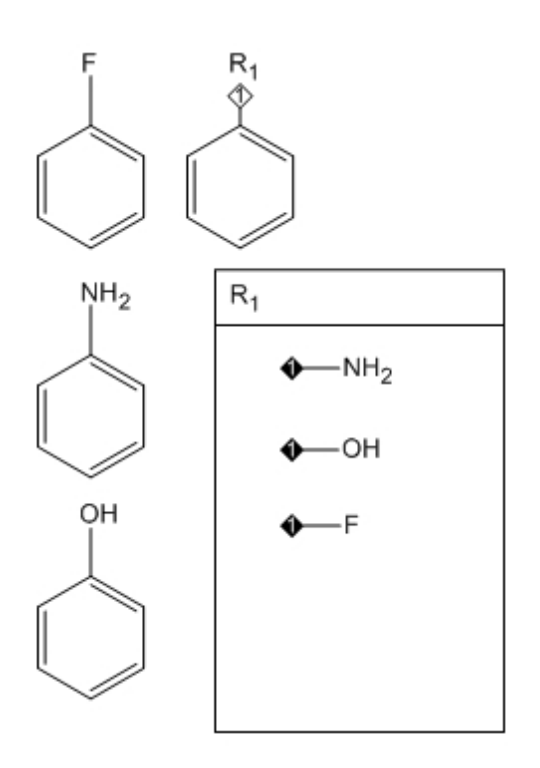

## 代替基の定義

各置換基が検索式で使用されている、置換基のセットを表す代替基の定義 (R、G など) を作成できます。 代替基を定義するには、次の操作を行ってください。

- 1. View、Other Toolbars、Query Tools の順に選択し、検索式ツールバーを開きます。
- 2. 代替基検索式ツールをクリックし、ドラッグしながら、代替基を描画できる大きさの領域を作成します。
- 3. Alternative Group Title ボックスにタイトル (R<sub>1</sub> など) を入力し、Alternative Group ボックスに部分 構造式フラグメントを描画します。

● ヒント: 代替基リストを囲むボックスは、後から描画することができます。

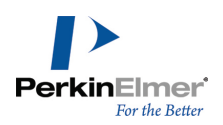

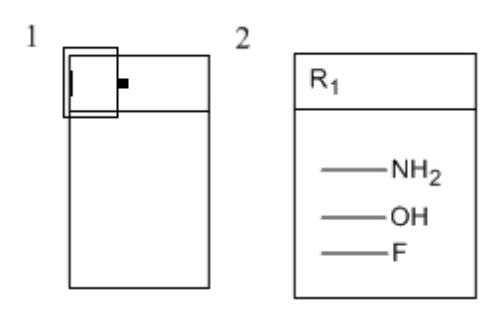

図 14.9: 代替基を定義する

結合点を定義して、代替基ラベルでフラグメントが親構造式に結合する位置を指定します。

- 1. 次のいずれかの操作を行ってください。
- 化学記号パレットのダイヤモンド形の結合点ツールを選択し (View、Other Toolbars、Chemical Symbols の 順に選択し)、結合点を配置する部分構造式フラグメントをクリックします。
- 結合点を配置する部分構造式フラグメントをポイントし、ホットキー .(ピリオド) を押します。

結合点記号が表示されます。

2. すべてのフラグメントに対して繰り返します。

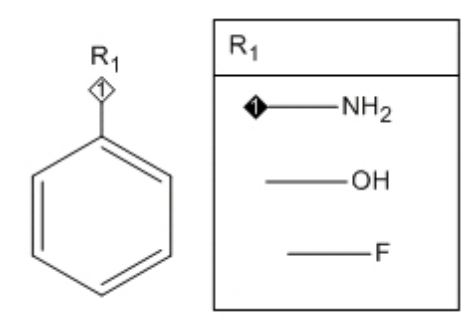

図 14.10: 結合点を追加する。結合点記号は窒素原子に付加されている。

代替基を含む構造式を作成すると、ラベルの横に結合点記号が表示されます。結合点番号は定義済みの代替基の番 号と一致しています。

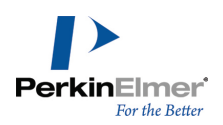

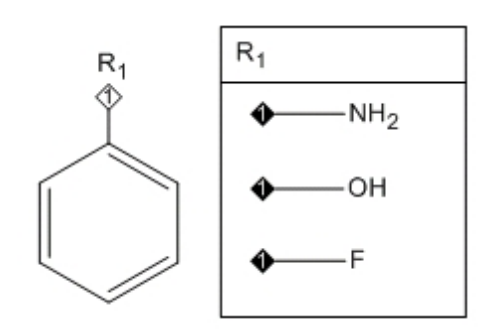

図 14.11: R-基テーブルを持つ構造式

<span id="page-322-0"></span>結合点記号に表示される番号は結合点順位です。["複数の結合点"](#page-322-0) ページ 314の例を参照してください。

## 複数の結合点

次のように、複数の結合点を含む R-基を使用することができます。

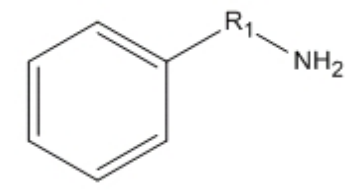

このタイプの R-基では、テーブルで結合点の順序を示すことが必要です。構造式フラグメント上に明確に定義し た複数の結合点を指定すると、特定の物質を検索できます。配座が似ている構造式を検索する場合に便利です。 たとえば、次の図 A の化合物の検索は必要ですが、図 B の化合物の検索は不要とします。

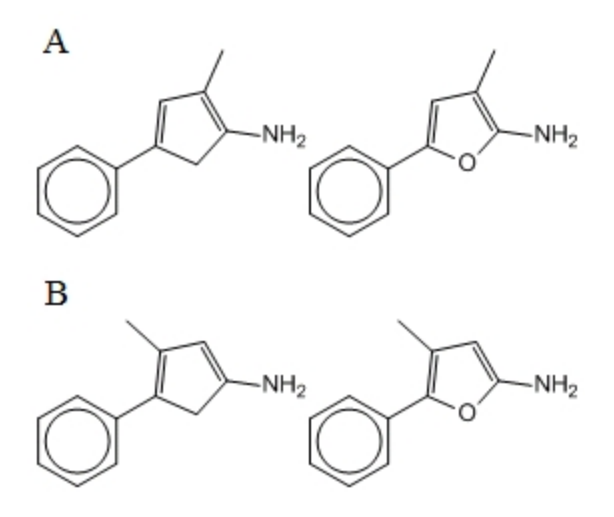

図 14.12: 複数の結合点

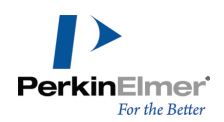

この場合、結合点の順序を指定することにより、不要な化合物を検索対象から除外できます。 結合点の順序を指定するには、次の操作を行ってください。

1. 下図の構造式を描画します。

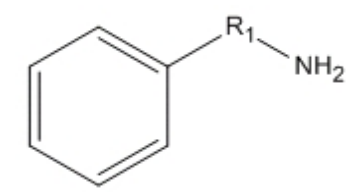

- 2. 「R1」というラベルを付けて代替基ボックスを作成します。
- 3. 構造式フラグメントを描画して、結合点にラベルを付けます。

代替基の定義が完了すると、親化合物に結合点記号が表示されます。

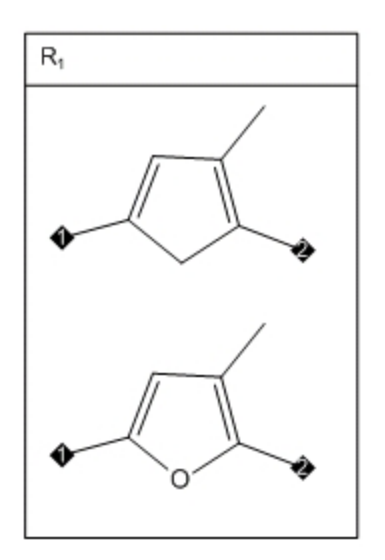

図 14.13: 複数の結合点を持つ R-基

結合点に番号を付けることで、メチル基とアミン基が隣接しなければならないことを指定します。これで検索対象 外の配座体は除外されます。

## 結合点の番号付け

結合点に番号を付けることで、構造式フラグメントをどのように親構造式に結合するかを指定することができま す。

結合点の順序を設定するには、結合点ツールを使って、番号付けをしたい順序で結合の端をクリックします。 結合点の順序を変更するには、次の操作を行ってください。

結合点ツールで結合点をクリックします。
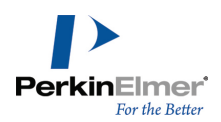

#### 結合順位標識の非表示

必要であれば、結合順位標識を非表示にすることもできます。たとえば、出版物に使用される描画では、結合順位 が自明で、結合順位標識が必要ないことがあります。

結合順位標識を非表示にし、結合点から番号を削除するには、次の操作を行ってください。

1. File メニューの Preferences をクリックします。

2. Preferences ダイアログで、Building/Display をクリックします。

3. Show Attachment Rank Indicators をオフにします。

この変更はすべてのドキュメントに影響します。

次の図に、結合順位標識を非表示にした代替基の定義と親構造式を示します。

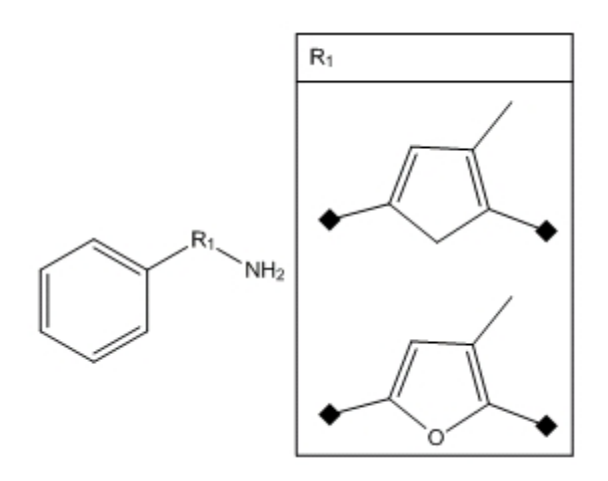

図 14.14: 非表示の結合標識

#### R-基反応の検索式

反応を検索および保存することができます。反応では、単一または複数の化合物 (反応物) が他の化合物 (生成 物) に変換されます。個々の反応物 (または生成物) の間はプラス記号 (+) で区切ります。反応物と生成物の間 は矢印 (→) で区切ります。

R-基を含む化学反応を検索することもできます。R-基を含む化学反応の例を次に示します。

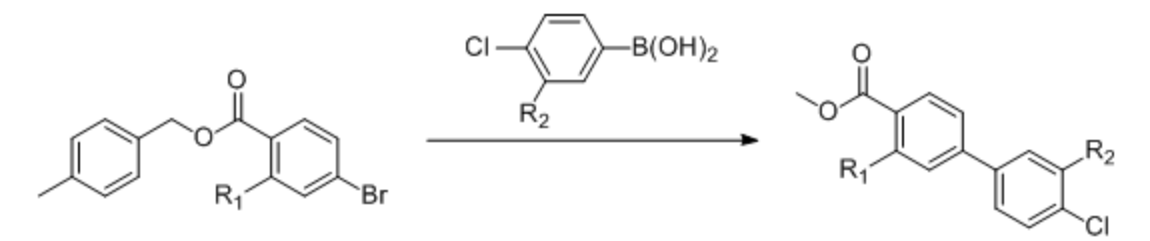

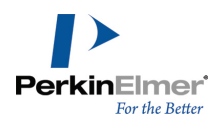

#### 反応物検索

反応物検索は、ある出発原料から生成可能な物質を調べたいときに便利です。反応物のクエリは、通常の反応検索 とよく似ています。ただし、矢印の右側を空白にしておく点が異なります。たとえば、次のような反応物のクエリ を例にとります。

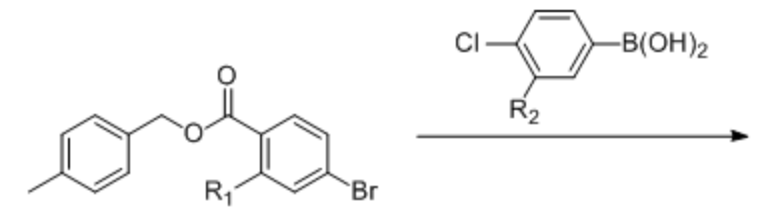

図 14.15: R-基反応物のクエリの例

上のクエリで見つかる可能性のある結果を次に示します。

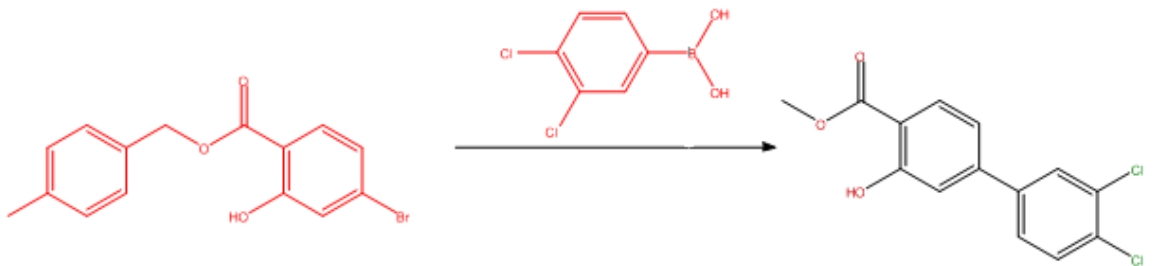

#### 生成物検索

生成物検索は、特定の生成物に注目し、その生成物を得るための方法を調べたいときに便利です。生成物のクエリ は、通常の反応検索とよく似ています。ただし、矢印の左側を空白にしておく点が異なります。たとえば、次のよ うな反応物のクエリを例にとります。

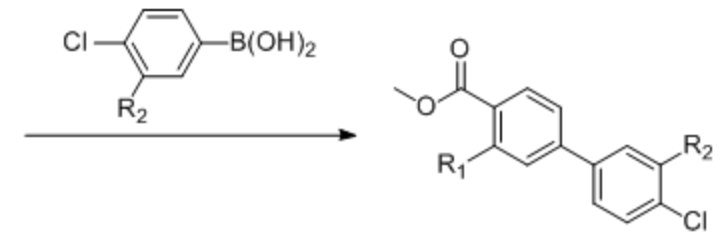

図 14.16: R-基生成物のクエリの例

#### 無指定代替基

無指定代替基は、元素リストと代替基を組み合わせたものです。元素リストが単体元素で構成されるのに対し、無 指定代替基には、ニックネームや総称ニックネームなどの文字形式で表現可能なあらゆる構造式を含むことができ ます。無指定代替基は、通常の代替基のショートカット表記であるため、"R1" などの名前を指定する必要があり ません。

無指定代替基を使用すると、検索式を簡潔に定義できます。原子位置に部分構造式リストのラベルを付けることに より、検索対象の構造式からリストに指定した部分構造式の 1 つと一致する部分構造式を検索できます。無指定 代替基の表記も名称ごとにカンマで区切らなければなりません。カンマの後のスペースや括弧は省略できます。無 指定代替基の例を次に示します。

 $-$ [OCH<sub>3</sub>, OH]  $-$ [X, S, SE]  $\overline{\phantom{a}}$ 

図 14.17: 無指定代替基

無指定代替基を作成するには、次の操作を行ってください。

- 1. 原子ラベル テキスト ボックスを開きます。
- 2. 「[」を入力した後、元素、フラグメント、ニックネームまたは総称ニックネームのリストをカンマで区切って 入力し、「]」を入力します。

### 汎用構造式の展開

Expand Generic Structure ツールを使って、簡略複合構造式から複数の構造式を生成することができます。この ツールでは、生成できる構造式は 500 個に制限されています。組み合わせ構造式の大規模な展開については、 CombiChem for Excel を使用してください。 使用できる簡略化組み合わせ定義は次の 4 つです。

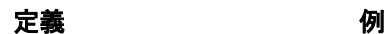

代替基と R-表

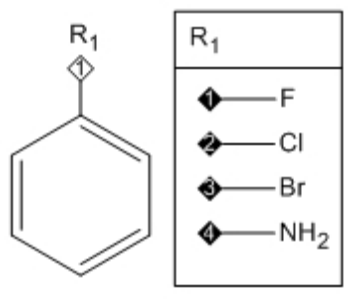

無指定代替基

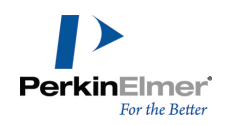

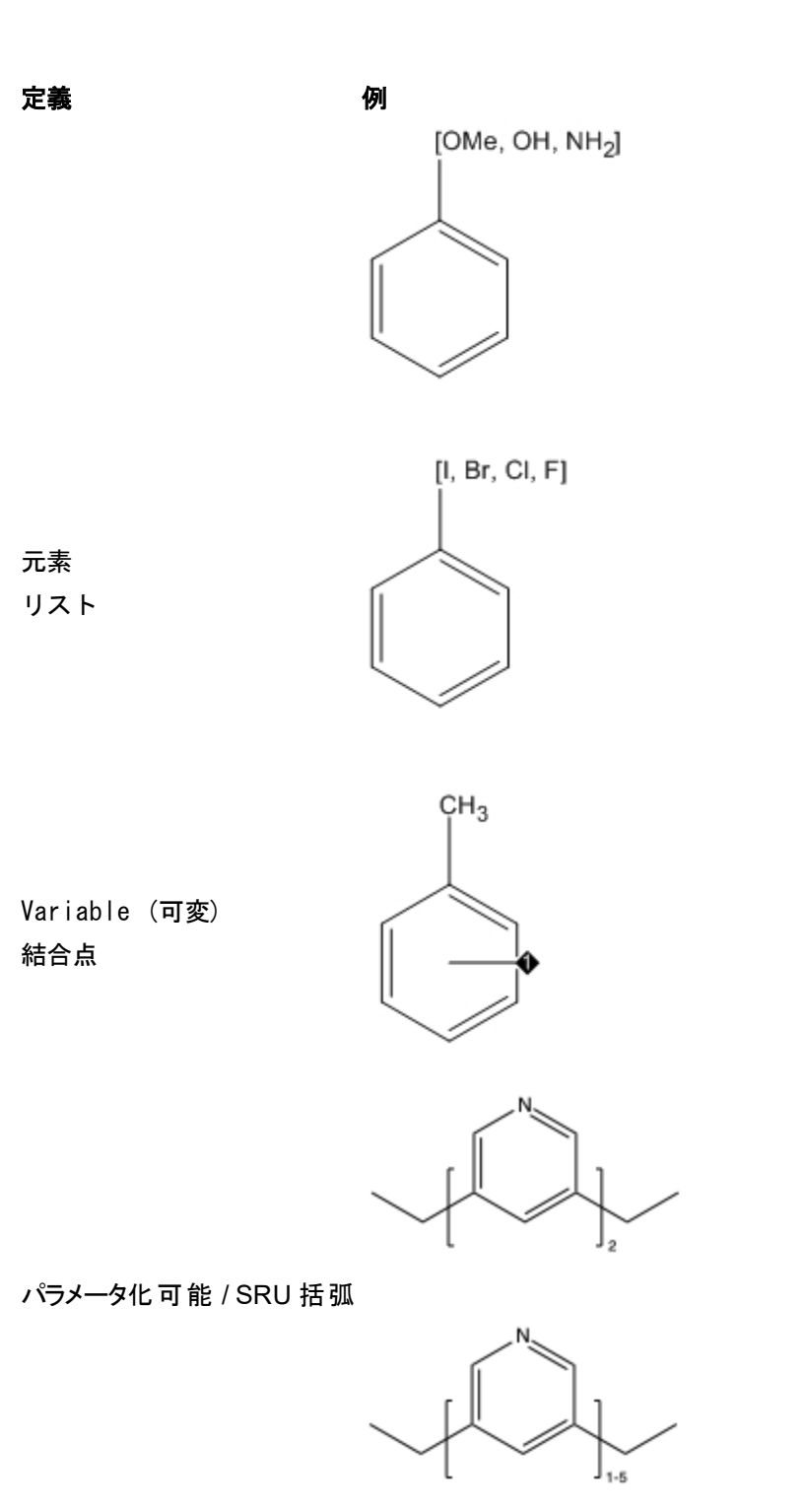

「単一番号」の範囲で定義された SRU またはパラメータ化可能なタイプの括弧で囲まれた構造の部分で表される 構造式ベースのポリマーを除いて、これらの定義の大部分は複数の完全な分子に展開されます。選択した定義の中

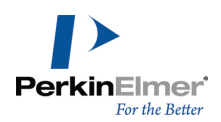

に複数の座位が存在する場合は、展開構造式にすべての置換基の並びが含まれます。展開した構造式は新規ドキュ メント内に生成されます。

汎用構造式を展開するには、次の操作を行ってください。

- 1. 展開する 1 つまたは複数の汎用構造式を選択します。
- 注意: 代替基/R-表については、代替基ラベルと表が選択されている必要があります。ラベルが選択されてい て、テーブルが選択されていない場合、そのラベルは展開で修正されず、生成されたすべての構造式にラベル として表示されます。
- 2. Structure メニューの Expand Generic Structure をクリックします。構造式は新規ドキュメント内に作成 されます。

環が彩色されている汎用構造式の場合、環の中のニックネームの展開時に環の色が広がります。

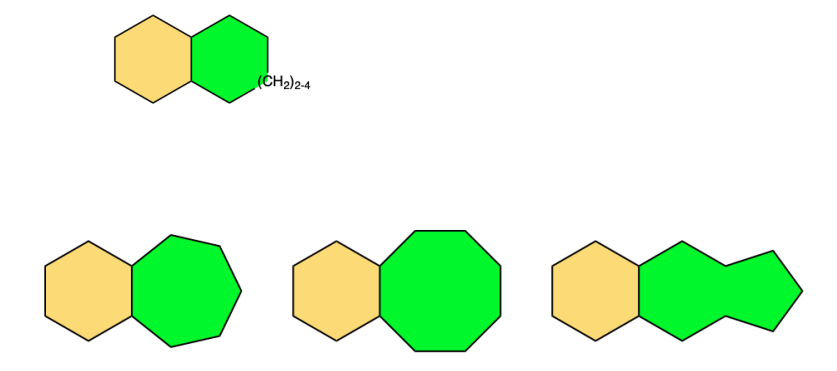

ただし展開により環が開裂する場合、色は削除されます。彩色する色のオプションの詳細については、["環の内部](#page-56-0) [の彩色"](#page-56-0) ページ 48を参照してください。

#### R-ロジック検索式

汎用構造式と一群の R-基ができたら、それらを使用して構造式データベースに対して検索式を実行することがで きます。これを R-ロジック検索式と呼びます。

R-ロジック検索式を実行すると、R-基の組み合わせと汎用構造式を持つ構造式が検索されます。これらの組み合わ せは、定義したブール式に基づきます。R-ロジック検索を準備するには、Structure メニューの R-Logic Query をクリックして、R-Logic Query ダイアログを開きます。

検索式を定義するには、構造式の R-基を 1 つまたは複数選択し、その出現回数も選択します。最初の R-基条件 が満たされた場合に (すぐに結果を返さずに) 次の R-基も検索するかどうかを指定できます。たとえば、次の検 索構造式を考えてください。

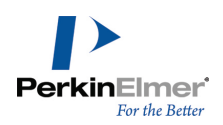

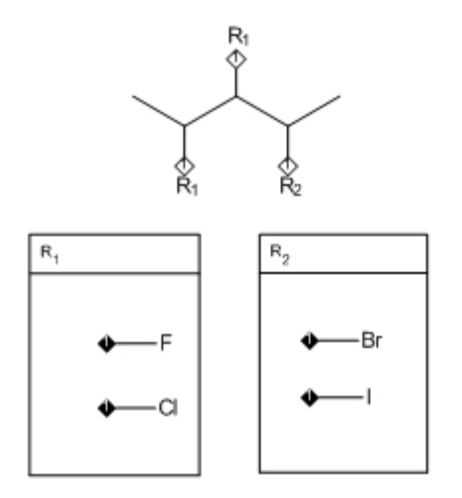

この構造式は、どちらの R1 部位もフッ素原子または塩素原子で構成されていなければならないこと、および R2 部位は臭素原子またはヨウ素原子のいずれかでなければならないことを示します。

両方の R1 位置に F 原子または Cl 原子があって、R2 位置に Br 原子または I 原子があるすべての構造式を データベースで検索する場合、次の操作を行ってください。

- 1. Structure メニューの R-Logic Query をクリックします。
- 2. R-Group ドロップダウン リストから R1 を選択します。
- 3. 発生回数の制限としては 2 を選択します。これは R<sub>1</sub> 基のインスタンスが 2 つ出現してから結果を返すよう に指定するものです。
- 4. If R(i) としては R2 を選択します。これは R2 位置が Br または I から成っていなければならないことを 指定するものです。
- 5. Add をクリックします。
- 6. OK をクリックします。

#### Rest H

可能な R-基位置が 2 つあって、1 つしか満たされていない場合に、もう 1 つが水素でない限り肯定的な結果が 返されないように指定するには、R-Logic Query ダイアログで Rest H を選択します。

#### 汎用構造式の SDF への展開

汎用構造式の SDF への展開オプションを用いて、1 つの注釈付き複合構造式から複数の構造式を展開し、書き出 すことができます。列挙される構造の数に制限はなく、エクスポートに時間がかかりすぎる組み合わせ数の場合は 操作のキャンセルが可能です。列挙型の構造は SDF V3000 形式で保存されます。

Expand Generic Structures の場合と同様、4 種類の注釈付き組み合わせ定義を使用することが可能です。

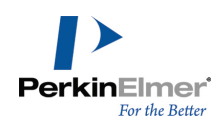

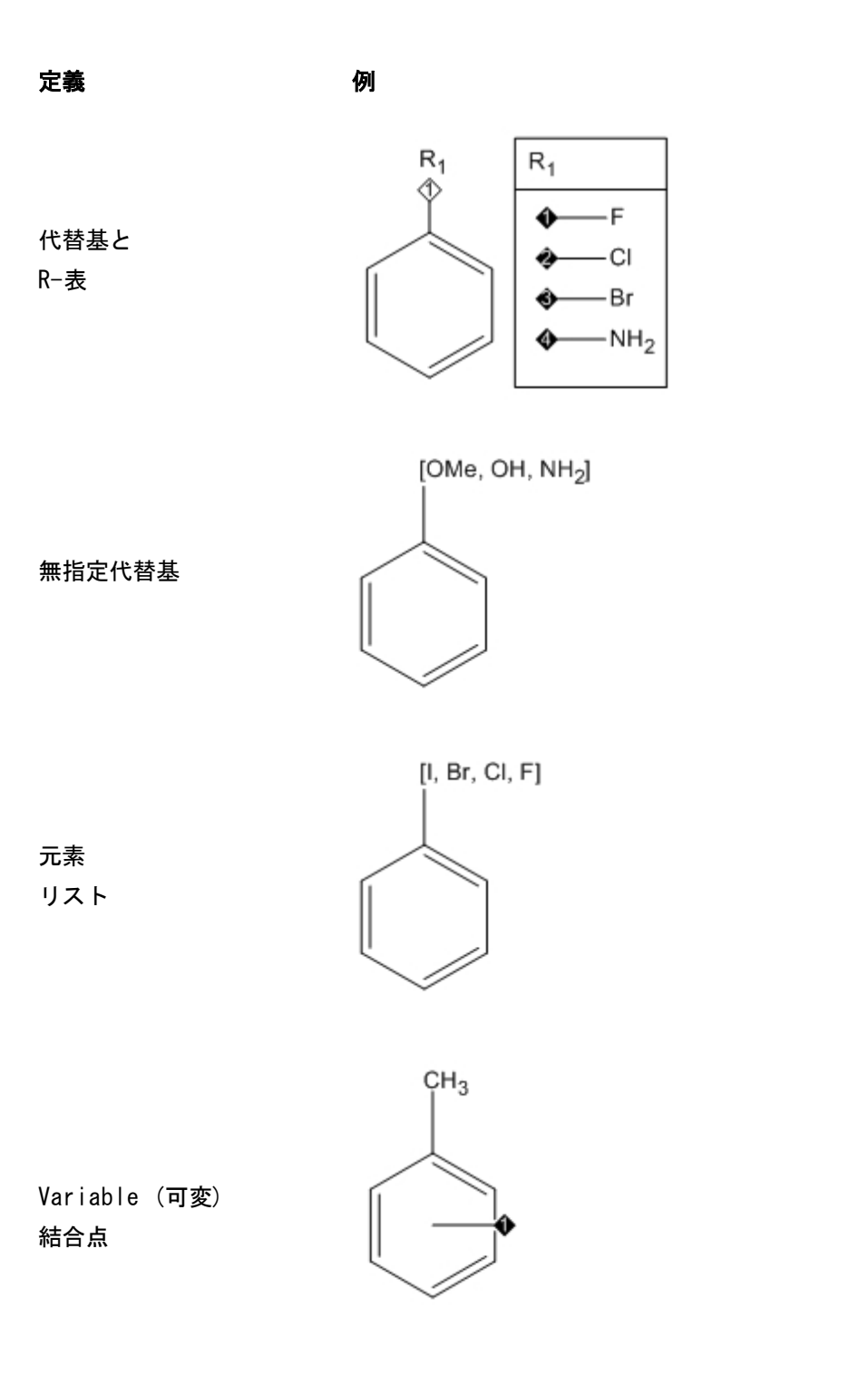

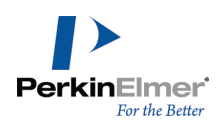

定義 例

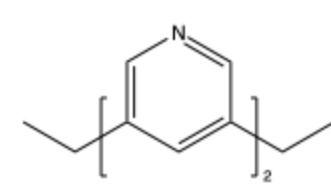

パラメータ化可能 / SRU 括弧

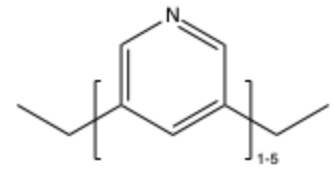

「単一番号」の範囲で定義された SRU 括弧またはパラメータ化可能なタイプの括弧で囲まれた構造の部分で表さ れる構造式ベースのポリマーを除いて、これらの定義の大部分は複数の完全な分子に展開されます。選択した定義 の中に複数の座位が存在する場合は、展開構造式にすべての置換基の並びが含まれます。 汎用構造式をエクスポートするには、次の操作を行ってください。

- 1. 汎用構造式を選択します。
- 2. Structure メニューの Expand Generic Structure to SDF... をクリックします。名前を付けて保存ダイア ログ ボックスが表示されます。
- 3. ファイル名および保存場所を指定します。

■ 注意: 標準では、Save As Type は MDL SDFile V3000(\* sdf、\* sd) に設定されています。

- 4. Save をクリックします。
- 5. エクスポートされる列挙数が大きい場合は、次のような警告メッセージが表示されます。

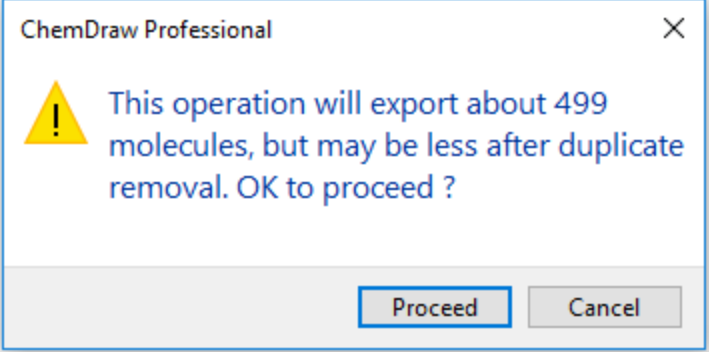

6. Proceed をクリックします。プログレス バーが表示され、エクスポートされる列挙の合計数に対するエクス ポート済みの列挙数を確認できます。

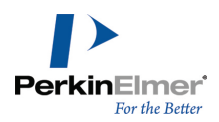

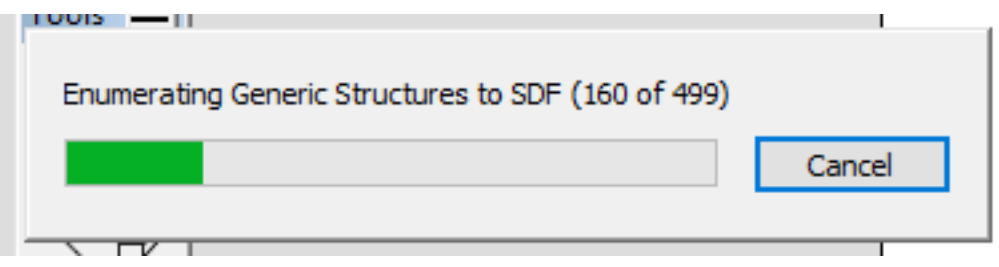

注意: 列挙の処理は任意の時点でキャンセル可能で、出力されたファイル内にある部分的な処理結果を利用す ることもできます。

その後の SDF ファイルのロード時に、ロードする列挙数が大きい場合は、次のような警告メッセージが表示され ます。

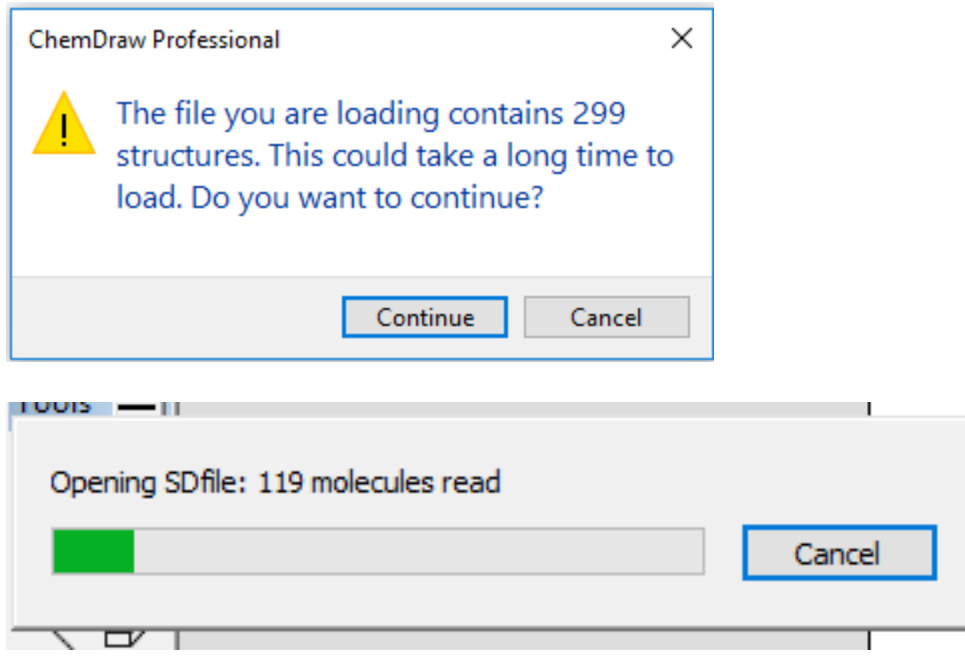

Continue をクリックして、列挙をロードします。プログレス バーが表示され、ロードされる列挙の合計数に対す るロード済みの列挙数を確認できます。

注意: 列挙のロードは任意の時点でキャンセル可能で、そうした場合は、ロードされた部分の列挙のみが利用 されます。

# 原子対原子のマッピング

反応データベースを検索するため、異なる構造式の原子間に対応関係を作成できます。マッピングされる反応とし ては、1 ステップの反応と複数ステップの反応があります。原子対原子のマッピングを含む描画は、データベース に追加したり検索で使用したりすることができます。

原子マッピングの割り当て方には、次の 2 つの方法があります。

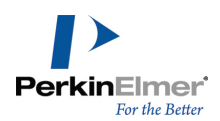

- 自動マッピング (Structure メニューの Map Reaction Atoms をクリックします)。
- 手動マッピング。メイン ツール パレットの原子対原子反応マッピング ツールを使用します。

いずれの方法を使用しても、ChemDraw によって反応物と生成物の反応中心が割り当てられます。 反応マッピングを作成した後、原子対原子反応マッピング ツールを使用して 1 つの構造式の原子をポイントする と、他の構造式中のマップ済みの原子を強調表示することができます。

#### 表示と印刷

反応マッピング記号を画面や印刷物に表示するには、次の操作を行ってください。

- 1. File メニューの Preferences をクリックします。
- 2. Preferences ダイアログの Building/Display タブをクリックします。
- 3. Always Display and Print Reaction Mapping をクリックします。
- 4. OK をクリックします。

Always Display and Print Atom Mapping の選択を解除すると、原子対原子反応マッピング ツールを選択した ときだけ記号が表示されるようになります。記号は印刷されません。

#### 自動マッピング

反応マップを作成するには、次の操作を行ってください。

1. 反応を選択します。

● ヒント: 選択ツールで矢印をダブルクリックして、反応を選択します。

2. Structure メニューの Map Reaction Atoms をクリックします。

反応物と生成物中の結合で、反応によって変化したものの横には、「Rxn」という記号が表示されます。Reaction Center 結合属性の詳細については[、"結合属性"](#page-309-0) ページ 301を参照してください。

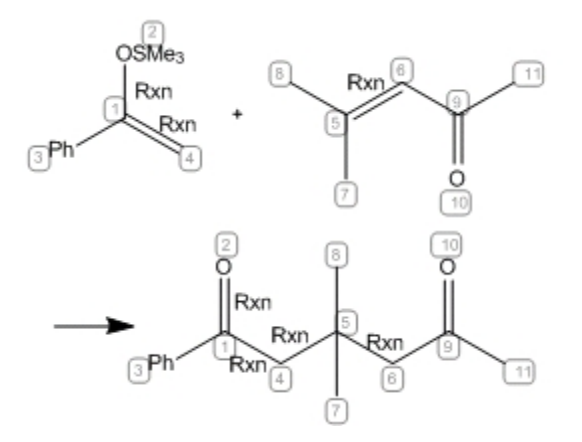

図 14.18: 自動反応マッピング

### 手動マッピング

原子対原子マッピングを手動で行う必要がある場合は、原子対原子反応マッピング ツールを使用します。手動 マッピングが必要になるのは、複雑な反応で自動マッピングを実行した結果、誤りがあった場合です。そのような 場合には、反応マッピングを手動で調整することができます。

次の図は、原子対原子反応マッピング ツールで初期マッピングを修正する様子を示しています。

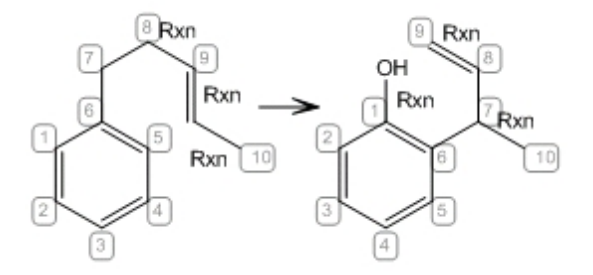

図 14.19: 自動マッピングの修正

原子対原子反応マッピング ツールを使用して反応の手動マッピングを実行する場合は、対象となる原子以外の原 子の自動再マッピングを抑制することができます。

自動再マッピングを抑制するには、次の操作を行ってください。

1. File メニューの Preferences をクリックします。

- 2. General タブで、Automatic Reaction Mapping の選択を解除します。
- 3. OK をクリックします。

自動マッピングの結果を調整するために原子対原子反応マッピング ツールを使用するには、次の操作を行ってく ださい。

- 1. 検索式ツールバーの原子対原子反応マッピング ツールをクリックします。
- 2. マップを作成する反応物中の原子をポイントします。たとえば、次の描画では、エーテルの酸素の隣りにある非 環式炭素をポイントします。
- 3. 反応物の原子を、対応する生成物の原子までドラッグします。

残りの原子のマッピングは、手動マッピングに基づいてマッピングされます。

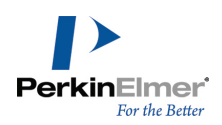

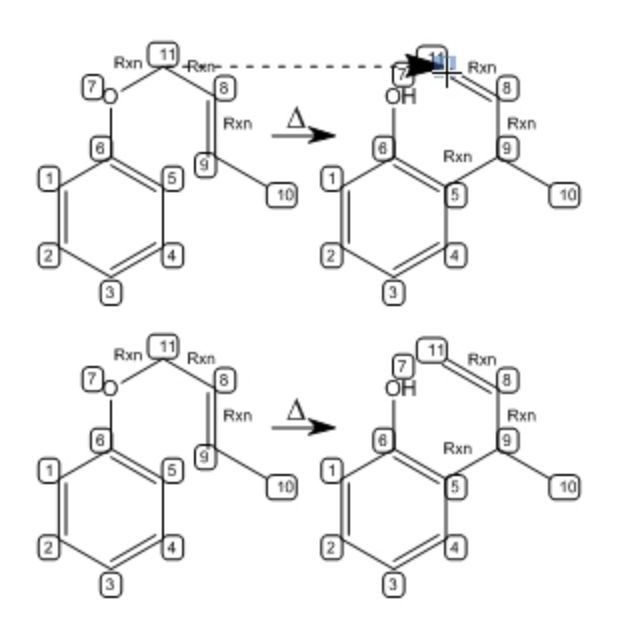

図 14.20: 最終的なマッピング

反応内の別の原子のマッピングを設定したり変更したりすることができます。

### 反応マッピングの取り消し

反応マッピングを取り消すには、次の操作を行ってください。

1. マッピングを取り消す構造式を選択します。

2. Structure メニューの Clear Reaction Map をクリックします。

原子対原子反応マッピング ツールを使用して、任意の原子をクリックし ChemDraw ウィンドウの空白部分にド ラッグすると、その原子のマッピングが取り消されます。

### 反応マッピング情報のエクスポート

反応マッピングと反応中心に関する情報は、\*.cdx ファイル形式で保存されます。ChemDraw でファイルを開き、 ChemFinder などの原子マッピングを読み取る他のアプリケーションにそのファイルを転送することができます。 クリップボードを利用して、マップ済みの反応を上記のアプリケーションにコピーすることもできます。

### 立体化学記号

立体化学を示すフラグは 3 種類あります。 ラセミ.ラセミ混合物 絶対.立体配置が既知の純粋鏡像体 相対的.立体配置が不明な純粋鏡像体 立体化学フラグのフォントとサイズは、ドキュメントの標準の原子ラベル サイズによって決まります。 立体化学フラグを描画するには、次の操作を行ってください。

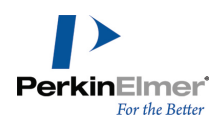

- 1. 検索式ツールを表示するには、View、Other Toolbars、Query Tools の順に選択するか、メイン ツール パ レットの検索式ツール アイコンをクリックします。
- 2. 検索式ツール パレットで、使用するフラグのツールをクリックします。
- 3. フラグを割り当てる構造式の横をクリックします。

#### 3D 属性

3D 検索式は、たとえば、可能性のあるレセプタ配位子における、原子と結合間の 3D による関係性を探す場合の 薬理的検索に便利です。3D 検索式を作成するには、幾何学的構造 (ラインや面など) と制限 (範囲として指定) を検索構造式に追加します。たとえば、2 つの原子が 4 ~ 5 Å 離れている必要があること、または 2 つの平面 が 80 ~ 100 度離れている必要があることを指定できます。

構造式に 3D 属性を割り当てるには、次の操作を行ってください。

1. 構造式または部分構造式を選択します。

■ 注意: 3D 属性によっては順序を指定する必要があるため、Shift キーを押しながらクリックして、必要な順序で選択 します。

2. Structure メニューの Add 3D Property をクリックし、下記の表からオプションを選択します。

注意: 下記の表で、ポイントは、原子、質量中心、結合点のいずれかを指します。ラインはラインまたは法線を指し ます。

Angle.3 つの結合点間の角度制限を定義します (順序)。範囲として示されます。

Dihedral.4 つのポイント (順序)、2 本のライン、または 2 面間の 2 面 (ねじれ) 角制限を定義します。範囲 として示されます。

Distance.2 つのポイント、1 つのポイントと 1 本のライン、または 1 つのポイントと 1 面の間の距離制限を 定義します。オングストローム単位で範囲として示されます。

Line.選択した結合点に最適なラインを定義します。

Plane.選択したポイント、またはポイントとラインについて、最適な面を定義します。

Exclusion Sphere.結合点周囲の排他球を定義します。複数の結合点を選択した場合、排他球は最初に選択した結 合点の周囲に定義され、後続の結合点は検索式が評価されるとその排他球内に位置します。0 から始まるオングス トローム単位の範囲として示されます。

Normal.結合点の方向に定義された面から標準を定義します。

Point.最初の結合点から 2 番目の結合点の方向 (順序) に、または正常の方向に、指定された距離で配置された 結合点を定義します。

Centroid.選択したすべての他の結合点の平均位置に配置された結合点を定義します。

#### 注:

制限値はいずれもテキスト ツールで編集することができます。排他球のみが変更を表示します。

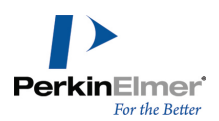

- 結合点を作成すると、ダイアログが表示されます。このダイアログで、最初に選択された結合点から計算された 結合点までの距離を指定します。距離はオングストロームの絶対値として、または選択された結合点間の距離の パーセントとして指定できます。
- 負の値は、最初の結合点と 2 番目の結合点の間に計算された結合点があるのではなく、計算された結合点は 2 番目の結合点からの距離が最初の結合点より長いことを示します。
- 幾何学的構造と制限オブジェクトは、構造式を変更すると更新されます。独立して移動させることはできませ ん。
	- CDX、MOL、SKC、および TGF ファイルと併用することができます (リードライト完全互換性)。他の形式と は互換性がありません。
	- ただし、印刷のみが可能な TIFF などの形式で保存することができます。

# エクスポート時の互換性

.

検索属性は化学データベースでのみ有用なため、検索するための構造式を ChemDraw から使用する対象の検索シス テムに転送しなければなりません。残念ながら、ファイル形式によっては使用できない検索属性や、化学データ ベースによっては使用できないファイル形式もあります。サポートされるファイル形式については、ご使用のデー タベースのマニュアルを参照してください。

次の表は、ChemDraw が、SKC、TGF、クリップボードのファイル形式に書き出す検索式属性の一覧です。CDX 形式 では、すべての検索式属性が保持されます。

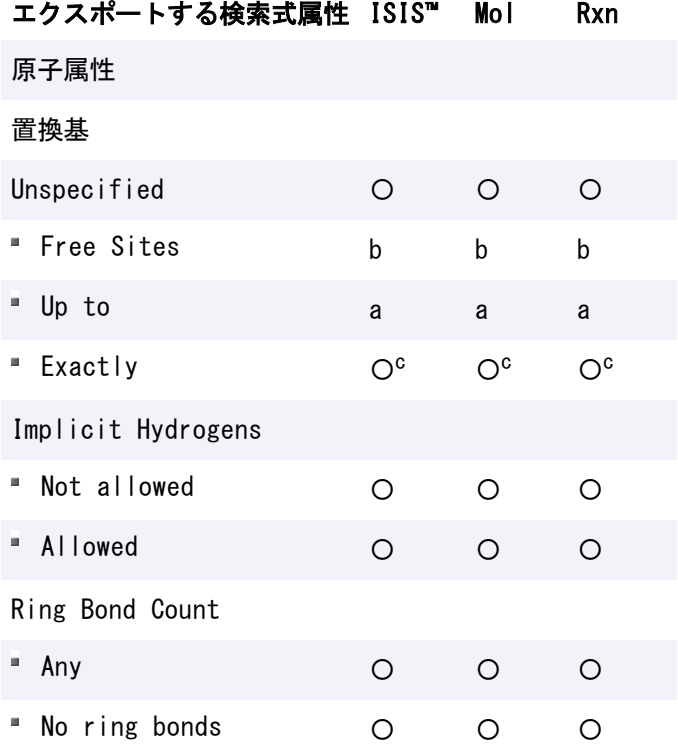

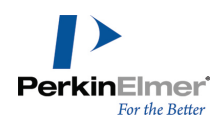

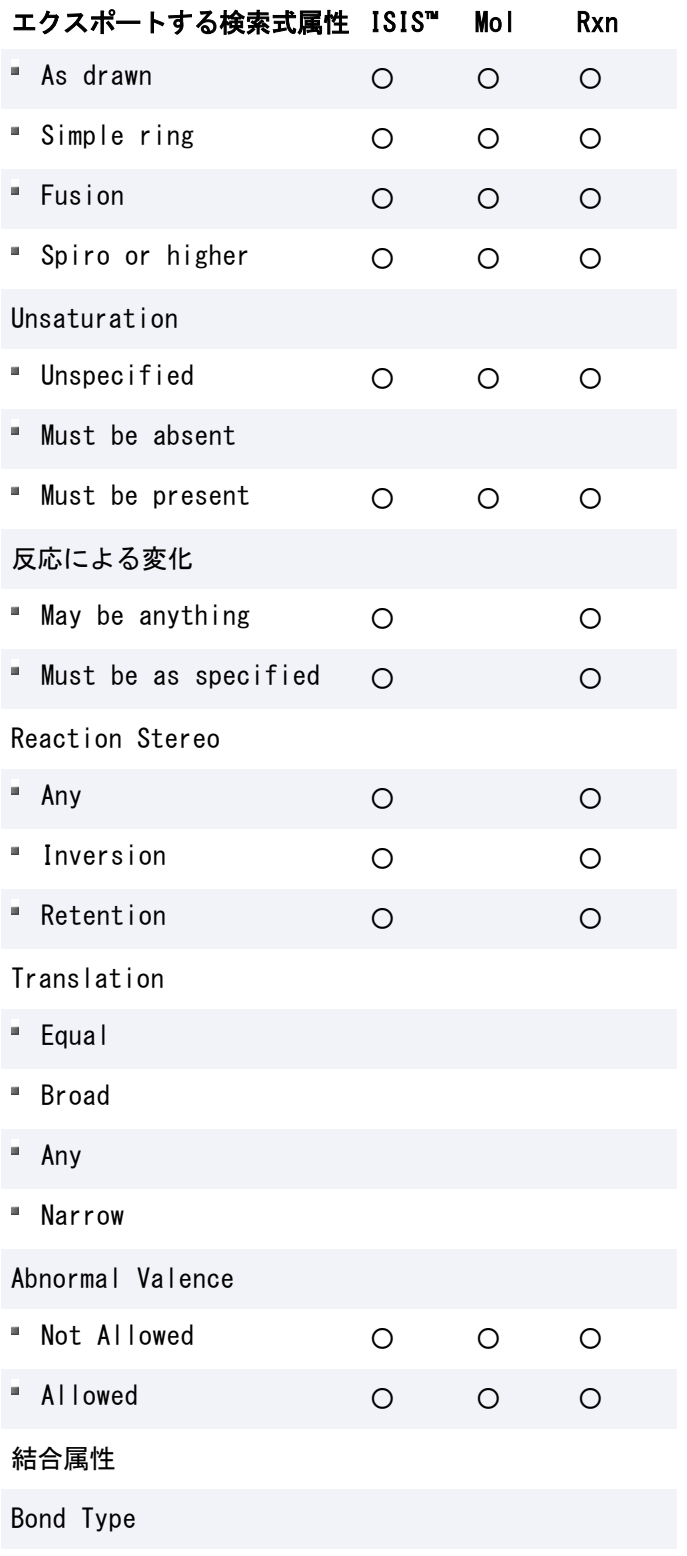

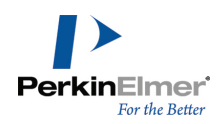

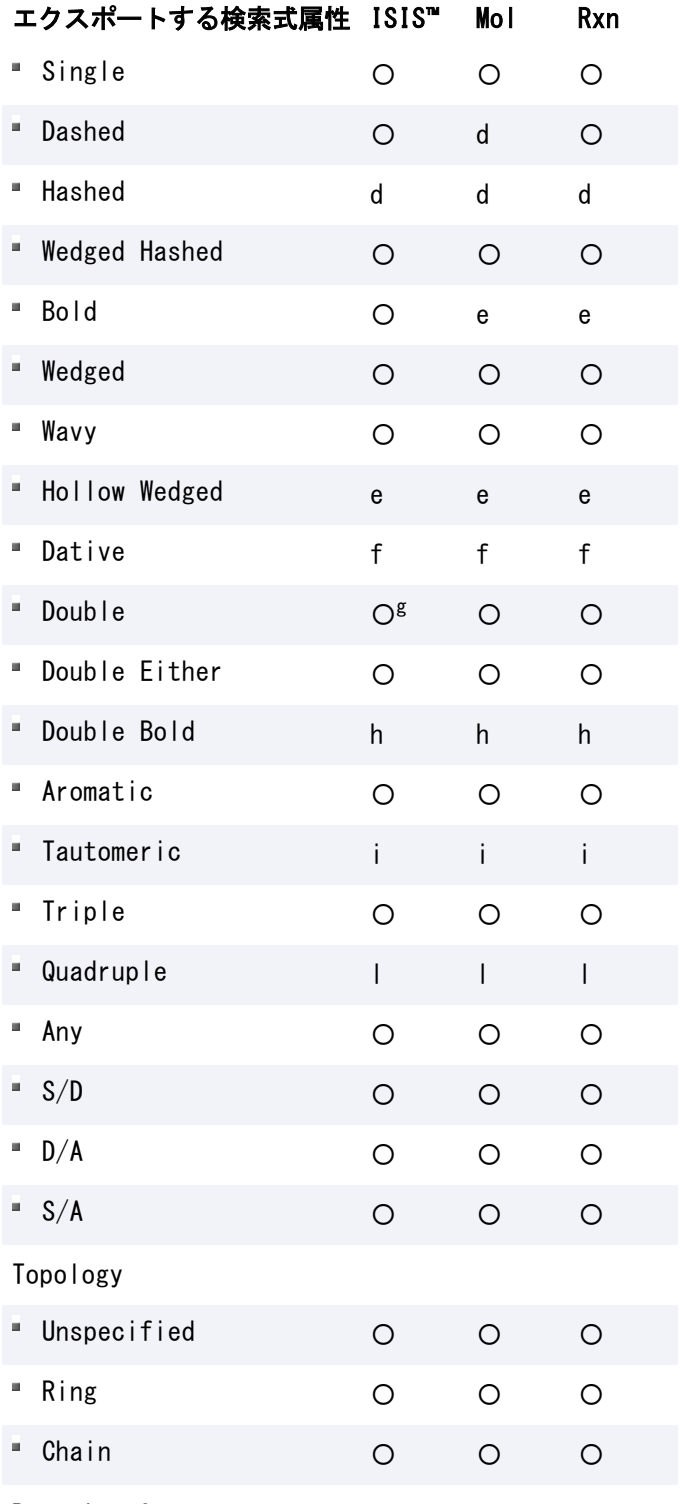

Reaction Center

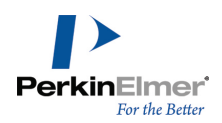

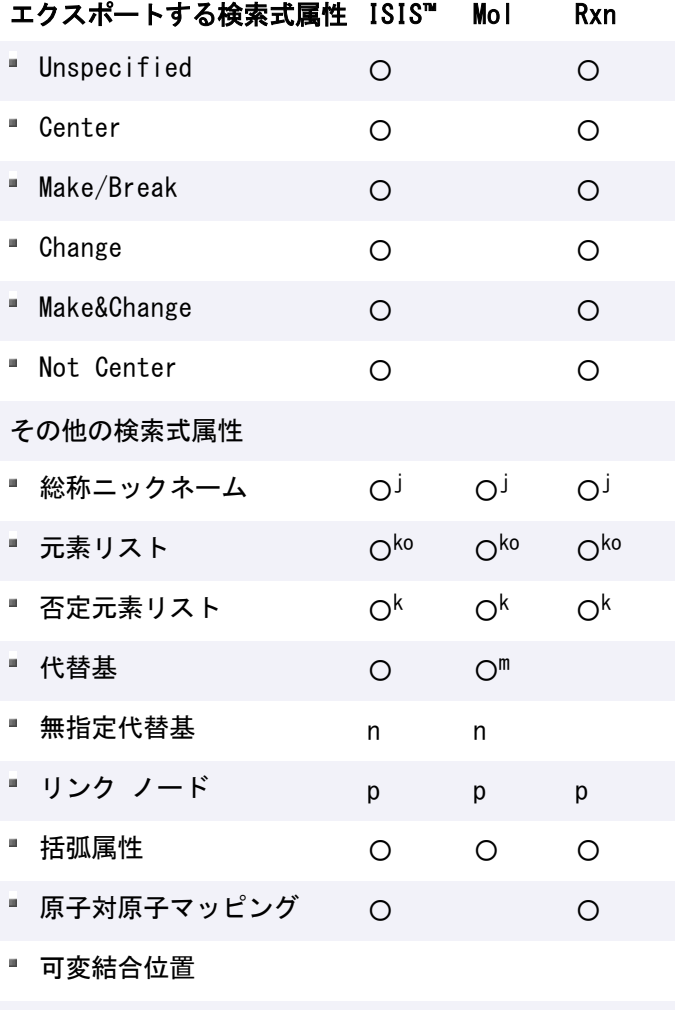

3D 検索式属性

a — 適正な代替基数に変換されます。

b — フリー サイト数がゼロのときは「描画されたままの置換基」と解釈され、その他すべてのフリー サイト値 は、現在の総原子価とフリー サイト値に等しい置換基として記述されます。

- c 5 よりも多い置換基数は "6 以上" と解釈されます。
- d ハッシュ ウェッジ結合に変換されます。
- e ウェッジ結合に変換されます。
- f 単結合に変換され、配位結合の基底原子には正電荷、配位結合の先端の原子には負電荷が適用されます。
- g ISIS™ は、無指定のシス/トランス立体化学構造と解釈されます。
- h 二重結合に変換されます。
- i 芳香族に変換されます。
- j M、X、Q、A のみ。その他は別名として記述されます。
- k 最初の 5 つの元素以外は削除されます。

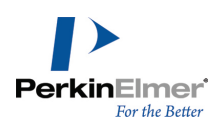

- l 単結合に変換されます。
- m RG ファイルが自動的に作成されます。
- n 無指定でない代替基に変換されます。
- o 5 より多い元素のリストは、代替基に変換されます。
- p 繰り返し範囲の最低数は常に 1 として処理されます。

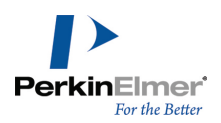

# 情報の共有

コンテンツを転送するのに一般的に使用されるシステム コマンドの多くは、ChemDraw でも使用できます。

- コピーと貼り付け
- コンテンツ ファイルのインポートとエクスポート

クリップボードを使用すると、コピーしたオブジェクトを編集することができます。

### クリップボード

クリップボードを使用すると、同一のコンピュータ上またはネットワーク上で動作しているアプリケーション間 で、アクティブ ドキュメント ウィンドウ内の一部またはすべての情報を転送できます。標準のコピー アンド ペースト機能またはカット アンド ペースト機能を使用して、これらの機能をサポートするアプリケーションに情 報を転送します。情報は描画オブジェクトとして転送されます。ChemDraw で編集するには、オブジェクトをダブ ルクリックします。

また、Copy As 機能を使用して、選択した構造式を SMILES 文字列、SLN 文字列、InChI™ 文字列に変換できま す。

クリップボードにコピーした構造式を別の ChemDraw ドキュメントに貼り付ける場合、貼り付けられる情報は新し いドキュメントの設定に基づいて拡大または縮小されます。詳細については、["自動スケーリング"](#page-346-0) ページ 338を 参照してください。

### テキスト表記法

テキスト表記法<sup>1</sup> を使用すると、1 行の文字列を、その文字列が表す構造式に展開することができます。多くのソ フトウェアで、化学構造式データの入力と保存に SMILES 文字列が使われています。

ある反応を選択し、Copy As SMILES コマンドを実行すると、SMIRKS 文字列がクリップボードにコピーされま す。SMIRKS 文字列がクリップボードにある時に Paste Special SMILES コマンドを使うと、ドキュメントに反 応が貼り付けられます。

#### SMILES 文字列の作成

構造式の SMILES 文字列を作成するには、次の操作を行ってください。

1. 構造式を選択します。

2. Edit、Copy As、SMILES の順に選択します。

SMILES 文字列がプレーン テキストとしてクリップボードに転送されます。

SMILES 文字列を表示するには、ドキュメント ウィンドウのテキスト ツールに文字列を貼り付けます。 SMILES 文字列をクリップボードにコピーすると、SMILES 文字列を解釈できる別のアプリケーションに SMILES 文字列を転送することができます。

<sup>1</sup>SMILES 文字列は、分子の構造式を表す 1 行の文字列です。SMILES 文字列は、化学反応をテキストで記述した ものです。

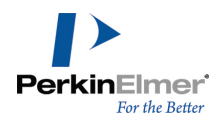

ChemDraw からクリップボードに複数の構造式をコピーすると、SMILES 文字列はピリオドで区切られてコピーさ れます。

SMILES 表記では、小文字による芳香族構造式を表すための代替表記が使用できます。ChemDraw では、明示的な 芳香族結合を持つすべての構造式に対して、このタイプの SMILES 文字列が作成されます。

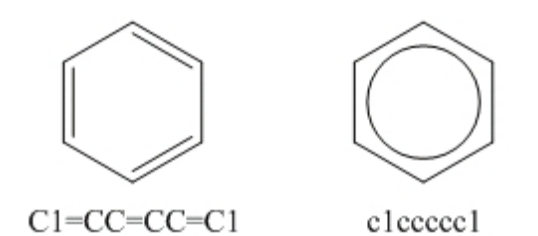

#### SMILES 文字列の貼り付け

SMILES 文字列を構造式として貼り付けるには、次の操作を行ってください。

1. ソース ファイルの SMILES 文字列を選択し、Ctrl + C キーを押します。

2. ChemDraw で、Edit、Paste/Paste Special、SMILES の順に選択します。

#### SLN 文字列の作成

構造式を SLN 文字列の形式でクリップボードにコピーすると他のアプリケーションにエクスポートできます。 構造式を SLN 文字列としてコピーするには、次の操作を行ってください。

1. 構造式を選択します。

2. Edit、Copy As、SLN の順に選択します。

構造式が SLN 文字列としてクリップボードにコピーされます。

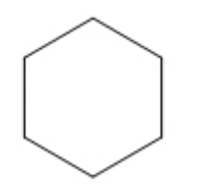

C[1]CCCCC@1

#### InChI™ 文字列の作成

ChemDraw は IUPAC International Chemical Identifier (InChI™) をサポートしています。l. 構造式を InChI™ 文字列として他のドキュメントにコピーするには、次の操作を行ってください。

1. 構造式を選択します。

2. Edit、Copy As、InChI の順に選択します。

コピーできるのは正規の InChI™ 構造式のみです。InChI プロトコルでサポートされていない構造式をコピーし ようとすると、サポート外の構造式であることを示す警告が表示されます。

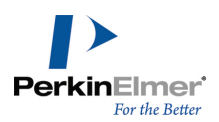

構造式を貼り付ける、または表示するには、Edit、Paste/Paste Special、InChi の順に選択します。

#### InChIKey 文字列の作成

ChemDraw は InChI 1.02 で利用可能な Standard InChIKey をサポートしています。InChIKey 文字列は、 InChI 文字列の簡約デジタル表現です。InChIKey 文字列はすべて同じ長さですが、InChI 文字列は同じ長さでは ありません。この標準により、Web 検索やデータベースのインデックス化で InChIKey 文字列を活用することが できます。

構造式を InChIKey 文字列として他のドキュメントにコピーするには、次の操作を行ってください。

1. 構造式を選択します。

2. Edit、Copy As、InChIKey の順に選択します。

InChI™ と InChIKey の詳細については、www.iupac.org/inchi/ を参照してください。

CDXML テキスト、MOL テキスト、または MOL V3000 テキストの作成

構造式の CDXML テキスト、MOL テキスト、または MOL V3000 テキストを作成するには、次の操作を行ってくだ さい。

1. CDXML テキスト、MOL テキスト、または MOL V3000 テキストを作成する構造式を選択します。

2. Edit メニューの Copy As を選択し、CDXML Text または MOL Text または MOL V3000 Text を選択しま す。

CDXML テキスト、MOL テキスト、または MOL V3000 テキストがクリップボードに転送されます。

Paste メニューの MOL/CDXML によるCDXML テキスト、MOL テキスト、または MOL V3000 テキストの 貼り付け

Paste Special メニューの MOL/CDXML コマンドはクリップボードのテキストを解析し、見つかったすべての MOL または CDXML 形式の結果の構造式をドキュメントに貼り付けます。

CDXML テキスト、MOL テキスト、または MOL V3000 テキストをクリップボードからドキュメント ウィンドウに 貼り付けて表示するには、次の操作を行ってください。

3. Edit、Paste/Paste Special、MOL/CDXML Text の順に選択します。

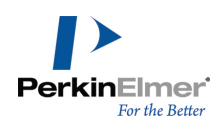

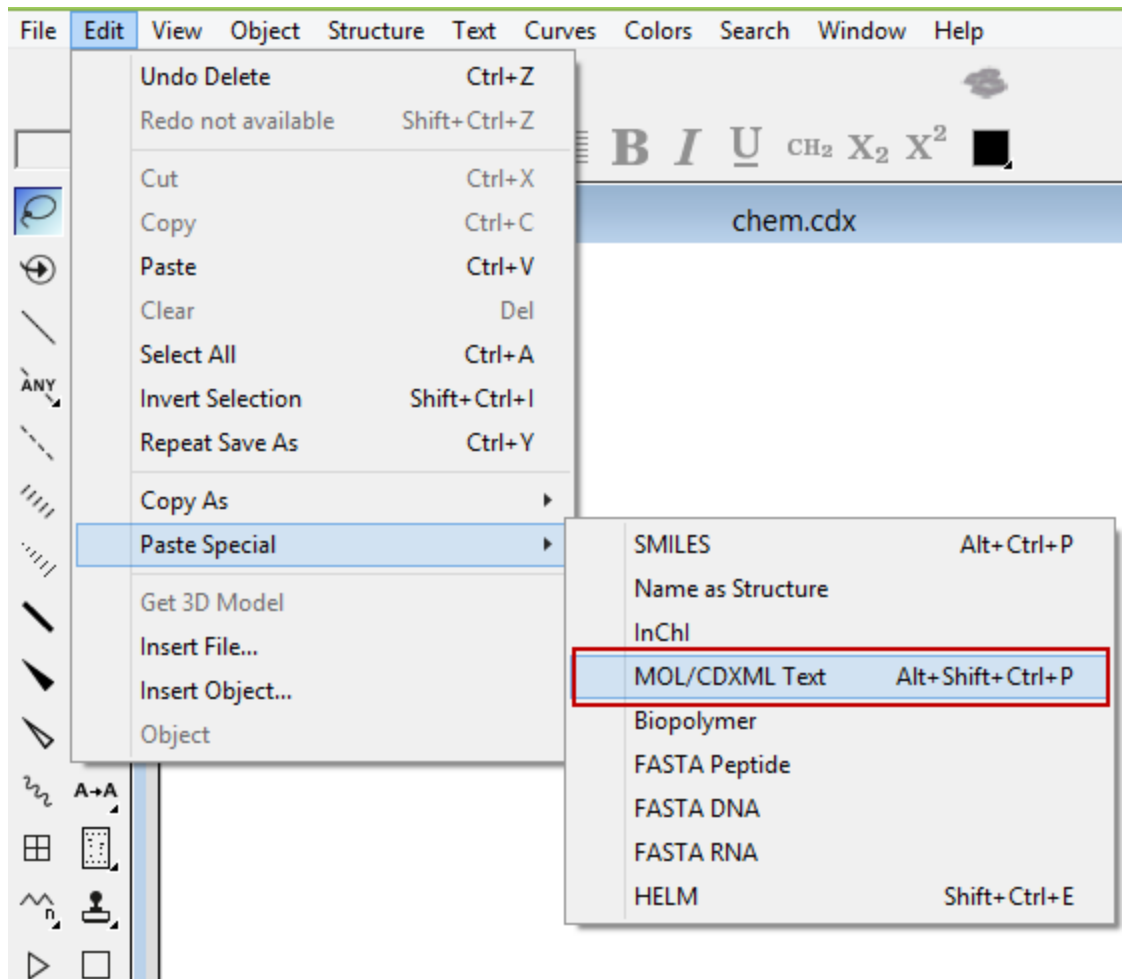

### スクラップ ファイルとクリッピング ファイル

スクラップ ファイルを使用すると、ChemDraw でファイルを保存した後で、描画の一部を他のアプリケーションに コピーすることができます。

スクラップ ファイルやクリッピング ファイルを作成するには、次の操作を行ってください。

- 1. ドキュメント内のオブジェクトを選択します。
- 2. 選択した内容をドキュメント ウィンドウからデスクトップまでドラッグします。ファイルがデスクトップに表 示されます。

ファイルの内容を表示するには、そのアイコンをダブルクリックします。ファイルの内容をドキュメントで使用す るには、そのファイルをドラッグし、ドラッグ アンド ドロップ対応アプリケーションの開いているウィンドウに ドロップします。

### オブジェクトの転送

このセクションでは、クリップボードまたはドラッグ アンド ドロップを使用してオブジェクトを 1 つのドキュ メントから別のドキュメントに転送する際の、ChemDraw の特定の機能の動作について説明します。

<span id="page-346-0"></span>自動スケーリング.転送するオブジェクトは、転送先ドキュメントの設定に合わせて拡大または縮小されます。 結合.構造式を別のドキュメントにコピーまたは移動すると、新しいドキュメントの固定長の値が構造式に適用さ れますが、縮尺率は維持されます。

たとえば、元のドキュメントで固定長が 1.0 cm に設定されているとします。ベンゼン環のサイズを 200% に変 更すると、結合長は 2.0 cm になります。転送先ドキュメントで固定長が 1.7 cm に設定してある場合、このベ ンゼン環を転送先ドキュメントに貼り付けると結合は 200 % に拡大され、最終的な結合長は 3.4 cm になりま す。

原子ラベル.原子ラベルも、前項で説明した結合と同様に拡大または縮小されます。たとえば、元のドキュメント で原子ラベルのフォント サイズが 16 ポイントに設定されているとします。元のドキュメント内の 1 つまたは 2 つの原子ラベルのサイズを 8 ポイントに変更すると、その倍率は 8:16、すなわち 0.5 になります。転送先ド キュメントの原子ラベルのフォント サイズは 14 ポイントに設定されているとします。転送先ドキュメントに原 子ラベルを貼り付けると、フォント サイズは倍率 0.5 で縮小され、原子ラベルの最終的なフォント サイズは 7 ポイントになります。

タイトル.ChemDraw ではタイトルにも自動スケーリングが利用できます。ソース ドキュメント中の固定長に対す る転送先ドキュメントの固定長の比率にタイトルのフォント サイズを乗じたサイズになるように常に自動調節さ れます。文字列のフォント サイズは任意で、Settings ダイアログの設定とは無関係です。このため、貼り付けら れる結合に対する文字列の比率は必ず一定に保たれます。

たとえば、ソース ドキュメントの固定長が 1.0 cm、転送先ドキュメントの固定長が 2.0 cm、貼り付けるタイト ルが 12 ポイントの場合、自動スケーリングが行われた後のタイトルのサイズは (2.0 cm/1.0 cm) x 12 ポイン ト = 24 ポイントになります。

非結合オブジェクトと色.ドキュメント設定はすべてのオブジェクトに影響するわけではありません。矢印やボッ クスのようなオブジェクトは、元のドキュメントでの結合に対する比率が維持されるように拡大または縮小されま す。

前景色と背景色の場合を除き、選択対象に使用されている色が転送先ドキュメントのカラー パレットにない場 合、貼り付け後、その色が転送先のカラー パレットに追加されます (20 色まで)。転送先ドキュメントでは、背 景色は変化せず、前景色で色が付けられたすべてのオブジェクトの色は転送先ドキュメントの前景色に変更されま す。

空のドキュメントへの貼り付け.ChemDraw の描画を異なる設定の空のドキュメントに貼り付ける場合には、 Change Settings ダイアログが表示されます。

元のドキュメントの設定に合わせて転送先ドキュメントの設定を変更するには、Change Settings をクリックし ます。

転送先のさまざまなドキュメントの設定が、すべて元のドキュメントの設定に合わせて変更されます。また、転送 先ドキュメントのカラー パレットのすべての色が、ソース ドキュメントの設定に合わせて変更されます。

元のドキュメントのオブジェクトを転送先ドキュメントの設定値に合わせて拡大または縮小するには、Don't Change Settings をクリックします。

前述した比率で、オブジェクトのサイズが、元のドキュメントの設定から転送先ドキュメントの設定に合わせて変 更されます。

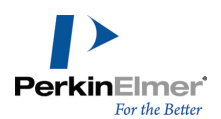

■ 注意: 元のドキュメントが ChemDraw バージョン 3.0 より前のもので作成されている場合は、ダイアログ ボックスには "Unknown" というドキュメント名が表示されます。

### オブジェクトの埋め込み

ChemDraw は Windows で Object Linking and Embedding (OLE) プロトコルをサポートします。これにより、 他のタイプのドキュメントに貼り付けられた構造式を編集することができます。ChemDraw は OLE サーバーとし て機能します。OLE サーバーで作成したオブジェクトは、コピーして他の OLE クライアント アプリケーションに 貼り付けることができます。

ChemDraw から、OLE をサポートする別のタイプのドキュメントに描画を転送した場合は、新しいアプリケーショ ン内でその描画を開いて編集できます。

たとえば、バージョン 2003 以上の Microsoft Word ドキュメントに挿入された描画を編集するには、次のいず れかの操作を実行します。

- Microsoft Word で描画を選択し、Edit メニューの CS ChemDraw Drawing Object をクリックします。
- 描画をダブルクリックします。

Word のツールとメニューの代わりに ChemDraw のツールとメニューが表示されます。ツールを使用して描画を編 集します。

変更が完了したら、Word ドキュメント内の別の部分をクリックします。Word のツールとメニューが元通りに表示 されます。

### エクスポート

ChemDraw の描画は、さまざまなファイル形式にエクスポートして、他のアプリケーションで開くことができま す。逆も同様で、ChemDraw はさまざまなファイル形式を認識し、他のアプリケーションからのドキュメントを開 くことができます。

ファイルにエクスポートするには、次の操作を行ってください。

- 1. File メニューの Save As をクリックします。
- 2. Save As ダイアログで、次の操作を実行します。
	- a. ファイルの名前と保存場所を入力します。Go To ChemDraw Items をクリックして、ChemDraw Items フォ ルダを検索します。
	- b. ファイル形式を選択します。
	- c. OK をクリックします。

ファイル形式によっては、ニックネームまたは構造式フラグメントを含む原子ラベルが使用できない場合がありま す。このような形式でファイルを保存すると、ChemDraw はすべての原子ラベルを展開し、展開した形式でファイ ルを保存します。

次の形式はニックネームや構造式フラグメントをサポートしていません。

- Connection Table
- MSI MolFile
- SMD

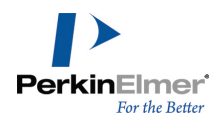

■ 注意: ChemDraw の製品の種類により、一覧に示した形式の一部がサポートされていない場合があります。 形式により異なるオプションで保存することができます。保存オプションがない形式の場合は Options がグレー 表示になります。次のテキストベース形式は Text Options を使用することができます。

- ChemDraw XML
- CML
- Connection Table
- ISIS/TGF
- ISIS/Reactions
- MDL MolFile
- Accelrys MolFile
- SMD

<span id="page-348-0"></span>他の形式のオプションは形式の説明に記載されています。

### インポート

グラフィックまたはドキュメントを他のアプリケーションから ChemDraw にインポートすることができます。

#### オブジェクト

挿入されるオブジェクトは OLE ファイルであり、オブジェクトのサイズ変更および回転を実行できますが、反転 させることはできません。オブジェクトは、描画ウィンドウ内からネイティブ アプリケーションで編集すること もできます。

#### ファイル

挿入したファイルは描画の一部となります。編集できるのは ChemDraw 形式の場合に限られます。 ファイルを挿入するには、次の操作を行ってください。

- 1. Edit メニューの Insert File をクリックします。
- 2. Open ダイアログのドロップダウン リストからファイル形式を選択します。
- 3. ファイルを選んで Open をクリックします。選択したファイルが描画に埋め込まれます。

オブジェクトを挿入するには、次の操作を行ってください。

- 1. Edit メニューの Insert Object をクリックします。
- 2. Insert Object ダイアログで、Create from File をクリックします。
- 3. オブジェクト ファイルを参照し、OK をクリックします。
- 注意: ChemDraw がサポートしていないファイル形式 (TXT など) を選択すると、エラー メッセージが表示さ れます。

オブジェクトを作成するには、次の操作を行ってください。

1. Edit メニューの Insert Object をクリックします。

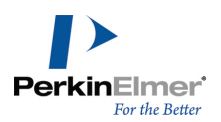

- 2. Create New をクリックします。
- 3. Object Type を選択します。

4. OK をクリックします。

#### ISIS™ 互換性

ChemDraw Professional と ChemDraw Prime では、R-ロジックおよび脱離基を含む ISIS/Sketch がサポート されています。

### 添付データ

フィールド名を使用することで、原子や結合などのオブジェクトにテキストを添付することができます。この機能 は、MDL 形式の "データ SGroup" と互換性があります。フィールド名が指定され、かつ原子と結合の集合または 1 対のかっこに添付されている場合、MDL 形式で保存するときには、データ SGroup に変換されます。 フィールド名が原子と結合の集合と、1 対のかっこの両方に添付されている場合には、2 つの異なるデータ SGroup に変換されます。

データをオブジェクトに添付する際に、1 文字のタグを指定できるようになりました。これらのタグはオブジェク トと一緒に表示されます。複数のタグを1 つのオブジェクトに追加できます。

オブジェクトにデータを添付するには、次の操作を行ってください。

1. オブジェクトを選択します。

2. Object メニューの Attach Data をクリックします。Attach Data ダイアログ ボックスが表示されます。

3. フィールド名を入力します。

4. 提供されている事前に定義された演算子のセットから Search Operator を選択します。

- 5. Data テキストボックスにデータを入力します。
- 6. 1 文字のタグを Tag テキストボックスに指定します。

7. リンク付けしたオブジェクトに関連するタグの位置を Postion リストボックスから選択します。

8. OK をクリックします。

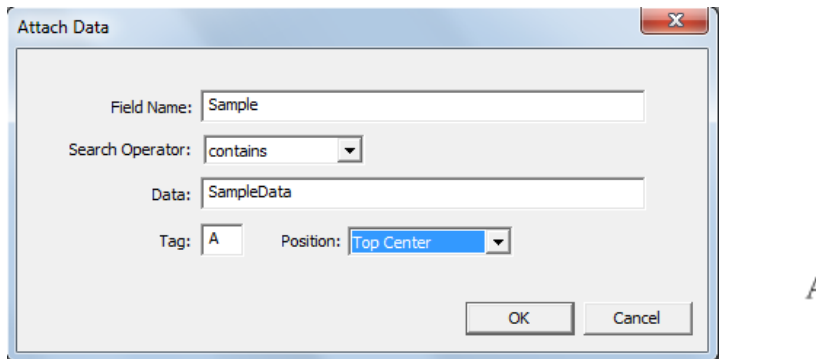

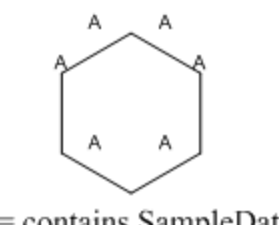

 $A =$ contains SampleData

#### 添付データの変更

添付したデータを編集するには、添付したデータを右クリックし、コンテキストメニューの Edit Attached Data をクリックします。Attach Data ダイアログが表示され、必要な変更を行うことができます。

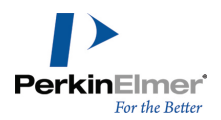

添付データを選択しているときに表示されるコンテキスト メニューには、2 つのコマンドが追加されています。

- Select Linked Objects: そのデータに対応するすべてのオブジェクトが含まれるように選択が変更されま す。
- Position: 対応する構造式との相対位置でデータを配置できます。

■ 注意: MDL 形式で保存すると位置情報は失われます。

#### グラフィック エクスポート ボーダーの詳細設定

描画のエクスポート時にボーダーのサイズを指定することができます。この詳細設定は、すべてのグラフィックス 形式の出力に影響を与えます。WMF、PICT、EPS、TIFF、GIF、BMP、および PNG などの形式を含みます。クリップ ボードにコピーした場合とファイルに保存した場合のどちらにも、この設定が適用されます。標準値は 2 ポイン ト (0.278 インチ、0.071 センチ) です。

### ファイル形式

ChemDraw で使用できるファイル形式は次のとおりです。

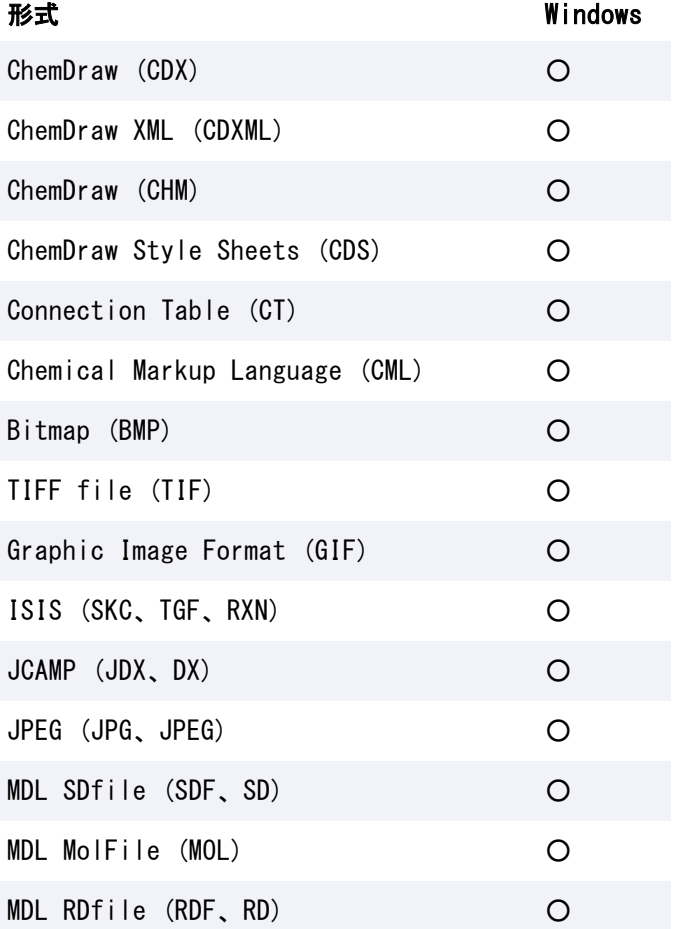

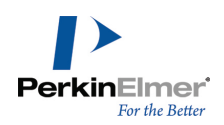

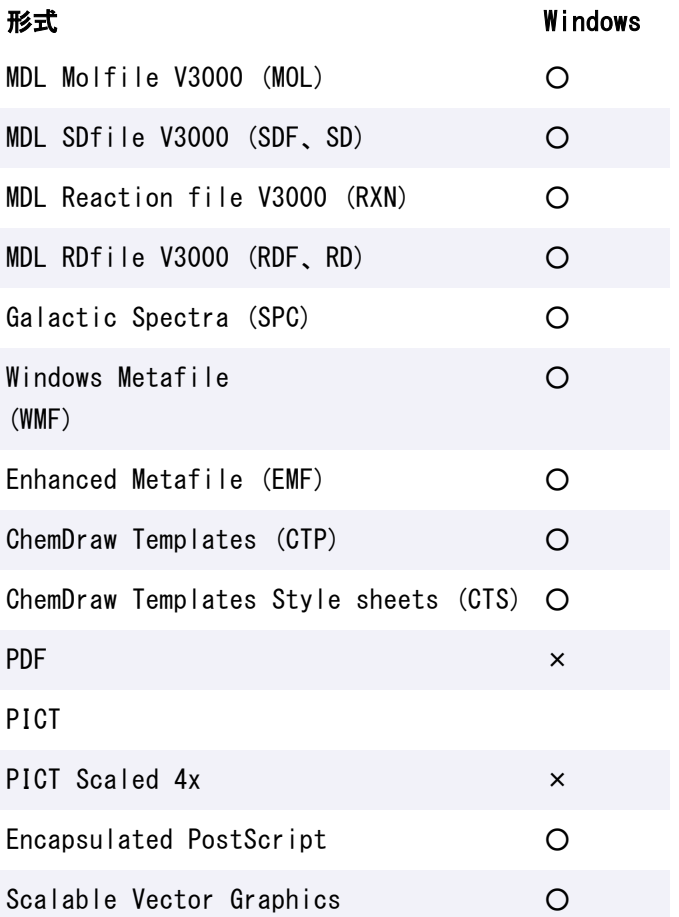

ChemDraw では、次に示すファイル形式のインポートとエクスポートがサポートされています。これらのファイル 形式でエクスポートするには、Save As... オプションを使用します。 ChemDraw 製品によっては、一部の形式がサポートされていません。["インポート"](#page-348-0) ページ 340を参照してくださ

い。

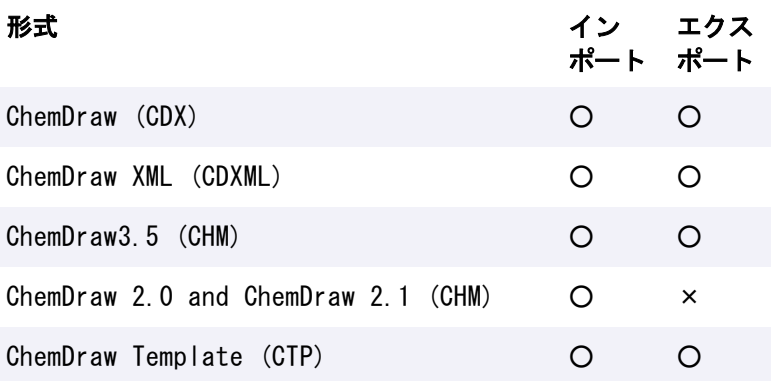

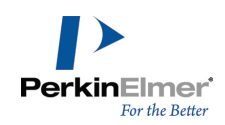

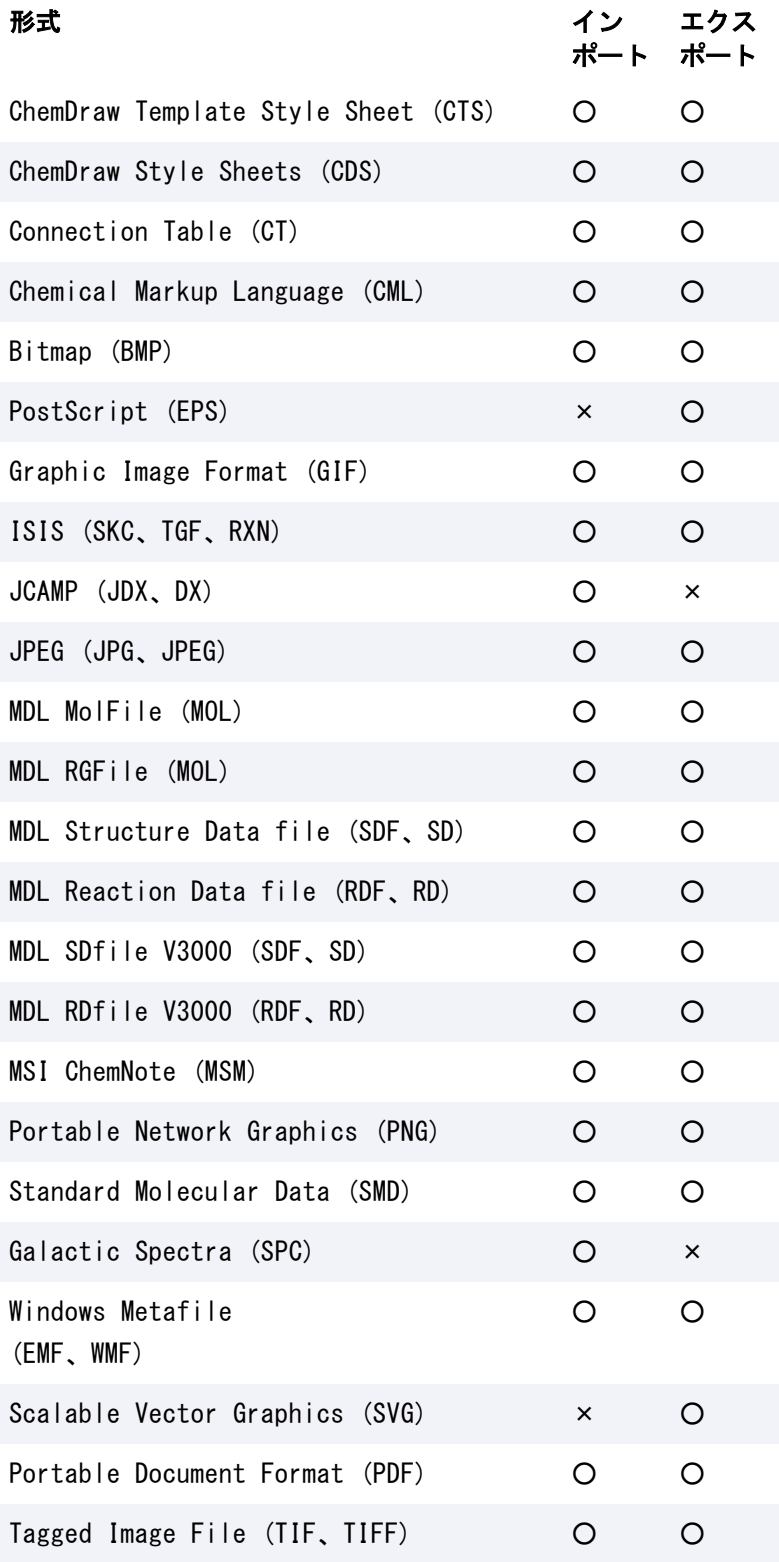

# 異なるプラットフォームへの転送

cdx ファイルは Macintosh 版と Windows 版の両方の ChemDraw で開くことができます。プラットフォーム間で ファイルを転送する場合、フォントは転送されません。転送されたドキュメントで用いているフォントが転送先の プラットフォームにない場合には、ChemDraw では転送先のプラットフォームにあるフォントに置き換えられま す。

### ChemDraw Cloud について

化学構造式の描画・編集ツールである ChemDraw を、インストールせずに ChemDraw Cloud で利用できるように なりました。この機能はブラウザで使用できます。ChemDraw Cloud は、描画ツールバーとドキュメント ウィン ドウで構成されています。ドキュメント ウィンドウでは、ChemDraw Cloud ツールバーで利用できるさまざまな 描画ツールを使用して、化学構造式を描画・編集できます。ChemDraw Desktop と ChemDraw Cloud では、アッ プロードとダウンロードによってファイルを共有できます。

**ご注意: ChemDraw Cloud 機能は ChemDraw Professional または ChemOffice Professional でのみ利用で** きます。

#### ChemDraw Cloud のアクティベーション

お客様のご注文の処理が完了すると、ChemDraw Cloud および PerkinElmer Signals Notebook Individual Edition のご注文の詳細、サブスクリプションをアクティブにする手順、アクティベーション コード、アクティ ベーション リンクが記載された電子メールが Informatics カスタマー サービスから送付されます。

- ■注意: 電子メールが届かない場合は、カスタマー サービス (informatics.support@perkinelmer.com) にお 問い合わせください。
- 注意: サイト管理者を経由して ChemDraw のコピーを受け取った場合は、サイト管理者から必要なアクティ ベーション リンクを受け取ってください。

ChemDraw Cloud のサブスクリプションをアクティブにするには、次の操作を行ってください。

1. 電子メールに記載された登録確認リンクをクリックします。

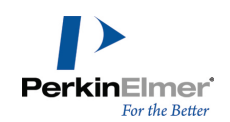

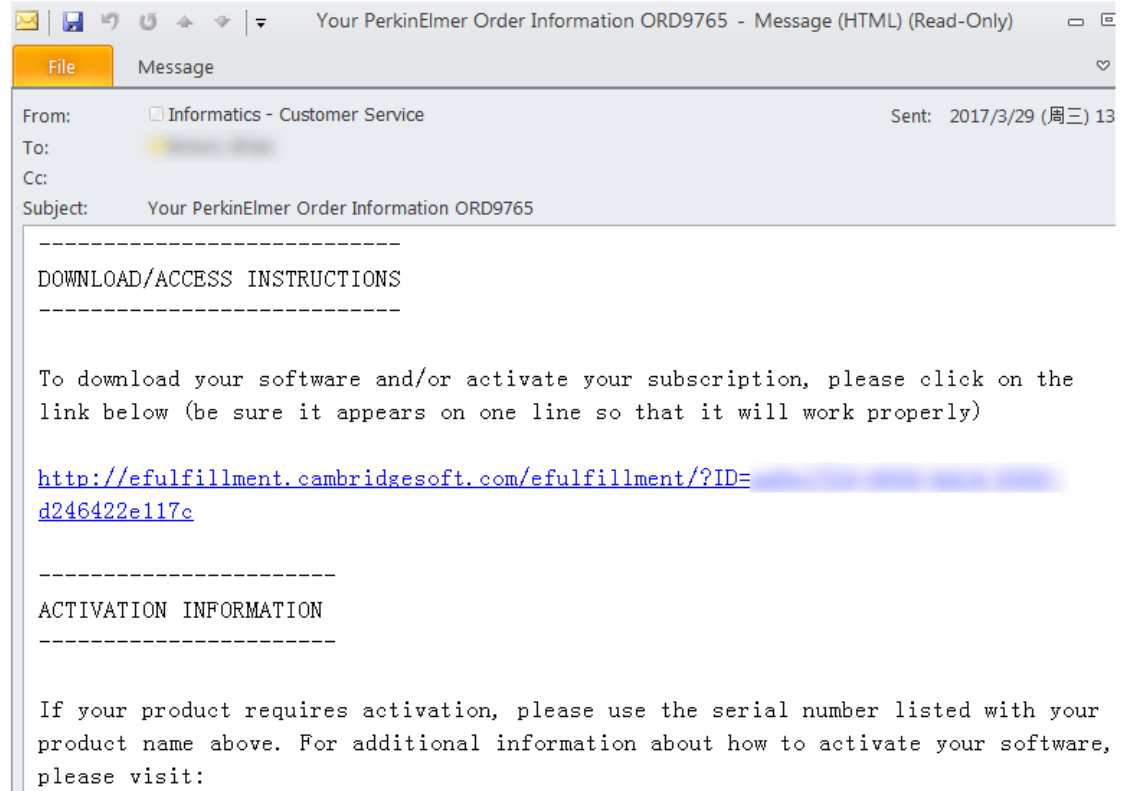

2. アクティベーション ページからお客様の ChemDraw Cloud のサブスクリプションを見つけ、Activate Now をクリックします。

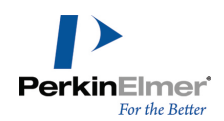

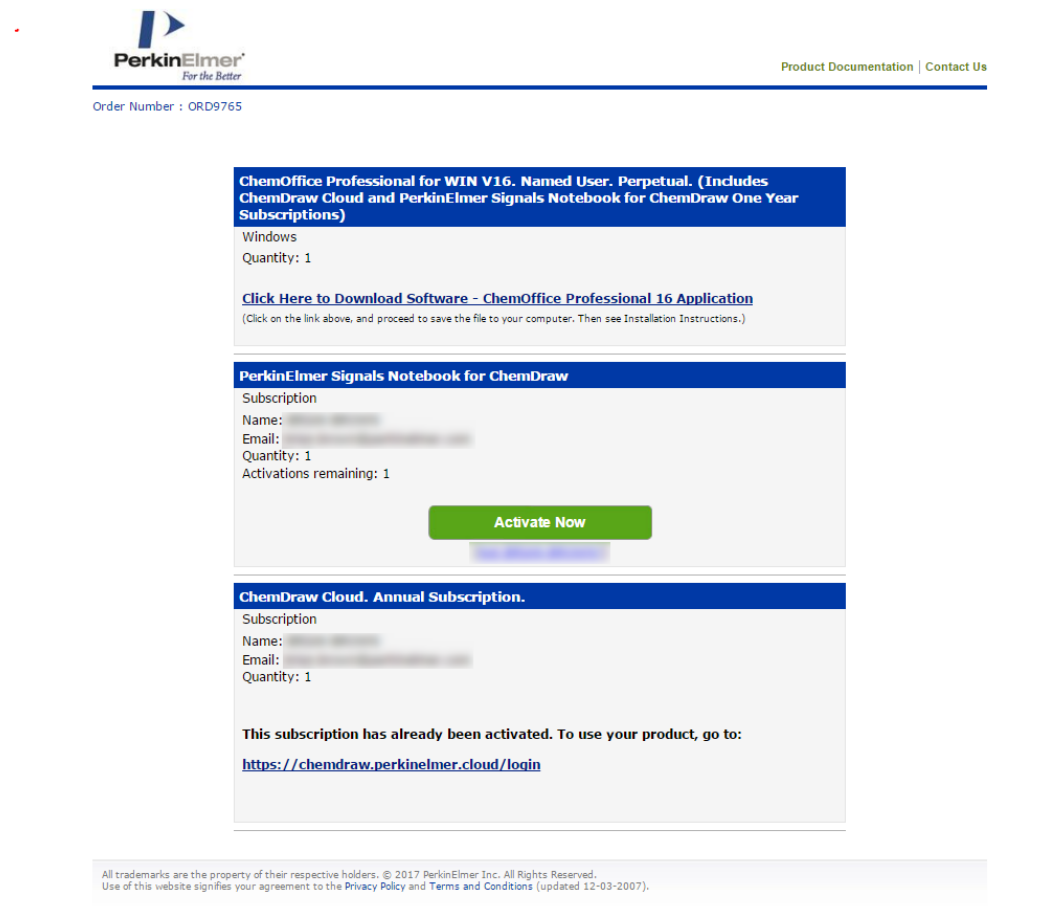

- 3. サブスクリプションのアクティベート後、提示されたリンクをクリックして、お使いの Web ブラウザで ChemDraw Cloud にアクセスします。
- 注意: 登録確認メールに記載されるアクティベーション リンクは、ご注文ごとに固有のものとなります。他の ユーザーと共有しないでください。登録確認メールの再送付が必要な場合は、カスタマー サービスにご連絡く ださい。

#### ChemDraw Cloud へのログイン

ChemDraw Cloud または Signals の有効なログイン認証情報を使用して、クラウド ストレージにログインでき ます。

Signals の認証情報を使用する場合は、Signals の管理者から指示された ChemDraw Cloud URL を Preferences ダイアログで指定する必要があります。

#### ChemDraw Cloud URL を設定するには、次の操作を行ってください。

1. File メニューの Preferences をクリックします。Preferences ダイアログが表示されます。

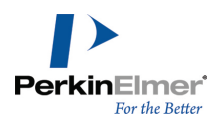

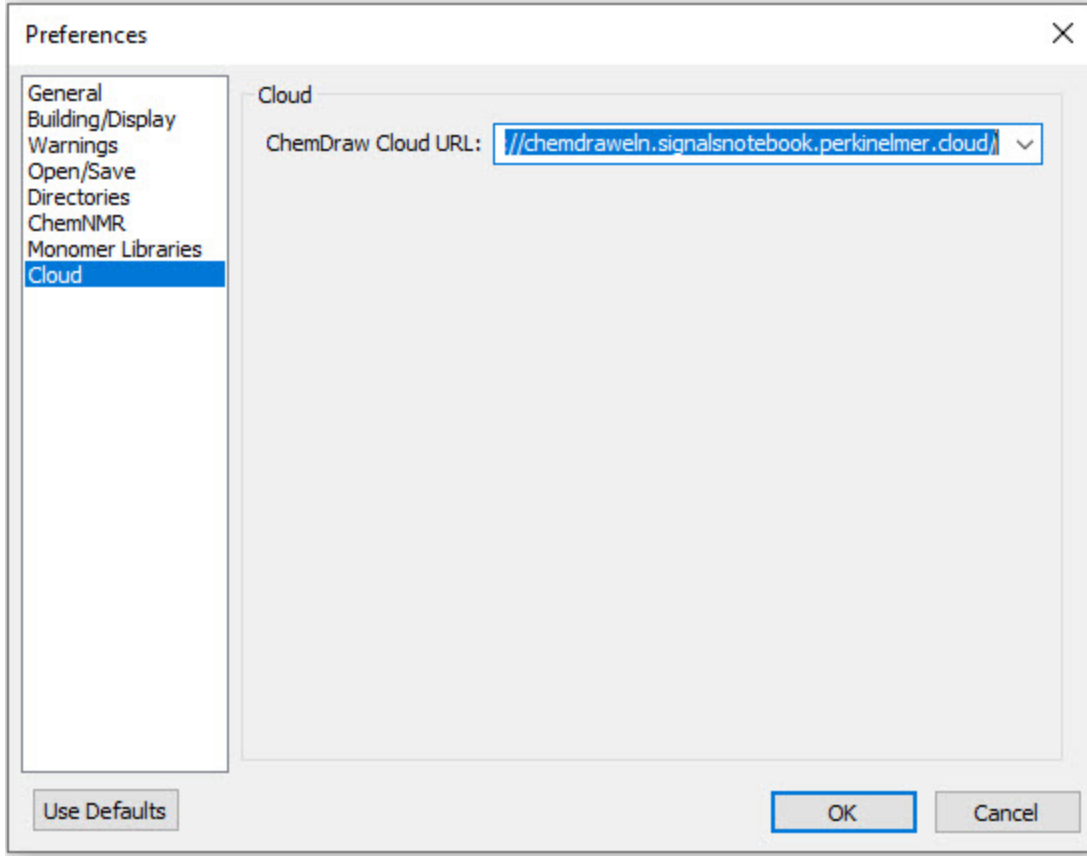

2. Cloud タブをクリックし、ChemDraw Cloud URL フィールドに URL を指定します。

3. OK をクリックします。

■ 注意: ChemDraw Cloud URL は、デフォルトでは [https://chemdraweln.signalsnotebook.perkinelmer.cloud](https://chemdraweln.signalsnotebook.perkinelmer.cloud/) に設定されています。

ChemDraw Cloud にログインするには、次の操作を行ってください。

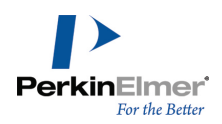

1. File メニューの ChemDraw Cloud をクリックして Browse... または Upload... を選択します。まだログ インしていない場合、Login ページが表示されます。

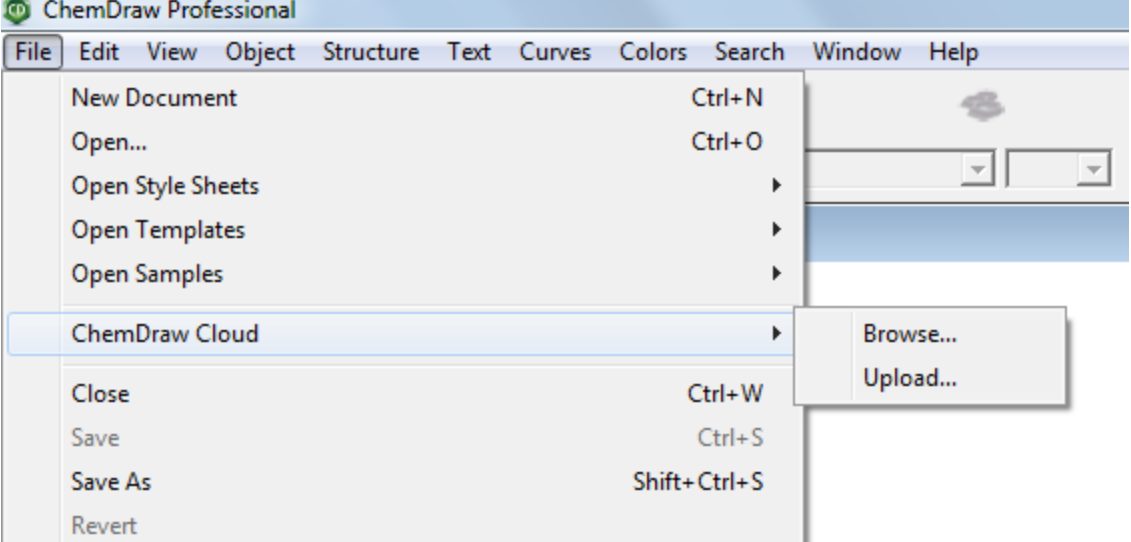

- 2. 認証情報を入力してログインします。
- 3. 次の認証ダイアログが表示されます。Allow をクリックして続けます。

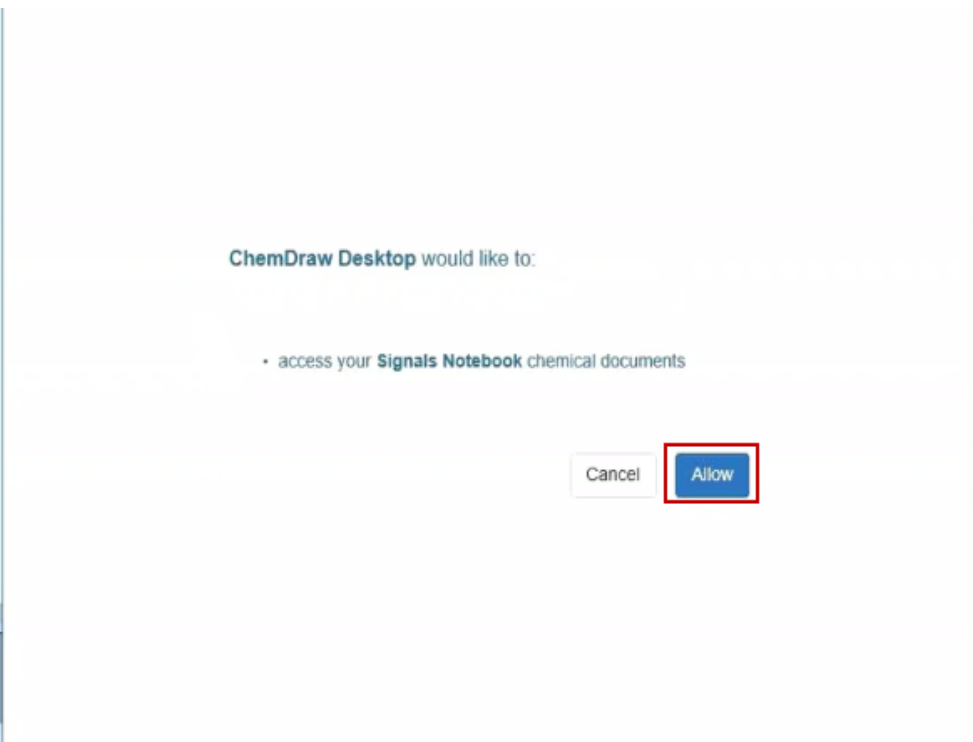

ログインしたら、ドキュメントをアップロードまたは参照できます。 また、必要であればいつでもログアウトできます。

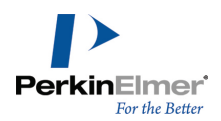

## ログアウトするには、次の操作を行ってください。

### ■ ユーザー名をクリックし、Sign Out をクリックします。

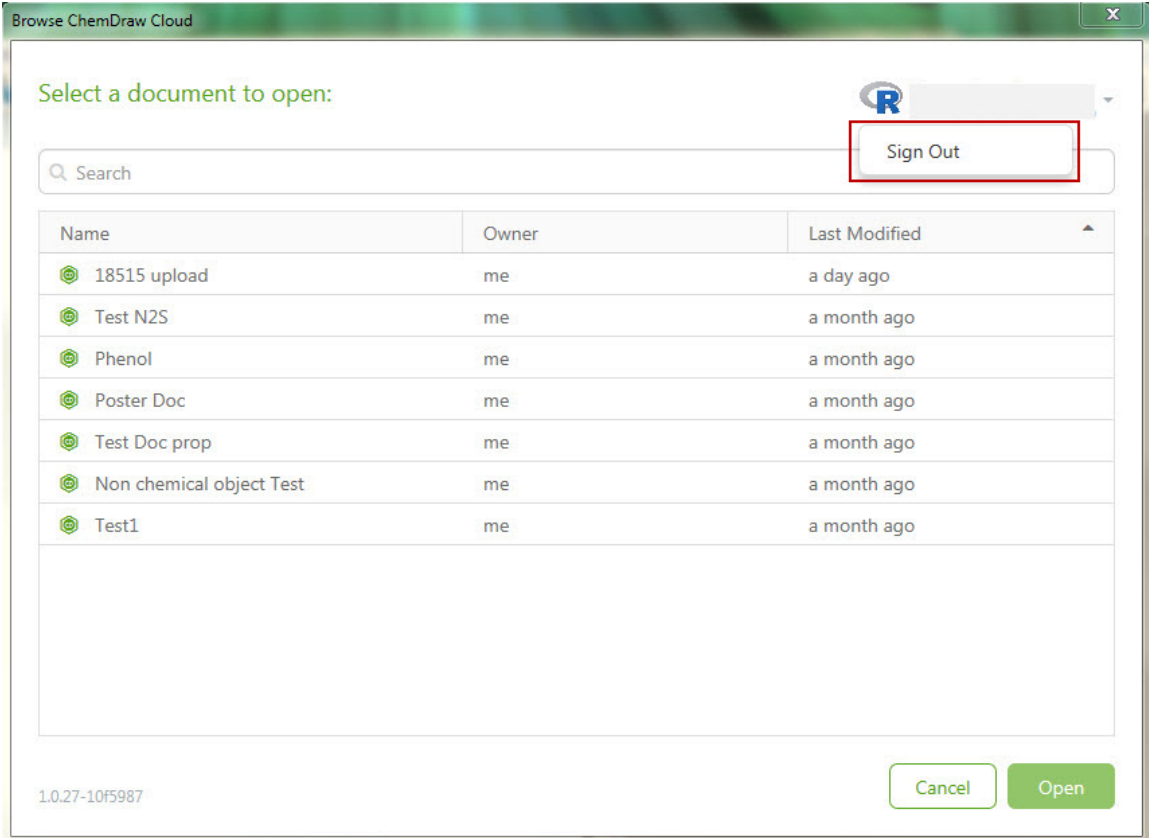

### ChemDraw Cloud へのドキュメントのアップロード

ChemDraw から ChemDraw Cloud にドキュメントをアップロードするには、次の操作を行ってください。

1. File メニューの ChemDraw Cloud をクリックして Upload… を選択します。

2. ドキュメント名を入力して Upload をクリックし、ChemDraw Cloud にドキュメントを保存します。

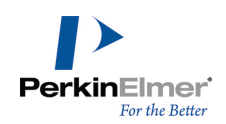

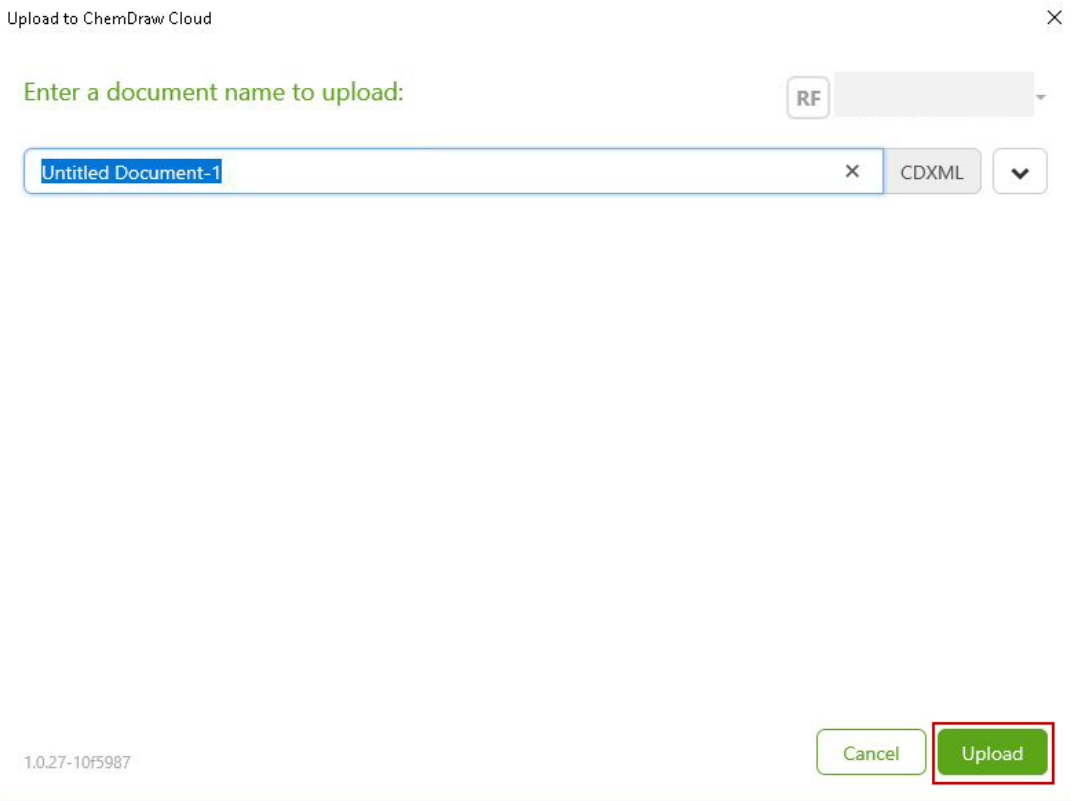

### 指定した名前を持つドキュメントが既に存在する場合、次のダイアログが表示されます。

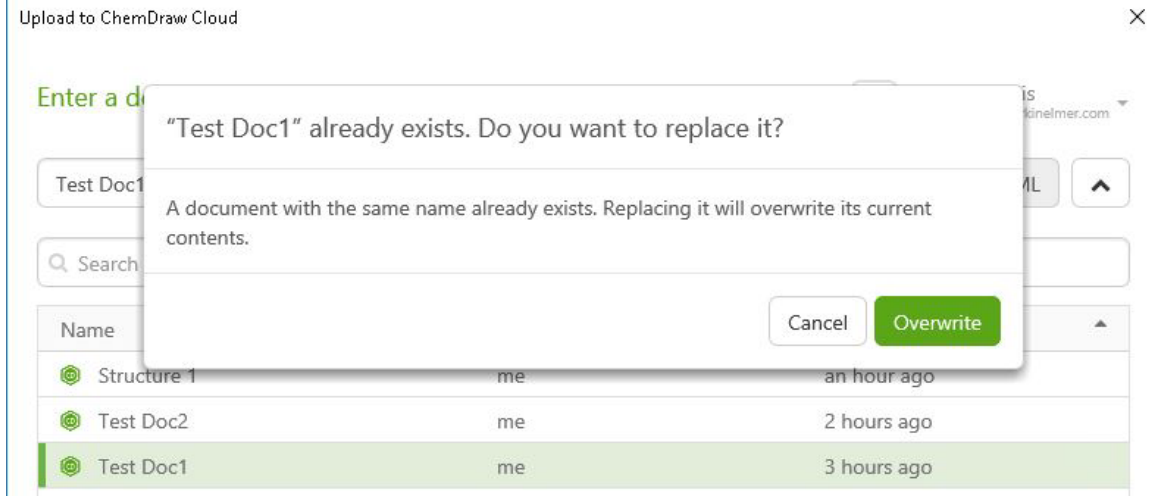

既存のドキュメントを上書きする場合は Overwrite をクリックし、アップロードをキャンセルする場合は Cancel をクリックします。
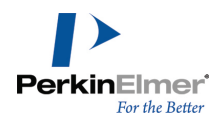

また、ドキュメント表示リストから上書きするドキュメントを選択することもできます。ドキュメント リストを 表示するには、次の操作を行ってください。

#### 1. ドキュメント名フィールドの横にある下向き矢印のリンクをクリックします。

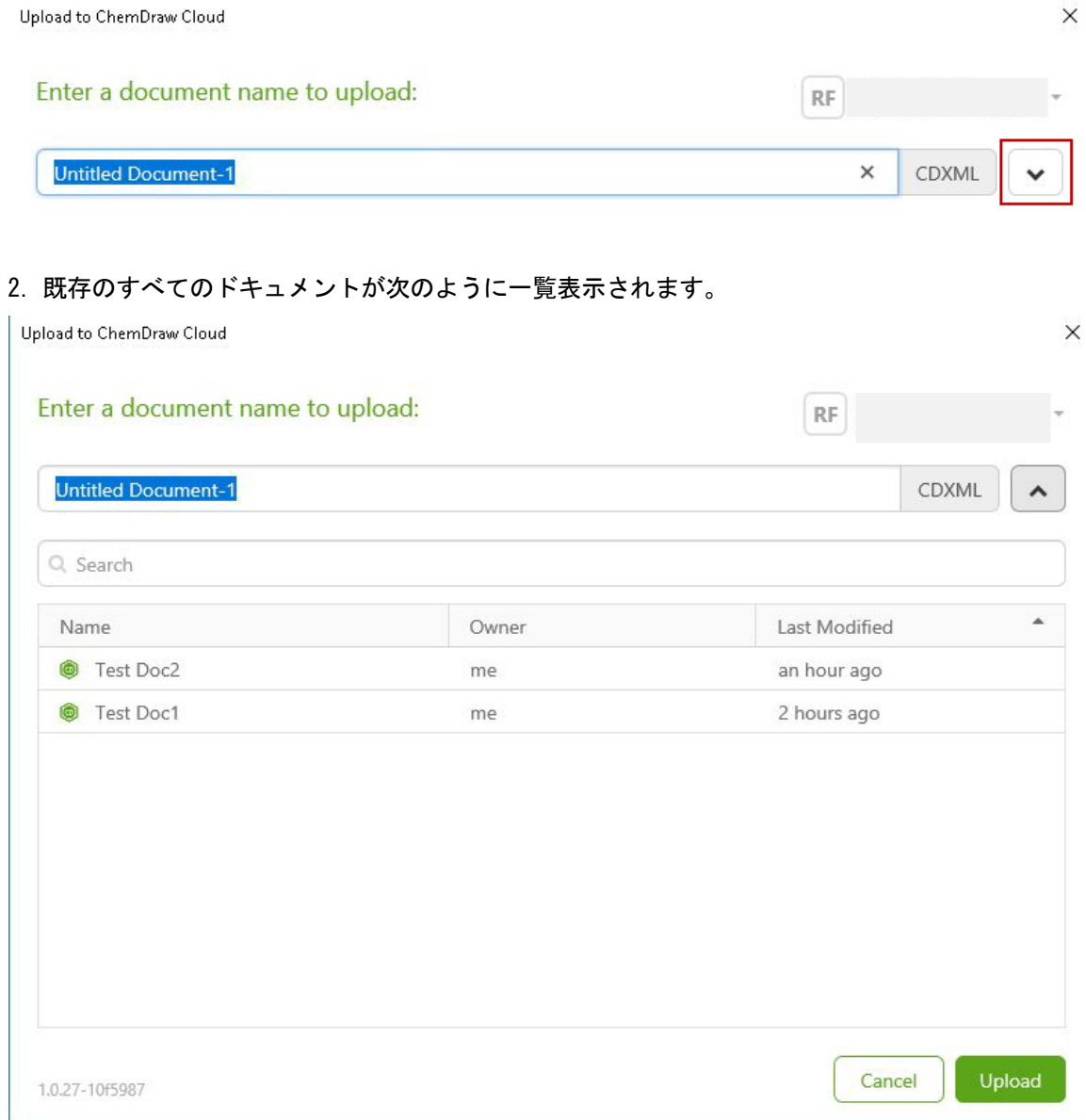

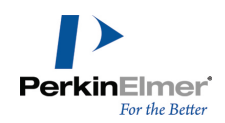

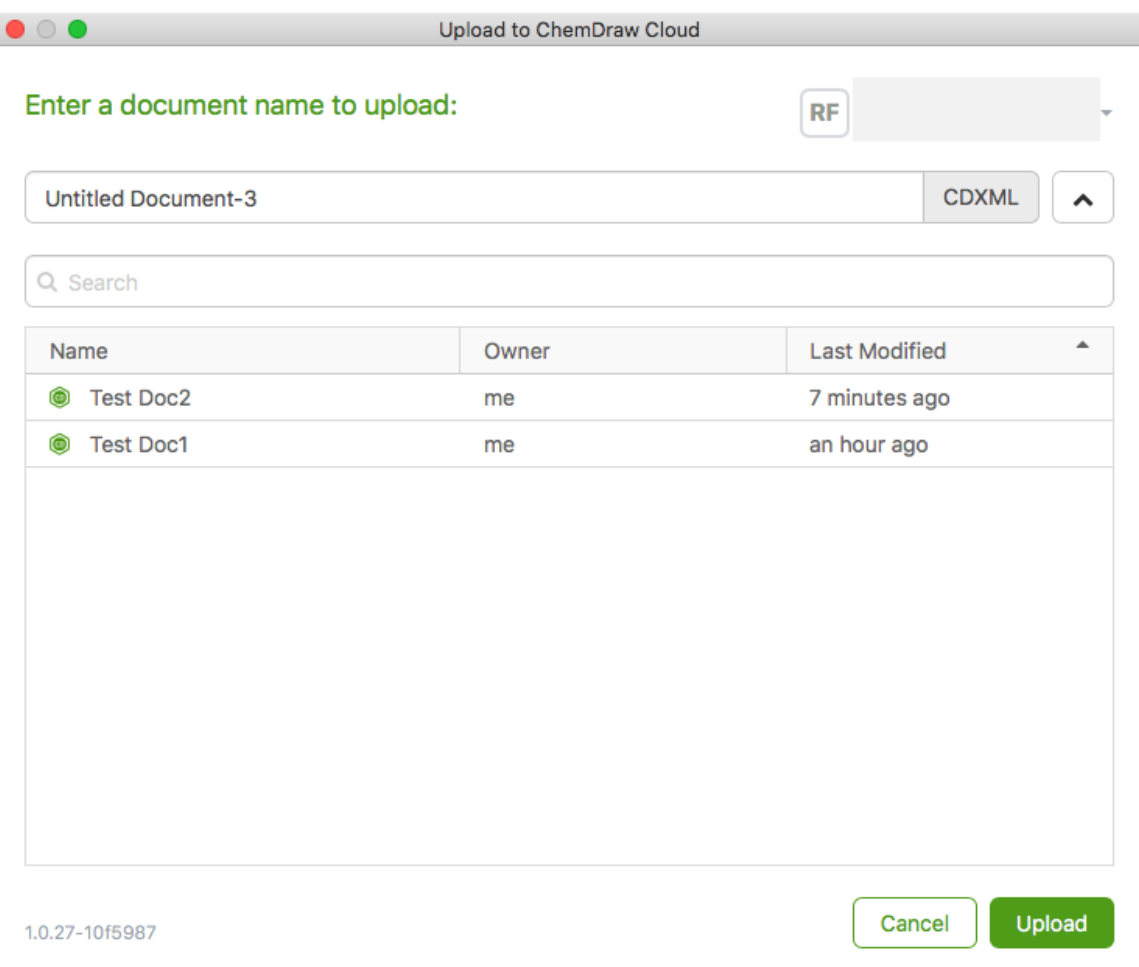

ドキュメント リストの並べ替えやフィルタリングを行うこともできます。詳細については[、"ドキュメント](#page-362-0) リス [トの並べ替え"](#page-362-0) ページ 354および "ドキュメント [リストのフィルタリング"](#page-363-0) ページ 355を参照してください。

## ChemDraw Cloud でのドキュメントの参照

ChemDraw Cloud でドキュメントを参照するには、次の操作を行ってください。

- 1. File メニューの ChemDraw Cloud をクリックして Browse... を選択します。
- 2. Browse ChemDraw Cloud ダイアログが表示されます。

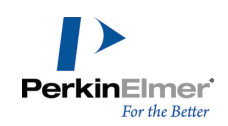

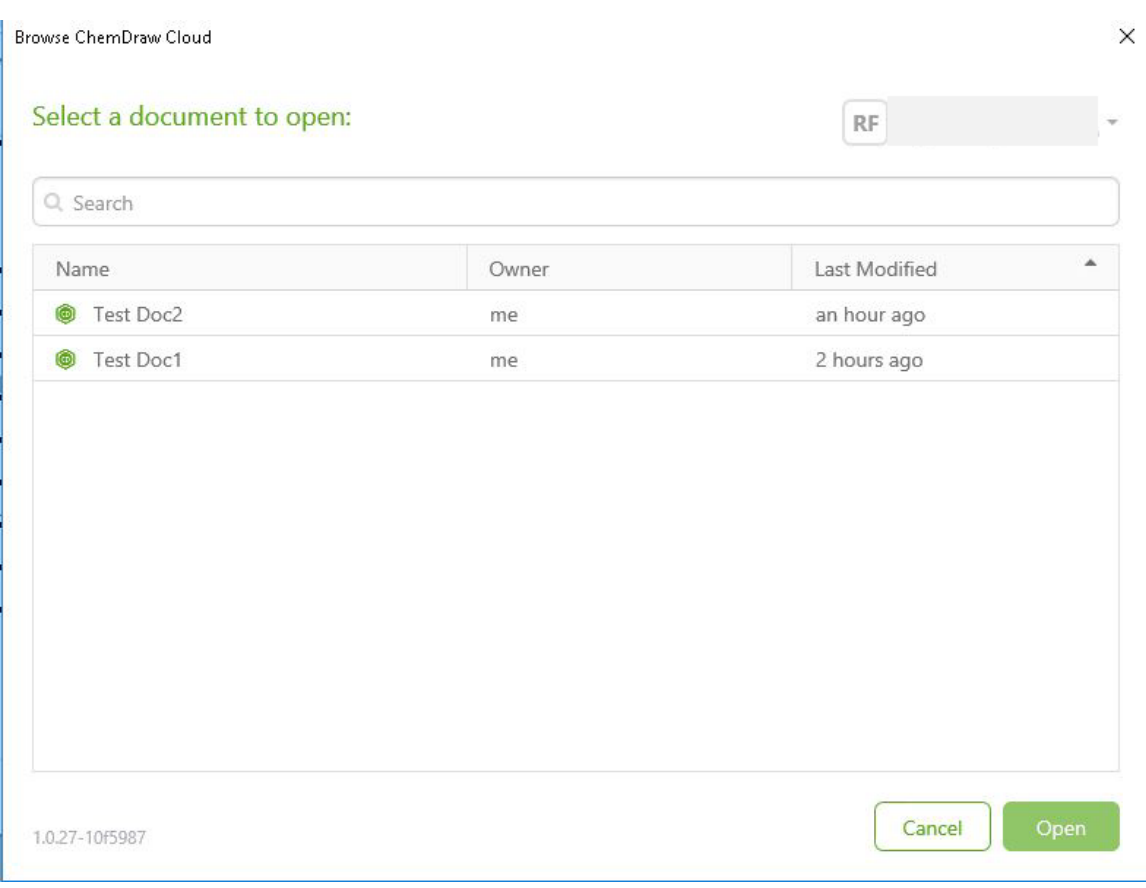

#### いずれかのフィールドにマウスを置くと、ドキュメントの詳細が表示されます。次に例を示します。 **CONTRACTOR**

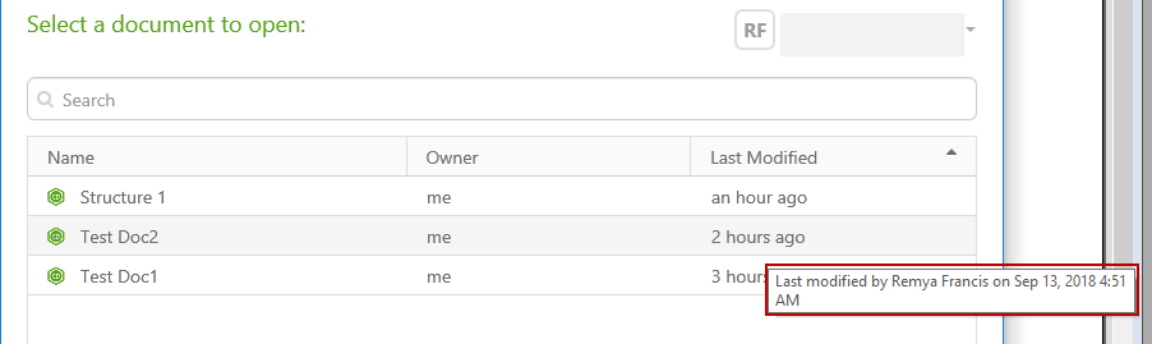

リストの行をダブルクリックすると、ドキュメントが開きます。行を選択して Open ボタンをクリックする方法で も、目的のドキュメントを開くことができます。

## <span id="page-362-0"></span>ドキュメント リストの並べ替え

ドキュメント リストを並べ替えるには、該当するヘッダーをクリックします。デフォルトでは、ドキュメントは 「Last Modified」フィールドで並べ替えられています。

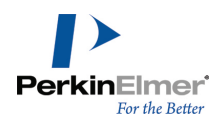

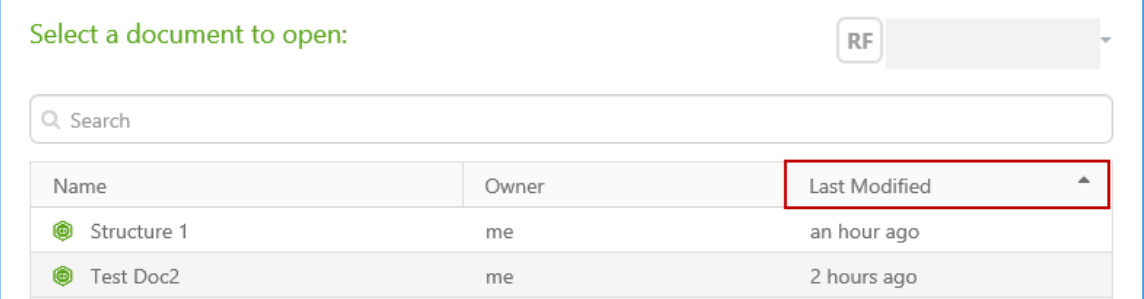

## <span id="page-363-0"></span>ドキュメント リストのフィルタリング

 $\mathbf{u}^{\prime}$ 

デフォルトでは、既存のすべてのドキュメントが一覧表示されます。ただし、フィルタを指定して候補のドキュメ ントのみにリストを絞り込むこともできます。ドキュメント リストをフィルタリングするには、次の操作を行っ てください。

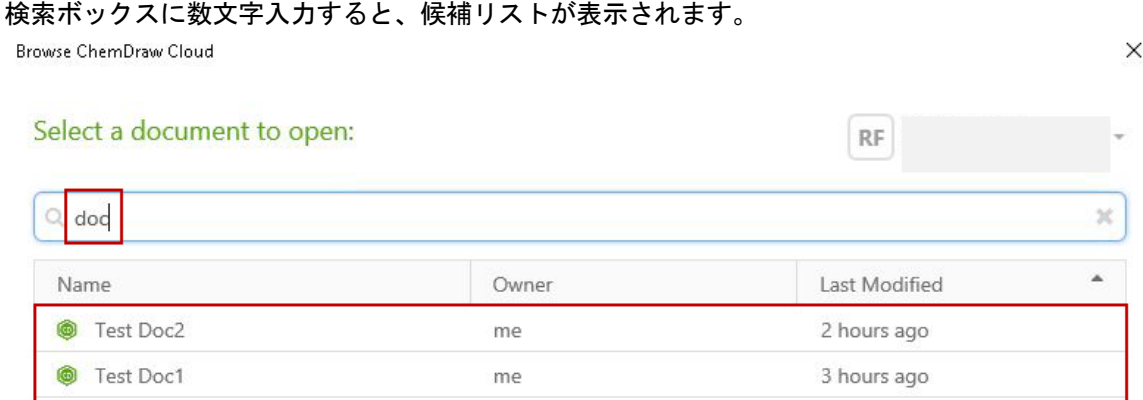

■ 注意: 検索ボックスに文字を入力すると、右側に「X」マークが表示されます。「X」をクリックすると、フィ ルタが消去されます。

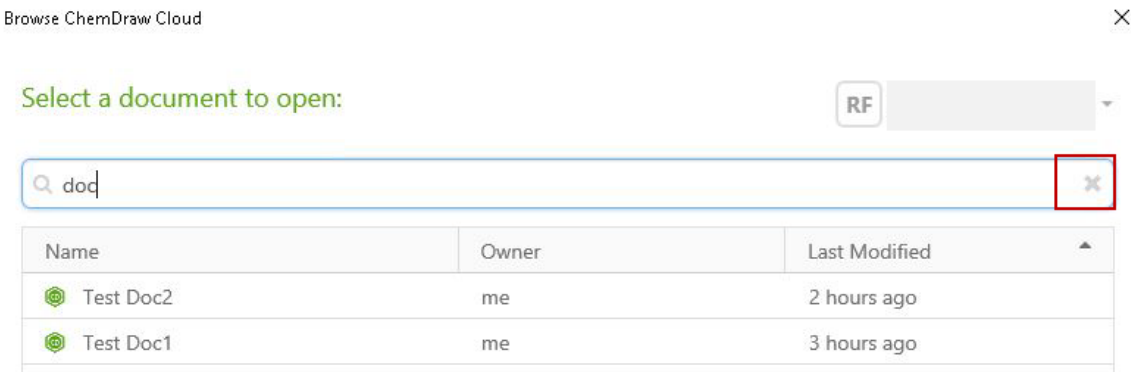

## PerkinElmer Signals Notebook Individual Edition とは

PerkinElmer Signals Notebook Individual Edition は、科学実験の計画と記録をサポートするクラウド電子 実験ノートです。PerkinElmer Signals Notebook Individual Edition とデスクトップの ChemDraw アプリ ケーションでは、ChemDraw ドキュメントを共有できます。PerkinElmer Signals Notebook Individual

 $\vee$ 

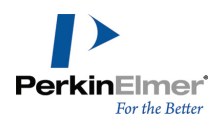

Edition では HTML5 構造式エディタ機能を使用します。このエディタの外観と操作手順は、ChemDraw のデスク トップ バージョンと一致しています。

**ご注意**: PerkinElmer Signals Notebook Individual Edition は、ChemOffice Professional で利用できま す。

#### PerkinElmer Signals Notebook Individual Edition へのアクセス

PerkinElmer Signals Notebook Individual Edition にアクセスするには、次の操作を行ってください。

1. Search メニューの Browse PerkinElmer Signals Notebook Individual Edition をクリックします。

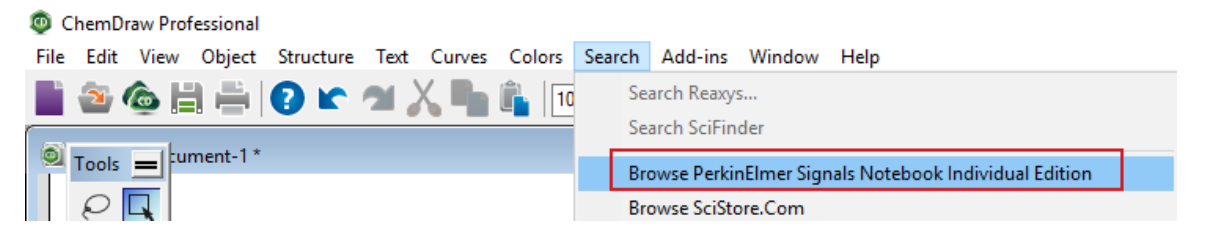

2. Terms and Conditions ページが表示されます。利用条件をよく読み、Yes, I Agree をクリックします。

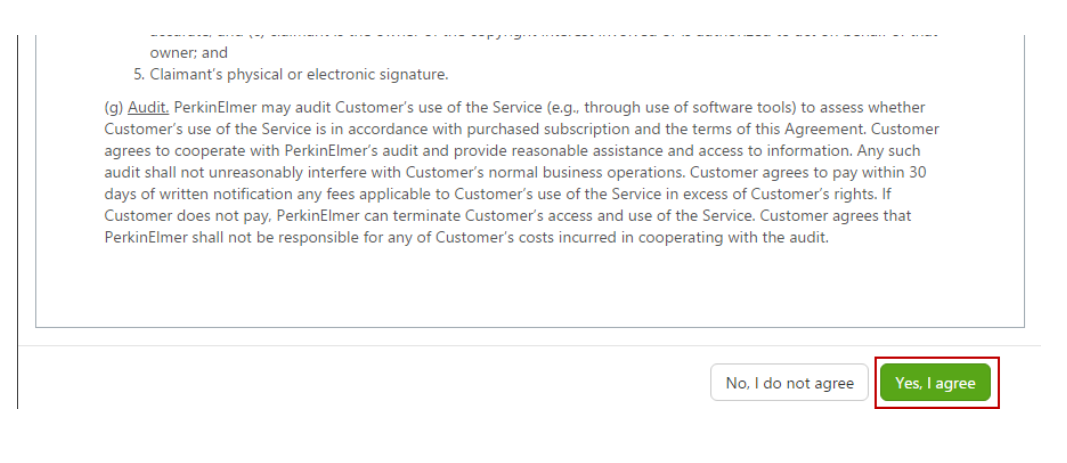

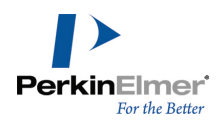

3. SignalsNotebook Dashboard が表示されます。

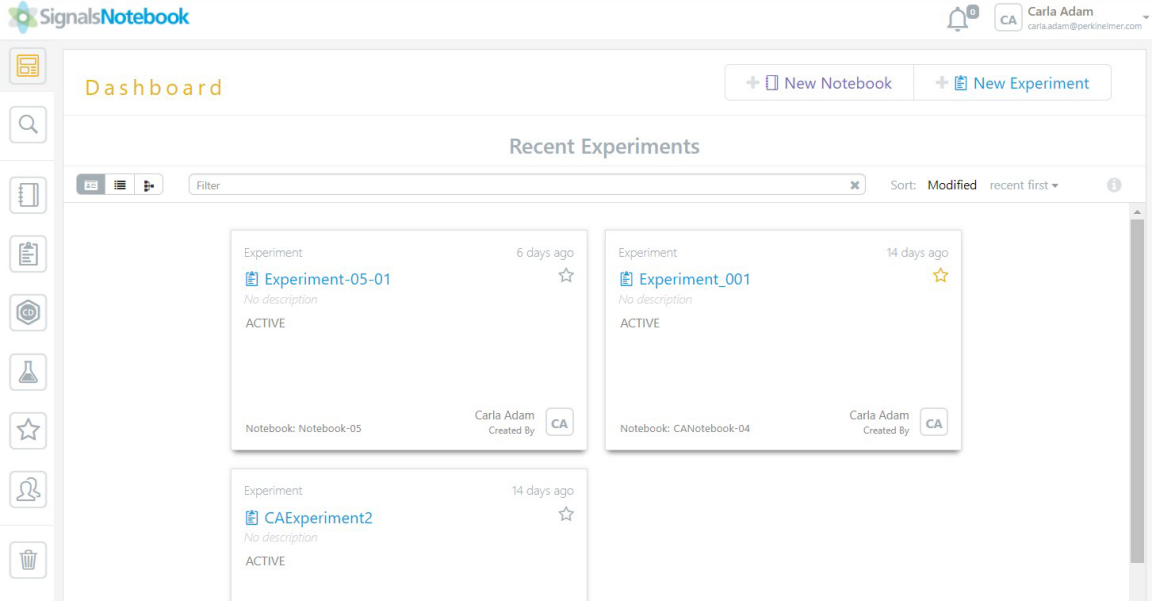

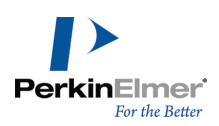

## 化学的解釈

ChemDraw は、描画作業中に、線、文字、その他の記号を化学的に意味のあるオブジェクトに変換します。これは バックグラウンドで行われますが、この化学情報を表示させることも可能です。また、ChemDraw で使用できる表 記法の一部のみをサポートするファイル形式にエクスポートする際には、この化学情報が使用されます。 このセクションでは、描画が ChemDraw でどのように解釈されるかについて説明します。

## データベースの表記法

ほとんどのデータベースでは、化学的に正しい構造式を描画するだけでなく、データベースが理解できるように描 画する必要があります。たとえば、フェロセンについて考えてみましょう。主要なデータベースでは、この物質は 少なくとも 4 種類の方法で表現されます。

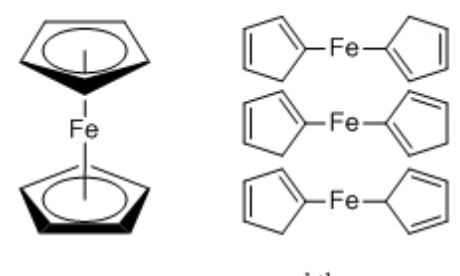

and three other isomers

Merck Index

Beilstein

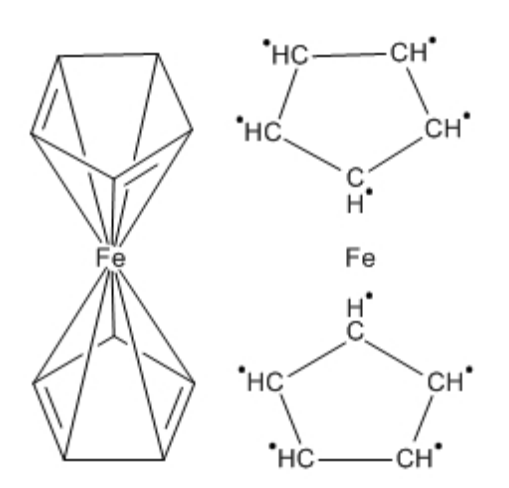

図 16.1: フェロセンの表現

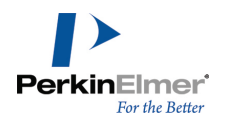

あるデータベースの検索で見つけることができても、他のデータベースの検索では見つけられないこともありま す。疑問がある場合は、データベースで使用される表記法をマニュアルで確認してください。

## 結合の表記法

次の表は、ChemDraw が認識できる化学表記です。

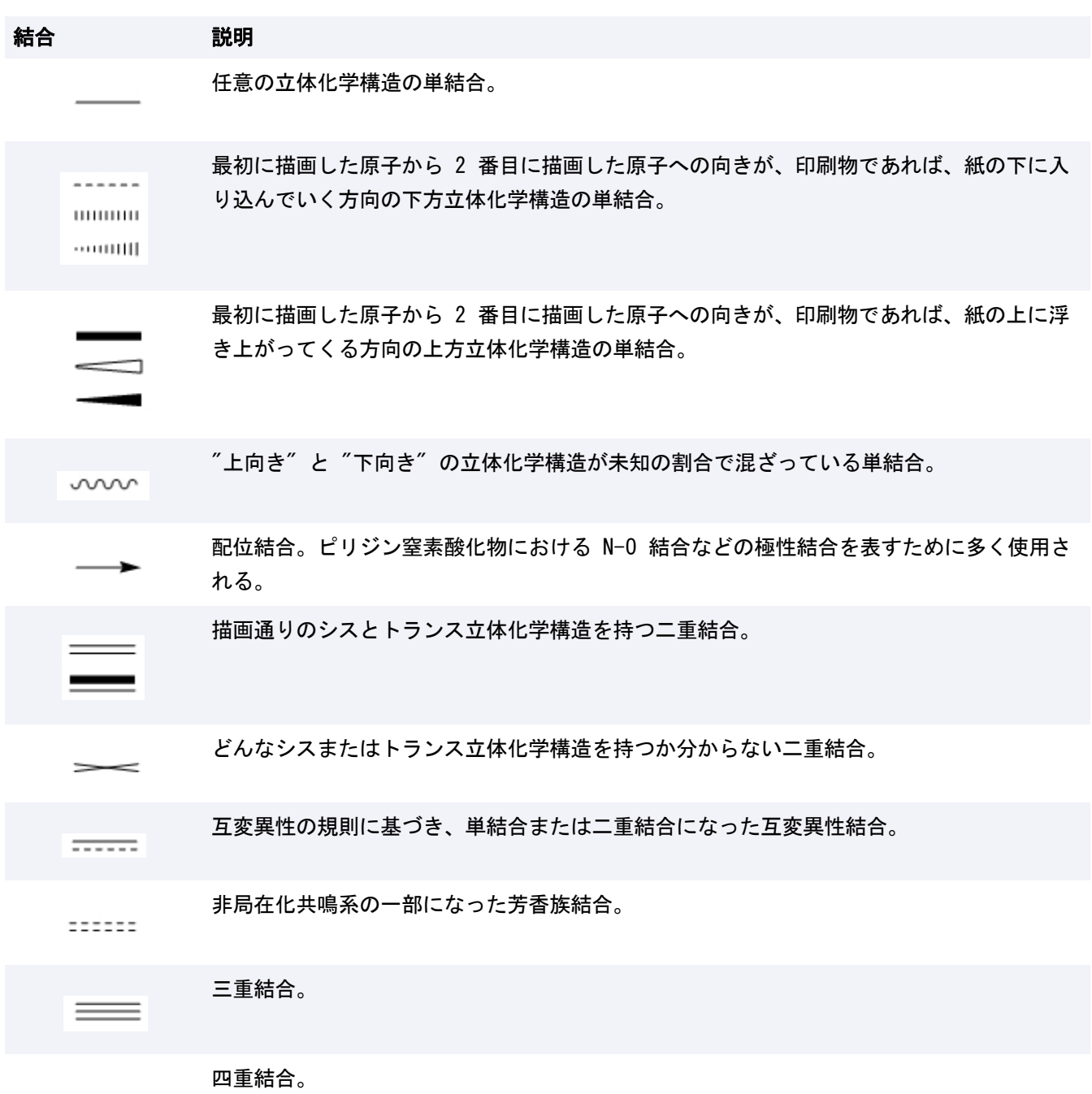

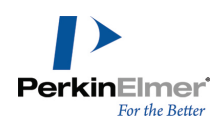

 $=$ 

閉じた円環の近くにある単結合は芳香族結合として認識されます。

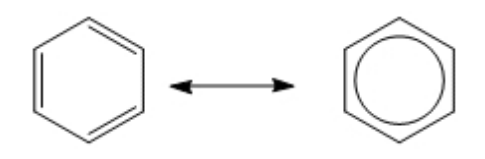

## 原子ラベル

単純な原子ラベルの場合は、次のいずれかを含むことがあります。

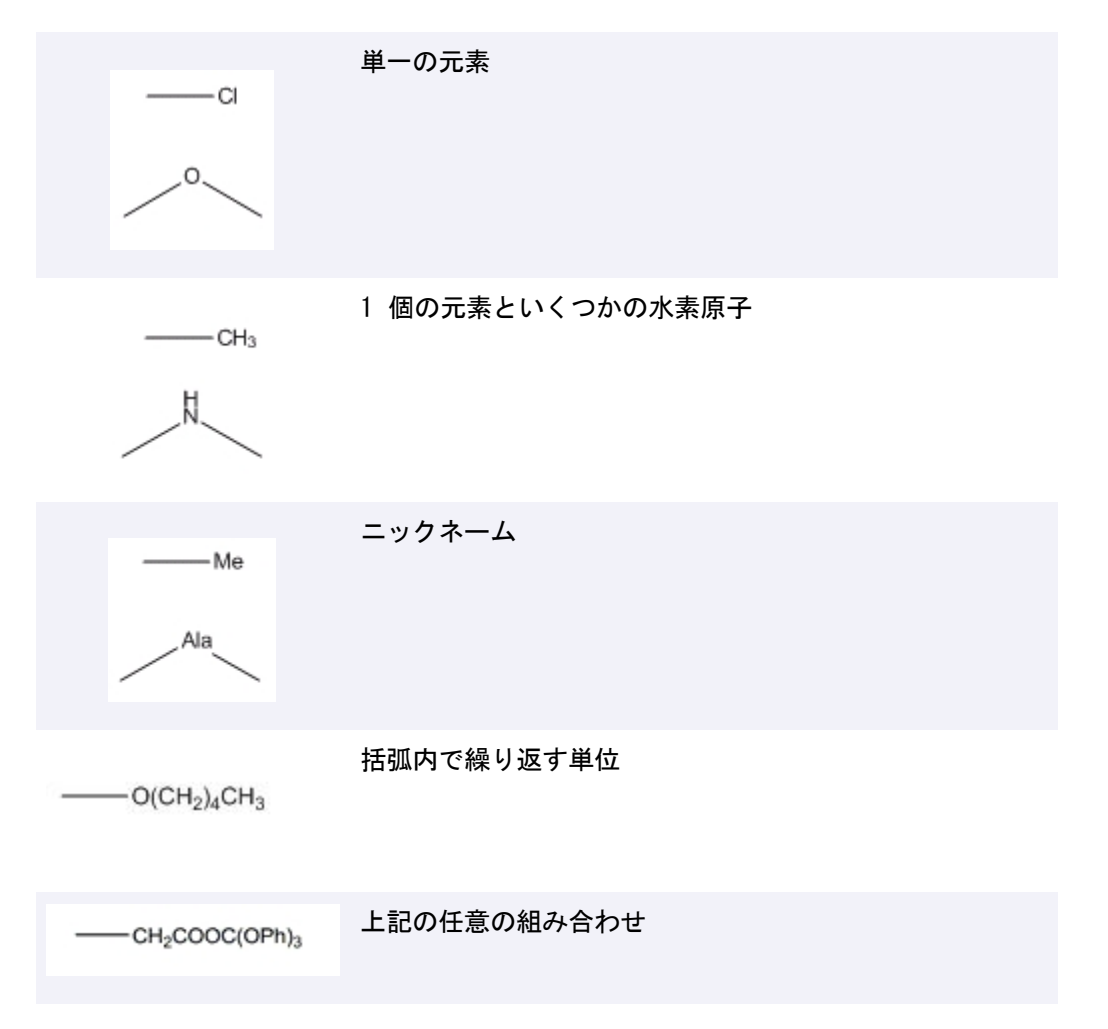

ChemDraw は原子ラベルを左から右に向かって順に解析し、原子価の標準的な規則を適用して原子間の結合を決定 します。ただし、化合物の左側にある自動配置が設定された原子ラベルは例外です。このタイプの原子ラベルは逆 方向に (OCH<sub>3</sub> ではなく H<sub>3</sub>CO のように) 表示され、解析も右から左に向かって行われます。各原子の標準的な原 子価は、Isotopes Table の中で定義されています。

定義上、"単純な" 原子ラベルでは、結合はすべて最初または最後の文字に付けられます。多重結合原子ラベルで は、複数の文字に結合が付けられるか、または原子ラベルの中央の 1 文字にすべての結合が付けられます。多重 結合原子ラベルは、常に最初から最後まで解釈されますが、原子ラベルに自動配置スタイルを設定し、それを元の 構造式の左側に配置した場合、右から解釈が始まります。

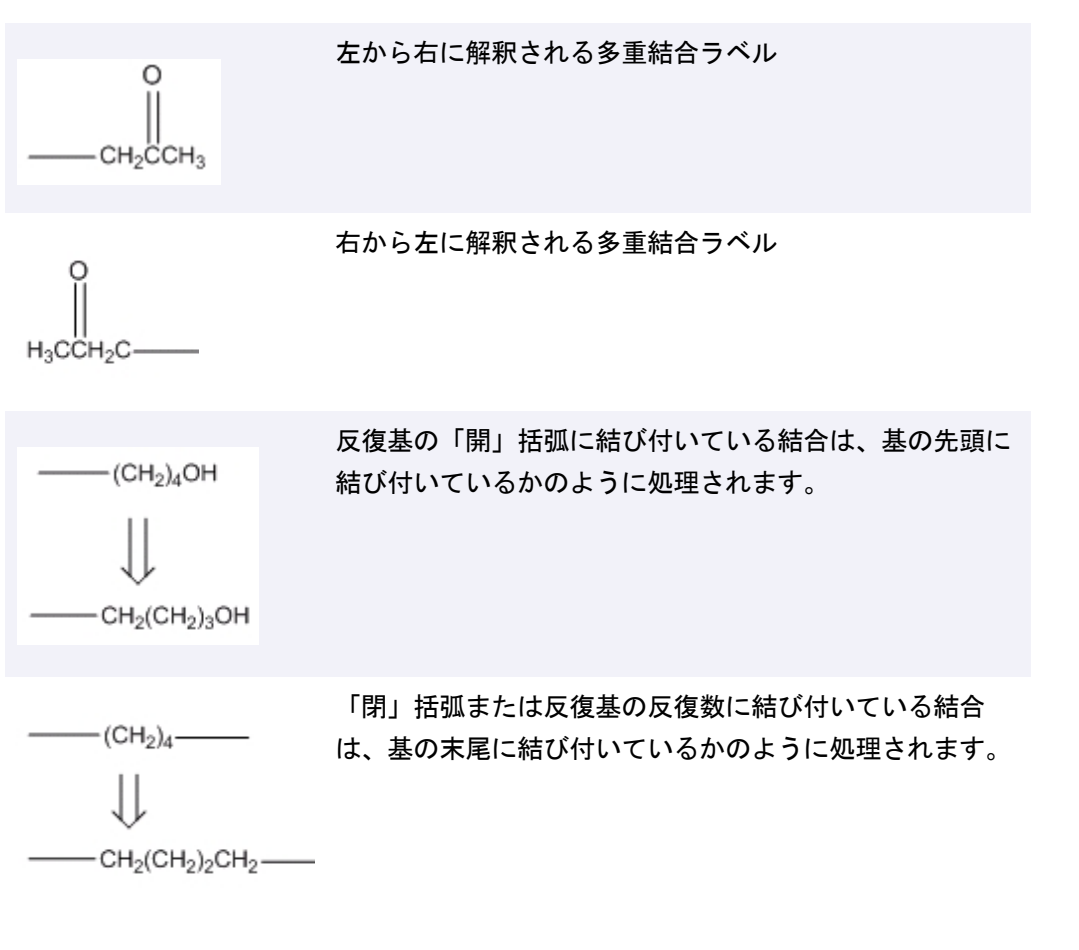

単一ラベル内の複数のフラグメントは、次の方法で指定することができます。

暗黙的に原子価の標準的な規則を用います。  $-$ COO-Na スペース、ピリオド (上付きでも下付きでもない)、ブレット (黒点)、またはそれらの組み合わせを用いて明示的に指定しま す。

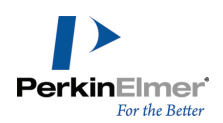

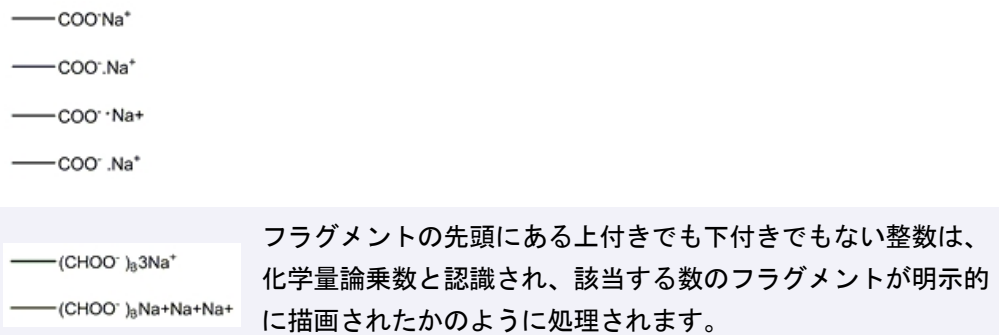

## 化学的に意味のあるテキスト

MeOH や H<sub>2</sub>O などの化学式は、原子と結合で構成される構造式を描画するよりも多くの場合簡単です。ChemDraw は*明確な*構造式であれば解釈します。たとえば、CH<sub>3</sub>COCH<sub>2</sub>CH<sub>3</sub> はメチル エチル ケトンと解釈し、MeOH はメタ ノールと解釈します。C6H<sup>6</sup> と表記されている場合はベンゼンかもしれませんし、他の異性体かもしれません。一般 的に実験式 (C<sub>2</sub>H<sub>6</sub> や H<sub>2</sub>SO<sub>4</sub>) は認識されませんが、構造式 (CH<sub>3</sub>CH<sub>3</sub> や HOSO<sub>2</sub>OH) は認識されます。 実験構造の質量や元素解析はできますが、それには Expand Label コマンドを使用できません。実験構造は明確 な構造式を必要とする別のアプリケーションに変換されると破棄されてしまいます。 化学的に意味のあるテキストは、完全な化学式スタイル、または同位体や電荷を示す上付き文字スタイルである必 要があります。また、テキスト ブロックが大きすぎる場合、ChemDraw はテキスト ブロックに埋め込まれている 化学式を認識できません。

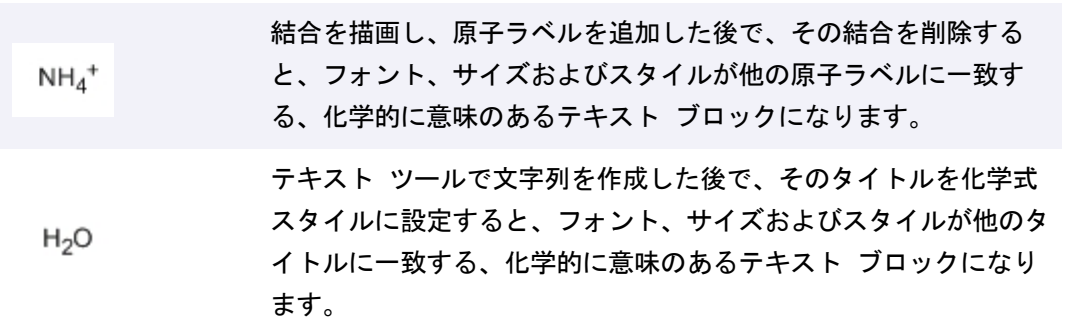

## 電荷

.

電荷は、原子ラベルの一部として、または化学記号ツールバーから選択された適切な記号を用いて作成できます。 電荷は常に原子ラベル内の特定の元素に割り当てられ、その元素の受け入れ可能原子価は、同数の電子を持つ類似 中性元素の受け入れ可能原子価になります。

元素の後に続く電荷が、その元素に割り当てられます。

ChemDraw: ユーザーズ ガイド

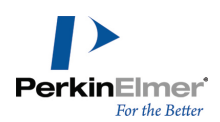

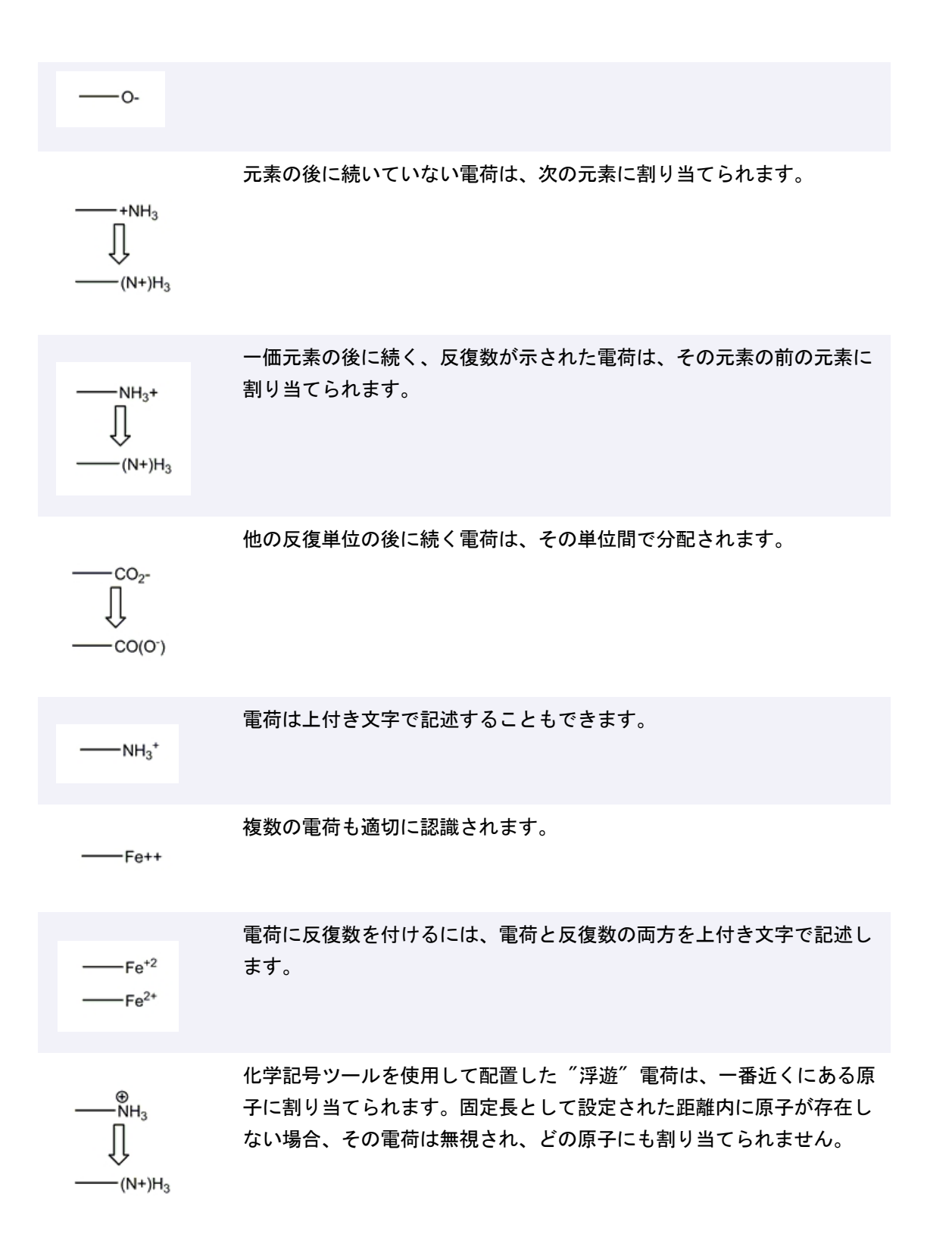

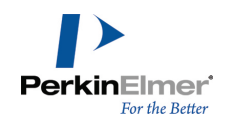

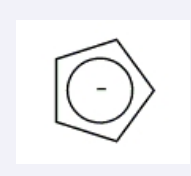

非局在化系内に配置した "浮遊" 電荷は、Analyze Structure 機能に より認識されますが、すべての電荷が特定の原子に関連づけられている 必要がある形式で保存されると破棄されてしまいます。

#### 同位体と元素

標準では、 完全な元素表に記載されている同位体はすべて認識されます。このデータは CRC Press, Inc. が作 成したもので、同位体は Isotopes Table ファイルに定義されています。テキスト エディタを使用してこのファ イルを編集し、新しい同位体を追加することもできます。

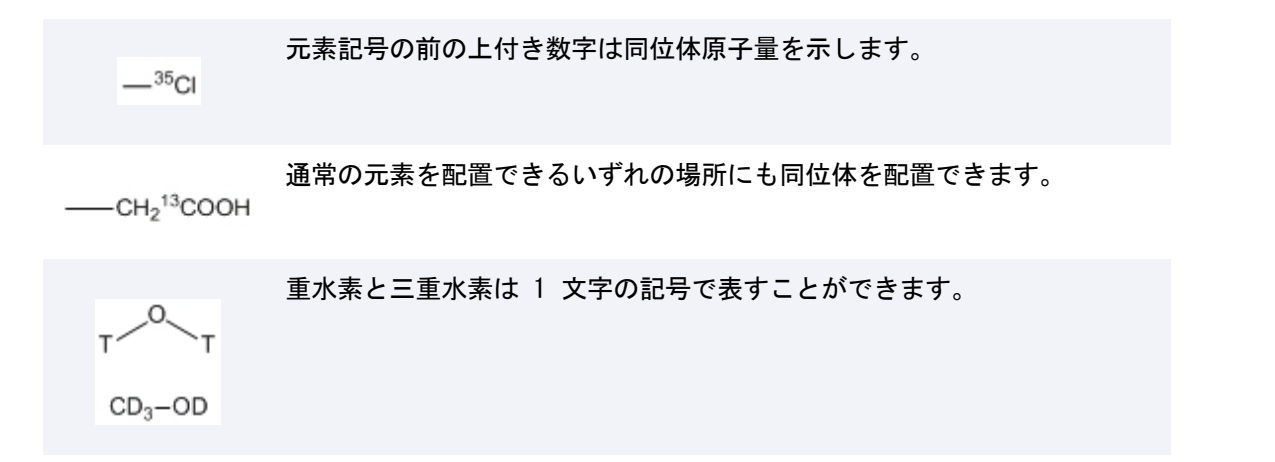

#### ラジカル

ラジカルは化学記号パレットの該当する記号で表示されます。ラジカルも電荷と同様に最も近い原子に割り当てら れます。ラジカルは電荷と同じ効果を持ち、常に 1 個の自由な原子価を占有します。実際の表示は次の 2 つの例 のようになります。

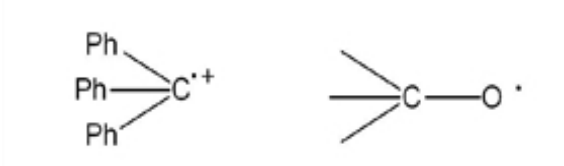

注意: 孤立電子対記号は、ラベルなしの炭素原子の横に配置されると、ジラジカルとして解釈されます。

#### H-ドットと H-ダッシュ

化学記号パレットにある H-ドットと H-ダッシュ記号は、水素原子の立体化学構造を表示します。これらの記号は 次のような縮合系で最もよく見られます。

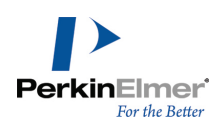

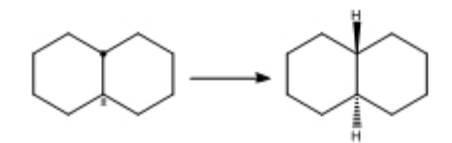

#### 錯体

電子対を持つ化合物は、電子が不足したルイス酸と結合するルイス塩基として作用します。同様の作用は、非共有 電子対と金属との間にも見られます。

このような相互作用を最適な方法で表現するには、電子対の電子供与体から電子受容体に伸びる配位結合を使用し ます。配位結合の代わりに単純な結合を使用すると、原子価エラーが発生します。配位結合を使用すれば、より正 確に電子供給を表現できます。

錯体は、結合を用いずに明示的な非共有電子対でも表現できます。

単純な結合で錯体を表現するには、Atom Properties ダイアログ ボックスで、Abnormal Valence を Allowed に設定します。

## 多中心結合

多中心結合が意味を持つのは、Structure メニューの Add Multi-Center Attachment コマンドを使用して作成 したときのみです。多中心結合で、化学計算中に無視されるダミー原子が作成されますが、熟練した化学者にとっ ては意味のある図を作成できます。次に、いくつかの例を示します。  $\eta^3$  または  $\pi$ アリル錯体

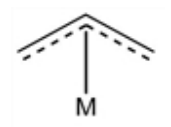

フェロセン、π-アリル錯体

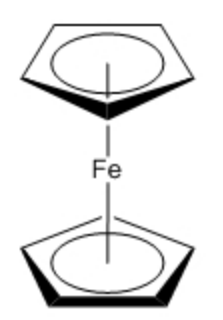

Cp<sub>2</sub>TiCl<sub>2</sub>、もう 1 つの  $\pi$ -アリル錯体

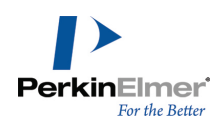

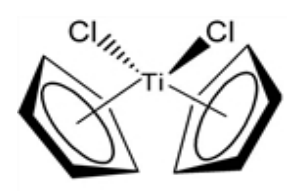

 $\eta - C_5H_5Mn$  (CO)

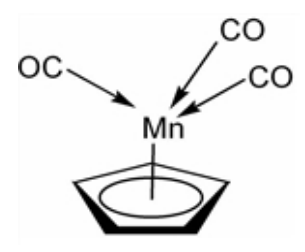

#### Cahn-Ingold-Prelog

Cahn-Ingold-Prelog (CIP) の順位則に従って、四面体原子構造と二重結合について絶対立体化学構造を計算しま す。

CIP の順位則は、複数の配位子をそれぞれの優先順に並べ、空間中に並べられた配位子の方向に基づいて記述子を 決定するというものです。

配位子は、立体中心に追記されているエンティティです。たとえば、四面体炭素は 4 つの置換基のそれぞれに対 応する配位子を持っています。四面体炭素が環に中にある場合でも 4 つの配位子を持ちます。2 つは環の外側、3 つ目は環に沿って右回り、4 つ目は環に沿って左回りになります。

配位子の優先順位を決定するために用いる 5 つの規則を以下に簡単に述べます。詳細については参考文献を参照 してください。

規則 1.原子の番号の高い原子が低い原子に優先

規則 2.質量数の大きい原子が小さい原子に優先

規則 3.シスがトランスに優先

規則 4. 可能性の高い記述子が可能性の低い記述子に優先

規則 5.R が S に優先

ChemDraw は、立体中心から離れている原子 15 個まで違いを検査します。

#### 立体化学構造標識

配位子の順位が決定すると、次の表に示した規則に従って標識が割り当てられます。

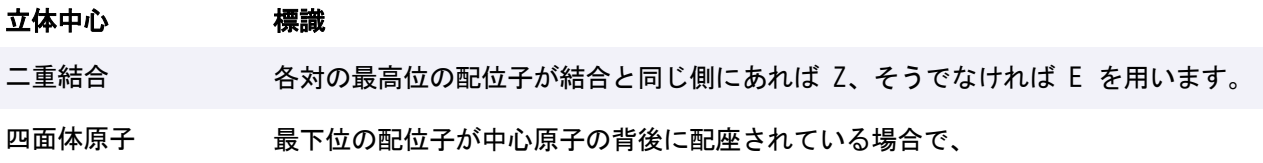

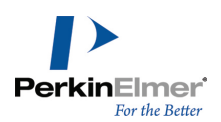

#### 立体中心 標識

- 他の 3 つの配位子が降順に右回りに配座されていれば R を用います。
- 他の 3 つの配位子が降順に左回りに配座されていれば S を用います。
- 擬似不斉原子については、r または s を用います。

### 立体化学フラグ

特定の立体中心のキラリティは、該当するウェッジ結合、ハッシュ結合、または単純な結合で表現できますが、す べての立体中心間の関係を考えると、分子全体の相対的な立体化学構造を表記する方が便利な場合があります。立 体化学フラグは、一番近くにある構造式に適用されます。固定長の値によって指定された距離内に構造式が存在し ない場合は、どの構造式にも立体化学フラグは割り当てられません。

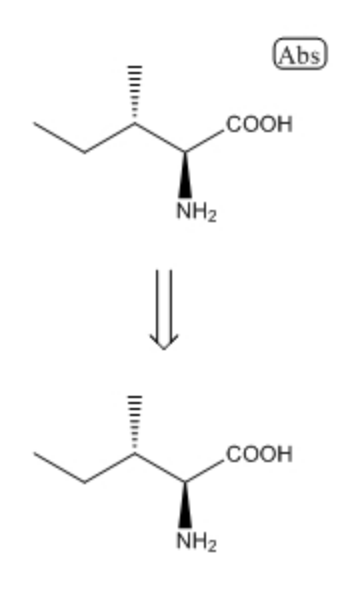

図 16.2: Absolute フラグは、描画したままの正確な立体異性体を表します。

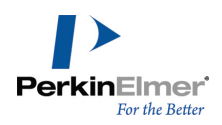

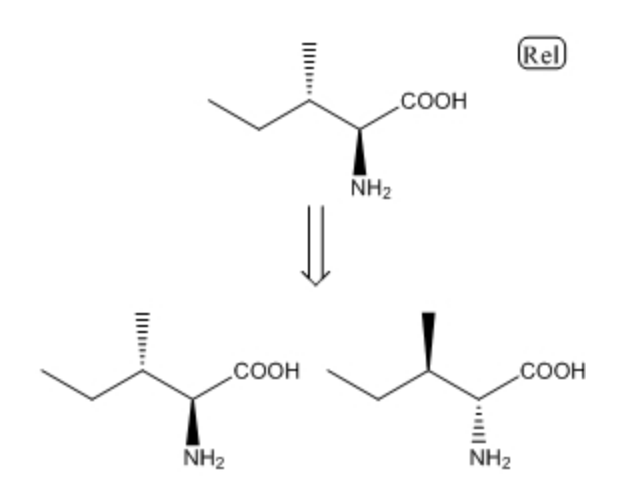

図 16.3: Relative フラグは、描画したままの正確な立体異性体またはその鏡像体を表します。

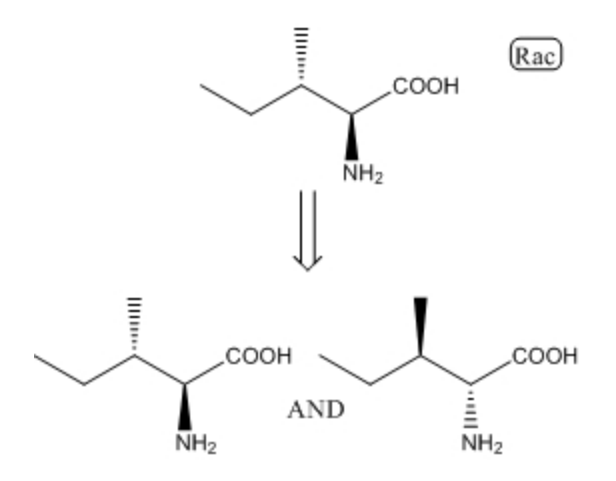

図 16.4: Racemic フラグは、描画したままの正確な立体異性体がその鏡像体と混在していることを表します。

#### ポリマー表現

ポリマーは、繰り返し出現する構造や構造フラグメントを括弧で囲むことによって表されます。括弧属性で、繰り 返し単位の意味と向きを指定できます。括弧属性の詳細については[、"括弧属性の設定"](#page-314-0) ページ 306を参照してく ださい。

#### 参考資料

**『Graphic Representations (Chemical Formulae) of Macromolecules (Recommendations 1994)』 Pure** Appl.Chem.、66、2469-2482 (1994)。

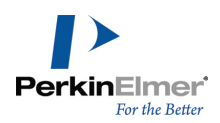

『Source-Based Nomenclature for Copolymers (Recommendations 1985)』 Pure Appl.Chem.、57、1427- 1440 (1985)。次のサイトからも入手可能。http://www.iupac.org/publications/books/pbook/PurpleBook-C7.pdf

『Basic Definitions of Terms Relating to Polymers (1974)』 Pure Appl.Chem.、40、479-491 (1974)。 次のサイトからも入手可能。http://www.iupac.org/reports/1996/6812jenkins/index.html IUPAC 発行の、ポリマー科学および技術分野における文献および報告書の著者ガイドも参照してください。

## 解析メッセージ

構造式を完全に解析できない場合には、次の 2 種類の一般的なメッセージが表示されます。

- 最終的な解析には影響しないような問題を報告するステータス メッセージ
- 最終的な解析に影響するような致命的なメッセージ

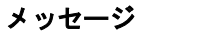

説明

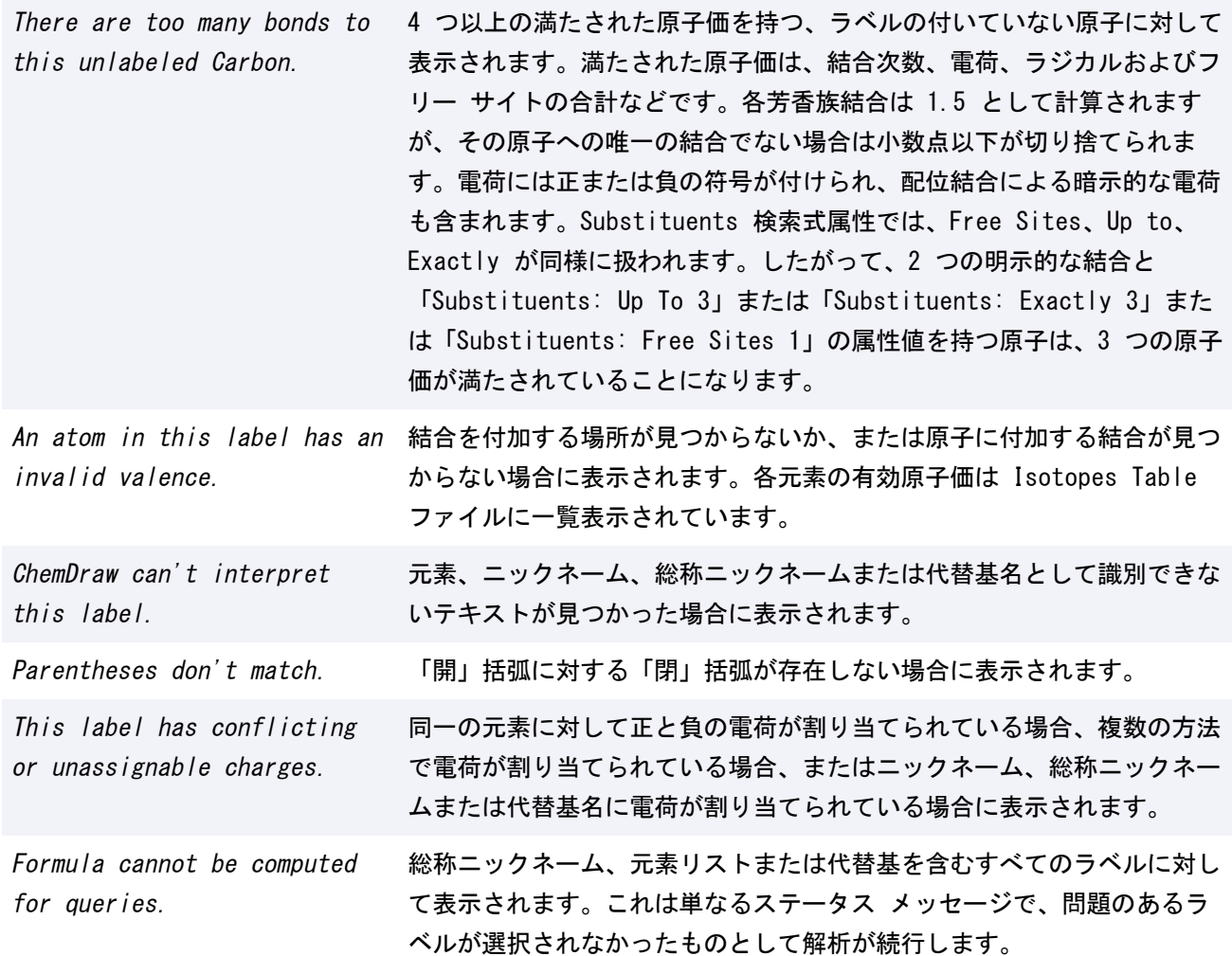

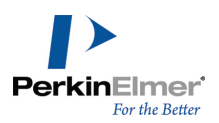

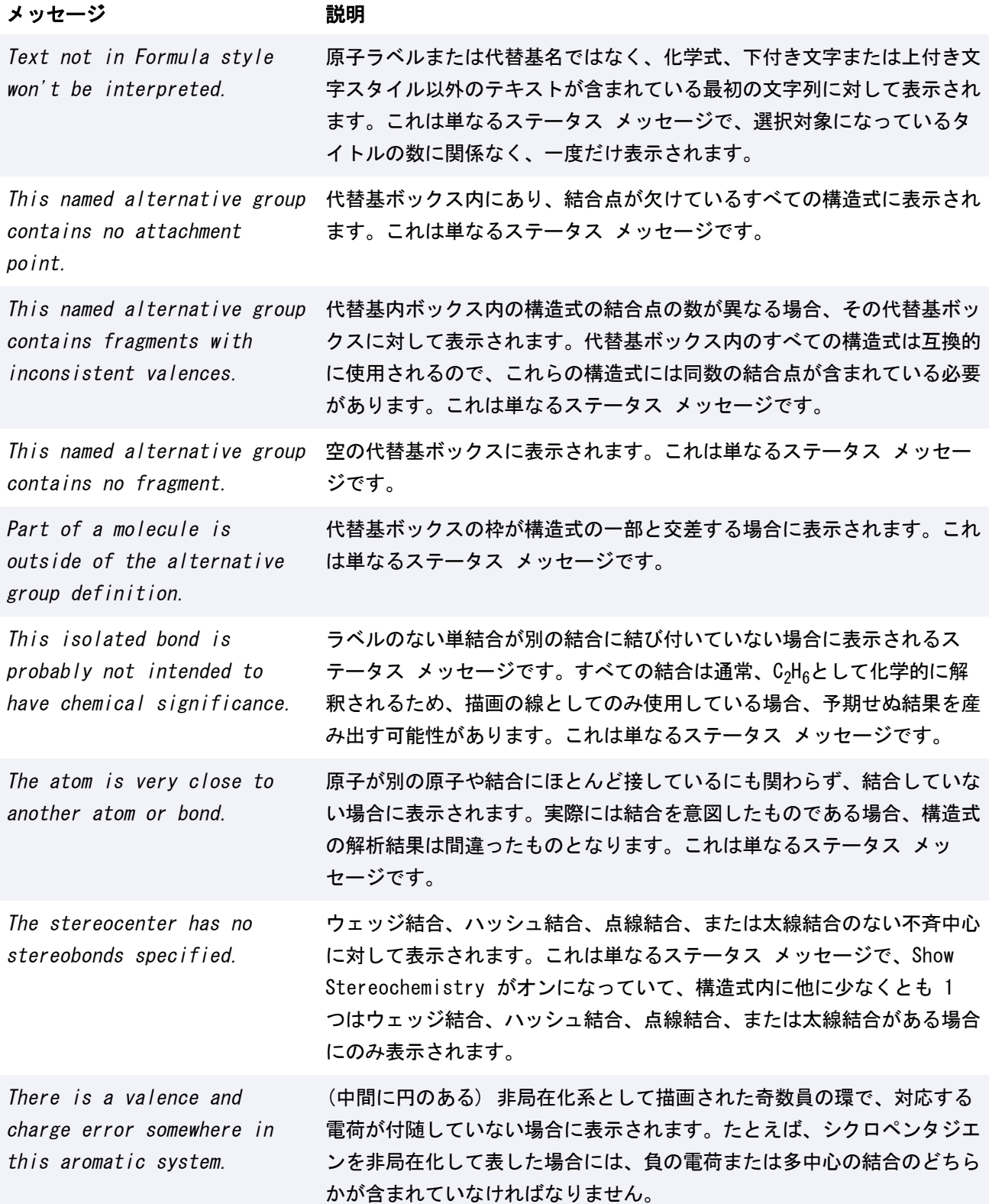

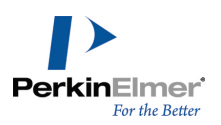

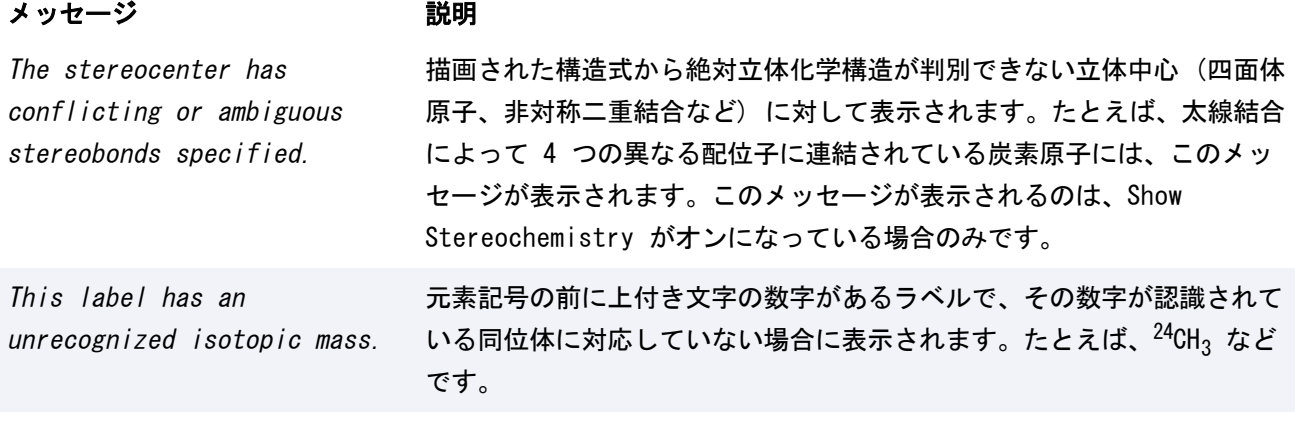

© Copyright 1998-2020 PerkinElmer Informatics, Inc. All rights reserved. 371 / 440

## <span id="page-380-1"></span>特性計算

最大 200 個までの重原子で構成されている構造式について、選択した物理的、熱力学的特性の予測値を算出する ことができます。このセクションでは、これらの値の算出方法を説明します。

#### <span id="page-380-0"></span>LogP

LogP 値の予測には次の 3 つの微細化法が使用されます。

- 方法 1: 最小二乗分析法で 830 の分子について、94 の原子寄与率を評価した結果に基づきます。この方法 は、標準偏差 0.47 LogP 単位の精度があり、水素、酸素、窒素、硫黄、ハロゲンを含んだ分子を扱うことがで きます。
- 方法 2: 1 つ目の方法の延長ですが、最小二乗分析法で 893 の分子について、120 の原子寄与率を評価した結 果に基づきます。1 つ目の方法で可能な原子に加え、燐およびセレン原子を持つ分子も扱えるようになりまし た。この方法は、標準偏差 0.50 LogP 単位の精度で動作します。
- 方法 3: 最小二乗分析法で 1868 の分子について、222 の原子寄与率を評価した結果に基づきます。この方法 では、標準偏差 0.43 LogP 単位で LogP を計算し、水素、酸素、窒素、硫黄、ハロゲン、燐原子を持った分子 を扱うことができます。この方法は標準偏差 0.83 LogP 単位で、内部に水素結合のある分子に適用されます。

#### ヘンリーの法則

ヘンリーの法則の定数を予測するためには、次の 2 つの方法を使用します。

- 方法 1: この方法は、結合寄与率法に基づいた方法であり、59 の結合寄与率値と 15 の補正ファクターを使い ます。寄与率は、345 の化学薬品のデータ グループを用い、最小二乗法で算出してあります。この方法は平均 誤差 0.30 単位、標準偏差 0.45 単位で推定し、炭素、水素、酸素、窒素、硫黄、燐、ハロゲンを含んだ分子 を扱うことができます。
- 方法 2: 直線回帰法で得た方程式を用いて、ヘンリーの法則の定数を推定します。多官能基化合物はこの研究の 対象から外されました。離れた極性基間の相互作用がある化合物に、この方法を使うことはできません。

#### モル屈折率

モル屈折値を推定するためには、次の 2 つの微細化法を用います。

- 方法 1: 拘束付き最小二乗法を用いて、504 種類の分子から算出評価した 93 の原子寄与率があります。この 方法は、標準偏差 1.27 cm3/mol で行い、水素、酸素、窒素、硫黄、ハロゲンを持つ分子を扱うことができま す。
- 方法 2: 1 つ目の方法の延長であり、拘束付き最小二乗解析法を使って 538 種類の分子から算出評価した 120 種類の原子寄与率があります。1 つ目の方法で可能な原子に加え、燐およびセレン原子を持つ分子も扱えるよう になりました。この方法は、0.77 cm<sup>3</sup>/mol の標準偏差でも使えます。

#### <span id="page-380-2"></span>pKa、CLogP、CMR

- Medicinal Chemistry Project と BioByte 社が開発したフラグメントベースの方法で、LogP およびモル屈 折率を計算するための特定のアルゴリズムです。詳細については、 http://www.biobyte.com/blqsar/index.html を参照してください。
- LogP と CLogP はオクタノール/水分配係数を推定しますが、異なる方法を使用します。

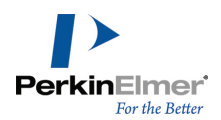

- CLogP と CMR は、Chemical Properties ウィンドウの一部として計算されます。ただし、LogP データに は、次のように他にもいくつかのソースが存在します。
	- LogP 予測に対する ChemDraw Report ウィンドウ: Chemical Properties ウィンドウには、LogP の平均 値と MR の平均値が表示されます。"Report" ボタンをクリックすると、適用可能な各推定方法の元の値を確 認できます。推定方法は Crippen の微細化法、Viswanadhan の微細化法、および Broto の微細化法です。
	- **" LogP 実験的データに対する ChemDraw Report ウィンドウ**: 選択した物質の Chemical Properties ウィ ンドウの Report ボタンには、"Data from Database" セクションが含まれています。このセクションに は、指定した pH レベルでの分配係数の測定値と pKa 値、および引用している原典が含まれます。

#### ChemDraw/Excel

Microsoft Excel の ChemDraw アドイン モジュールは次のものを予測します。

- LogP (関数 CHEMPROPPRO\_LOGP)
- CLogP (関数 CLOGP\_DRIVER\_PARTITION\_COEFFICIENT)
- MR (関数 CHEMPROPPRO\_MOL\_REFRACTIVITY)
- CMR (関数 CLOGP\_DRIVER\_MOL\_REFRACTIVITY)

#### ChemFinder/BioViz

Property Populator は次のものを予測します。

- LogP (サーバー ChemPropPro、特性 LogP)
- CLogP (サーバー CLogP ドライバ、特性 Partition\_Coefficient)
- MR (サーバー ChemPropPro、特性モル屈折率)
- CMR (サーバー CLogP ドライバ、特性モル屈折率)

#### Chem3D

Property Picker は次のものを予測します。

- LogP (ChemPropPro LogP)
- CLogP (CLogP ドライバ分配係数)
- MR (ChemPropPro モル屈折率)
- CMR (CLogP ドライバ モル屈折率)

#### Chem3D MOPAC インターフェイス

酸素に結合される最も酸性度の高い水素原子の pKa を計算します。詳細については、

[http://www.openmopac.net/pKa\\_table.html](#page-258-0) を参照してください。

詳細については、"ChemDraw/Excel の関数" ページ 250、["LogP"](#page-380-0) ページ 372、["特性計算"](#page-380-1) ページ 372、 ["pKa、CLogP、CMR"](#page-380-2) ページ 372を参照してください。

#### TPSA (トポロジカル極性表面積)

分子の PSA (測定単位は平方オングストローム) は、体内の薬学的移動特性を予測するために利用できます。 ChemDraw では、そのような革新的なアルゴリズムの 1 つが実装されています。従来、この特性は時間のかかる 3D 技術を使用して計算されていました。しかし最近の論文で、この特性を正確かつ迅速に予測する方法が発表さ れました。

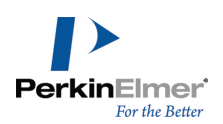

## その他の特性

#### 標準沸点と標準融点

次の 2 つの方法を使用して、絶対温度で推定されます。

- 方法 1: Joback の微細化法。
- 方法 2: Stein 修正の Joback の微細化法。すべての沸点は 1 atm の圧力下で推定されます。

### さまざまな特性

生成熱、ギブスの自由エネルギー、理想気体熱容量、凝固点、臨界温度、臨界圧力、臨界容積は、Joback の微細 化法を用いて推定されます。

# ChemDraw のアドイン

ChemDraw のアドインを使用すると、第三者が最新の Web ベースの技術を使用して機能を簡単かつ迅速に統合で きるため、ChemDraw の機能が拡張されます。アドインは Javascript や HTML を使用して実装されるため、移 植性が高く、統合も容易です。ChemDraw JavaScript API には ChemDraw のアドイン プラットフォームからア クセスできます。ここでアドインを使用して ChemDraw のさまざまな機能にアクセスできます。『Add-in Developer Guide』には ChemDraw JavaScript API に関する情報が記載されています。『Add-in Developer Guide』にアクセスするには、Help メニューの Add-in Developer Guide をクリックします。 ChemDraw Professional

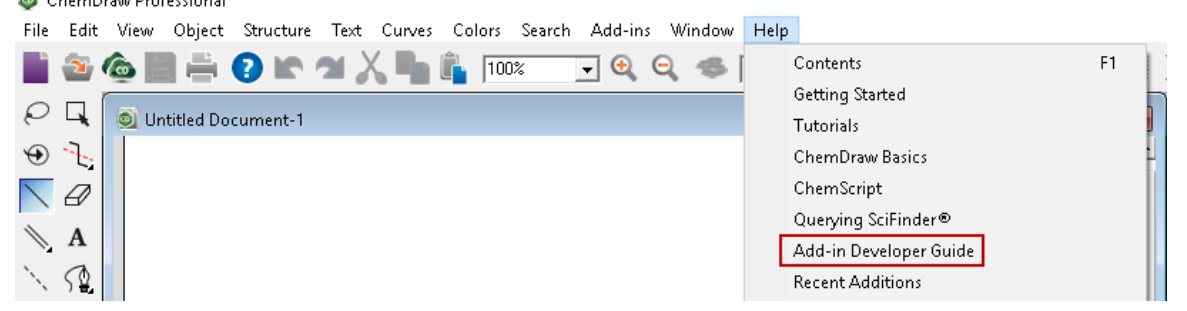

ChemDraw のアドインには 2 つの重要な側面があります。

- Windows と Mac 両方の ChemDraw デスクトップで、同じアドインと作業手順が動作します。
- ChemDraw のアドインはパッケージ ファイルと JavaScript/HTML コードで構成されています。パッケージ ファイルには、アドインをアプリケーションに記述するメタデータが含まれており、JavaScript/HTML コード はそれぞれ作業手順とユーザー インターフェイスが含まれています。

Windows では、PerkinElmer Informatics が提供したアドインとユーザーが開発したアドインが、次の 「ChemDraw Items」ディレクトリに格納されます。

#### C:\ProgramData\PerkinElmerInformatics\ChemOffice2020\ChemDraw\ChemDraw Items\Add-ins\

ただし、Mac では、PerkinElmer Informatics が提供したアドインとユーザーが開発したアドインが、別個の ディレクトリに格納されます。

PerkinElmer Informatics が提供したアドインは、読み取り専用の次の「ChemDraw Items」ディレクトリに格納 されます。

ChemDraw.app/Contents/Resources/SpecialPurpose/ChemDraw Items/Add-ins

ユーザーが開発したアドインは、書き込み可能な次の「ChemDraw Items」ディレクトリに格納されます。 ~/Library/Application Support/com.perkinelmer.ChemDraw/Add-ins

## Add-in Manager

Add-in Manager メニュー オプションを使用すると、使用可能なすべてのアドインを管理できます。このメ ニューからアドインのインストール、削除、有効化、および無効化を行えます。アドインを有効にすると、対応す

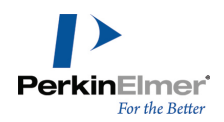

るメニュー項目が Add-in メニューの下に表示されます。アドインを無効にすると、対応するメニュー項目が Add-in メニューに表示されなくなります。

**ご注意: この機能は、Windows/Mac 版の ChemOffice Professional、および Mac 版の ChemDraw** Professional でのみ使用できます。

Add-in Manager を使用して、リモート サイトに配置されたアドインを追加できるようになりました。詳細につ いては、"リモート [アドインの作成"](#page-417-0) ページ 409を参照してください。 Add-in Manager にアクセスするには、次の操作を行ってください。

Add-ins メニューの Add-in Manager をクリックします。

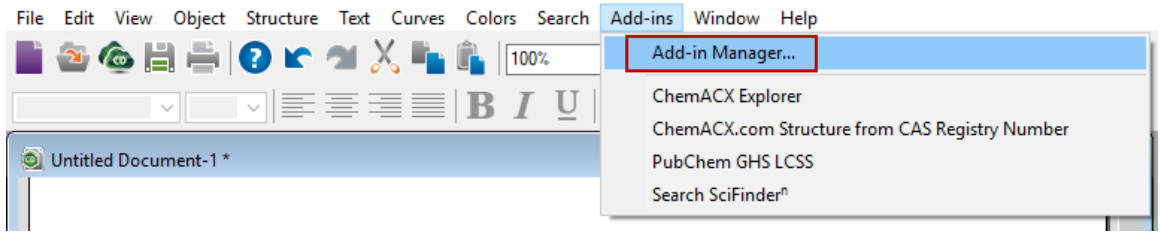

## ローカル アドインの追加

ローカルに作成したすべてのアドインは、Add-in Manager を使用して ChemDraw にインストールする必要があ ります。次の操作を行ってください。

■ ChemDraw アプリケーションを起動して、Add-ins メニューの Add-in Manager をクリックします。 ChemDraw Add-in Manager ウィンドウが表示されます。

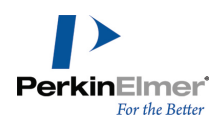

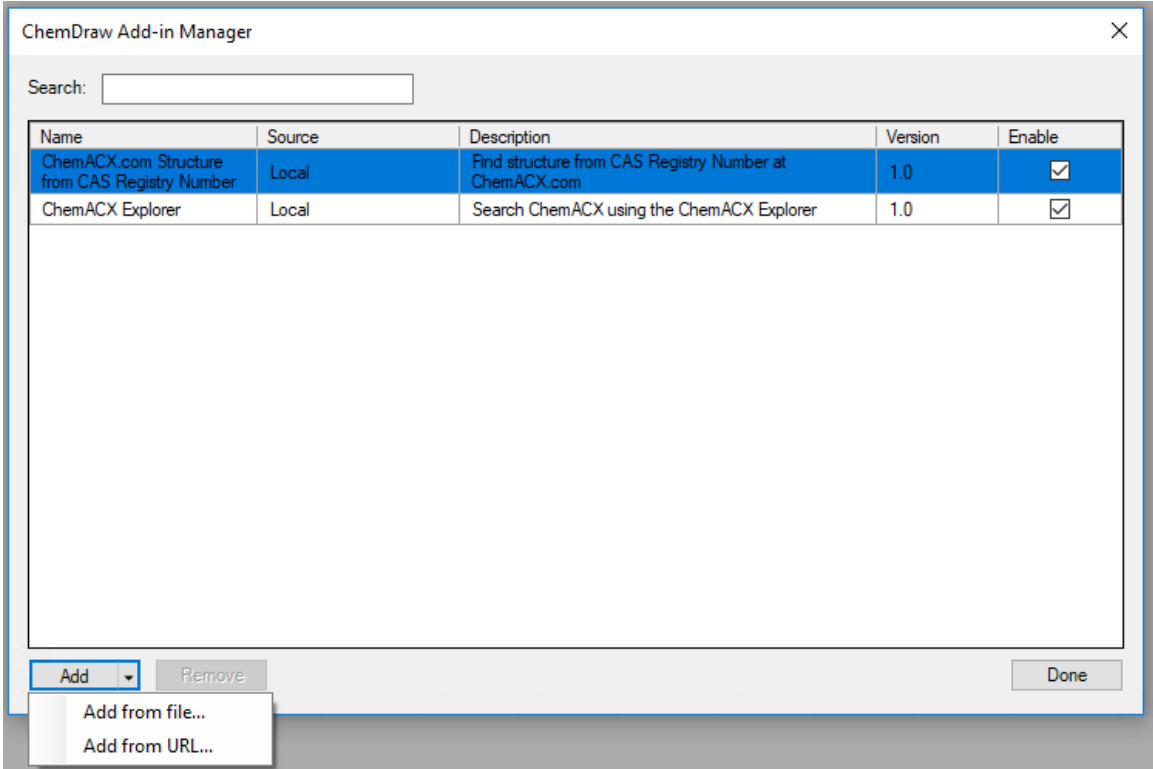

■ Add メニューの Add from file... をクリックして、作成したアドインのある場所まで移動します。 ■ .chemdrawaddin 拡張子で作成したアドインを選択して、Open をクリックします。

**イ注意:** インストールできるのは .chemdrawaddin 拡張子の付いたファイルのみです。

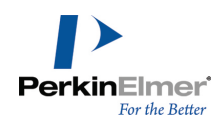

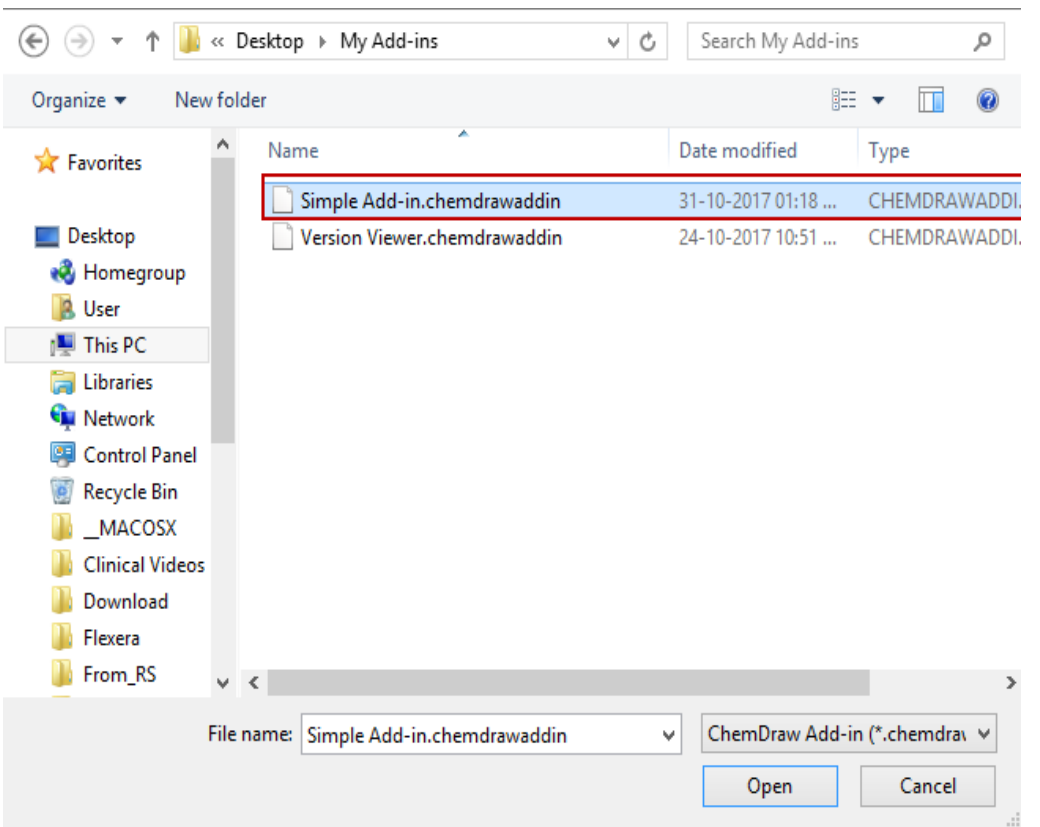

作成したアドインが既存のアドインと同じ名前だった場合、次のダイアログが表示されます。

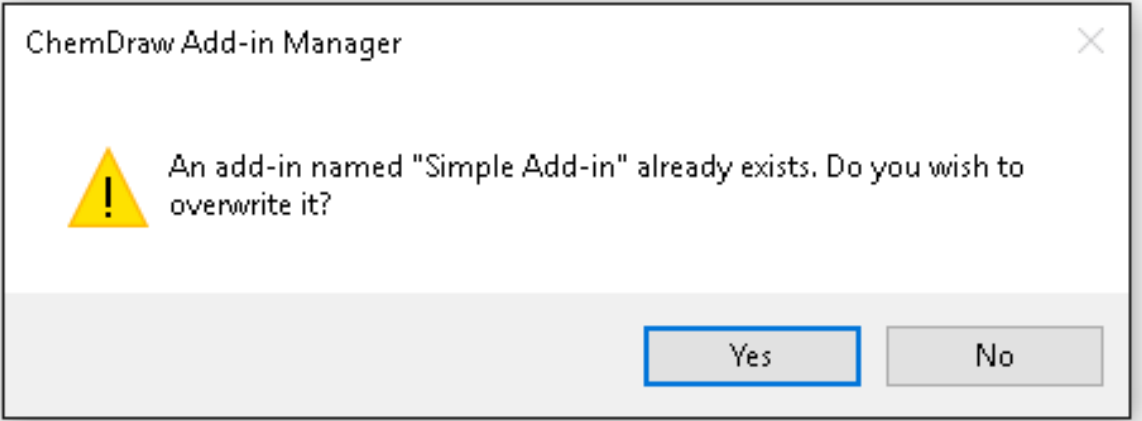

- 新しいアドインで既存のアドインを上書きする場合は、Yes をクリックします。既存のアドインを保持する 場合は、No をクリックします。
- 注意: デフォルトのアドインや、発行元が削除できないと示しているアドインを上書きすることはできません。この ような場合、次のダイアログが表示されます。

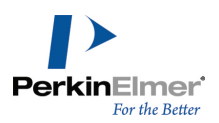

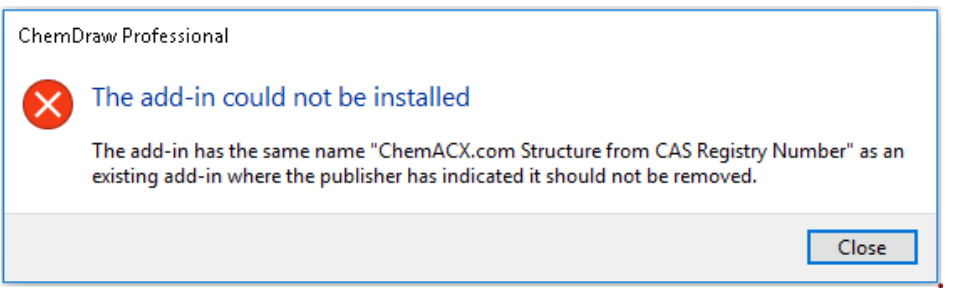

選択したアドインがインストールされ、ChemDraw Add-in Manager ウィンドウに表示されます。

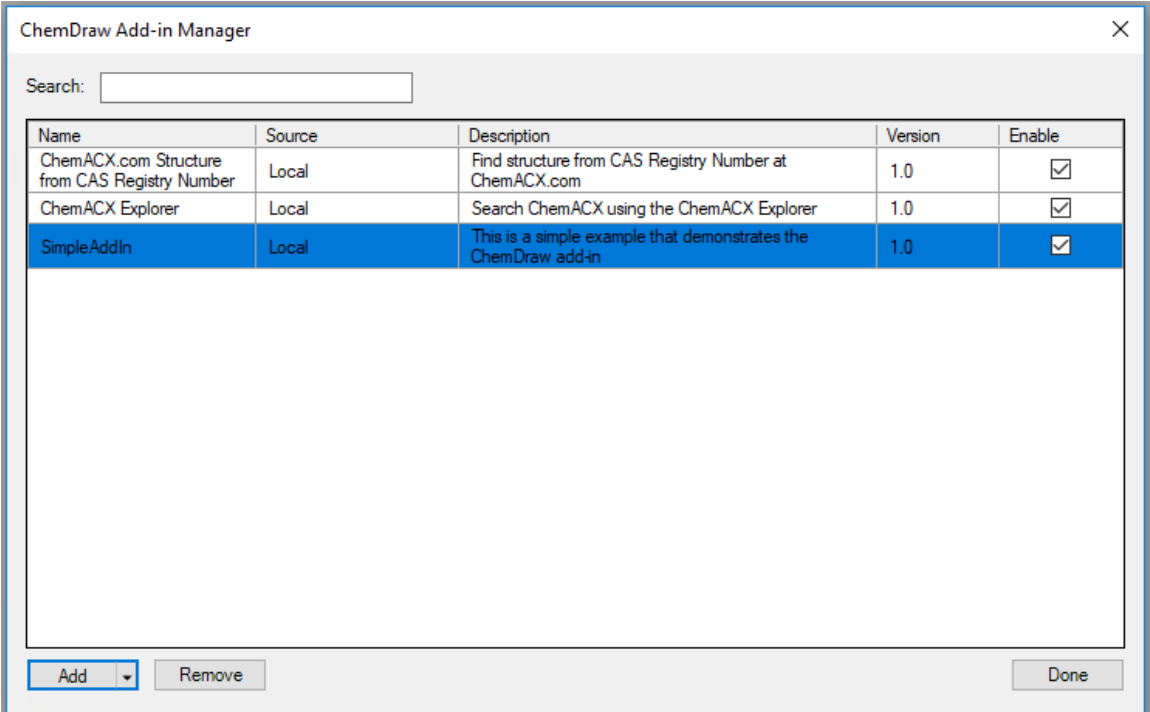

#### アドインの並べ替え

Add-ins メニューでのアドインの表示順を変更するには、次の操作を行ってください。

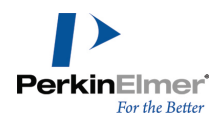

## 1. Add-ins メニューの Add-in Manager をクリックします。Add-in Manager ダイアログが表示されます。

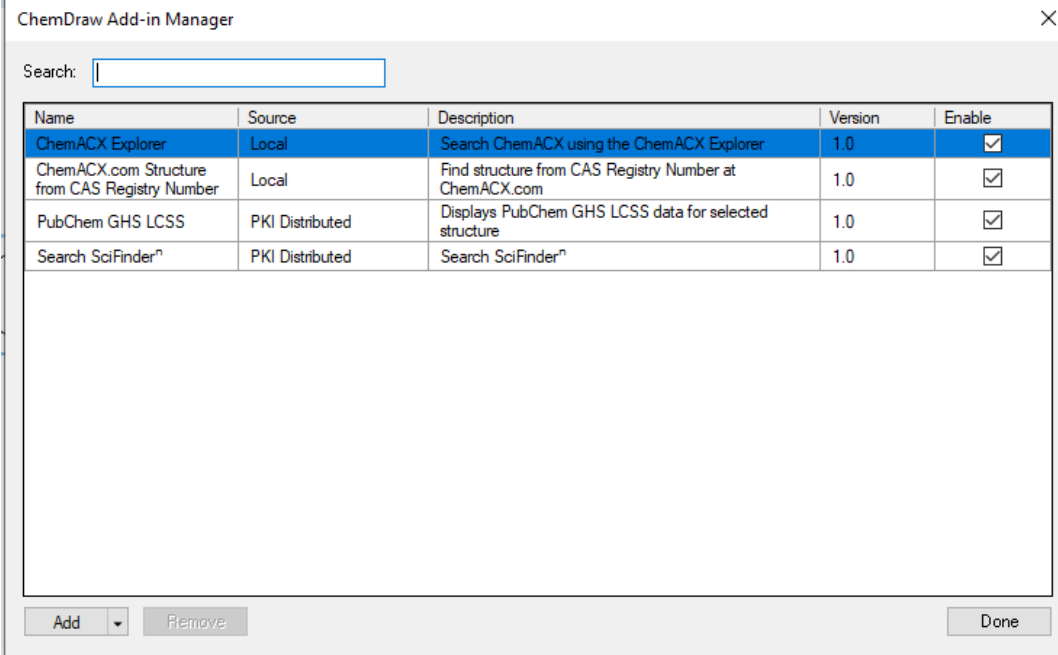

2. 該当するアドインをクリックして、目的の位置にまでドラッグします。たとえば上の図で、アドイン Search SciFindern をメニューの一番上に移動するには、Search SciFindern をクリックし、Add-in Manager ダイ アログのリストの一番上にまでドラッグします。

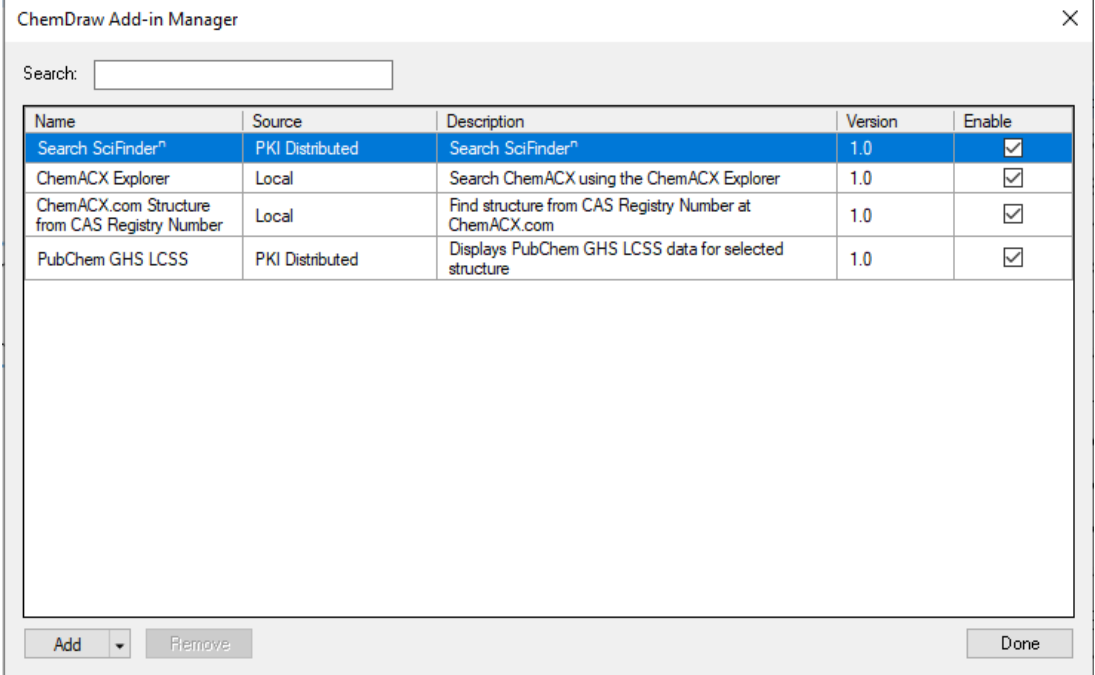

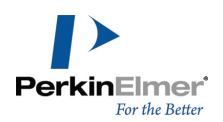

3. Done をクリックして Add-ins メニューに移動します。変更した順序でアドインが Add-ins メニューに表示 されます。

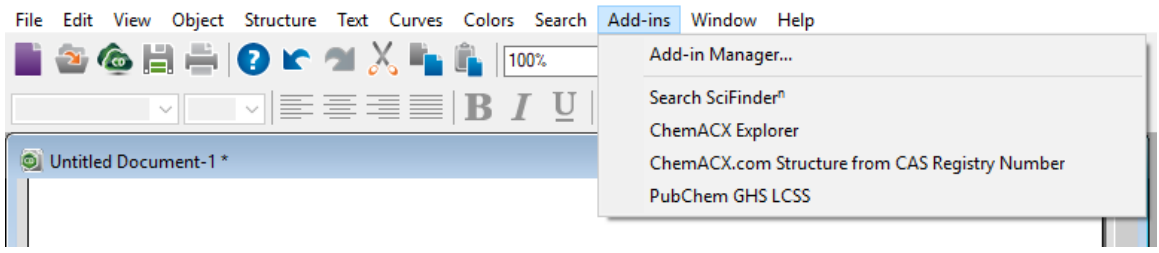

アドインを有効化または無効化するには、対応する Enable チェックボックスを選択するか選択解除します。アド インを削除するには、目的のアドインを選択してRemove ボタンをクリックします。

■ 注意: PerkinElmer Inc. によって配布されたアドインは読み取り専用で、削除できません。また、発行元が canBeUninstalled プロパティを false に設定することによって削除できないと示している他のアドインも削 除できません。このような場合、Remove ボタンの上にカーソルを移動させると、ツールヒントに「The publisher has indicated this add-in cannot be removed」というメッセージが表示されます。

### ChemACX.com Structure from CAS Registry Number アドイン

ChemACX.com Structure from CAS Registry Number アドインは、ChemACX データベースを検索し、指定した CAS 登録番号に対応する構造式を取得して、ドキュメント ウィンドウの中心に表示します。 CAS 登録番号の構造式を取得するには、次の操作を行ってください。

1. Add-ins メニューの ChemACX.com Structure from CAS Registry Number をクリックします。

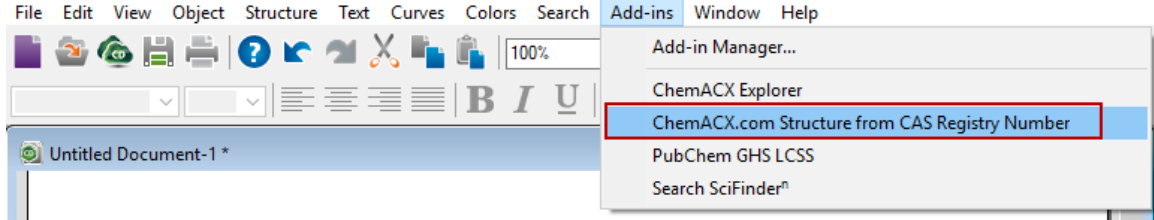

2. CAS 登録番号を入力します。

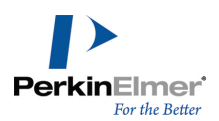

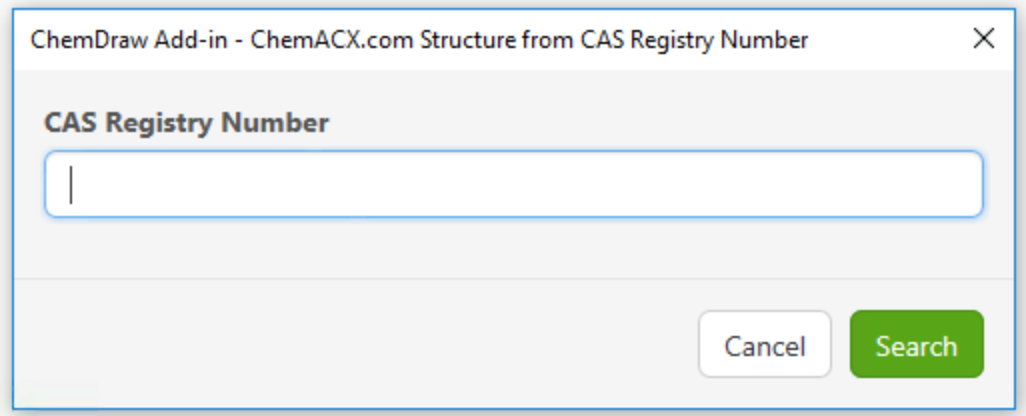

3. Search をクリックします。対応する構造式がドキュメント ウィンドウに表示されます。

■ 注意: ChemACX.com に含まれている CAS 登録番号は CAS によって検証されておらず、不正確な場合があり ます。

## ChemACX Explorer アドイン

ChemACX (Available Chemicals Exchange) は、試薬メーカーや販売代理店から現在入手できる試薬の読み取り 専用データベースです。このデータベースは、世界中のファイン ケミカル、特殊化学品、工業化学品の主要なサ プライヤーの包括的なカタログを提供します。

ChemACX Explorer アドインを使用すると、ChemDraw のインターフェイスから ChemACX にアクセスして試薬を 検索できます。

**ご注意: この機能は、Windows/Mac 版の ChemOffice Professional、および Mac 版の ChemDraw** Professional でのみ使用できます。

#### ChemACX で構造式を検索するには、次の操作を行ってください。

1. Add-ins メニューの ChemACX Explorer をクリックします。ChemACX Explorer Add-in ウィンドウが開き、 ChemACX パネルが表示されます。

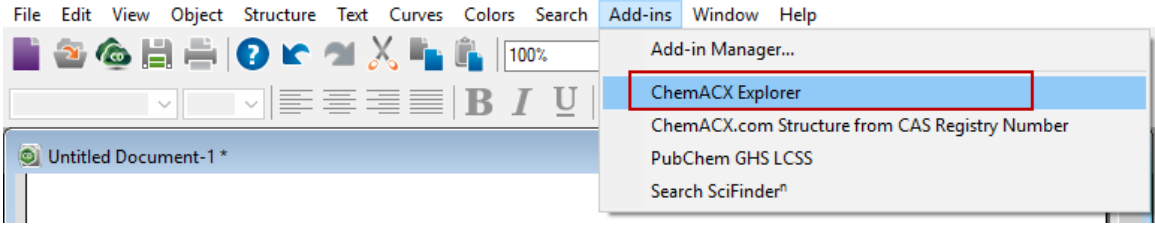

2. ChemDraw ドキュメントで、検索する構造式を描画して選択します。選択した構造式が、ChemACX パネルの構 造式フィールドに設定されます。

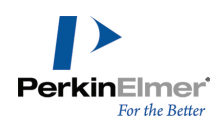

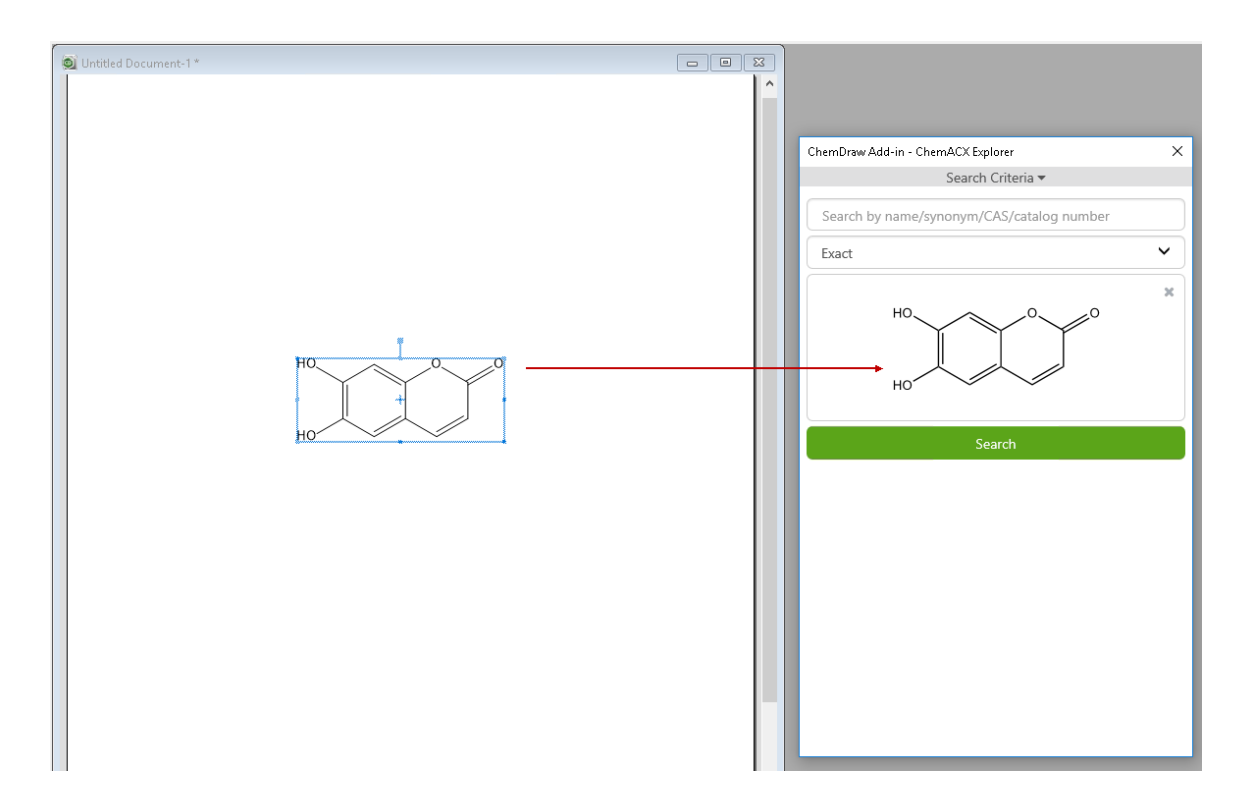

## 3. 実行する検索のタイプを以下の中から選択します。

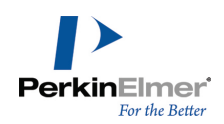

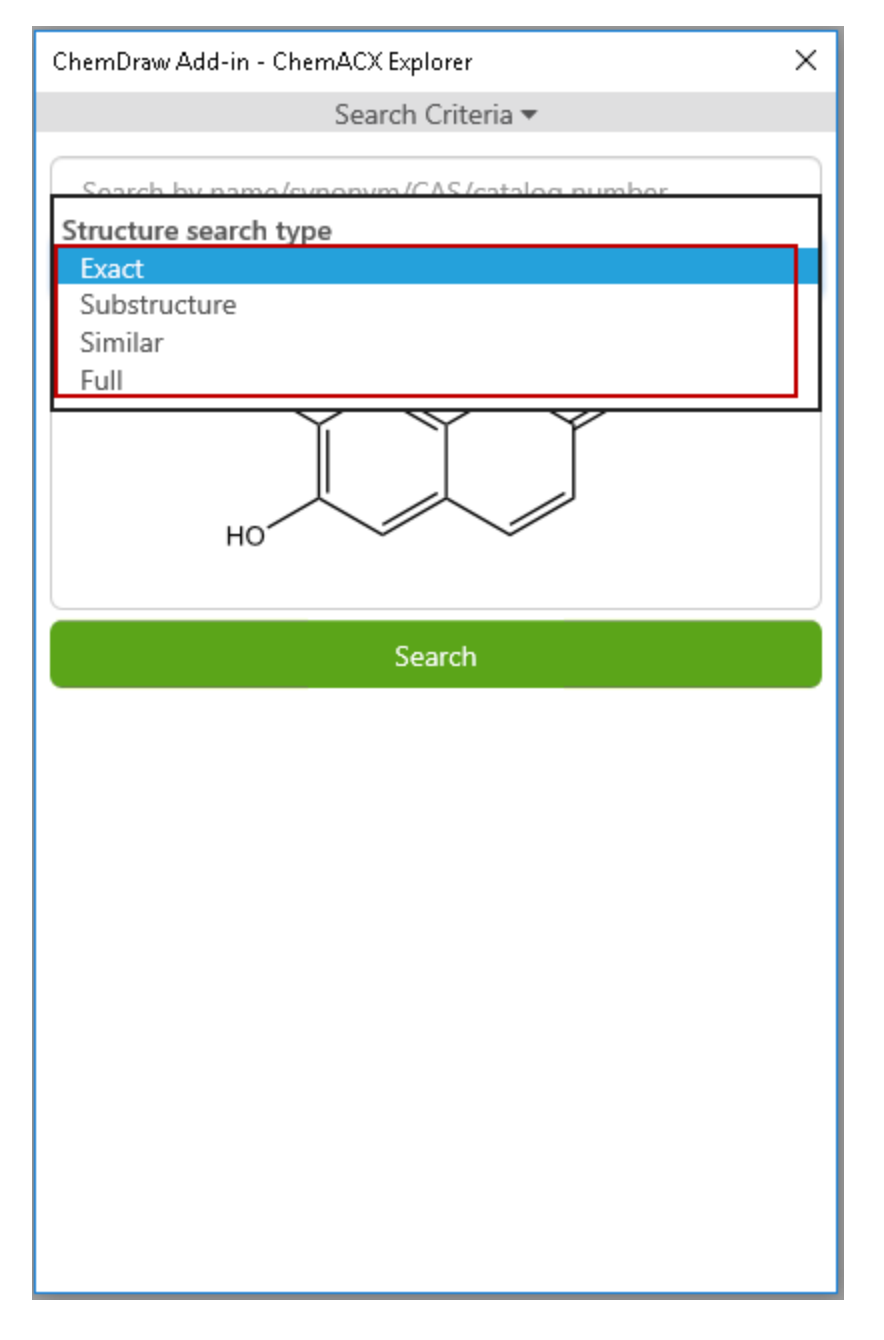

- Exact- クエリで指定した構造式と同一の構造式を取得します。同位体はヒットとして認識されません。
- Substructure- 次の条件を満たす構造式を取得します。
	- 指定された基本化学構造式が一致する。
	- オープンな結合位置に追加の結合を含む。
- Similar- クエリで指定した構造式全体と類似する構造式を取得します。
- Full- クエリで指定した構造式と一致する構造式を取得します。

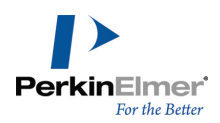

## ■ 注意: 検索を開始した後、ChemDraw キャンバスで別の化学構造式を選択するたびに、次のメッセージが表示さ れます。

The search criteria has been changed. Click revert to go to previous criteria or click search to update results.

- revert をクリックすると、前の検索基準に戻ります。
- search をクリックすると、新しく選択した構造式に基づいて新しい検索が実行されます。

4. Search をクリックします。一致結果が Search Results に表示されます。

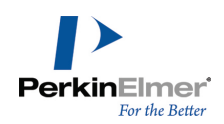

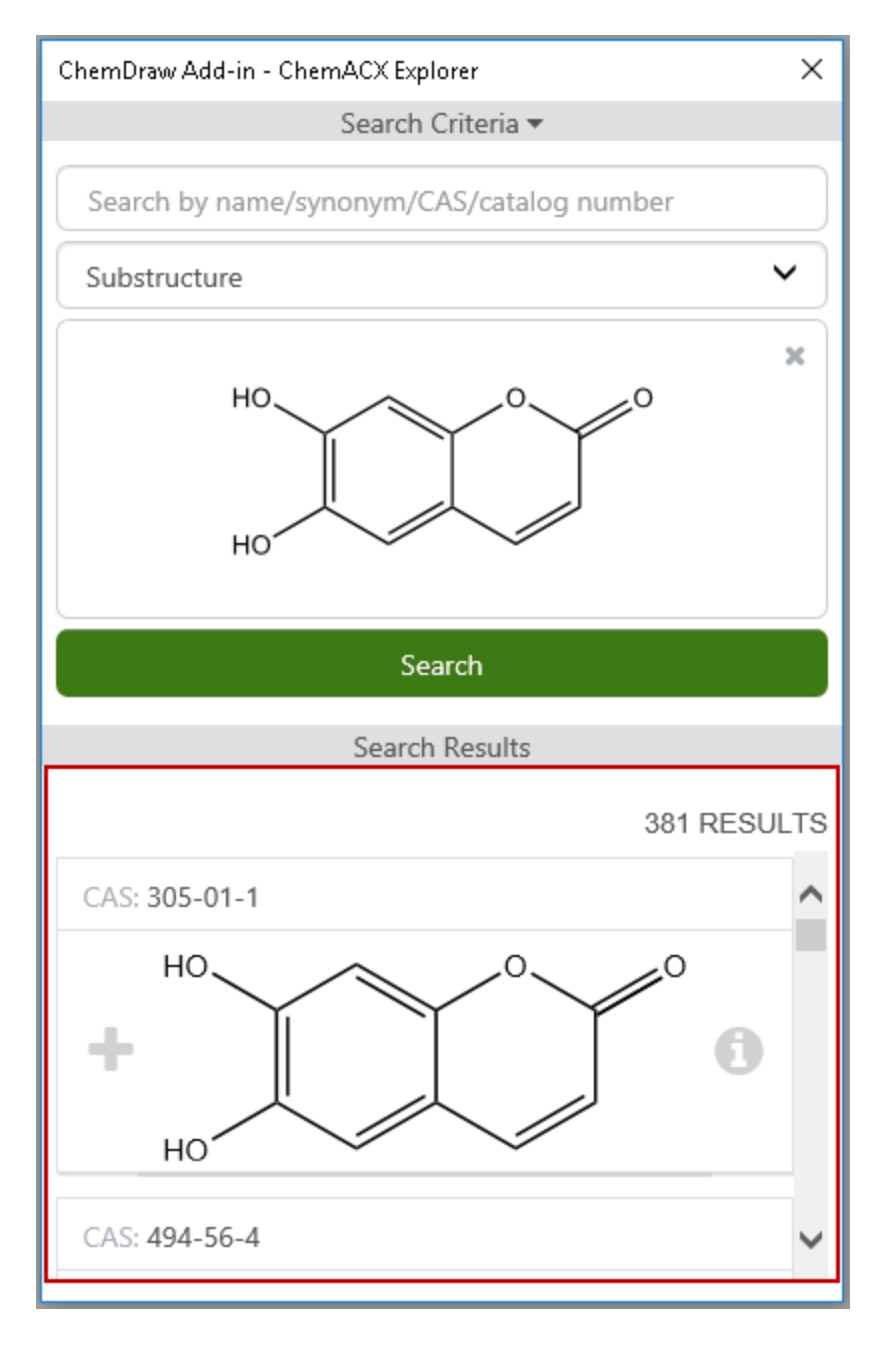

■ 注意: ChemACX では、化学名、別名、CAS 登録番号、カタログ番号などのテキスト クエリを指定して検索す ることもできます。そのためには、Search by name/synonym/CAS/catalog number フィールドにテキストを 入力して Search ボタンをクリックします。

#### 結果の詳細の表示

指定した検索基準に一致する構造式が Search Results に表示されます。 検索結果リストに示された構造式の詳細を表示するには、次の操作を行ってください。

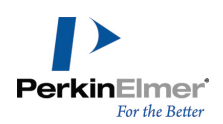

1. 対応する Open Details アイコンをクリックします。

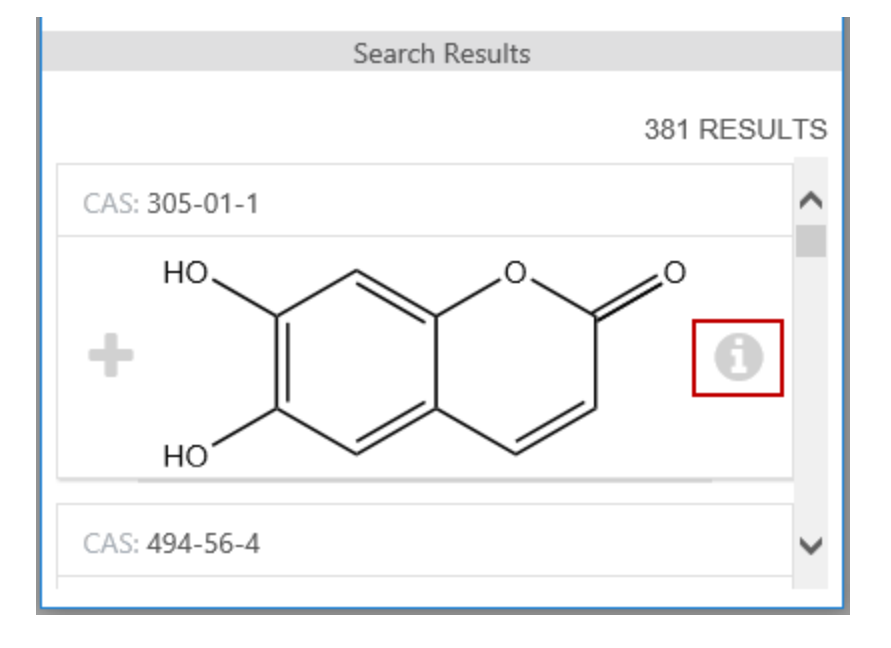

- 2. 詳細表示には以下の 3 つのタブがあります。
- Sources: サプライヤーの一覧と、パッケージ サイズ、価格、純度、カタログ番号などの詳細情報。フィルタ フィールドを使用してリストを絞り込み、目的のサプライヤーを見つけることができます。
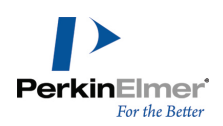

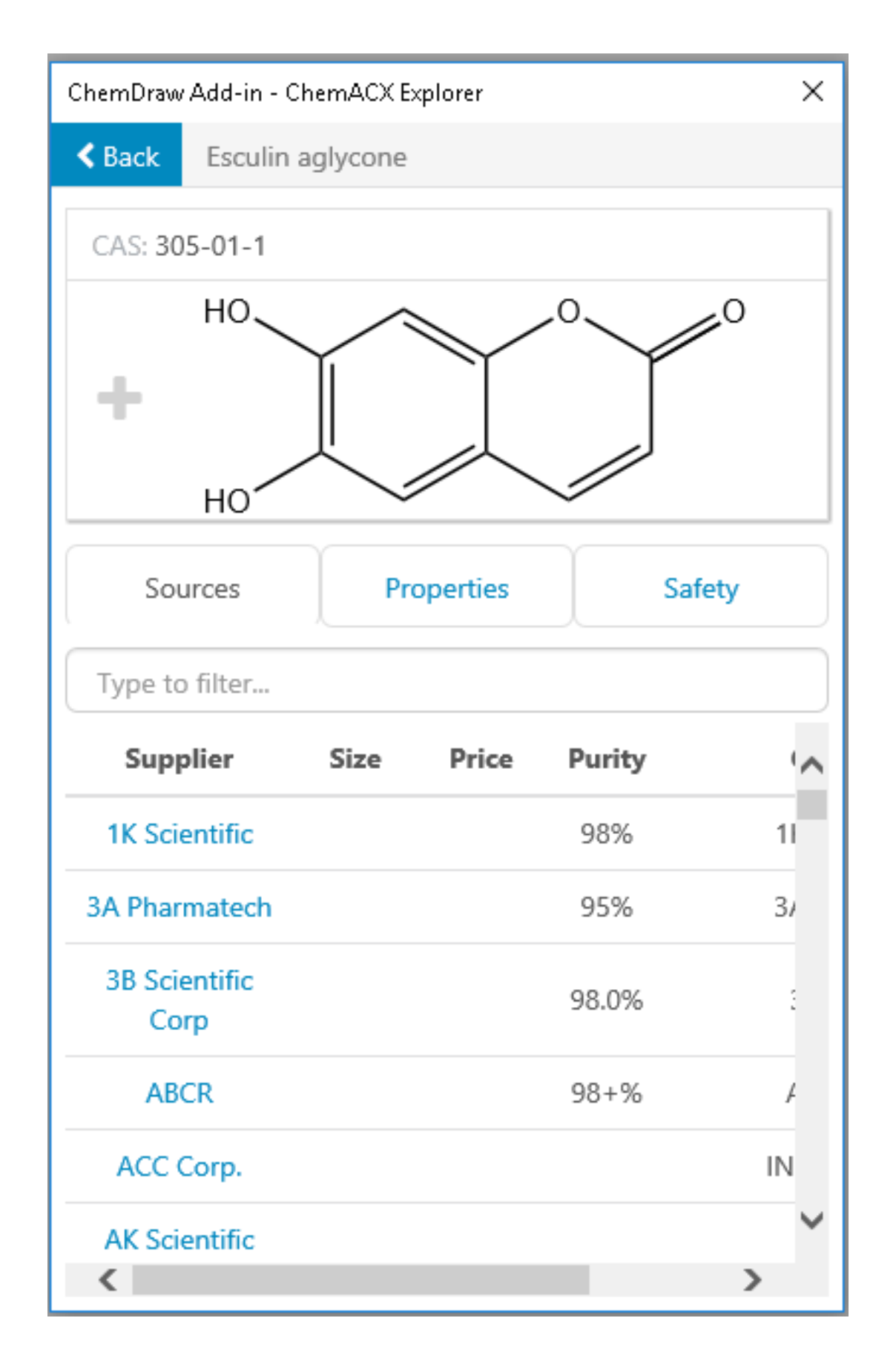

サプライヤーのリンクをクリックすると、対応する Web サイトがデフォルトの Web ブラウザで読み込まれます。

Properties: CAS 番号、化学名、分子式、分子量、厳密な質量、SMILES、InChI、InChIKey、別名などの化学 的物性。

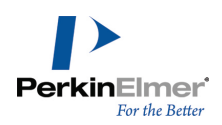

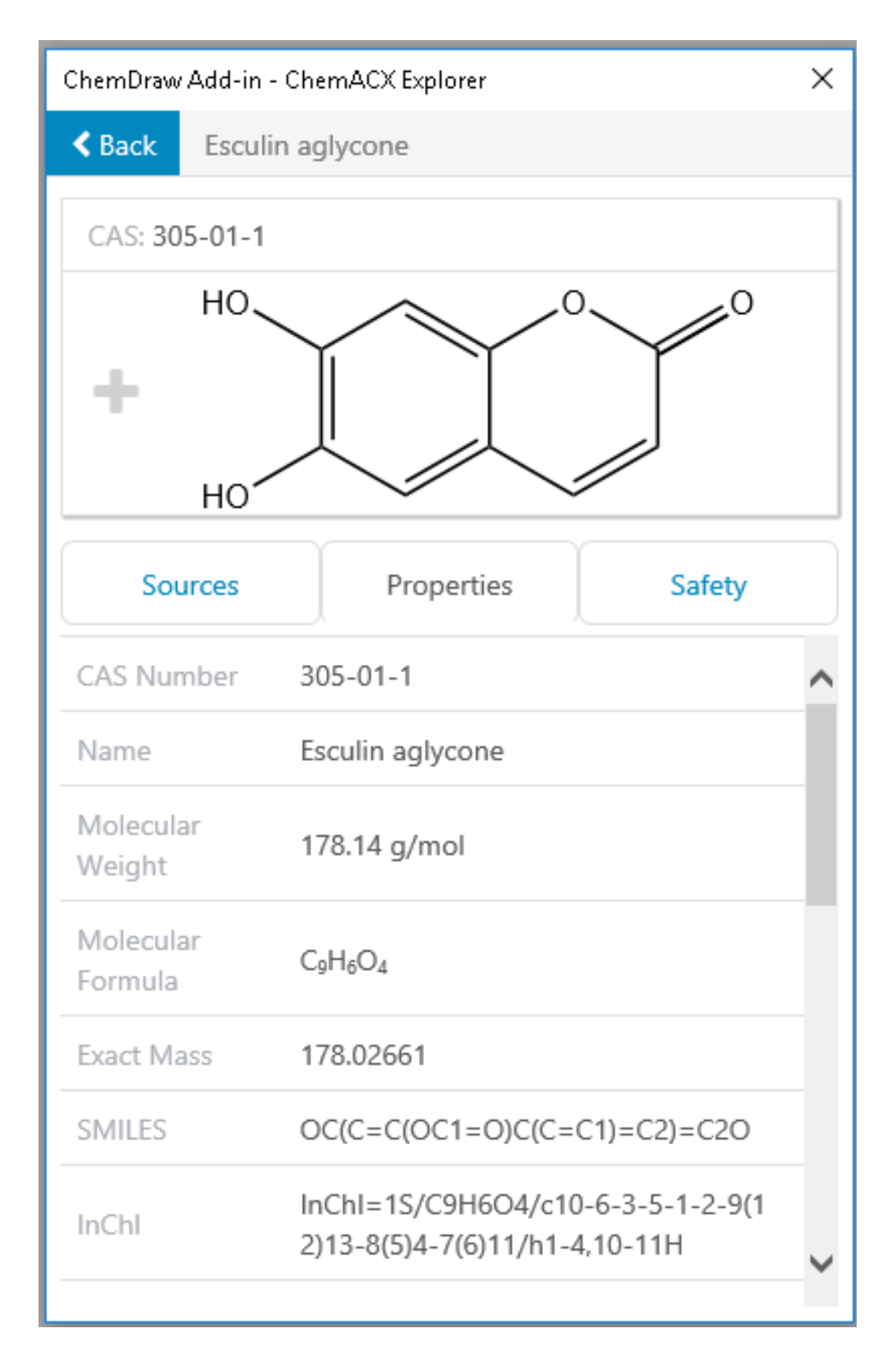

© Copyright 1998-2020 PerkinElmer Informatics, Inc. All rights reserved. 390 / 440

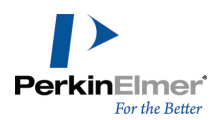

Safety: 化学物質の安全性 (危険性やリスク) に関するデータ。ハイパーリンク付きの製品番号および製品名 をクリックすると、対応する安全性データ シートがデフォルトの Web ブラウザに PDF 形式で開きます。

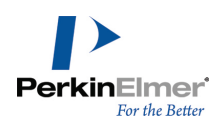

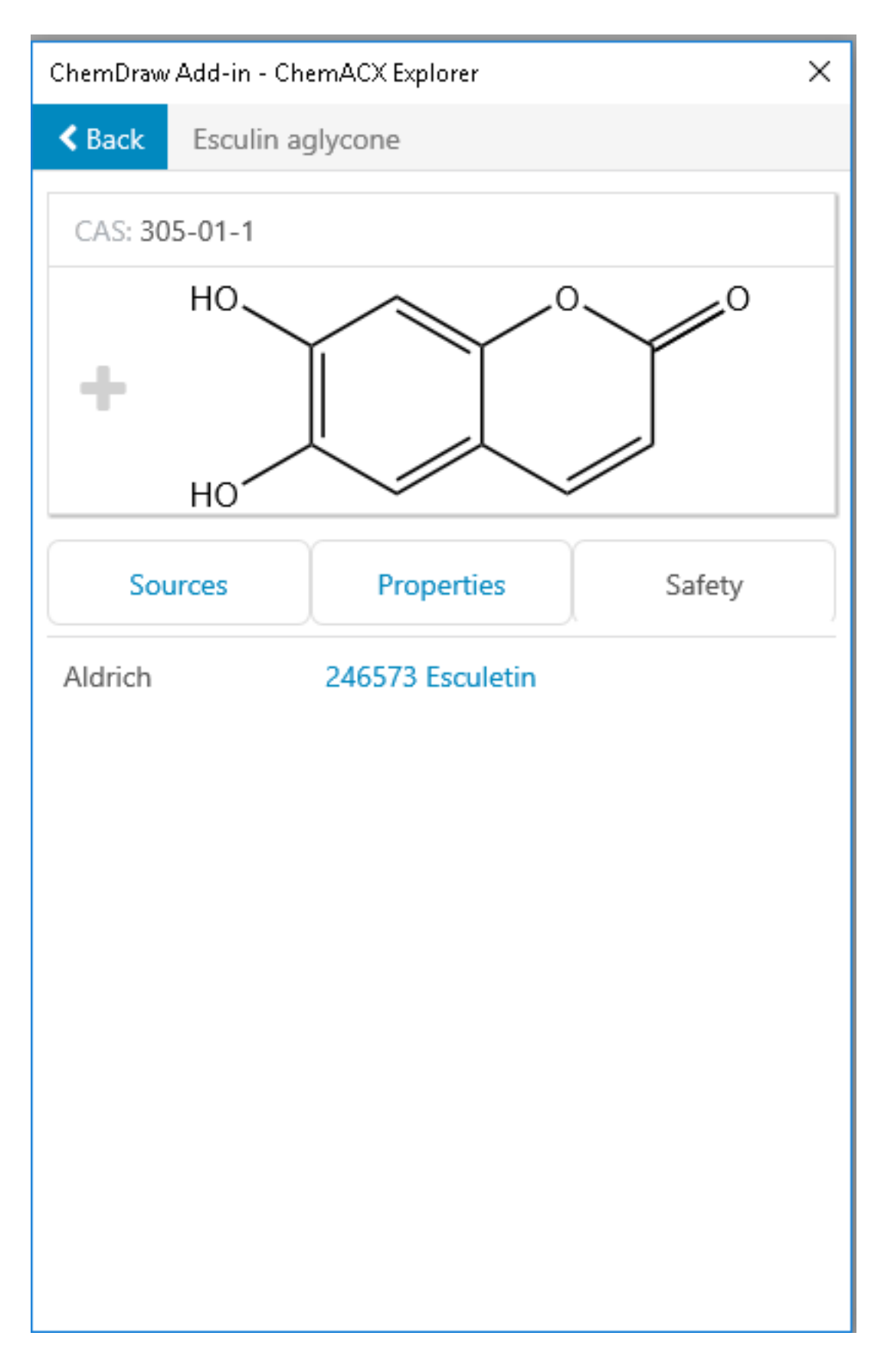

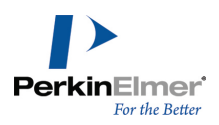

3. Back をクリックすると、結果の一覧表示に戻ります。

構造式に対応する + アイコンをクリックすることで、ChemACX から ChemDraw ドキュメントに構造式を送信でき ます。構造式は ChemDraw ドキュメントの左上隅にコピーされます。

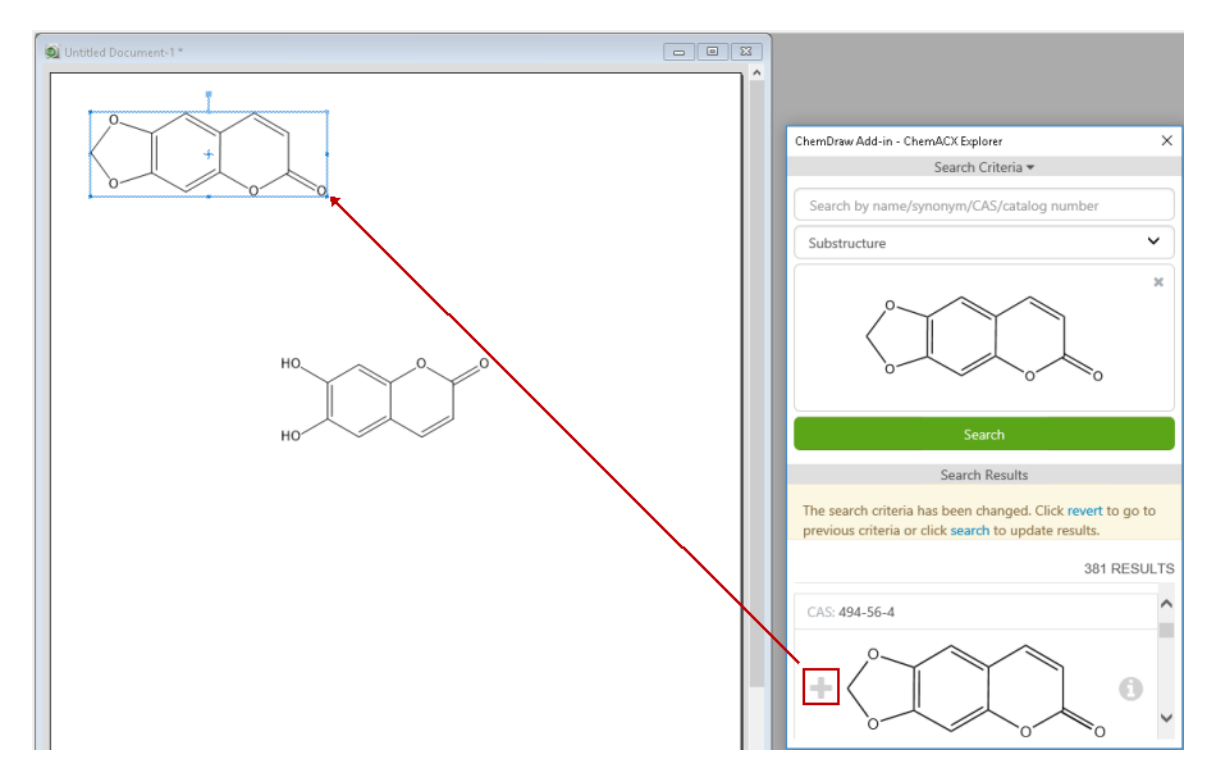

### 動的アドイン

動的アドインは、ChemDraw の起動時に、外部ソースから自動的にインポートされます。動的アドインは、 ChemDraw に付属する静的アドイン (ChemACX Explorer など) と同じプロパティをすべて持ちます。

- Add-ins メニューに表示されます。
- Add-in Manager に一覧表示されます。

ただし、動的アドインとユーザーがインポートするアドインとの間には、若干の違いがあります。

- 動的アドインを始動させるためのボタンは、実行時に生成されて Add-ins ツールバーに追加されます。
- 動的アドインでは "enableCommandOnSelection" という名前のプロパティがサポートされています。これをア ドインのメタデータ マニフェストで true に設定した場合、アドインの起動ボタンがアクティブにされるの は、化合物が選択されているときだけです。そうでない場合、アドインの起動ボタンは常にアクティブにされま す。

#### Add-ins ツールバー

Add-ins ツールバーを表示させるには、View、Other Toolbars、Add-ins の順に選択します。このツールバーに は、Reaxys® 検索または SciFinder® 検索を起動させる 2 つの静的ボタンがあります。動的アドインが正常に ロードされると、このツールバーには、それらのグラフィック アイコンが表示されます。

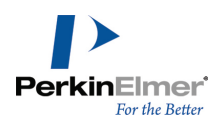

SciFindern および PubChem GHS LCSS 動的アドインを表示したデフォルト状態の Add-ins ツールバーの外観:

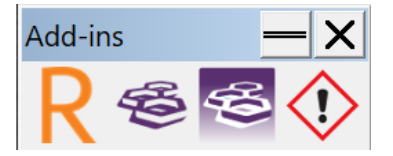

3 つの動的アドインを追加した後の Add-ins ツールバー:

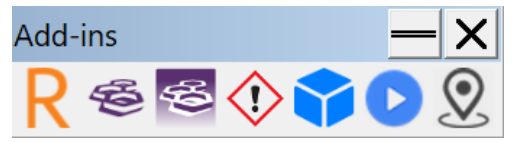

ツールバーには、こうしたボタンが動的に追加されるため、その挙動も現在のツールバーのドッキング状態によっ て異なります。ドッキングされている場合、新しいボタンを格納するため、ツールバーは自動的にドッキング解除 されます。ドッキング解除されている場合、新しいボタンはツールバーに直接追加されます。どちらの場合でもボ タンが追加される位置は常に、直線状にレイアウトされた既存ボタン群の右端になります。

ChemDraw Professional

File Edit View Object Structure Text Curves Colors Search Add-ins Window

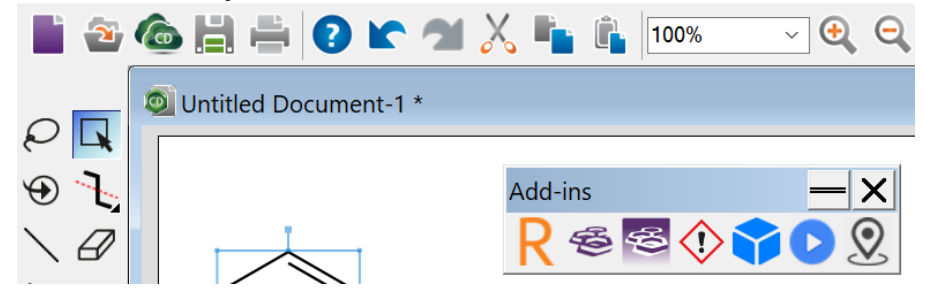

ドッキング解除された Add-ins ツールバー

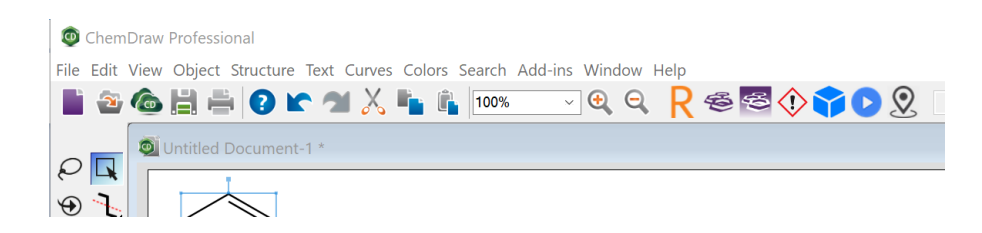

ドッキング状態の Add-ins ツールバー

#### PerkinElmer から配布されるアドイン

現在、PerkinElmer の動的アドインは集約型の URL [https://addins.chemdraw.perkinelmercloud.com](https://addins.chemdraw.perkinelmercloud.com/) から配 布されています。起動すると、ChemDraw は

<https://addins.chemdraw.perkinelmercloud.com/masterManifest.json> から取得したマニフェスト ファイ ルを解析します。このマニフェストには、起動時に ChemDraw に動的にロードされるアドインがリスト アップさ

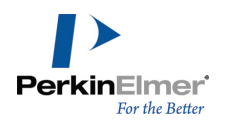

れています。このように動的にロードされるアドインは、インポートされるごとに Add-ins ツールバーに追加さ れます。アドインがツールバーに表示される位置は、マニフェスト ファイルから解析される順番になります。こ うしたアドインを ChemDraw から削除することはできません (Add-in Manager での無効化は可能)。

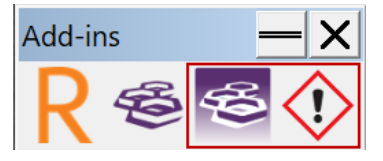

### PubChem GHS LCSS アドイン

PubChem Laboratory Chemical Safety Summary (LCSS) からは、指定された PubChem Compound レコードに 関する化学物質の安全衛生のデータが提供されます。PubChem GHS LCSS アドインを用いることで、選択した構造 およびその安全性データの PubChem からの検索を、ChemDraw インターフェイスから実施することができます。

■ 注意: ChemOffice Professional レベルでアクティベーションされている場合のみ、PubChem GHS LCSS ア ドインは ChemDraw Professional アプリケーションで使用できます。

#### 構造およびその安全性データを PubChem から検索をするには、次の操作を行ってください。

- 1. ChemDraw ドキュメントで、検索したい構造式を描画して選択します。
- 2. Add-ins、PubChem GHS LCSS の順で選択するか、または PubChem GHS Laboratory Chemical Safety Summary (LCSS) アドイン ボタンを Add-ins ツールバーでクリックします。

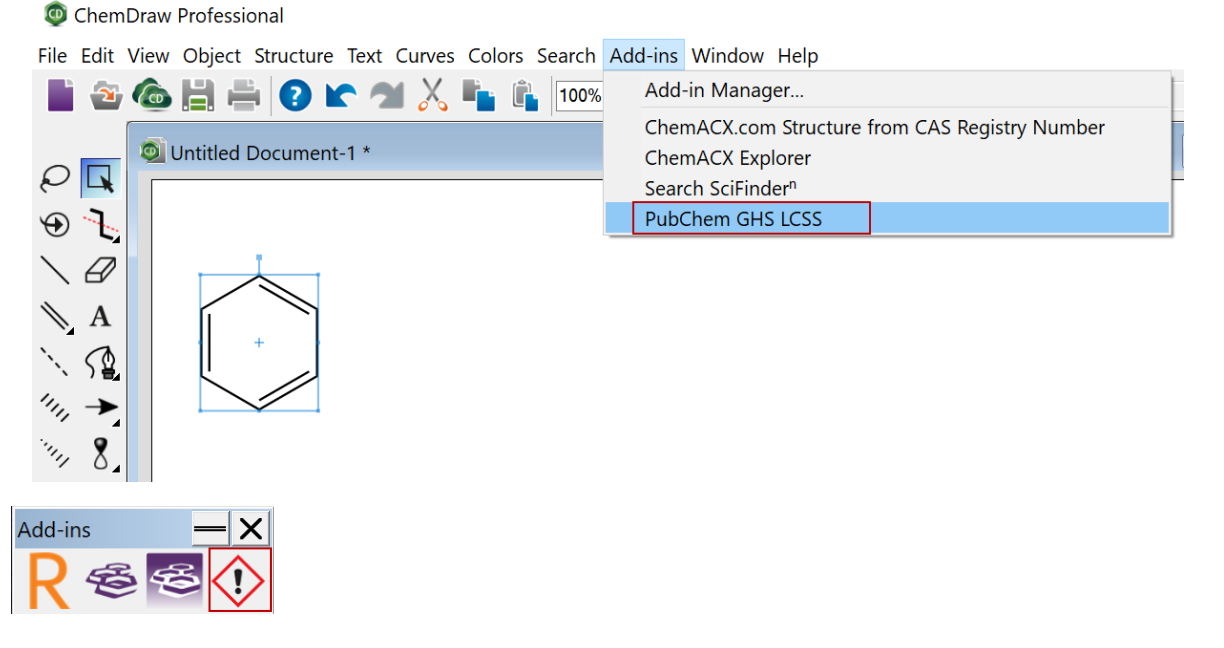

3. ChemDraw Add-in- PubChem GHS LCSS ウィンドウが表示され、安全性データ情報が示されます (レコードが PubChem データベースに存在する場合)。ここに表示される情報には、化学物質の安全衛生に関する概要とし て、可燃性、毒性、暴露限界、暴露時の症状、応急処置法、取り扱い、清掃法などが含まれています。

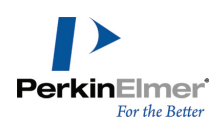

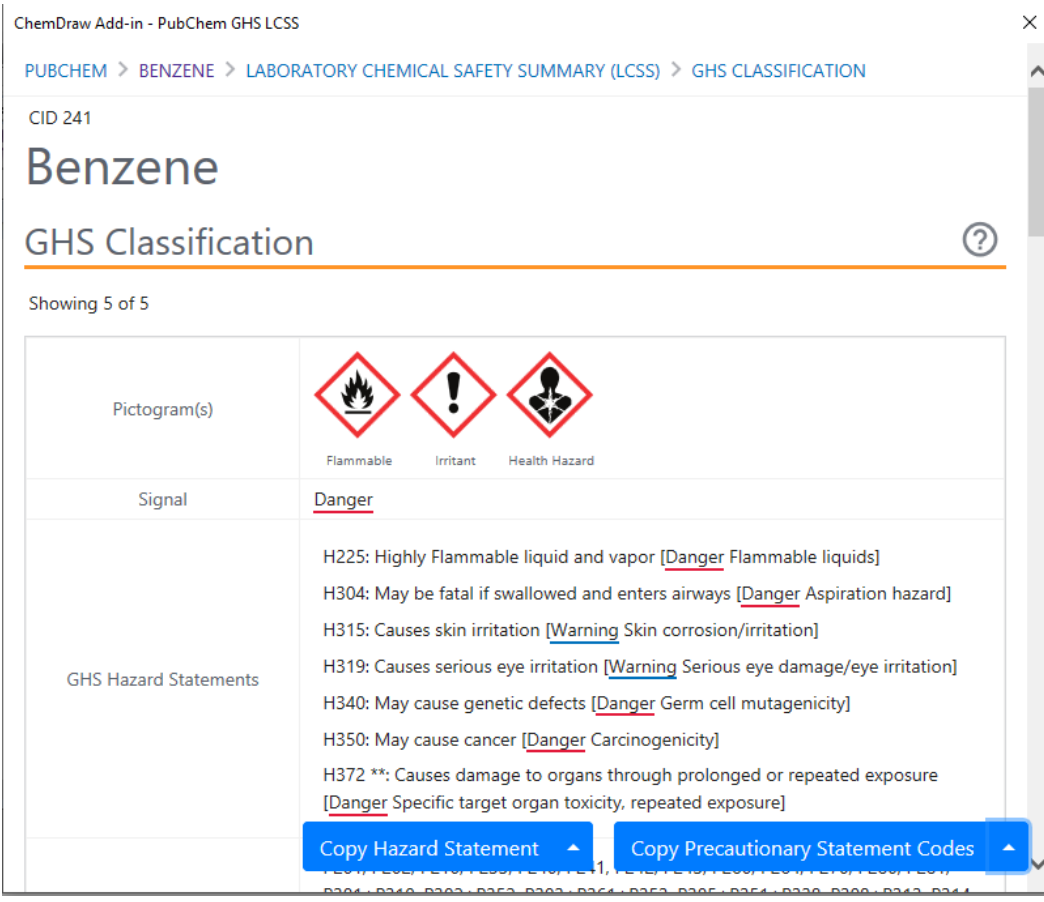

GHS Hazard Statement および Precautionary Statement Codes の内容は、それぞれ Copy Hazard Statement および Copy Precautionary Statement Codes ボタンを使用してクリップボードにコピーすること ができます。GHS Hazard Statement および Precautionary Statement Codes のコピー内容は、特定のソース からのみにするか、表示されているすべてのソースからにするかを選択できます。デフォルトでのソースは "All" に設定されています。ソースを選択するには、次の操作を行ってください。

1. Copy Hazard Statement/Copy Precautionery Statement Codes ボタンにある小さい三角形をクリックしま す。

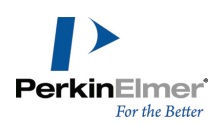

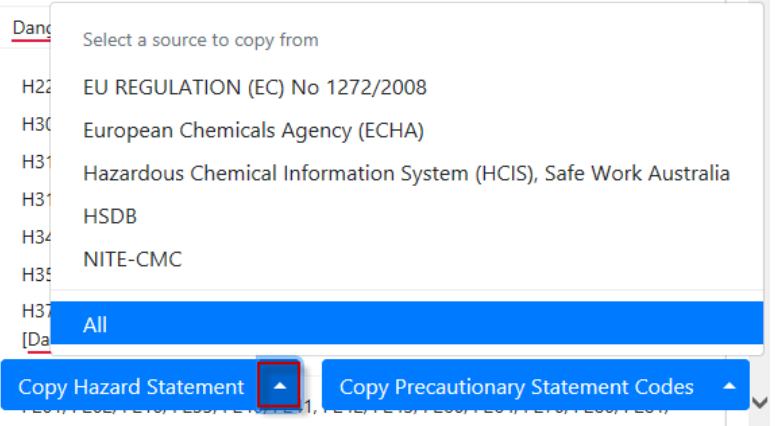

- 2. 目的のソースをクリックします。
- **ご注意**: ここで選択するソースは、Copy Hazard Statement および Copy Precautionary Statement Codes の両方に適用されます。選択されたソースは、その後のすべての新規レポートの生成時に適用されます。
- 注意: Windows の場合、選択したソースの情報は、その後すべての PubChem GHS LCSS アドイン セッション で保持され続けます。これに対して Mac の場合は、PubChem GHS LCSS アドイン ウィンドウを閉じるか、 ChemDraw を再起動した時点で、ソースは "All" にリセットされます。

結果ページ中に、選択済みソースからのデータが存在しない場合のコピー操作では、すべての利用可能なソースか らのデータがコピーされます。複数のレポートが存在する場合、それらはレポートの表示順序で連結されてクリッ プボードにコピーされます。

別の構造を選択すると、対応する安全性データ情報が ChemDraw Add-in- PubChem GHS LCSS ウィンドウに読み 込まれます。選択した構造についての LCSS シートが存在しない場合は、エラー メッセージ "No results found for the current selection" が表示されます。

■ 注意: PubChem GHS LCSS アドイン ウィンドウ内にある任意のリンクをクリックすると、それと同じオリジナ ルの結果ページが PubChem GHS LCSS アドイン ウィンドウにリロードされます。

## <span id="page-405-0"></span>ChemDraw のアドインの作成

この章では、ChemDraw のアドインの作成に含まれるさまざまな手順の概要を説明します。詳細については、 "ChemDraw のアドイン [チュートリアル"](#page-409-0) ページ 401 を参照してください。

ChemDraw のアドインを作成するための必須条件: Windows

ChemOffice または ChemDraw Professional

#### Mac

- ChemDraw Professional
- 注意: ローカルおよびリモートのアドイン管理に Add-in Manager の全機能を使用する場合には、 ChemOffice Professional レベルのアクティベーションが必要です。

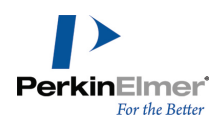

## アドインの構造

アドインは、パッケージ ファイルと JavaScript/HTML コードという 2 つの部分で構成されています。アドイン の構造を次に示します。

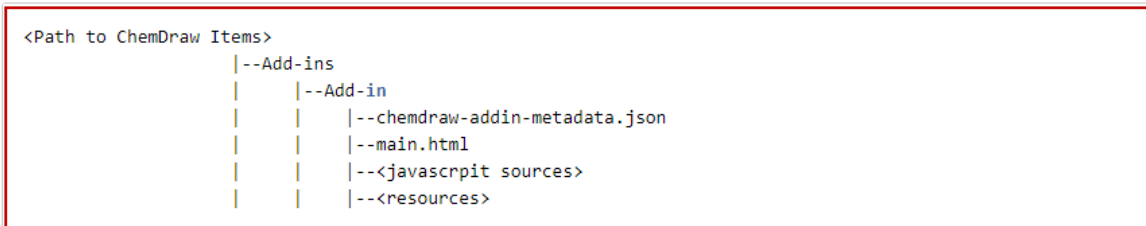

たとえば、「Hello World」と「ChemACX.com Structure From CAS Registry Number」という 2 つのアドイン がある場合、「Add-ins」ディレクトリは次のような構造になります。

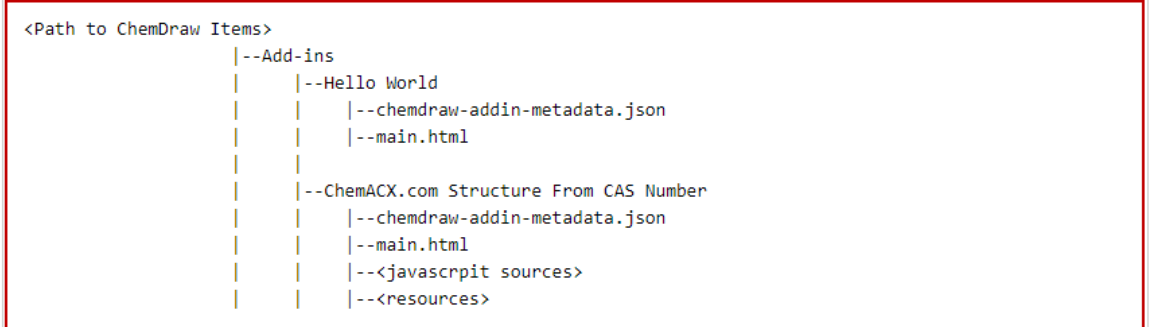

## アドインのパッケージ ファイル

アドインのパッケージ ファイルは JSON (Java Script Object Notification) ファイルで、このファイルには アドインをアプリケーションに記述するメタデータが含まれています。これはすべてのアドインに必要で、

「chemdraw-addin-metadata.json」と命名する必要があります。

パッケージ ファイルには次のフィールドが必要です。

■ "**name**": Add-in Manager に表示されるアドイン名。

注意: ローカル アドインの場合、アドイン パッケージ ファイル内でのこの "name" フィールドの指定は破棄され、 アドイン名は \*.chemdrawaddin ファイルの名前から取得されます。

- "description": アドインの説明 (オプション)
- "version": アドインのバージョン番号。バージョン番号はユーザーにとって役立つもので、Add-in Manager への表示目的で ChemDraw のみが使用します。
- ~menuItemText″: Add-ins メニューの下でアドインを起動できるメニュー項目のテキスト。
- "minimumAPIVersion": アドインが互換性を持つ API の最低バージョン。たとえば、この値が 2.0 に設定さ れていて、ユーザーが API バージョン 1.0 で動作する古いバージョンの ChemDraw を稼働させている場合、 アドインには互換性がないため、ロードされません。

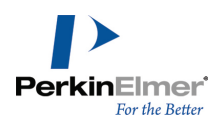

- "url": アドインのエントリ ポイントとなる HTML ファイルの URL。
- "canBeUninstalled": アドインがアンインストールまたは上書きできるかどうかを示すブール値で、true ま たは false のみを指定できます。true はアドインのアンインストールまたは上書きが可能であることを意味 し、false はそれらが行えないことを意味します (オプション)。
	- 注意: パッケージ ファイルに "canBeUninstalled" フィールドが含まれていない場合、ChemDraw はデフォルト値と して true を使用します。
- "isModalDialog": アドイン ダイアログをモーダル形式にするかを示すブール値で、true または false のみ を指定できます。true はアドイン ウィンドウをモーダル形式にし、false はそうならないことを意味します (オプション)。
	- 注意: パッケージ ファイルに "isModalDialog" フィールドが含まれていない場合、ChemDraw はデフォルト値として true を使用します。
- "enableCommandOnSelection": ダイナミック ボタンの有効/無効化を制御するフラグ用のブール値。true の 場合、ChemDraw キャンバスでの選択がある場合にのみ、ダイナミック ボタンが有効化されます。false の場 合、ボタンは常にアクティブになります。この設定は、対応するメニュー項目の表示にも適用されます。
	- **『 注意:** パッケージ ファイルに "enableCommandOnSelection" フィールドが含まれていない場合、ChemDraw はデフォ ルト値として true を使用します。
- "toolbar" の "image24": ボタンのアイコンとして使用する 24x24 PNG 画像の URI パス。
- "toolbar" の "image32": ボタンのアイコンとして使用する 32x32 PNG 画像の URI パス。
- "toolbar" の "image48": ボタンのアイコンとして使用する 48x48 PNG 画像の URI パス。
- "toolbar" の "image64": ボタンのアイコンとして使用する 64x64 PNG 画像の URI パス。
- "toolbar" の "tooltip": ダイナミック ボタンの上にカーソルを移動させたときに表示させるツールヒント 用のテキスト。
- 注意: URL パスは、画像を送信するサーバーの絶対パスまたは相対パスを使用できます。ツールバー画像につ いては、アイコンを正しく表示させるために最低 1 ピクセルのパディングが必要で、これがない場合は画像が 切り落とされることがあります。
- パッケージ ファイルの形式は、次のとおりです。

#### chemdraw-addin-metadata.json

```
{
  "name": "Add-in Manager に表示される名前"
  "description": "このアドインの説明",
  "version": "このアドインのバージョン番号",
  "menuItemText": "このアドインをトリガできるメニュー項目のテキスト",
  <u>"minimumAPIVersion": "必要な最低 API バージョン",</u>
  "url": "エントリ ポイントとしての HTML ファイルの URL"
  "canBeUninstalled": "このアドインがアンインストールまたは上書きできるかどうかを示し、true または
 false のみを指定可能"
```
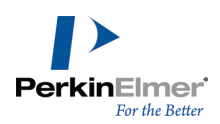

```
"enableCommandOnSelection": ダイナミック ボタンの有効 /無効化の制御 (true または false を指
定可能),
"toolbar": {
  "image24": "24x24 PNG アイコン画像のパス",
  "image32": "32x32 PNG アイコン画像のパス",
  "image48": "48x48 PNG アイコン画像のパス",
  "image64": "64x64 PNG アイコン画像のパス",
  "tooltip": "ボタンの上にカーソルを移動させたときに表示させるツールヒント"
}
```

```
}
```
### アドインの内容

アドインの内容は HTML と JavaScript コードです。すべてのアドインにエントリ ポイントが必要で、エントリ ポイントの名前はパッケージ ファイルによって指定する必要があります。エントリ ポイントは最初の HTML ペー ジで、アドイン プラットフォームによって処理されます。

次に、ChemDraw JavaScript API を使用しないエントリ ポイント「main.html」の簡単な例を示します。

#### main.html

```
<!DOCTYPE html>
<html>
  \langlehead>
     <title>Simple Add-in</title>
   \langlehead\rangle<body>
      <label>Simple Add-in</label>
  \langlebody>
</html>
```
## アドインの場所

Add-in Manager からインストールしたアドインは、パッケージ ファイルと JavaScript/HTML コードを含め、

「ChemDraw Items」ディレクトリの「Add-ins」という名前のディレクトリに自動的に追加されます。

#### Windows:

C:\ProgramData\PerkinElmerInformatics\ChemOffice2020\ChemDraw\ChemDraw Items\Add-ins

#### Mac:

 $\tilde{\ }$ /Library/Application Support/com.perkinelmer.ChemDraw/Add-ins

**ご注意: File、Preferences、Directories、ChemDraw Items** の Location Search Priority を選択する と、ChemDraw 項目パスの変更または追加を行えます。アドインをインストールすると、Preferences に最初 に表示される場所に書き込まれます。ユーザーはこの場所への書き込みを許可されています。ChemDraw を起動 すると、表示されているすべての場所からアドインがロードされます。

### アドインの実行

通常のアドインまたはダイナミック アドインの起動は、プルダウン式のアドイン メニューから目的のアドイン名 を選択することで行えます。またダイナミック アドインについては、Add-ins ツールバーに表示されるボタンを クリックしても起動できます。ボタンのグラフィックは、メタデータの JSON ファイルに指定された URL パスを 基に取得されます。

<span id="page-409-0"></span>■ 注意: アイコンのグラフィックの読み込み中にエラーが発生した場合は、 ▲ のようなバックアップ アイコン が表示されます。

### ChemDraw のアドイン チュートリアル

このチュートリアルでは、さまざまなアドインの作成に含まれるさまざまな手順について説明しています。最初の チュートリアルでは、ChemDraw JavaScript API を使用しないアドインの作成方法について説明します。2 番目 のチュートリアルでは、ChemDraw JavaScript API を使用するアドインの作成に含まれる手順について説明しま す。

ChemDraw のアドインの作成に関する一般的な説明については、"ChemDraw [のアドインの作成"](#page-405-0) ページ 397 を参 照してください。

#### チュートリアル 1

次に、ChemDraw JavaScript API を使用しない通常のアドイン「Simple Add-in」の作成に含まれる手順を示し ます。

#### 手順 1.アドインのパッケージ ファイルを作成する

最初の手順ではアドイン パッケージ ファイルを作成します。このファイルには、アドインをアプリケーショ ンに記述するメタデータが含まれます。次のフィールドに値を指定します。

- "name": "Simple Add-in"
- "description": "これは ChemDraw のアドインを示す簡単な例です" (オプション) (アドインの説明)
- "version": "1.0" (アドインのバージョン番号)
- "menuItemText": "*Simple Add-in*" (メニューに表示されるアドインの名前)
- "minimumAPIVersion": "1.0" (このアドインが互換性を持つ API の最低バージョン)
- "url": "main.html" (アドインのエントリ ポイントとなる HTML ファイルの URL)

**こ 注意: アドイン パッケージ ファイルはすべてのアドインに必要で、「chemdraw-addin-metadata.json」と命名する** 必要があります。

#### chemdraw-addin-metadata.json

```
{
  "name": "Simple Add-in",
  "description": "これは ChemDraw のアドインを示す簡単な例です",
  "version": "1.0",
  "menuItemText": "Simple Add-in",
  "minimumAPIVersion": "1.0",
  "url": "main.html"
```
## }

#### 手順 2.アドインのエントリ ポイントを作成する

次の手順では、アドインのエントリ ポイントを作成します。エントリ ポイントはすべてのアドインに必要 で、パッケージ ファイルによってエントリ ポイントの名前を指定する必要があります。

#### main.html

```
<!DOCTYPE html>
\hbox{\tt <html>>}\langlehead>
      <title>Simple Add-in</title>
   \langlehead\rangle<body>
      <label>Simple Add-in</label>
  </body>
</html>
```
#### 手順 3.アドインをインストールする

次のステップでは、作成したアドインをインストールします。次の操作を行ってください。

- パッケージ ファイル「chemdraw-addin-metadata.json」とエントリ ポイント「main.html」を zip ファ イルに圧縮します。zip ファイルの名前はアドイン名と同じにする必要があります (例: Simple Addin.  $z$ ip)。
- これを含むフォルダの拡張子を .zip から .chemdrawaddin に変更します (Simple Add-in.zip を Simple Add-in.chemdrawaddin に変更)。

■ 注意: インストールできるのは .chemdrawaddin 拡張子の付いたファイルのみです。

- ChemDraw アプリケーションを起動して、Add-ins メニューの Add-in Manager をクリックします。 ChemDraw Add-in Manager ウィンドウが表示されます。
- Add メニューの Add from file... をクリックして、作成したアドインのある場所まで移動します。

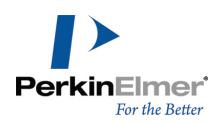

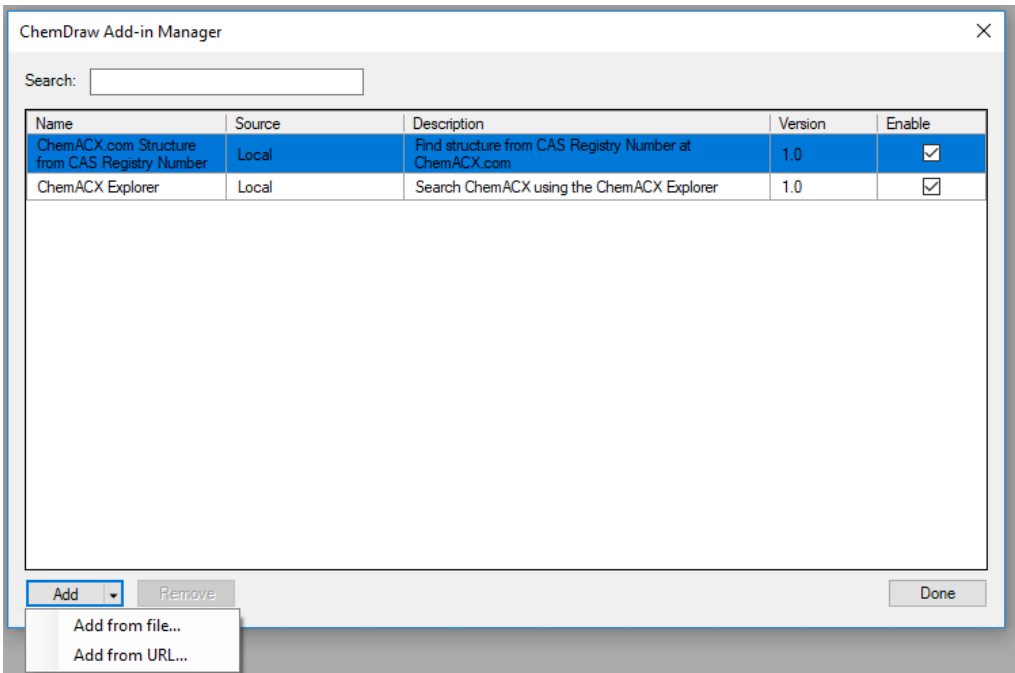

Simple Add-in.chemdrawaddin を選択して、Open をクリックします。 

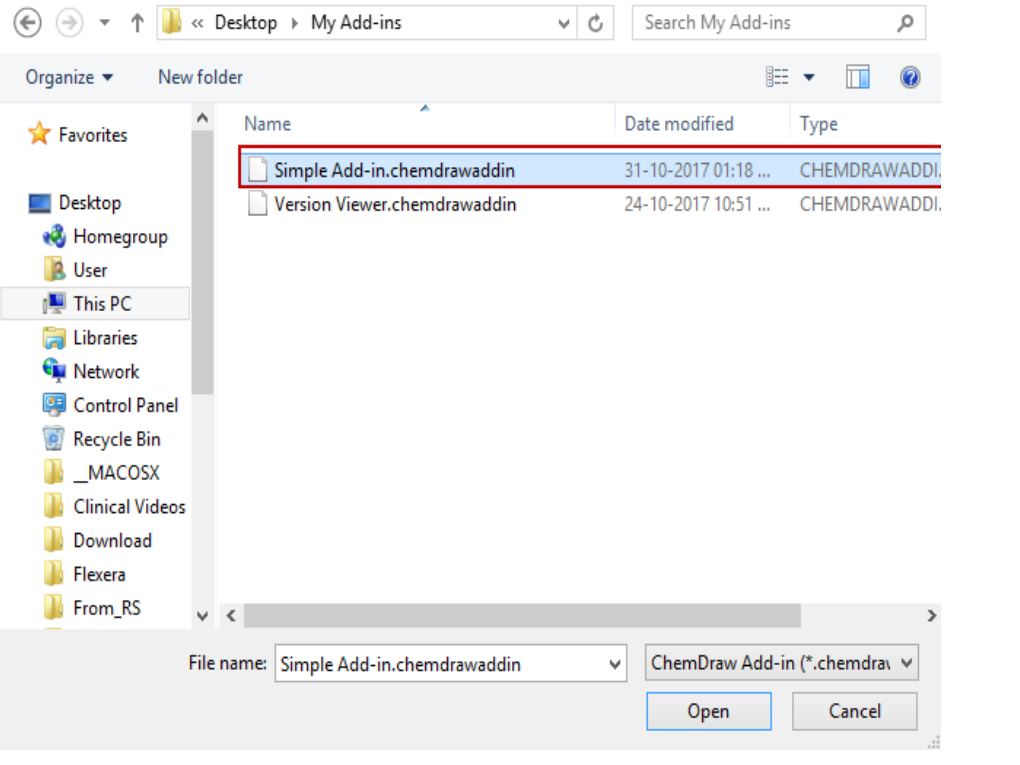

Simple Add-in アドインがインストールされ、ChemDraw Add-in Manager ウィンドウに表示されます。

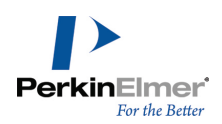

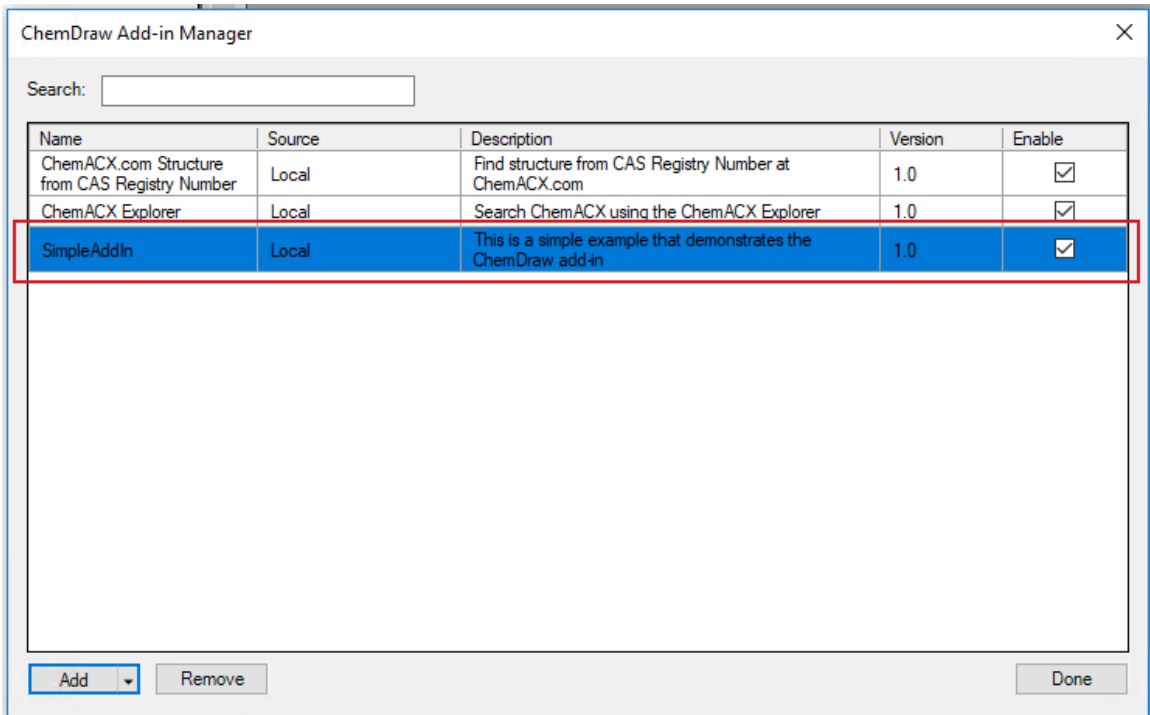

#### 手順 5.アドインを実行する

アドインにアクセスするには、次の操作を行ってください。

Add-ins メニューの Simple Add-in をクリックします。ChemDraw Add-in - Simple Add-in ウィンドウ が表示されます。

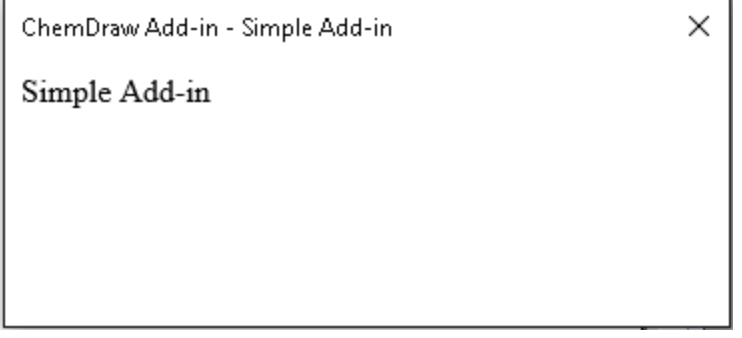

### チュートリアル 2

次に、「Version Viewer」という名前の少し複雑なアドインの作成に含まれる手順を示します。このアドインの 目的は ChemDraw JavaScript API のバージョンを確認することです。ChemDraw JavaScript API の使用法につ いて簡単に示しています。

### 手順 1.アドインのパッケージ ファイルを作成する

最初の手順ではアドイン パッケージ ファイルを作成します。このファイルには、アドインをアプリケーショ ンに記述するメタデータが含まれます。次のフィールドに値を指定します。

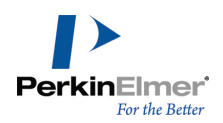

- "name": "Version Viewer"
- "description""これは ChemDraw JavaScript API の使い方を示す簡単な例です" (オプション) (アドイ ンの説明)
- "version": "1.0" (アドインのバージョン番号)
- "menuItemText": "Version Viewer" (メニューに表示されるアドインの名前)
- "minimumAPIVersion": "1.0" (このアドインが互換性を持つ API の最低バージョン)
- "url": "main.html" (アドインのエントリ ポイントとなる HTML ファイルの URL)

```
こ 注意: アドイン パッケージ ファイルはすべてのアドインに必要で、「chemdraw-addin-metadata.json」と命名する
 必要があります。
```
#### chemdraw-addin-metadata.json

```
{
  "name": "Version Viewer",
  "description": "これは ChemDraw JavaScript API の使い方を示す簡単な例です",
  "version": "1.0",
  "menuItemText": "Version Viewer",
  "minimumAPIVersion": "1.0",
  "url": "main.html"
}
```
#### 手順 2.アドインのエントリ ポイントを作成する

次の手順では、アドインのエントリ ポイントを作成します。エントリ ポイントはすべてのアドインに必要 で、パッケージ ファイルによってエントリ ポイントの名前を指定する必要があります。

#### main.html

```
<!DOCTYPE html>
<html>
  \langlehead\rangle<title>Version Viewer</title>
   \langlehead>
   aaa<script src="version-viewer.js"> </script>
  <body>aaaaa<input value="Show API Version" type="button"
      onClick="onClickShowAPIVersion()" />
        <div id="messageBox"></div>
  \langlebody\rangle</html>
```
#### 手順 3.作業手順の JavaScript コードを作成する

```
次の手順では、アドインの作業手順の JavaScript コードを作成します。
```
version-view.js

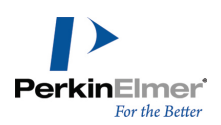

```
//
// version-viewer.js
//
// ChemDraw JavaScript API の例
//
// Copyright (c) 2020 PerkinElmer, Inc. All rights reserved.
function onClickShowAPIVersion()
{
   var messageBox = document.getElementById("messageBox");
   try
   \left\{ \right.messageBox.innerHTML += 'Using ChemDraw JavaScript API' +
       ChemDrawAPI.version + "<br>'')\mathcal{A}catch (err)
    aaf a
      messageBox.innerHTML += err.message;
aaaa}
}
```
### 手順 4.アドインをインストールする

次のステップでは、作成したアドインをインストールします。次の操作を行ってください。

- パッケージ ファイル「chemdraw-addin-metadata.json」とエントリ ポイント「main.html」を zip ファ イルに圧縮します。zip ファイルの名前はアドイン名と同じにする必要があります (例: Version Viewer.zip)。
- これを含むフォルダの拡張子を .zip から .chemdrawaddin に変更します (Version Viewer.zip を Version Viewer.chemdrawaddin に変更)。

■ 注意: インストールできるのは .chemdrawaddin 拡張子の付いたファイルのみです。

- ChemDraw アプリケーションを起動して、Add-ins メニューの Add-in Manager をクリックします。 ChemDraw Add-in Manager ウィンドウが表示されます。
- Add メニューの Add from file... をクリックして、作成したアドインのある場所まで移動します。

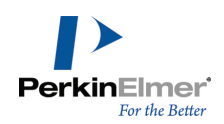

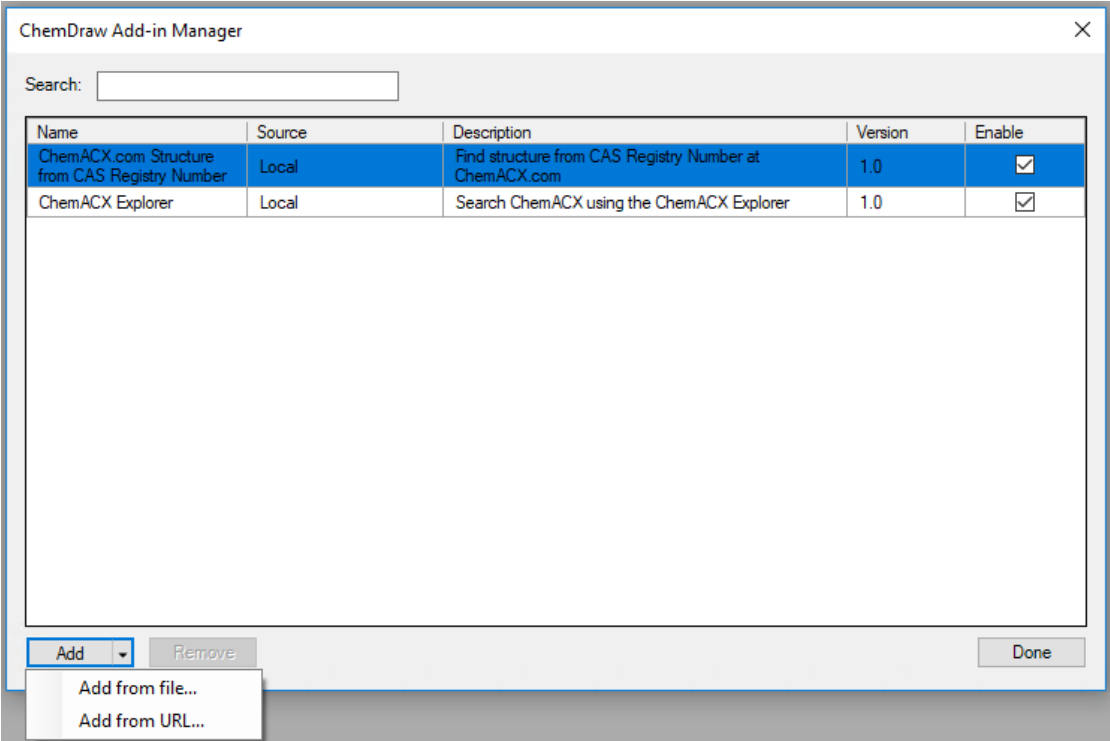

■ Version Viewer.chemdrawaddin を選択して、Open をクリックします。

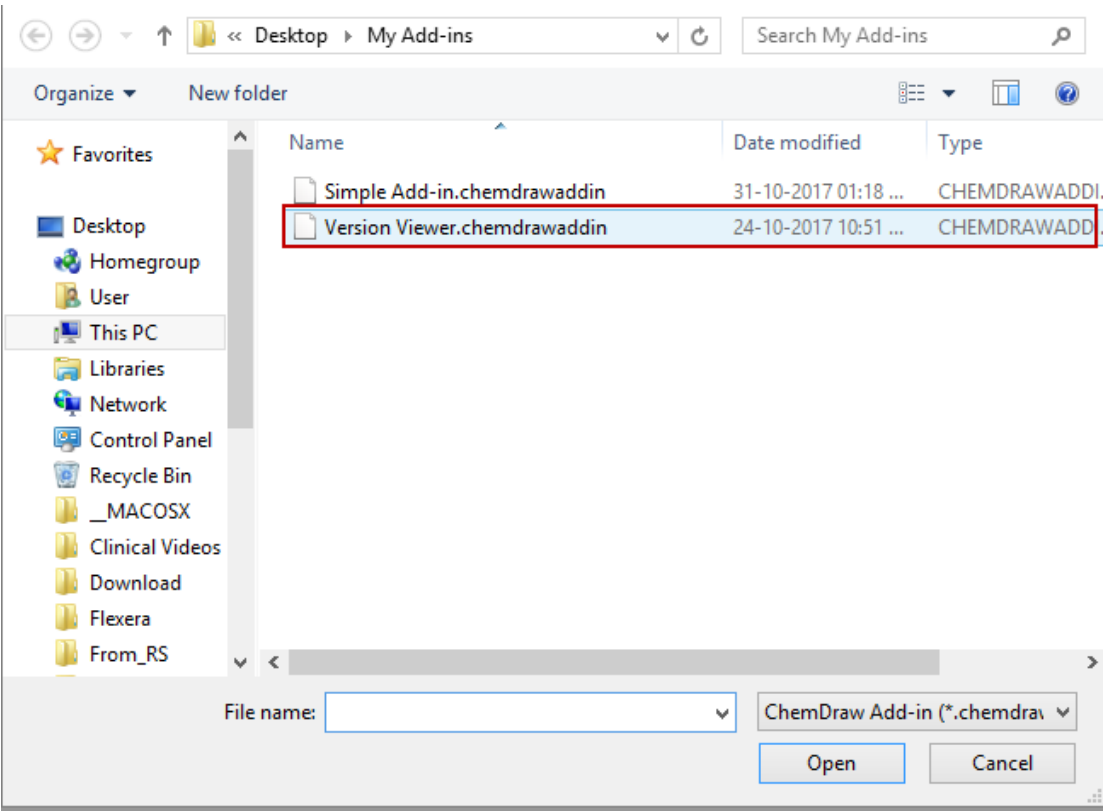

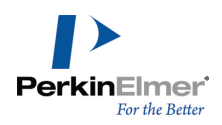

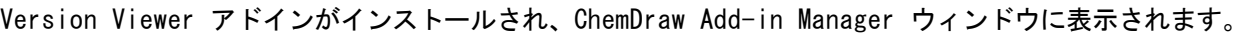

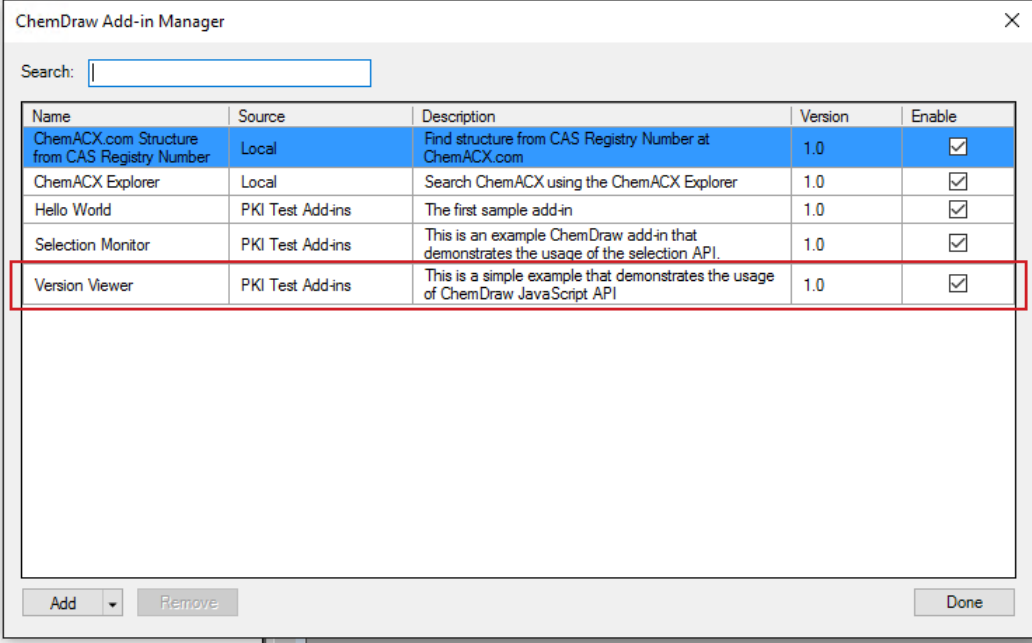

#### 手順 5.アドインを実行する

アドインにアクセスするには、次の操作を行ってください。

■ Add-ins メニューの Version Viewer をクリックします。ChemDraw Add-in - Version Viewer ウィンド ウが表示されます。

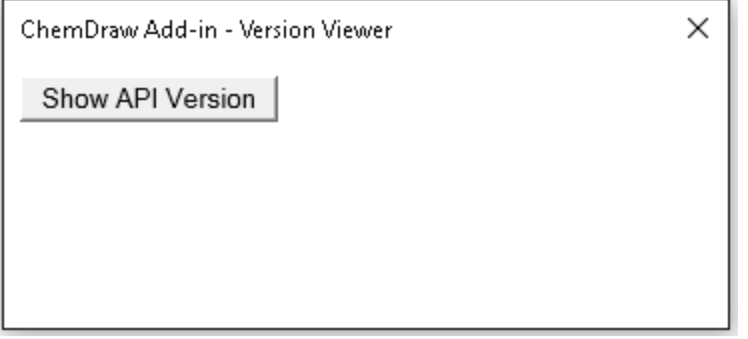

Show API Version をクリックします。バージョン番号が表示されます。 щ

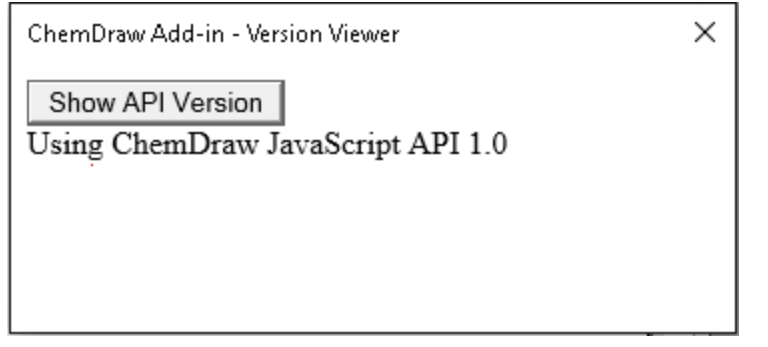

## リモート アドインの作成

```
ChemDraw からアクセス可能なリモート サイトにアドインを配置しておくと、そうしたアドインの一元管理がより
簡単になります。ただし、リモート サイトに配置されたアドインにアクセスするには、マスター マニフェスト
json ファイルを定義してリモート サイトに配置する必要があります。このマニフェストは、実際のアドインの
URL を単純に並べたリストです。次に例を示します。
{
"sourceName": "Company XYZ Add-Ins",
"addins": [
"https://www.companyxyz.com/chemdrawaddins/AddIn1/addin1.json",
"https://www.companyxyz.com/chemdrawaddins/AddIn2/addin2.json",
"https://www.companyxyz.com/chemdrawaddins/AddIn3/addin3.json"
]
}
各項の意味は次のとおりです。
\mathbf{m}"sourceName": Add-in Manager に表示されるアドインのコレクションの名前
```
"addIns": 個々のアドインを指す URL のリストが、ChemDraw によって解析されます。こうしたアドインの  $\mathbb{H}$ 構築法の概要は、"ChemDraw [のアドインの作成"](#page-405-0) ページ 397のセクションで解説されています。

マスター マニフェストが ChemDraw で解析される際には、アドインのリストが読み取られ、それらは 1 つずつ ChemDraw にロードされます。

■ 注意: アクセスできないアドインや、正しくロードできないアドインがあった場合、ChemDraw はそれらを無視 して、リストにある次のアドインに進みます。

サーバー上でのアドイン ファイルの一般的な配置は次のようになります。 <エントリ URL> (https://www.companyxyz.com など)

aa|

aaaaaaaaa|

---chemdrawaddins

#### aaaaaaaaaaaaaa-----**MasterManifest.json**

```
aaaaaaaaaaaaaaaaaa(https://www.companyxyz.com/chemdrawaddins/ MasterManifest.json など)
                (この URL はリモート アドインのコレクション用に Add-in Manager に入力されたもの)
aaaaaaaaaaaaaaa|
               AddIn1
aaaaaaaaaaaaaaaaaaaa|
                     addin1.json
                    <他のアドイン ファイル>
aaaaaaaaaaaaaaa|
```
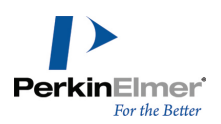

```
AddIn2
aaaaaaaaaaaaaaaaaaaa |
                  addin2.json
                  <他のアドイン ファイル>
             AddIn3
aaaaaaaaaaaaaaaaaaaa|
                   addin3.json
                  <他のアドイン ファイル>
```
## リモート アドインの追加

Add-in Manager を使用してリモート サイトに配置されたアドインを追加するには、次の操作を行ってくださ い。

■ ChemDraw アプリケーションを起動して、Add-ins メニューの Add-in Manager をクリックします。 ChemDraw Add-in Manager ウィンドウが表示されます。

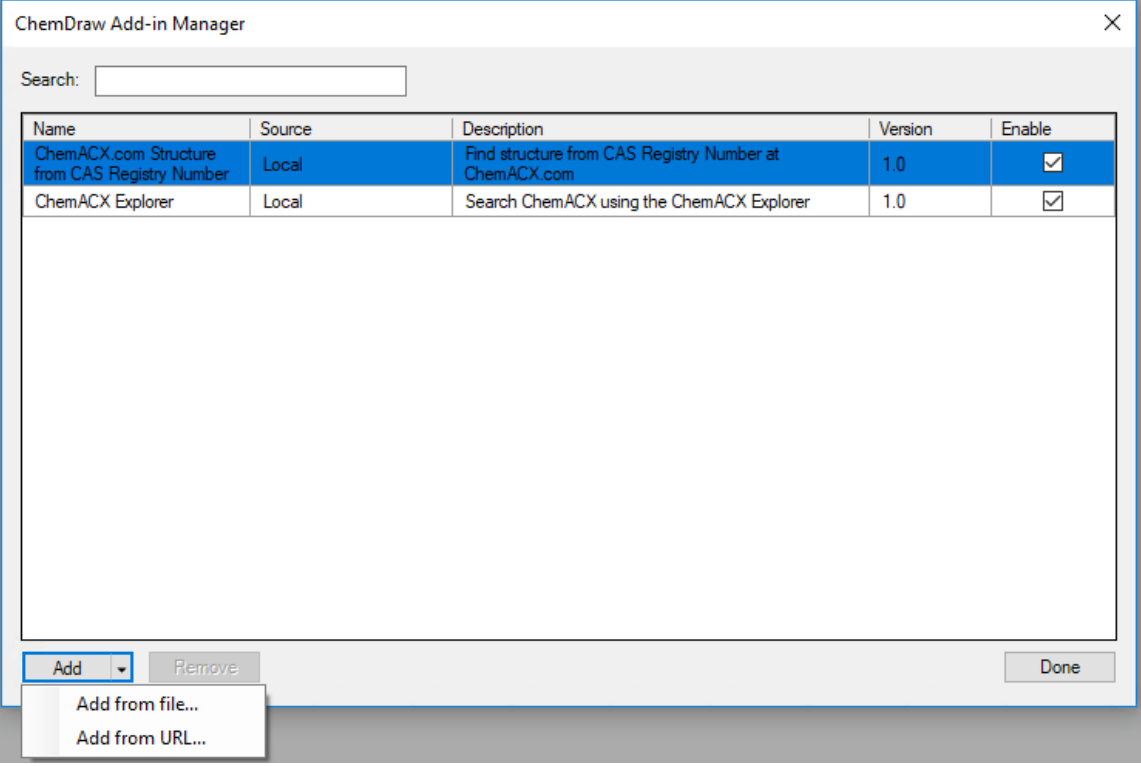

■ Add メニューの Add from URL... をクリックします。URL ダイアログが表示されます。

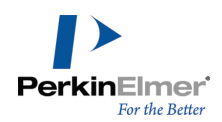

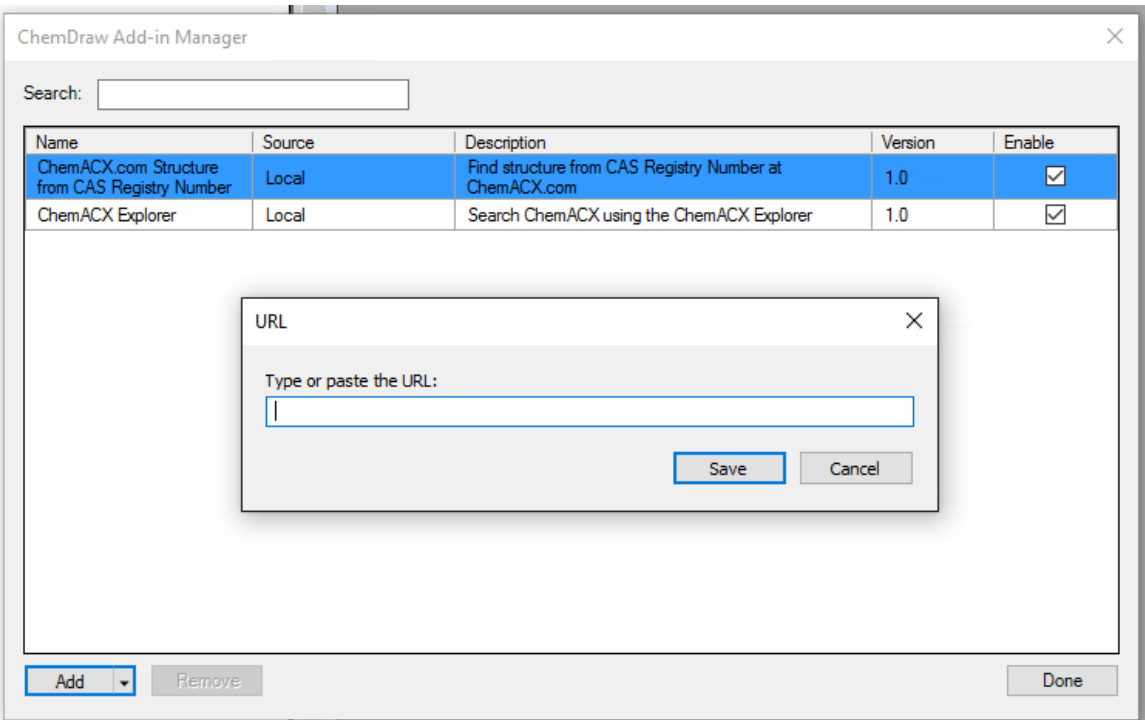

マニフェスト ファイルの URL を指定して Save をクリックします。マニフェスト ファイルにリストされて いるアドインがすべて Add-in Manager に追加されます。

特定のリモート アドインのみを、Add-in Manager を使用して個別に削除することはできません。選択したマニ フェストからは、すべてのアドインが削除されます。リモート アドインを個別に選択して Remove をクリックす ると、マニフェスト内のすべてのアドインが削除されることを警告する次のメッセージが表示されます。

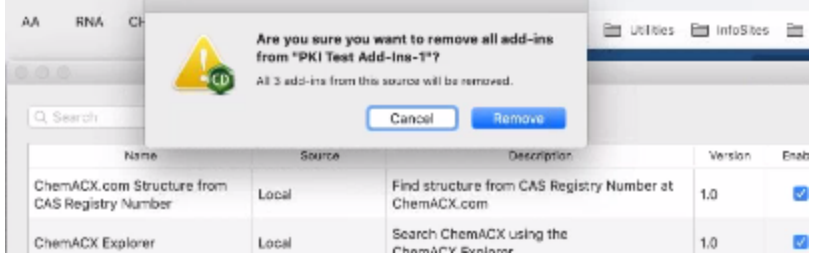

HELM Monsing

ダイアログで Remove をクリックするとアドインが削除されます。

### ChemDraw アドインでの OAuth ベース認証のワークフロー

アドイン認証の OAuth ワークフローは、ChemDraw を使用して開始させることができます。そうした ChemDraw からの要求は、ユーザーのデフォルト ブラウザにある外部検証サービスに対して行われます。正常に認証される と、認証トークンを含んだ URL が ChemDraw に返送されます。この URL を ChemDraw が開くには、プロトコル ハンドラが使用されます。

com.perkinelmer.chemdraw.addin プロトコル ハンドラが一度に関連付けることができるアプリケーションは 1 つだけです。

Windows: V18.x 以降がインストールされている場合、プロトコル ハンドラは当該バージョンの ChemDraw に 登録されます。

Mac: V18.x 以降のインストール後に ChemDraw を初めて起動した段階で、プロトコル ハンドラは当該バージョ ンの ChemDraw に登録されます。

com.perkinelmer.chemdraw.addin:test などの呼び出しは、登録されている ChemDraw アプリケーションに対 して送信されます。プロトコル ハンドラによって所要のバージョンの ChemDraw が開かれない場合は、Windows または Mac コンピュータで次の操作をすることで、プロトコル ハンドラによる実行先を変更させることができま す。

#### Mac の場合:

.

プロトコル ハンドラの情報を保持するファイルは

 $\degree$  /Library/Preferences/com.apple.LaunchServices/com.apple.launchservices.secure.plist $\degree$  です。

このファイルはバイナリ形式のプロパティ リストで、その内容の確認は、次のコンソール コマンドを使用する か、または XCode で開くことで行えます。

#### defaults read com.apple.LaunchServices/com.apple.launchservices.secure

内容の表示および変更を加える場合、より好ましい方法は[、RCDefaultApp](http://www.rubicode.com/Software/RCDefaultApp/) などのサードパーティ製アプリを使用 することです。このアプリは Mac OS X 10.2 以降に対応した環境設定ペインで、各種の URL スキーム、ファイ ル拡張子、ファイル タイプ、MIME タイプ、Uniform Type Identifier (UTI、MacOS 10.4 のみ) で使用するデ フォルト アプリケーションのユーザー設定を可能にします。このアプリを用いると、システム プロパティに新規 の "Default Apps" 項目が追加されます。"URLs" タブには登録済みの URL ハンドラが表示され、リストにある URL を選択すると、その URL 用に登録されたターゲット アプリケーションが表示されます。

#### URL ハンドラ ターゲットを変更するには、次の操作を行ってください。

1. リストから目的の URL を選択します。この場合は "com.perkinelmer.chemdraw.addin" です。

2. 右側のドロップダウン リストから、適切な ChemDraw のバージョンを選択します。

#### Windows の場合:

URL ハンドラの情報は、Windows レジストリに保存されます。 URL ハンドラを変更するには、次の操作を行ってください。

- 1. ファイル名を指定して実行ダイアログで「regedit」と入力してレジストリ エディタを開きます。
- 2. キー "Computer\HKEY\_LOCAL\_MACHINE\SOFTWARE\Classes\com.perkinelmer.chemdraw.addin" を特定しま す。
- 3. サブキー "Shell¥Open¥Command" を特定します。この値 (デフォルト値) は、既存の ChemDraw の実行可能 ファイルを参照しているはずです。

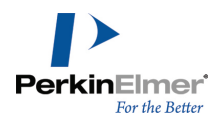

4. この項目 (デフォルト値) をダブルクリックして、新しい実行ファイルを指定するように変更します。"%1" な どの追加テキストはそのままにしておいてください。

5. OK をクリックして新しい値を保存します。

6. サブキー "DefaultIcon" を特定し、同様の手順で、実行ファイルのパスを変更します。

これにより "com.perkinelmer.chemdraw.addin" URL ハンドラによるオープン処理は、指定された実行可能ファ イルで行われるようになります。

### アクセス トークンの取得に必要な手順

ChemDraw アドインで [Implicit](https://tools.ietf.org/html/rfc6749#section-1.3.2) Grant Flow を使用した OAuth サービスからのアクセス トークンの取得をする には、次の手順が必要です。

1. コールバック関数の登録とコールバック キーの受信

アドインは ChemDrawAPI.registerURLTriggeredCallback API を呼び出して ChemDraw へのコールバッ ク関数の登録をする必要があります。この API は関数を用いて、コールバックを一意に識別するコールバック キーを返します。

次のコードは、単純なコールバック関数を登録して、データ受信時にアラートを表示させるものです。

const callbackKey = ChemDrawAPI.registerURLTriggeredCallback((arg) => { alert(arg); });

2. ChemDraw のコールバック エンドポイントとコールバック キーを含む URL の作成

アドインは、認証サービスを指定した URL を構築する必要があります。この URL は、OAuth 標準に従わなけれ ばなりません。たとえば、Dropbox サービスで使用されていた OAuth 認証の場合、URL は次の形式を取ります。 [https://www.dropbox.com/oauth2/authorize?client\\_id=YOUR\\_CLIENT\\_ID&response\\_](https://www.dropbox.com/oauth2/authorize?client_id=YOUR_CLIENT_ID&response_type=token&redirect_uri=com.perkinelmer.chemdraw.addin:///&state=CALLBACK_KEY) [type=token&redirect\\_uri=com.perkinelmer.chemdraw.addin:///&state=CALLBACK\\_KEY](https://www.dropbox.com/oauth2/authorize?client_id=YOUR_CLIENT_ID&response_type=token&redirect_uri=com.perkinelmer.chemdraw.addin:///&state=CALLBACK_KEY)

Dropbox のワークフローは標準的な OAuth パターンに従っており、こうした OAuth 標準に準拠したパターンは 他のプロバイダとも連携できるはずです。

アドインは、構築される URL 内で次の 2 つのフィールドを設定する必要があります。

■ redirect uri: これには、ChemDraw のアドイン用コールバック エンドポイントをセットする必要があり、 com.perkinelmer.chemdraw.addin を設定します。OAuth サービスがこのエンドポイントを呼び出すの は、認証の成功時にアクセス トークンを返送するときです。このエンドポイントは、各自のサービス設定に追 加する必要があるので注意してください。

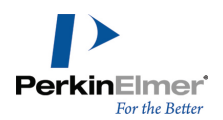

- state: これには ChemDrawAPI.registerURLTriggeredCallback API から返されるコールバック キーを設定する必要があります。これにより ChemDraw は、コールバックの正しいアドインへの安全なルー ティングができます。
- 3. 外部ブラウザでの OAuth サービス URL のオープン

OAuth の仕様では、認証処理はユーザーのブラウザで行い、埋め込み webview では行わないことが推奨されてい ます (「OAuth 2.0 Best [Practices](https://auth0.com/blog/oauth-2-best-practices-for-native-apps/) for Native Apps」を参照)。アドインは

ChemDrawAPI.openURLInDefaultBrowser API を使用することで、URL をユーザーのデフォルト ブラウザ で開かせることができます。

URL がユーザーのブラウザで開かれると、OAuth サービスからは通常、アプリによるアカウント情報へのアクセス 許可を求める画面がユーザーに対して表示されます。この時点でユーザーには、許可用のボタンをクリックして承 認するか、キャンセル用のボタンをクリックして拒否するか、2 つの選択肢があります。ユーザーがアプリに許可 を与えた場合、ChemDraw のアドイン エンドポイントが呼び出され、次のようなデータが渡されます。

com.perkinelmer.chemdraw.addin:///#access\_token=ACCESS\_TOKEN&token\_

type=bearer&state=CALLBACK\_KEY

■ 注意: プロバイダによっては、応答にいくつかのフィールドが追加される場合があります。

この時点でアドインは、手順 1 のコールバック登録時に提供されたコールバック関数を通じて、上記の応答 (完 全な URL) を受け取ります。これによりアドインは、access token の抽出および、このトークンを使用した サービス呼び出しが可能になります。

#### 参考資料

OAuth 2.0 [Authorization](https://tools.ietf.org/html/rfc6749) Framework Google OAuth 2.0 for Mobile & [Desktop](https://developers.google.com/identity/protocols/OAuth2InstalledApp) Apps [Dropbox's](https://www.dropbox.com/developers/reference/oauth-guide) OAuth Guide

# ChemDraw の Web 情報

PerkinElmer Informatics Web サイトは有益な情報を得られる貴重な情報源です。このサイトを追加するには次 の方法があります。

テクニカル サポートの利用と、マニュアルやソフトウェアなどのダウンロード

ChemDraw では Search メニューの適切なオプションを選択することにより、このサイトに直接アクセスすること ができます。

## ユーザーズ ガイド

Search メニューを使用すると、現在および過去のマニュアルを見つけることもできます。マニュアルのページに アクセスするには、Search メニューの Browse PerkinElmer Documentation をクリックします。 Download Center のログイン用 Web ページが表示されます。有効な認証情報を使用してログインします。

■ 注意: PerkinElmer Informatics のユーザー アカウントをお持ちでない場合は、ユーザー アカウントの登 録ページに進みます。

## テクニカル サポート

Help メニューの Contact Support をクリックすると、テクニカル サポート Web ページが開きます。このペー ジでは、PerkinElmer Informatics Knowledge Base、製品ダウンロード、FAQ、マニュアルなどの Desktop Support リソースが提供されています。

Help、Contact Support の順に移動します。テクニカル サポート Web ページが開きます。

#### Chem3D ActiveX コントロール

Chem3D ActiveX [コントロール](http://www.cambridgesoft.com/services/DesktopSupport/Documentation/Chem3DControl/) ページでは、Web ページへのコントロールの組み込みを検討している管理者 (Web 開発者)、およびエンド ユーザー向けに Chem3D プラグインと ActiveX のドキュメントを提供しています。

#### PerkinElmer Informatics Store

PerkinElmer Informatics Store では、生命科学用デスクトップ ソフトウェア、エンタープライズ ソリュー ション、化学データベース、およびバイオテクノロジー業界、製薬業界、化学業界向けのコンサルティング サー ビスが提供されています。PerkinElmer Informatics Store にアクセスするには、Search メニューの Browse PerkinElmer Informatics Store をクリックするか、PerkinElmer Informatics Store (<https://shopinformatics.perkinelmer.com/search/>) にアクセスします。

#### PerkinElmer Informatics

PerkinElmer Informatics のホーム ページを開くには、Search メニューの Browse PerkinElmer.com をク リックします。PerkinElmer Informatics の Web サイトで、新製品情報をチェックしてください。 PerkinElmer Informatics のホーム ページから ChemNews.Com や他のページにもアクセスできます。

#### ChemOffice SDK の使用

ChemOffice Software Developer's Kit (SDK) を使用すると、アプリケーションをカスタマイズできます。 ChemOffice SDK ページを表示するには、Search メニューの Browse ChemOffice SDK をクリックします。 ChemOffice SDK ページでは、Application Programming Interfaces (API) のマニュアル、サンプル コー ド、およびその他のリソースが提供されています。

### ChemDraw の Web 情報

PerkinElmer Informatics Web サイトは有益な情報を得られる貴重な情報源です。このサイトを追加するには次 の方法があります。

テクニカル サポートの利用と、マニュアルやソフトウェアなどのダウンロード

ChemDraw では Search メニューの適切なオプションを選択することにより、このサイトに直接アクセスすること ができます。

### ユーザーズ ガイド

Search メニューを使用すると、現在および過去のマニュアルを見つけることもできます。マニュアルのページに アクセスするには、Search メニューの Browse PerkinElmer Documentation をクリックします。 Download Center のログイン用 Web ページが表示されます。有効な認証情報を使用してログインします。

■ 注意: PerkinElmer Informatics のユーザー アカウントをお持ちでない場合は、ユーザー アカウントの登 録ページに進みます。

### テクニカル サポート

Help メニューの Contact Support をクリックすると、テクニカル サポート Web ページが開きます。このペー ジでは、PerkinElmer Informatics Knowledge Base、製品ダウンロード、FAQ、マニュアルなどの Desktop Support リソースが提供されています。

■ Help、Contact Support の順に移動します。テクニカル サポート Web ページが開きます。

Chem3D ActiveX コントロール

Chem3D ActiveX [コントロール](http://www.cambridgesoft.com/services/DesktopSupport/Documentation/Chem3DControl/) ページでは、Web ページへのコントロールの組み込みを検討している管理者 (Web 開発者)、およびエンド ユーザー向けに Chem3D プラグインと ActiveX のドキュメントを提供していま す。

#### PerkinElmer Informatics Store

PerkinElmer Informatics Store では、生命科学用デスクトップ ソフトウェア、エンタープライズ ソリュー ション、化学データベース、およびバイオテクノロジー業界、製薬業界、化学業界向けのコンサルティング サー ビスが提供されています。PerkinElmer Informatics Store にアクセスするには、Search メニューの Browse PerkinElmer Informatics Store をクリックするか、PerkinElmer Informatics Store (<https://shopinformatics.perkinelmer.com/search/>) にアクセスします。

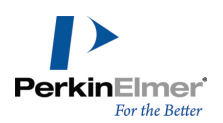

#### PerkinElmer Informatics

PerkinElmer Informatics のホーム ページを開くには、Search メニューの Browse PerkinElmer.com をク リックします。PerkinElmer Informatics の Web サイトで、新製品情報をチェックしてください。 PerkinElmer Informatics のホーム ページから ChemNews.Com や他のページにもアクセスできます。

#### ChemOffice SDK の使用

ChemOffice Software Developer's Kit (SDK) を使用すると、アプリケーションをカスタマイズできます。 ChemOffice SDK ページを表示するには、Search メニューの Browse ChemOffice SDK をクリックします。 ChemOffice SDK ページでは、Application Programming Interfaces (API) のマニュアル、サンプル コー ド、およびその他のリソースが提供されています。

## ChemDraw を使用した SciFinder® の検索

SciFinder® は CAS (Chemical Abstract Services) によって開発された研究検索アプリケーションです。化学 および関連科学分野における世界最大の信頼できる文献、物質、反応ソースに一元的にアクセスすることができま す。

- **2 注意**: Search SciFinder 機能は ChemDraw Professional でのみ使用できます。
- 注意: 検索対象の構造式が選択されている場合を除き、SciFinder ® アイコンと Search メニュー項目はグ レー表示になっています。

ChemDraw には、デスクトップで作成した検索式を使用して SciFinder® を検索するためのインターフェイスが用 意されています。次のいずれかの方法で、ChemDraw 構造式または反応の検索式を SciFinder® に送信します。

®

- メニュー バーの下にある水平なメイン ツールバー上の SciFinder アイコンをクリックします。
- Search メニューの Search SciFinder をクリックします。

Search SciFinder ダイアログ ウィンドウが開きます。1 つの構造式または複数の構造式を選択した場合、次の ウィンドウが表示されます。

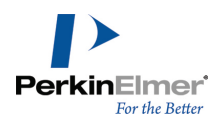

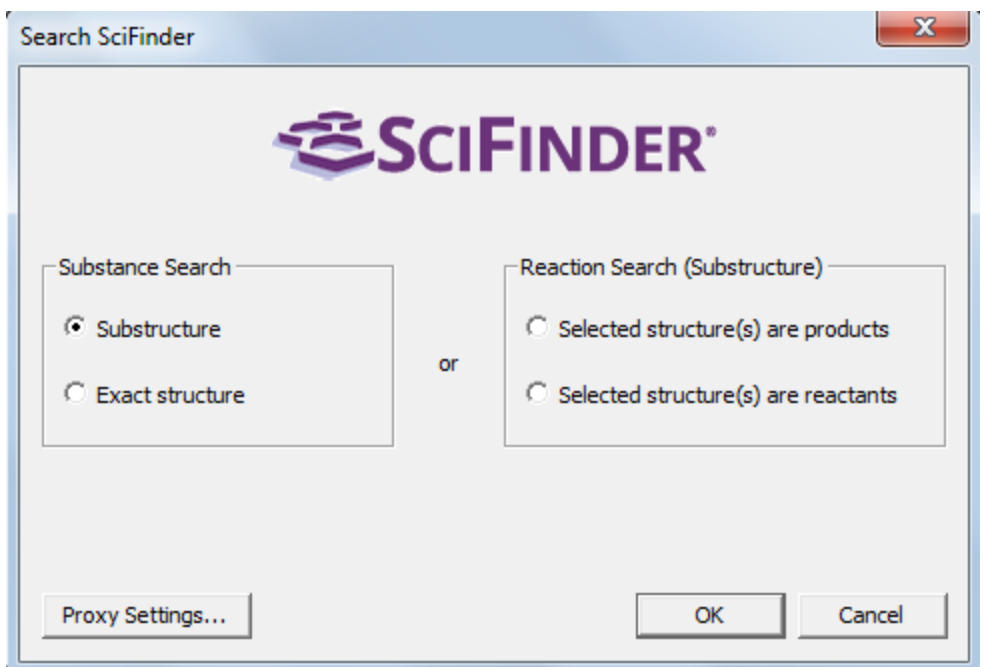

これで、部分構造式検索を実行するかまたは物質データベースの完全一致検索を実行するか、あるいは反応データ ベースを検索するか、選択した構造式が反応物か生成物かを選択できます。反応検索はすべて部分構造式検索で す。

反応シーケンス全体を選択した場合、反応検索を確認するため次のウィンドウが開かれます。

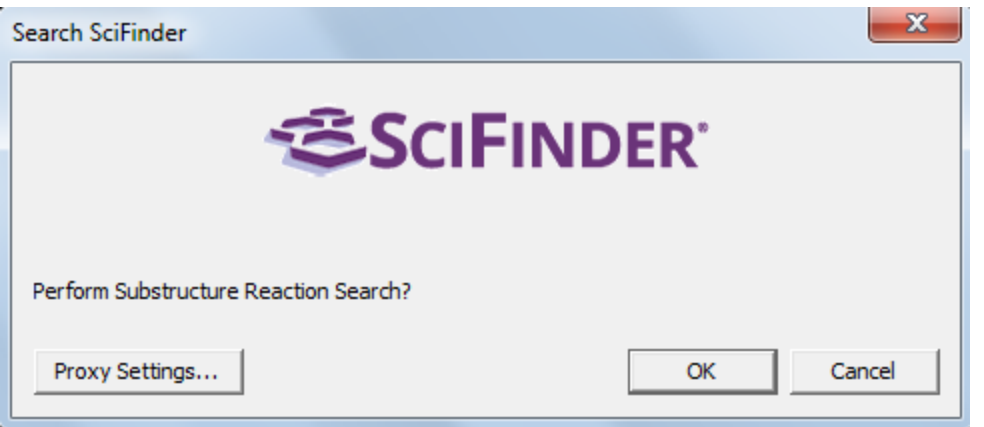

OK を押すと、SciFinder® が起動し、検索結果が取得されてブラウザ ウィンドウに表示されます。 2 番目またはその後の検索を SciFinder® に送信すると、SciFinder® の回答セットを既に受け取ったことを警告 する中間画面が表示されます。最新の検索を続行するには、OK をクリックします。

注意: 検索を続行するには、次の条件が必要です。

- インターネットに接続されていること
- データベースにアクセスするための有効な SciFinder® 個人購読があること
- 注意: 大学経由で購読していて、プロキシ サーバーを利用して SciFinder ® に接続している場合は、Proxy Settings ボタン (Windows) またはプロキシ サーバー標識行 (Mac) の隣の矢印をクリックして、使用して いるアカウントのプロキシ サーバー URL を入力する必要があります。この操作は、初回検索実行時にのみ必 要です。
- ログインしていない場合、または有効な SciFinder® 購読がない場合は、SciFinder® のメイン ページにリダ イレクトされます。そこで、ログインするか、購読方法に関する情報を見ることができます。ChemDraw の高度 な検索構造式作成機能の中には、SciFinder® が完全に解釈できないものもあります。検索式に SciFinder® で 処理できない仕様が含まれる場合、簡素化の試行により可能な限り解釈され、警告メッセージが表示されます。 解釈された検索構造式は SciFinder® スケッチャーに表示され、検索を開始する前に必要に応じて更なる処理が 行われます。得られた結果が適切でない場合は、CAS または PerkinElmer のカスタマ サポートにご連絡くだ さい。問題の対処に努め、お客様のご要望に応じる代わりとなる検索式をご提案いたします。

検索に関する追加情報:

- 反応内の分子を選択した場合、反応データベースの検索ではなく物質データベースの検索を指定できます。
- 分子の一部を検索エンティティとして選択できます。完全一致検索または部分構造式検索用の分子全体と同じよ うに処理されます。選択内容が複数のフラグメントで構成される場合、それらは独立した一部分として処理され ます。検索結果がヒットとして登録されるには、そのすべてが CAS record 内に含まれている必要がありま す。
- 単一検索では、複数ステップの反応または複数の反応はサポートされていません。反応シーケンスの各ステップ を個別に検索する必要があります。

## ChemDraw を使用した Reaxys® の検索

Reaxys® は、合成化学者と医薬品化学者向けに設計された化学分野の Web ベース検索エンジンです。Reaxys® データベースには、化学的物性、構造式、反応、および実験データが収録されています。Search Reaxys 機能を 使用して、ChemDraw で描画したクエリーの構造式や反応式を Reaxys® データベースで検索できます。

**■ 注意**: Search Reaxys 機能は ChemDraw Professional でのみ使用できます。

次のいずれかの方法で、ChemDraw 構造式または反応の検索式を Reaxys® に送信できます。

**" メニュー バーの下にある水平なメイン ツールバー上の Reaxys® アイコン** ${\sf R}$ **をクリックします。** 

Search メニューの Search Reaxys をクリックします。

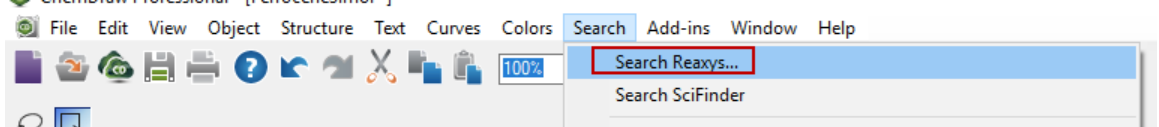

Search Reaxys ダイアログが表示されます。1 つの構造式または複数の構造式を選択した場合、次のダイアログ が表示されます。

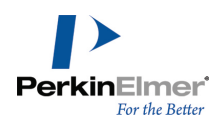

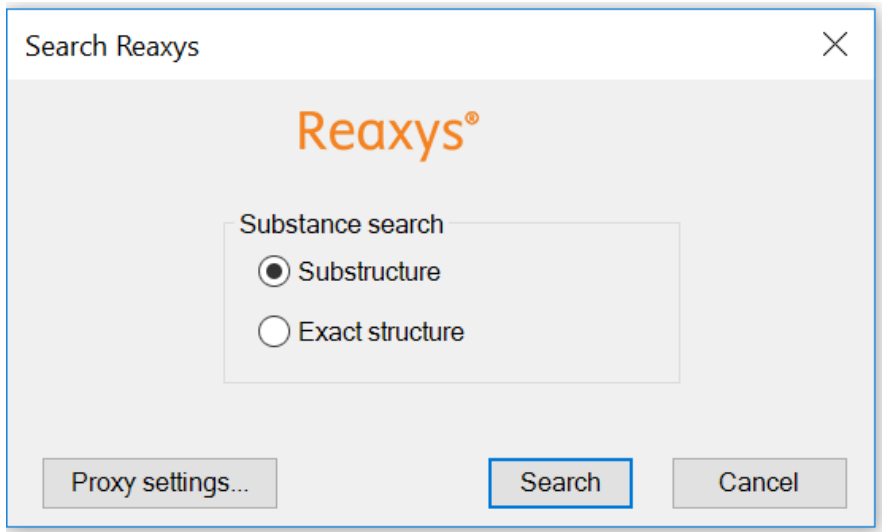

検索に使用されるデフォルトの URL パスは www.reaxys.com です。ただし、大学や機関を介して購読している場 合は、プロキシ サーバーを利用して Reaxys® に接続できます。次の操作を行ってください。

1. Search Reaxys ダイアログの Proxy settings... ボタンをクリックします。Proxy Settings ダイアログが 表示されます。

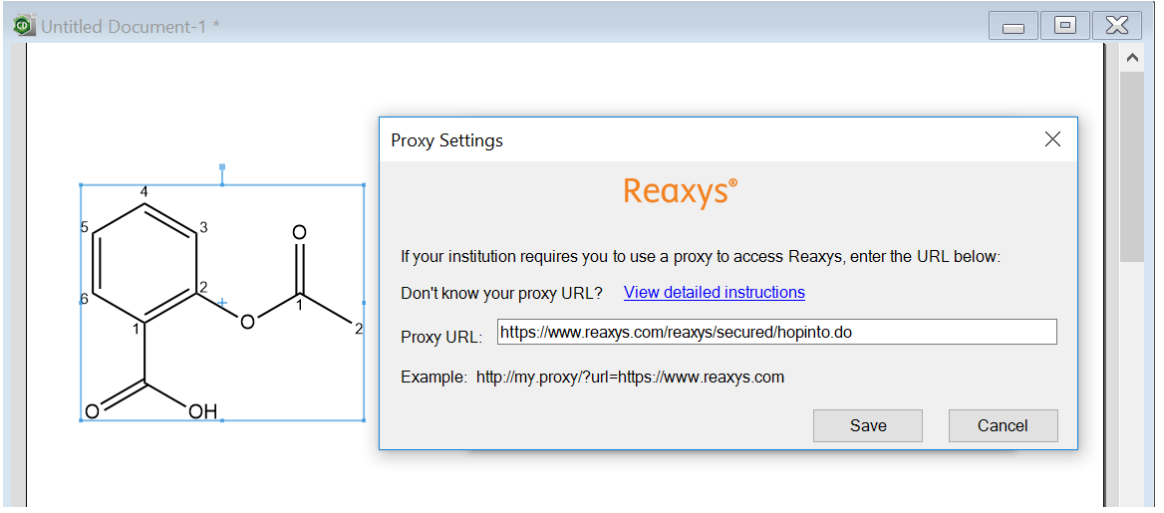

2. Proxy URL ボックスにプロキシ URL を指定します。指定された URL パスで www.reaxys.com が置き換えら れます。

■ 注意: 提供された URL に対する検証はされないので、正しい値を入力するよう注意してください。

3. プロキシを削除するには、Proxy URL ボックスに空の文字列を入力します。

部分構造式を検索するか、Reaxys® データベースに含まれる物質の完全一致検索を行うかを選択できます。 Search をクリックします。

- Reaxys® ログイン ページで Reaxys® の有効なユー**ザー名とパスワード**を入力し、検索結果を取得してブラウ ザのウィンドウに表示します。
- **注意**: データベースにアクセスするには、有効な Reaxys® 個人購読が必要です。有効な Reaxys® 購読がない 場合は、Reaxys のホームページにリダイレクトされます。そこで、購読方法に関する情報を見ることができま す。

また、選択した構造式が反応、試薬、生成物、反応全体のいずれかである場合は、反応データベースを検索するこ ともできます。選択した構造式および反応矢印に応じて、Reactant search、Reagent search、Reaction product search、Reaction search のいずれかのダイアログが表示されます。たとえば、Reagent search ダイ アログと Reaction search ダイアログを以下に示します。

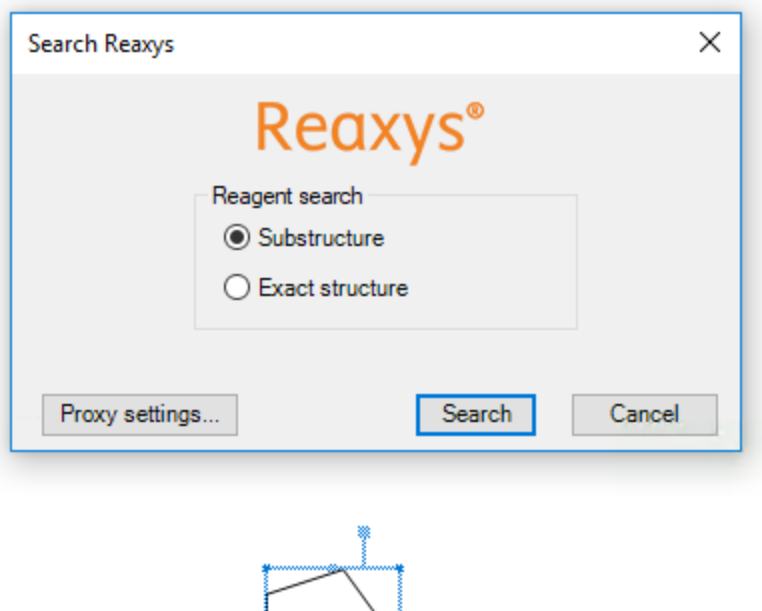

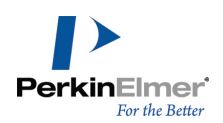

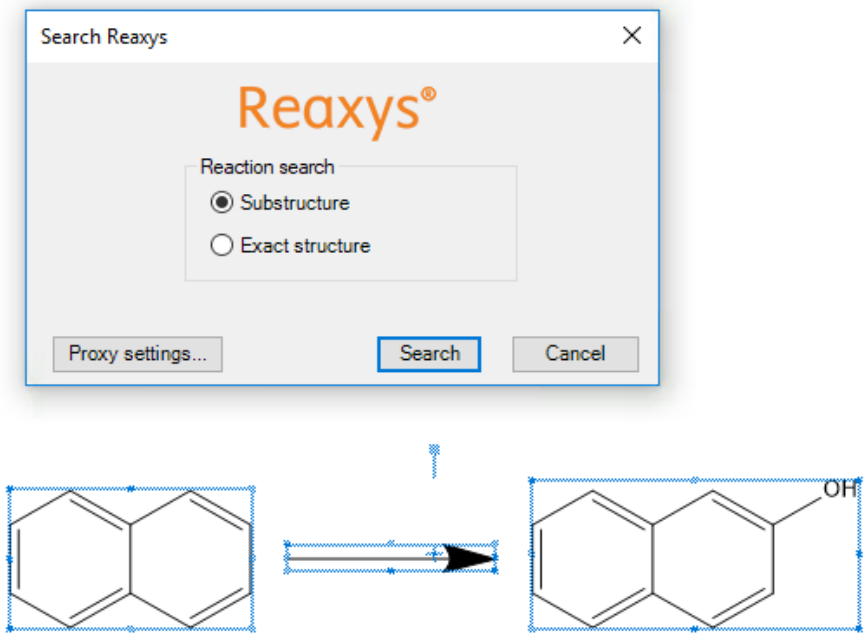

部分構造式を検索するか、反応データベースの完全一致検索を行うかを選択できます。

■注意: 単一検索では、複数ステップの反応または複数の反応はサポートされていません。反応シーケンスの各 ステップを個別に検索する必要があります。

# チュートリアル

このチュートリアルでは描画の基本テクニックを学びます。各チュートリアルでは、新しい描画方法やそれ以前の チュートリアルとは異なるテクニックを紹介します。そのため、順序どおりに最初から 1 つずつチュートリアル を進めていくことをお勧めします。

チュートリアルで使われている用語に慣れるために、作業を開始する前にもう一[度"このマニュアルの表記規則"](#page-9-0) [ページ](#page-9-0) 1をご確認ください。

ChemDraw では化学構造の作成中に、その構造が化学的に正しいかどうか確認が行われます。エラーが検出される と、問題があるオブジェクトの周りに赤いボックスが表示されます (赤いボックスは印刷されません)。特定のオ ブジェクトの赤いボックスを無効にするには、そのオブジェクトを右クリックし、コンテキスト メニューの Display Warnings の選択を解除します。

## チュートリアル 1: 構造式の描画

このチュートリアルでは、構造式を描画する方法について説明します。

2-propanone

結合角と長さを固定するには、Object メニューの Fixed Lengths と Fixed Angles をクリックします。これに より、結合長と結合角が構造式で一定になります。

**ご注意**: 固定長の長さは Document Settings ダイアログの Drawing タブで設定します。固定角は常に 15 度 の倍数になります。

結合を作成するには、次の操作を行ってください。

- 1. View メニューの Show Main Toolbar をクリックします。
- 2. メイン ツールバーの線結合ツールを選択します。
- 3. ドキュメント ウィンドウ内をクリックします。結合が表示されます。
- 4. 2 番目の結合を追加するには、前の手順で作成した結合の右端をクリックします。
- 2 つの結合が作る角度は 120 度になります。
- 注意: 連鎖角の設定により、2 つの結合間の角度が決定されます。連鎖角を変更するには、["描画設定"](#page-41-0) ページ [33](#page-41-0)を参照してください。
- 5. 第三級炭素を作成するには、上記の手順 4 でクリックした結合の端点をもう一度クリックします。
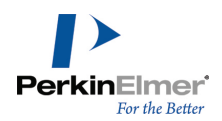

## 結合次数の変更

二重結合を作成するには、目的の結合の中央にマウス ポインタを重ねて「2」と入力するか、その結合をクリック します。

# 原子ラベルの追加

1. テキスト ツールを使用して、以下のように二重結合の端点をクリックします。結合の端の位置にテキスト ボックスが表示されます。

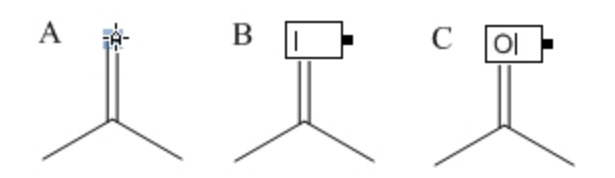

- 2. テキスト ボックスに大文字で「O」と入力します。
- 3. キーボードの Esc キーを押してテキスト ボックスを閉じるか、別のツールを選択します。
- 4. 別の方法として、二重結合の端点の原子にマウス ポインタを重ねて O キーを押すことでも入力できます。こ の方法では ChemDraw のホットキー機能を使用します (第 5 [章の「ショートカットとホットキー」](#page-67-0)を参照し てください)。

# タイトルの追加

分子名を指定するには、次の操作を行ってください。

- 1. テキスト ツールを使用して、構造式の左下の領域をクリックします。テキスト ボックスが表示されます。
- 2. テキスト ボックスに「2-propanone」と入力します。
- 3. キーボードの Esc キーを押してテキスト ボックスを閉じるか、別のツールを選択します。

### チュートリアル 2: 環の描画

このチュートリアルでは、環を使用して構造式を作成します。

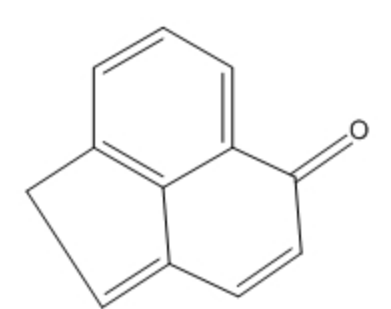

環を作成するには、次の操作を行ってください。

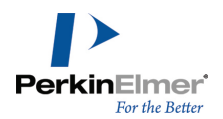

1. ベンゼン ツールを使用して、Shift キーを押しながらドキュメントの空白領域をクリックします。

■ 注意: シクロペンタジエン環ツールまたはベンゼン ツールの使用時は、Shift キーを押しながら共鳴構造を変更しま す。

- 2. ベンゼン環の右下にある結合の中央部をポイントします。
- 3. クリックして、もう 1 つの環を縮合させます。
- 4. 最終的な構造式では 2 番目の環に二重結合が 1 つだけあります。この構造式を修正するには、2 番目の環の 二重結合の 1 つにマウス ポインタを重ねて「1」と入力します。もう一方の二重結合についても同じ操作を繰 り返します。

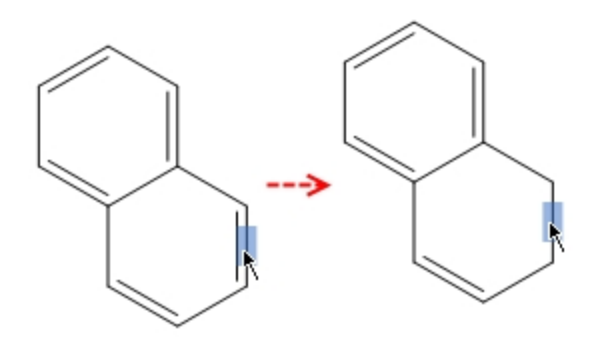

- 図 20.1: 結合次数を変更するには、「1」と入力します。
- 5. 二重結合を 2 番目の環に作成するには、目的の結合にマウス ポインタを重ねて「2」と入力するか、その結合 をクリックします。

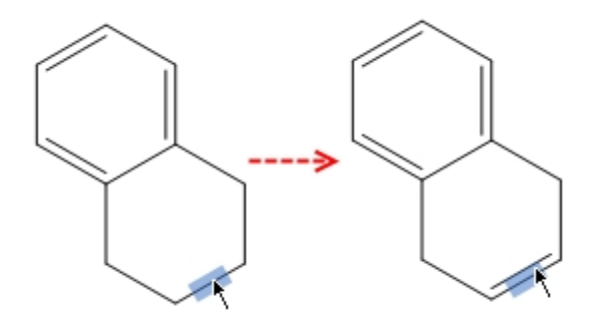

6. 結合ツールを使用して、下図の円で囲んだ炭素原子をクリックします。3 つの結合が表示されます。

ChemDraw: ユーザーズ ガイド

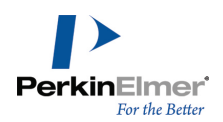

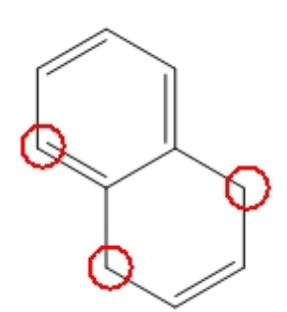

7. 下図に示すように結合の 1 つにマウス ポインタを重ねて「2」と入力します。もう一方の結合についても同じ 操作を繰り返します。

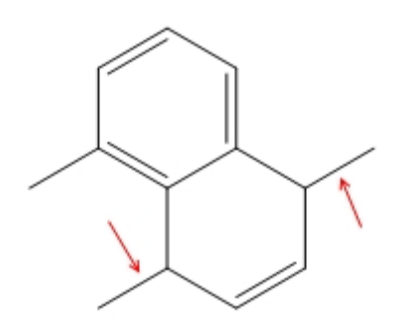

8. 右端の炭素原子にマウス ポインタを重ねて文字「o」を入力し、ケトン官能基を作成します。

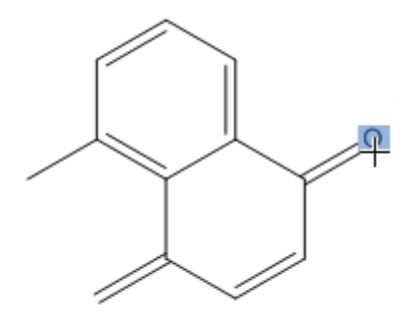

9. 左端の炭素同士を結合するには、線結合ツールを選択し、一方の炭素をクリックしてもう一方の炭素までドラッ グして結合を作成します。

これで構造式は完成です。

# チュートリアル 3: フィッシャー投影図

このチュートリアルでは、グルコースのフィッシャー投影図の作成方法を説明します。

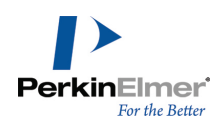

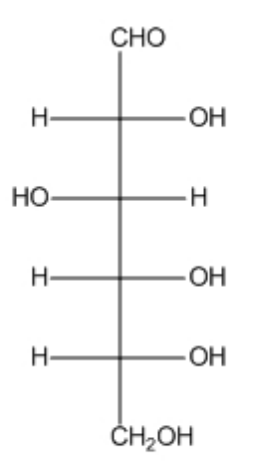

Chemical Formula: C6H12O6 Exact Mass: 180.06 Molecular Weight: 180.16 m/z: 180.06 (100.0%), 181.07 (6.9%), 182.07 (1.4%) Elemental Analysis: C, 40.00; H, 6.71; O, 53.29

図 20.2: フィッシャー投影図

最初の結合を描画するには、次の操作を行ってください。

1. 線結合ツールをクリックします。

2. ドキュメント ウィンドウ内をポイントします。下へドラッグして 1 番目の結合を描画します。

3. 下側の原子をポイントし、再度下向きにドラッグして、2 番目の結合を描画します。

Show Chemical Warnings が選択されているため、赤い波線のボックスが表示されます。現時点では、このオプ ションを選択したままにしておきます。

4. 5 つの結合ができるまで手順 3 を繰り返します。

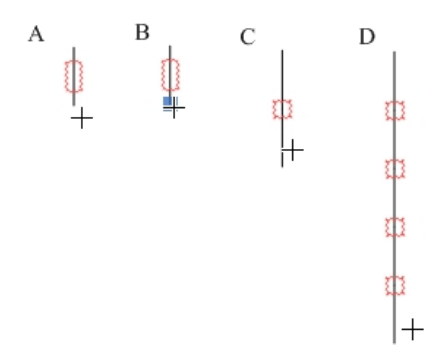

#### 図 20.3: 骨格構造の描画

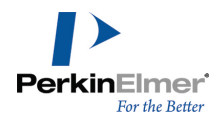

注意: 描画した結合の長さに添ってポインタをドラッグすると、ポインタとして矢印と <sup>+</sup> が交互に表示されま す。矢印は結合の中央部をポイントしていることを示し、+ は原子をポイントしていることを示します。

作成した結合列の 2 番目の原子に水平結合を追加するには、次の操作を行ってください。

1. 水平結合を追加するために、1 番上の化学警告ボックスをポイントしてクリックします。

結合を追加すると、赤い波線のボックスの表示が消えます。

2. もう一度クリックして、反対側にも水平結合を追加します。

3. 化学警告ボックスごとに上記の手順 1 と 2 を繰り返して、すべての水平結合を追加します。

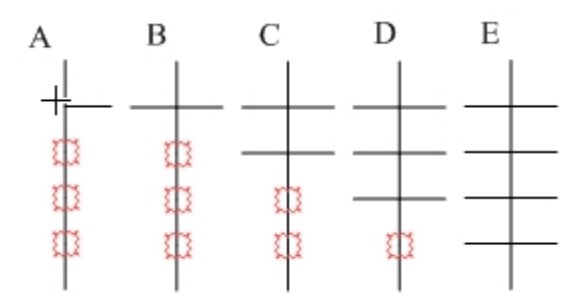

図 20.4: 骨格構造に対する水平な結合の追加

最初と最後の炭素原子にラベルを追加するには、次の操作を行ってください。

1. テキスト ツールを選択します。

2. 1 番上の炭素原子をクリックしてテキスト ボックスを開き、「CHO」と入力します。

3. 1 番下の炭素原子をクリックし、「CH2OH」と入力します。

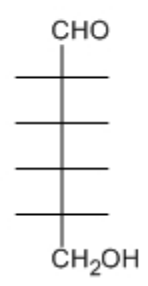

図 20.5: 原子ラベルの追加

繰り返し出現する水素およびヒドロキシル基のラベルを追加するには、次の操作を行ってください。

1. 次の図に A で示した原子をクリックし、「H」と入力します。

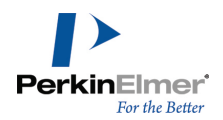

2. B で水素の原子ラベルが付いている位置の各原子 (直前の手順でラベルを付けた原子を除く) を順にダブルク リックします。

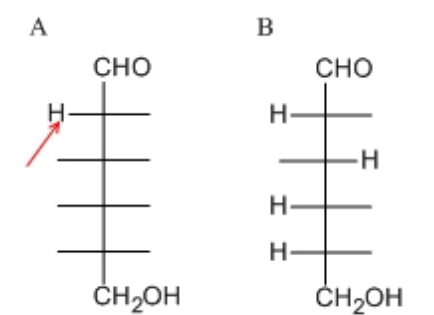

図 20.6: 繰り返し出現する原子ラベルの追加

● ヒント: テキスト ツールで原子をダブルクリックすると、前回追加したラベルと同じラベルを追加できます。

- 3. まだラベルが付いていない位置のいずれかの原子をクリックし、「O」と入力します。
- 4. 残りの原子を順にダブルクリックして、同じラベルの追加を繰り返します。

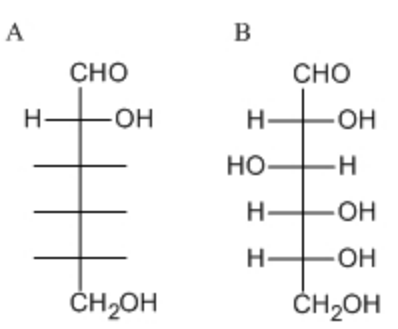

図 20.7: 描画の完成

描画した構造式の基本特性を表示し、情報をドキュメントに貼り付けるには、次の操作を行ってください。

- 1. 選択ツールをクリックすると、最後に描画した構造式が選択されます。構造式が選択されない場合は、構造式を ダブルクリックします。
- 2. View メニューの Show Analysis Window をクリックします。
- 3. Analysis ウィンドウで Paste をクリックします。構造式の下に、タイトルとして解析情報が表示されます。

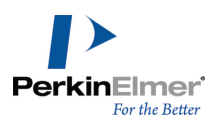

### チュートリアル 4: 遠近感のある描画

このチュートリアルでは、次のα-D-グルコースのモデルをハワース投影図として作成し、遠近感のある描画を作成 する方法を説明します。

標準のスタイルを使用して新しいドキュメントを作成するには、次の操作を行ってください。

- File、Open Style Sheets、New Document の順に選択します。
- 注意: ChemDraw では前回の描画で使用したスタイル シートの情報が保持されているため、チュートリアルを 順序どおりに進めている場合は、ドキュメントを開く際に、前のチュートリアルで使用した ACS スタイル シートが標準として選択されているはずです。しかし、この手順によってこの設定はリセットされ、New Document が標準になります。

環を描画するには、次の操作を行ってください。

- 1. シクロヘキサン環ツールをクリックします。
- 2. ドキュメント ウィンドウの空白領域をクリックします。シクロヘキサン環が表示されます。

環を回転させるには、次の操作を行ってください。

- 1. Edit メニューの Select All をクリックします (または Ctrl + A キーを押します)。
- 2. Object メニューの Rotate をクリックします (または Ctrl + R キーを押します)。
- 3. Rotate Objects ダイアログ ボックスで角度として 30 度を入力し、Rotate をクリックします。シクロヘキ サン環が回転します。

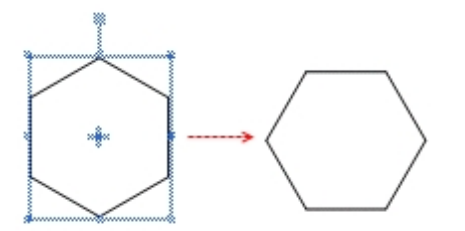

シクロヘキサンをテトラヒドロピランに変更するには、次の操作を行ってください。

- 1. 構造式の外側をクリックして選択を解除します。
- 2. 次の図に示した原子をポイントし、文字の o キーを押します。

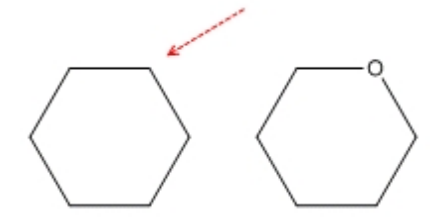

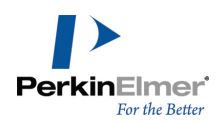

水平方向へサイズを変更するには、次の操作を行ってください。

- 1. Edit メニューの Select All をクリックします (または Ctrl + A キーを押します)。
- 2. 選択ツールを使用して右側のハンドルをクリックし、環を水平方向へドラッグしてサイズを変更します。環のサ イズがおよそ 200% になったら、マウス ボタンを離します。

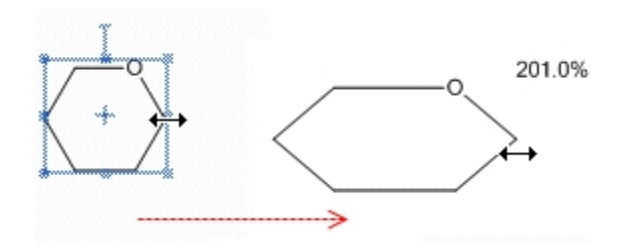

環を拡大するには、次の操作を行ってください。

- 1. Edit メニューの Select All をクリックします (または Ctrl + A キーを押します)。
- 2. 環の頂点にある調整ハンドルをクリックし、輪のサイズが 150% になるまでドラッグします。描画とテキスト の設定値を増やすかどうかを問い合わせるダイアログ ボックスが表示されます。
- 3. No をクリックします。

垂直方向の結合を追加するには、次の操作を行ってください。

- 1. 線結合 ツールをクリックします。
- 2. 下図に示した原子をポイントし、上にドラッグして結合を作成します。

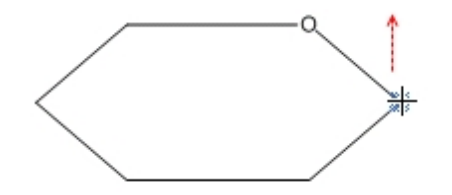

- 3. 同じ原子をポイントし、下にドラッグしてもう 1 つの結合を作成します。
- 4. この手順をさらに 4 回繰り返して、下図のとおり垂直方向の結合の対を追加します。

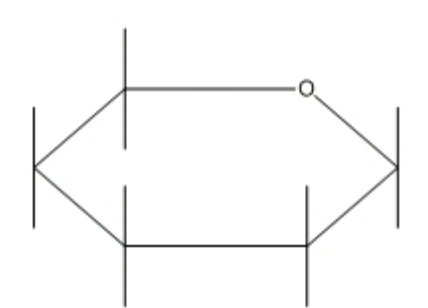

OH ラベルを追加するには、次の操作を行ってください。

チュートリアル 4 で示した方法を使用して同じ結合ラベルを繰り返し追加するか、またはホットキーを使用しま す。ホットキーを使用する場合は、ラベルを追加する位置をポイントして文字の o キーを押します。少し変え て、ここではテキスト ツールを用いる方法を再度使用します。

- 1. 線結合ツールを選択し、下図に示された原子をポイントした後ダブルクリックしてテキスト ボックスを開きま す。
- 2. 「OH」と入力します。

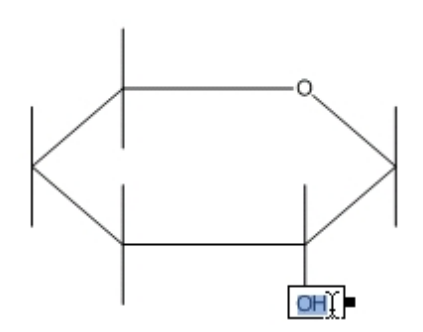

図 20.8: OH ラベルの追加

3. 下図に示したように次の原子にポインタを移動させ、トリプルクリックして原子ラベルを繰り返します。

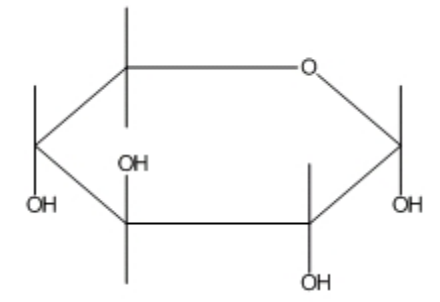

ヒント: 描画が小さすぎてラベルを配置できない場合は、View メニューの Magnify をクリックして拡大しま Ø す。

CH2OH ラベルを追加するには、次の操作を行ってください。

1. C5 の上側の原子をトリプルクリックします。

2. Enter キーを押して原子ラベルのテキスト ボックスを開きます。OH の前に「CH2」と入力します。

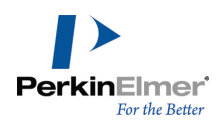

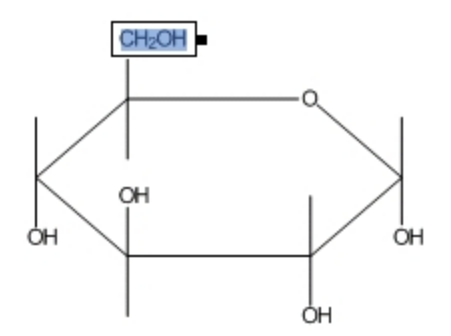

一番手前の結合のタイプを変更するには、次の操作を行ってください。

- 1. 太線結合 ツールをクリックします。
- 2. 図に示された結合をクリックします。

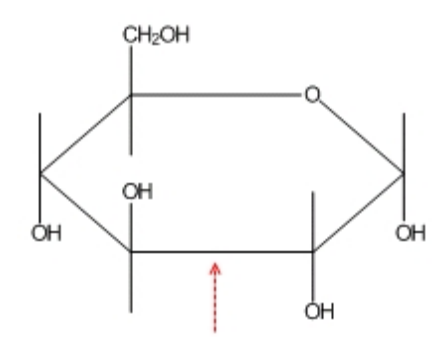

- 3. 結合をポイントすると、カーソルの形状が太線矢印に変わります。
- 4. ウェッジ結合ツールをクリックします。
- 5. 太線結合に隣接する 2 つの環結合を順にクリックします。

個々の結合の中央付近を、ウェッジの幅の広い端を向ける方向にややずらしてクリックします。

ヒント: ポインタが中央部から離れすぎていると、強調表示ボックスが消えます。ポインタを配置しにくい場 ◙ 合は、View メニューの Magnify をクリックします。

■ 注意: ウェッジが間違った方向を向いている場合は、結合を再度クリックして向きを変更します。

最終的な構造式は次のようになります。

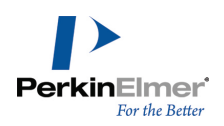

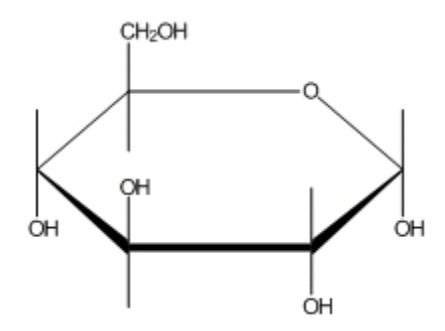

# チュートリアル 5: ニューマン投影図

このチュートリアル では、エタンの場合を例に、ニューマン投影図の描画方法を説明します。

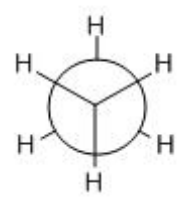

エタンを描画するには、次の操作を行ってください。

1. 線結合ツールをクリックします。

2. ドキュメント ウィンドウ内をクリックし、下にドラッグして最初の結合を作成します。

- 3. 結合の下側の原子をクリックし、2 番目の結合を追加します。
- 4. 下側の原子をもう一度クリックし、3 番目の結合を追加します。

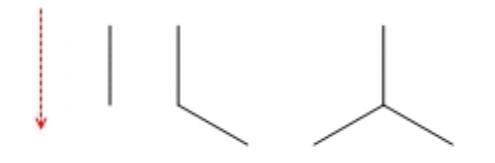

5. 各結合の末端にマウスを移動し (クリックはしません)、「H」と入力して水素原子を追加します。

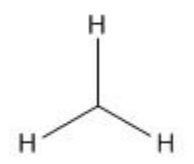

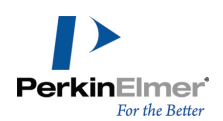

構造式を複製するには、次の操作を行ってください。

- 1. 選択ツールをクリックします。最後に描画した構造式が選択されます。
- 2. 複製を作成するには、Ctrl キーを押しながら、構造式の選択枠を右上方向にドラッグします。

ドラッグ中は選択枠が表示されません。

コピーした構造式の間に結合を追加するには、次の操作を行ってください。

- 1. 線結合ツールをクリックします。
- 2. 下側のフラグメントの第三級炭素原子をクリックし、他方の第三級炭素までドラッグします。

注意: 既存の原子を結合する場合、固定長や固定角のコマンドは無視されます。

マウス ボタンを離すと、エタンの構造式が完成します。次に、この構造式のニューマン投影図を作成します。

#### ニューマン投影図の描画

このステップでは、ニューマン投影図特有の中空円を描画します。

- 1. 軌道ツールをクリックし、開いた s 軌道を選択します。
- 2. 左側の中央の炭素をポイントしてクリックし、外側へ向けてドラッグします。

軌道のサイズは、結合の場合と同様に制限されます。この制限は、Document Settings ダイアログ ボックスの Drawing タブで、固定長に対する割合として設定されています。

- 注意: 軌道と構造式との自動的なグループ化は行われません。軌道を、描画した構造式とグループ化して一緒 に移動できるようにするには、Object メニューの Group をクリックします。
- 1. 矩形選択ツールをクリックします。軌道が選択されます。空白部分をクリックして、選択を解除します。
- 2. 構造式の上方から、上側のフラグメントを矩形で囲むようにドラッグして、3 本の結合を選択します。構造式の 2 つのフラグメントを結んでいる結合は選択しないでください。

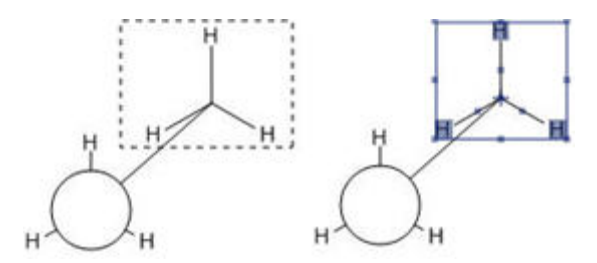

選択範囲を回転させるには、次の操作を行ってください。

- 1. 回転ハンドルをダブルクリックして、Rotate Objects ダイアログ ボックスを開きます。
- 2. Angle テキスト ボックスに「180」と入力し、Rotate をクリックします。

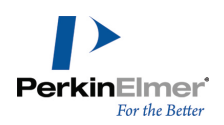

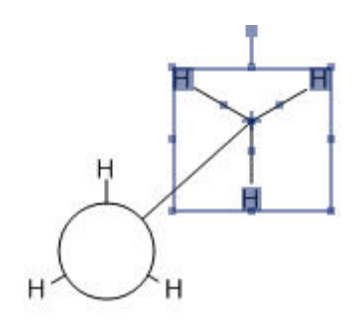

回転した結合が選択されている状態のまま、構造式の層の前後配置を変更して、選択部分を前面に移動します。 3. Object メニューの Bring to Front をクリックします (この操作を行っても、表示上の変化は現れません)。 構造式の手前側の部分を移動して、ニューマン投影図を作成します。

1. 選択枠の内部をポイントします。選択枠内ではポインタが手の形に変わります。

2. 選択領域をドラッグして、選択枠内の第三級炭素を軌道の中心に移動します。

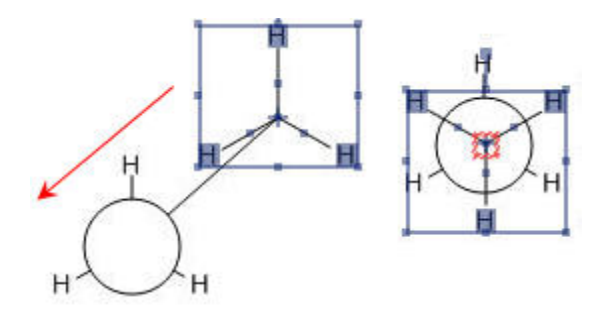

- 注意: 化学警告が有効になっている場合は、構造式を重ねた時点で赤い警告ボックスが表示されます。これは 炭素原子が C-C 結合に重なっているためです。化学警告をオフにするには、View メニューの Chemical Warnings の選択を解除します。この種類の警告を無効にするには、Preferences をクリックし、Warnings タブで Atoms Near Other Bonds を選択解除します。
- 3. マウス ボタンを離して選択枠の外側をクリックし、構造式の選択を解除します。

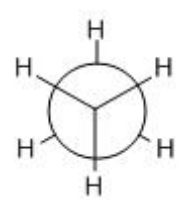

# チュートリアル 6: 立体化学構造

このチュートリアルでは、立体化学マーカーおよび Flip コマンドについて説明します。 最初に、この構造式を描画します。

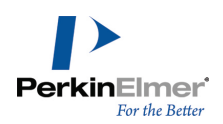

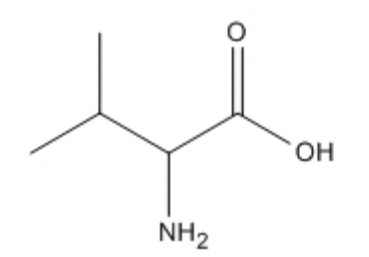

2-amino-3-methylbutanoic acid

この構造式を描画するには、次の操作を行ってください。

- 1. 線結合ツールをクリックします。
- 2. ドキュメント ウィンドウ内をクリックし、下にドラッグして最初の結合を作成します。
- 3. 下側の原子をポイントしてクリックし、2 番目の結合を追加します。
- 4. 同じ原子をポイントしたまま、もう一度クリックして、3 番目の結合を追加します。

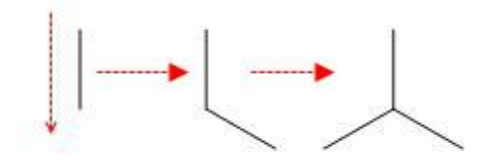

5. 下図に示す原子をポイントし、2 度クリックして結合を 2 つ作成します。

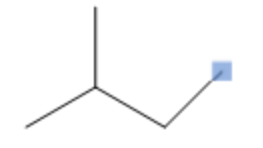

6. 下図に示す結合をポイントして右クリックし、コンテキスト メニューから Double、Plain の順に選択しま す。

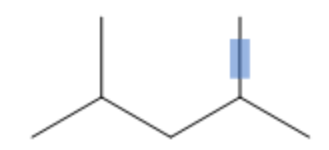

7. ウェッジ結合ツールをクリックし、下の原子をポイントしてクリックします。

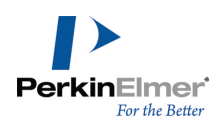

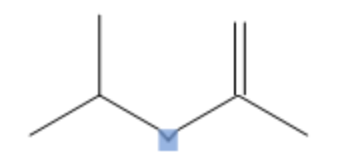

# 原子ラベルの追加

1. テキスト ツールを選択した状態で下図に示す原子をクリックし、表示されるテキスト ボックス内に「NH2」と 入力します。

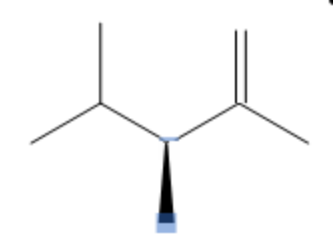

2. テキスト ツールを選択した状態で下図に示す原子をクリックし、表示されるテキスト ボックス内に「O」と入 力します。

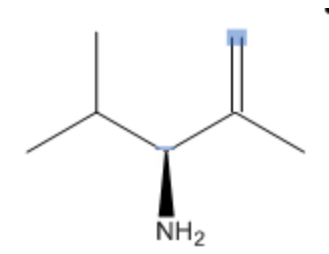

3. テキスト ツールを選択した状態で下図に示す原子をクリックし、表示されるテキスト ボックス内に「OH」と 入力します。

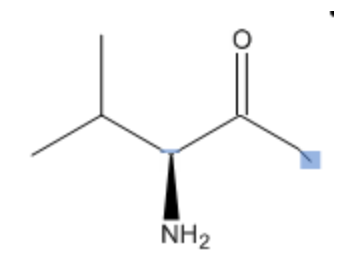

### 立体化学マーカーの表示

ここまでで、2 種類の異性体を区別するための立体化学マーカー (R) および (S) を表示できるようになりまし た。

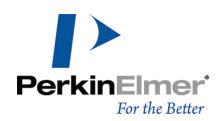

マーカーを追加するには、次の操作を行ってください。

- 1. なげなわ選択ツールまたは矩形選択ツールを使用して構造式の全体を選択します。
- 2. Object メニューの Show Stereochemistry をクリックします。S マーカーが表示されます。

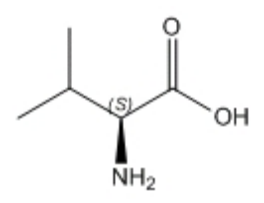

3. 構造式を選択し、Object メニューの Flip Horizontal をクリックします。R マーカーが表示されます。

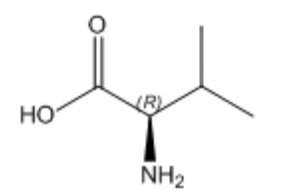

4. 構造式が選択されている状態で、Object メニューの Rotate 180° Vertical をクリックします。オブジェク ト ツールバーを使用して構造式を回転することもできます。

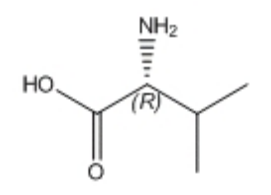

ウェッジ結合がハッシュ表示になり、(R) 立体化学構造が保存されます。

# チュートリアル 7: テンプレート

ChemDraw には、あらかじめ描画された構造式や画像のテンプレート ライブラリが豊富に用意されています。テン プレートは、新たに描画を開始する場合、または既存の描画に変更を加える場合に使用します。 このチュートリアルでは、フェナントレンのテンプレートを使用してペルオキシジベンゼンを作成します。テンプ レートと最終的な描画を次に示します。

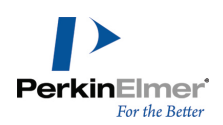

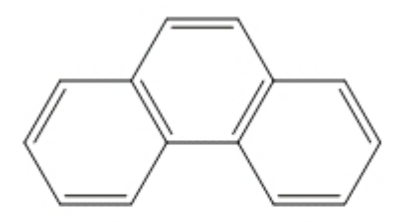

phenanthrene

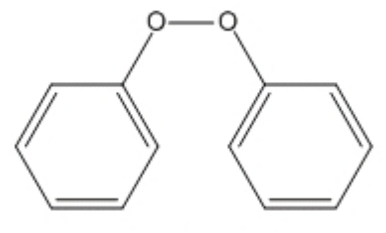

peroxydibenzene

フェナントレンのテンプレートを追加するには、次の操作を行ってください。

1. File、Open Style Sheets、New Document の順に選択します。

2. メイン ツールバーのテンプレート ツールを選択します。テンプレート パレットの一覧が表示されます。

- 3. Aromatics パレットで、フェナントレン テンプレートを選択します。
- 4. ドキュメント ウィンドウ内をクリックします。フェナントレンが表示されます。

ここで、構造式の中央環から 2 本の結合を削除して 2 つの酸素原子を追加する必要があります。 フェナントレンを修正するには、次の操作を行ってください。

- 1. メイン ツールバーの消しゴム ツールを選択します。
- 2. 中央環の下側の結合をクリックします。
- 3. 中央環の上側の二重結合をクリックします。これにより、二重結合が単結合に変化します。
- 4. メイン ツールバーのテキスト ツールを選択します。
- 5. 炭化水素鎖 (変更前は中央環であった部分) のどちらかの炭素原子を選択します。
- 6. O キーを押して、その炭素原子を酸素原子に変更します。
- 7. もう 1 つの炭素原子を選択して、同様に酸素に変更します。これでペルオキシジベンゼンの描画が完了しまし た。